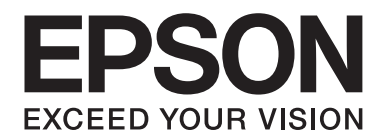

# **AL-MX200 Series Guide d'utilisation**

NPD4756-00 FR

# **Table des matières**

### **[Préface](#page-10-0)**

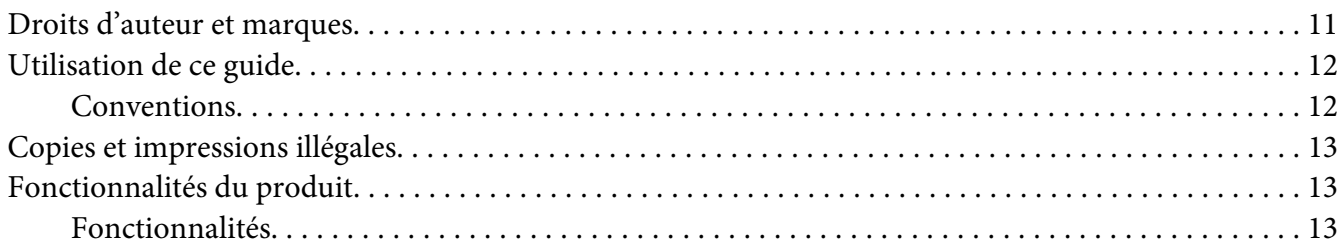

### Chapitre 1 **[Spécifications](#page-17-0)**

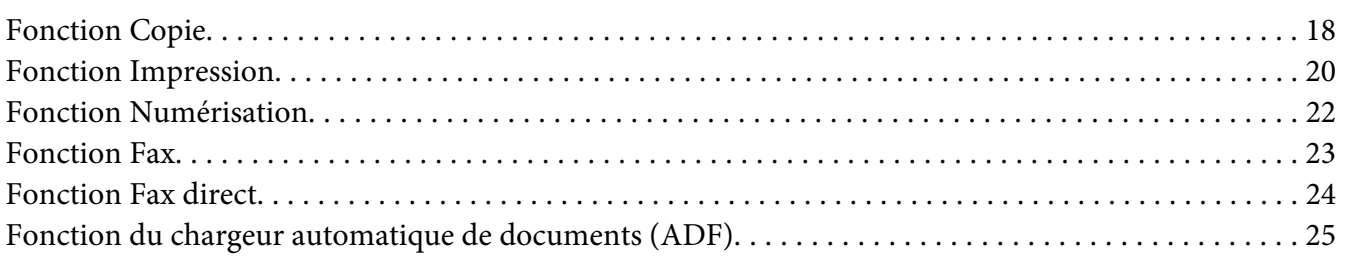

### Chapitre 2 **[Fonctionnement de base](#page-25-0)**

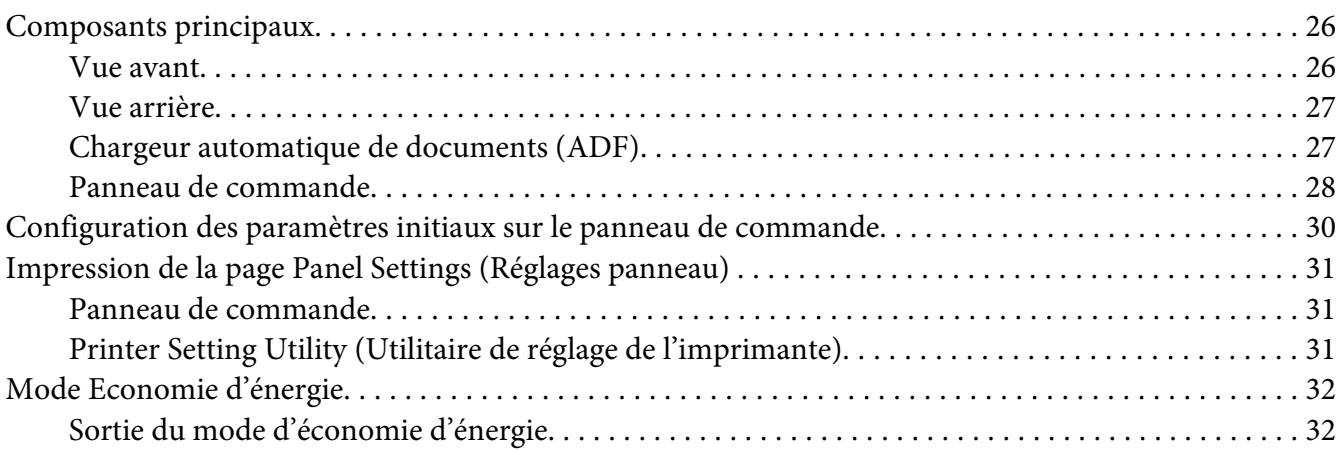

### Chapitre 3 **[Logiciels de gestion de l'imprimante](#page-33-0)**

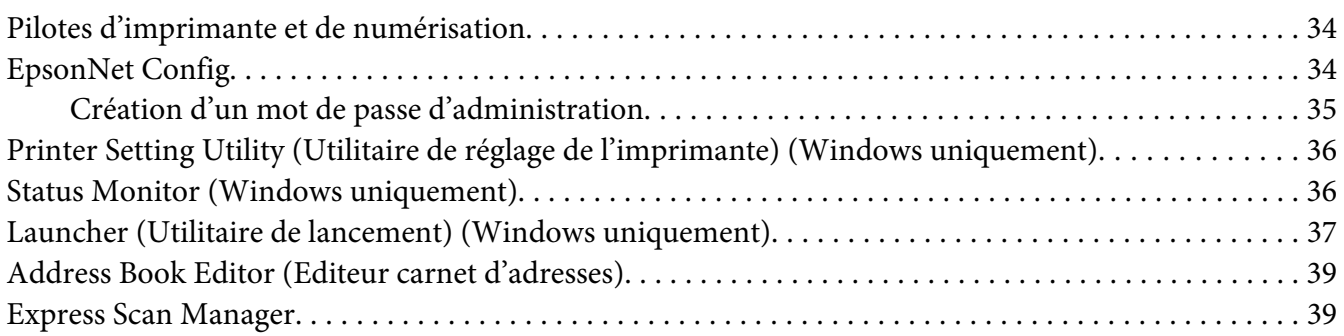

### Chapitre 4 **[Connexion de l'imprimante et installation des logiciels](#page-40-0)**

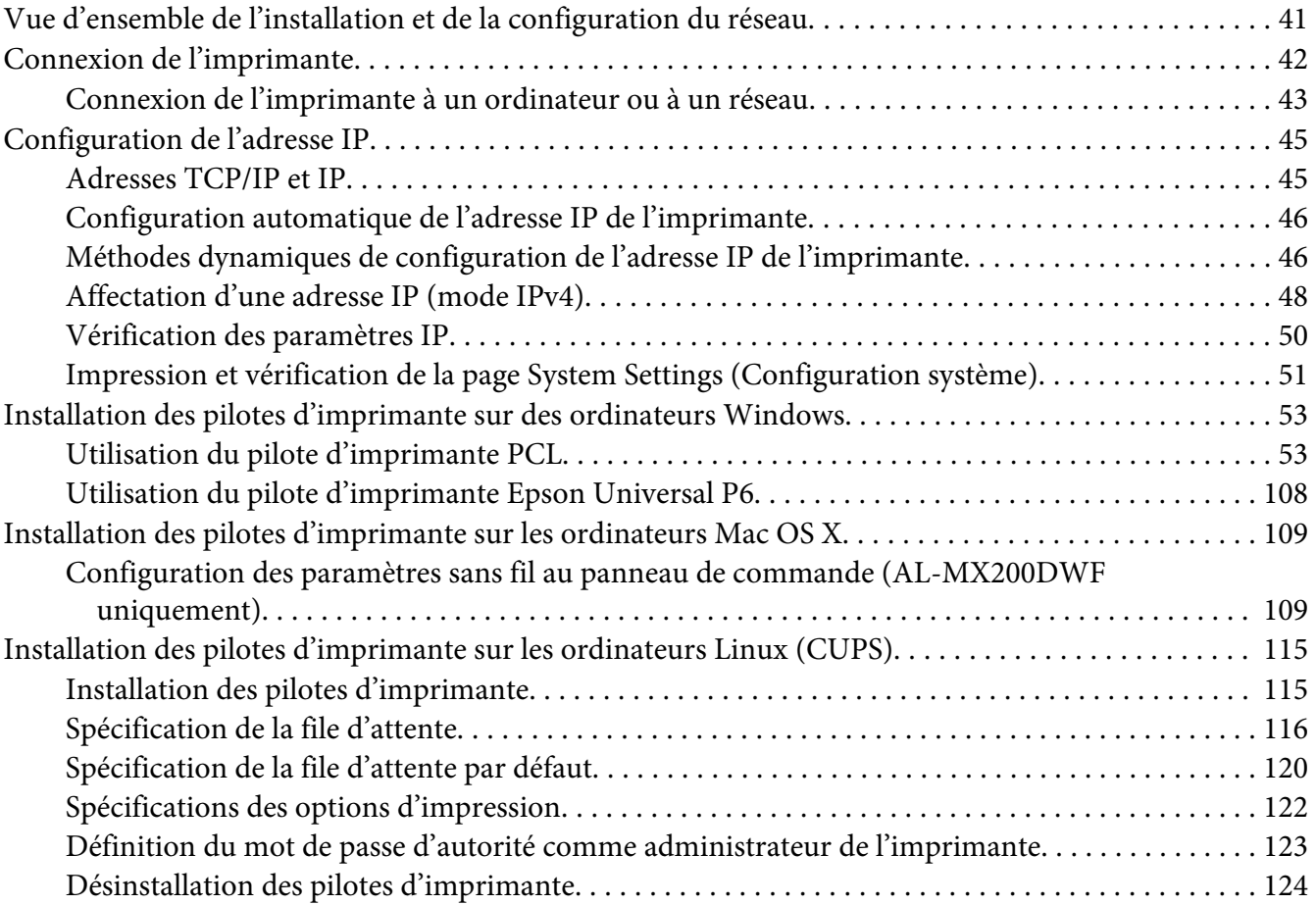

### Chapitre 5 **[Eléments de base de l'impression](#page-125-0)**

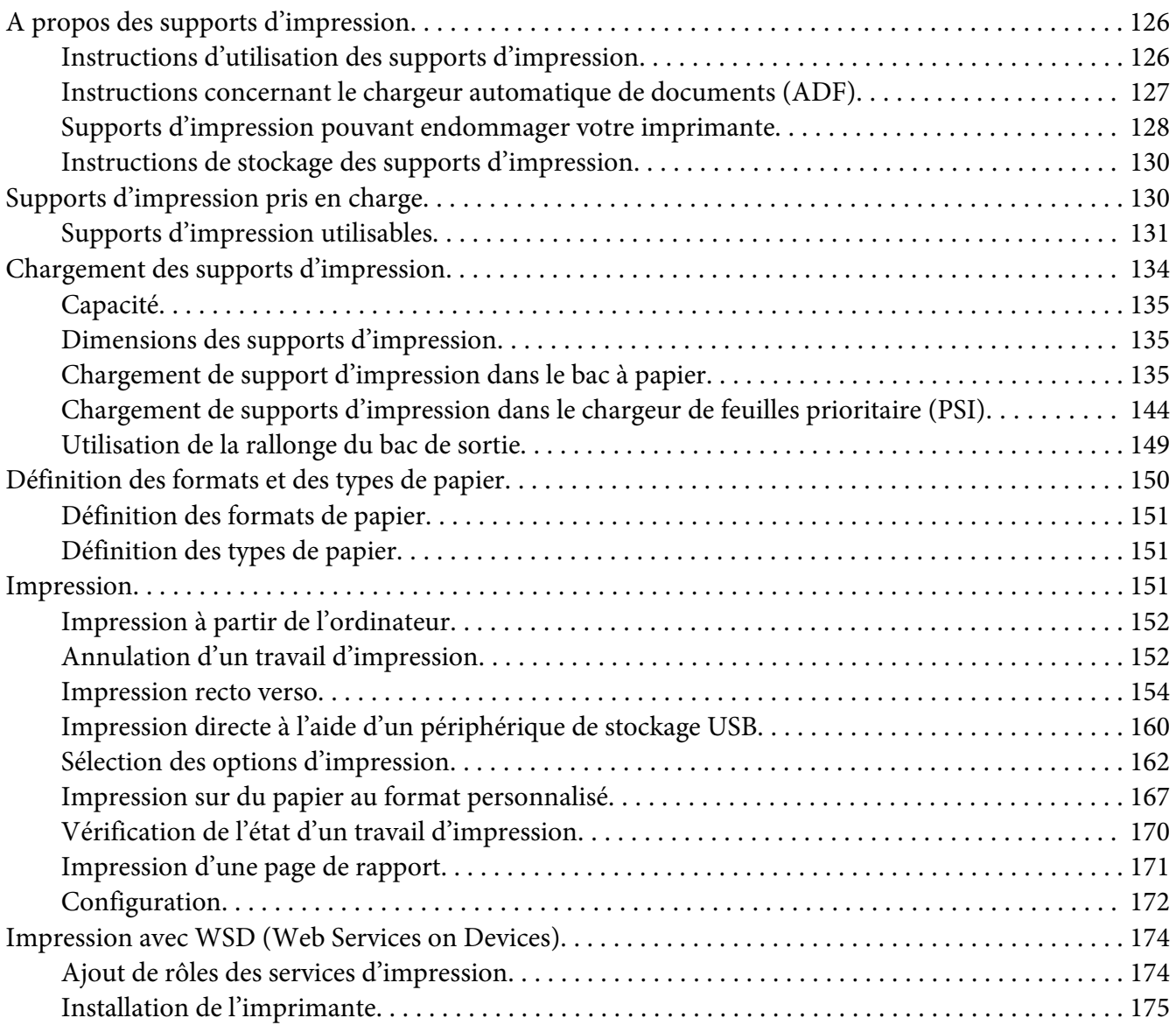

### [Chapitre 6](#page-177-0) **Copie**

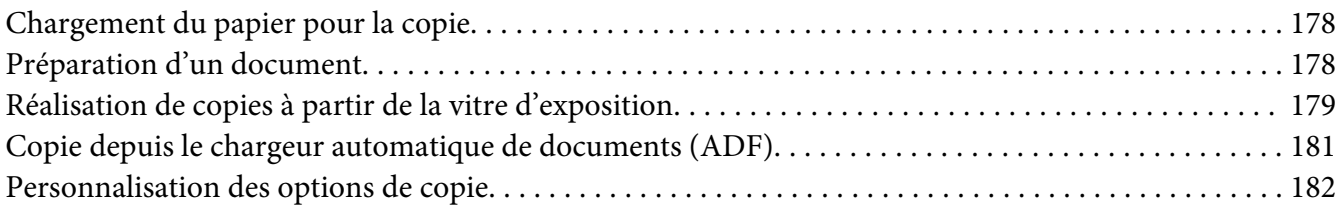

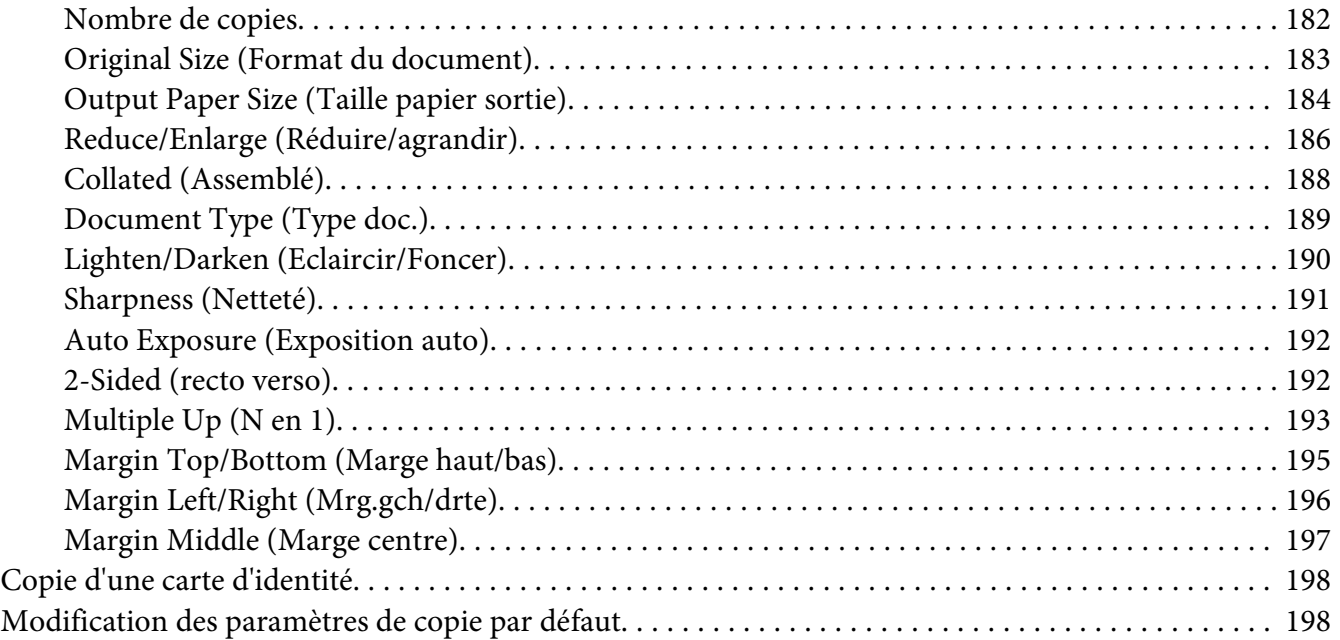

### Chapitre 7 **[Numérisation](#page-199-0)**

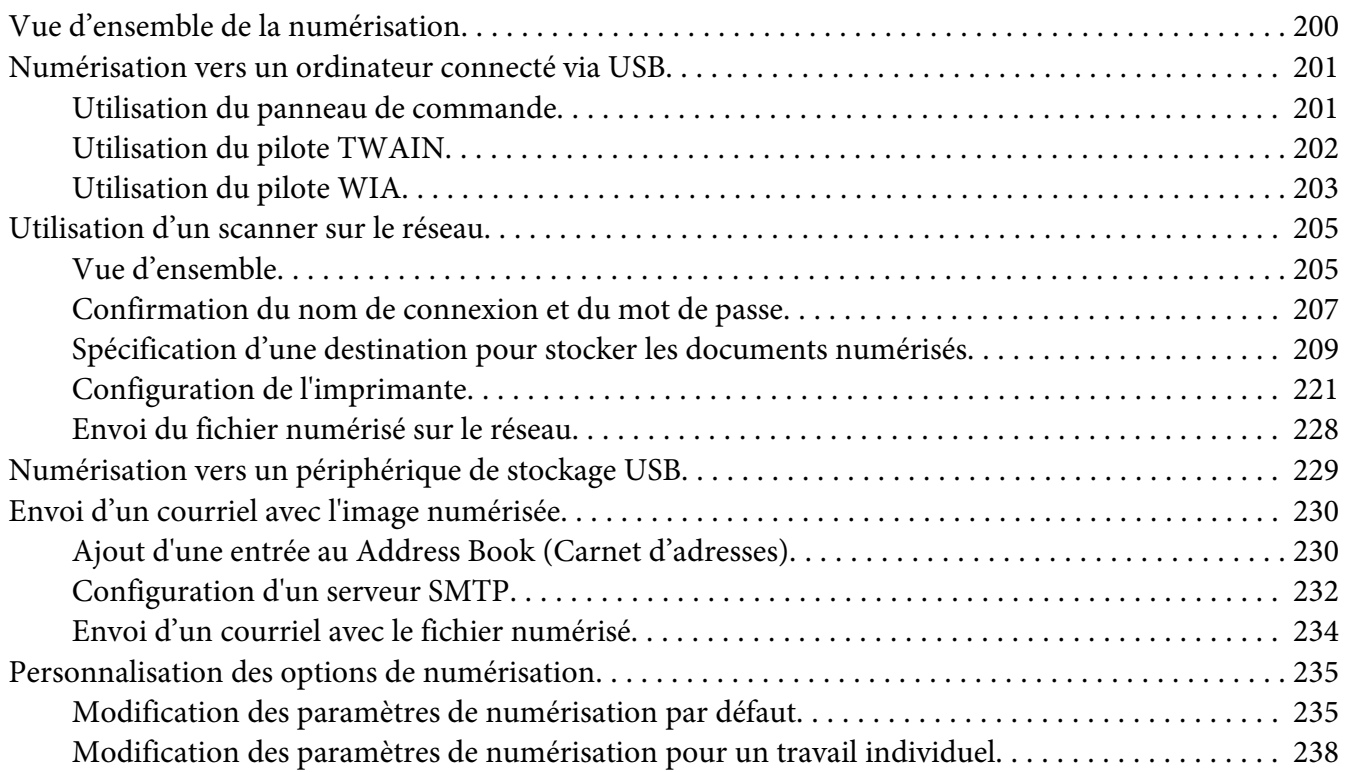

### [Chapitre 8](#page-238-0) **Fax**

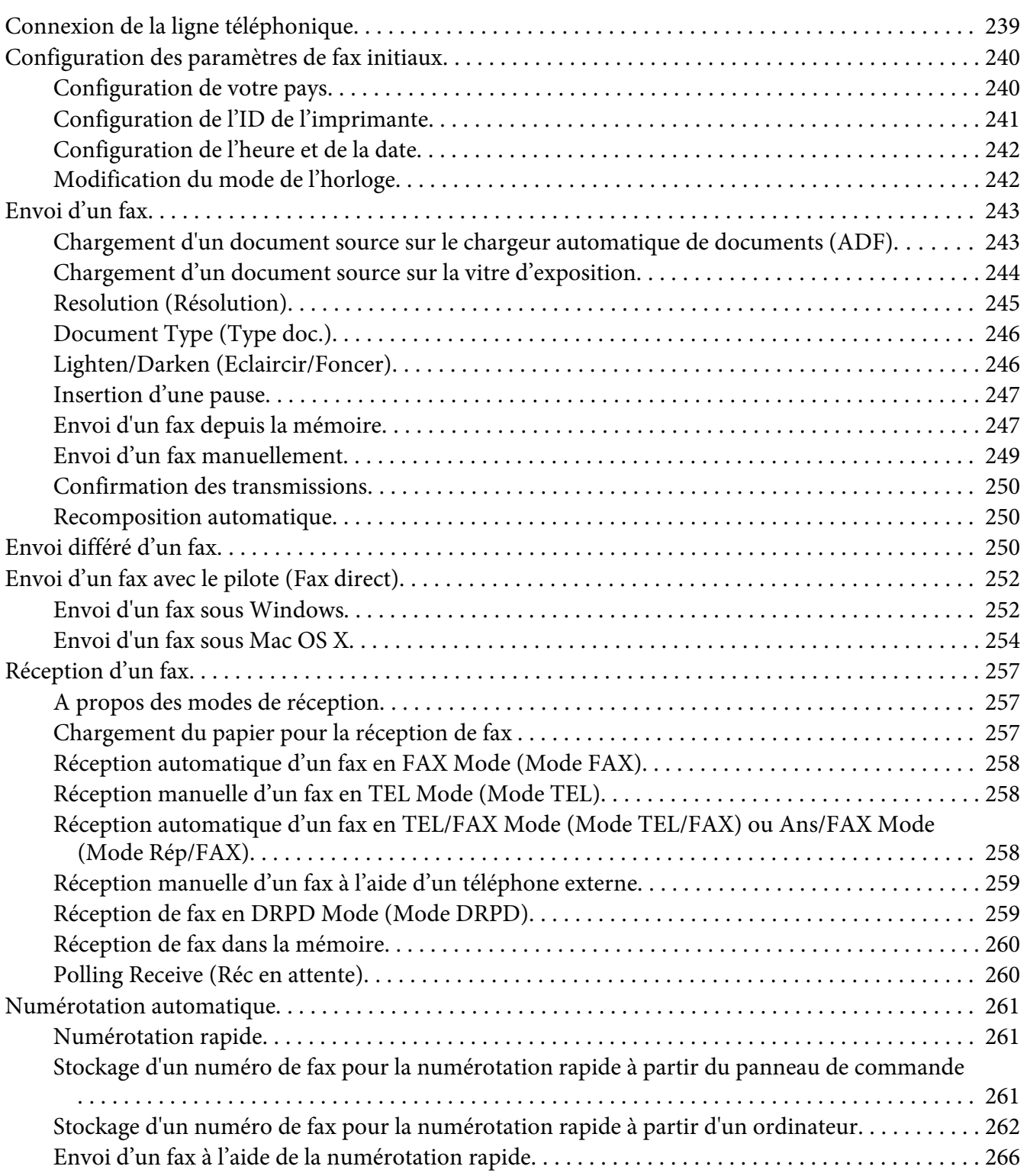

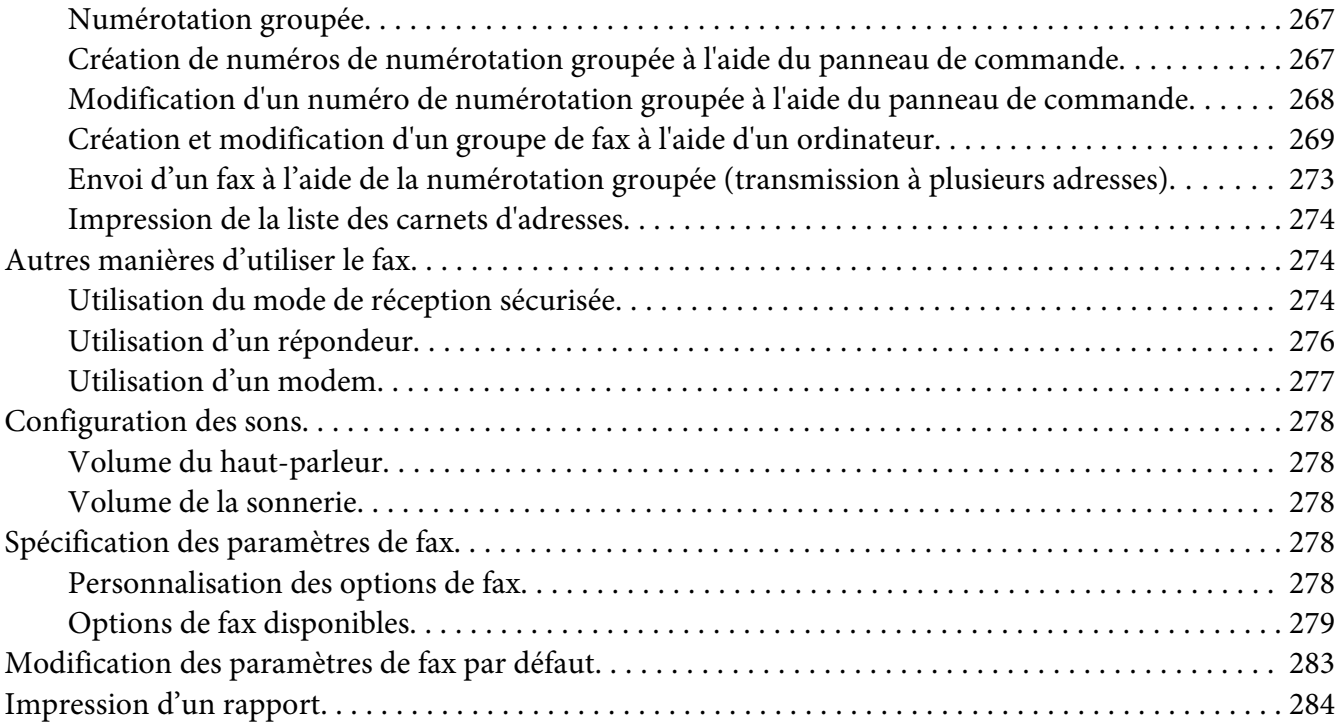

### Chapitre 9 **[Utilisation des menus et du pavé numérique du panneau de commande](#page-285-0)**

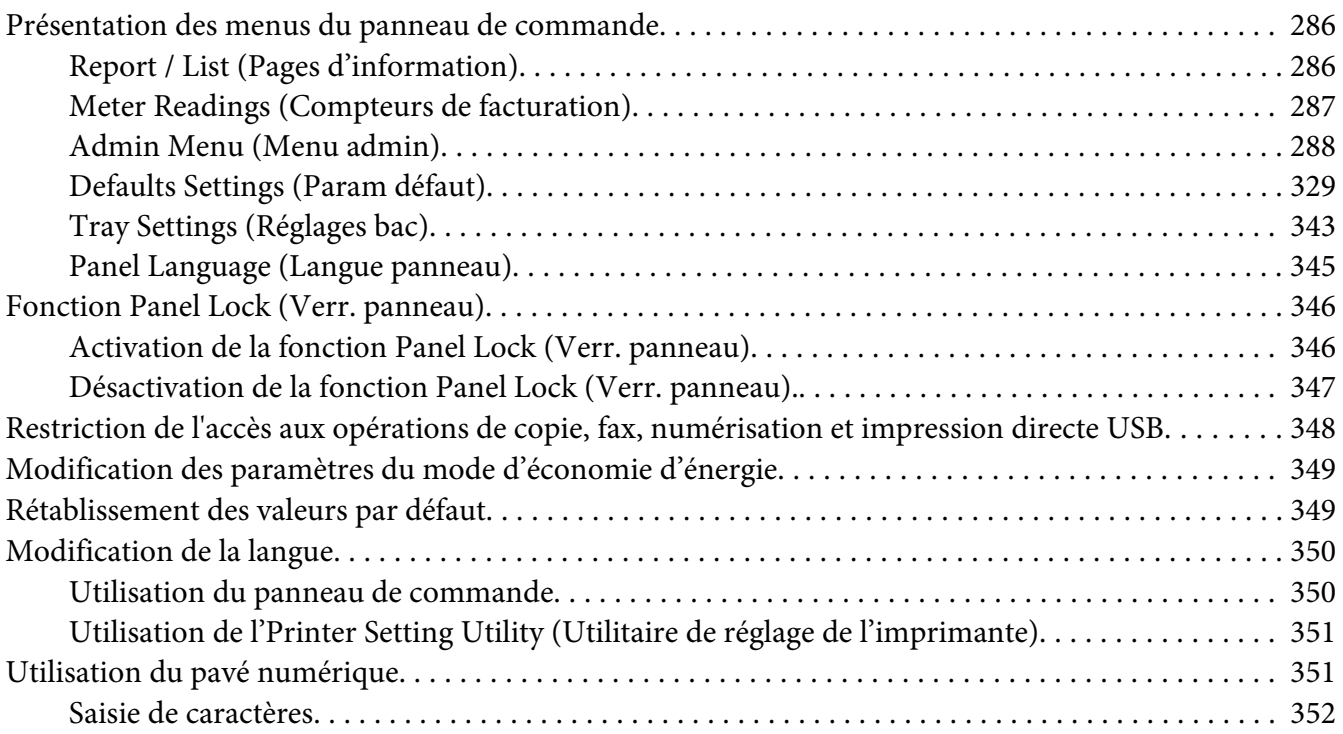

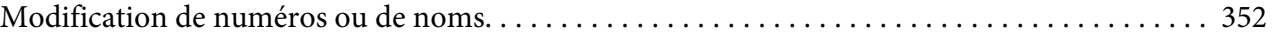

### Chapitre 10 **[Dépannage](#page-352-0)**

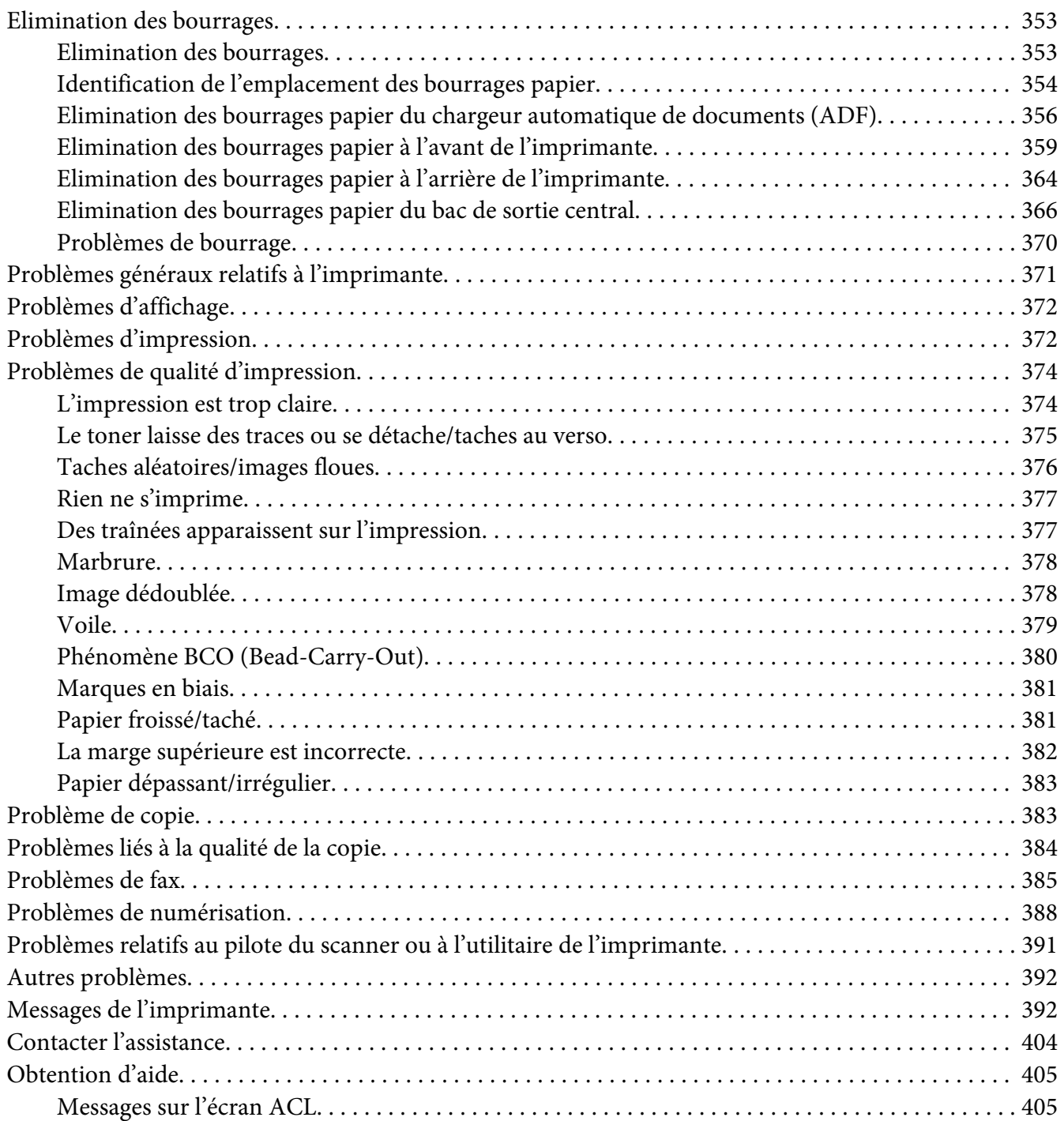

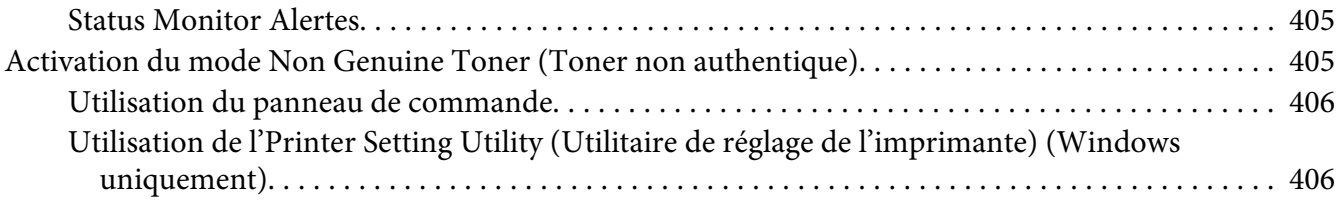

### [Chapitre 11](#page-407-0) **Entretien**

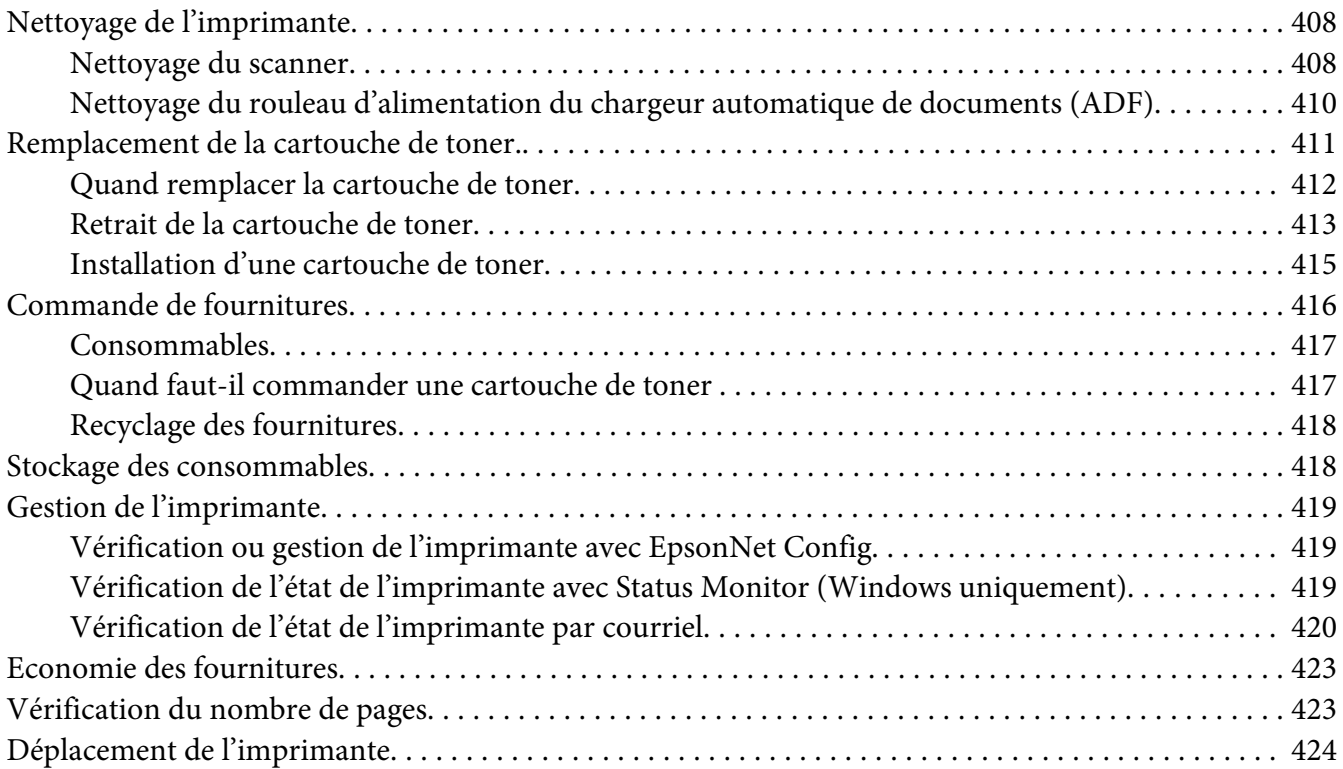

### Annexe A **[Pour plus d'informations](#page-426-0)**

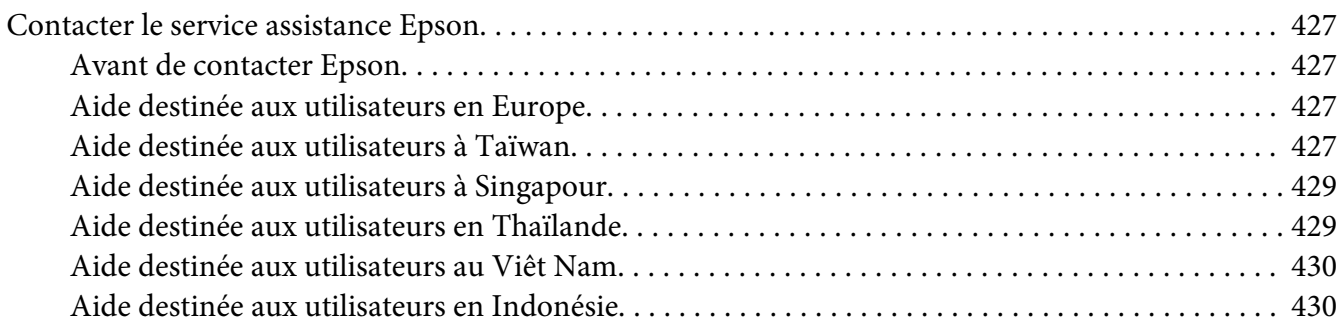

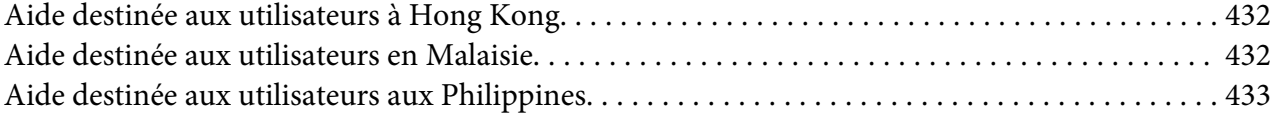

# <span id="page-10-0"></span>**Préface**

## **Droits d'auteur et marques**

La reproduction, l'enregistrement ou la diffusion de tout ou partie de ce manuel, sous quelque forme et par quelque moyen que ce soit, mécanique, photocopie, sonore ou autres, est interdit sans l'autorisation écrite préalable de Seiko Epson Corporation. Aucune responsabilité n'est assumée quant à l'utilisation des informations de ce manuel relatives aux brevets.

Aucune responsabilité n'est également assumée quant aux dommages pouvant résulter de l'utilisation des informations contenues dans ce manuel. La société Seiko Epson Corporation et ses filiales ne peuvent être tenues pour responsables des préjudices, pertes, coûts ou dépenses subis par l'acquéreur de ce produit ou par des tiers, résultant d'un accident, d'une utilisation non conforme ou abusive de l'appareil, de modifications, de réparations ou de transformations non autorisées de ce produit ou encore du non-respect (sauf aux Etats-Unis d'Amérique) des instructions d'utilisation et d'entretien recommandées par Seiko Epson Corporation.

Seiko Epson Corporation décline toute responsabilité en cas de dommages ou d'incidents pouvant survenir suite à l'utilisation d'accessoires ou de consommables autres que les produits originaux de Epson ou agréés par la société Seiko Epson Corporation.

Apple®, Bonjour®, ColorSync®, Macintosh® et Mac OS® sont des marques commerciales de Apple, inc. aux Etats-Unis et/ou dans d'autres pays.

Microsoft®, Windows Vista®, Windows® et Windows Server® sont des marques commerciales de Microsoft Corporation aux Etats-Unis et/ou dans d'autres pays.

EPSON est une marque déposée de Seiko Epson Corporation.

Remarque générale : tous les autres noms de produits mentionnés dans ce manuel ne le sont que dans un but d'identification et peuvent être des marques de leurs propriétaires respectifs. Epson décline tout droit sur ces marques.

Copyright © 2012 Seiko Epson Corporation. All rights reserved.

# <span id="page-11-0"></span>**Utilisation de ce guide**

### **Conventions**

- 1. Dans ce guide, le terme « ordinateurs » désigne collectivement les ordinateurs personnels et les postes de travail.
- 2. Les termes suivants sont utilisés tout au long de ce guide :

*Important : Informations importantes à lire et à observer impérativement.*

*Remarque : Informations complémentaires qui méritent d'être soulignées.*

*Voir aussi : Références dans ce guide.*

3. Dans ce guide, l'orientation des documents ou du papier est décrite comme suit :

 $\Box$ ,  $\Box$ , Alimentation grand côté (LEF) : chargement du document ou du papier en orientation paysage.

 $\bigcap$ ,  $\bigcap$ , Alimentation petit côté (SEF) : chargement du document ou du papier en orientation portrait.

Orientation LEF Contentation SEF

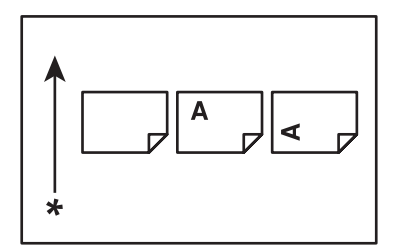

\* Sens d'alimentation du papier

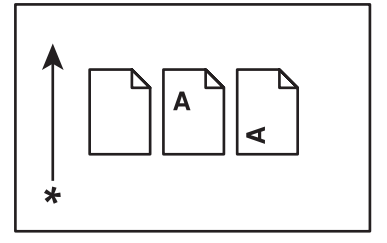

- <span id="page-12-0"></span>4. Les captures d'écran et les illustrations présentées dans ce guide concernent la machine AL-MX200DWF sauf indications contraires. Certains éléments des captures d'écran et des illustrations peuvent ne pas s'afficher ou ne pas être disponibles en fonction du modèle de votre imprimante.
- 5. Certaines fonctionnalités ne sont pas disponibles sur certains modèles.

# **Copies et impressions illégales**

La copie ou l'impression de certains documents peut être illégale dans votre pays. Une amende ou une peine de prison peut être infligée aux personnes reconnues coupables. Vous trouverez ci-après des exemples de documents qu'il peut être illégal de copier ou d'imprimer dans votre pays.

❏ Devises

- ❏ Billets de banque et chèques
- ❏ Obligations et titres émanant de banques et de gouvernements
- ❏ Passeports et cartes d'identité
- ❏ Marques ou documents protégés par la loi sur les droits d'auteur, sans le consentement du propriétaire
- ❏ Timbres postaux et autres papiers négociables

La liste ci-dessus n'est pas exhaustive. Aucune responsabilité ne peut être acceptée quant à son exhaustivité et son exactitude. En cas de doute, il est recommandé de s'adresser à un conseiller juridique.

### **Fonctionnalités du produit**

### **Fonctionnalités**

Cette section présente les fonctionnalités du produit et indique les liens correspondants.

### **Impression recto verso**

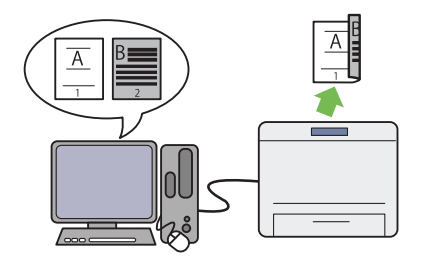

A l'impression de plusieurs pages, vous pouvez utiliser la fonction recto verso de l'ordinateur pour imprimer sur les deux faces des feuilles afin d'économiser le papier.

Pour plus d'informations, reportez-vous à la section [« Impression recto verso » à la pa‐](#page-153-0) [ge 154.](#page-153-0)

### **Chargeur de feuilles prioritaire (PSI)**

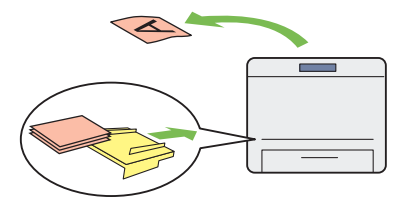

Le support d'impression chargé dans le char‐ geur de feuilles prioritaire (PSI) est prioritaire sur celui chargé dans le bac à papier. Le chargeur de feuilles prioritaire (PSI) permet d'imprimer en priorité sur d'autres types ou formats de sup‐ port d'impression par rapport aux supports d'impression normaux chargés dans le bac à papier.

Pour plus d'informations, reportez-vous à la section [« Chargement de supports d'impression](#page-143-0) [dans le chargeur de feuilles prioritaire \(PSI\) » à](#page-143-0) [la page 144](#page-143-0).

### **Impression multiple haut**

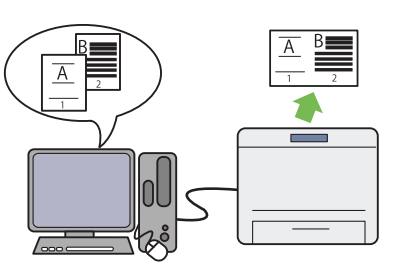

Grâce à la fonctionnalité d'impression Multiple Up (N en 1) de l'imprimante, vous pouvez im‐ primer plusieurs pages sur une seule feuille de papier afin d'économiser le papier.

Pour plus d'informations, reportez-vous à l'aide du pilote d'imprimante.

### **Impression sans fil (AL-MX200DWF unique‐ ment)**

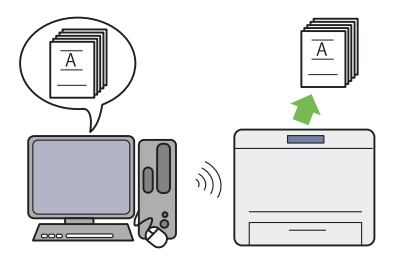

Grâce à la fonctionnalité LAN sans fil de l'im‐ primante, l'imprimante peut être placée à l'em‐ placement que vous désirez sans avoir à la con‐ necter au réseau par câble.

Pour plus d'informations, reportez-vous à la section [« Configuration des paramètres du ré‐](#page-57-0) [seau sans fil \(AL-MX200DWF uniquement\) » à](#page-57-0) [la page 58](#page-57-0).

### **Impression directe USB**

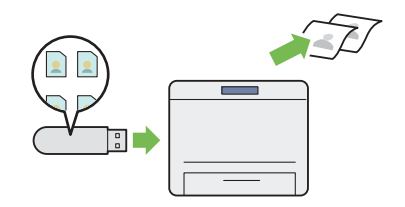

Vous pouvez imprimer directement d'un péri‐ phérique de stockage USB sans démarrer l'or‐ dinateur et une application.

Pour plus d'informations, reportez-vous à la section [« Impression directe à l'aide d'un péri‐](#page-159-0) [phérique de stockage USB » à la page 160](#page-159-0).

### **Copie d'une carte d'identité**

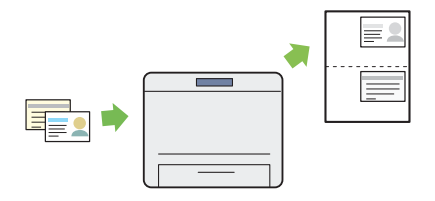

Vous pouvez copier les deux côtés d'une carte d'identité sur une seule feuille de papier dans sa taille d'origine en sélectionnant ID Card Copy (Copie carte ID) au panneau de commande.

Pour plus d'informations, reportez-vous à la section [« Copie d'une carte d'identité » à la pa‐](#page-197-0) [ge 198.](#page-197-0)

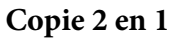

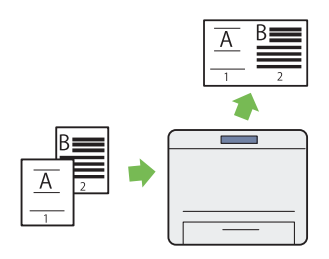

Vous pouvez copier deux pages d'origine sur une seule feuille de papier afin d'économiser le papier.

Pour plus d'informations, reportez-vous à la section [« Multiple Up \(N en 1\) » à la page 193.](#page-192-0)

### **Numérisation vers courriel**

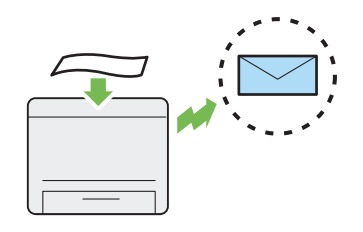

Vous pouvez envoyer directement les données numérisées en tant que pièce jointe. Vous pou‐ vez choisir les adresses de destination du cour‐ riel dans le Address Book (Carnet d'adresses) ou saisir les adresses directement au pavé numéri‐ que.

Pour plus d'informations, reportez-vous à la section [« Envoi d'un courriel avec l'image nu‐](#page-229-0) [mérisée » à la page 230.](#page-229-0)

### **Numérisation vers SMB/FTP (réseau)**

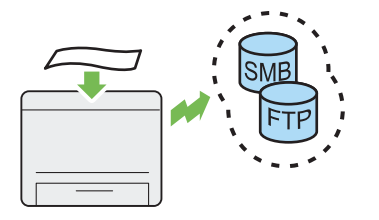

Vous pouvez transférer des données numérisées vers un ordinateur ou un serveur via SMB ou FTP sans logiciel de service. Cette fonction vous fait gagner du temps même si l'enregistrement du serveur FTP ou de l'ordinateur de destination dans le Address Book (Carnet d'adresses) est nécessaire.

Pour plus d'informations, reportez-vous à la section [« Utilisation d'un scanner sur le réseau »](#page-204-0) [à la page 205](#page-204-0).

### **Numérisation depuis la vitre d'exposition**

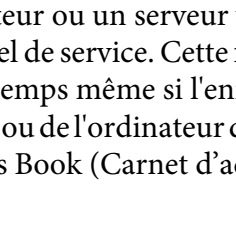

Pour plus d'informations, reportez-vous à la

### **Numérisation depuis le chargeur automati‐ que de documents (ADF)**

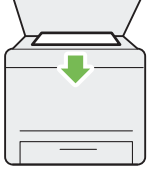

Vous pouvez numériser les pages d'un livre ou d'une brochure sur la vitre d'exposition. Lors de la numérisation, assurez-vous de placer les do‐ cuments, recto orienté vers le bas sur la vitre d'exposition.

Pour plus d'informations, reportez-vous à la section [« Réalisation de copies à partir de la vitre](#page-178-0) [d'exposition » à la page 179](#page-178-0).

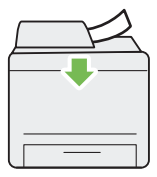

Vous pouvez numériser des feuilles volantes avec le chargeur automatique de documents (ADF). Lors de la numérisation, assurez-vous de placer les documents, recto orienté vers le haut dans le chargeur automatique de documents (ADF).

Pour plus d'informations, reportez-vous à la section [« Copie depuis le chargeur automatique](#page-180-0) [de documents \(ADF\) » à la page 181.](#page-180-0)

### **Numérisation vers un périphérique de stoc‐ kage USB**

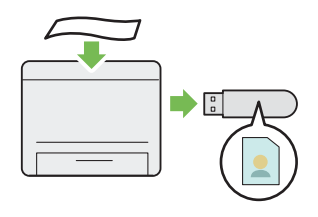

Vous n'avez pas besoin d'un ordinateur pour connecter votre périphérique de stockage USB en vue d'y enregistrer les données numérisées. Insérez simplement votre périphérique de stoc‐ kage USB dans le port USB de l'imprimante et enregistrez les données numérisées directement dans le périphérique de stockage USB.

section [« Numérisation vers un périphérique de](#page-228-0) [stockage USB » à la page 229](#page-228-0).

### **Fax direct d'un ordinateur**

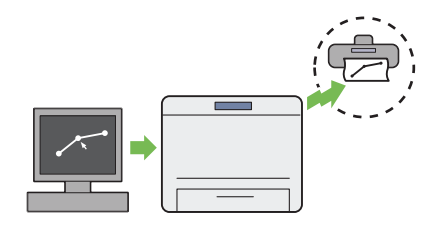

**Carnet d'adresses**

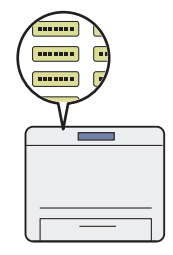

Vous pouvez envoyer des fax directement à par‐ tir d'un ordinateur avec le pilote de fax. Vous pouvez sélectionner un destinataire dans le Phone Book (Carnet d'adresses) (Carnet d'adresses fax PC) ou le Address Book (Carnet d'adresses) (Carnet d'Adresses du périphéri‐ que), ou saisir un nom et un numéro de fax directement au pavé numérique.

Pour plus d'informations, reportez-vous à la section [« Envoi d'un fax avec le pilote \(Fax di‐](#page-251-0) [rect\) » à la page 252.](#page-251-0)

Le Address Book (Carnet d'adresses) simplifie la spécification de destinataires. Vous pouvez uti‐ liser le Address Book (Carnet d'adresses) sur l'imprimante ainsi que sur le serveur. Sélection‐ nez l'adresse ou le numéro de fax voulu dans le Address Book (Carnet d'adresses) lors de l'uti‐ lisation de la fonctionnalité Scan to E-Mail (Num -> courriel) ou Scan to Network (Num vers réseau), ou de l'envoi de fax.

Pour plus d'informations, reportez-vous à la section [« Address Book Editor \(Editeur carnet](#page-38-0) [d'adresses\) » à la page 39.](#page-38-0)

# <span id="page-17-0"></span>Chapitre 1

# **Spécifications**

# **Fonction Copie**

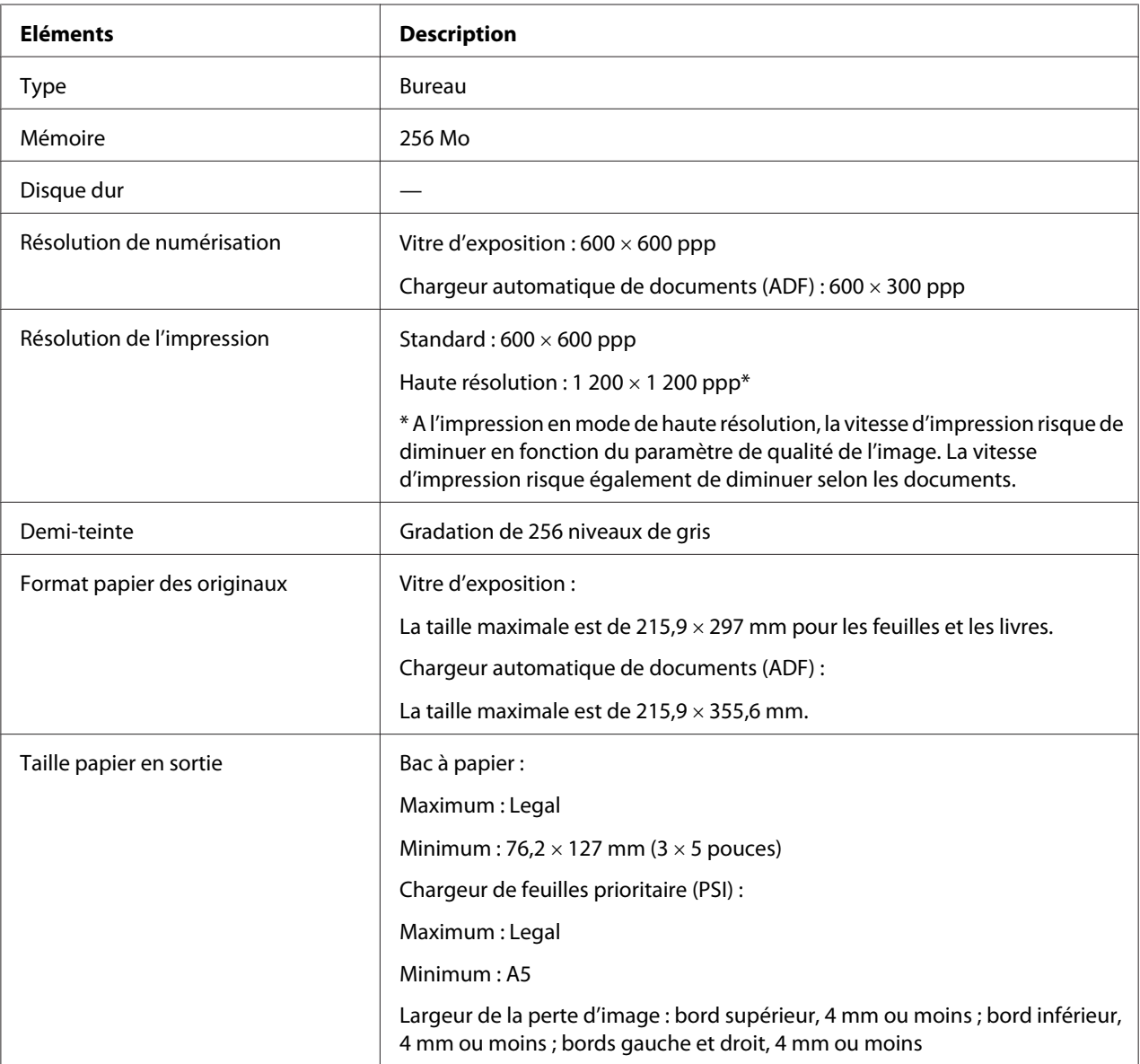

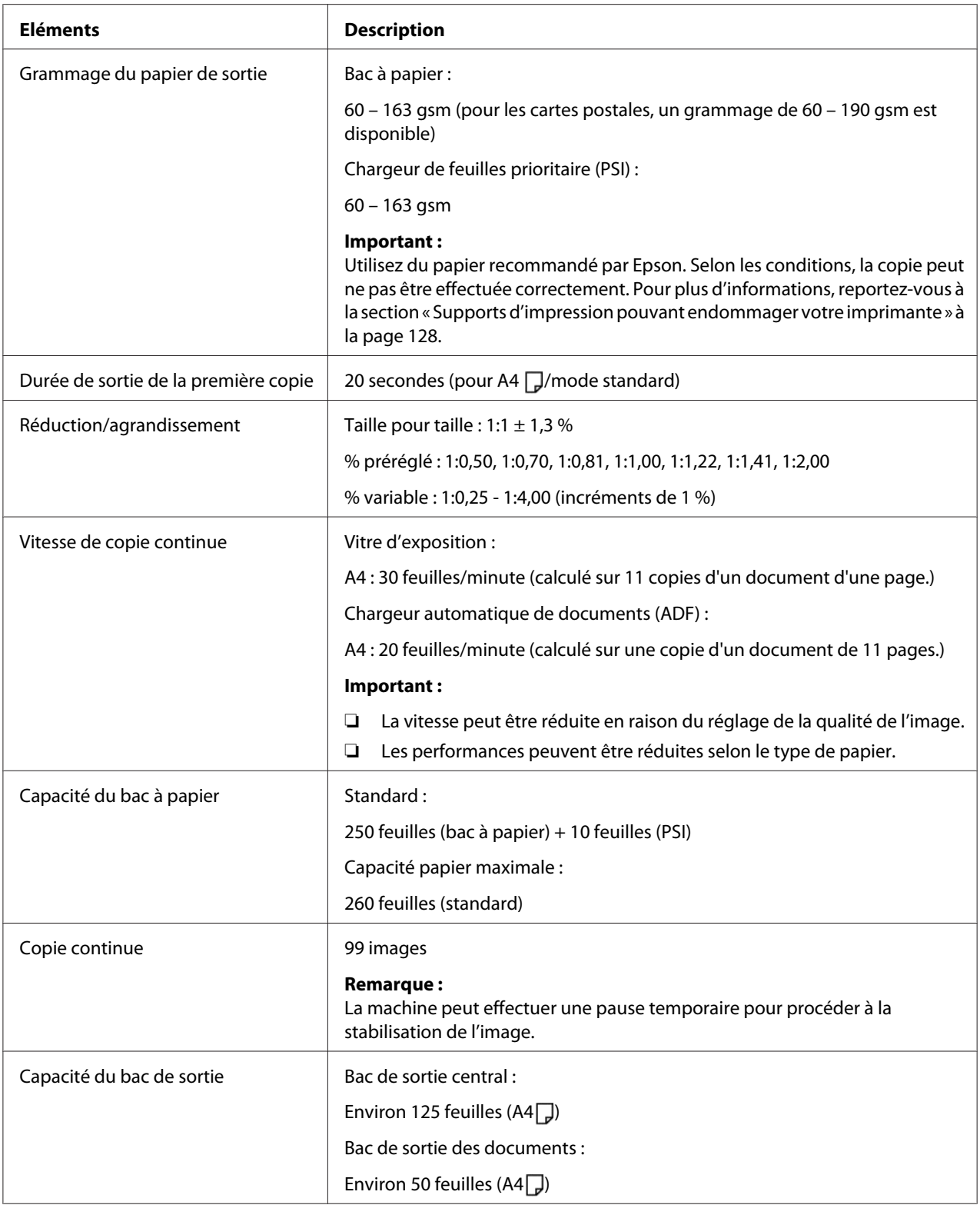

<span id="page-19-0"></span>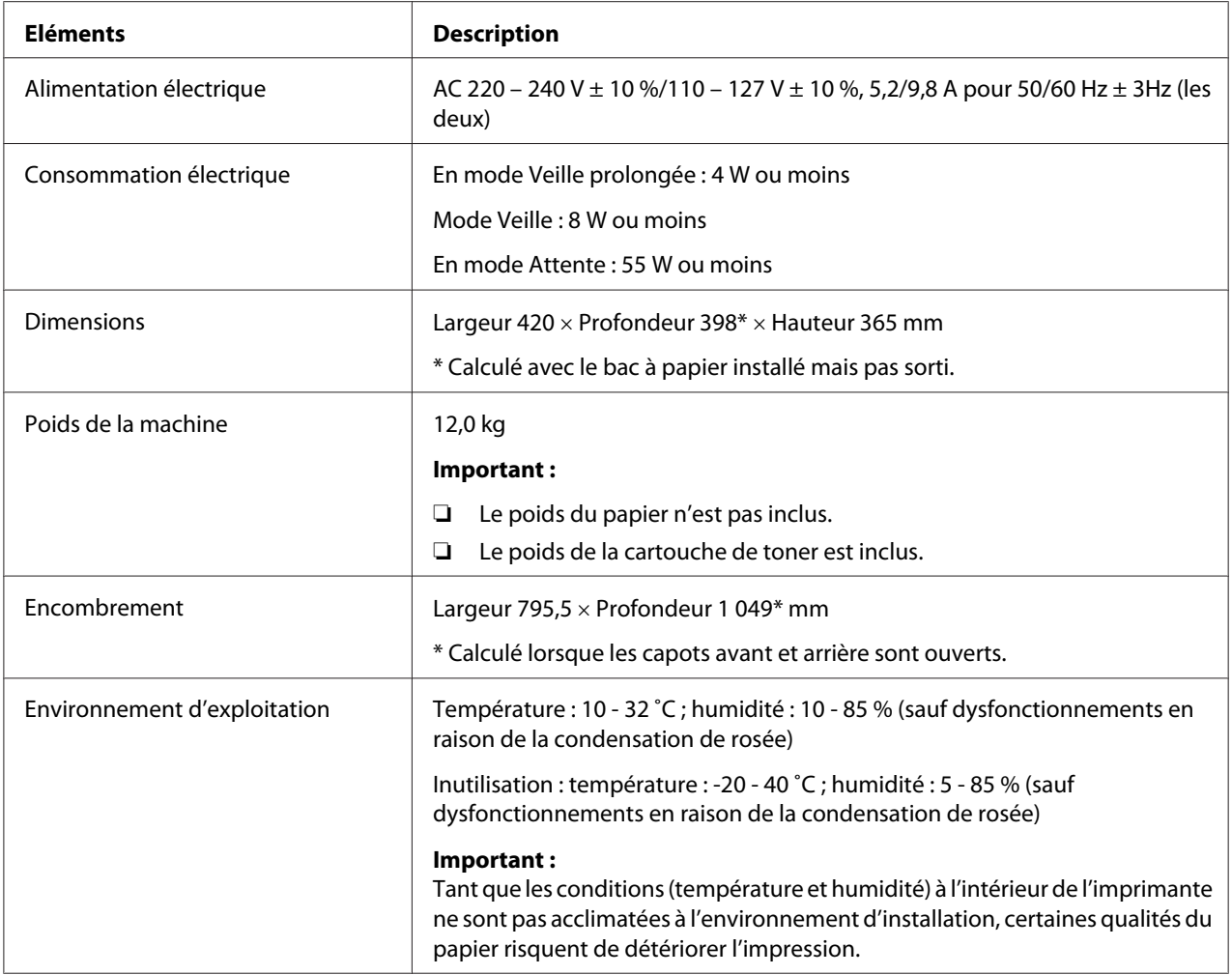

# **Fonction Impression**

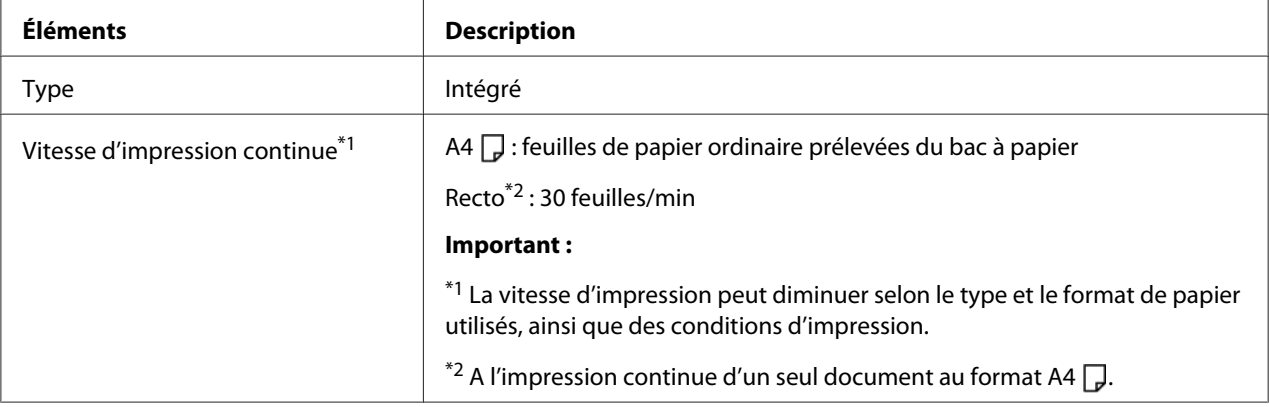

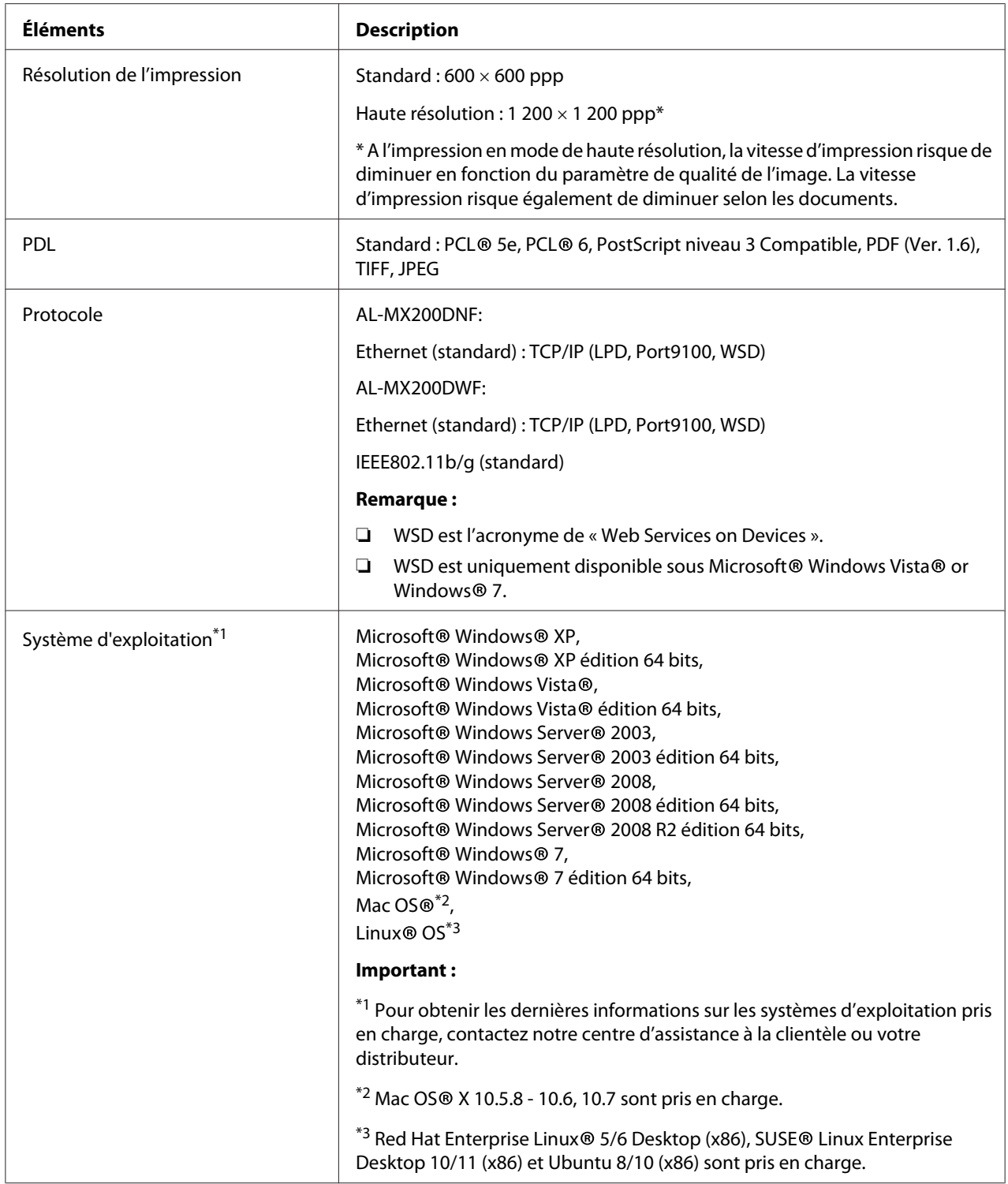

<span id="page-21-0"></span>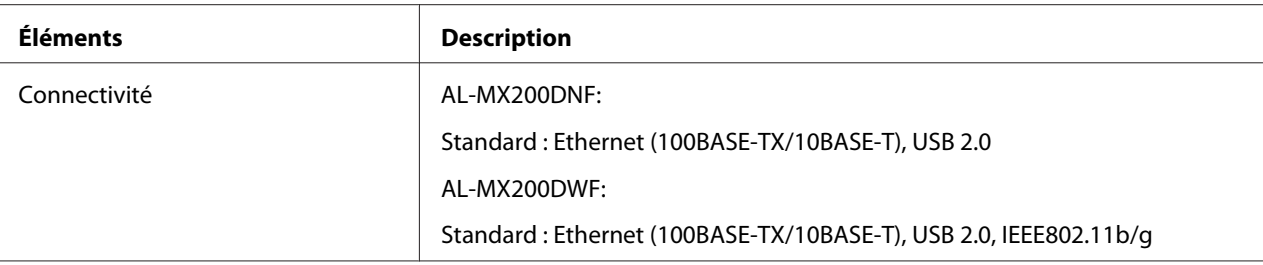

# **Fonction Numérisation**

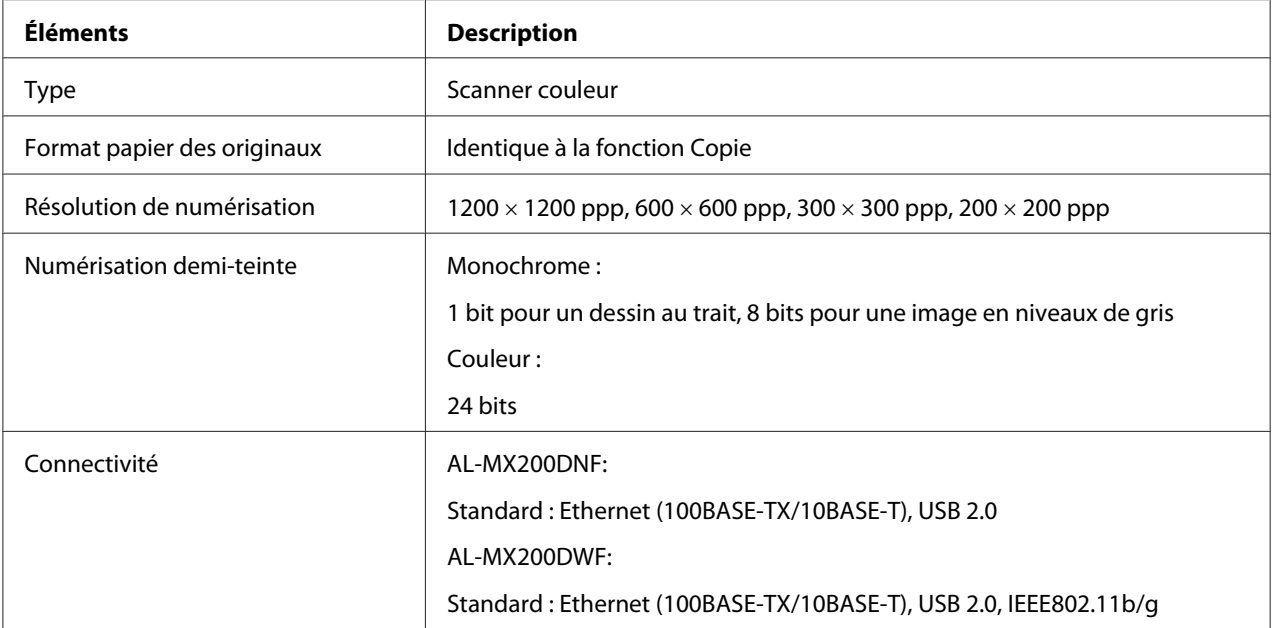

<span id="page-22-0"></span>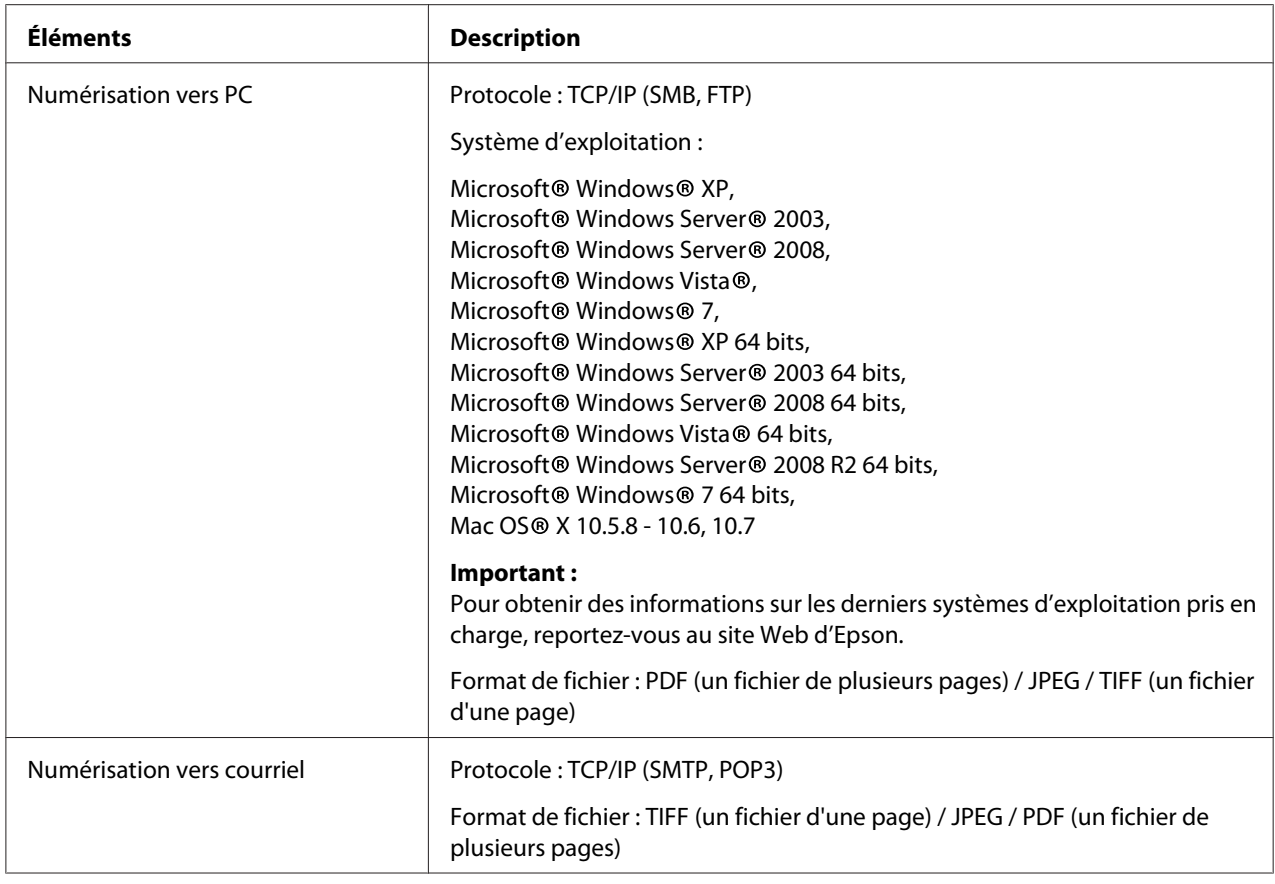

# **Fonction Fax**

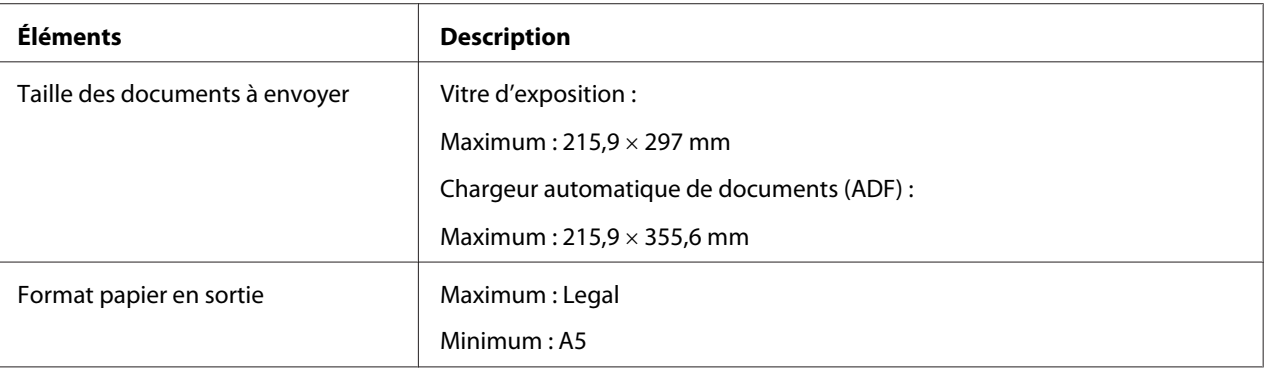

<span id="page-23-0"></span>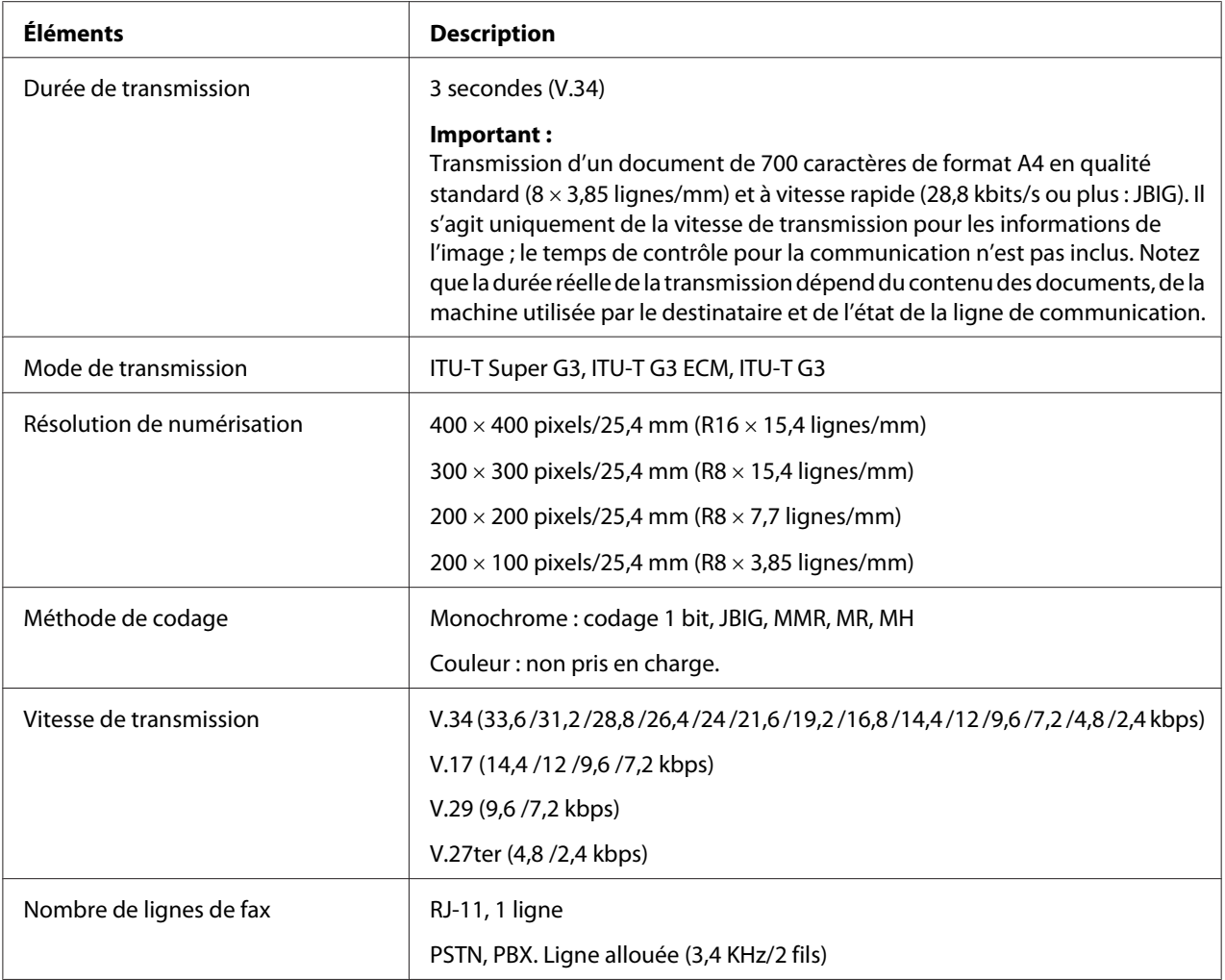

# **Fonction Fax direct**

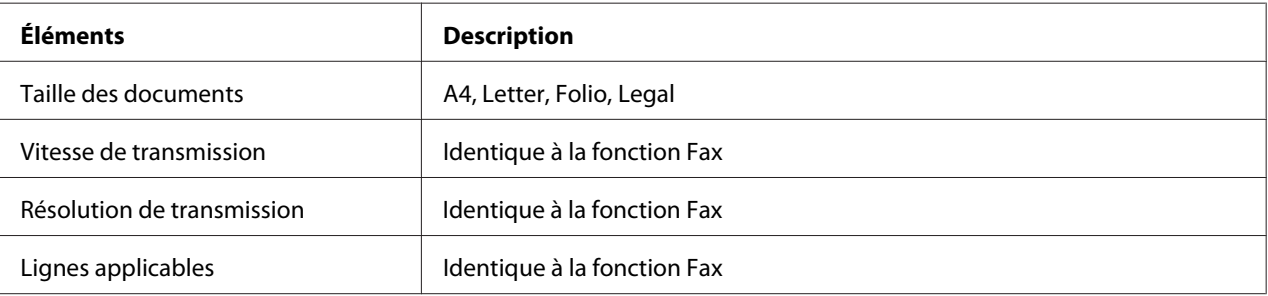

<span id="page-24-0"></span>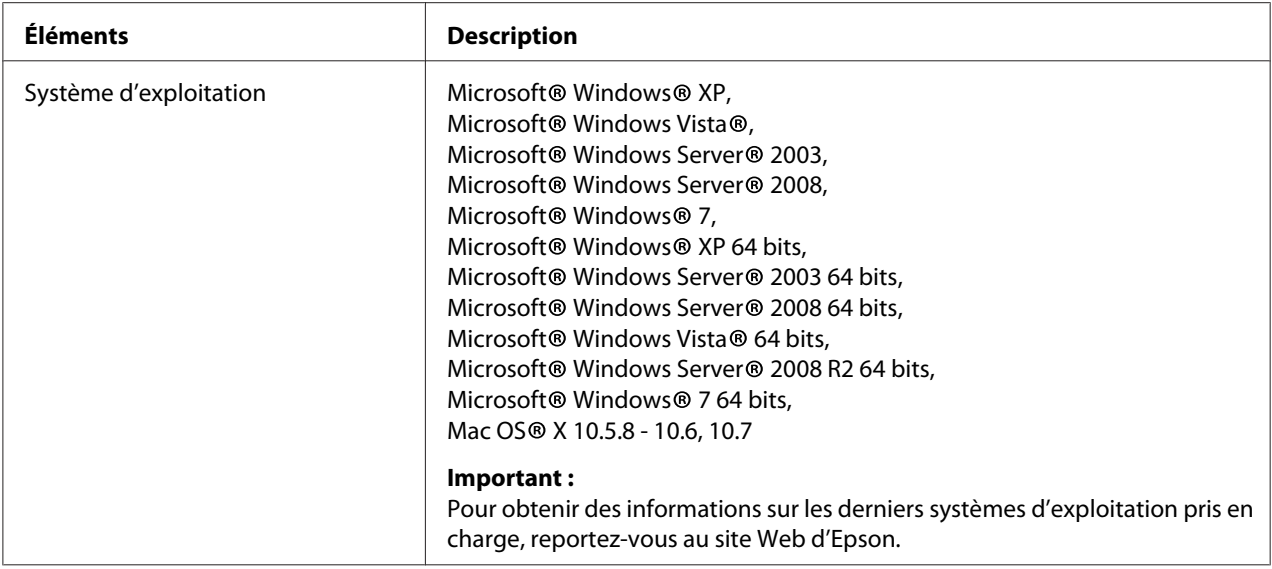

# **Fonction du chargeur automatique de documents (ADF)**

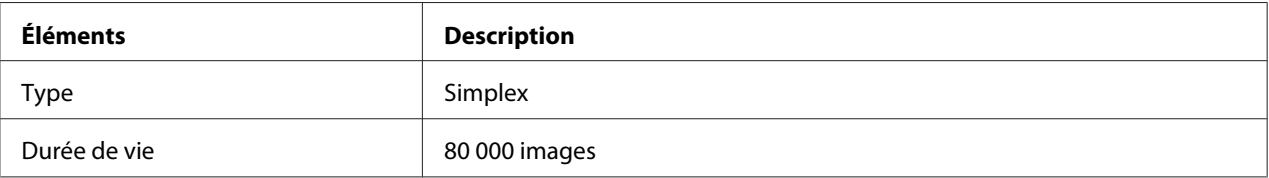

# <span id="page-25-0"></span>Chapitre 2

# **Fonctionnement de base**

# **Composants principaux**

Cette section présente une vue d'ensemble de votre imprimante.

### **Vue avant**

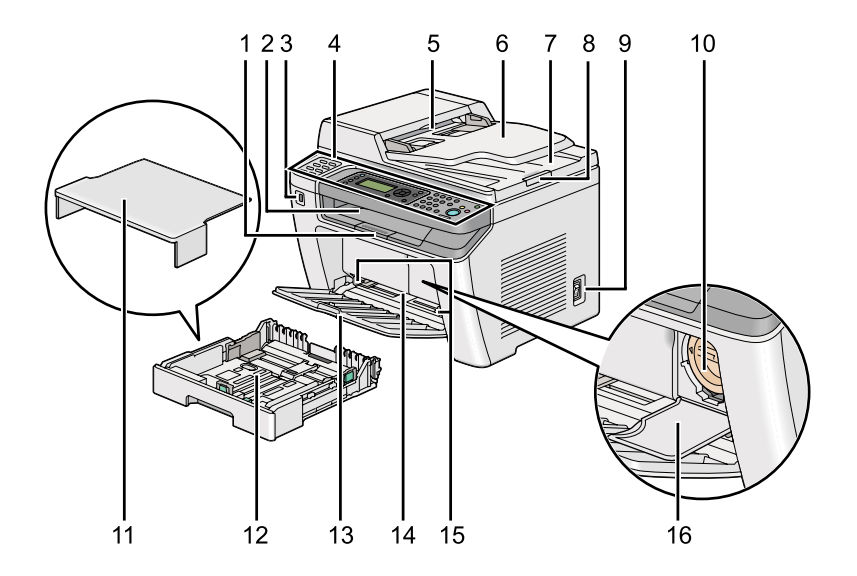

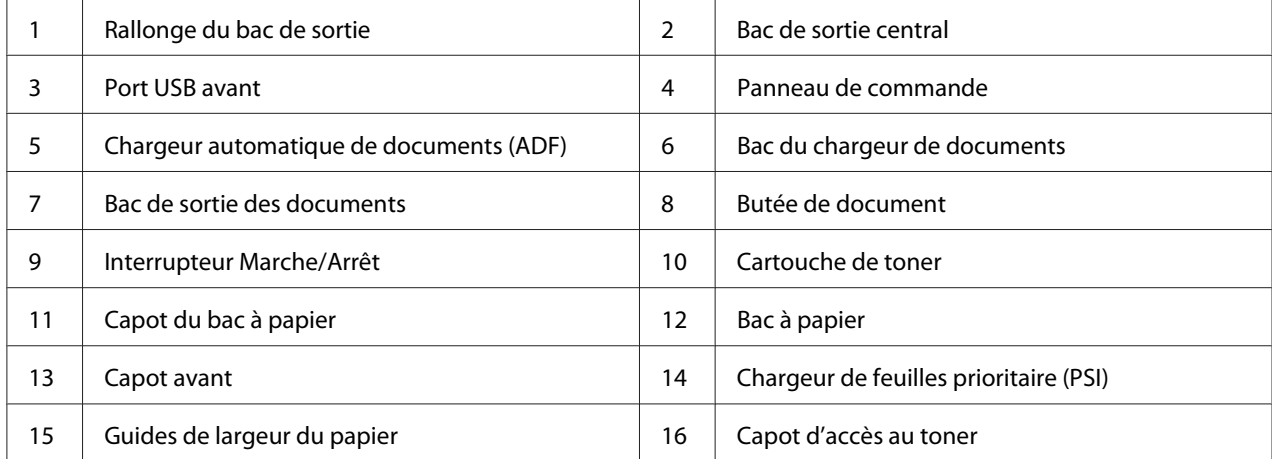

## <span id="page-26-0"></span>**Vue arrière**

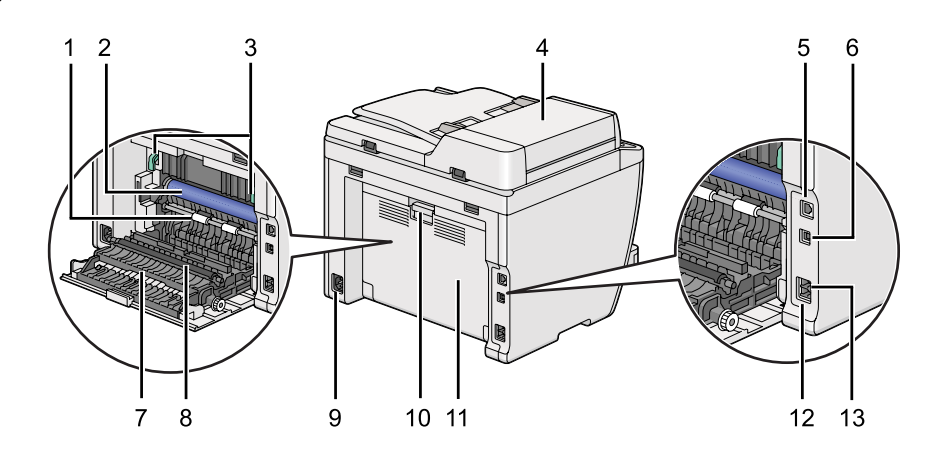

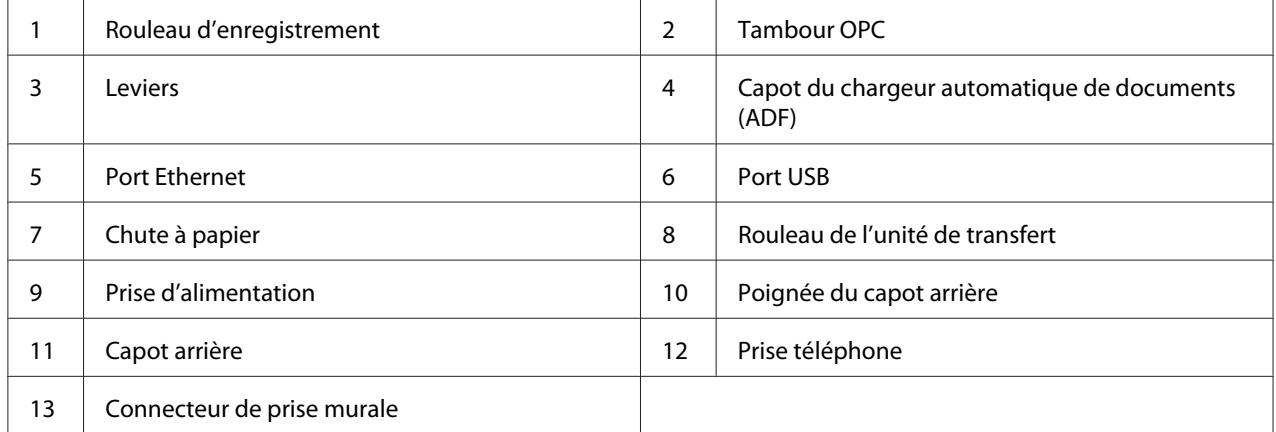

# **Chargeur automatique de documents (ADF)**

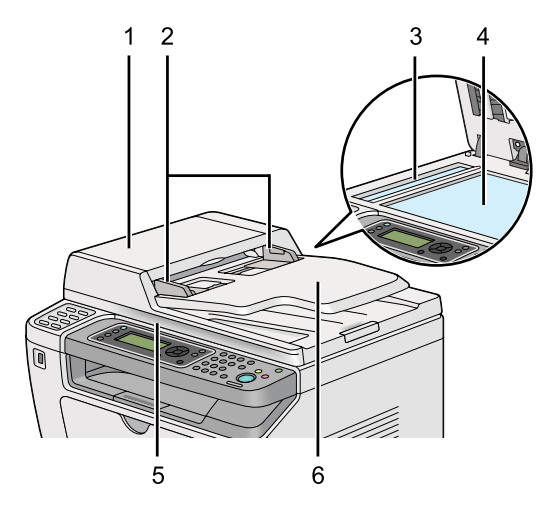

<span id="page-27-0"></span>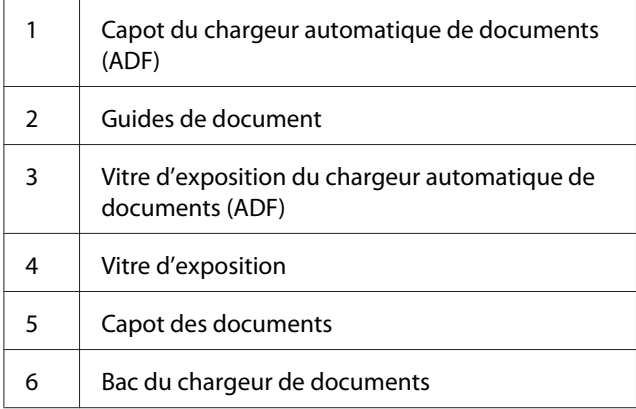

### **Panneau de commande**

Le panneau de commande permet de contrôler l'imprimante. Il se compose d'un écran à cristaux liquides (ACL) de 4 lignes de 28 caractères, de diodes électroluminescentes (voyants), de touches de commande, de touches d'appel en mémoire directe et d'un pavé numérique.

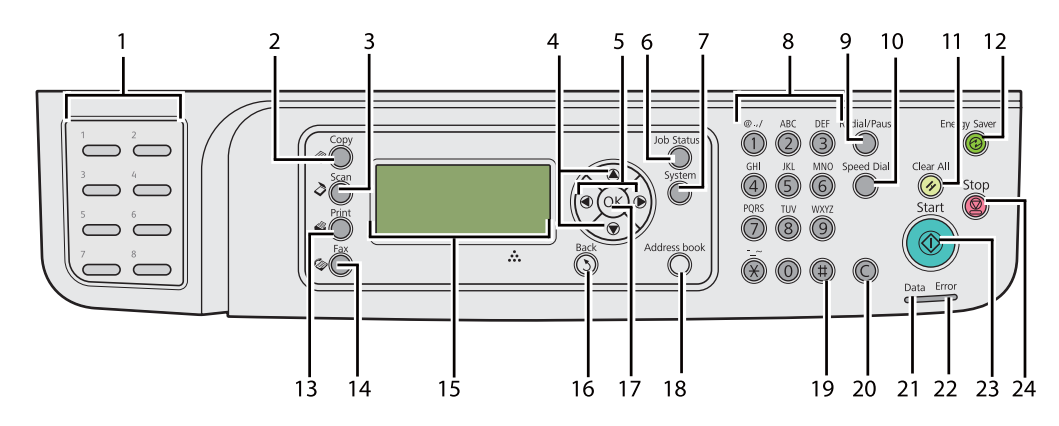

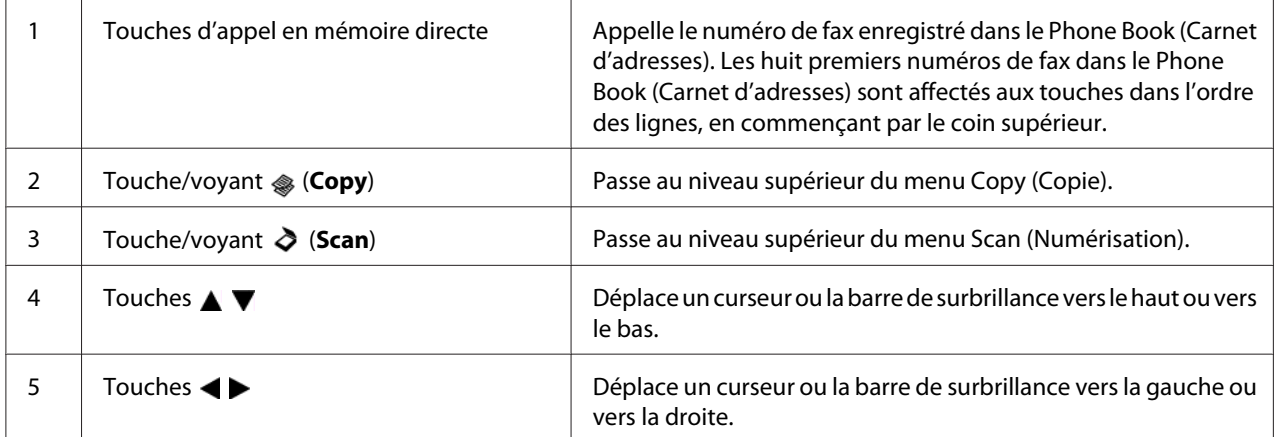

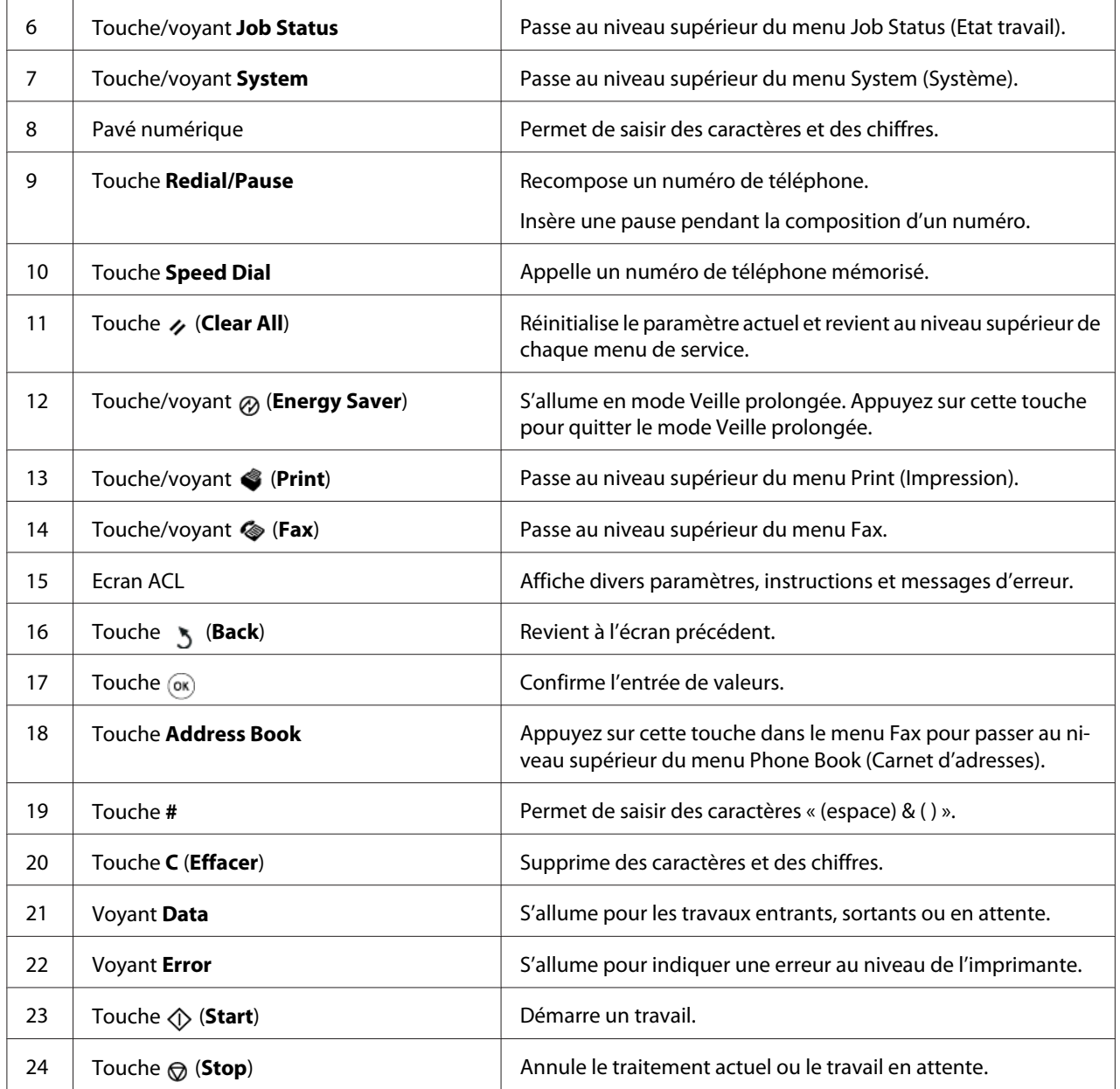

#### *Remarque :*

- ❏ *Le fait de sélectionner un autre menu ou de revenir à l'écran précédent annule l'entrée ou le paramètre actuel. Veillez à appuyer sur la touche pour enregistrer l'entrée ou le paramètre actuel.*
- ❏ *Pour plus d'informations sur l'utilisation du pavé numérique pour saisir des caractères alphanumériques, reportez-vous à la section [« Utilisation du pavé numérique » à la page 351.](#page-350-0)*

# <span id="page-29-0"></span>**Configuration des paramètres initiaux sur le panneau de commande**

Vous devez définir la langue de l'imprimante, la date de l'horloge et l'heure lorsque vous mettez l'imprimante sous tension pour la première fois.

Lorsque vous mettez l'imprimante sous tension, un Assistant apparaît sur l'écran ACL. Procédez comme suit pour configurer les paramètres initiaux.

#### *Remarque :*

*Si vous ne configurez pas les paramètres initiaux à ce stade*, Select Function (Sélectionner fonction) *s'affiche sur l'écran ACL après trois minutes. Après cela, vous pouvez configurer les paramètres initiaux suivants en sélectionnant* Power On Wizard (Assist. Démarrage) *sur le panneau de commande, le cas échéant.*

*Pour plus d'informations sur le panneau de commande, reportez-vous à la section [« Présentation des](#page-285-0) [menus du panneau de commande » à la page 286.](#page-285-0)*

- 1. Sélectionnez la langue à utiliser sur le panneau de commande, puis appuyez sur la touche  $\infty$ .
- 2. Appuyez sur la touche  $\infty$  pour définir le pays.
- 3. Sélectionnez votre pays, puis appuyez sur la touche  $\infty$ .
- 4. Sélectionnez le fuseau horaire approprié, puis appuyez sur la touche  $\infty$ .
- 5. Spécifiez la date du jour, puis appuyez sur la touche  $\infty$ .
- 6. Spécifiez l'heure actuelle, puis appuyez sur la touche  $\infty$ .
- 7. Appuyez sur la touche  $\infty$  pour configurer le fax.

Si vous ne souhaitez pas effectuer la configuration du fax, appuyez sur la touche (**Start [Démarrer]**).

- 8. Saisissez votre numéro de fax, puis appuyez sur la touche ...
- 9. Saisissez un nom, puis appuyez sur la touche  $\infty$ .
- 10. Appuyez sur la touche  $\otimes$  pour terminer les paramètres initiaux sur le panneau de commande.

# <span id="page-30-0"></span>**Impression de la page Panel Settings (Réglages panneau)**

La page Panel Settings (Réglages panneau) affiche les paramètres actuels des menus du panneau de commande.

### **Panneau de commande**

### *Remarque :*

*Les rapports et les listes sont imprimés en anglais.*

- 1. Appuyez sur la touche **System**.
- 2. Sélectionnez Report / List (Pages d'information), puis appuyez sur la touche  $\infty$ .
- 3. Sélectionnez Panel Settings (Réglages panneau), puis appuyez sur la touche ...

La page Panel Settings (Réglages panneau) s'imprime.

# **Printer Setting Utility (Utilitaire de réglage de l'imprimante)**

La procédure suivante utilise Microsoft® Windows® 7 en guise d'exemple.

#### *Remarque :*

*Les rapports et les listes sont imprimés en anglais.*

1. Cliquez sur **Start (Démarrer)** — **All Programs (Tous les programmes)** — **EPSON** — votre imprimante — **Printer Setting Utility (Utilitaire de réglage de l'imprimante)**.

#### *Remarque :*

*La fenêtre de sélection d'une imprimante s'affiche lors de cette étape si plusieurs pilotes d'imprimante sont installés dans votre ordinateur. Dans ce cas, cliquez sur le nom de l'imprimante de votre choix sous* **Printer Name (Nom de l'imprimante)***.*

L'Printer Setting Utility (Utilitaire de réglage de l'imprimante) démarre.

- 2. Cliquez sur l'onglet **Printer Settings Report (Rapport des réglages de l'imprimante)**.
- 3. Sélectionnez **Reports (Rapports)** sur la liste du côté gauche de la page.

La page **Reports (Rapports)** s'affiche.

### <span id="page-31-0"></span>4. Cliquez sur le bouton **Panel Settings (Paramètres panneau)**.

La page Panel Settings (Réglages panneau) s'imprime.

### **Mode Economie d'énergie**

L'imprimante est dotée d'une fonctionnalité d'économie d'énergie qui permet de réduire la consommation électrique lors des périodes d'inactivité et fonctionne en deux modes : Veille et Veille prolongée. En mode Veille, seul l'écran ACL est éteint. En mode Veille prolongée, tous les voyants du panneau de commande, à l'exception du voyant (**Energy Saver**), et l'écran ACL sont éteints. En mode Veille prolongée, l'imprimante consomme moins d'électricité qu'en mode Veille.

Par défaut, l'imprimante passe en mode Veille après une minute d'inactivité à compter du dernier travail d'impression terminé, puis passe en mode Veille prolongée après six minutes d'inactivité. Vous pouvez modifier ces paramètres par défaut en choisissant une valeur comprise dans les plages ci-dessous :

Mode Veille : 1 à 45 minutes

Mode Veille prolongée : 6 à 11 minutes

#### *Voir aussi :*

*[« Modification des paramètres du mode d'économie d'énergie » à la page 349](#page-348-0)*

### **Sortie du mode d'économie d'énergie**

L'imprimante quitte automatiquement le mode d'économie d'énergie lorsqu'elle reçoit un travail d'impression d'un ordinateur ou des données de fax par la ligne téléphonique. Vous pouvez également revenir en mode d'attente. Appuyez sur une touche du panneau de commande en mode Veille. En mode Veille prolongée, appuyez sur la touche (**Energy Saver**). Si l'imprimante se trouve en mode Veille ou Veille prolongée, il faut patienter environ 25 secondes pour que l'imprimante revienne en mode d'attente.

#### *Remarque :*

❏ *En mode Veille, l'ouverture et la fermeture du capot arrière font passer l'imprimante en mode d'attente.*

❏ *Lorsque l'imprimante se trouve en mode Veille prolongée, toutes les touches du panneau de commande, à l'exception de la touche (***Energy Saver***), ne fonctionnent pas. Pour utiliser les touches du panneau de commande, appuyez sur la touche (***Energy Saver***) pour quitter le mode d'économie d'énergie.*

### *Voir aussi :*

*[« Modification des paramètres du mode d'économie d'énergie » à la page 349](#page-348-0)*

# <span id="page-33-0"></span>Chapitre 3 **Logiciels de gestion de l'imprimante**

# **Pilotes d'imprimante et de numérisation**

Pour accéder à toutes les fonctionnalités de l'imprimante, installez les pilotes d'imprimante et de numérisation du Software Disc.

- ❏ Un pilote d'imprimante permet à votre ordinateur et à votre imprimante de communiquer et vous donne accès aux fonctionnalités de votre imprimante.
- ❏ Le pilote de scanner permet de numériser directement des images vers votre ordinateur personnel et de les placer directement dans une application par le biais d'une connexion USB ou réseau.

Le pilote de numérisation est installé avec votre pilote d'imprimante. Il est disponible à la fois pour Microsoft® Windows® et Mac OS® X.

### *Voir aussi :*

- ❏ *[« Installation des pilotes d'imprimante sur des ordinateurs Windows » à la page 53](#page-52-0)*
- ❏ *[« Installation des pilotes d'imprimante sur les ordinateurs Mac OS X » à la page 109](#page-108-0)*
- ❏ *[« Installation des pilotes d'imprimante sur les ordinateurs Linux \(CUPS\) » à la page 115](#page-114-0)*

# **EpsonNet Config**

Cette section présente des informations sur EpsonNet Config.

EpsonNet Config est un service de page Web basé sur le protocole HTTP (HyperText Transfer Protocol) auquel vous pouvez accéder à l'aide de votre navigateur Web.

EpsonNet Config permet de confirmer l'état de l'imprimante et de modifier facilement les options de configuration de l'imprimante. Toute personne connectée à votre réseau peut accéder à l'imprimante par le biais d'EpsonNet Config. En mode administratif, vous pouvez modifier la configuration de l'imprimante, configurer vos répertoires de fax et gérer les paramètres de l'imprimante sans quitter votre ordinateur.

#### <span id="page-34-0"></span>*Remarque :*

- ❏ *Les utilisateurs qui ne disposent pas du mot de passe d'administration peuvent tout de même afficher les paramètres de configuration en mode utilisateur. Toutefois, ils ne pourront pas enregistrer leurs modifications, ni les appliquer à la configuration et aux paramètres actuels.*
- ❏ *Pour plus d'informations sur les éléments des menus d'EpsonNet Config, reportez-vous à l'aide figurant sur EpsonNet Config.*

### **Création d'un mot de passe d'administration**

- 1. Lancez votre navigateur Web.
- 2. Saisissez l'adresse IP de l'imprimante dans la barre d'adresses, puis appuyez sur la touche **Enter**.
- 3. Cliquez sur l'onglet **Properties (Propriétés)**.
- 4. Dans le panneau de navigation gauche, faites défiler la liste jusqu'à **Security (Sécurité)**, puis sélectionnez **Administrator Settings (Paramètres administrateur)**.
- 5. Sélectionnez **Enabled (Activée)** sous **Administrator Mode (Mode administrateur)**.
- 6. Dans le champ **Administrator Login ID (ID de connexion administrateur)**, saisissez le nom de l'administrateur.

#### *Remarque :*

*L'identifiant et le mot de passe par défaut sont vides.*

- 7. Dans les champs **Administrator Password (Mot de passe de l'administrateur)** et **Re-enter Password (Confirmez le mot de passe)**, saisissez le mot de passe de l'administrateur.
- 8. Dans le champ **Maximum Login Attempts (Tentatives de connexion maximum)**, saisissez le nombre autorisé de tentatives de connexion.
- 9. Cliquez sur **Apply (Appliquer)**.

Le nouveau mot de passe est défini. Toute personne disposant du nom et du mot de passe de l'administrateur peut se connecter et modifier la configuration et les paramètres de l'imprimante.

# <span id="page-35-0"></span>**Printer Setting Utility (Utilitaire de réglage de l'imprimante) (Windows uniquement)**

L'Printer Setting Utility (Utilitaire de réglage de l'imprimante) permet d'afficher ou de spécifier les réglages du système. Il est également possible d'utiliser l'Printer Setting Utility (Utilitaire de réglage de l'imprimante) pour diagnostiquer les réglages du système.

L'Printer Setting Utility (Utilitaire de réglage de l'imprimante) propose les onglets **Printer Settings Report (Rapport des réglages de l'imprimante)**, **Printer Maintenance (Entretien de l'imprimante)** et **Diagnosis (Diagnostic)**.

L'Printer Setting Utility (Utilitaire de réglage de l'imprimante) est installé avec les pilotes d'imprimante.

### *Remarque :*

*La boîte de dialogue* **Password (Mot de passe)** *s'affiche à la première tentative de modification des paramètres de l'Printer Setting Utility (Utilitaire de réglage de l'imprimante) si la fonction Panel Lock (Verr. panneau) est activée sur l'imprimante. Dans ce cas, saisissez le mot de passe que vous avez spécifié, puis cliquez sur* **OK** *pour appliquer les paramètres.*

# **Status Monitor (Windows uniquement)**

L'utilitaire Status Monitor permet de vérifier l'état de l'imprimante. Double-cliquez sur l'icône de l'imprimante Status Monitor située dans la barre des tâches au coin inférieur droit de l'écran. La fenêtre **Printer Selection (Sélection de l'imprimante)** s'affiche et indique le nom, le port de connexion, l'état et le nom du modèle de l'imprimante. Examinez la colonne **Status (Etat)** pour savoir l'état actuel de votre imprimante.

Bouton **Settings (Réglages)** : affiche la fenêtre **Settings (Réglages)** et permet de modifier les paramètres de Status Monitor.

Cliquez sur le nom de l'imprimante de votre choix dans la fenêtre **Printer Selection (Sélection de l'imprimante)**. La fenêtre **Printer Status (Etat de l'imprimante)** s'affiche.

Si une erreur ou un avertissement se produit, par exemple, en cas de bourrage papier ou de niveau de toner faible, vous recevez une alerte de la fenêtre **Printer Status (Etat de l'imprimante)**.
Par défaut, la fenêtre **Printer Status (Etat de l'imprimante)** s'affiche automatiquement en cas d'erreur. Vous pouvez indiquer les conditions à remplir pour démarrer la fenêtre **Printer Status (Etat de l'imprimante)** sous **Printer Status Window Properties (Propriétés de la fenêtre d'état de l'imprimante)**.

Pour modifier les paramètres d'affichage de la fenêtre **Printer Status (Etat de l'imprimante)** :

- 1. Cliquez avec le bouton droit sur l'icône de l'imprimante Status Monitor située dans la barre des tâches au coin inférieur droit de l'écran.
- 2. Sélectionnez **Printer Status Window Properties (Propriétés de la fenêtre d'état de l'imprimante)**.

La fenêtre **Printer Status Window Properties (Propriétés de la fenêtre d'état de l'imprimante)** s'affiche.

3. Sélectionnez le type d'affichage, puis cliquez sur **OK**.

La fenêtre **Printer Status (Etat de l'imprimante)** permet également de vérifier le niveau de toner de votre imprimante (lorsqu'une cartouche de toner authentique est installée) et les informations sur les travaux d'impression.

L'utilitaire Status Monitor est installé avec les pilotes d'imprimante.

# **Launcher (Utilitaire de lancement) (Windows uniquement)**

Dans la fenêtre **Launcher-Btype (Utilitaire de lancement - Btype)**, vous pouvez ouvrir **Status Window (Fenêtre d'état)**, **Printer Setting Utility (Utilitaire de réglage de l'imprimante)**, **Address Book Editor (Editeur du carnet d'adresses)** et **Express Scan Manager**.

Pour utiliser le Launcher (Utilitaire de lancement), sélectionnez d'installer ce dernier lors de l'installation des pilotes d'imprimante.

La procédure suivante utilise Windows 7 en guise d'exemple.

Pour démarrer le Launcher (Utilitaire de lancement) :

1. Cliquez sur **Start (Démarrer)** — **All Programs (Tous les programmes)** — **EPSON** — votre imprimante — **Launcher (Utilitaire de lancement)**.

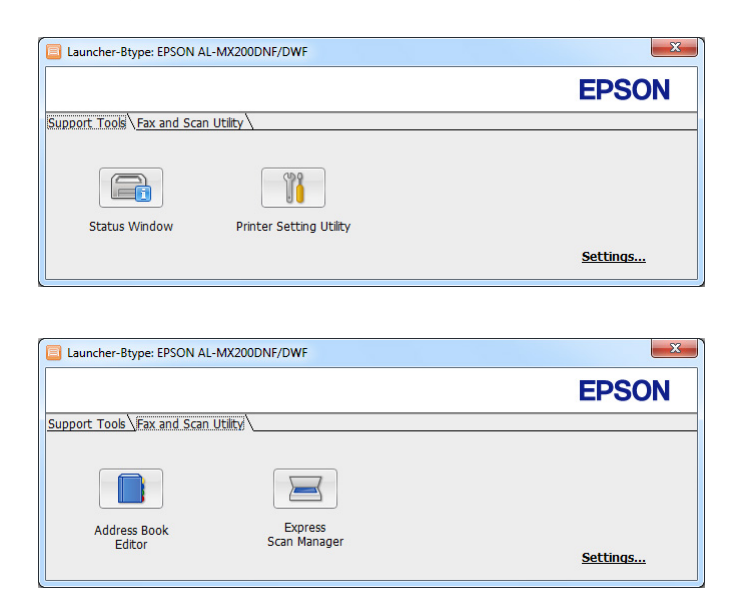

La fenêtre **Launcher-Btype (Utilitaire de lancement - Btype)** s'affiche.

2. L'utilitaire **Launcher-Btype (Utilitaire de lancement - Btype)** propose plusieurs boutons : **Status Window (Fenêtre d'état)**, **Printer Setting Utility (Utilitaire de réglage de l'imprimante)**, **Address Book Editor (Editeur du carnet d'adresses)** et**Express Scan Manager**.

Pour quitter, cliquez sur le bouton **X** au coin supérieur droit de la fenêtre.

Pour plus d'informations, cliquez sur le bouton ou l'icône **Help (Aide)** de chaque application.

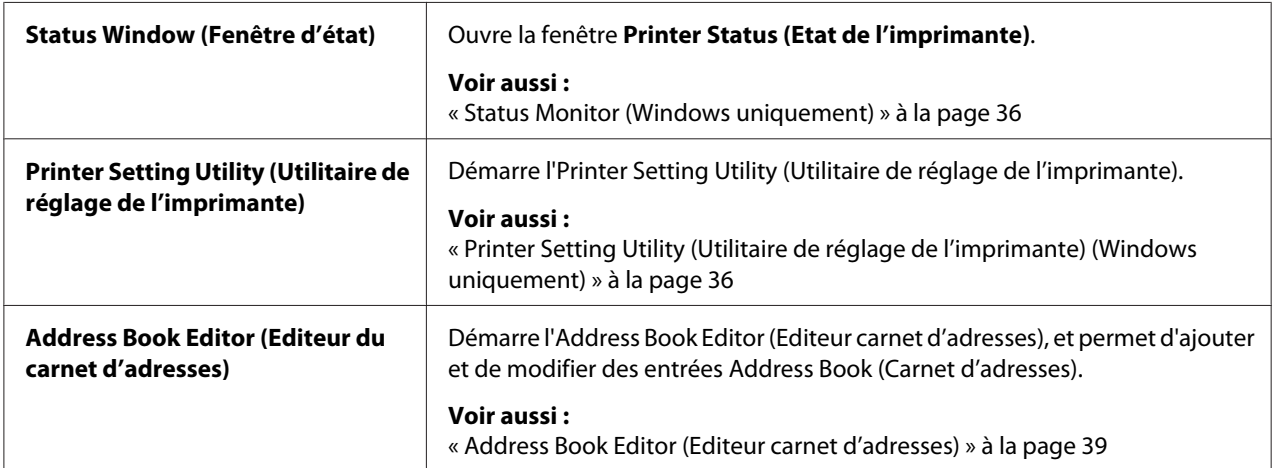

<span id="page-38-0"></span>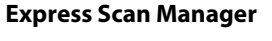

**Express Scan Manager** Démarre l'Express Scan Manager. **Voir aussi :**

« Express Scan Manager » à la page 39

# **Address Book Editor (Editeur carnet d'adresses)**

L'Address Book Editor (Editeur carnet d'adresses) vous propose une interface conviviale pour modifier les entrées du Address Book (Carnet d'adresses). Il permet d'ajouter :

- ❏ des entrées de fax ;
- ❏ des entrées de courriel ;
- ❏ des entrées de serveur.

Au démarrage du logiciel, l'Address Book Editor (Editeur carnet d'adresses) lit le Address Book (Carnet d'adresses) de l'imprimante. Vous pouvez ajouter, modifier et supprimer des entrées. Après avoir apporté des modifications, vous pouvez enregistrer le Address Book (Carnet d'adresses) mis à jour dans l'imprimante ou dans votre ordinateur.

L'Address Book Editor (Editeur carnet d'adresses) est installé avec votre pilote d'imprimante. Il est disponible à la fois pour Windows et Mac OS X.

# **Express Scan Manager**

Express Scan Manager traite les travaux de numérisation transmis de l'imprimante à votre ordinateur par le biais d'une connexion USB. Lorsque des travaux de numérisation sont transmis de l'imprimante à l'ordinateur, Express Scan Manager gère automatiquement les travaux de numérisation.

Avant la numérisation vers l'ordinateur, démarrez l'Express Scan Manager, puis indiquez l'emplacement où envoyer les fichiers d'image numérisés.

Cliquez sur **Open the image file (Ouvrir le fichier d'image)** pour afficher les fichiers numérisés enregistrés dans la destination spécifiée après une numérisation.

L'Express Scan Manager est installé avec votre pilote d'imprimante. Il est disponible à la fois pour Windows et Mac OS X.

#### *Remarque :*

*Lorsque vous installez séparément l'Express Scan Manager du Software Disc, vous devez également installer le pilote de numérisation du Software Disc.*

## *Voir aussi :*

*[« Utilisation du panneau de commande » à la page 201](#page-200-0)*

# Chapitre 4

# **Connexion de l'imprimante et installation des logiciels**

# **Vue d'ensemble de l'installation et de la configuration du réseau**

Pour installer et configurer le réseau :

- 1. Connectez l'imprimante au réseau à l'aide du matériel et des câbles recommandés.
- 2. Mettez l'imprimante et l'ordinateur sous tension.
- 3. Imprimez la page System Settings (Configuration système) et utilisez-la comme référence lorsque vous configurez les paramètres du réseau.
- 4. Installez le logiciel du pilote sur l'ordinateur depuis le Software Disc. Pour plus d'informations sur l'installation du pilote, reportez-vous à la section concernant le système d'exploitation que vous utilisez, dans ce chapitre.
- 5. Configurez l'adresse TCP/IP de l'imprimante qui est requise pour identifier l'imprimante sur le réseau.
	- ❏ Systèmes d'exploitation Microsoft® Windows® : exécutez le programme d'installation du Software Disc pour configurer automatiquement l'adresse IP (Internet Protocol) de l'imprimante si celle-ci est connectée à un réseau TCP/ IP établi. Vous pouvez également configurer manuellement l'adresse IP de l'imprimante au panneau de commande.
	- ❏ Systèmes Mac OS® X et Linux® : configurez manuellement l'adresse TCP/IP de l'imprimante au panneau de commande. Pour utiliser une connexion sans fil (AL-MX200DWF uniquement), configurez également les paramètres du réseau sans fil au panneau de commande.
- 6. Imprimez une page System Settings (Configuration système) pour vérifier les nouveaux paramètres.

## *Remarque :*

*Les rapports et les listes sont imprimés en anglais.*

#### *Voir aussi :*

*[« Impression de la page System Settings \(Configuration système\) » à la page 171](#page-170-0)*

# **Connexion de l'imprimante**

Les câbles d'interface de l'imprimante doivent être conformes aux exigences ci-dessous :

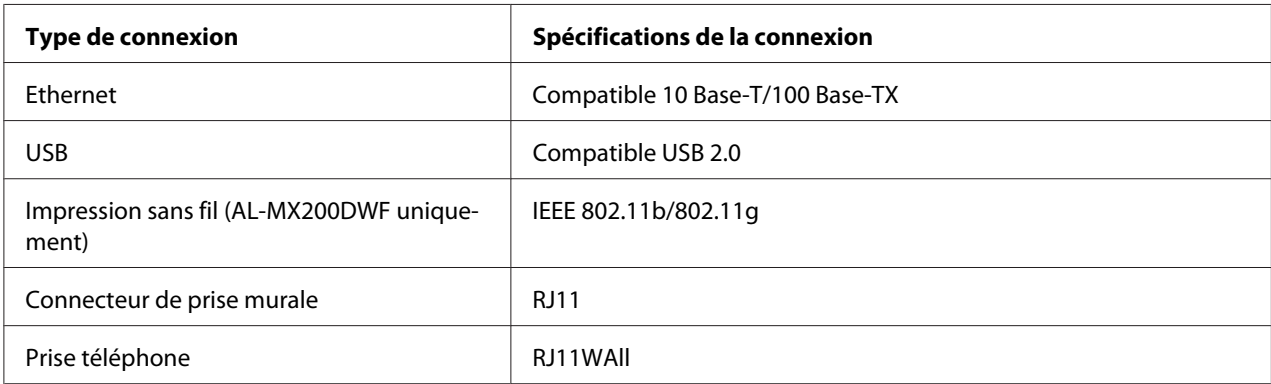

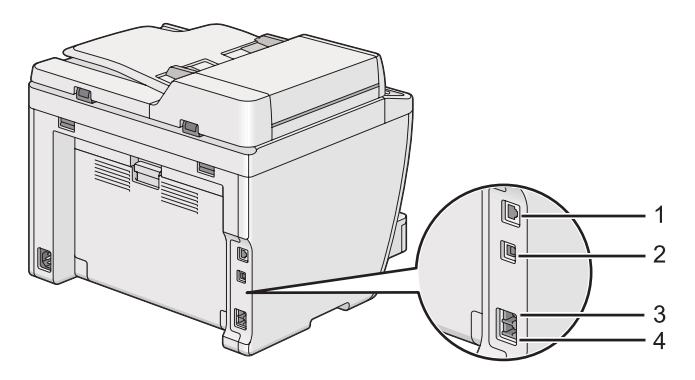

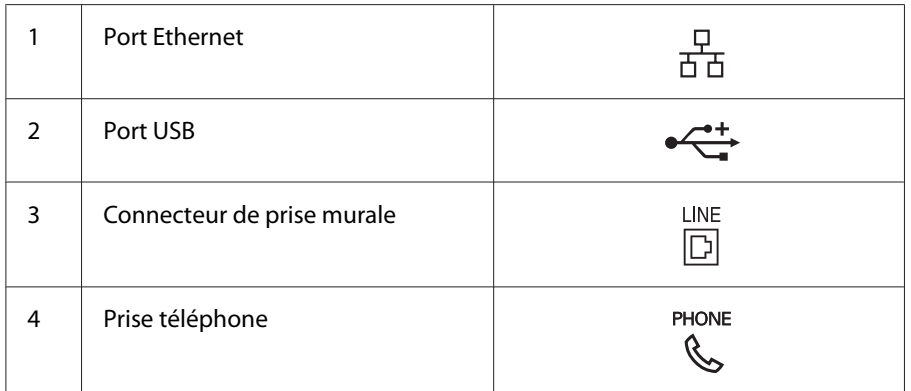

# **Connexion de l'imprimante à un ordinateur ou à un réseau**

Connectez votre imprimante par une connexion USB, Ethernet ou sans fil (AL-MX200DWF uniquement). Les spécifications en matière de matériel et de câblage varient selon les différentes méthodes de connexion. Les câbles et le matériel nécessaires à une connexion Ethernet ne sont pas fournis avec votre imprimante et doivent faire l'objet d'un achat séparé.

Les fonctionnalités disponibles pour chaque type de connexion sont indiquées dans le tableau suivant.

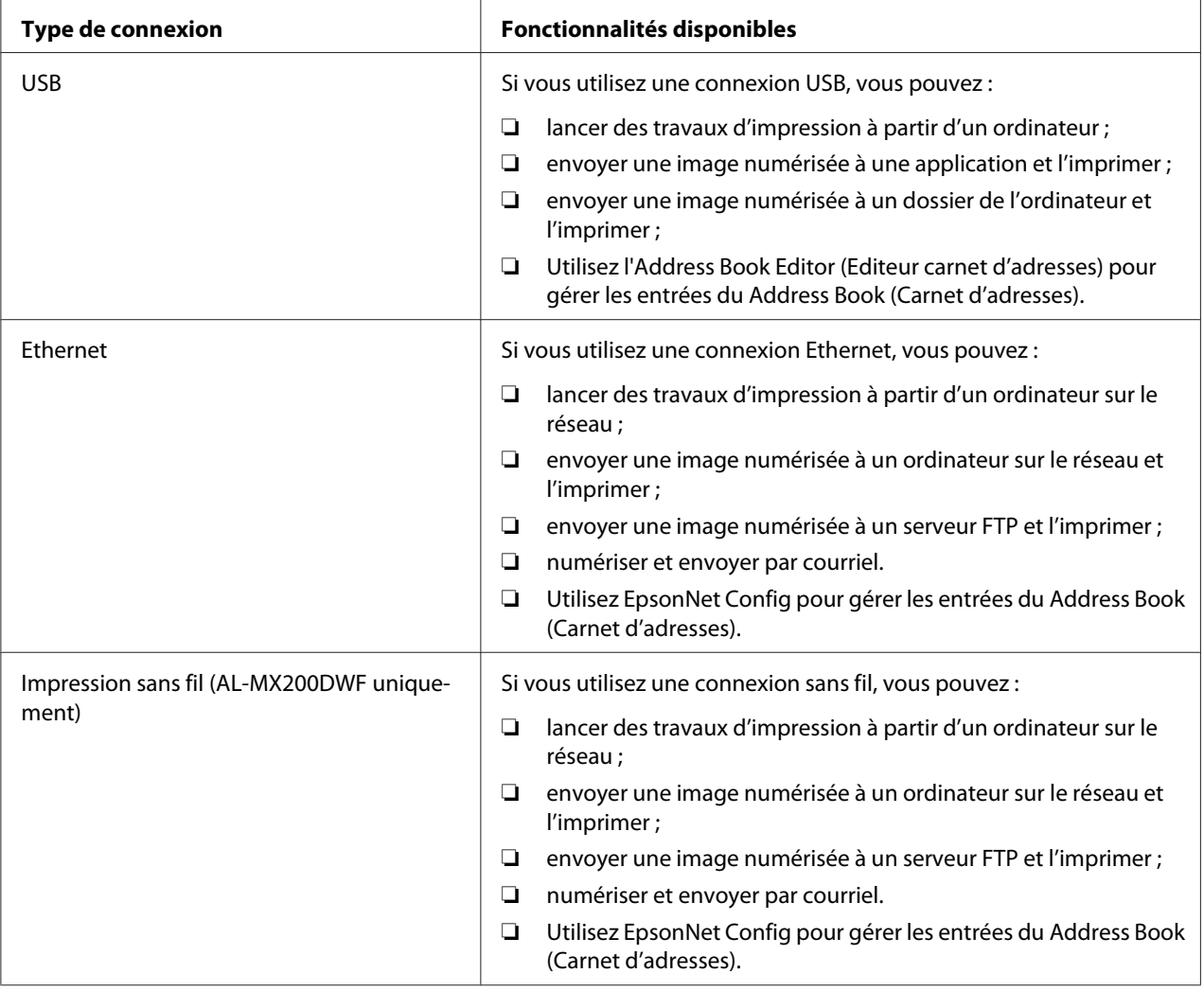

## **Connexion USB**

Si votre imprimante est connectée à un réseau et non directement à votre ordinateur, ignorez cette section et passez à la section [« Connexion à un réseau » à la page 44.](#page-43-0)

<span id="page-43-0"></span>Pour connecter l'imprimante à un ordinateur :

1. Branchez la petite fiche du câble USB fourni dans le port USB à l'arrière de l'imprimante, puis reliez l'autre fiche à un port USB de l'ordinateur.

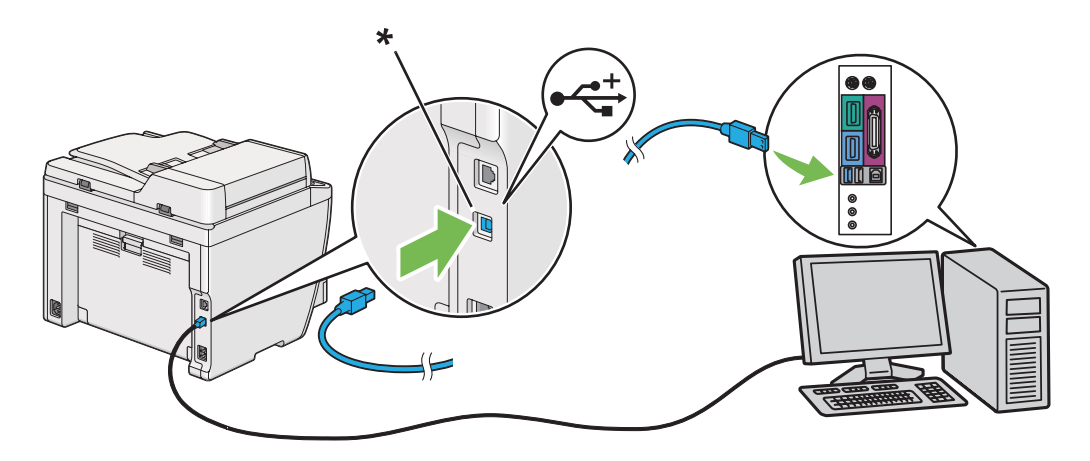

\* Port USB

#### *Remarque :*

*Ne branchez pas le câble USB de l'imprimante au connecteur USB disponible sur le clavier.*

## **Connexion à un réseau**

Pour connecter l'imprimante à un réseau Ethernet :

1. Assurez-vous que l'imprimante, l'ordinateur et tout autre périphérique connecté sont éteints et que tous les câbles sont débranchés.

2. Branchez une fiche du câble Ethernet dans le port Ethernet à l'arrière de l'imprimante, puis reliez l'autre fiche à un point de connexion ou à un concentrateur de réseau local (LAN).

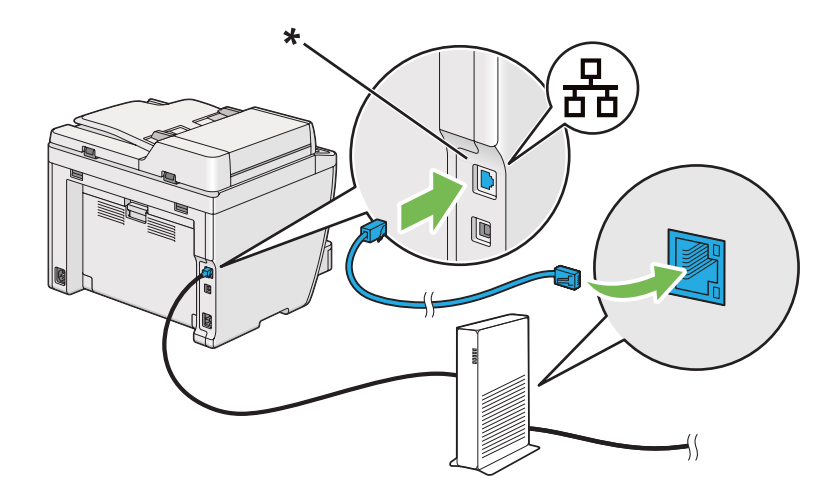

\* Port Ethernet

#### *Remarque :*

*Ne connectez pas le câble Ethernet si vous envisagez d'utiliser la fonctionnalité d'un réseau sans fil sur le modèle AL-MX200DWF.*

#### *Voir aussi :*

*[« Configuration des paramètres du réseau sans fil \(AL-MX200DWF uniquement\) » à la page 58](#page-57-0)*

# **Configuration de l'adresse IP**

# **Adresses TCP/IP et IP**

Si votre ordinateur se trouve sur un réseau important, demandez à l'administrateur réseau les adresses TCP/IP appropriées et autres réglages du système.

Si vous créez un petit réseau local ou connectez l'imprimante directement à l'ordinateur via Ethernet, suivez la procédure de configuration automatique de l'adresse IP de l'imprimante.

Les ordinateurs et les imprimantes utilisent principalement les protocoles TCP/IP pour communiquer sur un réseau Ethernet. Avec les protocoles TCP/IP, chaque imprimante et chaque ordinateur doivent avoir une adresse IP unique. Il est important que les deux adresses soient similaires, mais non identiques ; seul le dernier chiffre doit être différent. Par exemple, votre imprimante peut avoir pour adresse 192.168.1.2 et votre ordinateur 192.168.1.3. Un autre périphérique peut avoir pour adresse 192.168.1.4.

De nombreux réseaux disposent d'un serveur DHCP (Dynamic Host Configuration Protocol). Un serveur DHCP programme automatiquement une adresse IP pour chaque ordinateur et chaque imprimante sur le réseau configuré afin d'utiliser le protocole DHCP. Un serveur DHCP est intégré à la plupart des routeurs par câble et des routeurs DSL (Digital Subscriber Line). Si vous utilisez un routeur par câble ou un routeur DSL, reportez-vous à la documentation du routeur pour plus d'informations sur l'adressage IP.

# **Configuration automatique de l'adresse IP de l'imprimante**

Si l'imprimante est connectée à un petit réseau TCP/IP établi, sans serveur DHCP, utilisez le programme d'installation fourni sur le Software Disc pour détecter ou affecter une adresse IP à votre imprimante. Pour des instructions complémentaires, insérez le Software Disc dans le lecteur de CD/ DVD de votre ordinateur. Une fois le programme d'installation lancé, suivez les instructions qui s'affichent.

#### *Remarque :*

*Pour que le programme d'installation automatique puisse fonctionner, l'imprimante doit être connectée à un réseau TCP/IP établi.*

# **Méthodes dynamiques de configuration de l'adresse IP de l'imprimante**

Deux protocoles permettent de configurer dynamiquement l'adresse IP de l'imprimante :

- ❏ DHCP
- ❏ DHCP/Auto IP (activé par défaut)

Vous pouvez activer ou désactiver les deux protocoles à l'aide du panneau de commande ou utiliser EpsonNet Config pour activer ou désactiver le protocole DHCP.

#### *Remarque :*

*Vous pouvez imprimer un rapport qui inclut l'adresse IP de l'imprimante. Sur le panneau de commande, appuyez sur la touche* **System***, sélectionnez* Report / List (Pages d'information)*, appuyez sur la touche , sélectionnez* System Settings (Configuration système)*, puis appuyez sur la touche . L'adresse IP est indiquée sur la page System Settings (Configuration système).*

## **Utilisation du panneau de commande**

Pour activer ou désactiver le protocole DHCP ou AutoIP :

- 1. Sur le panneau de commande, appuyez sur la touche **System**.
- 2. Sélectionnez Admin Menu (Menu admin), puis appuyez sur la touche  $\infty$ .
- 3. Sélectionnez Network (Réseau), puis appuyez sur la touche ...
- 4. Sélectionnez  $TCP/IP$ , puis appuyez sur la touche  $\infty$ .
- 5. Sélectionnez IP $\vee$ 4, puis appuyez sur la touche  $\infty$ .
- 6. Sélectionnez Get IP Address (Récupérer adr. IP), puis appuyez sur la touche ...
- 7. Sélectionnez DHCP/AutoIP ou DHCP, puis appuyez sur la touche ...

## **Utilisation de l'utilitaire EpsonNet Config**

Pour activer ou désactiver le protocole DHCP :

- 1. Lancez votre navigateur Web.
- 2. Saisissez l'adresse IP de l'imprimante dans la barre d'adresses, puis appuyez sur la touche **Enter**.

EpsonNet Config s'affiche dans votre navigateur.

- 3. Sélectionnez **Properties (Propriétés)**.
- 4. Sélectionnez **TCP/IP** dans le dossier **Protocol Settings (Paramètres de protocole)** du panneau de navigation gauche.
- 5. Dans le champ **IP Address Mode (Mode d'adresse IP)**, sélectionnez l'option **DHCP/AutoIP**.
- 6. Cliquez sur le bouton **Apply (Appliquer)**.

# <span id="page-47-0"></span>**Affectation d'une adresse IP (mode IPv4)**

### *Remarque :*

- ❏ *Lorsque vous affectez une adresse IP manuellement en mode* **IPv6***, utilisez l'utilitaire EpsonNet Config. Pour afficher l'utilitaire EpsonNet Config, utilisez l'adresse locale du lien. Pour vérifier l'adresse locale d'un lien, reportez-vous à la section [« Impression et vérification de la page System](#page-50-0) [Settings \(Configuration système\) » à la page 51.](#page-50-0)*
- ❏ *L'affectation d'une adresse IP est considérée comme une procédure avancée et, à ce titre, est généralement réalisée par un administrateur système.*
- ❏ *Selon la catégorie d'adresses, la plage de l'adresse IP affectée peut être différente. Dans la catégorie A, par exemple, une adresse IP contenue dans la plage* 0.0.0.0 *à* 127.255.255.255 *sera affectée. Pour l'affectation des adresses IP, contactez votre administrateur système.*

Vous pouvez affecter l'adresse IP au panneau de commande ou avec l'Printer Setting Utility (Utilitaire de réglage de l'imprimante).

### **Utilisation du panneau de commande**

1. Mettez l'imprimante sous tension.

Vérifiez que l'écran ACL affiche Select Function (Sélectionner fonction).

- 2. Sur le panneau de commande, appuyez sur la touche **System**.
- 3. Sélectionnez Admin Menu (Menu admin), puis appuyez sur la touche ...
- 4. Sélectionnez Network (Réseau), puis appuyez sur la touche ...
- 5. Sélectionnez  $TCP/IP$ , puis appuyez sur la touche  $\infty$ .
- 6. Sélectionnez IP $\vee$ 4, puis appuyez sur la touche  $\infty$ .
- 7. Sélectionnez Get IP Address (Récupérer adr. IP), puis appuyez sur la touche ...
- 8. Sélectionnez Panel (Panneau), puis appuyez sur la touche ...
- 9. Appuyez sur la touche (**Back**), puis vérifiez que Get IP Address (Récupérer adr. IP) est sélectionné.
- 10. Sélectionnez IP Address (Adresse IP), puis appuyez sur la touche  $\infty$ .
- 11. Saisissez la valeur de l'adresse IP à l'aide du pavé numérique.
- 12. Appuyez sur la touche  $\blacktriangleright$ .
- 13. Répétez les étapes 11 à 12 pour saisir tous les chiffres de l'adresse IP, puis appuyez sur la touche  $(x)$
- 14. Appuyez sur la touche (**Back**), puis vérifiez que IP Address (Adresse IP) est sélectionné.
- 15. Sélectionnez Subnet Mask (Masque sous-réseau), puis appuyez sur la touche ...
- 16. Saisissez la valeur du masque de sous-réseau à l'aide du pavé numérique.
- 17. Appuyez sur la touche .
- 18. Répétez les étapes 16 et 17 pour définir le masque de sous-réseau, puis appuyez sur la touche  $(x)$ .
- 19. Appuyez sur la touche (**Back**), puis vérifiez que Subnet Mask (Masque sous-réseau) est sélectionné.
- 20. Sélectionnez Gateway Address (Adr. passerelle), puis appuyez sur la touche ...
- 21. Saisissez la valeur de l'adresse de la passerelle à l'aide du pavé numérique.
- 22. Appuyez sur la touche  $\blacktriangleright$ .
- 23. Répétez les étapes 21 et 22 pour configurer l'adresse de la passerelle, puis appuyez sur la touche  $(x)$ .
- 24. Mettez l'imprimante hors tension, puis remettez-la sous tension.

#### *Voir aussi :*

*[« Panneau de commande » à la page 28](#page-27-0)*

## **Utilisation de l'Printer Setting Utility (Utilitaire de réglage de l'imprimante)**

La procédure suivante utilise Windows 7 en guise d'exemple.

#### *Remarque :*

*Lorsque vous utilisez le mode IPv6 pour l'impression réseau, vous ne pouvez pas recourir à l'Printer Setting Utility (Utilitaire de réglage de l'imprimante) pour affecter une adresse IP.*

## 1. Cliquez sur **Start (Démarrer)** — **All Programs (Tous les programmes)** — **EPSON** — votre imprimante — **Printer Setting Utility (Utilitaire de réglage de l'imprimante)**.

#### *Remarque :*

*La fenêtre de sélection d'une imprimante s'affiche lors de cette étape si plusieurs pilotes d'imprimante sont installés dans votre ordinateur. Dans ce cas, cliquez sur le nom de l'imprimante de votre choix sous* **Printer Name (Nom de l'imprimante)***.*

L'Printer Setting Utility (Utilitaire de réglage de l'imprimante) démarre.

- 2. Cliquez sur l'onglet **Printer Maintenance (Entretien de l'imprimante)**.
- 3. Sélectionnez **TCP/IP Settings (Réglages TCP/IP)** sur la liste du côté gauche de la page.

La page **TCP/IP Settings (Réglages TCP/IP)** s'affiche.

- 4. Sélectionnez **Panel (Panneau)** sous **IP Address Mode (Mode d'adresse IP)**, puis saisissez les valeurs sous **IP Address (Adresse IP)**, **Subnet Mask (Masque de sous réseau)** et **Gateway Address (Adresse de la passerelle)**.
- 5. Cliquez sur le bouton **Restart printer to apply new settings (Redémarrez l'imprimante pour appliquer les nouveaux réglages)** pour appliquer les paramètres.

L'adresse IP est affectée à votre imprimante. Pour vérifier le paramètre, ouvrez le navigateur Web sur n'importe quel ordinateur connecté au réseau et saisissez l'adresse IP dans la barre d'adresses du navigateur. Si l'adresse IP est correctement configurée, EpsonNet Config s'affiche dans votre navigateur.

Vous pouvez également affecter l'adresse IP à l'imprimante lorsque vous installez les pilotes de l'imprimante avec le programme d'installation. Lorsque vous utilisez la fonctionnalité d'installation du réseau et que l'option Get IP Address (Récupérer adr. IP) est définie sur la valeur DHCP ou DHCP/AutoIP dans les menus du panneau de commande, vous pouvez remplacer l'adresse IP 0.0.0.0 par l'adresse IP désirée dans la fenêtre de sélection de l'imprimante.

# **Vérification des paramètres IP**

La procédure suivante utilise Windows 7 en guise d'exemple.

#### *Remarque :*

*Les rapports et les listes sont imprimés en anglais.*

- <span id="page-50-0"></span>1. Imprimez la page System Settings (Configuration système).
- 2. Sous le titre **IPv4** de la page System Settings (Configuration système), passez en revue l'adresse IP, le masque de sous-réseau et l'adresse de la passerelle pour vérifier qu'ils sont corrects.

Pour vérifier si l'imprimante est active sur le réseau, exécutez la commande Ping sur votre ordinateur :

- 1. Cliquez sur **Start (Démarrer)**, puis sélectionnez **Search programs and files (Rechercher les programmes et fichiers)**.
- 2. Saisissez **cmd**, puis appuyez sur la touche **Enter**.

Une fenêtre noire s'affiche.

- 3. Saisissez **ping xx.xx.xx.xx** (**xx.xx.xx.xx** étant l'adresse IP de votre imprimante), puis appuyez sur la touche **Enter**.
- 4. Si vous obtenez une réponse de l'adresse IP, cela signifie que l'imprimante est active sur le réseau.

#### *Voir aussi :*

*« Impression et vérification de la page System Settings (Configuration système) » à la page 51*

# **Impression et vérification de la page System Settings (Configuration système)**

Imprimez la page System Settings (Configuration système) et vérifiez l'adresse IP de votre imprimante.

#### **Utilisation du panneau de commande**

#### *Remarque :*

*Les rapports et les listes sont imprimés en anglais.*

- 1. Appuyez sur la touche **System**.
- 2. Sélectionnez Report / List (Pages d'information), puis appuyez sur la touche  $\infty$ .
- 3. Sélectionnez System Settings (Configuration système), puis appuyez sur la touche ...

La page System Settings (Configuration système) s'imprime.

4. Vérifiez l'adresse IP en regard de **IP Address** sous **Wired Network** (AL-MX200DNF) ou **Wired Network/Wireless Network** (AL-MX200DWF) de la page System Settings (Configuration système). Si l'adresse IP est **0.0.0.0**, attendez quelques minutes pour résoudre l'adresse IP automatiquement, puis imprimez de nouveau la page System Settings (Configuration système).

Si l'adresse IP n'est pas résolue automatiquement, reportez-vous à la section [« Affectation d'une](#page-47-0) [adresse IP \(mode IPv4\) » à la page 48](#page-47-0).

## **Utilisation de l'Printer Setting Utility (Utilitaire de réglage de l'imprimante)**

La procédure suivante utilise Windows 7 en guise d'exemple.

#### *Remarque :*

*Les rapports et les listes sont imprimés en anglais.*

1. Cliquez sur **Start (Démarrer)** — **All Programs (Tous les programmes)** — **EPSON** — votre imprimante — **Printer Setting Utility (Utilitaire de réglage de l'imprimante)**.

#### *Remarque :*

*La fenêtre de sélection d'une imprimante s'affiche lors de cette étape si plusieurs pilotes d'imprimante sont installés dans votre ordinateur. Dans ce cas, cliquez sur le nom de l'imprimante de votre choix sous* **Printer Name (Nom de l'imprimante)***.*

L'Printer Setting Utility (Utilitaire de réglage de l'imprimante) démarre.

- 2. Cliquez sur l'onglet **Printer Settings Report (Rapport des réglages de l'imprimante)**.
- 3. Sélectionnez **Reports (Rapports)** sur la liste du côté gauche de la page.

La page **Reports (Rapports)** s'affiche.

4. Cliquez sur le bouton **System Settings (Réglages du système)**.

La page System Settings (Configuration système) s'imprime.

Si l'adresse IP est **0.0.0.0** (adresse par défaut) ou **169.254.xx.xx**, une adresse IP n'a pas été affectée.

#### *Voir aussi :*

*[« Affectation d'une adresse IP \(mode IPv4\) » à la page 48](#page-47-0)*

# **Installation des pilotes d'imprimante sur des ordinateurs Windows**

Trois types de pilote d'imprimante peuvent être installés pour l'imprimante :

❏ Pilote d'imprimante PCL

Reportez-vous à la section « Utilisation du pilote d'imprimante PCL » à la page 53.

❏ Pilote d'imprimante PCL compatible Universal P6

Reportez-vous à la section [« Utilisation du pilote d'imprimante Epson Universal P6 » à la](#page-107-0) [page 108](#page-107-0).

❏ Pilote d'imprimante Compatible avec PostScript niveau 3

Reportez-vous au *PostScript Level3 Compatible Guide d'utilisation*.

# **Utilisation du pilote d'imprimante PCL**

# **Identification de l'état de préinstallation des pilotes d'imprimante (pour une configuration de connexion réseau)**

Avant d'installer les pilotes d'imprimante sur votre ordinateur, imprimez la page System Settings (Configuration système) pour vérifier l'adresse IP de votre imprimante.

Utilisation du panneau de commande

#### *Remarque :*

*Les rapports et les listes sont imprimés en anglais.*

- 1. Appuyez sur la touche **System**.
- 2. Sélectionnez Report / List (Pages d'information), puis appuyez sur la touche  $\infty$ .
- 3. Sélectionnez System Settings (Configuration système), puis appuyez sur la touche @.

La page System Settings (Configuration système) s'imprime.

4. Recherchez l'adresse IP sous **Wired Network** (AL-MX200DNF) ou **Wired Network/Wireless Network** (AL-MX200DWF) de la page System Settings (Configuration système).

Si l'adresse IP est **0.0.0.0**, attendez quelques minutes pour résoudre l'adresse IP automatiquement, puis imprimez de nouveau la page System Settings (Configuration système).

Si l'adresse IP n'est pas résolue automatiquement, reportez-vous à la section [« Affectation d'une](#page-47-0) [adresse IP \(mode IPv4\) » à la page 48](#page-47-0).

Utilisation de l'Printer Setting Utility (Utilitaire de réglage de l'imprimante)

La procédure suivante utilise Windows 7 en guise d'exemple.

#### *Remarque :*

*Les rapports et les listes sont imprimés en anglais.*

1. Cliquez sur **Start (Démarrer)** — **All Programs (Tous les programmes)** — **EPSON** — votre imprimante — **Printer Setting Utility (Utilitaire de réglage de l'imprimante)**.

#### *Remarque :*

*La fenêtre de sélection d'une imprimante s'affiche lors de cette étape si plusieurs pilotes d'imprimante sont installés dans votre ordinateur. Dans ce cas, cliquez sur le nom de l'imprimante de votre choix sous* **Printer Name (Nom de l'imprimante)***.*

L'Printer Setting Utility (Utilitaire de réglage de l'imprimante) démarre.

- 2. Cliquez sur l'onglet **Printer Settings Report (Rapport des réglages de l'imprimante)**.
- 3. Sélectionnez **TCP/IP Settings (Réglages TCP/IP)** sur la liste du côté gauche de la page.

La page **TCP/IP Settings (Réglages TCP/IP)** s'affiche.

Si l'adresse IP indique **0.0.0.0** (adresse par défaut) ou **169.254.xx.xx**, une adresse IP n'a pas été affectée. Pour en affecter une à votre imprimante, reportez-vous à la section [« Affectation d'une](#page-47-0) [adresse IP \(mode IPv4\) » à la page 48](#page-47-0).

#### Désactivation du pare-feu avant d'installer des pilotes d'imprimante

Si vous utilisez l'un des systèmes d'exploitation suivants, vous devez désactiver le pare-feu avant d'installer les pilotes d'imprimante :

- ❏ Windows 7
- ❏ Windows Vista®
- ❏ Windows Server® 2008 R2
- ❏ Windows Server 2008
- ❏ Windows XP

La procédure suivante utilise Windows 7 en guise d'exemple.

1. Cliquez sur **Start (Démarrer)** — **Help and Support (Aide et support)**.

#### *Remarque :*

*Sous les systèmes d'exploitation Windows Vista, Windows Server 2008, Windows Server 2008 R2 et Windows 7, si vous utilisez* **Online Help (Aide en ligne)***, passez à* **Offline Help (Aide en mode hors connexion)** *dans la fenêtre* **Windows Help and Support (Aide et support Windows)***.*

2. Dans la zone **Search Help (Recherche d'aide)**, saisissez **firewall (pare-feu)**, puis appuyez sur la touche **Enter**.

Sur la liste, cliquez sur **Turn Windows Firewall on or off (Activer ou désactiver le Pare-feu Windows)**, puis suivez les instructions à l'écran.

Au terme de l'installation du logiciel d'impression, activez le pare-feu.

### **Insertion du Software Disc**

1. Insérez le Software Disc dans le lecteur de CD/DVD de votre ordinateur. Dès que la fenêtre **AutoPlay (Exécution automatique)** s'affiche, cliquez sur **Run setup.exe** pour lancer **Easy Install Navi**.

#### *Remarque :*

*Si le CD ne démarre pas automatiquement ou si la fenêtre* **AutoPlay (Exécution automatique)** *ne s'affiche pas, cliquez sur* **Start (Démarrer)** *(***start (démarrer)** *sous Windows XP) —* **Computer (Ordinateur ou Poste de travail)** *—* **D:\setup.exe** *(D étant la lettre du lecteur de votre CD), puis cliquez sur* **OK***.*

#### **Configuration de la connexion USB**

La procédure suivante utilise Windows 7 en guise d'exemple.

- 1. Connectez l'imprimante et l'ordinateur avec un câble USB.
- 2. Mettez l'imprimante sous tension.
- 3. Cliquez sur **Easy Install**.

### Le **SOFTWARE LICENSE AGREEMENT (CONTRAT DE LICENCE DU LOGICIEL)** s'affiche.

4. Si vous acceptez les dispositions du **SOFTWARE LICENSE AGREEMENT (CONTRAT DE LICENCE DU LOGICIEL)**, sélectionnez **Agree (Accepter)** puis cliquez sur **Next (Suivant)**.

**Easy Install Navi** démarre.

- 5. Cliquez sur **Installing Drivers and Software (Installation des pilotes et du logiciel)**.
- 6. Sélectionnez **Personal Installation (Installation personnelle)**, puis cliquez sur **Next (Suivant)**.
- 7. Sélectionnez s'il faut redémarrer l'ordinateur, puis cliquez sur **Finish (Terminer)** pour quitter l'assistant.

#### Impression USB

Une imprimante personnelle est une imprimante connectée à votre ordinateur ou à un serveur d'impression à l'aide d'un câble USB. Si votre imprimante est connectée à un réseau et non directement à votre ordinateur, reportez-vous à la section « Configuration de la connexion réseau » à la page 56.

## **Configuration de la connexion réseau**

#### *Remarque :*

- ❏ *Afin d'utiliser votre imprimante sous un environnement Linux, vous devez installer les pilotes d'imprimante pour les systèmes d'exploitation Linux. Pour plus d'informations sur l'installation et l'utilisation des pilotes, reportez-vous également à la section [« Installation des pilotes d'imprimante](#page-114-0) [sur les ordinateurs Linux \(CUPS\) » à la page 115.](#page-114-0)*
- ❏ *Si vous utilisez un lecteur de CD sous un environnement Linux, vous devez monter le lecteur dans l'environnement système. Les chaînes de commande sont mount/media/CD-ROM.*

La procédure suivante utilise Windows 7 en guise d'exemple.

1. Cliquez sur **Easy Install**.

Le **SOFTWARE LICENSE AGREEMENT (CONTRAT DE LICENCE DU LOGICIEL)** s'affiche.

2. Si vous acceptez les dispositions du **SOFTWARE LICENSE AGREEMENT (CONTRAT DE LICENCE DU LOGICIEL)**, sélectionnez **Agree (Accepter)** puis cliquez sur **Next (Suivant)**.

**Easy Install Navi** démarre.

- 3. Cliquez sur **Installing Drivers and Software (Installation des pilotes et du logiciel)**.
- 4. Sélectionnez **Network Installation (Installation en réseau)**, puis cliquez sur **Next (Suivant)**.
- 5. Sélectionnez l'imprimante à installer sur la liste des imprimantes, puis cliquez sur **Next (Suivant)**. Si votre imprimante ne figure pas sur la liste, cliquez sur **Refresh (Rafraîchir)** pour actualiser la liste ou sur **Add Printer (Ajouter une imprimante)** pour ajouter manuellement une imprimante à la liste. Vous pouvez aussi spécifier l'adresse IP et le nom du port à ce stade.

Si vous avez installé cette imprimante sur l'ordinateur serveur, cochez la case **I am setting up this printer on a server (J'installe cette imprimante sur un serveur)**.

#### *Remarque :*

*Si le programme d'installation affiche* **0.0.0.0** *lorsque vous tentez d'utiliser la fonction AutoIP, vous devez saisir une adresse IP valide pour continuer.*

- 6. Spécifiez les paramètres de l'imprimante, puis cliquez sur **Next (Suivant)**.
	- a Saisissez le nom de l'imprimante.
	- b Si vous voulez autoriser d'autres utilisateurs à accéder à cette imprimante, sélectionnez **Share this printer with other computers on the network (Partager cette imprimante avec d'autres ordinateurs sur le réseau)**, puis saisissez un nom partagé identifiable par les utilisateurs.
	- c Pour configurer l'imprimante par défaut, cochez la case **Set this printer as default for printing (Définir comme imprimante par défaut pour l'impression)**.
	- d Afin de configurer l'imprimante par défaut pour la numérisation, cochez la case **Set this printer as default for scanning (Définir comme imprimante par défaut pour la numérisation)**.
	- e Si vous voulez installer le pilote de fax, cochez la case **Install fax driver (Installer le pilote de FAX)**.
- 7. Sélectionnez les logiciels et la documentation à installer, puis cliquez sur **Install (Installer)**. Vous pouvez spécifier les dossiers dans lesquels vous voulez installer les logiciels et la documentation. Pour modifier les dossiers, cliquez sur **Browse (Parcourir)**.
- 8. Cliquez sur **Finish (Terminer)** pour quitter l'Assistant.

## <span id="page-57-0"></span>**Configuration des paramètres du réseau sans fil (AL-MX200DWF uniquement)**

Vous pouvez configurer les paramètres du réseau sans fil via **Easy Install Navi**.

#### *Important :*

- ❏ *Si vous utilisez une norme autre que WPS pour configurer les paramètres du réseau sans fil, contactez au préalable un administrateur système pour obtenir le SSID et les informations de sécurité nécessaires.*
- ❏ *Assurez-vous de déconnecter le câble Ethernet de l'imprimante avant de configurer les paramètres du réseau sans fil.*

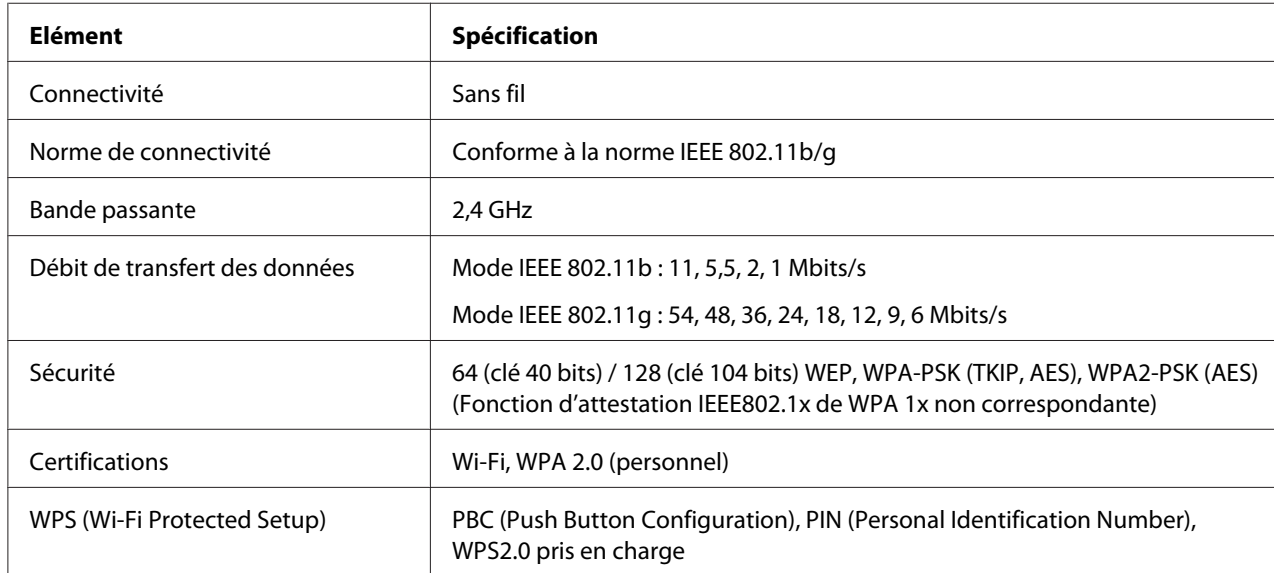

Les spécifications du réseau sans fil sont présentées ci-dessous :

Vous pouvez sélectionner une méthode pour configurer les paramètres du réseau sans fil parmi les suivantes :

**Wizard (Assistant)** Configuration via la connexion USB

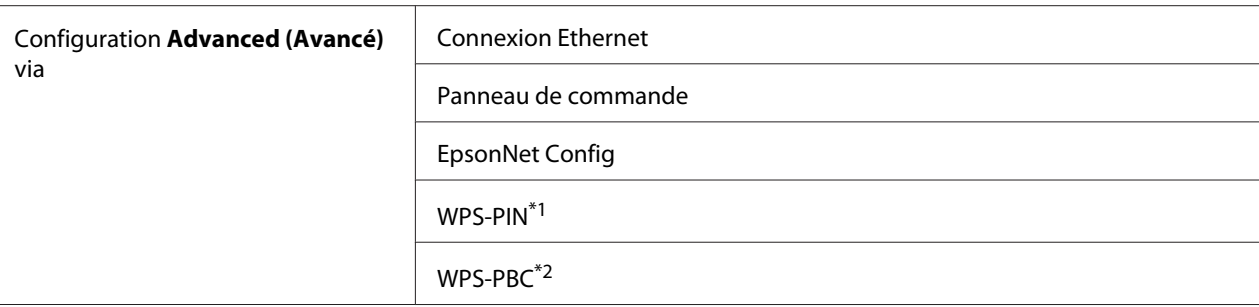

\*1 WPS-PIN (Wi-Fi® Protected setup-Personal Identification Number) est une méthode permettant d'authentifier et d'enregistrer les périphériques requis pour la configuration sans fil, en saisissant le code PIN dans l'imprimante et dans l'ordinateur. Cette configuration, effectuée par le biais du point d'accès, n'est disponible que lorsque les points d'accès de votre routeur sans fil prennent en charge WPS.

\*2 WPS-PBC (Wi-Fi Protected Setup-Push Button Configuration) est une méthode permettant d'authentifier et d'enregistrer les périphériques requis pour la configuration sans fil, en appuyant sur le bouton fourni sur le point d'accès via les routeurs sans fil, puis en effectuant la configuration WPS-PBC sur le panneau de commande. Cette configuration n'est disponible que lorsque le point d'accès prend en charge WPS.

#### Utilisation de l'installation basée sur un Assistant pour configurer les paramètres du réseau sans fil

La procédure suivante utilise Windows 7 en guise d'exemple.

- 1. Insérez le Software Disc dans le lecteur de CD/DVD de votre ordinateur. Dès que la fenêtre **AutoPlay (Exécution automatique)** s'affiche, cliquez sur **Run setup.exe** pour lancer **Install Navi**.
- 2. Cliquez sur **Easy Install**.

Le **SOFTWARE LICENSE AGREEMENT (CONTRAT DE LICENCE DU LOGICIEL)** s'affiche.

3. Si vous acceptez les dispositions du **SOFTWARE LICENSE AGREEMENT (CONTRAT DE LICENCE DU LOGICIEL)**, sélectionnez **Agree (Accepter)** puis cliquez sur **Next (Suivant)**. **Easy Install Navi** démarre.

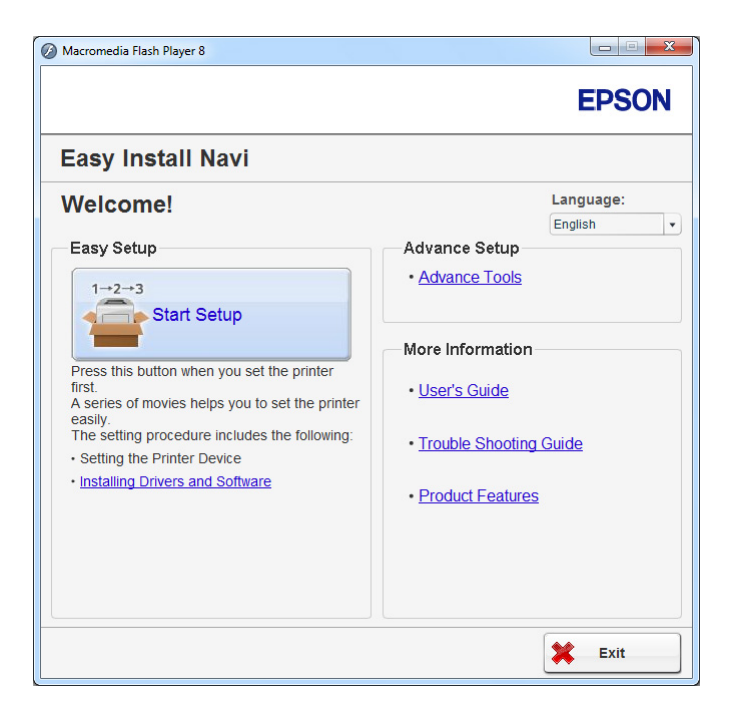

- 4. Cliquez sur **Start Setup (Commencer l'installation)**.
- 5. Cliquez sur **Configure Printer (Configuration imprimante)**.

L'écran de sélection du type de connexion apparaît.

6. Sélectionnez **Wireless Connection (Connexion sans fil)**, puis cliquez sur **Next (Suivant)**.

L'écran de sélection de la méthode de configuration s'affiche.

7. Assurez-vous que l'option **Wizard (Assistant)** est sélectionnée, puis cliquez sur **Next (Suivant)**.

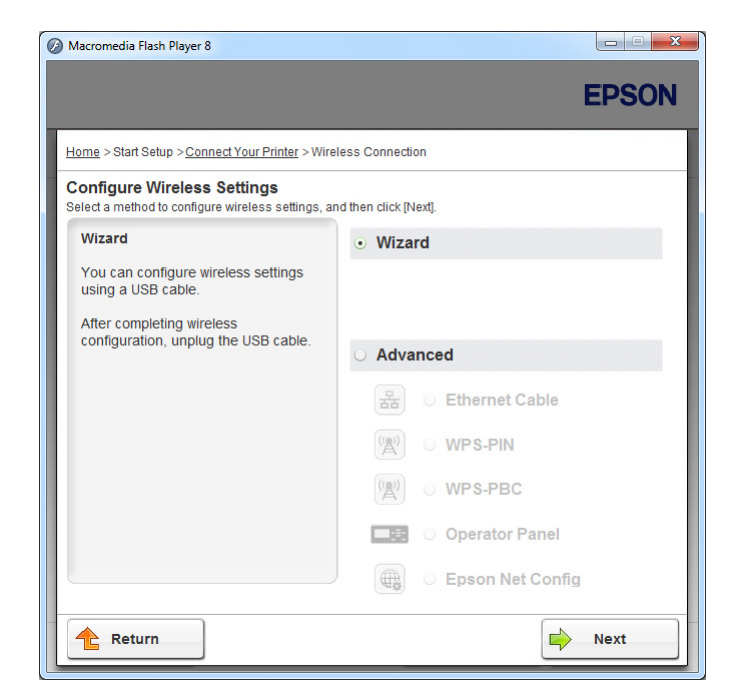

8. Suivez les instructions qui s'affichent à l'écran pour connecter le câble USB et effectuer d'autres tâches de configuration jusqu'à ce que l'écran **Select Access Point (Sélectionnez un point d'accès)** apparaisse.

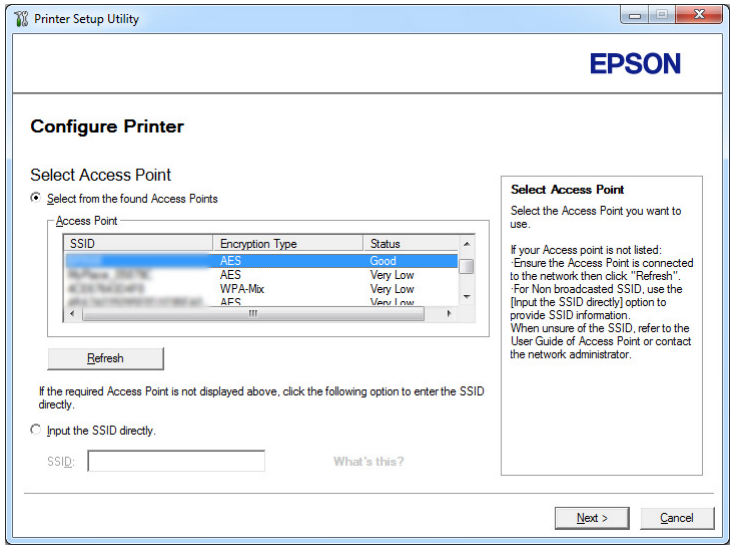

9. Sélectionnez l'une des options suivantes :

- ❏ Cliquez sur la case d'option **Select from the found Access Points (Sélectionnez parmi les points d'accès suivants)**, puis sélectionnez le SSID.
- ❏ Cliquez sur la case d'option **Input the SSID directly (Saisir directement le SSID)**, puis saisissez le SSID dans la zone **SSID**.

#### *Remarque :*

*Jusqu'à cinq points d'accès s'affichent selon l'intensité des ondes radio. Un point d'accès avec des ondes radiophoniques à faible intensité risque de ne pas s'afficher.*

- 10. Cliquez sur **Next (Suivant)**.
- 11. Saisissez la **Passphrase (Phrase de passe)** du SSID indiqué ci-dessus, puis cliquez sur **Next (Suivant)**.

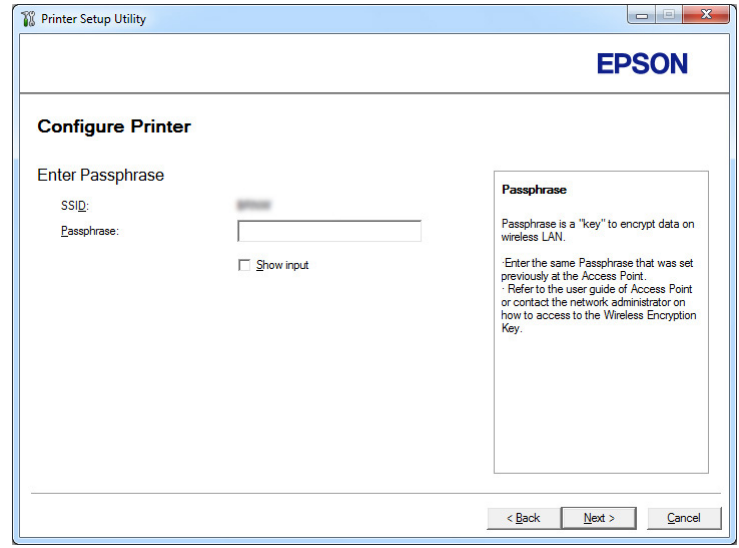

12. Configurez le paramètre de sécurité, puis cliquez sur **Next (Suivant)**.

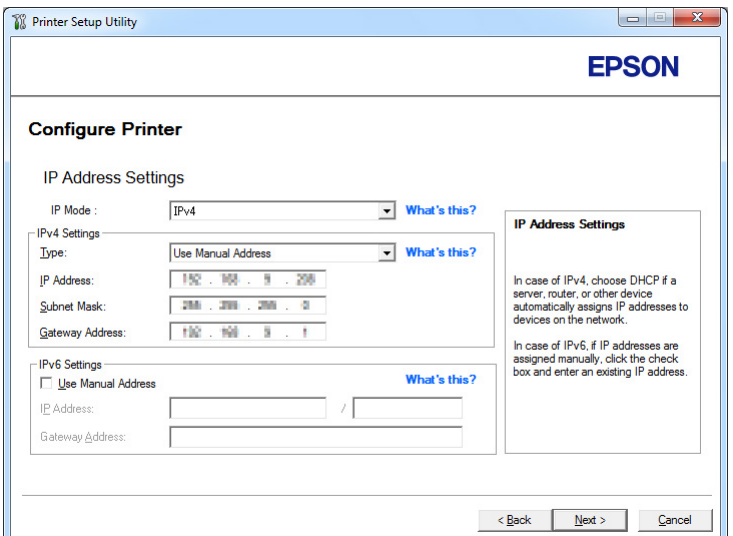

L'écran **IP Address Settings (Configuration des paramètres d'adresse IP)** s'affiche.

13. Sélectionnez le **IP Mode (Mode IP)** selon la disposition de votre réseau.

Lorsque l'option **IPv4** est sélectionnée, configurez ce qui suit :

- a Sélectionnez **Type**.
- b Si vous avez sélectionné l'option **Use Manual Address (Utilisez une adresse manuelle)** sous **Type**, saisissez les options ci-dessous :
	- ❏ **IP Address (Adresse IP)** de votre imprimante
	- ❏ **Subnet Mask (Masque de sous réseau)**
	- ❏ **Gateway Address (Adresse de passerelle)**

Lorsque l'option **Dual Stack (Double pile)** est sélectionnée, configurez ce qui suit :

- a Configurez les **IPv4 Settings (Réglages IPv4)**.
- b Si vous avez coché la case **Use Manual Address (Utilisez une adresse manuelle)** sous **IPv6 Settings (Réglages IPv6)**, saisissez les options ci-dessous :
	- ❏ **IP Address (Adresse IP)** de votre imprimante
	- ❏ **Gateway Address (Adresse de passerelle)**

14. Cliquez sur **Next (Suivant)**.

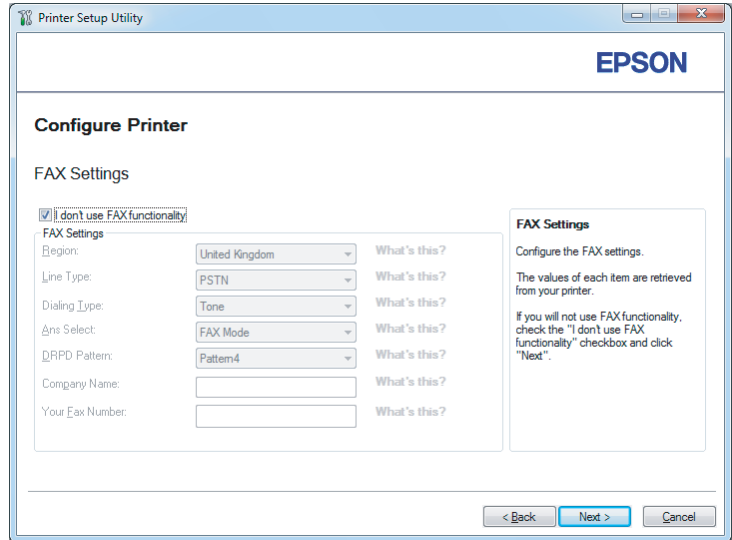

L'écran **FAX Settings (Paramètre FAX)** s'affiche.

15. Configurez les paramètres de fax selon vos besoins.

#### *Remarque :*

*Si vous n'envisagez pas d'utiliser la fonctionnalité de fax, cochez la case* **I don't use FAX functionality (Je n'utilise pas la fonctionnalité FAX)***.*

16. Cliquez sur **Next (Suivant)**.

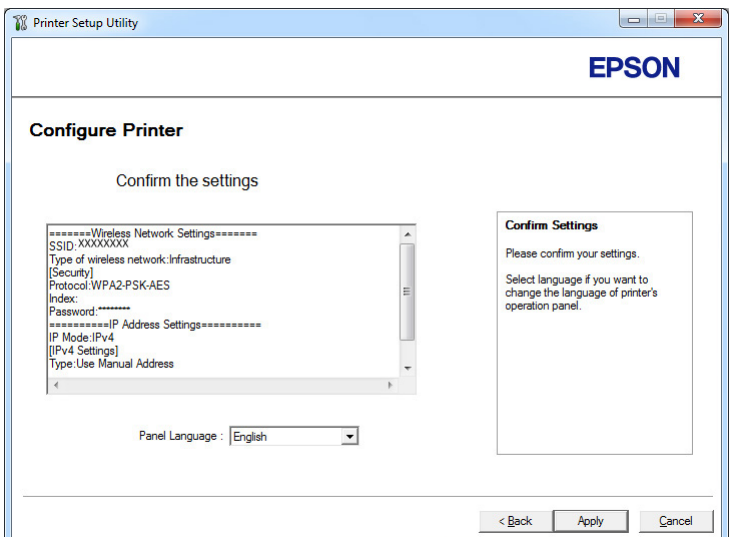

L'écran **Confirm the settings (Confirmer les paramètres)** s'affiche.

17. Assurez-vous que les paramètres du réseau sans fil sont affichés, puis cliquez sur **Apply (Appliquer)**.

Une fenêtre de confirmation s'affiche.

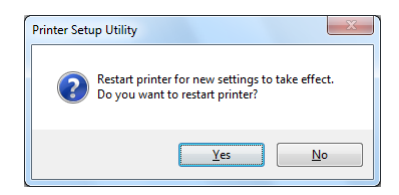

18. Cliquez sur **Yes (Oui)**.

19. Patientez quelques minutes jusqu'à ce que l'imprimante redémarre pour établir une connexion au réseau sans fil, puis que l'écran **Configuration Complete (Configuration terminée)** s'affiche.

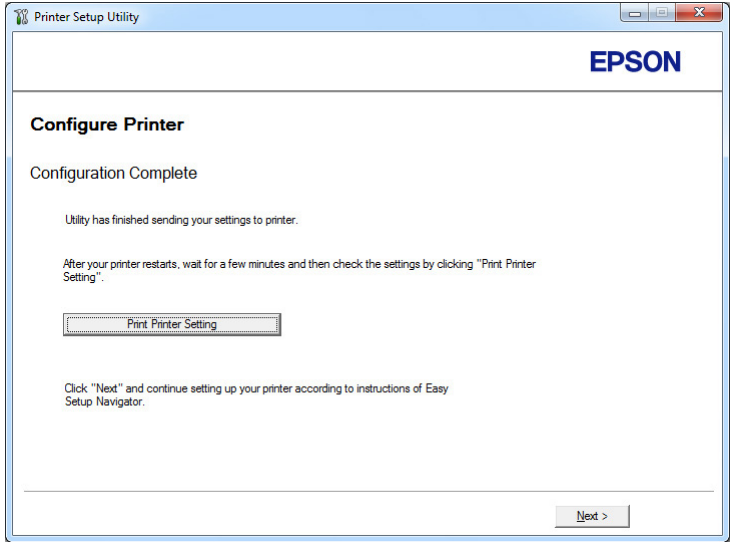

- 20. Cliquez sur **Print Printer Setting (Impr. réglages d'imprimante)**.
- 21. Vérifiez que « Link Quality » indique « Good », « Acceptable » ou « Low » sur le rapport.

#### *Remarque :*

*Si « Link Quality » indique « No Reception », vérifiez si les paramètres du réseau sans fil sont correctement configurés. Pour reconfigurer les paramètres du réseau sans fil, cliquez sur* **Next (Suivant)** *à l'écran* **Configuration Complete (Configuration terminée)** *puis cliquez sur* **Return (Retour)***.*

22. Cliquez sur **Next (Suivant)**.

23. Suivez les instructions à l'écran jusqu'à ce que l'écran **Check Setup (Vérifier l'installation)** apparaisse.

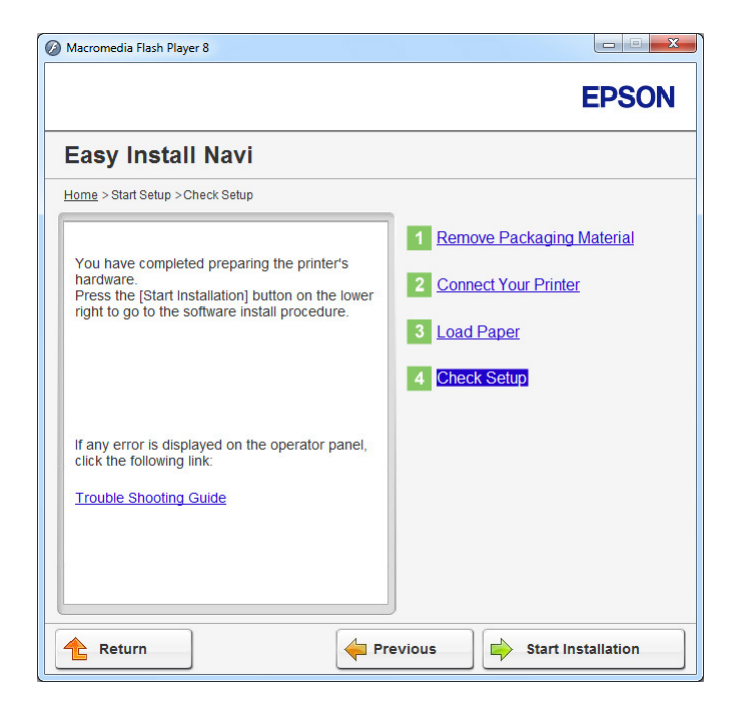

24. Confirmez qu'aucune erreur ne s'affiche à l'écran ACL, puis cliquez sur **Start Installation (Démarrer l'installation)**.

Si vous constatez la présence d'erreurs, cliquez sur **Trouble Shooting Guide (Guide de dépannage)** et suivez les instructions.

25. Vérifiez si l'imprimante à installer est répertoriée sur l'écran **Select Printer (Sélectionner l'imprimante)**, puis cliquez sur **Next (Suivant)**.

#### *Remarque :*

*Si l'imprimante à installer n'est pas répertoriée sur l'écran* **Select Printer (Sélectionner l'imprimante)***, essayez les étapes suivantes :*

- ❏ *Cliquez sur* **Refresh (Rafraîchir)** *pour mettre à jour les informations.*
- ❏ *Cliquez sur* **Add Printer (Ajouter une imprimante)***, puis saisissez manuellement les détails de l'imprimante.*
- 26. Sélectionnez les éléments requis sur l'écran **Enter Printer Settings (Entrez les paramètres de l'imprimante.)**, puis cliquez sur **Next (Suivant)**.
- 27. Sélectionnez les logiciels à installer, puis cliquez sur **Install (Installer)**.
- 28. Cliquez sur **Finish (Terminer)** pour quitter cet outil.

La configuration sans fil est terminée.

Utilisation de l'installation avancée pour configurer les paramètres du réseau sans fil

Pour utiliser l'installation avancée, affichez l'écran **Configure Wireless Settings (Configurez les paramètres sans fil)**.

La procédure suivante utilise Windows 7 en guise d'exemple.

### Affichage de l'écran Configure Wireless Settings (Configurez les paramètres sans fil)

- 1. Insérez le Software Disc dans le lecteur de CD/DVD de votre ordinateur. Dès que la fenêtre **AutoPlay (Exécution automatique)** s'affiche, cliquez sur **Run setup.exe** pour lancer **Install Navi**.
- 2. Cliquez sur **Easy Install**.

Le **SOFTWARE LICENSE AGREEMENT (CONTRAT DE LICENCE DU LOGICIEL)** s'affiche.

3. Si vous acceptez les dispositions du **SOFTWARE LICENSE AGREEMENT (CONTRAT DE LICENCE DU LOGICIEL)** (Accord de licence du logiciel), sélectionnez **Agree (Accepter)** puis cliquez sur **Next (Suivant)**.

**Easy Install Navi** démarre.

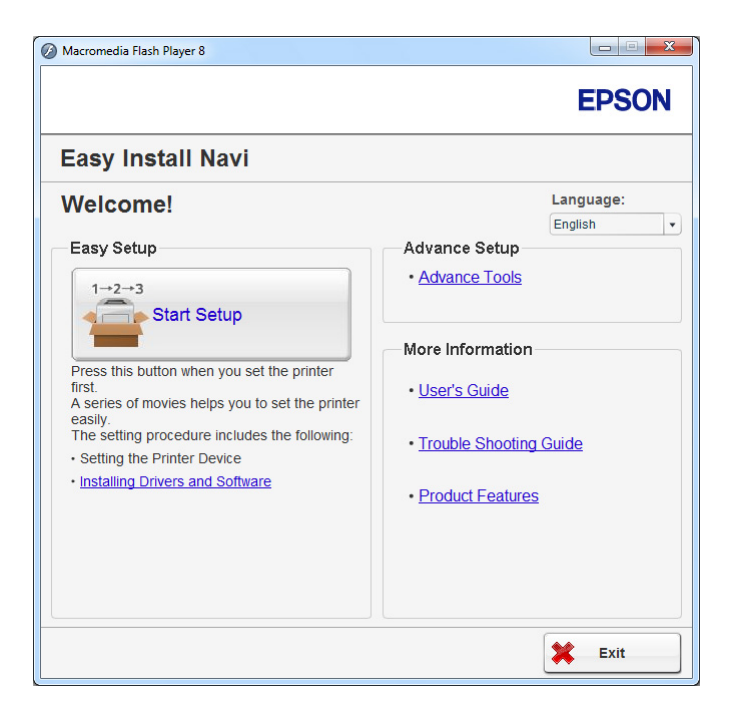

- 4. Cliquez sur **Start Setup (Commencer l'installation)**.
- 5. Cliquez sur **Configure Printer (Configuration imprimante)**.
- 6. Sélectionnez **Wireless Connection (Connexion sans fil)**, puis cliquez sur **Next (Suivant)**.

L'écran de sélection de la méthode de configuration s'affiche.

7. Sélectionnez **Advanced (Avancé)**.

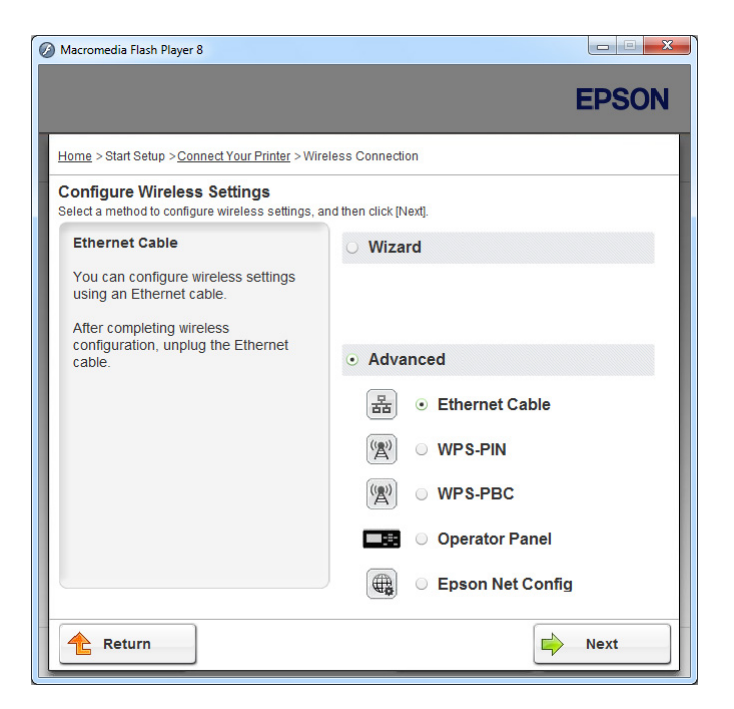

Sélectionnez une méthode de connexion parmi les suivantes :

- ❏ « Ethernet Cable (Câble Ethernet) » à la page 70
- ❏ [« WPS-PIN » à la page 77](#page-76-0)
- ❏ [« WPS-PBC » à la page 78](#page-77-0)
- ❏ [« Operator Panel \(Panneau de commande\) » à la page 80](#page-79-0)
- ❏ [« EpsonNet Config » à la page 81](#page-80-0)

## Ethernet Cable (Câble Ethernet)

- 1. Sélectionnez **Ethernet Cable (Câble Ethernet)**, puis cliquez sur **Next (Suivant)**.
- 2. Suivez les instructions à l'écran, puis cliquez sur **Next (Suivant)**.

L'écran **Printer Setup Utility (Utilitaire de configuration d'imprimante)** s'affiche.

3. Sélectionnez l'imprimante à configurer sur l'écran **Select Printer (Sélectionner l'imprimante)**, puis cliquez sur **Next (Suivant)**.

#### *Remarque :*

*Si l'imprimante à configurer n'est pas répertoriée sur l'écran* **Select Printer (Sélectionner l'imprimante)***, essayez les étapes suivantes :*

- ❏ *Cliquez sur* **Refresh (Rafraîchir)** *pour mettre à jour les informations.*
- ❏ *Cliquez sur* **Enter IP Address (Saisir l'adresse IP)***, puis saisissez l'adresse IP de votre imprimante.*
- 4. Saisissez le SSID.

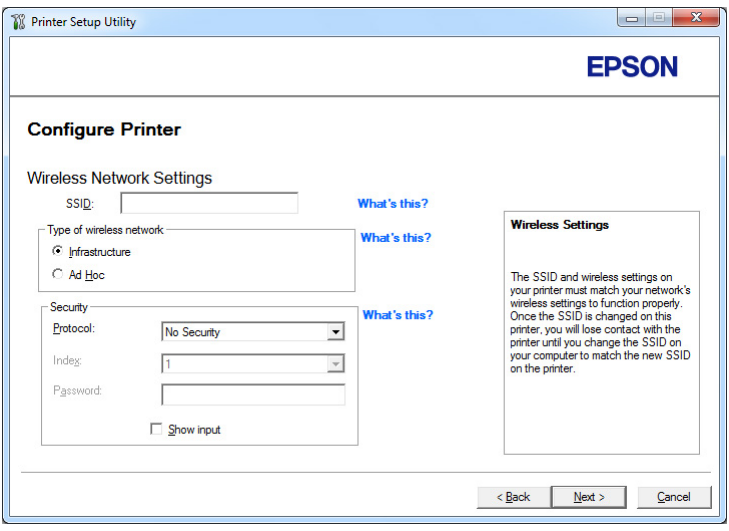

- 5. Sélectionnez **Type of wireless network (Type de réseau sans fil)**.
- 6. Configurez le paramètre de sécurité, puis cliquez sur **Next (Suivant)**.

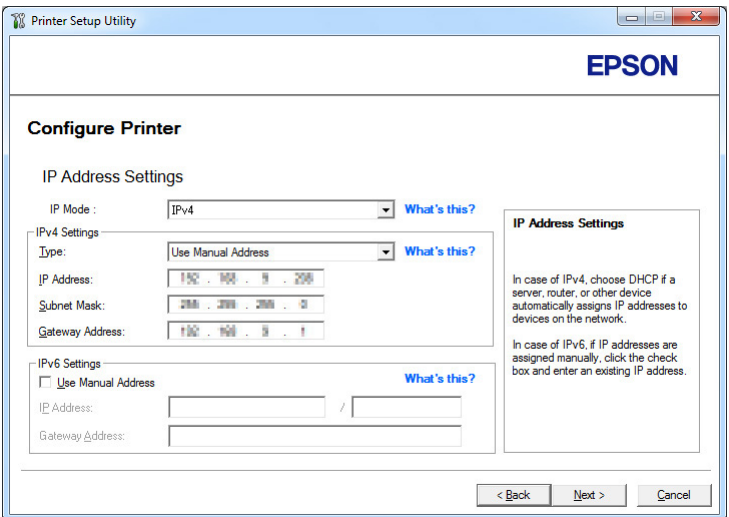

L'écran **IP Address Settings (Configuration des paramètres d'adresse IP)** s'affiche.

7. Sélectionnez le **IP Mode (Mode IP)** selon la disposition de votre réseau.

Lorsque l'option **IPv4** est sélectionnée, configurez ce qui suit :

- a Sélectionnez **Type**.
- b Si vous avez sélectionné l'option **Use Manual Address (Utilisez une adresse manuelle)** sous **Type**, saisissez les options ci-dessous :
	- ❏ **IP Address (Adresse IP)** de votre imprimante
	- ❏ **Subnet Mask (Masque de sous réseau)**
	- ❏ **Gateway Address (Adresse de passerelle)**

Lorsque l'option **Dual Stack (Double pile)** est sélectionnée, configurez ce qui suit :

- a Configurez les **IPv4 Settings (Réglages IPv4)**.
- b Si vous avez coché la case **Use Manual Address (Utilisez une adresse manuelle)** (Utilisez une adresse manuelle) sous **IPv6 Settings (Réglages IPv6)**, saisissez les options ci-dessous :
	- ❏ **IP Address (Adresse IP)** de votre imprimante
	- ❏ **Gateway Address (Adresse de passerelle)**
8. Cliquez sur **Next (Suivant)**.

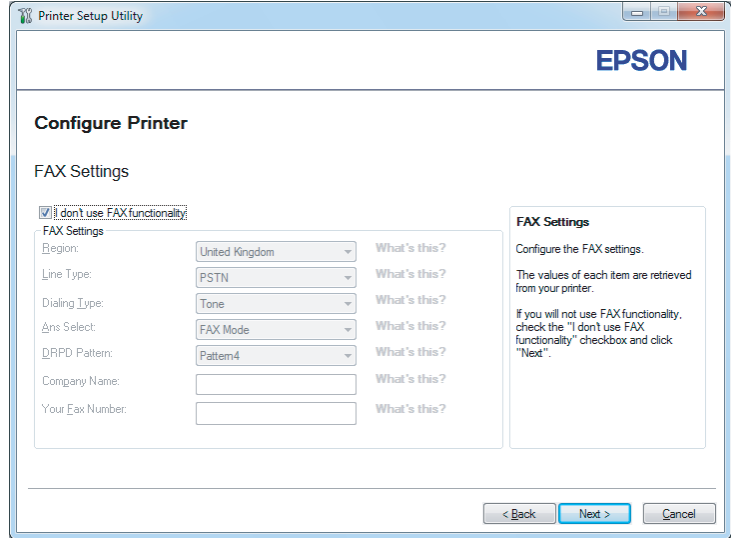

L'écran **FAX Settings (Paramètre FAX)** s'affiche.

9. Configurez les paramètres de fax selon vos besoins.

### *Remarque :*

*Si vous n'envisagez pas d'utiliser la fonctionnalité de fax, cochez la case* **I don't use FAX functionality (Je n'utilise pas la fonctionnalité FAX)***.*

10. Cliquez sur **Next (Suivant)**.

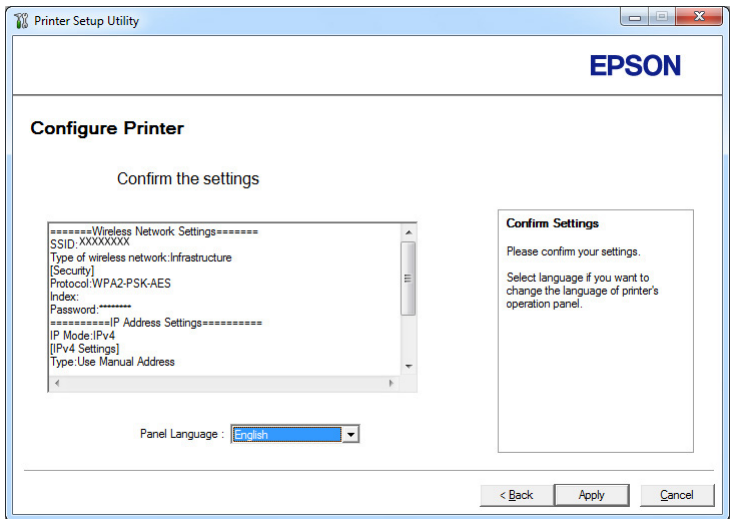

L'écran **Confirm the settings (Confirmer les paramètres)** s'affiche.

11. Assurez-vous que les paramètres du réseau sans fil sont affichés, puis cliquez sur **Apply (Appliquer)** (Appliquer).

Une fenêtre de confirmation s'affiche.

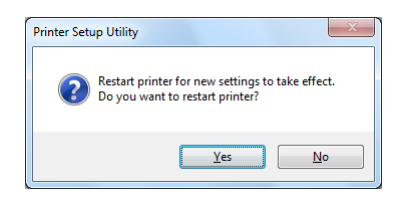

12. Cliquez sur **Yes (Oui)**.

13. Patientez quelques minutes jusqu'à ce que l'imprimante redémarre pour établir une connexion au réseau sans fil, puis que l'écran **Configuration Complete (Configuration terminée)** s'affiche.

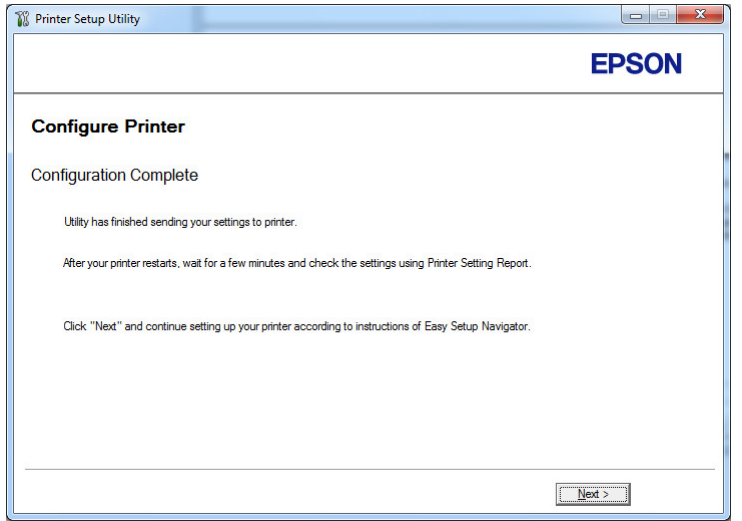

- 14. Cliquez sur **Next (Suivant)**.
- 15. Suivez les instructions à l'écran jusqu'à ce que l'écran **Check Setup (Vérifier l'installation)** apparaisse.

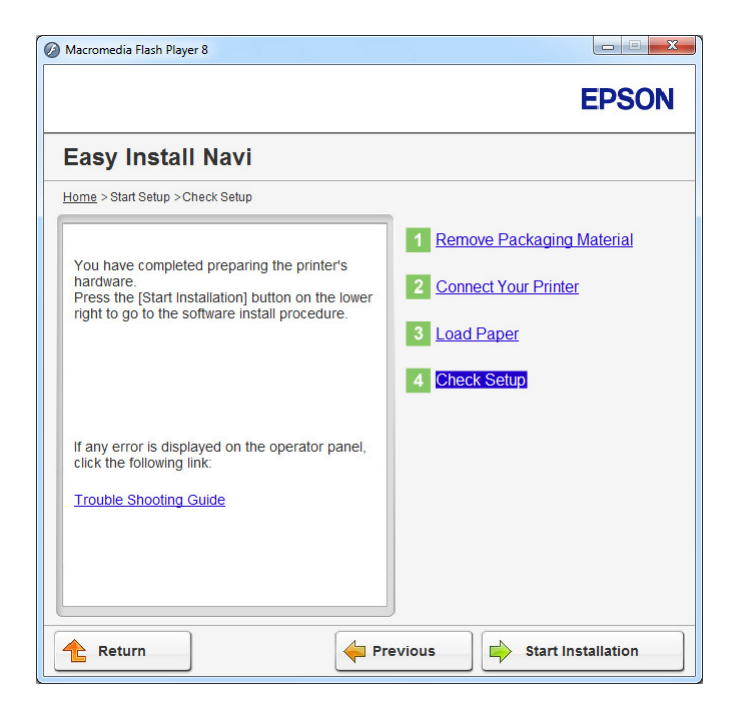

16. Imprimez la page System Settings (Configuration système) avec le panneau de commande.

Reportez-vous à la section [« Impression de la page System Settings \(Configuration système\) » à la](#page-170-0) [page 171](#page-170-0).

17. Vérifiez que « Link Quality » indique « Good », « Acceptable » ou « Low » sur le rapport.

### *Remarque :*

*Si « Link Quality » indique « No Reception », vérifiez si les paramètres du réseau sans fil sont correctement configurés. Pour reconfigurer les paramètres du réseau sans fil, cliquez sur* **Return (Retour)***.*

18. Confirmez qu'aucune erreur ne s'affiche à l'écran ACL, puis cliquez sur **Start Installation (Démarrer l'installation)**.

Si vous constatez la présence d'erreurs, cliquez sur **Trouble Shooting Guide (Guide de dépannage)** et suivez les instructions.

19. Vérifiez si l'imprimante à installer est répertoriée sur l'écran **Select Printer (Sélectionner l'imprimante)**, puis cliquez sur **Next (Suivant)**.

#### *Remarque :*

*Si l'imprimante à installer n'est pas répertoriée sur l'écran* **Select Printer (Sélectionner l'imprimante)***, essayez les étapes suivantes :*

- ❏ *Cliquez sur* **Refresh (Rafraîchir)** *pour mettre à jour les informations.*
- ❏ *Cliquez sur* **Add Printer (Ajouter une imprimante)***, puis saisissez manuellement les détails de l'imprimante.*
- 20. Configurez les éléments requis sur l'écran **Enter Printer Settings (Entrez les paramètres de l'imprimante.)**, puis cliquez sur **Next (Suivant)**.
- 21. Sélectionnez les logiciels à installer, puis cliquez sur **Install (Installer)**.
- 22. Cliquez sur **Finish (Terminer)** pour quitter cet outil.

La configuration sans fil est terminée.

#### *Remarque :*

*Il faut redémarrer l'imprimante pour pouvoir appliquer les paramètres du réseau sans fil spécifiés.*

### WPS-PIN

#### *Remarque :*

- ❏ **WPS-PIN** *(Wi-Fi Protected Setup-Personal Identification Number) est une méthode permettant d'authentifier et d'enregistrer les périphériques requis pour la configuration sans fil, en saisissant le code PIN dans une imprimante et dans un ordinateur. Cette configuration, effectuée par le biais du point d'accès, n'est disponible que lorsque les points d'accès de votre routeur sans fil prennent en charge WPS.*
- ❏ *Avant le démarrage de* **WPS-PIN***, vous devrez saisir votre code PIN sur la page Web du point d'accès sans fil. Pour plus d'informations, reportez-vous au manuel du point d'accès.*
- 1. Sélectionnez **WPS-PIN**, puis cliquez sur **Next (Suivant)**.
- 2. Suivez les instructions à l'écran jusqu'à ce que l'écran **Check Setup (Vérifier l'installation)** apparaisse.

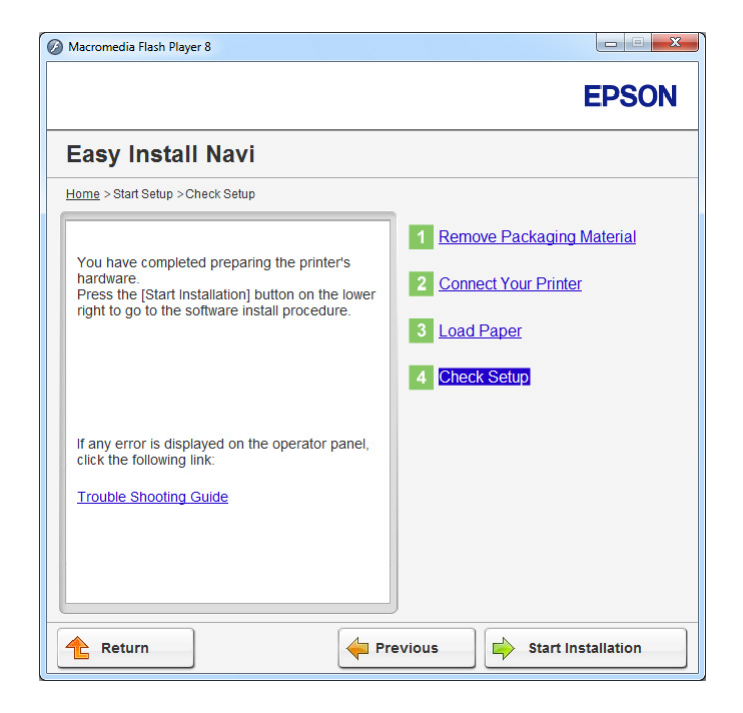

3. Confirmez qu'aucune erreur ne s'affiche à l'écran ACL, puis cliquez sur **Start Installation (Démarrer l'installation)**.

Si vous constatez la présence d'erreurs, cliquez sur **Trouble Shooting Guide (Guide de dépannage)** et suivez les instructions.

4. Vérifiez si l'imprimante à installer est répertoriée sur l'écran **Select Printer (Sélectionner l'imprimante)**, puis cliquez sur **Next (Suivant)**.

# *Remarque :*

*Si l'imprimante à installer n'est pas répertoriée sur l'écran* **Select Printer (Sélectionner l'imprimante)***, essayez les étapes suivantes :*

- ❏ *Cliquez sur* **Refresh (Rafraîchir)** *pour mettre à jour les informations.*
- ❏ *Cliquez sur* **Add Printer (Ajouter une imprimante)***, puis saisissez manuellement les détails de l'imprimante.*
- 5. Configurez les éléments requis sur l'écran **Enter Printer Settings (Entrez les paramètres de l'imprimante.)**, puis cliquez sur **Next (Suivant)**.
- 6. Sélectionnez les logiciels à installer, puis cliquez sur **Install (Installer)**.
- 7. Cliquez sur **Finish (Terminer)** pour quitter cet outil.

La configuration sans fil est terminée.

Une fois l'opération **WPS-PIN** terminée correctement et l'imprimante redémarrée, la connexion réseau local (LAN) sans fil est terminée.

# WPS-PBC

# *Remarque :*

**WPS-PBC** *WPS-PBC (Wi-Fi Protected Setup-Push Button Configuration) est une méthode permettant d'authentifier et d'enregistrer les périphériques requis pour la configuration sans fil, en appuyant sur le bouton fourni sur le point d'accès via les routeurs sans fil, puis en effectuant la configuration* **WPS-PBC** *sur le panneau de commande. Cette configuration n'est disponible que lorsque le point d'accès prend en charge WPS.*

1. Sélectionnez **WPS-PBC**, puis cliquez sur **Next (Suivant)**.

2. Suivez les instructions à l'écran jusqu'à ce que l'écran **Check Setup (Vérifier l'installation)** apparaisse.

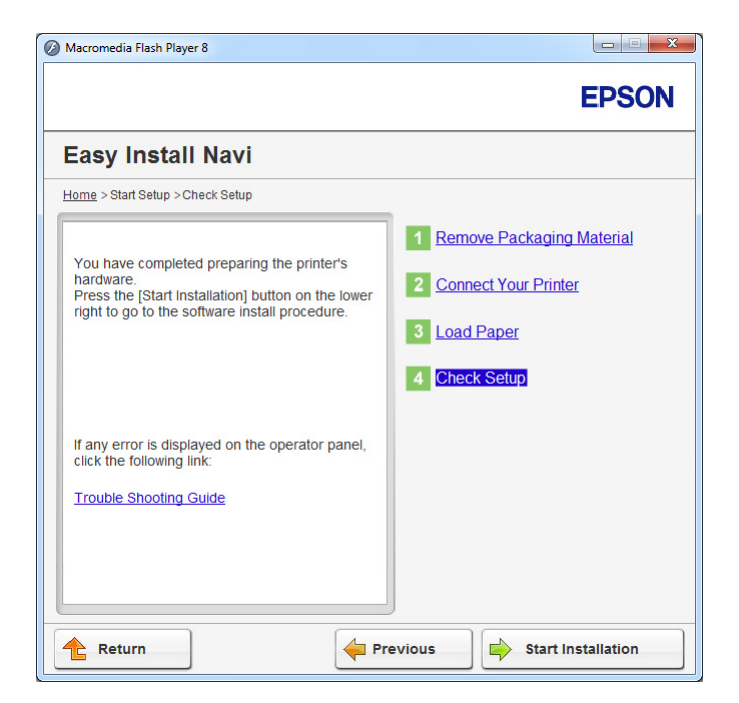

3. Confirmez qu'aucune erreur ne s'affiche à l'écran ACL, puis cliquez sur **Start Installation (Démarrer l'installation)**.

Si vous constatez la présence d'erreurs, cliquez sur **Trouble Shooting Guide (Guide de dépannage)** et suivez les instructions.

4. Vérifiez si l'imprimante à installer est répertoriée sur l'écran **Select Printer (Sélectionner l'imprimante)**, puis cliquez sur **Next (Suivant)**.

# *Remarque :*

*Si l'imprimante à installer n'est pas répertoriée sur l'écran* **Select Printer (Sélectionner l'imprimante)***, essayez les étapes suivantes :*

- ❏ *Cliquez sur* **Refresh (Rafraîchir)** *pour mettre à jour les informations.*
- ❏ *Cliquez sur* **Add Printer (Ajouter une imprimante)***, puis saisissez manuellement les détails de l'imprimante.*
- 5. Configurez les éléments requis sur l'écran **Enter Printer Settings (Entrez les paramètres de l'imprimante.)**, puis cliquez sur **Next (Suivant)**.
- 6. Sélectionnez les logiciels à installer, puis cliquez sur **Install (Installer)**.
- 7. Cliquez sur **Finish (Terminer)** pour quitter cet outil.

La configuration sans fil est terminée.

### *Remarque :*

*Pour utiliser* **WPS-PBC** *sur le point d'accès LAN sans fil, reportez-vous au manuel fourni avec le point d'accès LAN sans fil.*

Une fois l'opération **WPS-PBC** terminée correctement et l'imprimante redémarrée, la connexion réseau local (LAN) sans fil est terminée.

### Operator Panel (Panneau de commande)

- 1. Sélectionnez **Operator Panel (Panneau de commande)**, puis cliquez sur **Next (Suivant)**.
- 2. Suivez les instructions à l'écran jusqu'à ce que l'écran **Check Setup (Vérifier l'installation)** apparaisse.

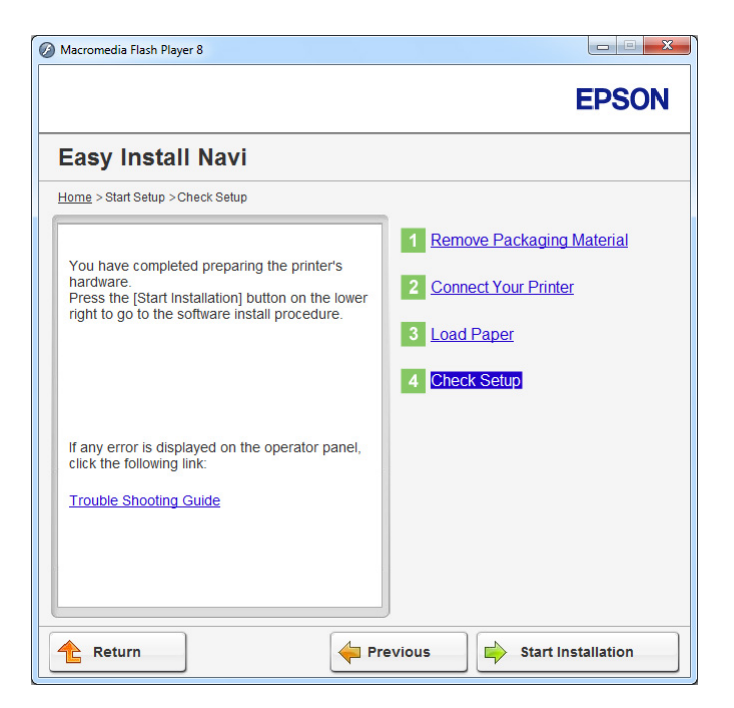

3. Confirmez qu'aucune erreur ne s'affiche à l'écran ACL, puis cliquez sur **Start Installation (Démarrer l'installation)**.

Si vous constatez la présence d'erreurs, cliquez sur **Trouble Shooting Guide (Guide de dépannage)** et suivez les instructions.

4. Vérifiez si l'imprimante à installer est répertoriée sur l'écran **Select Printer (Sélectionner l'imprimante)**, puis cliquez sur **Next (Suivant)**.

# *Remarque :*

*Si l'imprimante à installer n'est pas répertoriée sur l'écran* **Select Printer (Sélectionner l'imprimante)***, essayez les étapes suivantes :*

- ❏ *Cliquez sur* **Refresh (Rafraîchir)** *pour mettre à jour les informations.*
- ❏ *Cliquez sur* **Add Printer (Ajouter une imprimante)***, puis saisissez manuellement les détails de l'imprimante.*
- 5. Configurez les éléments requis sur l'écran **Enter Printer Settings (Entrez les paramètres de l'imprimante.)**, puis cliquez sur **Next (Suivant)**.
- 6. Sélectionnez les logiciels à installer, puis cliquez sur **Install (Installer)**.
- 7. Cliquez sur **Finish (Terminer)** pour quitter cet outil.

La configuration sans fil est terminée.

# EpsonNet Config

1. Sélectionnez **EpsonNet Config**, puis cliquez sur **Next (Suivant)**.

2. Suivez les instructions à l'écran jusqu'à ce que l'écran **Check Setup (Vérifier l'installation)** apparaisse.

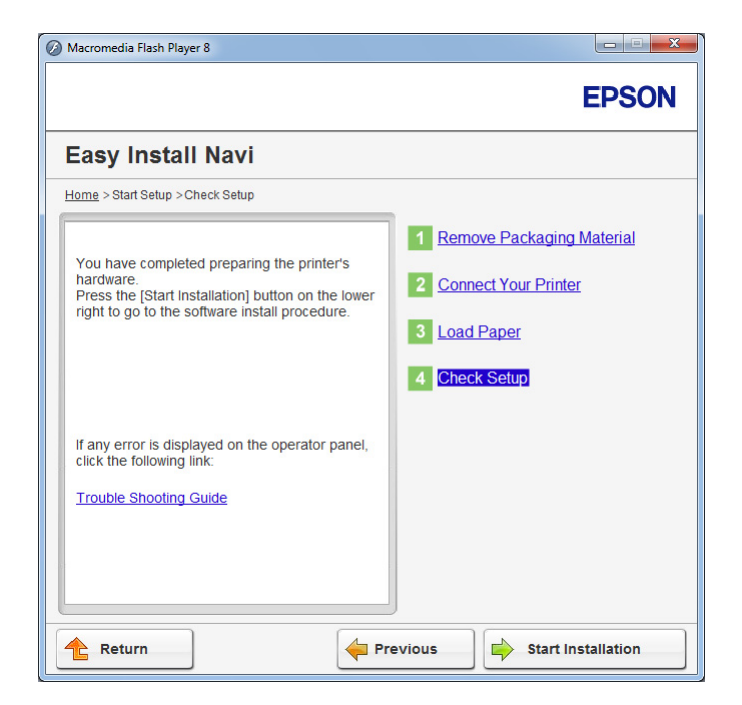

3. Confirmez qu'aucune erreur ne s'affiche à l'écran ACL, puis cliquez sur **Start Installation (Démarrer l'installation)**.

Si vous constatez la présence d'erreurs, cliquez sur **Trouble Shooting Guide (Guide de dépannage)** et suivez les instructions.

4. Vérifiez si l'imprimante à installer est répertoriée sur l'écran **Select Printer (Sélectionner l'imprimante)**, puis cliquez sur **Next (Suivant)**.

# *Remarque :*

*Si l'imprimante à installer n'est pas répertoriée sur l'écran* **Select Printer (Sélectionner l'imprimante)***, essayez les étapes suivantes :*

- ❏ *Cliquez sur* **Refresh (Rafraîchir)** *pour mettre à jour les informations.*
- ❏ *Cliquez sur* **Add Printer (Ajouter une imprimante)***, puis saisissez manuellement les détails de l'imprimante.*
- 5. Configurez les éléments requis sur l'écran **Enter Printer Settings (Entrez les paramètres de l'imprimante.)**, puis cliquez sur **Next (Suivant)**.
- 6. Sélectionnez les logiciels à installer, puis cliquez sur **Install (Installer)**.
- 7. Cliquez sur **Finish (Terminer)** pour quitter cet outil.

La configuration sans fil est terminée.

Une fois l'opération EpsonNet Config terminée correctement et l'imprimante redémarrée, la connexion réseau local (LAN) sans fil est terminée.

Configuration d'un nouvel environnement réseau sans fil pour votre ordinateur (lorsque vous devez configurer votre connectivité sans fil avec votre ordinateur)

### Pour les réseaux DHCP :

1. Configuration de votre ordinateur pour la connectivité sans fil :

#### *Remarque :*

*Vous pouvez également modifier les paramètres du réseau sans fil à l'aide de l'application sans fil qui peut être installée sur votre ordinateur.*

**Sous Windows XP et Windows Server 2003 :**

- a Sélectionnez **Network Connections (Connexions réseau)** à partir du **Control Panel (Panneau de configuration)**.
- b Cliquez avec le bouton droit sur **Wireless Network Connection (Connexion réseau sans fil)**, puis sélectionnez **Properties (Propriétés)**.
- c Sélectionnez l'onglet **Wireless Networks (Configuration réseaux sans fil)**.
- d Assurez-vous que la case **Use Windows to configure my wireless network settings (Utiliser Windows pour configurer mon réseau sans fil)** est cochée.

#### *Remarque :*

*Notez les paramètres du réseau sans fil dans les boîtes de dialogue* **Advanced (Avancé)** *(étape f) et* **Wireless network properties (Propriétés du réseau sans fil)** *(étape h). Ces paramètres pourront être requis par la suite.*

- e Cliquez sur le bouton **Advanced (Avancé)**.
- f Sélectionnez **Computer-to-computer (ad hoc) networks only (Réseau d'égal à égal (ad hoc) uniquement)**, puis fermez la boîte de dialogue **Advanced (Avancé)**.
- g Cliquez sur le bouton **Add (Ajouter)** pour afficher la fenêtre **Wireless network properties (Propriétés du réseau sans fil)**.
- h Sous l'onglet **Association**, saisissez les informations suivantes, puis cliquez sur **OK**.

**Network name (SSID) (Nom réseau (SSID)) : xxxxxxxx** (xxxxxxxx indique le SSID d'un périphérique sans fil que vous utilisez)

**Network Authentication (Authentification réseau) : Open (Ouvert)**

**Data encryption (Chiffrement des données) : Disabled (Désactivé)**

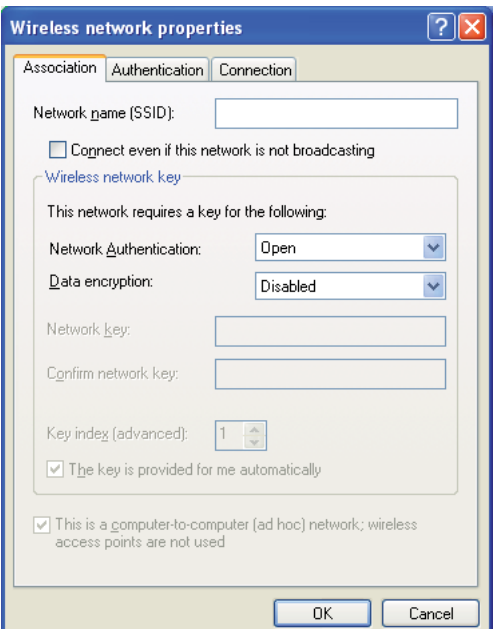

- i Cliquez sur le bouton **Move up (Monter)** pour déplacer le SSID récemment ajouté en haut de la liste.
- j Cliquez sur **OK** pour fermer la boîte de dialogue **Wireless Network Connection Properties (Propriétés de Connexion réseau sans fil)**.

**Sous Windows Vista :**

a Accédez au **Control Panel (Panneau de configuration)**.

- b Sélectionnez **Network and Internet (Réseau et Internet)**.
- c Sélectionnez **Network and Sharing Center (Centre Réseau et partage)**.
- d Sélectionnez **Connect to a network (Connexion à un réseau)**.
- e Sélectionnez **xxxxxxxx** (xxxxxxxx indique le SSID d'un périphérique sans fil que vous utilisez) parmi les éléments réseau figurant sur la liste des réseaux disponibles, puis cliquez sur **Connect (Connexion)**.
- f Cliquez sur **Close (Fermer)** dans la boîte de dialogue après avoir vérifié que la connexion est bien établie.

#### **Sous Windows Server 2008 :**

- a Accédez au **Control Panel (Panneau de configuration)**.
- b Sélectionnez **Network and Internet (Réseau et Internet)**.
- c Sélectionnez **Network and Sharing Center (Centre Réseau et partage)**.
- d Sélectionnez **Connect to a network (Connexion à un réseau)**.
- e Sélectionnez **xxxxxxxx** (xxxxxxxx indique le SSID d'un périphérique sans fil que vous utilisez) parmi les éléments réseau figurant sur la liste des réseaux disponibles, puis cliquez sur **Connect (Connexion)**.
- f Cliquez sur **Close (Fermer)** dans la boîte de dialogue après avoir vérifié que la connexion est bien établie.

#### **Sous Windows Server 2008 R2 et Windows 7 :**

- a Accédez au **Control Panel (Panneau de configuration)**.
- b Sélectionnez **Network and Internet (Réseau et Internet)**.
- c Sélectionnez **Network and Sharing Center (Centre Réseau et partage)**.
- d Sélectionnez **Connect to a network (Connexion à un réseau)**.
- e Sélectionnez **xxxxxxxx** (xxxxxxxx indique le SSID d'un périphérique sans fil que vous utilisez) parmi les éléments réseau figurant sur la liste des réseaux disponibles, puis cliquez sur **Connect (Connexion)**.
- 2. Vérifiez l'adresse IP affectée par AutoIP sur l'imprimante.
	- a Sur le panneau de commande, appuyez sur la touche **System**.
	- b Sélectionnez Admin Menu (Menu admin), puis appuyez sur la touche ...
	- c Sélectionnez Network (Réseau), puis appuyez sur la touche ...
	- d Sélectionnez TCP/IP, puis appuyez sur la touche ...
	- e Sélectionnez IP $\vee$ 4, puis appuyez sur la touche  $\infty$ .
	- f Sélectionnez IP Address (Adresse IP), puis appuyez sur la touche a.

(Plage d'adresses IP par défaut : 169.254.xxx.yyy)

IP Address (Adresse IP) 169.254.000.041\*

3. Vérifiez que l'adresse IP sur votre ordinateur est affectée par DHCP.

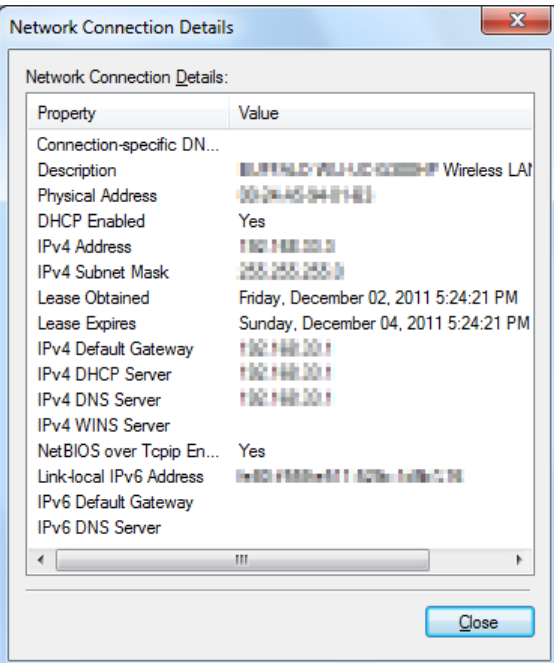

- 4. Lancez votre navigateur Web.
- 5. Saisissez l'adresse IP de l'imprimante dans la barre d'adresses, puis appuyez sur la touche **Enter**.

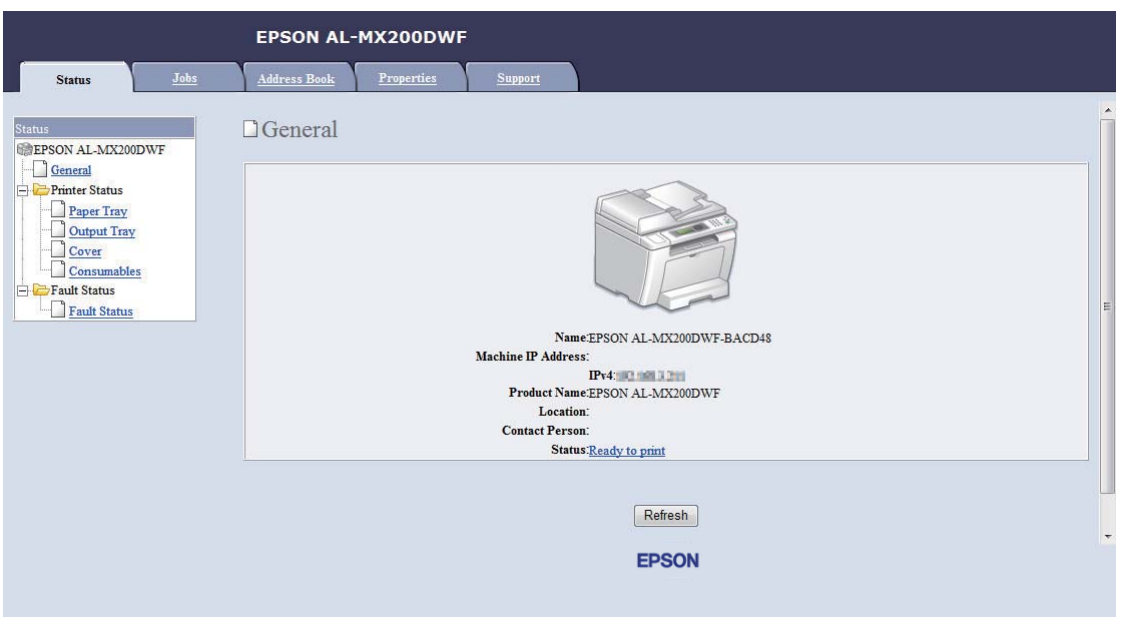

EpsonNet Config s'affiche dans votre navigateur.

- 6. Configurez les paramètres du réseau sans fil pour l'imprimante sur EpsonNet Config.
- 7. Redémarrez l'imprimante.
- 8. Restaurez les paramètres du réseau sans fil sur votre ordinateur.

#### *Remarque :*

*Si le système d'exploitation de votre ordinateur fournit un logiciel de configuration sans fil, utilisez-le pour modifier les paramètres du réseau sans fil. Reportez-vous aux instructions ci-après.*

**Sous Windows XP et Windows Server 2003 :**

- a Sélectionnez **Network Connections (Connexions réseau)** à partir du **Control Panel (Panneau de configuration)**.
- b Cliquez avec le bouton droit sur **Wireless Network Connection (Connexion réseau sans fil)**, puis sélectionnez **Properties (Propriétés)**.
- c Sélectionnez l'onglet **Wireless Networks (Configuration réseaux sans fil)**.
- d Assurez-vous que la case **Use Windows to configure my wireless network settings (Utiliser Windows pour configurer mon réseau sans fil)** est cochée.
- e Cliquez sur **Advanced (Avancé)**.
- f Vous pouvez configurer l'imprimante en mode ad hoc ou en mode infrastructure.
	- ❏ En mode ad hoc : Sélectionnez **Computer-to-computer (ad hoc) networks only (Réseau d'égal à égal (ad hoc) uniquement)**, puis fermez la boîte de dialogue.
	- ❏ En mode infrastructure : Sélectionnez **Access point (Infrastructure) networks only (Réseaux avec point d'accès uniquement (infrastructure))**, puis fermez la boîte de dialogue.
- g Cliquez sur **Add (Ajouter)** pour afficher la fenêtre **Wireless network properties (Propriétés du réseau sans fil)**.
- h Saisissez le paramètre que vous allez envoyer à l'imprimante, puis cliquez sur **OK**.
- i Cliquez sur **Move up (Monter)** pour déplacer le paramètre en haut de la liste.
- j Cliquez sur **OK** pour fermer la boîte de dialogue **Wireless Network Connection Properties (Propriétés de Connexion réseau sans fil)**.

### **Sous Windows Vista :**

- a Accédez au **Control Panel (Panneau de configuration)**.
- b Sélectionnez **Network and Internet (Réseau et Internet)**.
- c Sélectionnez **Network and Sharing Center (Centre Réseau et partage)**.
- d Sélectionnez **Connect to a network (Connexion à un réseau)**.
- e Sélectionnez le réseau, puis cliquez sur **Connect (Connexion)**.
- f Cliquez sur **Close (Fermer)** dans la boîte de dialogue après avoir vérifié que la connexion est bien établie.

#### **Sous Windows Server 2008 :**

- a Accédez au **Control Panel (Panneau de configuration)**.
- b Sélectionnez **Network and Internet (Réseau et Internet)**.
- c Sélectionnez **Network and Sharing Center (Centre Réseau et partage)**.
- d Sélectionnez **Connect to a network (Connexion à un réseau)**.
- e Sélectionnez le réseau, puis cliquez sur **Connect (Connexion)**.
- f Cliquez sur **Close (Fermer)** dans la boîte de dialogue après avoir vérifié que la connexion est bien établie.

# **Sous Windows Server 2008 R2 et Windows 7 :**

- a Accédez au **Control Panel (Panneau de configuration)**.
- b Sélectionnez **Network and Internet (Réseau et Internet)**.
- c Sélectionnez **Network and Sharing Center (Centre Réseau et partage)**.
- d Sélectionnez **Connect to a network (Connexion à un réseau)**.
- e Sélectionnez le réseau, puis cliquez sur **Connect (Connexion)**.

#### Pour les réseaux IP fixes :

1. Configurez votre ordinateur pour la connectivité sans fil :

#### *Remarque :*

*Si le système d'exploitation de votre ordinateur fournit un logiciel de configuration sans fil, utilisez-le pour modifier les paramètres du réseau sans fil. Reportez-vous aux instructions ci-après.*

**Sous Windows XP et Windows Server 2003 :**

- a Sélectionnez **Network Connections (Connexions réseau)** à partir du **Control Panel (Panneau de configuration)**.
- b Cliquez avec le bouton droit sur **Wireless Network Connection (Connexion réseau sans fil)**, puis sélectionnez **Properties (Propriétés)**.
- c Sélectionnez l'onglet **Wireless Networks (Configuration réseaux sans fil)**.
- d Assurez-vous que la case **Use Windows to configure my wireless network settings (Utiliser Windows pour configurer mon réseau sans fil)** est cochée.

#### *Remarque :*

*Veillez à noter les paramètres sans fil actuels de votre ordinateur (étapes f et h) de manière à pouvoir les utiliser plus tard.*

- e Cliquez sur le bouton **Advanced (Avancé)**.
- f Sélectionnez **Computer-to-computer (ad hoc) networks only (Réseau d'égal à égal (ad hoc) uniquement)**, puis fermez la boîte de dialogue **Advanced (Avancé)**.
- g Cliquez sur le bouton **Add (Ajouter)** pour afficher la fenêtre **Wireless network properties (Propriétés du réseau sans fil)**.
- h Sous l'onglet **Association**, saisissez les informations suivantes, puis cliquez sur **OK**.

**Network name (SSID) (Nom réseau (SSID)) : xxxxxxxx** (xxxxxxxx indique le SSID d'un périphérique sans fil que vous utilisez)

**Network Authentication (Authentification réseau) : Open (Ouvert)**

**Data encryption (Chiffrement des données) : Disabled (Désactivé)**

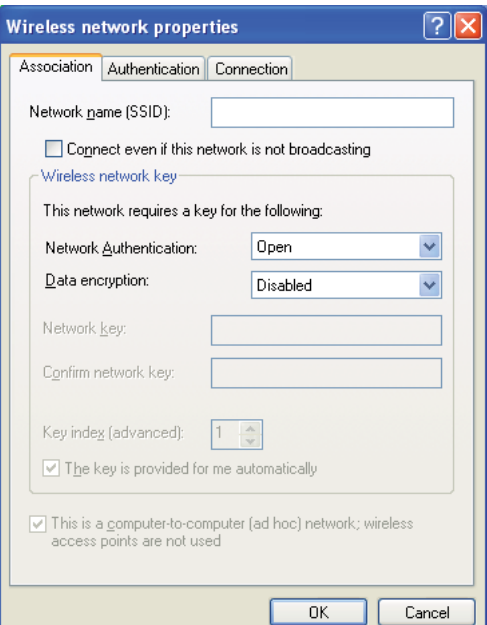

i Cliquez sur le bouton **Move up (Monter)** pour déplacer le SSID récemment ajouté en haut de la liste.

j Cliquez sur **OK** pour fermer la boîte de dialogue **Wireless Network Connection Properties (Propriétés de Connexion réseau sans fil)**.

# **Sous Windows Vista :**

- a Accédez au **Control Panel (Panneau de configuration)**.
- b Sélectionnez **Network and Internet (Réseau et Internet)**.
- c Sélectionnez **Network and Sharing Center (Centre Réseau et partage)**.
- d Sélectionnez **Connect to a network (Connexion à un réseau)**.
- e Sélectionnez **xxxxxxxx** (xxxxxxxx indique le SSID d'un périphérique sans fil que vous utilisez) parmi les éléments réseau figurant sur la liste des réseaux disponibles, puis cliquez sur **Connect (Connexion)**.
- f Cliquez sur **Close (Fermer)** dans la boîte de dialogue après avoir vérifié que la connexion est bien établie.

# **Sous Windows Server 2008 :**

- a Accédez au **Control Panel (Panneau de configuration)**.
- b Sélectionnez **Network and Internet (Réseau et Internet)**.
- c Sélectionnez **Network and Sharing Center (Centre Réseau et partage)**.
- d Sélectionnez **Connect to a network (Connexion à un réseau)**.
- e Sélectionnez **xxxxxxxx** (xxxxxxxx indique le SSID d'un périphérique sans fil que vous utilisez) parmi les éléments réseau figurant sur la liste des réseaux disponibles, puis cliquez sur **Connect (Connexion)**.
- f Cliquez sur **Close (Fermer)** dans la boîte de dialogue après avoir vérifié que la connexion est bien établie.

# **Sous Windows Server 2008 R2 et Windows 7 :**

a Accédez au **Control Panel (Panneau de configuration)**.

- b Sélectionnez **Network and Internet (Réseau et Internet)**.
- c Sélectionnez **Network and Sharing Center (Centre Réseau et partage)**.
- d Sélectionnez **Connect to a network (Connexion à un réseau)**.
- e Sélectionnez **xxxxxxxx** (xxxxxxxx indique le SSID d'un périphérique sans fil que vous utilisez) parmi les éléments réseau figurant sur la liste des réseaux disponibles, puis cliquez sur **Connect (Connexion)**.
- 2. Vérifiez l'adresse IP sur votre ordinateur.

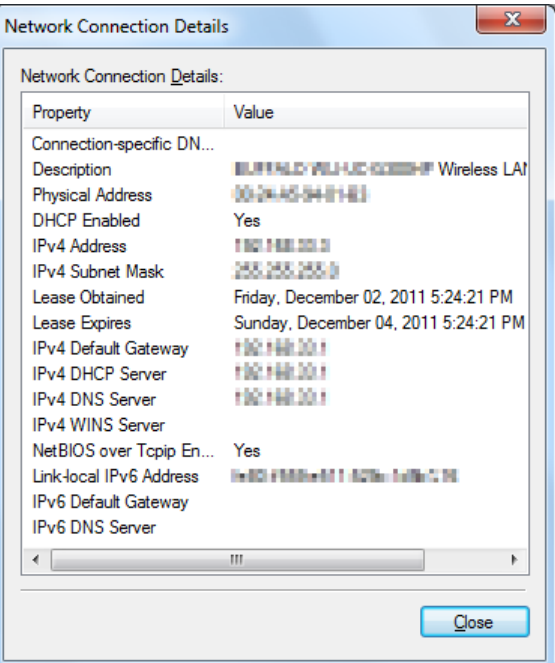

3. Définissez l'adresse IP sur l'imprimante.

Reportez-vous à la section [« Affectation d'une adresse IP \(mode IPv4\) » à la page 48](#page-47-0).

- 4. Lancez votre navigateur Web.
- 5. Saisissez l'adresse IP de l'imprimante dans la barre d'adresses, puis appuyez sur la touche **Enter**.

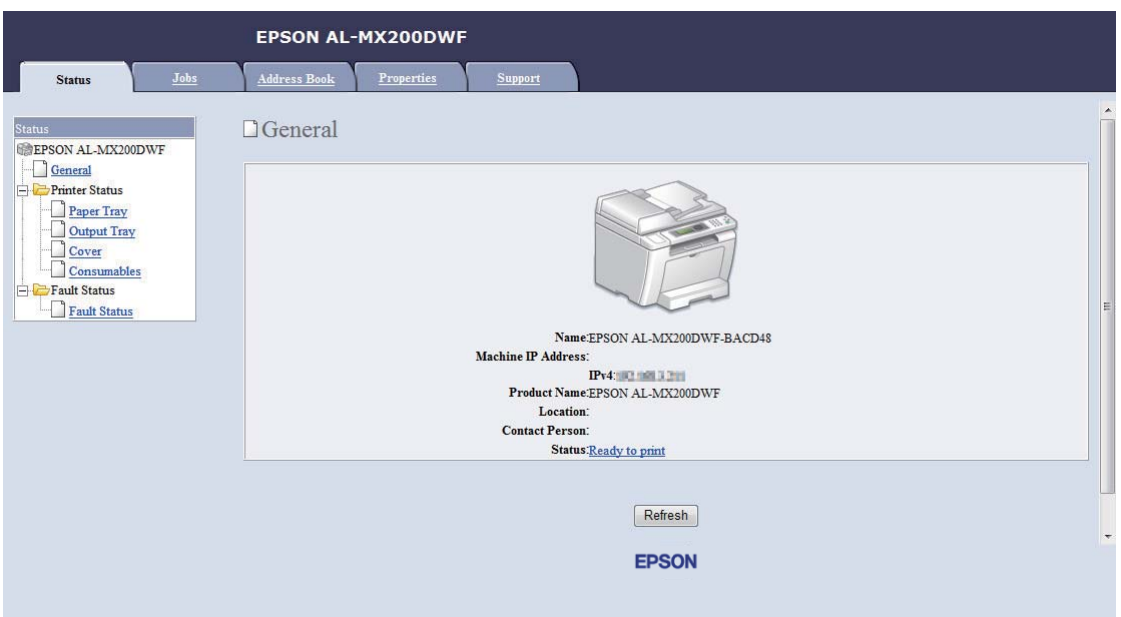

EpsonNet Config s'affiche dans votre navigateur.

- 6. Modifiez les paramètres du réseau sans fil pour l'imprimante sur EpsonNet Config.
- 7. Redémarrez l'imprimante.
- 8. Restaurez les paramètres du réseau sans fil sur votre ordinateur.

#### *Remarque :*

*Si le système d'exploitation de votre ordinateur fournit un logiciel de configuration sans fil, utilisez-le pour modifier les paramètres du réseau sans fil. Ou vous pouvez modifier les paramètres du réseau sans fil à l'aide de l'outil fourni avec le système d'exploitation. Reportez-vous aux instructions ci-après.*

**Sous Windows XP et Windows Server 2003 :**

- a Sélectionnez **Network Connections (Connexions réseau)** à partir du **Control Panel (Panneau de configuration)**.
- b Cliquez avec le bouton droit sur **Wireless Network Connection (Connexion réseau sans fil)**, puis sélectionnez **Properties (Propriétés)**.
- c Sélectionnez l'onglet **Wireless Networks (Configuration réseaux sans fil)**.
- d Assurez-vous que la case **Use Windows to configure my wireless network settings (Utiliser Windows pour configurer mon réseau sans fil)** est cochée.
- e Cliquez sur **Advanced (Avancé)**.
- f Vous pouvez configurer l'imprimante en mode ad hoc ou en mode infrastructure.
	- ❏ En mode ad hoc : Sélectionnez **Computer-to-computer (ad hoc) networks only (Réseau d'égal à égal (ad hoc) uniquement)**, puis fermez la boîte de dialogue.
	- ❏ En mode infrastructure : Sélectionnez **Access point (Infrastructure) networks only (Réseaux avec point d'accès uniquement (infrastructure))**, puis fermez la boîte de dialogue.
- g Cliquez sur **Add (Ajouter)** pour afficher la fenêtre **Wireless network properties (Propriétés du réseau sans fil)**.
- h Saisissez le paramètre que vous allez envoyer à l'imprimante, puis cliquez sur **OK**.
- i Cliquez sur **Move up (Monter)** pour déplacer le paramètre en haut de la liste.
- j Cliquez sur **OK** pour fermer la boîte de dialogue **Wireless Network Connection Properties (Propriétés de Connexion réseau sans fil)**.

#### **Sous Windows Vista :**

- a Accédez au **Control Panel (Panneau de configuration)**.
- b Sélectionnez **Network and Internet (Réseau et Internet)**.
- c Sélectionnez **Network and Sharing Center (Centre Réseau et partage)**.
- d Sélectionnez **Connect to a network (Connexion à un réseau)**.
- e Sélectionnez le réseau, puis cliquez sur **Connect (Connexion)**.
- f Cliquez sur **Close (Fermer)** dans la boîte de dialogue après avoir vérifié que la connexion est bien établie.

**Sous Windows Server 2008 :**

- a Accédez au **Control Panel (Panneau de configuration)**.
- b Sélectionnez **Network and Internet (Réseau et Internet)**.
- c Sélectionnez **Network and Sharing Center (Centre Réseau et partage)**.
- d Sélectionnez **Connect to a network (Connexion à un réseau)**.
- e Sélectionnez le réseau, puis cliquez sur **Connect (Connexion)**.
- f Cliquez sur **Close (Fermer)** dans la boîte de dialogue après avoir vérifié que la connexion est bien établie.

**Sous Windows Server 2008 R2 et Windows 7 :**

- a Accédez au **Control Panel (Panneau de configuration)**.
- b Sélectionnez **Network and Internet (Réseau et Internet)**.
- c Sélectionnez **Network and Sharing Center (Centre Réseau et partage)**.
- d Sélectionnez **Connect to a network (Connexion à un réseau)**.
- e Sélectionnez le réseau, puis cliquez sur **Connect (Connexion)**.

# **Configuration de l'imprimante pour l'impression partagée**

Grâce au Software Disc fourni avec votre imprimante, une nouvelle imprimante peut être disponible pour les autres ordinateurs d'un réseau. L'utilisation du CD fourni est utile car il installera également des utilitaires, notamment Status Monitor. Les informations ci-dessous, toutefois, présentent les procédures pour partager une imprimante sur un réseau sans utiliser le CD fourni.

Pour configurer le partage d'une imprimante sur le réseau, vous devez configurer l'imprimante pour le partage réseau et installer les pilotes de l'imprimante sur chaque ordinateur du réseau.

#### *Remarque :*

*Vous devez vous procurer un autre câble Ethernet pour connecter une imprimante au réseau Ethernet.*

Configuration de l'imprimante pour le partage sur réseau

Sous Windows XP, Windows XP Edition 64 bits, Windows Server 2003 et Windows Server 2003 Edition x64

- 1. Cliquez sur **Start (Démarrer)** (**start (démarrer)** sous Windows XP) **Printers and Faxes (Imprimantes et télécopieurs)**.
- 2. Cliquez avec le bouton droit sur l'icône de votre imprimante, puis sélectionnez **Properties (Propriétés)**.
- 3. Sous l'onglet **Sharing (Partage)**, cochez la case **Share this printer (Partager cette imprimante)**, puis saisissez un nom dans la zone de texte **Share name (Nom du partage)**.
- 4. Cliquez sur **Additional Drivers (Pilotes supplémentaires)** et sélectionnez les systèmes d'exploitation de tous les clients réseau qui vont utiliser votre imprimante.
- 5. Cliquez sur **OK**.

Si des fichiers ne sont pas présents sur votre ordinateur, vous serez invité à insérer le CD du système d'exploitation serveur.

6. Cliquez sur **Apply (Appliquer)**, puis cliquez sur **OK**.

# Sous Windows Vista et Windows Vista Edition 64 bits

- 1. Cliquez sur **Start (Démarrer) Control Panel (Panneau de configuration) Hardware and Sound (Matériel et audio)** — **Printers (Imprimantes)**.
- 2. Cliquez avec le bouton droit sur l'icône de l'imprimante et sélectionnez **Sharing (Partage)**.
- 3. Cliquez sur le bouton **Change sharing options (Modifier les options de partage)**.
- 4. Le message « **Windows needs your permission to continue (Windows a besoin de votre autorisation de continuer)** » apparaît.
- 5. Cliquez sur le bouton **Continue (Continuer)**.
- 6. Cochez la case **Share this printer (Partager cette imprimante)**, puis saisissez un nom dans la zone de texte **Share name (Nom du partage)**.
- 7. Sélectionnez **Additional Drivers (Pilotes supplémentaires)** et sélectionnez les systèmes d'exploitation de tous les clients réseau qui vont utiliser votre imprimante.
- 8. Cliquez sur **OK**.
- 9. Cliquez sur **Apply (Appliquer)**, puis cliquez sur **OK**.

Sous Windows Server 2008 et Windows Server 2008 Edition 64 bits

- 1. Cliquez sur **Start (Démarrer) Control Panel (Panneau de configuration) Hardware and Sound (Matériel et audio)** — **Printers (Imprimantes)**.
- 2. Cliquez avec le bouton droit sur l'icône de l'imprimante et sélectionnez **Sharing (Partage)**.
- 3. Cochez la case **Share this printer (Partager cette imprimante)**, puis saisissez un nom dans la zone de texte **Share name (Nom du partage)**.
- 4. Cliquez sur **Additional Drivers (Pilotes supplémentaires)** et sélectionnez les systèmes d'exploitation de tous les clients réseau qui vont utiliser votre imprimante.
- 5. Cliquez sur **OK**.
- 6. Cliquez sur **Apply (Appliquer)**, puis cliquez sur **OK**.

### Sous Windows 7, Windows 7 Edition 64 bits et Windows Server 2008 R2

- 1. Cliquez sur **Start (Démarrer) Devices and Printers (Périphériques et imprimantes)**.
- 2. Cliquez avec le bouton droit sur l'icône de l'imprimante et sélectionnez **Printer properties (Propriétés de l'imprimante)**.
- 3. Sous l'onglet **Sharing (Partage)**, cochez la case **Share this printer (Partager cette imprimante)**, puis saisissez un nom dans la zone de texte **Share name (Nom du partage)**.
- 4. Cliquez sur **Additional Drivers (Pilotes supplémentaires)** et sélectionnez les systèmes d'exploitation de tous les clients réseau qui vont utiliser votre imprimante.
- 5. Cliquez sur **OK**.
- 6. Cliquez sur **Apply (Appliquer)**, puis cliquez sur **OK**.

Pour vérifier que l'imprimante est partagée :

❏ Assurez-vous que l'objet imprimante en question du dossier **Printers (Imprimantes)**, **Printers and Faxes (Imprimantes et télécopieurs)** ou **Devices and Printers (Périphériques et imprimantes)** est partagé. L'icône de partage apparaît sous l'icône de l'imprimante.

❏ Parcourez **Network (Réseau)** ou **My Network Places (Favoris réseau)**. Recherchez le nom d'hôte du serveur et le nom partagé que vous avez attribué à l'imprimante.

# Installation des pilotes d'imprimante

Une fois l'imprimante configurée pour l'impression partagée, vous devez installer les pilotes de cette imprimante partagée par l'une des deux méthodes Windows suivantes.

# Utilisation de la fonctonnalité Point and Print (Pointer et imprimer)

La fonctionnalité Point and Print (Pointer et imprimer) est une technologie de Windows qui télécharge et installe automatiquement un pilote d'imprimante nécessaire pour utiliser l'imprimante partagée sur le réseau.

# **Sous Windows XP, Windows XP Edition 64 bits, Windows Server 2003 et Windows Server 2003 Edition x64**

- 1. Sur le Bureau Windows de l'ordinateur client, double-cliquez sur **My Network Places (Favoris réseau)**.
- 2. Localisez le nom d'hôte de l'ordinateur serveur, puis double-cliquez sur le nom d'hôte.
- 3. Cliquez avec le bouton droit sur le nom de l'imprimante partagée, puis cliquez sur **Connect (Connexion)**.

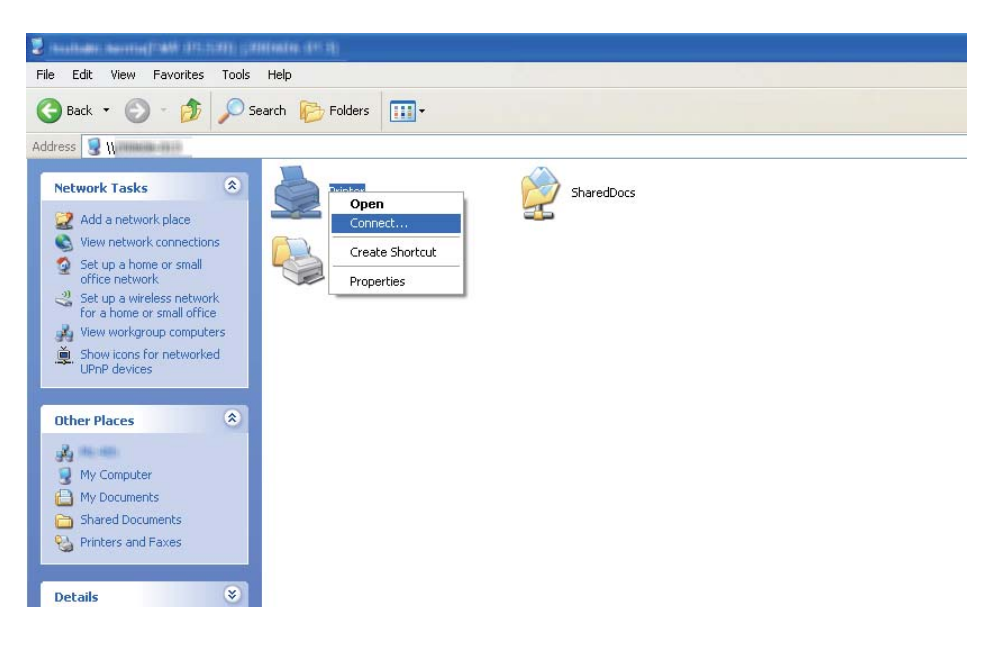

Attendez que les fichiers du pilote soient copiés du serveur à l'ordinateur client et qu'un nouvel objet imprimante soit ajouté au dossier **Printers and Faxes (Imprimantes et télécopieurs)**. Cette procédure peut durer un certain temps selon le trafic sur le réseau.

### Fermez **My Network Places (Favoris réseau)**.

- 4. Imprimez une page de test pour vérifier l'installation.
	- a Cliquez sur **start (démarrer)** (**Start (Démarrer)** sous Windows Server 2003/Windows Server 2003 Edition x64) — **Printers and Faxes (Imprimantes et télécopieurs)**.
	- b Sélectionnez l'imprimante que vous avez installée.
	- c Cliquez sur **File (Fichier) Properties (Propriétés)**.
	- d Sous l'onglet **General (Général)**, cliquez sur **Print Test Page (Imprimer une page de test)**.

L'installation de l'imprimante est terminée lorsque la page de test s'imprime correctement.

#### **Sous Windows Vista et Windows Vista Edition 64 bits**

- 1. Cliquez sur **Start (Démarrer) Network (Réseau)**.
- 2. Localisez le nom d'hôte de l'ordinateur serveur et double-cliquez dessus.
- 3. Cliquez avec le bouton droit sur le nom de l'imprimante partagée, puis cliquez sur **Connect (Connexion)**.
- 4. Cliquez sur **Install driver (Installer le pilote)**.
- 5. Cliquez sur **Continue (Continuer)** dans la boîte de dialogue **User Account Control (Contrôle de compte d'utilisateur)**.

Attendez que les fichiers du pilote soient copiés du serveur à l'ordinateur client et qu'un nouvel objet imprimante soit ajouté au dossier **Printers (Imprimantes)**. Cette procédure peut durer un certain temps selon le trafic sur le réseau.

6. Imprimez une page de test pour vérifier l'installation.

- a Cliquez sur **Start (Démarrer) Control Panel (Panneau de configuration) Hardware and Sound (Matériel et audio)**.
- b Sélectionnez **Printers (Imprimantes)**.
- c Cliquez avec le bouton droit sur l'imprimante que vous venez de créer, puis sélectionnez **Properties (Propriétés)**.
- d Sous l'onglet **General (Général)**, cliquez sur **Print Test Page (Imprimer une page de test)**.

L'installation de l'imprimante est terminée lorsque la page de test s'imprime correctement.

# **Sous Windows Server 2008 et Windows Server 2008 Edition 64 bits**

- 1. Cliquez sur **Start (Démarrer) Network (Réseau)**.
- 2. Localisez le nom d'hôte de l'ordinateur serveur, puis double-cliquez sur le nom d'hôte.
- 3. Cliquez avec le bouton droit sur le nom de l'imprimante partagée, puis cliquez sur **Connect (Connexion)**.
- 4. Cliquez sur **Install driver (Installer le pilote)**.
- 5. Attendez que les fichiers du pilote soient copiés du serveur à l'ordinateur client et qu'un nouvel objet imprimante soit ajouté au dossier **Printers (Imprimantes)**. Cette procédure peut durer un certain temps selon le trafic sur le réseau.
- 6. Imprimez une page de test pour vérifier l'installation.
	- a Cliquez sur **Start (Démarrer) Control Panel (Panneau de configuration)**.
	- b Sélectionnez **Hardware and Sound (Matériel et audio)**
	- c Sélectionnez **Printers (Imprimantes)**.
	- d Cliquez avec le bouton droit sur l'imprimante que vous venez de créer, puis sélectionnez **Properties (Propriétés)**.

e Sous l'onglet **General (Général)**, cliquez sur **Print Test Page (Imprimer une page de test)**.

L'installation de l'imprimante est terminée lorsque la page de test s'imprime correctement.

#### **Sous Windows 7, Windows 7 Edition 64 bits et Windows Server 2008 R2**

- 1. Cliquez sur **Start (Démarrer) Computer (Ordinateur) Network (Réseau)**.
- 2. Localisez le nom d'hôte de l'ordinateur serveur, puis double-cliquez sur le nom d'hôte.
- 3. Cliquez avec le bouton droit sur le nom de l'imprimante partagée, puis cliquez sur **Connect (Connexion)**.

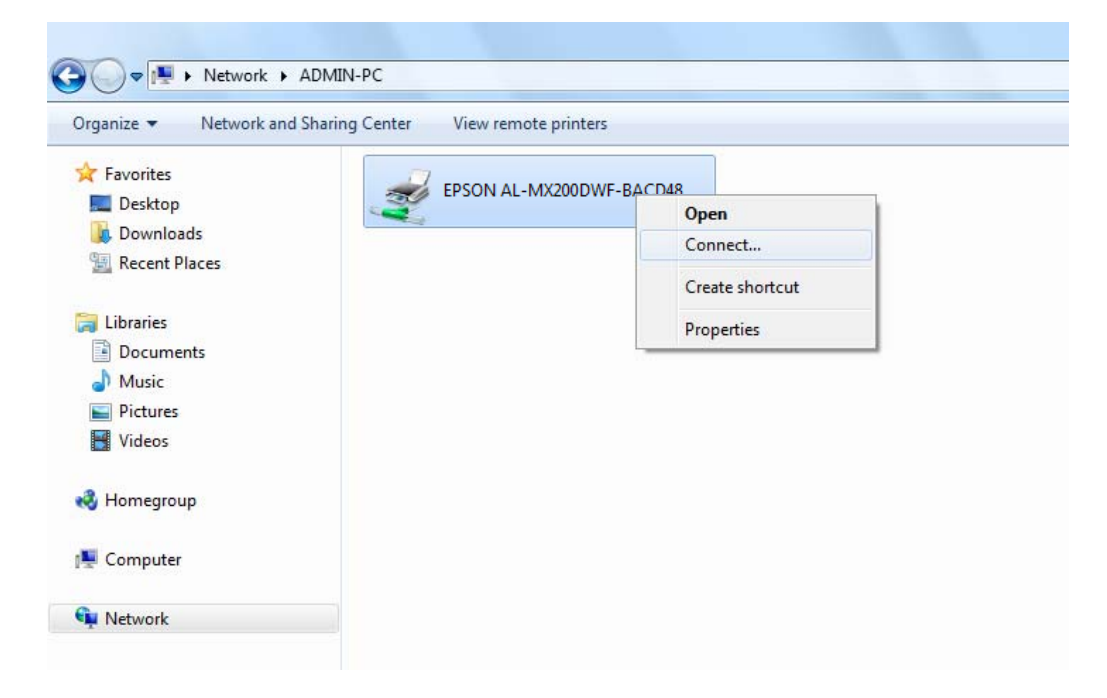

- 4. Cliquez sur **Install driver (Installer le pilote)**.
- 5. Attendez que les fichiers du pilote soient copiés du serveur à l'ordinateur client et qu'un nouvel objet imprimante soit ajouté au dossier **Devices and Printers (Périphériques et imprimantes)**. Cette procédure peut durer un certain temps selon le trafic sur le réseau.
- 6. Imprimez une page de test pour vérifier l'installation.
- a Cliquez sur **Start (Démarrer) Devices and Printers (Périphériques et imprimantes)**.
- b Cliquez avec le bouton droit sur l'imprimante que vous venez de créer, puis sélectionnez **Printer properties (Propriétés de l'imprimante)**.
- c Sous l'onglet **General (Général)**, cliquez sur **Print Test Page (Imprimer une page de test)**.

L'installation de l'imprimante est terminée lorsque la page de test s'imprime correctement.

# Utilisation de la fonction Pair à pair

Grâce à la fonction pair à pair, vous devez indiquer l'imprimante partagée pour installer un pilote d'imprimante.

# **Sous Windows XP, Windows XP Edition 64 bits, Windows Server 2003 et Windows Server 2003 Edition x64**

- 1. Cliquez sur **start (démarrer)** (**Start (Démarrer)** sous Windows Server 2003/Windows Server 2003 Edition x64) — **Printers and Faxes (Imprimantes et télécopieurs)**.
- 2. Cliquez sur **Add a printer (Ajouter une imprimante)** (**Add printer (Ajouter imprimante)** pour Windows Server 2003/Windows Server 2003 Edition x64) pour lancer **Add Printer Wizard (Assistant Ajout d'imprimante)**.
- 3. Cliquez sur **Next (Suivant)**.
- 4. Sélectionnez **A network printer, or a printer attached to another computer (Une imprimante réseau ou une imprimante connectée à un autre ordinateur)**, puis cliquez sur **Next (Suivant)**.
- 5. Cliquez sur **Browse for a printer (Rechercher une imprimante)**, puis cliquez sur **Next (Suivant)**.

6. Sélectionnez l'imprimante, puis cliquez sur **Next (Suivant)**. Si l'imprimante n'est pas répertoriée, cliquez sur **Back (Précédent)** et saisissez le chemin d'accès de l'imprimante dans la zone de texte.

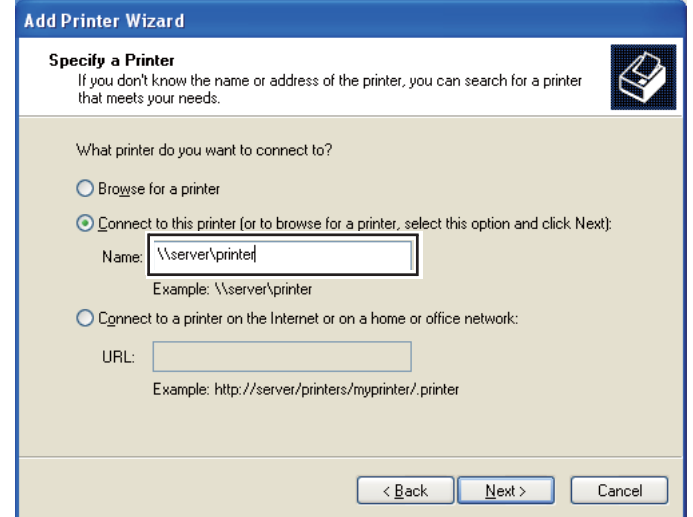

Par exemple :\\[nom d'hôte du serveur]\[nom de l'imprimante partagée]

Le nom d'hôte du serveur est le nom permettant d'identifier l'ordinateur serveur sur le réseau. Le nom de l'imprimante partagée est le nom affecté à l'imprimante au cours du processus d'installation du serveur.

S'il s'agit d'une nouvelle imprimante, il se peut que vous soyez invité à installer un pilote d'imprimante. Si aucun pilote système n'est disponible, vous devez indiquer l'emplacement où figure le pilote.

- 7. Sélectionnez **Yes (Oui)** pour que votre imprimante soit celle par défaut, puis cliquez sur **Next (Suivant)**.
- 8. Cliquez sur **Finish (Terminer)**.

**Sous Windows Vista et Windows Vista Edition 64 bits**

- 1. Cliquez sur **Start (Démarrer) Control Panel (Panneau de configuration) Hardware and Sound (Matériel et audio)** — **Printers (Imprimantes)**.
- 2. Cliquez sur **Add a printer (Ajouter une imprimante)** pour lancer l'Assistant **Add Printer (Ajout d'imprimante)**.

3. Sélectionnez **Add a network, wireless or Bluetooth printer (Ajouter une imprimante réseau, sans fil ou Bluetooth)**. Si l'imprimante est répertoriée, sélectionnez l'imprimante et cliquez sur **Next (Suivant)**, ou sélectionnez **The printer that I want isn't listed (L'imprimante que je veux n'est pas répertoriée)**, saisissez le chemin d'accès de l'imprimante dans la zone de texte **Select a shared printer by name (Sélectionner une imprimante partagée par nom)** et cliquez sur **Next (Suivant)**.

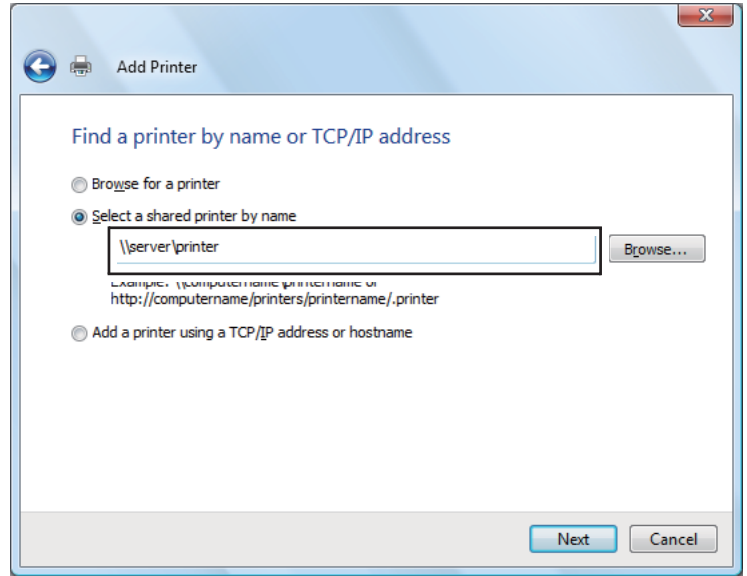

Par exemple :\\[nom d'hôte du serveur]\[nom de l'imprimante partagée]

Le nom d'hôte du serveur est le nom permettant d'identifier l'ordinateur serveur sur le réseau. Le nom de l'imprimante partagée est le nom affecté à l'imprimante au cours du processus d'installation du serveur.

S'il s'agit d'une nouvelle imprimante, il se peut que vous soyez invité à installer un pilote d'imprimante. Si aucun pilote système n'est disponible, vous devez indiquer l'emplacement où figure le pilote.

- 4. Confirmez le nom de l'imprimante, puis indiquez si vous voulez utiliser votre imprimante comme imprimante par défaut, puis cliquez sur **Next (Suivant)**.
- 5. Si vous voulez vérifier l'installation, cliquez sur **Print a test page (Imprimer une page de test)**.
- 6. Cliquez sur **Finish (Terminer)**.

L'installation de l'imprimante est terminée lorsque la page de test s'imprime correctement.

**Sous Windows Server 2008 et Windows Server 2008 Edition 64 bits**

- 1. Cliquez sur **Start (Démarrer) Control Panel (Panneau de configuration) Hardware and Sound (Matériel et audio)** — **Printers (Imprimantes)**.
- 2. Cliquez sur **Add a printer (Ajouter une imprimante)** pour lancer l'Assistant **Add Printer (Ajout d'imprimante)**.
- 3. Sélectionnez **Add a network, wireless or Bluetooth printer (Ajouter une imprimante réseau, sans fil ou Bluetooth)**. Si l'imprimante est répertoriée, sélectionnez l'imprimante et cliquez sur **Next (Suivant)**, ou sélectionnez **The printer that I want isn't listed (L'imprimante que je veux n'est pas répertoriée)**, saisissez le chemin d'accès de l'imprimante dans la zone de texte **Select a shared printer by name (Sélectionner une imprimante partagée par nom)** et cliquez sur **Next (Suivant)**.

Par exemple :\\[nom d'hôte du serveur]\[nom de l'imprimante partagée]

Le nom d'hôte du serveur est le nom permettant d'identifier l'ordinateur serveur sur le réseau. Le nom de l'imprimante partagée est le nom affecté à l'imprimante au cours du processus d'installation du serveur.

S'il s'agit d'une nouvelle imprimante, il se peut que vous soyez invité à installer un pilote d'imprimante. Si aucun pilote système n'est disponible, vous devez indiquer l'emplacement où figure le pilote.

- 4. Confirmez le nom de l'imprimante, puis indiquez si vous voulez utiliser votre imprimante comme imprimante par défaut, puis cliquez sur **Next (Suivant)**.
- 5. Indiquez si vous voulez partager votre imprimante ou non.
- 6. Si vous voulez vérifier l'installation, cliquez sur **Print a test page (Imprimer une page de test)**.
- 7. Cliquez sur **Finish (Terminer)**.

L'installation de l'imprimante est terminée lorsque la page de test s'imprime correctement.

# **Sous Windows 7, Windows 7 Edition 64 bits et Windows Server 2008 R2**

1. Cliquez sur **Start (Démarrer)** — **Devices and Printers (Périphériques et imprimantes)**.

- 2. Cliquez sur **Add a printer (Ajouter une imprimante)** pour lancer l'Assistant **Add Printer (Ajout d'imprimante)**.
- 3. Sélectionnez **Add a network, wireless or Bluetooth printer (Ajouter une imprimante réseau, sans fil ou Bluetooth)**. Si l'imprimante est répertoriée, sélectionnez l'imprimante et cliquez sur **Next (Suivant)**, ou sélectionnez **The printer that I want isn't listed (L'imprimante que je veux n'est pas répertoriée)**. Cliquez sur **Select a shared printer by name (Sélectionner une imprimante partagée par nom)** et saisissez le chemin d'accès de l'imprimante dans la zone de texte, puis cliquez sur **Next (Suivant)**.

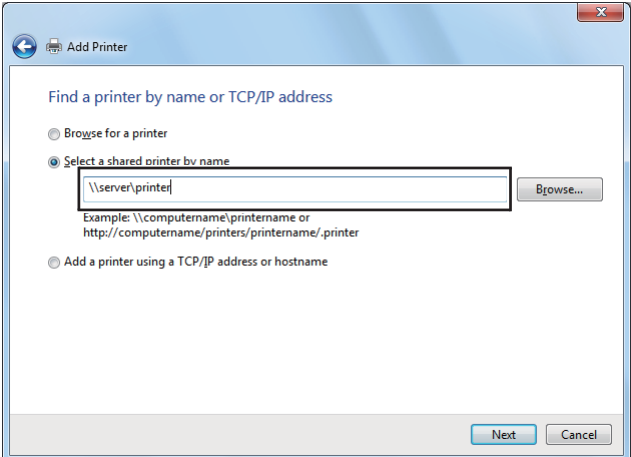

Par exemple :\\[nom d'hôte du serveur]\[nom de l'imprimante partagée]

Le nom d'hôte du serveur est le nom permettant d'identifier l'ordinateur serveur sur le réseau. Le nom de l'imprimante partagée est le nom affecté à l'imprimante au cours du processus d'installation du serveur.

S'il s'agit d'une nouvelle imprimante, il se peut que vous soyez invité à installer un pilote d'imprimante. Si aucun pilote système n'est disponible, vous devez spécifier le chemin d'accès des pilotes disponibles.

- 4. Confirmez le nom de l'imprimante, puis cliquez sur **Next (Suivant)**.
- 5. Indiquez si vous souhaitez utiliser votre imprimante comme imprimante par défaut.
- 6. Si vous voulez vérifier l'installation, cliquez sur **Print a test page (Imprimer une page de test)**.
- 7. Cliquez sur **Finish (Terminer)**.

L'installation de l'imprimante est terminée lorsque la page de test s'imprime correctement.

# **Utilisation du pilote d'imprimante Epson Universal P6**

Le pilote d'imprimante Epson Universal PCL6, un pilote d'imprimante universel compatible avec PCL6, est doté des fonctionnalités ci-dessous :

- ❏ Il prend en charge les fonctions d'impression de base utilisées dans un milieu professionnel.
- ❏ Il prend en charge les imprimantes professionnelles Epson en plus de cette imprimante.
- ❏ Il prend en charge la plupart des langagees en plus des pilotes pour cette imprimante.

### **Configuration système de l'ordinateur**

Si la lettre du lecteur de CD/DVD est D:, ouvrez **Epson\_Universal\_P6\_Supplement.txt** dans **D: \Drivers\PCLUniversal**, et reportez-vous aux systèmes d'exploitation pris en charge.

Votre ordinateur doit exécuter l'une des versions Microsoft Windows prises en charge répertoriées et doit être conforme à la configuration système de son système d'exploitation.

#### **Imprimantes prises en charge**

Si la lettre du lecteur de CD/DVD est D:, ouvrez **Epson\_Universal\_P6\_Supplement.txt** dans **D: \Drivers\PCLUniversal**, et reportez-vous aux imprimantes prises en charge.

#### **Language pris en charge**

Si la lettre du lecteur de CD/DVD est D:, ouvrez **Epson\_Universal\_P6\_Supplement.txt** dans **D: \Drivers\PCLUniversal**, et reportez-vous aux langagees pris en charge.

#### **Installation du pilote d'imprimante**

- 1. Insérez le Software Disc de l'imprimante dans le lecteur de CD/DVD.
- 2. Si la lettre du lecteur de CD/DVD est D:, double-cliquez sur **setup.exe** dans **D:\Drivers \PCLUniversal\Win32\** pour les systèmes d'exploitation Windows 32 bits ou dans **D:\Drivers \PCLUniversal\Win64\** pour les systèmes d'exploitation Windows 64 bits.

# *Remarque : Le cas échéant, changez la lettre de lecteur pour votre système.*
Suivez les instructions à l'écran.

Une fois l'installation terminée, accédez aux **Properties (Propriétés)** de l'imprimante pour personnaliser les réglages et aux **Printing Preferences (Options d'impression)** pour configurer correctement le pilote d'imprimante.

### *Remarque :*

*L'aide en ligne du pilote d'imprimante présente des détails sur la configuration du pilote d'imprimante.*

## **Désinstallation du pilote d'imprimante**

### *Remarque :*

*La procédure ci-dessous utilise Windows 7 en guise d'exemple.*

- 1. Fermez toutes les applications.
- 2. Accédez à **Program and Features (Programme et fonctionnalités)** du panneau de configuration.
- 3. Sélectionnez **Epson Universal Laser P6**, puis cliquez sur **Uninstall/Change (Désinstaller/ Changer)**.

Suivez les instructions à l'écran.

## **Installation des pilotes d'imprimante sur les ordinateurs Mac OS X**

Pour plus d'informations sur l'installation des pilotes d'imprimante, reportez-vous au *PostScript Level3 Compatible Guide d'utilisation*.

# **Configuration des paramètres sans fil au panneau de commande (AL-MX200DWF uniquement)**

Vous pouvez configurer les paramètres sans fil au panneau de commande.

### *Important :*

❏ *La disponibilité de la fonctionnalité LAN sans fil varie selon le pays où vous avez acheté votre imprimante.*

- ❏ *Si vous utilisez une norme autre que WPS pour configurer les paramètres sans fil, contactez au préalable un administrateur système pour obtenir le SSID et les informations de sécurité nécessaires.*
- ❏ *Assurez-vous de déconnecter le câble Ethernet de l'imprimante avant de configurer les paramètres sans fil.*

### *Remarque :*

- ❏ *Avant de configurer les paramètres sans fil au panneau de commande, vous devez configurer les paramètres du réseau sans fil sur votre ordinateur. Pour plus d'informations, reportez-vous au Guide d'installation du réseau sans fil.*
- ❏ *Pour plus d'informations sur les spécifications de la fonctionnalité LAN sans fil, reportez-vous à la section [« Configuration des paramètres du réseau sans fil \(AL-MX200DWF uniquement\) » à la](#page-57-0) [page 58.](#page-57-0)*

Vous pouvez sélectionner une méthode pour configurer un paramètre sans fil parmi les suivantes :

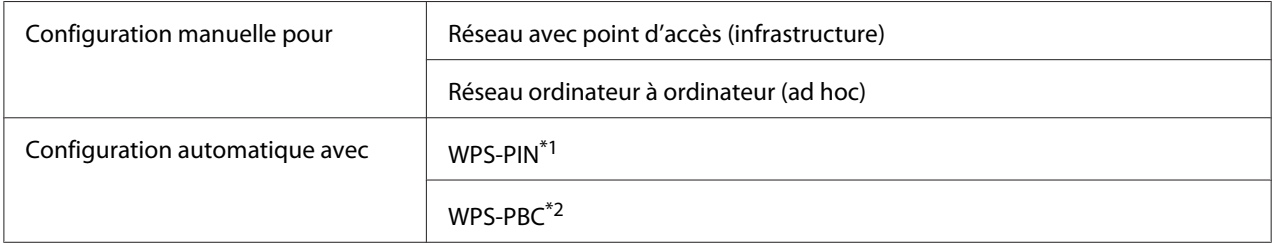

\*<sup>1</sup> WPS-PIN est une méthode permettant d'authentifier et d'enregistrer les périphériques requis pour la configuration sans fil, en saisissant le code PIN dans l'imprimante et dans l'ordinateur. Cette configuration, effectuée par le biais du point d'accès, n'est disponible que lorsque les points d'accès de votre routeur sans fil prennent en charge WPS.

\*2 WPS-PBC est une méthode permettant d'authentifier et d'enregistrer les périphériques requis pour la configuration sans fil, en appuyant sur le bouton fourni sur le point d'accès via les routeurs sans fil, puis en effectuant la configuration WPS-PBC sur le panneau de commande. Cette configuration n'est disponible que lorsque le point d'accès prend en charge WPS.

## **Configuration Wi-Fi**

Vous pouvez manuellement configurer les paramètres sans fil pour connecter votre imprimante à un réseau avec point d'accès (infrastructure) ou à un réseau ordinateur à ordinateur (ad hoc).

## Connexion à un réseau avec point d'accès

Pour configurer les paramètres sans fil via un point d'accès tel qu'un routeur sans fil :

- 1. Sur le panneau de commande, appuyez sur la touche **System**.
- 2. Sélectionnez Admin Menu (Menu admin), puis appuyez sur la touche  $\infty$ .
- 3. Sélectionnez Network (Réseau), puis appuyez sur la touche ...
- 4. Sélectionnez Wireless Setup (Configuration ss fil), puis appuyez sur la touche  $\infty$ .
- 5. Sélectionnez le point d'accès désiré, puis appuyez sur la touche  $\infty$ .

Si le point d'accès désiré n'apparaît pas :

- a Sélectionnez Manual Setup (Config. manuelle), puis appuyez sur la touche ...
- b Saisissez le SSID, puis appuyez sur la touche  $\infty$ .

Utilisez le pavé numérique pour saisir la valeur désirée, puis appuyez sur la touche  $\triangleleft$  ou  $\blacktriangleright$ pour déplacer un curseur.

- c Sélectionnez Infrastructure, puis appuyez sur la touche  $\infty$ .
- d Sélectionnez un type de chiffrement, puis appuyez sur la touche ...

### *Important :*

*Veillez à utiliser l'une des méthodes de chiffrement prises en charge pour protéger votre trafic réseau.*

6. Saisissez la clé WEP ou la phrase de passe, puis appuyez sur la touche  $\infty$ .

Utilisez le pavé numérique pour saisir la valeur désirée, puis appuyez sur la touche  $\triangle$  ou  $\triangleright$  pour déplacer un curseur.

Si le type de chiffrement est WEP, sélectionnez une clé de transmission après avoir entré la clé WEP.

- 7. Patientez quelques minutes jusqu'à ce que l'imprimante redémarre pour établir le réseau sans fil.
- 8. Imprimez une page System Settings (Configuration système) du panneau de commande.

Reportez-vous à la section [« Impression et vérification de la page System Settings \(Configuration](#page-50-0) [système\) » à la page 51](#page-50-0).

9. Vérifiez que « Link Quality » indique « Good », « Acceptable » ou « Low » sur le rapport.

### *Remarque :*

*Si « Link Quality » indique « No Reception », vérifiez si les paramètres sans fil sont correctement configurés.*

### Utilisation de la connexion ad hoc

Pour configurer les paramètres sans fil d'une connexion ad hoc où les périphériques sans fil communiquent directement entre eux sans point d'accès :

- 1. Sur le panneau de commande, appuyez sur la touche **System**.
- 2. Sélectionnez Admin Menu (Menu admin), puis appuyez sur la touche ...
- 3. Sélectionnez Network (Réseau), puis appuyez sur la touche ...
- 4. Sélectionnez Wireless Setup (Configuration ss fil), puis appuyez sur la touche ...
- 5. Sélectionnez le point d'accès désiré, puis appuyez sur la touche ...

Si le point d'accès désiré n'apparaît pas :

- a Sélectionnez Manual Setup (Config. manuelle), puis appuyez sur la touche (a).
- b Saisissez le SSID, puis appuyez sur la touche  $\infty$ .

Utilisez le pavé numérique pour saisir la valeur désirée, puis appuyez sur la touche  $\triangleleft$  ou  $\triangleright$ pour déplacer un curseur.

- c Sélectionnez  $\forall$ d-hoc, puis appuyez sur la touche  $\infty$ .
- d Sélectionnez un type de chiffrement, puis appuyez sur la touche  $\infty$ .

### *Important :*

*Veillez à utiliser l'une des méthodes de chiffrement prises en charge pour protéger votre trafic réseau.*

6. Saisissez la clé WEP, puis appuyez sur la touche  $\infty$ .

Utilisez le pavé numérique pour saisir la valeur désirée, puis appuyez sur la touche  $\triangleleft$  ou  $\triangleright$  pour déplacer un curseur.

- 7. Sélectionnez une clé de transmission.
- 8. Patientez quelques minutes jusqu'à ce que l'imprimante redémarre pour établir le réseau sans fil.
- 9. Imprimez une page System Settings (Configuration système) du panneau de commande.

Reportez-vous à la section [« Impression et vérification de la page System Settings \(Configuration](#page-50-0) [système\) » à la page 51](#page-50-0).

10. Vérifiez que « Link Quality » indique « Good », « Acceptable » ou « Low » sur le rapport.

### *Remarque :*

*Si « Link Quality » indique « No Reception », vérifiez si les paramètres sans fil sont correctement configurés.*

### **Configuration automatique avec le point d'accès**

Si le point d'accès, tel qu'un routeur sans fil, prend en charge WPS, les paramètres de sécurité peuvent être définis automatiquement.

WPS-PBC

### *Remarque :*

*WPS-PBC est une méthode permettant d'authentifier et d'enregistrer les périphériques requis pour la configuration sans fil, en appuyant sur le bouton fourni sur le point d'accès via les routeurs sans fil, puis en effectuant la configuration WPS-PBC sur le panneau de commande. Cette configuration n'est disponible que lorsque le point d'accès prend en charge WPS.*

- 1. Sur le panneau de commande, appuyez sur la touche **System**.
- 2. Sélectionnez Admin Menu (Menu admin), puis appuyez sur la touche  $\infty$ .
- 3. Sélectionnez Network (Réseau), puis appuyez sur la touche ...
- 4. Sélectionnez WPS Setup (Confis. WPS), puis appuyez sur la touche ...
- 5. Sélectionnez Push Button Control (Cmd bouton poussoir), puis appuyez sur la touche  $\circledcirc$ .
- 6. Sélectionnez  $\forall \in \mathbb{S}$  (Oui), puis appuyez sur la touche  $\infty$ .
- 7. Sur le point d'accès, appuyez sur la touche WPS et maintenez-la enfoncée.
- 8. Patientez quelques minutes jusqu'à ce que l'imprimante redémarre pour établir le réseau sans fil.
- 9. Imprimez une page System Settings (Configuration système) du panneau de commande.

Reportez-vous à la section [« Impression et vérification de la page System Settings \(Configuration](#page-50-0) [système\) » à la page 51](#page-50-0).

10. Vérifiez que « Link Quality » indique « Good », « Acceptable » ou « Low » sur le rapport.

### *Remarque :*

*Si « Link Quality » indique « No Reception », vérifiez si les paramètres sans fil sont correctement configurés.*

### WPS-PIN

### *Remarque :*

- ❏ *WPS-PIN est une méthode permettant d'authentifier et d'enregistrer les périphériques requis pour la configuration sans fil, en saisissant le code PIN dans l'imprimante et dans l'ordinateur. Cette configuration, effectuée par le biais du point d'accès, n'est disponible que lorsque les points d'accès de votre routeur sans fil prennent en charge WPS.*
- ❏ *Avant le démarrage de WPS-PIN, vous devrez saisir votre code PIN sur la page Web du point d'accès sans fil. Pour plus d'informations, reportez-vous au manuel du point d'accès.*
- 1. Sur le panneau de commande, appuyez sur la touche **System**.
- 2. Sélectionnez Admin Menu (Menu admin), puis appuyez sur la touche ...
- 3. Sélectionnez Network (Réseau), puis appuyez sur la touche ...
- 4. Sélectionnez WPS Setup (Confis. WPS), puis appuyez sur la touche ...
- 5. Sélectionnez PIN Code (Code PIN), puis appuyez sur la touche  $\infty$ .
- 6. Notez le code PIN affiché au panneau de commande.
- 7. Sélectionnez Start Configuration (Commencer config.), puis appuyez sur la touche ...
- 8. Si l'écran de sélection du SSID apparaît, sélectionnez le SSID, puis appuyez sur la touche ...
- 9. Saisissez le code PIN de l'imprimante sur la page Web du point d'accès sans fil.
- 10. Patientez quelques minutes jusqu'à ce que l'imprimante redémarre pour établir le réseau sans fil.
- 11. Imprimez une page System Settings (Configuration système) du panneau de commande.

Reportez-vous à la section [« Impression et vérification de la page System Settings \(Configuration](#page-50-0) [système\) » à la page 51](#page-50-0).

12. Vérifiez que « Link Quality » indique « Good », « Acceptable » ou « Low » sur le rapport.

*Remarque : Si « Link Quality » indique « No Reception », vérifiez si les paramètres sans fil sont correctement configurés.*

# **Installation des pilotes d'imprimante sur les ordinateurs Linux (CUPS)**

Cette section présente des informations sur l'installation et la configuration des pilotes d'imprimante avec CUPS (Common UNIX Printing System) sous Red Hat Enterprise Linux® 6 Desktop (x86), SUSE® Linux Enterprise Desktop 11 (x86) et Ubuntu 10 (x86). Pour plus d'informations sur les versions antérieures des systèmes d'exploitation Linux, allez aux sites Web en question.

## **Installation des pilotes d'imprimante**

### *Remarque :*

*Le pilote d'imprimante* **EPSON-AL\_MX200-x.x-y.noarch.rpm** *ou* **epson-al\_mx200\_x.x-y\_all.deb** *est inclus dans le dossier* **linux** *du Software Disc.*

### **Pour Red Hat Enterprise Linux 6 Desktop (x86)**

- 1. Double-cliquez sur **EPSON-AL\_MX200-x.x-y.noarch.rpm** du Software Disc.
- 2. Cliquez sur **Install**.
- 3. Saisissez le mot de passe de l'administrateur, puis cliquez sur **Authenticate**.

L'installation se lance. La fenêtre se ferme automatiquement une fois l'installation terminée.

### **Pour SUSE Linux Enterprise Desktop 11 (x86)**

- 1. Double-cliquez sur **EPSON-AL\_MX200-x.x-y.noarch.rpm** du Software Disc.
- 2. Cliquez sur **Install**.
- 3. Saisissez le mot de passe de l'administrateur, puis cliquez sur **Authenticate**.

L'installation se lance. La fenêtre se ferme automatiquement une fois l'installation terminée.

### **Pour Ubuntu 10 (x86)**

- 1. Double-cliquez sur **epson-al\_mx200\_x.x-y\_all.deb** du Software Disc.
- 2. Cliquez sur **Install Package**.
- 3. Saisissez le mot de passe d'utilisateur, puis cliquez sur **OK**.
- 4. Cliquez sur **Close**.
- 5. Cliquez sur le bouton **X** au coin supérieur droit de la boîte de dialogue pour fermer la boîte de dialogue **Package Installer**.

## **Spécification de la file d'attente**

Pour réaliser l'impression, vous devez configurer la file d'attente d'impression sur votre station de travail.

#### *Remarque :*

*Une fois la file d'attente configurée, vous pouvez envoyer des travaux d'impression depuis des applications. Démarrez un travail d'impression d'une application, puis indiquez la file d'attente dans la boîte de dialogue d'impression. Selon l'application (Mozilla, par exemple), vous devez toutefois utiliser la file d'attente par défaut pour l'impression. Dans un tel cas, vous devez indiquer une file d'attente à utiliser par défaut. Pour plus d'informations sur la spécification de la file d'attente par défaut, reportez-vous à la section [« Spécification de la file d'attente par défaut » à la page 120](#page-119-0).*

### **Pour Red Hat Enterprise Linux 6 Desktop (x86)**

- 1. Ouvrez l'URL « http://localhost:631 » dans un navigateur Web.
- 2. Cliquez sur **Administration**.
- 3. Cliquez sur **Add Printer**.
- 4. Saisissez le nom d'utilisateur root, puis saisissez le mot de passe de l'administrateur.
- 5. Cliquez sur **OK**.
- 6. Sélectionnez l'une des options ci-dessous en fonction du type de connexion de l'imprimante.

Pour une imprimante réseau :

- a Sélectionnez **LPD/LPR Host or Printer** sous **Other Network Printers** , puis cliquez sur **Continue**.
- b Saisissez l'adresse IP de l'imprimante sous **Connection**.

Format : **lpd://xxx.xxx.xxx.xxx** (l'adresse IP de l'imprimante)

- c Cliquez sur **Continue**.
- d Saisissez le nom de l'imprimante sous **Name** dans la boîte de dialogue **Add Printer**, puis cliquez sur **Continue**.

Vous pouvez spécifier des informations complémentaires (l'emplacement et la description de l'imprimante par exemple).

Pour partager l'imprimante, cochez la case **Share This Printer**.

Pour une imprimante USB connectée à un ordinateur exécutant Red Hat Enterprise Linux 6 Desktop (x86) :

- a Sélectionnez **EPSON AL-MX200 X (EPSON AL-MX200 X)** sous **Local Printers**, puis cliquez sur **Continue**.
- b Saisissez le nom de l'imprimante sous **Name** dans la boîte de dialogue **Add Printer**, puis cliquez sur **Continue**.

Vous pouvez spécifier des informations complémentaires (l'emplacement et la description de l'imprimante par exemple).

Pour partager l'imprimante, cochez la case **Share This Printer**.

- 7. Sélectionnez **Epson** sous **Make** , puis cliquez sur **Continue**.
- 8. Sélectionnez **Epson AL-MX200 xxx PS3 vX.Y (en)** sous **Model**, puis cliquez sur **Add Printer**.

La configuration est terminée.

Vous pouvez spécifier les réglages des options par défaut de l'imprimante.

## **Pour SUSE Linux Enterprise Desktop 11 (x86)**

- 1. Sélectionnez Computer **More Applications...**, puis sélectionnez **YaST** dans le **Application Browser**.
- 2. Saisissez le mot de passe de l'administrateur.

**YaST Control Center** est activé.

3. Sélectionnez **Hardware** sous **YaST Control Center**, puis cliquez sur **Printer**.

La boîte de dialogue **Printer Configurations** s'affiche.

4. Sélectionnez l'une des options ci-dessous en fonction du type de connexion de l'imprimante.

Pour une imprimante réseau :

a Cliquez sur **Add**.

La boîte de dialogue **Add New Printer Configuration** s'affiche.

b Cliquez sur **Connection Wizard**.

La boîte de dialogue **Connection Wizard** s'affiche.

- c Sélectionnez **Line Printer Daemon (LPD) Protocol** de **Access Network Printer or Printserver Box via**.
- d Saisissez l'adresse IP de l'imprimante sous **IP Address or Host Name:**.
- e Sélectionnez **Epson** sous **Select the printer manufacturer:**.
- f Cliquez sur **OK**.

La boîte de dialogue **Add New Printer Configuration** s'affiche.

g Sélectionnez **EPSON AL-MX200XX PS3 vX.Y [EPSON AL-MX200XX PS3.PPD]** sur la liste **Assign Driver**.

### *Remarque :*

*Vous pouvez spécifier le nom de l'imprimante sous* **Set Name:***.*

Pour une imprimante USB connectée à un ordinateur exécutant SUSE Linux Enterprise Desktop 11 :

a Cliquez sur **Add**.

La boîte de dialogue **Add New Printer Configuration** s'affiche.

Le nom de l'imprimante figure sur la liste **Determine Connection**.

b Sélectionnez **EPSON AL-MX200XX PS3 vX.Y [EPSON AL-MX200XX PS3.PPD]** sur la liste **Assign Driver**.

#### *Remarque :*

*Vous pouvez spécifier le nom de l'imprimante sous* **Set Name:***.*

5. Configurez les paramètres, puis cliquez sur **OK**.

### **Pour Ubuntu 10 (x86)**

- 1. Ouvrez l'URL « http://localhost:631 » dans un navigateur Web.
- 2. Cliquez sur **Administration**.
- 3. Cliquez sur **Add Printer**.
- 4. Saisissez le **User Name** et le **Password**, puis cliquez sur **OK**.
- 5. Sélectionnez l'une des options ci-dessous en fonction du type de connexion de l'imprimante.

Pour une imprimante réseau :

- a Sélectionnez **EPSON AL-MX200(XX:XX:XX) (EPSON AL-MX200 X)** de **Discovered Network Printer**.
- b Cliquez sur **Continue**.

<span id="page-119-0"></span>c Saisissez le nom de l'imprimante sous **Name** dans la boîte de dialogue **Add Printer**, puis cliquez sur **Continue**.

Vous pouvez spécifier des informations complémentaires (l'emplacement et la description de l'imprimante par exemple).

Pour partager l'imprimante, cochez la case **Share This Printer**.

Pour une imprimante USB connectée à un ordinateur exécutant Ubuntu 10 (x86) :

- a Sélectionnez **EPSON AL-MX200 X (EPSON AL-MX200 X)** sous **Local Printers**, puis cliquez sur **Continue**.
- b Saisissez le nom de l'imprimante sous **Name** dans la boîte de dialogue **Add Printer**, puis cliquez sur **Continue**.

Vous pouvez spécifier des informations complémentaires (l'emplacement et la description de l'imprimante par exemple).

Pour partager l'imprimante, cochez la case **Share This Printer**.

- 6. Sélectionnez **Epson** sous **Make**, puis cliquez sur **Continue**.
- 7. Sélectionnez **Epson AL-MX200 xxx PS3 vX.Y (en)** sous **Model**, puis cliquez sur **Add Printer**.

La configuration est terminée.

Vous pouvez spécifier les réglages des options par défaut de l'imprimante.

# **Spécification de la file d'attente par défaut**

## **Pour Red Hat Enterprise Linux 6 Desktop (x86)**

- 1. Sélectionnez **Applications System Tools Terminal**.
- 2. Saisissez la commande ci-dessous dans la fenêtre du terminal.

su (Saisissez le mot de passe de l'administrateur) lpadmin -d (Saisissez le nom de file d'attente)

## **Pour SUSE Linux Enterprise Desktop 11 (x86)**

- 1. Sélectionnez **Computer More Applications...**, puis sélectionnez **YaST** dans le **Application Browser**.
- 2. Saisissez le mot de passe de l'administrateur.

**YaST Control Center** est activé.

3. Sélectionnez **Printer** de **Hardware**.

La boîte de dialogue **Printer Configurations** s'affiche.

4. Cliquez sur **Edit**.

Une boîte de dialogue pour modifier la file d'attente spécifiée s'affiche.

- 5. Vérifiez que l'imprimante à spécifier comme file d'attente par défaut est sélectionnée sur la liste **Connection**.
- 6. Cochez la case **Default Printer**.
- 7. Configurez les paramètres, puis cliquez sur **OK**.

## **Pour Ubuntu 10 (x86)**

- 1. Sélectionnez **System Administration Printing**.
- 2. Sélectionnez l'imprimante à spécifier comme file d'attente par défaut.
- 3. Sélectionnez le menu **Printer**.
- 4. Sélectionnez **Set As Default**.
- 5. Sélectionnez si cette imprimante doit être configurée comme imprimante par défaut sur tout le système, puis cliquez sur **OK**.

# **Spécifications des options d'impression**

Vous pouvez spécifier des options d'impression telles que l'impression recto verso.

## **Pour Red Hat Enterprise Linux 6 Desktop (x86)**

- 1. Ouvrez l'URL « http://localhost:631 » dans un navigateur Web.
- 2. Cliquez sur **Administration**.
- 3. Cliquez sur **Manage Printers**.
- 4. Cliquez sur le nom de la file d'attente pour laquelle vous voulez spécifier les options d'impression.
- 5. Cliquez sur la boîte déroulante **Administration**, puis sélectionnez **Modify Printer**.
- 6. Spécifiez les options d'impression nécessaires, puis cliquez sur **Continue** ou **Modify Printer**.

Le message **Printer EPSON AL-MX200 X has been modified successfully.** s'affiche.

La configuration est terminée.

## **Pour SUSE Linux Enterprise Desktop 11 (x86)**

- 1. Ouvrez un navigateur Web.
- 2. Saisissez « http://localhost:631/admin » dans la barre d'adresses, puis appuyez sur la touche **Enter**.

La fenêtre **CUPS** s'affiche.

### *Remarque :*

*Définissez le mot de passe d'autorité comme administrateur de l'imprimante avant de configurer la file d'attente de l'imprimante. Si aucun mot n'est défini, reportez-vous à la section [« Définition du](#page-122-0) [mot de passe d'autorité comme administrateur de l'imprimante » à la page 123.](#page-122-0)*

- 3. Cliquez sur **Manage Printers**.
- 4. Cliquez sur **Modify Printer** sur l'imprimante.
- 5. Spécifiez les options d'impression nécessaires, puis cliquez sur **Continue**.

<span id="page-122-0"></span>6. Saisissez le nom d'utilisateur root, saisissez le mot de passe de l'administrateur, puis cliquez sur **OK**.

Le message **Printer EPSON AL-MX200 X has been modified successfully.** s'affiche.

La configuration est terminée.

### **Pour Ubuntu 10 (x86)**

- 1. Ouvrez l'URL « http://localhost:631 » dans un navigateur Web.
- 2. Cliquez sur **Administration**.
- 3. Cliquez sur **Manage Printers**.
- 4. Cliquez sur le nom de la file d'attente pour laquelle vous voulez spécifier les options d'impression.
- 5. Cliquez sur la boîte déroulante **Administration**, puis sélectionnez **Modify Printer**.
- 6. Saisissez le **User Name** et le **Password**, puis cliquez sur **OK**.
- 7. Sélectionnez l'imprimante à modifier.
- 8. Spécifiez les options d'impression nécessaires, puis cliquez sur **Continue** ou **Modify Printer**.

Le message **Printer EPSON AL-MX200 X has been modified successfully.** s'affiche.

La configuration est terminée.

## **Définition du mot de passe d'autorité comme administrateur de l'imprimante**

Pour SUSE Linux Enterprise Desktop 10 et 11, vous devez définir le mot de passe d'autorité comme administrateur de l'imprimante afin d'effectuer des opérations en tant qu'administrateur de l'imprimante.

### **Pour SUSE Linux Enterprise Desktop 11 (x86)**

- 1. Sélectionnez **Computer More Applications...** , puis sélectionnez **GNOME Terminal** dans le **Application Browser**.
- 2. Saisissez la commande ci-dessous dans la fenêtre du terminal.

su lppasswd -g sys -a root (Saisissez le mot de passe d'autorité comme administrateur de l'imprimante après l'invite de saisie du mot de passe.) (Saisissez une nouvelle fois le mot de passe d'autorité comme administrateur de l'imprimante après la deuxième invite de saisie du mot de passe.)

# **Désinstallation des pilotes d'imprimante**

## **Pour Red Hat Enterprise Linux 6 Desktop (x86)**

- 1. Sélectionnez **Applications System Tools Terminal**.
- 2. Saisissez la commande ci-dessous dans la fenêtre du terminal pour supprimer la file d'attente d'impression.

su (Saisissez le mot de passe de l'administrateur) lpadmin -x (Saisissez le nom de file d'attente d'impression)

- 3. Recommencez la commande ci-dessus pour toutes les files d'attente du même modèle.
- 4. Saisissez la commande ci-dessous dans la fenêtre du terminal.

rpm -e EPSON-AL-MX200-x.x

Le pilote d'imprimante est désinstallé.

## **Pour SUSE Linux Enterprise Desktop 11 (x86)**

- 1. Sélectionnez **Computer More Applications...**, puis sélectionnez **GNOME Terminal** dans le **Application Browser**.
- 2. Saisissez la commande ci-dessous dans la fenêtre du terminal pour supprimer la file d'attente d'impression.

su

lpadmin -x (Saisissez le nom de file d'attente d'impression)

- 3. Recommencez la commande ci-dessus pour toutes les files d'attente du même modèle.
- 4. Saisissez la commande ci-dessous dans la fenêtre du terminal.

rpm -e EPSON-AL-MX200-x.x

Le pilote d'imprimante est désinstallé.

## **Pour Ubuntu 10 (x86)**

- 1. Sélectionnez **Applications Accessories Terminal**.
- 2. Saisissez la commande ci-dessous dans la fenêtre du terminal pour supprimer la file d'attente d'impression.

sudo lpadmin -x (Saisissez le nom de file d'attente d'impression) (Saisissez le mot de passe d'utilisateur)

- 3. Recommencez la commande ci-dessus pour toutes les files d'attente du même modèle.
- 4. Saisissez la commande ci-dessous dans la fenêtre du terminal.

sudo dpkg -r epson-al-mx200 (Saisissez le mot de passe d'utilisateur, le cas échéant)

Le pilote d'imprimante est désinstallé.

# Chapitre 5

# **Eléments de base de l'impression**

# **A propos des supports d'impression**

L'utilisation de papier non pris en charge par l'imprimante peut provoquer des bourrages papier, des problèmes de qualité d'image ou des pannes. Pour obtenir un résultat optimal, nous vous recommandons d'utiliser uniquement les papiers décrits dans cette section.

Si vous utilisez un papier autre que ceux recommandés, contactez notre bureau commercial local ou notre revendeur agréé.

## **Instructions d'utilisation des supports d'impression**

Le bac à papier accepte plusieurs formats et types de papier, ainsi que des supports spéciaux. Suivez ces instructions lors du chargement du papier ou du support :

- ❏ Avant de procéder à l'achat de quantités importantes de support d'impression, il est recommandé d'effectuer une impression sur un échantillon.
- $\Box$  Pour un papier de grammage de 60 à 135 g/m<sup>2</sup>, un grain long, sur lequel les fibres de papier suivent la longueur du papier, est conseillé. Pour un papier d'un grammage supérieur à 135 g/m<sup>2</sup>, le grain court, sur lequel les fibres de papier suivent la largeur du papier, est conseillé.
- ❏ L'impression sur enveloppes peut s'effectuer à partir du chargeur de feuilles prioritaire (PSI).
- ❏ Aérez le papier ou tout autre support spécial avant de le charger dans le bac à papier.
- ❏ N'imprimez pas sur des feuilles d'étiquettes incomplètes (étiquettes manquantes).
- ❏ Utilisez uniquement des enveloppes papier. N'utilisez pas d'enveloppes à fenêtre, à fermoir métallique ou à bande autocollante.
- ❏ Imprimez toutes les enveloppes en mode recto uniquement.
- ❏ Lors de l'impression sur enveloppes, celles-ci peuvent se froisser ou se plier.
- ❏ Lors du chargement de support d'impression dans le bac à papier, ne chargez pas de support d'impression au-delà de la ligne de remplissage apposée dans les guides de largeur du papier.
- ❏ Positionnez les guides de largeur du papier en fonction du format de papier.

❏ Si des bourrages ou des plis surviennent fréquemment, utilisez un nouveau paquet de papier ou un autre support.

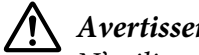

## !*Avertissement:*

*N'utilisez pas de papier conducteur tel que du papier origami, du papier carbone ou du papier à revêtement conducteur. Lorsqu'un bourrage papier se produit, celui-ci peut provoquer un court-circuit et éventuellement un incendie.*

### *Voir aussi :*

- ❏ *[« Chargement de support d'impression dans le bac à papier » à la page 135](#page-134-0)*
- ❏ *[« Chargement de supports d'impression dans le chargeur de feuilles prioritaire \(PSI\) » à la](#page-143-0) [page 144](#page-143-0)*
- ❏ *[« Chargement d'enveloppes dans le bac à papier » à la page 140](#page-139-0)*
- ❏ *[« Chargement d'enveloppes dans le chargeur de feuilles prioritaire \(PSI\) » à la page 147](#page-146-0)*
- ❏ *[« Impression sur du papier au format personnalisé » à la page 168](#page-167-0)*

## **Instructions concernant le chargeur automatique de documents (ADF)**

Il est possible de charger les formats de papier suivants dans le chargeur automatique de documents  $(ADF)$ :

- ❏ Largeur : 148–215,9 mm
- ❏ Longueur : 210–355,6 mm

Le grammage pris en charge est de 60 à 105 gsm.

Suivez les instructions ci-après lorsque vous chargez des documents sources dans le chargeur automatique de documents (ADF) :

- ❏ Chargez les documents face imprimable vers le haut, en faisant entrer la partie supérieure des documents en premier dans l'imprimante.
- ❏ Placez uniquement des feuilles de papier volantes dans le chargeur automatique de documents (ADF).
- ❏ Réglez les guides de document de manière à ce qu'ils reposent contre les documents.
- ❏ Insérez uniquement du papier dans le bac du chargeur de documents lorsque l'encre sur le papier est complètement sèche.

❏ Ne chargez pas de documents au-dessus de la ligne de remplissage maximal. Vous pouvez charger jusqu'à 50 feuilles de documents 64 gsm.

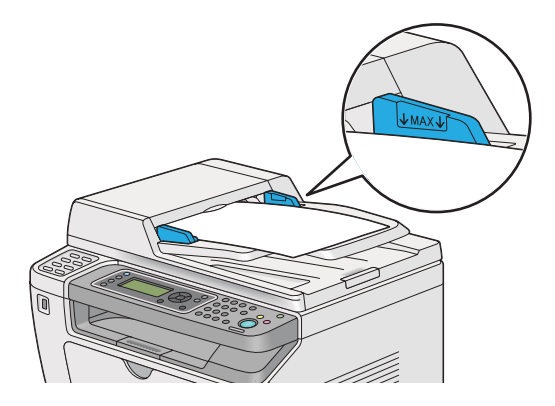

### *Remarque :*

*Vous ne pouvez pas charger les documents suivants dans le chargeur automatique de documents (ADF). Veillez à les placer sur la vitre d'exposition.*

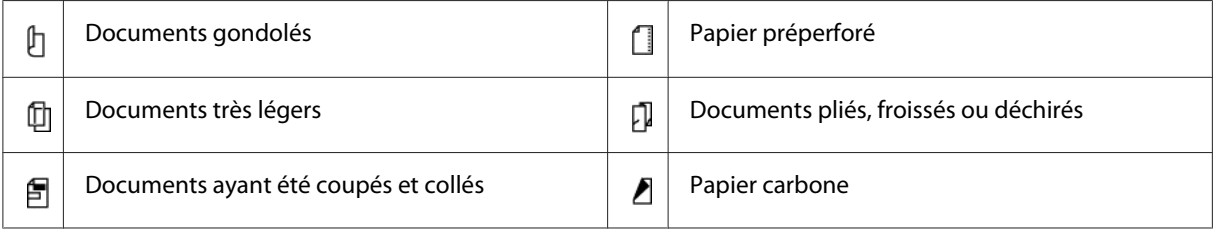

# **Supports d'impression pouvant endommager votre imprimante**

Votre imprimante est conçue pour utiliser divers de types de support selon les travaux d'impression. Néanmoins, certains supports peuvent altérer la qualité d'impression, augmenter la fréquence des bourrages papier ou endommager l'imprimante.

Les supports à éviter sont les suivants :

- ❏ Papier trop léger ou trop lourd (inférieur à 60 gsm ou supérieur à 190 gsm)
- ❏ Transparents
- ❏ Papier photo ou couché
- ❏ Papier calque
- ❏ Film d'illumination
- ❏ Papier spécial pour imprimante à jet d'encre et transparents pour imprimante à jet d'encre
- ❏ Papier électrostatique
- ❏ Papier collé
- ❏ Papier couché particulier
- ❏ Papier couleur avec enductions
- ❏ Papier avec de l'encre qui se détériore avec la chaleur
- ❏ Papier photosensible
- ❏ Papier carbone ou de copie sans carbone
- ❏ Papier avec une surface rugueuse, tel que le papier japonais, papier à pâte ou à fibres
- ❏ Enveloppes non planes, ou à fenêtre, à fermoir métallique ou à bande autocollante
- ❏ Enveloppes matelassées
- ❏ Film à punaise
- ❏ Papier de transfert d'eau
- ❏ Papier de transfert de textile
- ❏ Papier perforé
- ❏ Papier de cuir, gaufré
- ❏ Papier conducteur tel que du papier origami, du papier carbone ou du papier à revêtement conducteur.
- ❏ Papier froissé, plié ou déchiré
- ❏ Papier humecté ou mouillé
- ❏ Papier gondolé ou courbé
- ❏ Papier avec des agrafes, des trombones, des rubans ou du ruban adhésif
- ❏ Feuille d'étiquettes dont certaines sont décollées ou coupées partiellement
- ❏ Papier préimprimé par une autre imprimante ou copieur
- ❏ Papier préimprimé sur tout le verso

## !*Avertissement:*

*N'utilisez pas de papier conducteur tel que du papier origami, du papier carbone ou du papier à revêtement conducteur. Lorsqu'un bourrage papier se produit, celui-ci peut provoquer un court-circuit et éventuellement un incendie.*

# **Instructions de stockage des supports d'impression**

Pour garantir une qualité d'impression optimale, votre papier et les autres supports que vous utilisez doivent être stockés dans de bonnes conditions.

- ❏ Stockez vos supports d'impression dans un endroit sombre, frais et relativement sec. La plupart des papiers sont sensibles aux ultraviolets (UV) et à la lumière visible. Le rayonnement ultraviolet, qui est émis par le soleil et les lampes fluorescentes, est particulièrement nocif pour le papier. L'intensité et la durée de l'exposition du papier à la lumière visible doivent être réduites au minimum.
- ❏ Maintenez une température et une humidité relative constantes.
- ❏ Evitez de stocker vos supports d'impression dans les greniers, les cuisines, les garages et les sous-sols.
- ❏ Stockez vos supports d'impression à plat. Conservez-les de préférence sur des palettes, des cartons, des étagères ou dans des placards.
- ❏ Evitez de consommer de la nourriture ou des boissons à l'endroit où les supports d'impression sont stockés ou manipulés.
- ❏ Procédez uniquement à l'ouverture des rames de papier scellées lorsque vous êtes prêt à les charger dans l'imprimante. Laissez le papier dans son emballage d'origine. Pour la plupart des formats commerciaux, l'emballage de la rame contient une doublure interne qui protège le papier contre la perte ou le gain d'humidité.
- ❏ Laissez les supports à l'intérieur du sac jusqu'à ce que vous en ayez besoin ; ensuite, réinsérez les supports inutilisés dans le sac et refermez-le pour les protéger. Certains supports spéciaux sont emballés dans des sacs plastiques réutilisables.

# **Supports d'impression pris en charge**

L'utilisation de supports d'impression inadéquats peut provoquer des bourrages papier, altérer la qualité d'impression et endommager l'imprimante. Pour utiliser les fonctionnalités de votre imprimante de manière optimale, utilisez les supports d'impression suggérés qui sont recommandés ici.

### *Important :*

*Le toner peut se détacher du support d'impression du fait de l'humidité due à l'eau, à la pluie, à la vapeur, etc. Pour plus d'informations, contactez notre bureau commercial local ou notre revendeur agréé.*

# **Supports d'impression utilisables**

Les types de support d'impression utilisables dans votre imprimante sont les suivants :

## **Bac à papier**

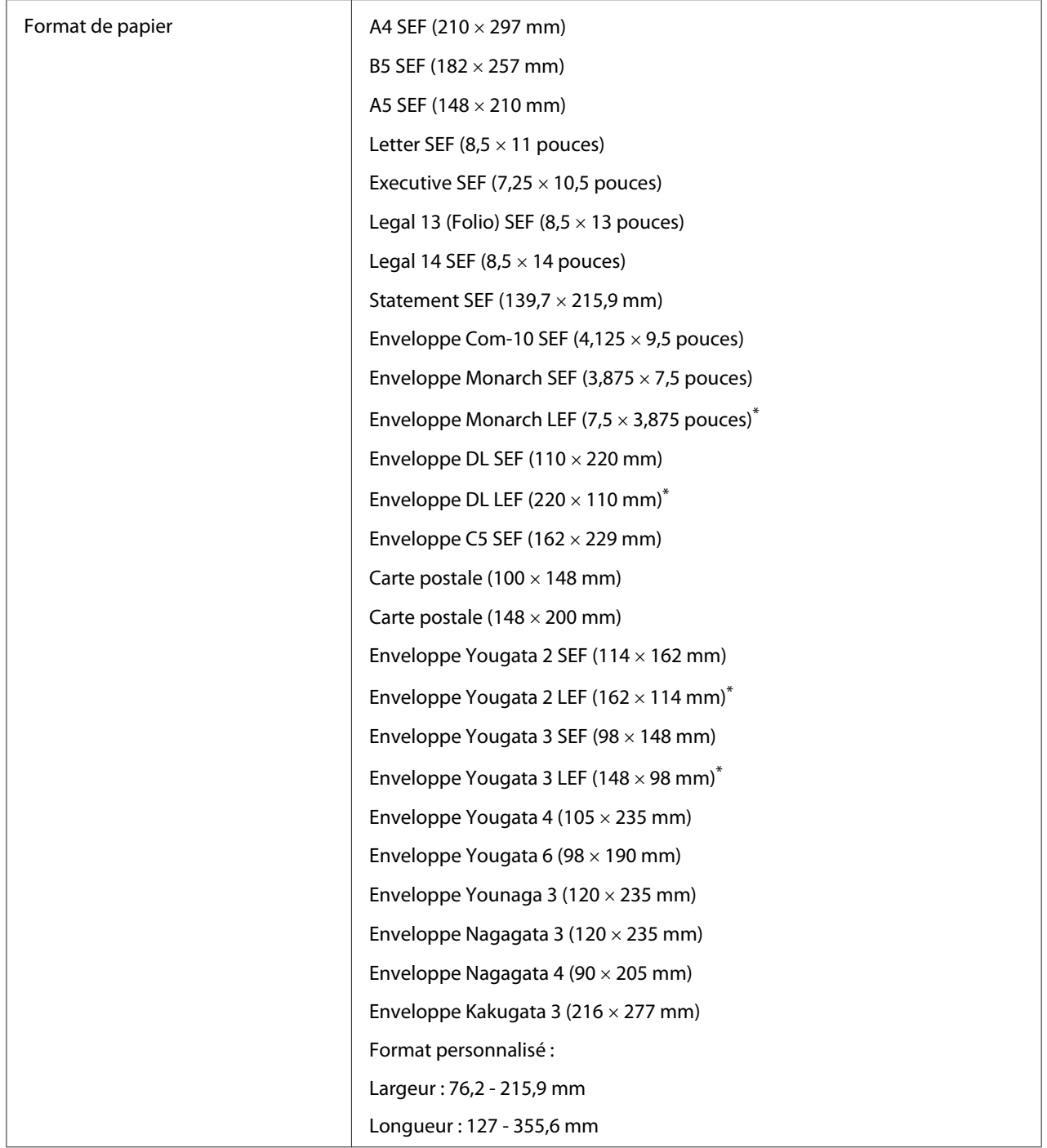

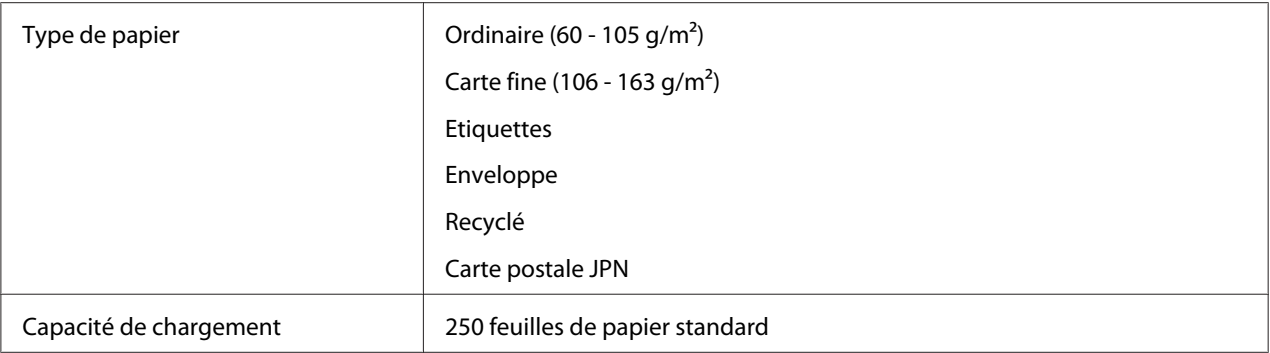

\* Vous pouvez charger des enveloppes Monarch, DL, Yougata 2, et Yougata 3 en orientation LEF dans le bac à papier sous le rabat ouvert.

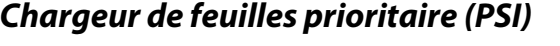

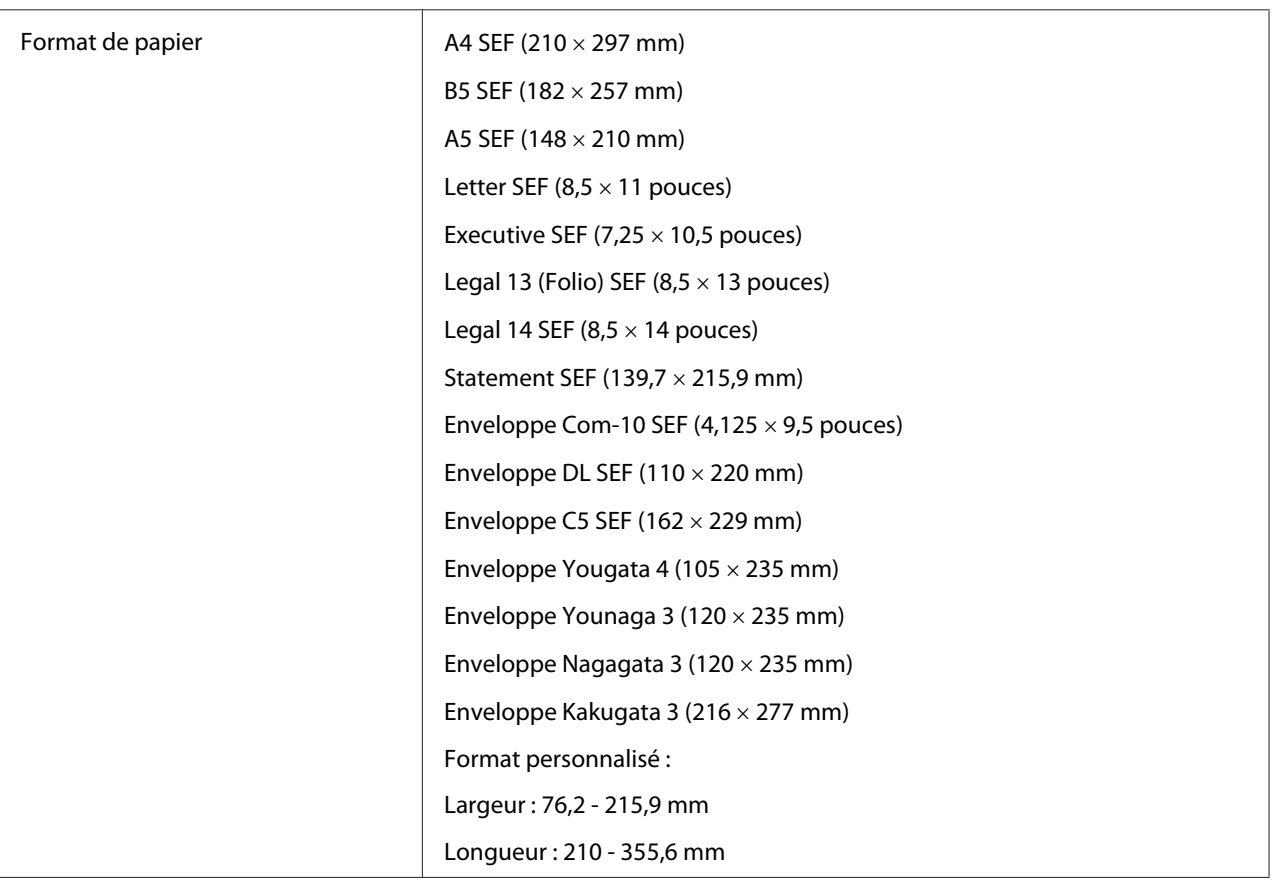

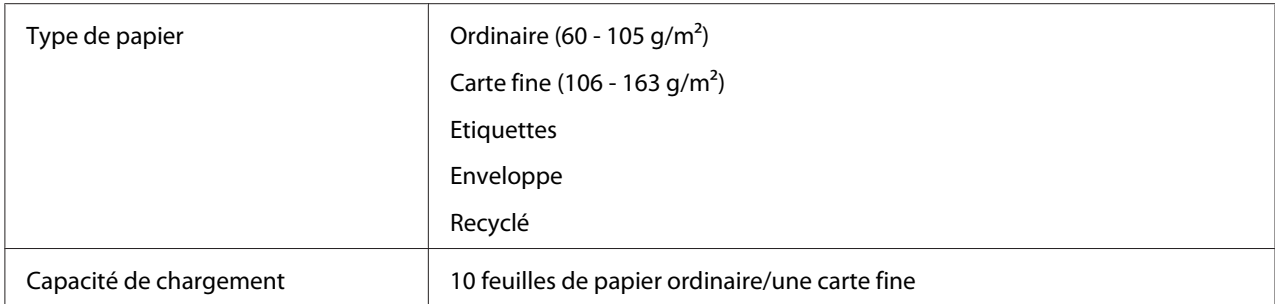

### *Remarque :*

- ❏ *SEF et LEF indiquent l'orientation d'alimentation du papier : SEF signifie « alimentation petit côté » et LEF « alimentation grand côté ».*
- ❏ *Utilisez uniquement des supports destinés à l'impression laser. N'utilisez pas de papier pour impression jet d'encre dans votre imprimante.*

### *Voir aussi :*

- ❏ *[« Chargement de support d'impression dans le bac à papier » à la page 135](#page-134-0)*
- ❏ *[« Chargement de supports d'impression dans le chargeur de feuilles prioritaire \(PSI\) » à la](#page-143-0) [page 144](#page-143-0)*
- ❏ *[« Chargement d'enveloppes dans le bac à papier » à la page 140](#page-139-0)*
- ❏ *[« Chargement d'enveloppes dans le chargeur de feuilles prioritaire \(PSI\) » à la page 147](#page-146-0)*

L'impression sur des supports d'impression qui ne correspondent pas au format de papier ou au type de papier sélectionné dans le pilote d'imprimante peut provoquer des bourrages papier. Pour vous assurer que l'impression est effectuée correctement, sélectionnez le format et le type de papier appropriés.

# **Chargement des supports d'impression**

Le chargement adéquat des supports d'impression permet d'éviter les bourrages et les problèmes d'impression.

Avant de charger le support d'impression, repérez la face à imprimer recommandée du support d'impression. Cette information figure généralement sur l'emballage du support d'impression.

### *Remarque :*

*Après le chargement du papier dans le bac à papier ou le chargeur de feuilles prioritaire (PSI), spécifiez le même type de papier au panneau de commande.*

# <span id="page-134-0"></span>**Capacité**

Il est possible de charger dans le bac à papier :

- ❏ 250 feuilles de papier standard
- ❏ Une pile de papier de 27,5 mm
- ❏ Une pile de cartes postales de 27,5 mm
- ❏ Dix enveloppes
- ❏ Vingt étiquettes

Il est possible de charger dans le chargeur de feuilles prioritaire (PSI) :

❏ 10 feuilles de papier ordinaire ou une carte fine

## **Dimensions des supports d'impression**

Les formats de support d'impression ci-dessous peuvent être chargés dans le bac à papier :

- ❏ Largeur : 76,2 215,9 mm
- ❏ Longueur : 127 355,6 mm

Les formats de support d'impression ci-dessous peuvent être chargés dans le chargeur de feuilles prioritaire (PSI) :

- ❏ Largeur : 76,2 215,9 mm
- ❏ Longueur : 210 355,6 mm

# **Chargement de support d'impression dans le bac à papier**

### *Remarque :*

- ❏ *Lors de l'impression sur un support d'un format inférieur à A5, assurez-vous de charger ce support dans le bac à papier.*
- ❏ *Pour éviter des bourrages papier, ne retirez pas le bac à papier pendant l'impression.*
- ❏ *Utilisez uniquement des supports destinés à l'impression laser. N'utilisez pas de papier pour impression jet d'encre dans votre imprimante.*
- ❏ *Afin de charger manuellement un support pour l'impression recto verso, reportez-vous à la section [« Impression recto verso manuelle \(pilote d'imprimante PCL uniquement\) » à la page 155](#page-154-0).*
- ❏ *N'essuyez pas la graisse rose pour ne pas détériorer l'alimentation du papier.*

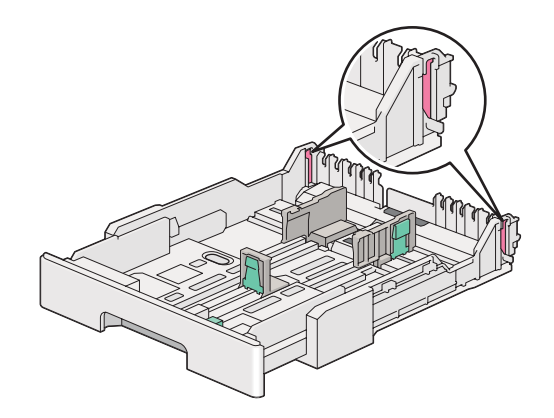

1. Sortez le bac à papier de l'imprimante d'environ 200 mm. Tenez le bac à deux mains, retirez-le de l'imprimante, puis retirez le capot du bac à papier.

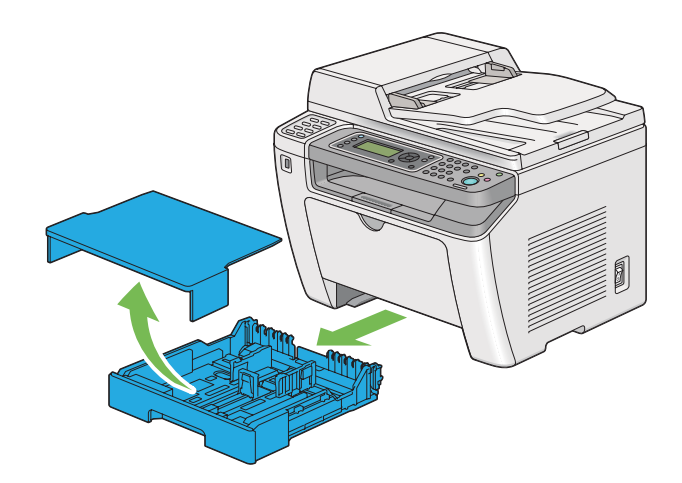

2. Tenez l'extrémité du bac à papier d'une main, appuyez sur le levier de la rallonge du bac à papier de l'autre main et maintenez-le enfoncé, puis déployez le bac à la longueur désirée.

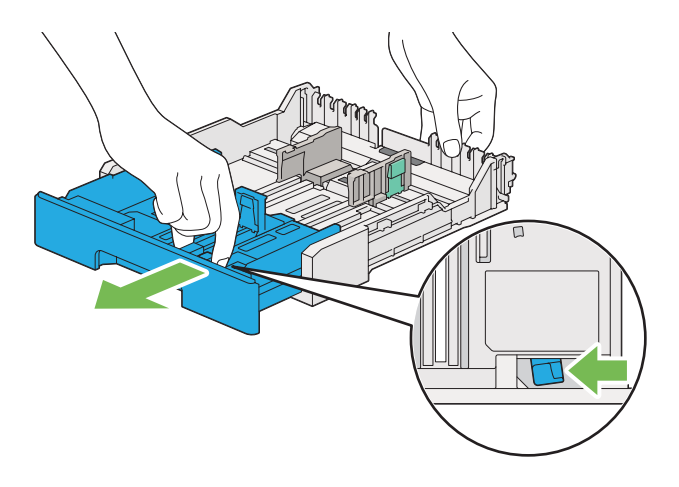

### *Remarque :*

*Le bac à papier peut contenir une pile de format A5 par défaut et est conçu pour se déployer dans les deux sens. Pour charger un support de format A4, déployez le bac à papier à mi-distance. Pour charger un format plus grand, déployez-le pleinement.*

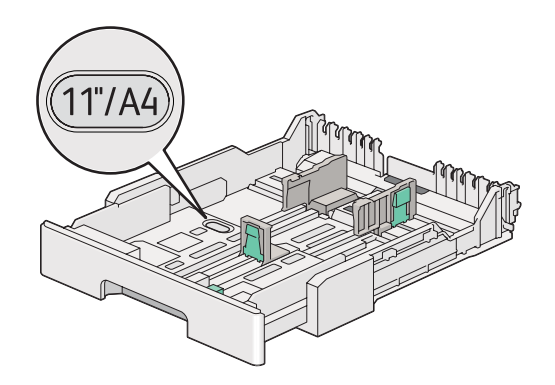

3. Faites coulisser les guides de largeur et de longueur du papier à leurs positions maximales.

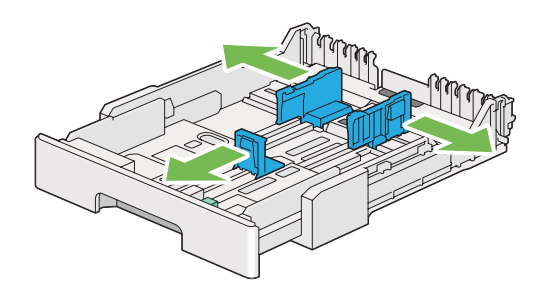

4. Avant de charger les supports d'impression, déramez et aérez les feuilles. Lissez ensuite les bords de la pile sur une surface plane.

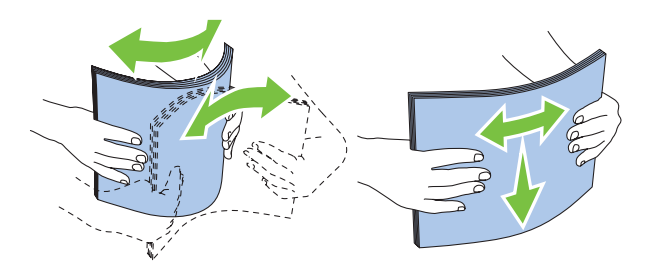

5. Chargez le support d'impression dans le bac à papier avec le recto recommandé dirigé vers le haut.

### *Remarque :*

*Ne chargez pas de support d'impression au-delà de la ligne de remplissage apposée dans les guides de largeur du papier pour éviter des bourrages papier.*

6. Faites coulisser les guides de largeur et de longueur du papier vers la pile jusqu'à ce qu'ils reposent contre les supports.

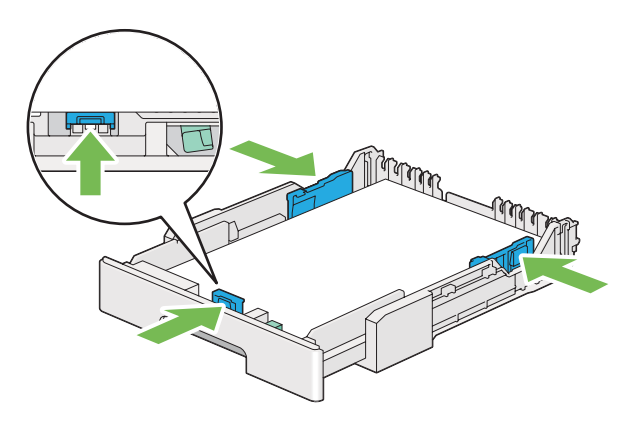

7. Replacez le capot sur le bac à papier.

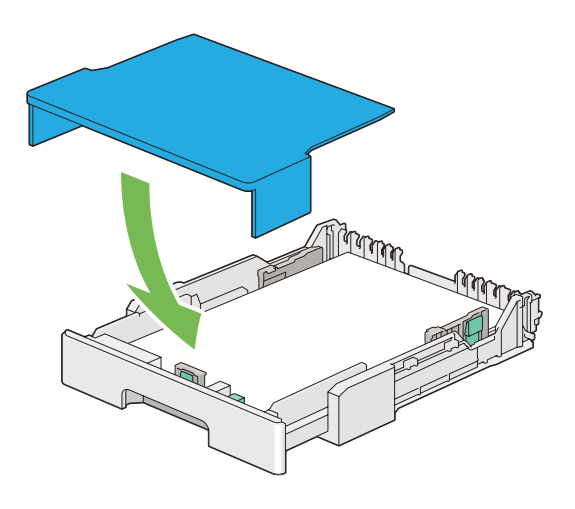

### *Remarque :*

*Le capot du bac à papier peut protéger le support d'impression chargé de la poussière et contre l'humidité.*

8. Tenez le bac à papier des deux mains, puis introduisez-le dans l'imprimante jusqu'à ce qu'il s'enclenche.

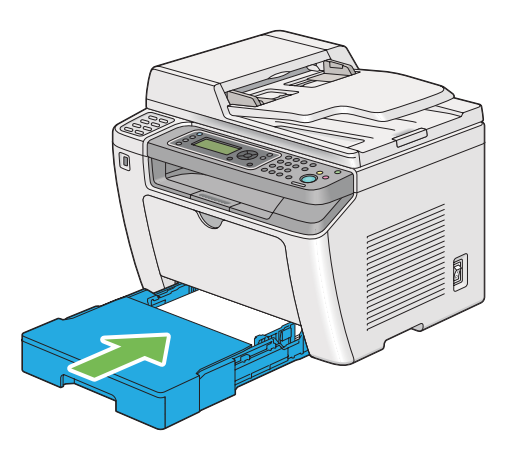

9. Sélectionnez le type de papier dans le pilote d'imprimante si un support d'impression autre que du papier ordinaire est chargé. Si un support d'impression personnalisé est chargé dans le bac à papier, vous devez définir le format de papier dans le pilote d'imprimante.

## *Remarque :*

*Pour plus d'informations sur la définition du format et du type de papier dans le pilote d'imprimante, reportez-vous à l'aide fournie pour le pilote d'imprimante.*

## <span id="page-139-0"></span>**Chargement d'enveloppes dans le bac à papier**

Suivez les instructions ci-dessous pour charger des enveloppes dans le bac à papier.

### *Remarque :*

- ❏ *Lorsque vous imprimez sur des enveloppes, veillez à indiquer le type d'enveloppe dans le pilote d'imprimante. Sinon, une rotation de 180 degrés sera appliquée à l'image imprimée.*
- ❏ *Si vous ne chargez pas les enveloppes dans le bac à papier immédiatement après les avoir sorties de leur emballage, celles-ci risquent de se gonfler. Pour éviter les bourrages, aplatissez-les comme indiqué ci-après avant de les charger dans le bac à papier.*

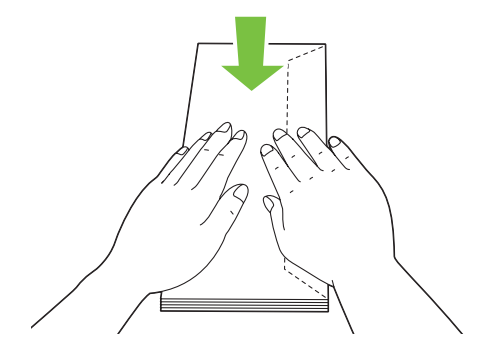

❏ *Si les enveloppes ne sont toujours pas alimentées correctement, recourbez légèrement le rabat des enveloppes comme illustré ci-dessous. Veillez à ce que la courbure appliquée n'excède pas 5 mm.*

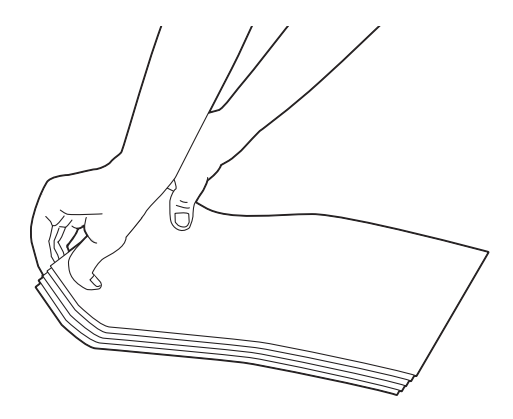

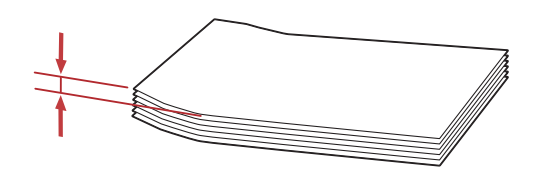

### *Important :*

*N'utilisez jamais d'enveloppes avec fenêtre ou revêtements intérieurs couchés pour éviter des bourrages papier et d'endommager l'imprimante.*

## Chargement d'enveloppes Com-10, Yougata 4/6 ou Younaga 3

Chargez les enveloppes avec la surface d'impression dirigée vers le haut. Vérifiez que le rabat est dirigé vers le côté droit de l'imprimante et que chaque rabat est bien plié sous l'enveloppe.

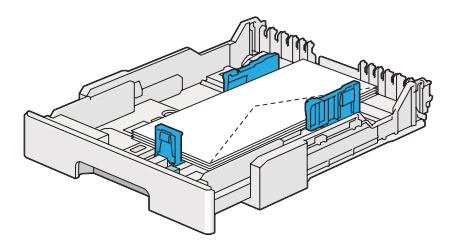

## Chargement d'enveloppes Monarch, DL ou Yougata 2/3

Vous pouvez charger des enveloppes Monarch, DL et Yougata 2/3 dans deux orientations :

SEF: chargez les enveloppes avec la surface d'impression dirigée vers le haut. Vérifiez que le rabat est dirigé vers le côté droit de l'imprimante et que chaque rabat est bien plié sous l'enveloppe.

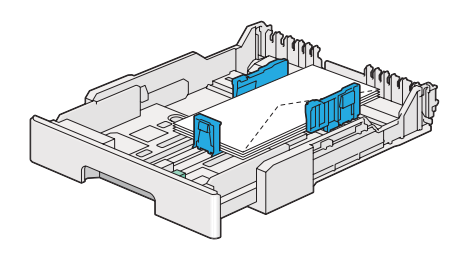

LEF: chargez les enveloppes avec la surface d'impression dirigée vers le haut. Vérifiez que le rabat est dirigé vers l'avant de l'imprimante et que chaque rabat est bien déplié.

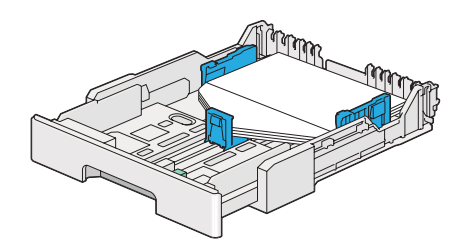

### *Remarque :*

- ❏ *Lorsque vous chargez les enveloppes selon l'orientation LEF, veillez à spécifier l'orientation paysage dans le pilote d'imprimante.*
- ❏ *Pour confirmer la bonne orientation de chaque support d'impression, notamment les enveloppes, reportez-vous aux instructions de la boîte de dialogue* **Envelope/Paper Setup Navigator (Assistant Config, enveloppe/papier)** *du pilote d'imprimante.*

## Chargement des enveloppes C5, Nagagata 3/4 ou Kakugata 3

Chargez les enveloppes avec la surface d'impression dirigée vers le haut. Vérifiez que le rabat est dirigé vers l'arrière de l'imprimante et que chaque rabat est bien plié sous l'enveloppe.

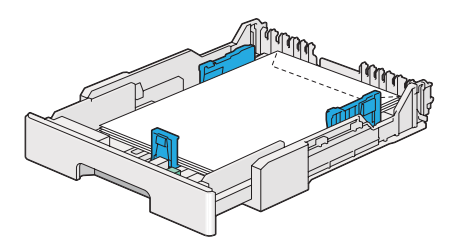

## **Chargement de cartes postales dans le bac à papier**

### *Remarque :*

- ❏ *A l'impression sur cartes postales, assurez-vous d'indiquer le type de carte postale dans le pilote d'imprimante pour les meilleurs résultats d'impression possible.*
- ❏ *Si les enveloppes ne sont toujours pas alimentées correctement, recourbez légèrement le rabat des enveloppes comme illustré ci-dessous. Veillez à ce que la courbure appliquée n'excède pas 5 mm.*

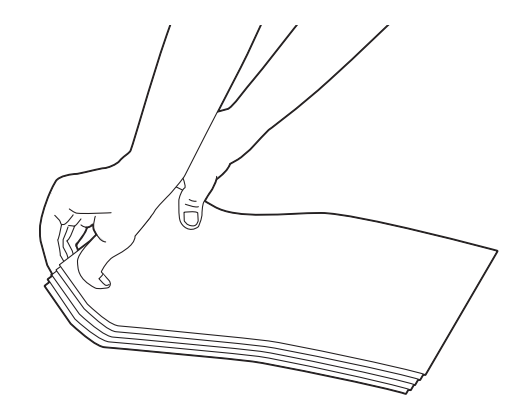

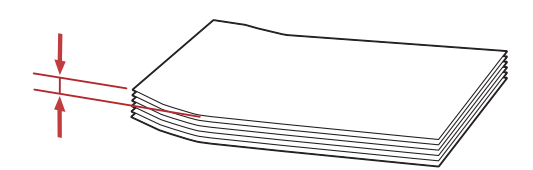

## Chargement de cartes postales

Chargez les cartes postales avec la surface d'impression dirigée vers le haut et le bord supérieur en premier.

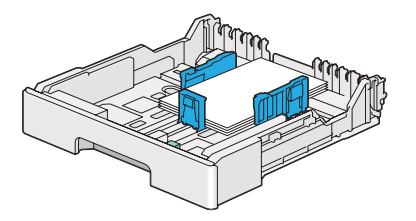

### <span id="page-143-0"></span>Chargement de W-Postcards

Chargez les W-postcards avec la surface d'impression dirigée vers le haut et le bord gauche en premier.

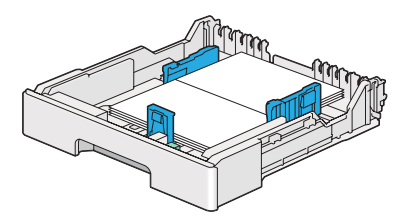

### *Remarque :*

*Pour confirmer la bonne orientation de chaque support d'impression, notamment des cartes postales, reportez-vous aux instructions de la boîte de dialogue* **Envelope/Paper Setup Navigator (Assistant Config, enveloppe/papier)** *du pilote d'imprimante.*

# **Chargement de supports d'impression dans le chargeur de feuilles prioritaire (PSI)**

### *Remarque :*

- ❏ *Avant d'utiliser le chargeur de feuilles prioritaire (PSI), assurez-vous que le bac à papier est installé dans l'imprimante.*
- ❏ *Utilisez uniquement des supports destinés à l'impression laser. N'utilisez pas de papier pour impression jet d'encre dans votre imprimante.*
- ❏ *Afin de charger manuellement un support pour l'impression recto verso, reportez-vous à la section [« Impression recto verso manuelle \(pilote d'imprimante PCL uniquement\) » à la page 155](#page-154-0).*
- 1. Ouvrez le capot avant.

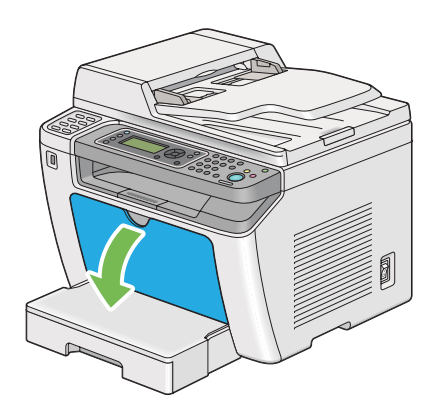
2. Réglez les guides de largeur du papier à leurs positions maximales.

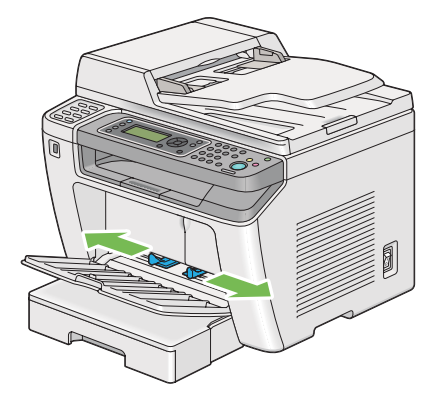

3. Avant de charger les supports d'impression, déramez et aérez les feuilles. Lissez ensuite les bords de la pile sur une surface plane.

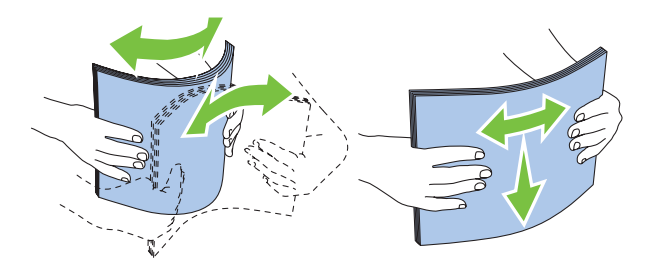

#### *Remarque :*

*Si les enveloppes ne sont toujours pas alimentées correctement, recourbez légèrement le rabat des enveloppes comme illustré ci-dessous. Veillez à ce que la courbure appliquée n'excède pas 5 mm.*

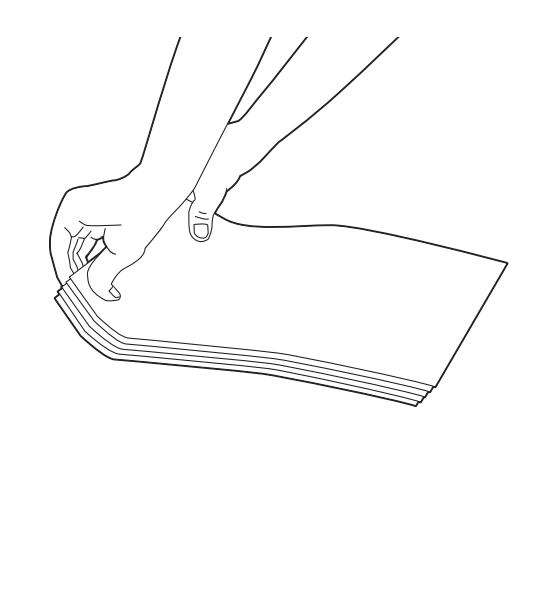

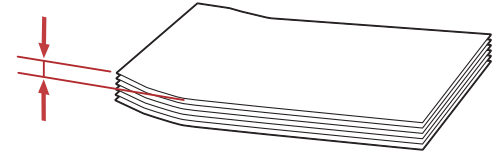

4. Chargez les supports d'impression dans le chargeur de feuilles prioritaire (PSI) en insérant le bord supérieur en premier et la surface d'impression recommandée vers le haut.

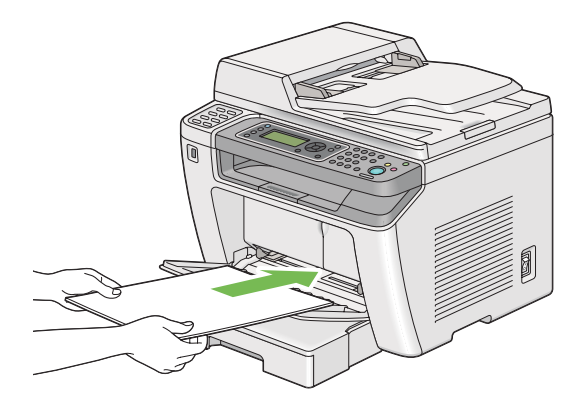

5. Faites coulisser les guides de largeur du papier vers le milieu jusqu'à ce qu'ils reposent légèrement sur les bords de la pile de supports d'impression.

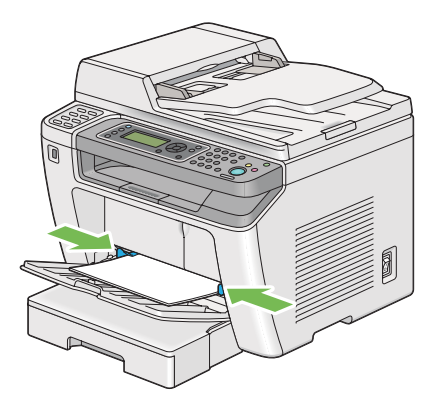

6. Sélectionnez le type de papier dans le pilote d'imprimante si un support d'impression autre que du papier ordinaire est chargé. Si un support d'impression personnalisé est chargé dans le chargeur de feuilles prioritaire (PSI), vous devez définir le format de papier dans le pilote d'imprimante.

#### *Remarque :*

*Pour plus d'informations sur la définition du format et du type de papier dans le pilote d'imprimante, reportez-vous à l'aide fournie pour le pilote d'imprimante.*

## **Chargement d'enveloppes dans le chargeur de feuilles prioritaire (PSI)**

Suivez les instructions ci-dessous pour charger des enveloppes dans le chargeur de feuilles prioritaire (PSI).

### *Remarque :*

- ❏ *Assurez-vous d'introduire à fond les enveloppes. Sinon, le support d'impression qui est chargé dans le bac à papier sera prélevé.*
- ❏ *Lorsque vous imprimez sur des enveloppes, veillez à indiquer le type d'enveloppe dans le pilote d'imprimante. Sinon, une rotation de 180 degrés sera appliquée à l'image imprimée.*

❏ *Si vous ne chargez pas les enveloppes dans le chargeur de feuilles prioritaire (PSI) immédiatement après les avoir sorties de leur emballage, elles risquent de se gonfler. Pour éviter les bourrages, aplatissez-les comme indiqué ci-après avant de les charger dans le chargeur de feuilles prioritaire (PSI).*

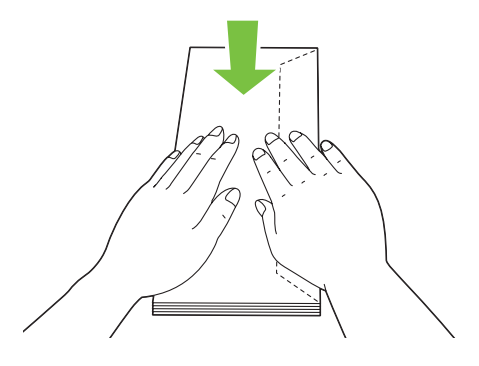

❏ *Si les enveloppes ne sont toujours pas alimentées correctement, recourbez légèrement le rabat des enveloppes comme illustré ci-dessous. Veillez à ce que la courbure appliquée n'excède pas 5 mm.*

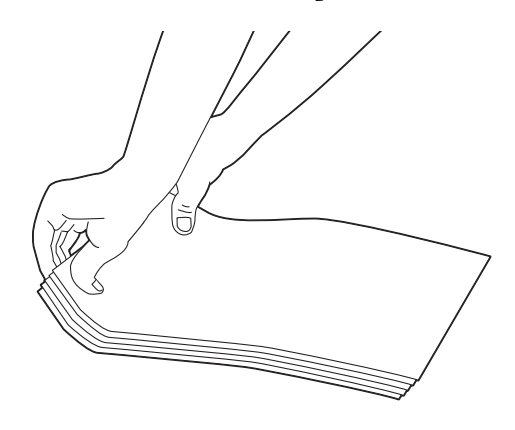

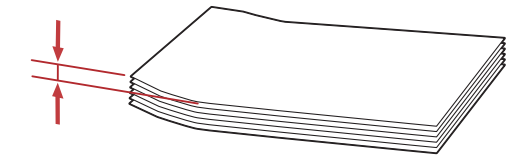

#### *Important :*

*N'utilisez jamais d'enveloppes avec fenêtre ou revêtements intérieurs couchés pour éviter des bourrages papier et d'endommager l'imprimante.*

## Chargement d'enveloppes Com-10, DL, Yougata 4/6 ou Younaga 3

Chargez les enveloppes avec la surface d'impression dirigée vers le haut. Vérifiez que le rabat est dirigé vers le côté droit de l'imprimante et que chaque rabat est bien plié sous l'enveloppe.

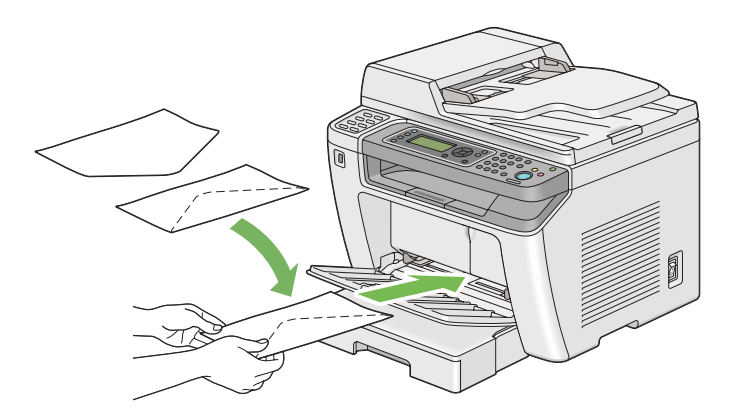

## Chargement des enveloppes C5, Nagagata 3 ou Kakugata 3

Chargez les enveloppes avec la surface d'impression dirigée vers le haut. Vérifiez que le rabat est dirigé vers l'avant de l'imprimante et que chaque rabat est bien déplié.

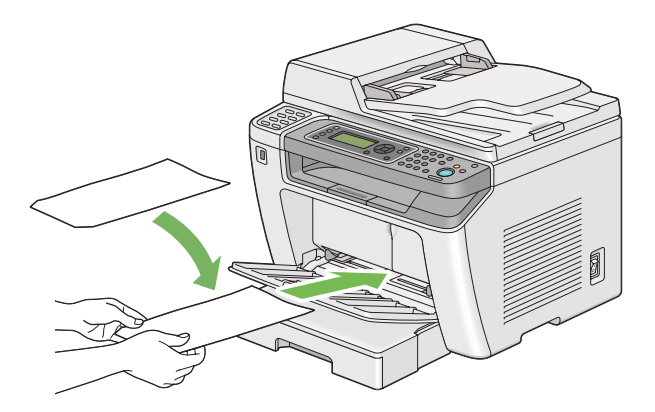

# **Utilisation de la rallonge du bac de sortie**

La rallonge du bac de sortie est conçue pour empêcher que les supports d'impression ne tombent de l'imprimante une fois un travail d'impression terminé.

<span id="page-149-0"></span>Avant d'imprimer un document long, veillez à ce que la rallonge du bac de sortie soit entièrement sortie.

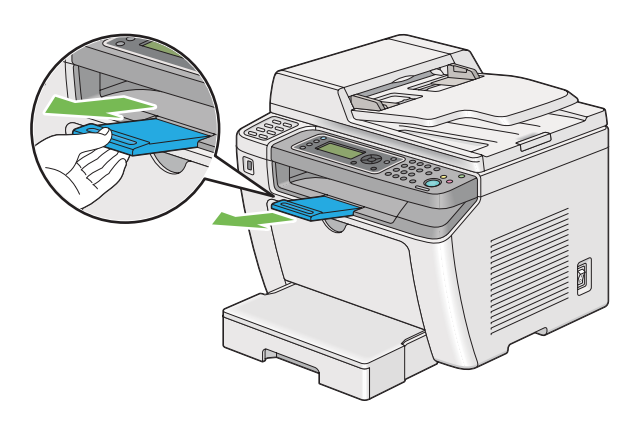

#### *Remarque :*

*Pour retirer des enveloppes ou des supports d'impression de petite taille du bac de sortie central, soulevez le scanner.*

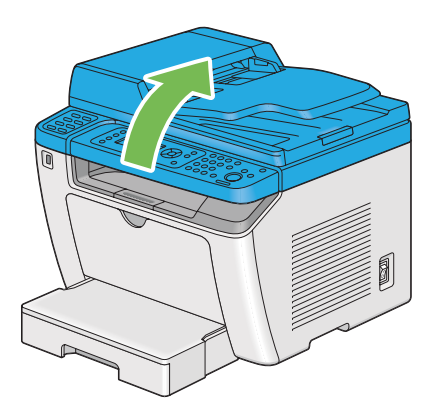

# **Définition des formats et des types de papier**

Lors du chargement de supports d'impression, définissez le format et le type du papier au panneau de commande avant l'impression.

Cette section décrit comment définir le format et le type de papier au panneau de commande.

#### *Voir aussi :*

*[« Présentation des menus du panneau de commande » à la page 286](#page-285-0)*

## **Définition des formats de papier**

- 1. Appuyez sur la touche **System**.
- 2. Sélectionnez Tray Settings (Réglages bac), puis appuyez sur la touche ...
- 3. Sélectionnez Paper Tray (Bac papier), puis appuyez sur la touche  $\infty$ .
- 4. Sélectionnez Paper Size (Format papier), puis appuyez sur la touche ...
- 5. Sélectionnez le format de papier correspondant au support d'impression chargé, puis appuyez sur la touche  $\infty$ .

## **Définition des types de papier**

#### *Important :*

*Le type de papier doit correspondre à celui du support d'impression actuellement chargé dans le bac à papier. Sinon, la qualité de l'impression peut être compromise.*

- 1. Appuyez sur la touche **System**.
- 2. Sélectionnez Tray Settings (Réglages bac), puis appuyez sur la touche ...
- 3. Sélectionnez Paper Tray (Bac papier), puis appuyez sur la touche ...
- 4. Sélectionnez Paper Type (Type papier), puis appuyez sur la touche  $\infty$ .
- 5. Sélectionnez le type de papier correspondant au support d'impression chargé, puis appuyez sur la touche  $(x)$ .

## **Impression**

Cette section explique comment imprimer des documents à partir de votre imprimante et comment annuler un travail.

## **Impression à partir de l'ordinateur**

Installez le pilote d'imprimante pour utiliser toutes les fonctionnalités de l'imprimante. Lorsque vous sélectionnez l'option **Print (Imprimer)** dans une application, une fenêtre représentant le pilote d'imprimante s'affiche. Sélectionnez les paramètres appropriés pour imprimer le fichier. Les paramètres d'impression sélectionnés dans le pilote d'imprimante sont prioritaires sur ceux par défaut sélectionnés dans les menus du panneau de commande ou de l'Printer Setting Utility (Utilitaire de réglage de l'imprimante).

La procédure suivante utilise Windows 7 WordPad en guise d'exemple.

Le fait de cliquer sur **Preferences (Préférences)** dans la boîte de dialogue **Print (Imprimer)** initiale permet de modifier les paramètres d'impression. Si vous ne connaissez pas encore certaines fonctionnalités de la fenêtre du pilote d'imprimante, reportez-vous à l'aide pour obtenir plus d'informations.

- 1. Ouvrez le fichier à imprimer.
- 2. Dans le menu File (Fichier), sélectionnez **Print (Imprimer)**.
- 3. Vérifiez que l'imprimante sélectionnée dans la boîte de dialogue est correcte. Le cas échéant, modifiez les paramètres d'impression (par exemple, les pages à imprimer ou le nombre de copies).
- 4. Pour régler les paramètres d'impression qui ne sont pas disponibles au premier écran, tels que **Paper Size (Format papier)**, **Paper Type (Type de papier)** ou **Feed Orientation (Orientation de l'alimentation)**, cliquez sur **Preferences (Préférences)**.

La boîte de dialogue **Printing Preferences (Options d'impression)** s'ouvre.

- 5. Spécifiez les paramètres d'impression. Pour plus d'informations, cliquez sur **Help (Aide)**.
- 6. Cliquez sur **OK** pour fermer la boîte de dialogue **Printing Preferences (Options d'impression)**.
- 7. Cliquez sur **Print (Imprimer)** pour envoyer le travail à l'imprimante sélectionnée.

## **Annulation d'un travail d'impression**

Vous pouvez annuler un travail d'impression de plusieurs façons.

## **Annulation d'un travail à partir du panneau de commande**

1. Appuyez sur la touche  $\otimes$  (**Stop**).

#### *Remarque :*

*L'impression est uniquement annulée pour le travail en cours. Tous les travaux suivants seront imprimés.*

## **Annulation d'un travail à partir d'un ordinateur (Windows)**

#### Annulation d'un travail à partir de la barre des tâches

Lorsque vous envoyez un travail à l'impression, une petite icône représentant l'imprimante s'affiche dans la barre des tâches.

1. Double-cliquez sur l'icône de l'imprimante.

Une liste des travaux d'impression apparaît dans la fenêtre de l'imprimante.

- 2. Sélectionnez le travail à annuler.
- 3. Appuyez sur la touche **Delete**.
- 4. Cliquez sur **Yes (Oui)** dans la boîte de dialogue **Printers (Imprimantes)** pour annuler un travail d'impression.

#### Annulation d'un travail à partir du Bureau

1. Réduisez tous les programmes pour afficher le Bureau.

Sous Windows XP, cliquez sur **start (démarrer)** — **Printers and Faxes (Imprimantes et télécopieurs)**.

Sous Windows Server® 2003, cliquez sur **Start (Démarrer)** — **Printers and Faxes (Imprimantes et télécopieurs)**.

Sous Windows 7 et Windows Server 2008 R2, cliquez sur **Start (Démarrer)** — **Devices and Printers (Périphériques et imprimantes)**.

Sous Windows Vista® et Windows Server 2008, cliquez sur **Start (Démarrer)** — **Control Panel (Panneau de configuration)** — **Hardware and Sound (Matériel et audio)** — **Printers (Imprimantes)**.

Une liste des imprimantes disponibles s'affiche.

2. Double-cliquez sur l'imprimante que vous avez sélectionnée lors de l'envoi du travail.

Une liste des travaux d'impression apparaît dans la fenêtre de l'imprimante.

- 3. Sélectionnez le travail à annuler.
- 4. Appuyez sur la touche **Delete**.
- 5. Cliquez sur **Yes (Oui)** dans la boîte de dialogue **Printers (Imprimantes)** pour annuler un travail d'impression.

## **Impression recto verso**

L'impression recto verso permet d'imprimer sur les deux faces d'une feuille de papier. Les formats de papier disponibles pour l'impression recto verso sont A4, B5, A5, Letter, Executive, Folio et Legal.

#### **Impression recto verso automatique**

La procédure suivante utilise le pilote PCL® 6 en guise d'exemple.

1. Sous Windows XP, cliquez sur **start (démarrer)** — **Printers and Faxes (Imprimantes et télécopieurs)**.

Sous Windows Server 2003, cliquez sur **Start (Démarrer)** — **Printers and Faxes (Imprimantes et télécopieurs)**.

Sous Windows 7 et Windows Server 2008 R2, cliquez sur **Start (Démarrer)** — **Devices and Printers (Périphériques et imprimantes)**.

Cliquez sur **Start (Démarrer)** — **Control Panel (Panneau de configuration)** — **Hardware and Sound (Matériel et audio)** — **Printers (Imprimantes)** (pour Windows Vista).

Cliquez sur **Start (Démarrer)** — **Control Panel (Panneau de configuration)** — **Printers and Faxes (Imprimantes et télécopieurs)** (pour Windows Server 2008).

Une liste des imprimantes disponibles s'affiche.

2. Cliquez avec le bouton droit sur l'icône de votre imprimante, puis sélectionnez **Printing preferences (Options d'impression)**.

L'onglet **Paper/Output (Papier/sortie)** s'affiche.

- 3. Sous **Duplex (Recto verso)**, sélectionnez **Flip on Long Edge (Retourn. grd côté)** ou **Flip on Short Edge (Retourn. petit côté)**.
- 4. Cliquez sur **OK**.

## **Impression recto verso manuelle (pilote d'imprimante PCL uniquement)**

Si un problème se produit lors de l'impression recto verso automatique, vous pouvez essayer l'impression recto verso manuelle. Le lancement de l'impression recto verso manuelle affiche une fenêtre présentant les instructions à suivre. Notez que la fenêtre ne peut pas être rouverte une fois fermée. Ne fermez pas la fenêtre tant que l'impression recto verso n'est pas terminée.

#### *Remarque :*

*Lors de l'impression sur du papier ondulé, aplanissez-le avant de l'introduire.*

#### Opérations sur votre ordinateur

La procédure suivante utilise Windows 7 WordPad en guise d'exemple.

#### *Remarque :*

*La méthode d'affichage de la boîte de dialogue* **Printer Properties (Propriétés de l'imprimante)***/* **Printing Preferences (Options d'impression)** *varie selon l'application logicielle utilisée. Reportez-vous au manuel de votre application logicielle.*

- 1. Dans le menu File (Fichier), sélectionnez **Print (Imprimer)**.
- 2. Sélectionnez l'imprimante dans la zone de liste **Select Printer (Sélectionner l'imprimante)**, puis cliquez sur **Preferences (Préférences)**.

L'onglet **Paper/Output (Papier/sortie)** de la boîte de dialogue **Printing Preferences (Options d'impression)** apparaît.

3. Sous **Duplex (Recto verso)**, sélectionnez **Flip on Short Edge (Manual) (Retourn. petit côté (Manuel))** ou **Flip on Long Edge (Manual) (Retourner grd côté (Manuel))** pour définir la façon de relier les pages imprimées recto verso.

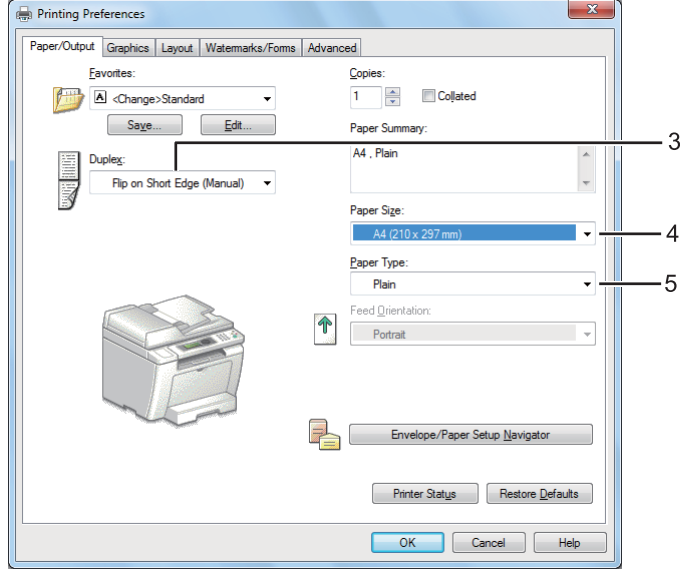

- 4. Sous **Paper Size (Format papier)**, sélectionnez le format du document à imprimer.
- 5. Sous **Paper Type (Type de papier)**, sélectionnez le type de papier à utiliser.
- 6. Cliquez sur **OK** pour fermer la boîte de dialogue **Printing Preferences (Options d'impression)**.
- 7. Cliquez sur **Print (Imprimer)** dans la boîte de dialogue **Print (Imprimer)** pour lancer l'impression.

### Chargement de support d'impression dans le bac à papier

1. Imprimez d'abord les pages paires (versos).

Pour un document de six pages, les versos sont imprimés dans l'ordre suivant : page 6, page 4, puis page 2.

Une fois l'impression des pages paires terminée, le voyant **Data** et l'écran ACL indiquent les informations ci-dessous :

075-921 Printer (075-921 Imprimante)

Insert Output to Tray (Insér. sortie dans bac)

Press [OK] Button to (Appuyer sur [OK] pour)

Continue Printing (Continuer impression)

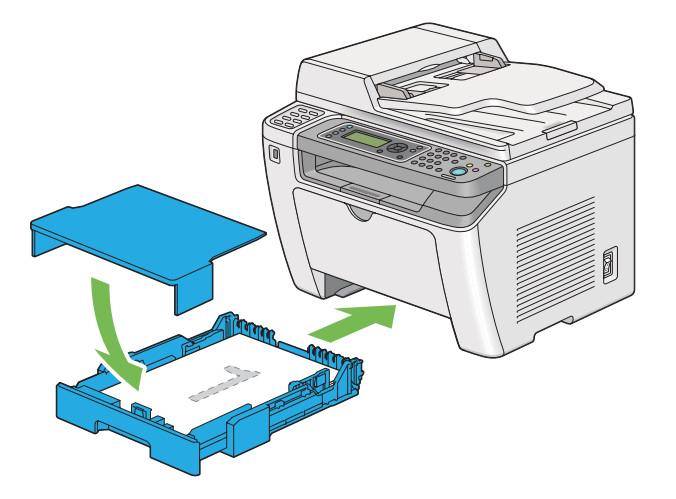

2. Après l'impression des pages paires, sortez le bac à papier et retirez le capot du bac à papier.

#### *Voir aussi :*

*[« Chargement de support d'impression dans le bac à papier » à la page 135](#page-134-0)*

3. Retirez la pile de papier du bac de sortie central, puis chargez-la dans le bac à papier avec la face vierge dirigée vers le haut.

#### *Remarque :*

*Les impressions tordues ou recourbées peuvent provoquer des bourrages papier. Lissez-les avant de les placer dans le chargeur.*

4. Replacez le capot sur le bac à papier, introduisez le bac à papier dans l'imprimante, puis appuyez sur la touche  $\circledast$ .

Les pages s'impriment dans l'ordre suivant : page 1 (verso de la page 2), page 3 (verso de la page 4), puis page 5 (verso de la page 6).

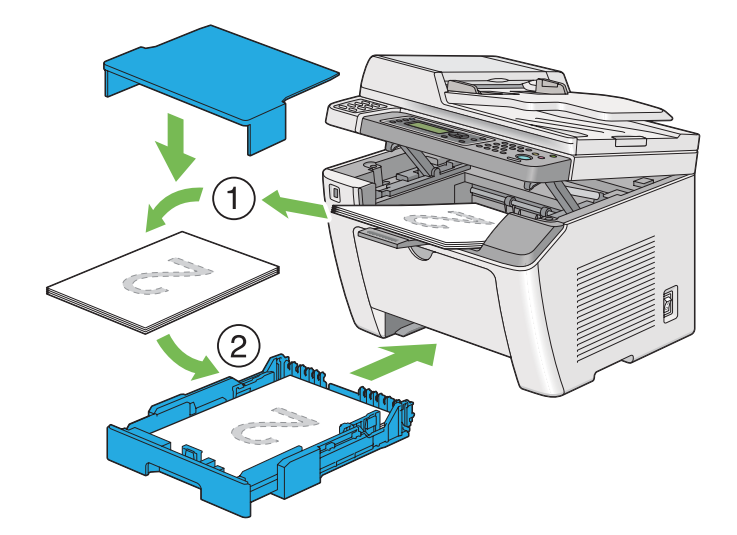

Chargement de supports d'impression dans le chargeur de feuilles prioritaire (PSI)

1. Imprimez d'abord les pages paires (versos).

Pour un document de six pages, les versos sont imprimés dans l'ordre suivant : page 6, page 4, puis page 2.

Une fois l'impression des pages paires terminée, le voyant **Data** et l'écran ACL indiquent les informations ci-dessous :

075-921 Printer (075-921 Imprimante)

Insert Output to Tray (Insér. sortie dans bac)

Press [OK] Button to (Appuyer sur [OK] pour)

Continue Printing (Continuer impression)

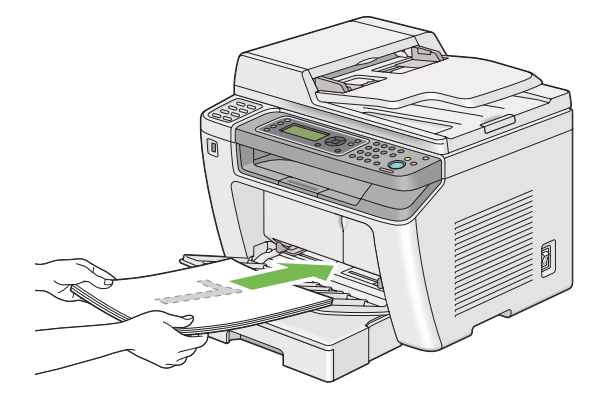

2. Après l'impression des pages paires, retirez la pile de papier du bac de sortie central.

#### *Remarque :*

*Les impressions tordues ou recourbées peuvent provoquer des bourrages papier. Lissez-les avant de les placer dans le chargeur.*

3. Rechargez la pile de papier dans le chargeur de feuilles prioritaire (PSI), puis appuyez sur la touche  $\widehat{\left( \text{OK}\right) }$  .

Les pages s'impriment dans l'ordre suivant : page 1 (verso de la page 2), page 3 (verso de la page 4), puis page 5 (verso de la page 6).

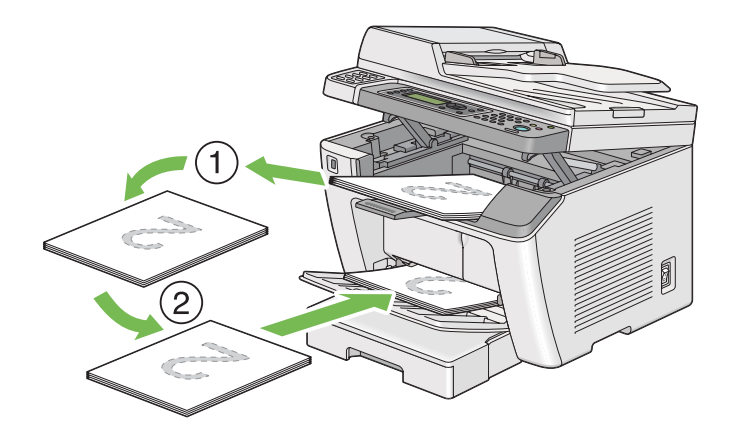

## **Impression directe à l'aide d'un périphérique de stockage USB**

La fonctionnalité Print From USB Memory (Impression clé USB) permet d'imprimer des fichiers enregistrés dans un périphérique de stockage USB à l'aide du panneau de commande.

#### *Important :*

- ❏ *Pour éviter d'endommage votre imprimante, NE connectez PAS un périphérique de stockage USB dans le port USB avant de l'imprimante.*
- ❏ *NE retirez PAS le périphérique de stockage USB du port USB avant que l'imprimante finisse l'impression.*

### *Remarque :*

*Si le paramètre* Service Lock (Verrou service) *pour* Print from USB (Impr depuis USB) *est défini sur* Password Locked (Verr. par MDP)*, vous devez saisir un mot de passe à quatre chiffres pour utiliser la fonctionnalité Print From USB Memory (Impression clé USB). Si le paramètre* Service Lock (Verrou service) *pour* Print from USB (Impr depuis USB) *est défini sur* Locked (Verrouillé)*, la fonctionnalité Print From USB Memory (Impression clé USB) est désactivée et le menu ne s'affiche pas sur l'écran ACL. Pour plus d'informations, reportez-vous à la section [« Service Lock \(Verrou service\) » à la page 326](#page-325-0).*

Le port USB avant de l'imprimante est conçu pour les périphériques USB 2.0. Vous devez utiliser uniquement un périphérique de stockage USB autorisé avec un connecteur de type de prise A. Utilisez uniquement un périphérique de stockage USB blindé métallique.

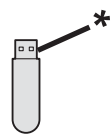

\* Type de prise A

Pour imprimer un fichier contenu dans un périphérique de stockage USB :

- 1. Appuyez sur la touche (**Print**).
- 2. Insérez un périphérique de stockage USB dans le port USB avant de l'imprimante.

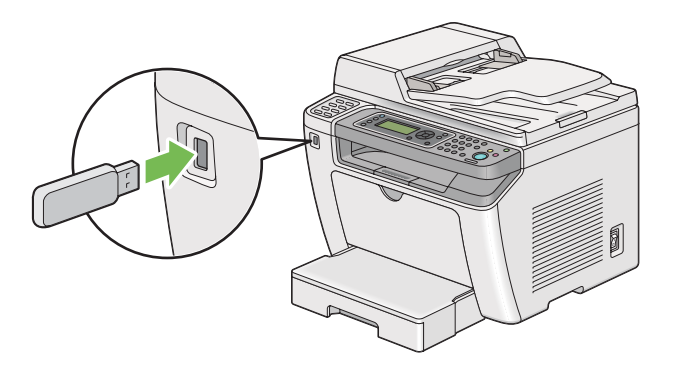

- 3. Sélectionnez Print From (Imprimer depuis).
- 4. Sélectionnez le fichier désiré, puis appuyez sur la touche ...
- 5. Sélectionnez les options d'impression selon les besoins.
- 6. Appuyez sur la touche (**Start**) pour lancer l'impression.

#### *Remarque :*

*Vous pouvez imprimer les fichiers numérisés et stockés avec la fonctionnalité Scan to USB Memory (Num vers clé USB). D'autres fichiers, tels que ceux créés par un utilisateur, peuvent ne pas s'imprimer correctement.*

#### *Important :*

*Avant le retrait du périphérique de stockage USB, assurez-vous que l'imprimante ne communique pas avec le périphérique. Le retrait du périphérique de stockage USB pendant la communication risque de détruire les données du périphérique ou le périphérique de stockage USB.*

## **Sélection des options d'impression**

### **Sélection des options d'impression (Windows)**

Les options d'impression s'appliquent à l'ensemble de vos travaux d'impression, sauf si vous les remplacez spécifiquement pour un travail. Par exemple, si vous voulez utiliser l'impression recto verso pour la plupart des travaux, définissez cette option dans les options d'impression.

1. Sous Windows XP, cliquez sur **start (démarrer)** — **Printers and Faxes (Imprimantes et télécopieurs)**.

Sous Windows Server 2003, cliquez sur **Start (Démarrer)** — **Printers and Faxes (Imprimantes et télécopieurs)**.

Sous Windows 7 et Windows Server 2008 R2, cliquez sur **Start (Démarrer)** — **Devices and Printers (Périphériques et imprimantes)**.

Sous Windows Vista et Windows Server 2008, cliquez sur **Start (Démarrer)** — **Control Panel (Panneau de configuration)** — **Hardware and Sound (Matériel et audio)** — **Printers (Imprimantes)**.

Une liste des imprimantes disponibles s'affiche.

2. Cliquez avec le bouton droit sur l'icône de l'imprimante, puis sélectionnez **Printing Preferences (Options d'impression)**.

La boîte de dialogue **Printing Preferences (Options d'impression)** de l'imprimante apparaît.

3. Effectuez les sélections voulues sous les différents onglets du pilote, puis cliquez sur **OK** pour enregistrer vos sélections.

#### *Remarque :*

*Pour plus d'informations sur les options du pilote d'imprimante Windows, cliquez sur* **Help ( Aide)** *sous l'onglet du pilote d'imprimante pour afficher l'aide.*

### **Sélection des options d'un travail individuel (Windows)**

Si vous voulez utiliser des options d'impression spéciales à un travail particulier, modifiez les paramètres du pilote avant d'envoyer le travail à l'imprimante. Par exemple, si vous voulez utiliser le mode de qualité d'impression Photo pour un graphique particulier, sélectionnez ce paramètre dans le pilote d'imprimante avant d'imprimer ce travail.

- 1. Une fois le document ou graphique ouvert dans votre application, accédez à la boîte de dialogue **Print (Imprimer)**.
- 2. Sélectionnez votre imprimante, puis cliquez sur **Preferences (Préférences)** pour ouvrir le pilote d'imprimante.
- 3. Effectuez vos sélections sous les onglets du pilote.

#### *Remarque :*

*Sous le système d'exploitation Windows, vous pouvez enregistrer les options d'impression actuelles sous un nom distinct et les appliquer à d'autres travaux d'impression. Effectuez vos sélections sous l'onglet* **Paper/Output (Papier/sortie)***,* **Graphics (Graphique)***,* **Layout (Disposition)***,* **Watermarks/Forms (Filigranes/formulaires)** *ou* **Advanced (Avancé)***, puis cliquez sur* **Save (Enregis)** *sous* **Favorites (Favoris)** *de l'onglet* **Paper/Output (Papier/sortie)***. Cliquez sur* **Help (Aide)** *pour plus d'informations.*

- 4. Cliquez sur **OK** pour enregistrer vos sélections.
- 5. Imprimez le travail.

Pour les options d'impression spécifiques, reportez-vous au tableau suivant :

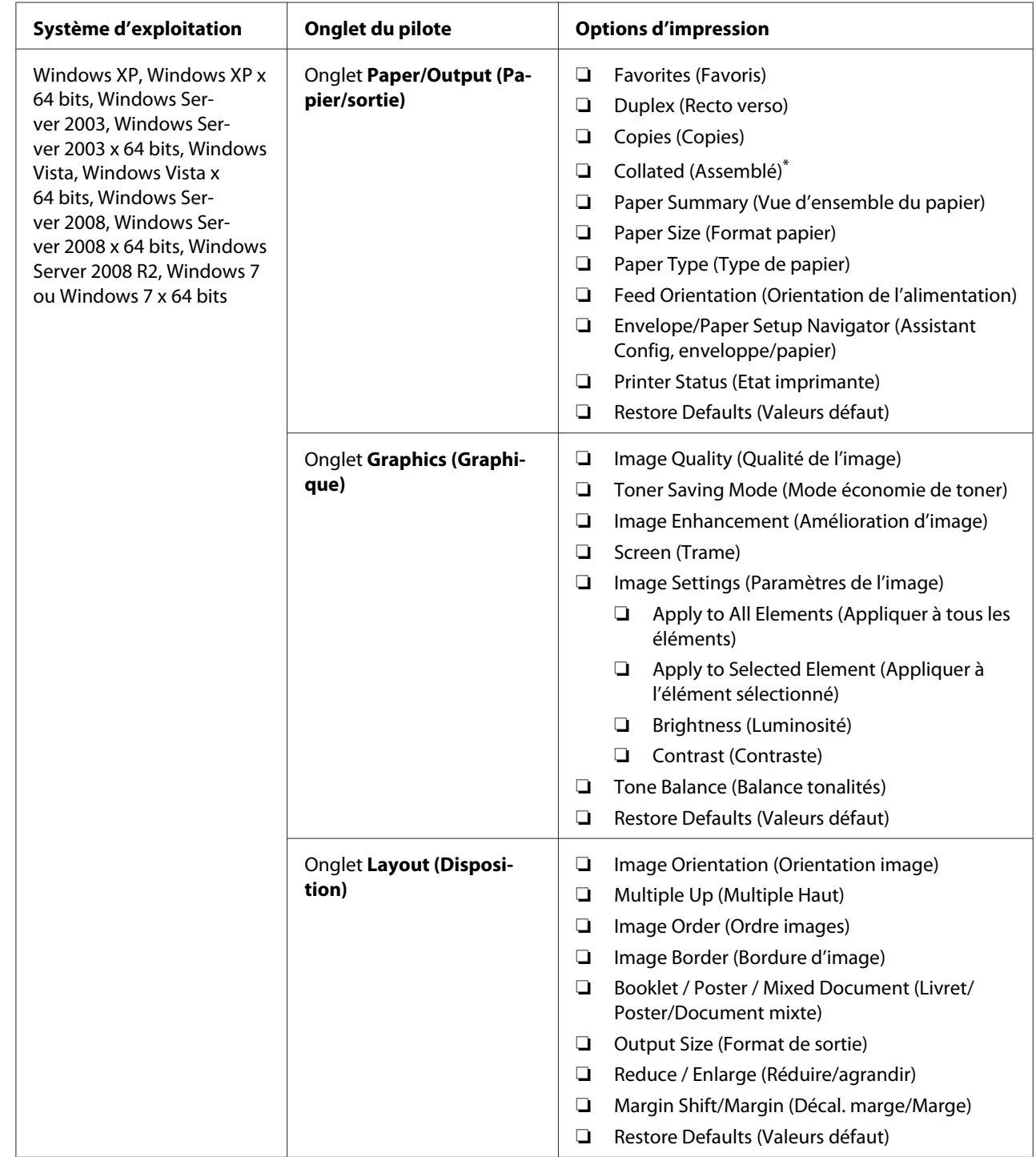

# Options d'impression pour Windows

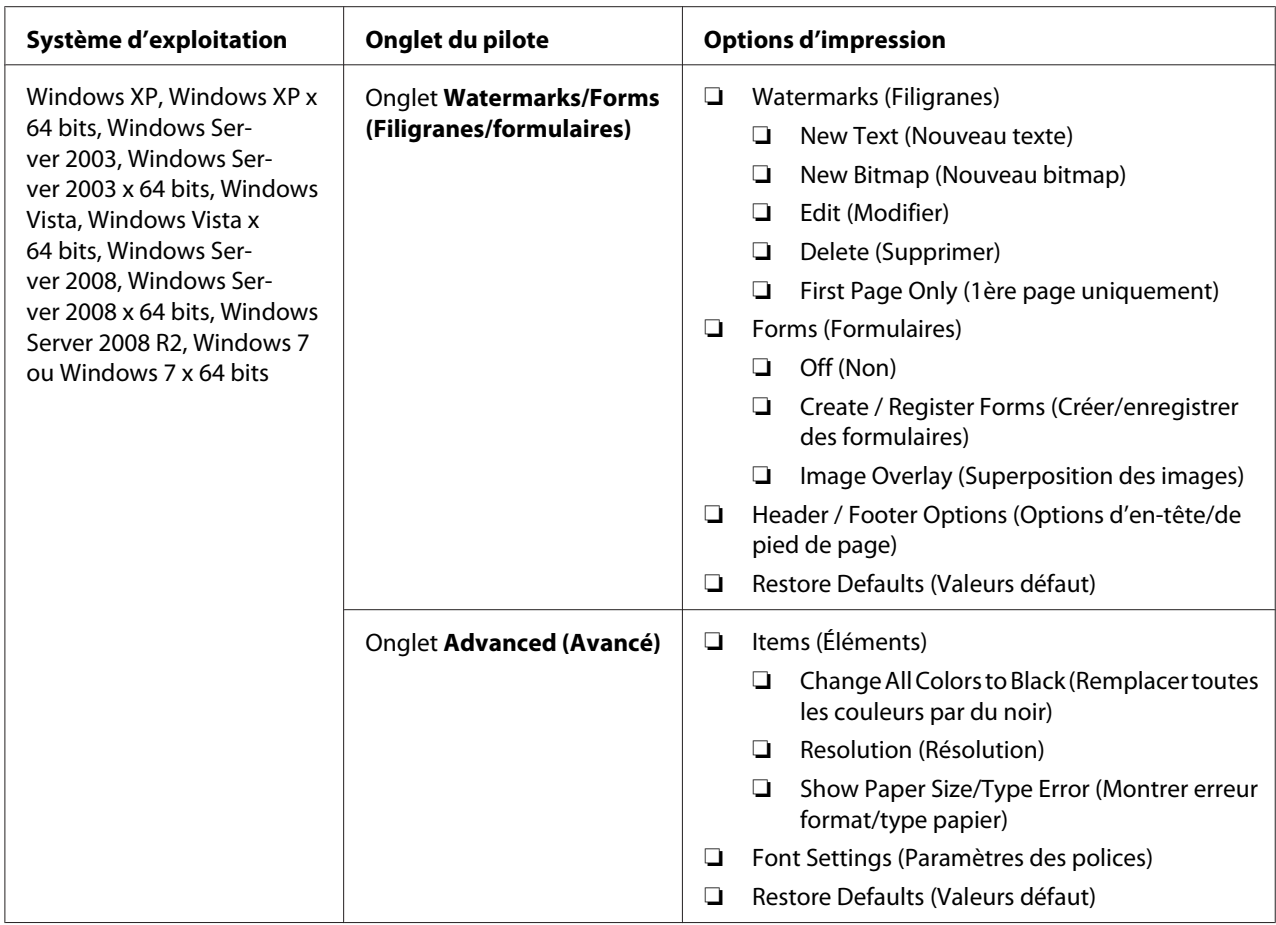

\* **Collated (Assemblé)** n'est pas disponible si les paramètres sous l'onglet **Watermarks/Forms (Filigranes/formulaires)** sont définis sous un système d'exploitation à 64 bis.

## **Sélection des options d'un travail individuel (Mac OS X)**

Pour sélectionner les paramètres d'impression pour un travail particulier, modifiez les paramètres du pilote avant d'envoyer le travail à l'imprimante.

- 1. Une fois le document ouvert dans votre application, cliquez sur **File (Fichier)**, puis cliquez sur **Print (Imprimer)**.
- 2. Sélectionnez votre imprimante sous **Printer (Imprimante)**.
- 3. Sélectionnez les options d'impression désirées dans les menus et les listes déroulantes affichés.

#### *Remarque :*

*Sous Mac OS X, cliquez sur* **Save As (Enregistrer sous)** *sur l'écran du menu* **Presets (Préréglages)** *pour enregistrer les paramètres actuels de l'imprimante. Vous pouvez créer plusieurs préréglages et enregistrer chacun d'eux sous un nom unique avec des paramètres d'imprimante particuliers. Pour imprimer des travaux en utilisant des paramètres d'imprimante spécifiques, cliquez sur le préréglage enregistré correspondant dans le menu* **Presets (Préréglages)***.*

4. Cliquez sur **Print (Imprimer)** pour imprimer le travail.

Options d'impression du pilote d'imprimante Mac OS X :

Le tableau ci-après utilise Mac OS X 10.6 TextEdit en guise d'exemple.

#### Options d'impression pour Mac OS X

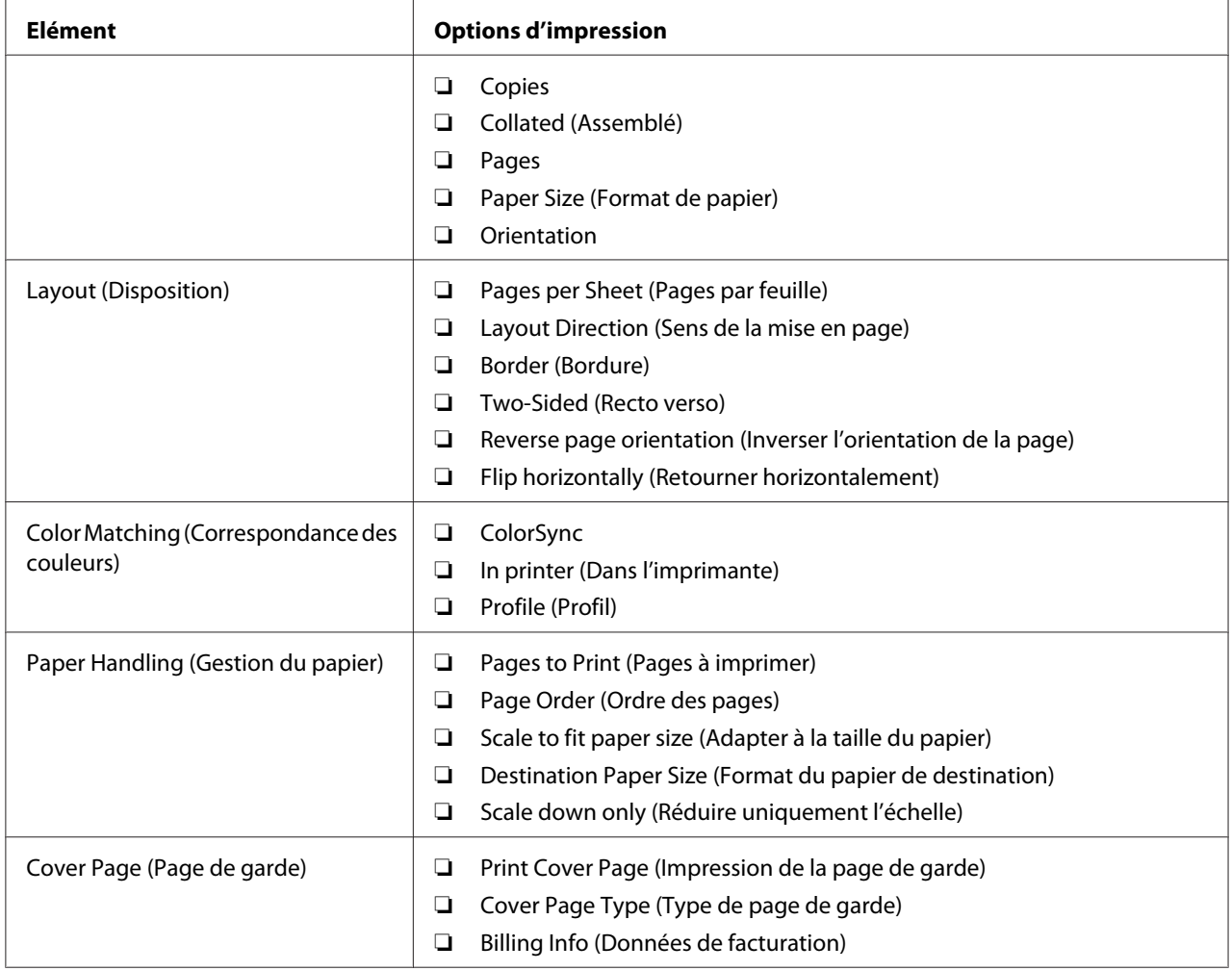

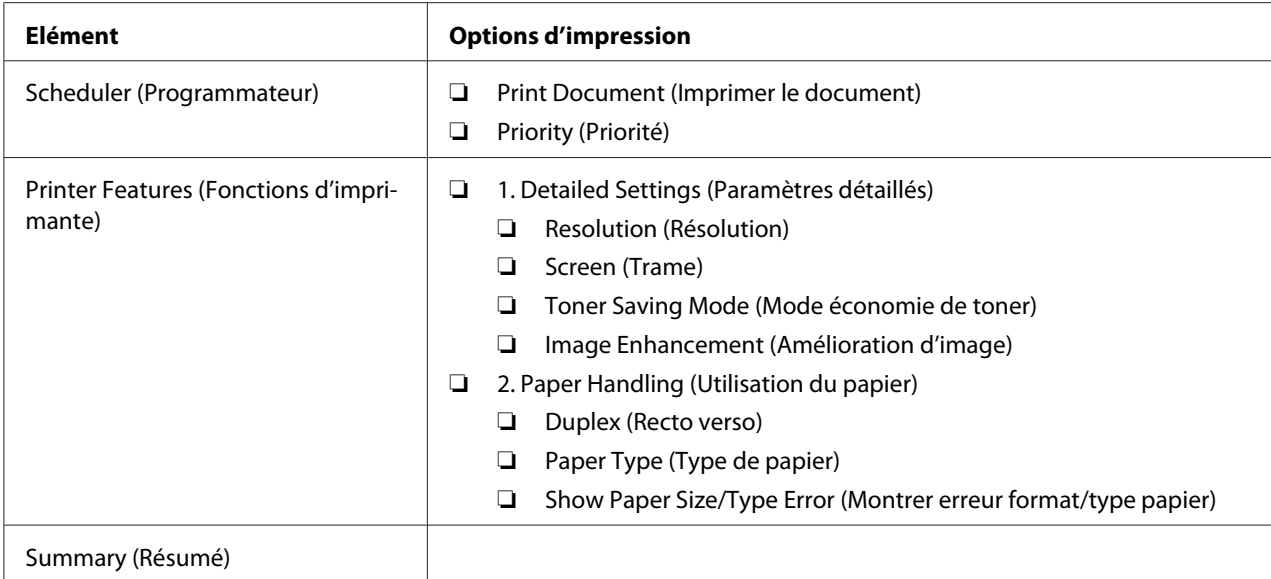

## **Impression sur du papier au format personnalisé**

Cette section explique comment imprimer sur du papier au format personnalisé à l'aide du pilote d'imprimante.

Pour charger du papier au format personnalisé, procédez de la même manière que pour du papier au format standard.

- ❏ [« Chargement de support d'impression dans le bac à papier » à la page 135](#page-134-0)
- ❏ [« Chargement de supports d'impression dans le chargeur de feuilles prioritaire \(PSI\) » à la](#page-143-0) [page 144](#page-143-0)
- ❏ [« Définition des formats et des types de papier » à la page 150](#page-149-0)

### **Définition d'un format de papier personnalisé**

Avant d'imprimer, définissez le format personnalisé utilisé dans le pilote d'imprimante.

#### *Remarque :*

*Lorsque vous définissez le format de papier dans le pilote d'imprimante ou au panneau de commande, assurez-vous de spécifier le format correct du support d'impression que vous utilisez. Le fait de spécifier un format incorrect pour l'impression risque d'entraîner une panne de l'imprimante. Cela est particulièrement vrai si un format trop grand est indiqué pour un papier étroit.*

#### Utilisation du pilote d'imprimante Windows

Dans le pilote d'imprimante Windows, définissez le format personnalisé dans la boîte de dialogue **Custom Paper Size (Format papier perso)**. Dans cette section, la procédure utilise Windows 7 en guise d'exemple.

Sous Windows XP ou versions ultérieures, seuls les utilisateurs disposant de droits et d'un mot de passe d'administrateur peuvent modifier les paramètres. Les utilisateurs sans droits d'administrateur peuvent uniquement afficher le contenu.

- 1. Cliquez sur **Start (Démarrer) Devices and Printers (Périphériques et imprimantes)**.
- 2. Cliquez avec le bouton droit sur l'icône de votre imprimante, puis sélectionnez **Printer Properties (Propriétés de l'imprimante)**.
- 3. Sélectionnez l'onglet **Configuration**.
- 4. Cliquez sur **Custom Paper Size (Format papier perso)**.
- 5. Sous **Details (Détails)**, sélectionnez la configuration personnalisée à définir.
- 6. Spécifiez la longueur du petit côté et celle du grand côté sous **Change Setting For (Changer paramètre)**. Vous pouvez taper les valeurs directement dans les champs ou les sélectionner à l'aide des flèches Haut et Bas. La longueur du petit côté ne peut pas excéder celle du grand côté, même si elle se trouve dans la plage spécifiée. La longueur du grand côté ne peut pas être inférieure à celle du petit côté, même si elle se trouve dans la plage spécifiée.
- 7. Pour attribuer un nom au papier, cochez la case **Name the Paper Size (Nom du format papier)**, puis saisissez le nom dans le champ **Paper Name (Nom papier)**. Le nom du papier peut compter jusqu'à 14 caractères.
- 8. Si nécessaire, répétez les étapes 5 à 7 pour définir un autre format personnalisé.
- 9. Cliquez deux fois sur **OK**.

### **Impression sur du papier au format personnalisé**

Utilisez les procédures suivantes pour imprimer à l'aide des pilotes d'imprimante Windows ou Mac OS X.

#### Utilisation du pilote d'imprimante Windows

Dans cette section, la procédure utilise Windows 7 WordPad en guise d'exemple.

#### *Remarque :*

*La méthode d'affichage de la boîte de dialogue* **Printer Properties (Propriétés de l'imprimante)***/* **Printing Preferences (Options d'impression)** *varie selon l'application logicielle utilisée. Reportez-vous au manuel de votre application logicielle.*

- 1. Dans le menu File (Fichier), sélectionnez **Print (Imprimer)**.
- 2. Sélectionnez votre imprimante et cliquez sur **Preferences (Préférences)**.
- 3. Sélectionnez l'onglet **Paper/Output (Papier/sortie)**.
- 4. Sélectionnez le format du document à imprimer sous **Paper Size (Format papier)**.
- 5. Sélectionnez le type de papier à utiliser sous **Paper Type (Type de papier)**.
- 6. Cliquez sur l'onglet **Layout (Disposition)**.
- 7. Sous **Output Size (Format de sortie)**, sélectionnez le format personnalisé que vous avez défini. Si vous avez sélectionné le format personnalisé sous **Paper Size (Format papier)** à l'étape 4, sélectionnez **Same as Paper Size (Identique format papier)**.
- 8. Cliquez sur **OK**.
- 9. Cliquez sur **Print (Imprimer)** dans la boîte de dialogue **Print (Imprimer)** pour lancer l'impression.

#### Utilisation du pilote d'imprimante Mac OS X

Dans cette section, la procédure utilise Mac OS X 10.6 TextEdit en guise d'exemple.

- 1. Dans le menu **File (Fichier)**, sélectionnez **Page Setup (Format d'impression)**.
- 2. Sélectionnez votre imprimante sous **Format For (Format pour)**.
- 3. Sous **Paper Size (Format du papier)**, sélectionnez **Manage Custom Sizes (Gérer les formats personnalisés)**.
- 4. Dans la fenêtre **Custom Paper Sizes (Tailles de papier personnalisées)**, cliquez sur **+**.

Le paramètre **Untitled (Sans titre)** s'affiche sur la liste.

5. Double-cliquez sur **Untitled (Sans titre)** et saisissez le nom du paramètre.

- 6. Saisissez le format du document à imprimer dans les zones **Width (Largeur)** et **Height (Hauteur)** en regard de **Paper Size (Format papier)**.
- 7. Le cas échéant, spécifiez la **Non-Printable Area (Zone non imprimable)**.
- 8. Cliquez sur **OK**.
- 9. Assurez-vous que le format de papier que vous venez de créer est sélectionné dans **Paper Size (Format papier)**, puis cliquez sur **OK**.
- 10. Dans le menu **File (Fichier)**, sélectionnez **Print (Imprimer)**.
- 11. Cliquez sur **Print (Imprimer)** pour lancer l'impression

## **Vérification de l'état d'un travail d'impression**

### **Vérification de l'état (Windows uniquement)**

Status Monitor permet de vérifier l'état de l'imprimante. Double-cliquez sur l'icône de l'imprimante Status Monitor située dans la barre des tâches au coin inférieur droit de l'écran. La fenêtre **Printer Selection (Sélection de l'imprimante)** s'affiche et indique le nom, le port de connexion, l'état et le nom du modèle de l'imprimante. Examinez la colonne **Status (Etat)** pour savoir l'état actuel de votre imprimante.

Bouton **Settings (Réglages)** : affiche la fenêtre **Settings (Réglages)** et permet de modifier les paramètres de Status Monitor.

Cliquez sur le nom de l'imprimante de votre choix dans la fenêtre **Printer Selection (Sélection de l'imprimante)**. La fenêtre **Printer Status (Etat de l'imprimante)** s'affiche. Vous pouvez vérifier l'état de l'imprimante et l'état des travaux d'impression.

Pour plus d'informations sur Status Monitor, reportez-vous à l'aide. La procédure suivante utilise Windows 7 en guise d'exemple :

1. Cliquez sur **Start (Démarrer)** — **All Programs (Tous les programmes)** — **EPSON** — votre imprimante — **Activate Status Monitor**.

La fenêtre **Printer Selection (Sélection de l'imprimante)** s'affiche.

2. Cliquez sur le nom de l'imprimante désirée sur la liste.

### La fenêtre **Printer Status (Etat de l'imprimante)** s'affiche.

### 3. Cliquez sur **Help (Aide)**.

#### *Voir aussi :*

*[« Status Monitor \(Windows uniquement\) » à la page 36](#page-35-0)*

## **Vérification de l'état dans EpsonNet Config (Windows & Mac OS X)**

Vous pouvez vérifier l'état du travail d'impression envoyé à l'imprimante sous l'onglet **Jobs (Travaux)** de EpsonNet Config.

*Voir aussi : [« Logiciels de gestion de l'imprimante » à la page 34](#page-33-0)*

## **Impression d'une page de rapport**

Vous pouvez imprimer différents types de rapport et de liste. Pour plus d'informations sur les rapports et les listes, reportez-vous à la section [« Report / List \(Pages d'information\) » à la page 286](#page-285-0).

Cette section utilise la page System Settings (Configuration système) à titre d'exemple pour décrire deux méthodes d'impression d'une page de rapport.

### **Impression de la page System Settings (Configuration système)**

Pour vérifier les paramètres détaillés de l'imprimante, imprimez la page System Settings (Configuration système).

#### Utilisation du panneau de commande

#### *Remarque :*

*Les rapports et les listes sont imprimés en anglais.*

- 1. Appuyez sur la touche **System**.
- 2. Sélectionnez Report / List (Pases d'information), puis appuyez sur la touche ..
- 3. Sélectionnez System Settings (Configuration système), puis appuyez sur la touche ...

La page System Settings (Configuration système) s'imprime.

Utilisation de l'Printer Setting Utility (Utilitaire de réglage de l'imprimante) (Windows uniquement)

La procédure suivante utilise Windows 7 en guise d'exemple.

#### *Remarque :*

*Les rapports et les listes sont imprimés en anglais.*

1. Cliquez sur **Start (Démarrer)** — **All Programs (Tous les programmes)** — **EPSON** — votre imprimante — **Printer Setting Utility (Utilitaire de réglage de l'imprimante)**.

#### *Remarque :*

*La fenêtre de sélection d'une imprimante s'affiche lors de cette étape si plusieurs pilotes d'imprimante sont installés dans votre ordinateur. Dans ce cas, cliquez sur le nom de l'imprimante de votre choix sous* **Printer Name (Nom de l'imprimante)***.*

L'Printer Setting Utility (Utilitaire de réglage de l'imprimante) démarre.

- 2. Cliquez sur l'onglet **Printer Settings Report (Rapport des réglages de l'imprimante)**.
- 3. Sélectionnez **Reports (Rapports)** sur la liste du côté gauche de la page.

La page **Reports (Rapports)** s'affiche.

4. Cliquez sur le bouton **System Settings (Réglages du système)**.

La page System Settings (Configuration système) s'imprime.

## **Configuration**

Vous pouvez modifier les paramètres de l'imprimante au panneau de commande ou avec l'Printer Setting Utility (Utilitaire de réglage de l'imprimante).

#### **Modification des paramètres de l'imprimante**

Utilisation du panneau de commande

#### *Remarque :*

- ❏ *Les paramètres par défaut d'usine peuvent varier selon les régions.*
- ❏ *Une fois une valeur sélectionnée, elle sera active jusqu'à ce qu'une nouvelle valeur est appliquée ou que la valeur par défaut est restaurée.*
- ❏ *Les paramètres du pilote peuvent annuler les modifications précédemment apportées, ce qui signifie qu'il ne sera pas nécessaire de modifier les paramètres de l'imprimante.*
- 1. Appuyez sur la touche **System**.
- 2. Sélectionnez le menu désiré, puis appuyez sur la touche  $\infty$ .
- 3. Sélectionnez le menu ou l'élément de menu désiré, puis appuyez sur la touche  $\binom{1}{k}$ .
	- ❏ Si la sélection est un menu, le menu s'ouvre et la liste des éléments de menu apparaît.
	- ❏ Si la sélection est un élément de menu, le paramètre de menu par défaut s'affiche.

Une valeur peut être :

- ❏ une phrase ou un mot pour décrire un paramètre ;
- ❏ une valeur numérique modifiable ;
- ❏ un paramètre On (Oui) ou Off (Non).
- 4. Recommencez l'étape 3 jusqu'à obtenir la valeur voulue.
- 5. Appuyez sur la touche  $\infty$  pour appliquer la valeur sélectionnée.
- 6. Pour continuer à modifier les paramètres de l'imprimante, utilisez la touche (**Back**) pour remonter la hiérarchie de menus du panneau de commande puis suivez les étapes 2 à 5.

Pour arrêter de modifier les paramètres de l'imprimante, appuyez sur la touche (**Back**) jusqu'à ce que l'écran ACL affiche Select Function (Sélectionner fonction).

### Utilisation de l'Printer Setting Utility (Utilitaire de réglage de l'imprimante) (Windows uniquement)

La procédure suivante utilise Windows 7 en guise d'exemple.

### *Remarque :*

- ❏ *Une fois une valeur sélectionnée, elle sera active jusqu'à ce qu'une nouvelle valeur est appliquée ou que la valeur par défaut est restaurée.*
- ❏ *Les paramètres du pilote peuvent annuler les modifications précédemment apportées, ce qui signifie qu'il ne sera pas nécessaire de modifier les paramètres de l'imprimante.*
- 1. Cliquez sur **Start (Démarrer) All Programs (Tous les programmes) EPSON** votre imprimante — **Printer Setting Utility (Utilitaire de réglage de l'imprimante)**.

#### *Remarque :*

*La fenêtre de sélection d'une imprimante s'affiche lors de cette étape si plusieurs pilotes d'imprimante sont installés dans votre ordinateur. Dans ce cas, cliquez sur le nom de l'imprimante de votre choix sous* **Printer Name (Nom de l'imprimante)***.*

L'Printer Setting Utility (Utilitaire de réglage de l'imprimante) démarre.

- 2. Cliquez sur l'onglet **Printer Maintenance (Entretien de l'imprimante)**.
- 3. Sélectionnez l'élément de menu désiré.

Chaque élément de menu possède une liste de valeurs. Une valeur peut être :

- ❏ une phrase ou un mot pour décrire un paramètre ;
- ❏ une valeur numérique modifiable ;
- ❏ un paramètre On (Oui) ou Off (Non).
- 4. Sélectionnez la valeur désirée, puis cliquez sur le bouton **Apply New Settings (Appliquer les nouveaux réglages)** ou **Restart printer to apply new settings (Redémarrez l'imprimante pour appliquer les nouveaux réglages)**.

## **Impression avec WSD (Web Services on Devices)**

Cette section présente des informations sur l'impression réseau avec WSD disponible avec le protocole de Windows Vista, Windows Server 2008, Windows Server 2008 R2 et Windows 7 de Microsoft.

## **Ajout de rôles des services d'impression**

Si vous utilisez Windows Server 2008 ou Windows Server 2008 R2, vous devez ajouter les rôles des services d'impression au client Windows Server 2008 ou Windows Server 2008 R2.

### **Sous Windows Server 2008 :**

- 1. Cliquez sur **Start (Démarrer) Administrative Tools (Outils d'administration) Server Manager (Gestionnaire de serveur)**.
- 2. Dans le menu **Action**, sélectionnez **Add Roles (Ajouter des rôles)**.
- 3. Cochez la case **Print Services (Services d'impression)** dans la fenêtre **Server Roles (Rôles de serveurs)** dans **Add Roles Wizard (Assistant Ajout de rôles)**, puis cliquez sur **Next (Suivant)**.
- 4. Cliquez sur **Next (Suivant)**.
- 5. Cochez la case **Print Server (Serveur d'impression)**, puis cliquez sur **Next (Suivant)**.
- 6. Cliquez sur **Install (Installer)**.

### **Sous Windows Server 2008 R2 :**

- 1. Cliquez sur **Start (Démarrer) Administrative Tools (Outils d'administration) Server Manager (Gestionnaire de serveur)**.
- 2. Dans le menu **Action**, sélectionnez **Add Roles (Ajouter des rôles)**.
- 3. Cochez la case **Print and Document Services (Services d'impression et de numérisation de document)** dans la fenêtre **Server Roles (Rôles de serveurs)** dans **Add Roles Wizard (Assistant Ajout de rôles)**, puis cliquez sur **Next (Suivant)**.
- 4. Cliquez sur **Next (Suivant)**.
- 5. Cochez la case **Print Server (Serveur d'impression)**, puis cliquez sur **Next (Suivant)**.
- 6. Cliquez sur **Install (Installer)**.

## **Installation de l'imprimante**

Vous pouvez installer votre nouvelle imprimante sur le réseau à l'aide du Software Disc fourni avec votre imprimante ou à l'aide de l'Assistant **Add Printer (Ajout d'imprimante)**.

## **Installation d'un pilote d'imprimante à l'aide de l'Assistant Add Printer (Ajout d'imprimante)**

- 1. Cliquez sur **Start (Démarrer) Control Panel (Panneau de configuration) Hardware and Sound (Matériel et audio)** — **Printers (Imprimantes)** (**Start (Démarrer)** — **Devices and Printers (Périphériques et imprimantes)** sous Windows Server 2008 R2 et Windows 7).
- 2. Cliquez sur **Add a printer (Ajouter une imprimante)** pour lancer l'Assistant **Add Printer (Ajout d'imprimante)**.
- 3. Sélectionnez **Add a network, wireless or Bluetooth printer (Ajouter une imprimante réseau, sans fil ou Bluetooth)**.
- 4. Sur la liste des imprimantes disponibles, sélectionnez celle à utiliser, puis cliquez sur **Next (Suivant)**.

#### *Remarque :*

- ❏ *Sur la liste des imprimantes disponibles, l'imprimante WSD apparaît sous la forme «* **http://** *adresse IP***/ws** *».*
- ❏ *Si aucune imprimante WSD ne figure sur la liste, saisissez manuellement l'adresse IP de l'imprimante pour créer une imprimante WSD. Pour saisir manuellement l'adresse IP de l'imprimante, procédez comme suit. Sous Windows Server 2008 R2, vous devez être membre du groupe Administrateurs pour créer une imprimante WSD.*

*1. Cliquez sur* **The printer that I want isn't listed (L'imprimante que je veux n'est pas répertoriée)***.*

*2. Sélectionnez* **Add a printer using a TCP/IP address or hostname (Ajouter une imprimante à l'aide d'une adresse TCP/IP ou d'un nom d'hôte)***, puis cliquez sur* **Next (Suivant)***.*

*3. Sélectionnez* **Web Services Device (Périphérique de services Web)** *sous* **Device type (Type de périphérique)***.*

*4. Saisissez l'adresse IP de l'imprimante dans la zone de texte* **Hostname or IP address (Nom d'hôte ou adresse IP)***, puis cliquez sur* **Next (Suivant)***.*

❏ *Avant d'installer le pilote à l'aide de l'Assistant* **Add Printer (Ajout d'imprimante)** *sous Windows Server 2008 R2 ou Windows 7, effectuez l'une des opérations suivantes : - Etablissez la connexion Internet de sorte que Windows Update puisse analyser votre ordinateur.*

*- Ajoutez au préalable le pilote d'imprimante à votre ordinateur.*

- 5. Si vous y êtes invité, installez le pilote d'imprimante sur votre ordinateur. Si vous êtes invité à saisir un mot de passe d'administrateur ou une confirmation, tapez le mot de passe ou la confirmation.
- 6. Effectuez les étapes supplémentaires dans l'Assistant, puis cliquez sur **Finish (Terminer)**.
- 7. Imprimez une page de test pour vérifier l'installation de l'imprimante.
	- a Cliquez sur **Start (Démarrer) Control Panel (Panneau de configuration) Hardware and Sound (Matériel et audio)** — **Printers (Imprimantes)** (**Start (Démarrer)** — **Devices and Printers (Périphériques et imprimantes)** sous Windows Server 2008 R2 et Windows 7).
- b Cliquez avec le bouton droit sur l'imprimante que vous venez de créer, puis cliquez sur **Properties (Propriétés)** (**Printer properties (Propriétés de l'imprimante)** sous Windows Server 2008 R2 et Windows 7).
- c Sous l'onglet **General (Général)**, cliquez sur **Print Test Page (Imprimer une page de test)**. L'installation de l'imprimante est terminée lorsque la page de test s'imprime correctement.

## Chapitre 6

# **Copie**

## **Chargement du papier pour la copie**

#### *Remarque :*

*Si le paramètre* Service Lock (Verrou service) *pour* Copy (Copie) *est défini sur* Password Locked (Verr. par MDP)*, vous devez saisir un mot de passe à quatre chiffres pour utiliser la fonction de copie. Si le paramètre* Service Lock (Verrou service) *est défini sur* Locked (Verrouillé)*, la fonction de copie est désactivée et le menu ne s'affiche pas sur l'écran ACL. Pour plus d'informations, reportez-vous à la section [« Service Lock \(Verrou service\) » à la page 326](#page-325-0).*

Les instructions relatives au chargement des documents d'impression sont les mêmes pour les opérations d'impression, de fax ou de copie.

#### *Voir aussi :*

- ❏ *[« Supports d'impression utilisables » à la page 131](#page-130-0)*
- ❏ *[« Chargement des supports d'impression » à la page 134](#page-133-0)*

## **Préparation d'un document**

Vous pouvez utiliser la vitre d'exposition ou le chargeur automatique de documents (ADF) pour charger le document source à copier, numériser ou envoyer par fax. Vous pouvez charger jusqu'à 50 feuilles de 64 gsm par travail à l'aide du chargeur automatique de documents (ADF) ou une feuille à la fois à l'aide de la vitre d'exposition.

#### *Important :*

- ❏ *Evitez de charger des documents dont la taille est inférieure à 148,0* × *210,0 mm ou supérieure à 215,9* <sup>×</sup> *355,6 mm, ou de tailles ou de grammages différents. Par ailleurs, ne chargez pas des manuels, des brochures, des transparents ou des documents ayant des caractéristiques inhabituelles dans le chargeur automatique de documents (ADF).*
- ❏ *Ne chargez pas les types de papier suivants dans le chargeur automatique de documents (ADF) : papier carbone ou papier cartonné, papier couché, papier pelure ou papier fin, papier froissé, papier gondolé ou enroulé, ou papier déchiré.*
- ❏ *Ne chargez pas de documents comprenant des agrafes ou des trombones, ou sur lesquels figurent de la colle, de l'encre ou du liquide correcteur dans le chargeur automatique de documents (ADF).*

#### *Remarque :*

*Pour s'assurer d'une qualité de numérisation optimale, notamment lors de l'utilisation d'images couleur ou avec des niveaux de gris, utilisez la vitre d'exposition plutôt que le chargeur automatique de documents (ADF).*

## **Réalisation de copies à partir de la vitre d'exposition**

#### *Remarque :*

- ❏ *La copie ne nécessite aucune connexion à un ordinateur.*
- ❏ *Assurez-vous qu'aucun document n'est présent dans le chargeur automatique de documents (ADF). Si un document est détecté, celui-ci est prioritaire par rapport au document présent sur la vitre d'exposition.*
- ❏ *La présence d'éléments contaminants sur la vitre d'exposition peut entraîner l'apparition de points noirs sur l'impression de copies. Pour obtenir des résultats optimaux, nettoyez la vitre d'exposition avant toute utilisation. Pour plus d'informations, reportez-vous à la section [« Nettoyage du](#page-407-0) [scanner » à la page 408.](#page-407-0)*

Pour réaliser une copie à partir de la vitre d'exposition :

1. Ouvrez le capot des documents.

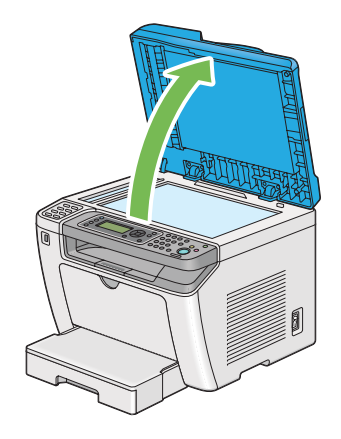

2. Placez un seul document sur la vitre d'exposition, recto vers le bas, et alignez-le sur le guide de calage situé dans le coin supérieur gauche de la vitre.

## !*Attention:*

*N'appliquez pas une force excessive sur la vitre d'exposition pour maintenir un document épais en place. La vitre pourrait se briser et causer des blessures.*

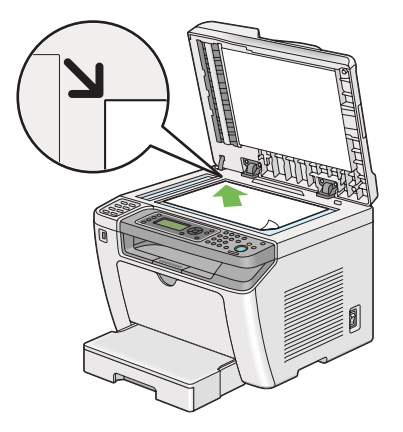

3. Fermez le capot des documents.

#### *Remarque :*

- ❏ *Si vous laissez le capot des documents ouvert lors de la copie, la qualité de la copie peut être affectée et la consommation de toner risque d'augmenter.*
- ❏ *Si vous copiez la page d'un livre ou d'un magazine, soulevez le capot des documents jusqu'à ce que les charnières soient bloquées par la butée, puis fermez le capot des documents. Si l'épaisseur du livre ou du magazine est supérieure à 20 mm, procédez à la copie avec le capot des documents ouvert.*
- 4. Appuyez sur la touche  $\triangleleft$  (**Copy**).
- 5. Personnalisez les paramètres de copie (nombre de copies, taille de la copie, qualité de l'image, etc.).

#### *Voir aussi :*

*[« Personnalisation des options de copie » à la page 182](#page-181-0)*

Pour effacer les paramètres, utilisez la touche  $\chi$  (**Clear All**).

6. Appuyez sur la touche (**Start**) pour lancer la copie.

#### *Remarque :*

*Vous pouvez annuler à tout moment un travail de copie pendant la numérisation d'un document. Pour cela, appuyez sur la touche (***Stop***).*
# <span id="page-180-0"></span>**Copie depuis le chargeur automatique de documents (ADF)**

# *Important :*

*Ne chargez pas plus de 50 feuilles dans le chargeur automatique de documents (ADF) et ne laissez pas plus de 50 feuilles dans le bac de sortie des documents. Le bac de sortie des documents doit être vidé lorsqu'il contient plus de 50 feuilles, faute de quoi les documents sources risquent d'être endommagés.*

# *Remarque :*

- ❏ *Pour s'assurer d'une qualité de numérisation optimale, notamment lors de l'utilisation d'images couleur ou avec des niveaux de gris, utilisez la vitre d'exposition plutôt que le chargeur automatique de documents (ADF).*
- ❏ *La copie ne nécessite aucune connexion à un ordinateur.*
- ❏ *Vous ne pouvez pas charger les documents suivants dans le chargeur automatique de documents (ADF). Veillez à les placer sur la vitre d'exposition.*

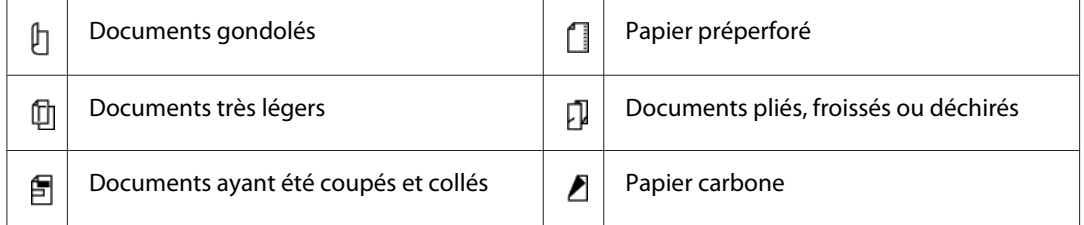

Pour réaliser une copie à partir du chargeur automatique de documents (ADF) :

1. Chargez au maximum 50 feuilles de papier 64 gsm face à copier vers le haut dans le chargeur automatique de documents (ADF), en insérant en premier la partie supérieure. Réglez ensuite les guides de document conformément à la taille du document.

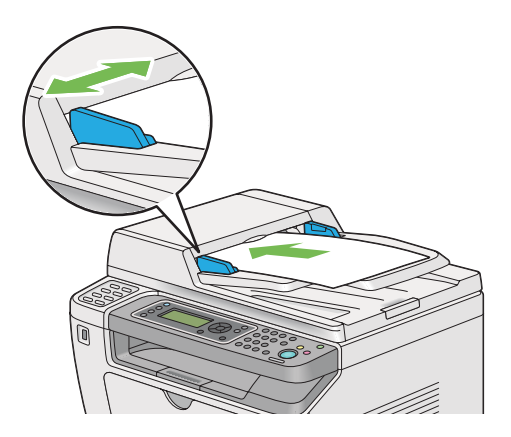

<span id="page-181-0"></span>*Veillez à utiliser les guides de document avant de copier un document de taille Legal.*

- 2. Appuyez sur la touche  $\triangleleft$  (**Copy**).
- 3. Personnalisez les paramètres de copie (nombre de copies, taille de la copie, qualité de l'image, etc.).

### *Voir aussi :*

*« Personnalisation des options de copie » à la page 182*

Pour effacer les paramètres, utilisez la touche  $\chi$  (**Clear All**).

4. Appuyez sur la touche (**Start**) pour lancer la copie.

## *Remarque :*

*Vous pouvez annuler à tout moment un travail de copie pendant la numérisation d'un document. Pour cela, appuyez sur la touche (***Stop***).*

# **Personnalisation des options de copie**

Vous pouvez personnaliser les options suivantes pour le travail de copie actuel avant d'appuyer sur la touche (**Start**) pour réaliser des copies.

## *Remarque :*

*Une fois la tâche de copie terminée, les options de copie sont appliquées jusqu'à ce que l'écran ACL indique* Select Function (Sélectionner fonction) *(en cas de réinitialisation automatique ou si vous appuyez sur la touche (***Back***), que vous appuyiez sur la touche (***Clear All***) ou que vous appuyiez de nouveau sur la touche (***Copy***).*

# **Nombre de copies**

Cette option permet de définir le nombre de copies à effectuer (entre 1 et 99).

1. Chargez un ou des documents recto vers le haut dans le chargeur automatique de documents (ADF) en insérant en premier la partie supérieure ou placez un seul document recto vers le bas sur la vitre d'exposition, puis fermez le capot des documents.

# *Voir aussi :*

❏ *[« Copie depuis le chargeur automatique de documents \(ADF\) » à la page 181](#page-180-0)*

❏ *[« Réalisation de copies à partir de la vitre d'exposition » à la page 179](#page-178-0)*

- 2. Appuyez sur la touche  $\triangleleft$  (**Copy**).
- 3. Saisissez le nombre de copies à l'aide du pavé numérique.
- 4. Le cas échéant, personnalisez les autres options de copie (taille de la copie, qualité de l'image, etc.).

### *Voir aussi :*

*[« Personnalisation des options de copie » à la page 182](#page-181-0)*

5. Appuyez sur la touche (**Start**) pour lancer la copie.

# **Original Size (Format du document)**

Cette option permet de spécifier la taille du document par défaut.

1. Chargez un ou des documents recto vers le haut dans le chargeur automatique de documents (ADF) en insérant en premier la partie supérieure ou placez un seul document recto vers le bas sur la vitre d'exposition, puis fermez le capot des documents.

#### *Voir aussi :*

- ❏ *[« Copie depuis le chargeur automatique de documents \(ADF\) » à la page 181](#page-180-0)*
- ❏ *[« Réalisation de copies à partir de la vitre d'exposition » à la page 179](#page-178-0)*
- 2. Appuyez sur la touche  $\triangleleft$  (**Copy**).
- 3. Sélectionnez Document Size (Format doc.), puis appuyez sur la touche (ok).
- 4. Sélectionnez le paramètre désiré, puis appuyez sur la touche (ok).

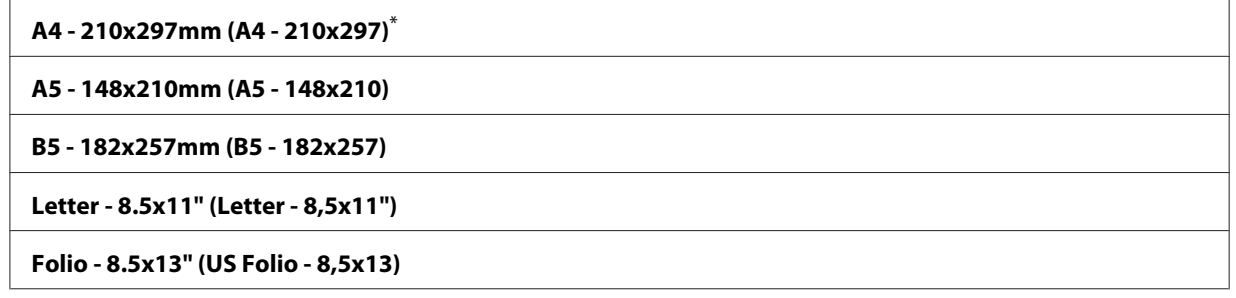

**Legal - 8.5x14" (Legal - 8,5x14)**

#### **Executive**

Paramètre de menu par défaut d'usine

5. Le cas échéant, personnalisez les autres options de copie (nombre de copies, qualité de l'image, etc.).

### *Voir aussi :*

*[« Personnalisation des options de copie » à la page 182](#page-181-0)*

6. Appuyez sur la touche (**Start**) pour lancer la copie.

# **Output Paper Size (Taille papier sortie)**

Cette option permet de spécifier le format papier de sortie.

1. Chargez un ou des documents recto vers le haut dans le chargeur automatique de documents (ADF) en insérant en premier la partie supérieure ou placez un seul document recto vers le bas sur la vitre d'exposition, puis fermez le capot des documents.

*Voir aussi :* ❏ *[« Copie depuis le chargeur automatique de documents \(ADF\) » à la page 181](#page-180-0)*

- ❏ *[« Réalisation de copies à partir de la vitre d'exposition » à la page 179](#page-178-0)*
- 2. Appuyez sur la touche  $\triangleleft$  (**Copy**).
- 3. Sélectionnez Output Paper Size (Taille papier sortie), puis appuyez sur la touche (ок).
- 4. Sélectionnez le paramètre désiré, puis appuyez sur la touche (ok).

### *Remarque :*

*Pour modifier les paramètres par défaut de* Output Paper Size (Taille papier sortie)*, modifier les paramètres de* Paper Size (Format papier) *du* Paper Tray (Bac papier) *sous* Tray Settings (Réglages bac)*.*

#### **A4 - 210x297mm (A4 - 210x297)**\*

#### **A5 - 148x210mm (A5 - 148x210)**

**B5 - 182x257mm (B5 - 182x257)**

**Letter - 8.5x11" (Letter - 8,5x11")**

**Folio - 8.5x13" (US Folio - 8,5x13)**

**Legal - 8.5x14" (Legal - 8,5x14)**

**Executive**

**Statement**

**#10 Env. - 4.125x9.5" (EnvNo10 - 4,1x9,5)**

**Monarch Env. (Env. Monarch)**

**Monarch Env. L (Env. Monarch L)**

**DL Env. - 110x220mm (Env. DL (110 x 220 mm))**

**DL Env. L (Env.DL L)**

**C5 Env. - 162x229mm (Env. C5 (162 x 229 mm))**

**Postcard JPN - 148x100mm (Cart. Post. 148 x 100mm)**

**W-Postcard JPN - 148x200mm (Cart. Post. 148 x 200mm)**

**Env Yougata 2**

**Env Yougata 2L**

**Env Yougata 3**

**Env Yougata 3L**

**Env Yougata 4**

**Env Yougata 6**

**Env Younaga 3**

**Env Nagagata 3**

**Env Nagagata 4**

**Env Kakugata 3**

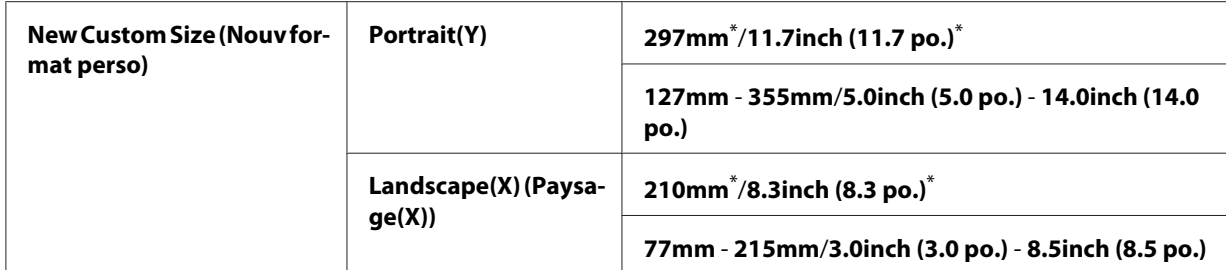

\* Paramètre de menu par défaut d'usine

5. Le cas échéant, personnalisez les autres options de copie (nombre de copies, qualité de l'image, etc.).

*Voir aussi : [« Personnalisation des options de copie » à la page 182](#page-181-0)*

6. Appuyez sur la touche (**Start**) pour lancer la copie.

# **Reduce/Enlarge (Réduire/agrandir)**

Vous pouvez réduire ou agrandir la taille d'une image copiée de 25 % à 400 %.

## *Remarque :*

- ❏ *Lorsque vous effectuez une copie réduite, il est possible que des lignes noires apparaissent au bas de la copie.*
- ❏ *Cette fonction n'est disponible que lorsque* Multiple Up (N en 1) *est défini sur* Off (Non) *ou sur* Manual (Manuel)*.*
- 1. Chargez un ou des documents recto vers le haut dans le chargeur automatique de documents (ADF) en insérant en premier la partie supérieure ou placez un seul document recto vers le bas sur la vitre d'exposition, puis fermez le capot des documents.

### *Voir aussi :*

❏ *[« Copie depuis le chargeur automatique de documents \(ADF\) » à la page 181](#page-180-0)*

- ❏ *[« Réalisation de copies à partir de la vitre d'exposition » à la page 179](#page-178-0)*
- 2. Appuyez sur la touche  $\triangleleft$  (**Copy**).
- 3. Sélectionnez Reduce/Enlarge (Réduire/agrandir), puis appuyez sur la touche  $\alpha$ .
- 4. Sélectionnez les paramètres désirés, puis appuyez sur la touche  $(\alpha)$ .

# **Système métrique (mm)**

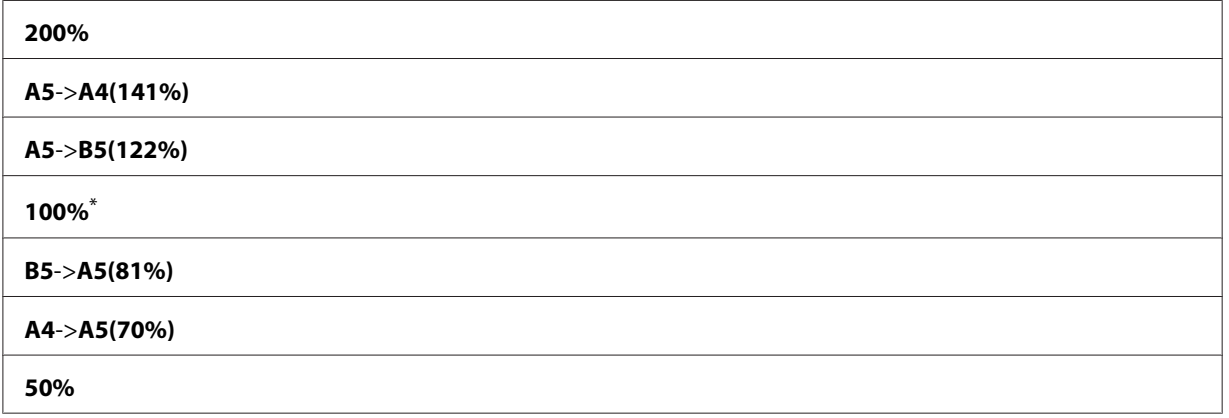

\* Paramètre de menu par défaut d'usine

# **Système anglo-saxon (pouces)**

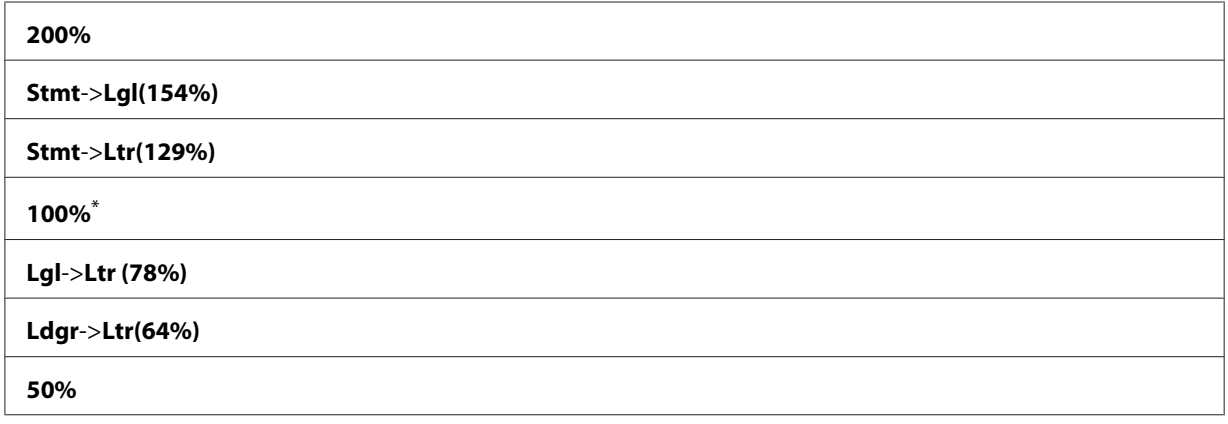

\* Paramètre de menu par défaut d'usine

### *Remarque :*

*Vous pouvez également utiliser le pavé numérique pour saisir le taux de zoom désiré de 25 % à 400 %,* ou appuyer sur la touche  $\triangleright$  ou  $\blacktriangleleft$  pour réduire ou agrandir le taux de zoom par pas de 1 %. Le tableau *suivant répertorie les taux de zoom spécifiques.*

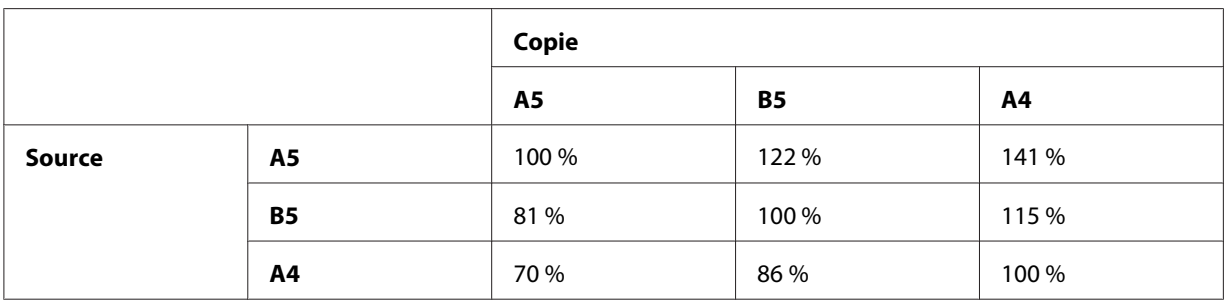

Les méthodes de chargement des supports d'impression varient selon la taille et l'orientation des supports d'impression. Pour plus d'informations, reportez-vous à la section [« Chargement de](#page-134-0) [support d'impression dans le bac à papier » à la page 135](#page-134-0) ou [« Chargement de supports](#page-143-0) [d'impression dans le chargeur de feuilles prioritaire \(PSI\) » à la page 144.](#page-143-0)

Pour obtenir la liste des supports d'impression pouvant être chargés, reportez-vous à la section [« Supports d'impression utilisables » à la page 131](#page-130-0).

5. Le cas échéant, personnalisez les autres options de copie (nombre de copies, qualité de l'image, etc.).

*Voir aussi : [« Personnalisation des options de copie » à la page 182](#page-181-0)*

6. Appuyez sur la touche (**Start**) pour lancer la copie.

# **Collated (Assemblé)**

Cette option permet de trier la sortie de la copie. Par exemple, si vous réalisez deux copies d'un document de trois pages, un jeu complet du document (trois pages) est imprimé, suivi d'un autre.

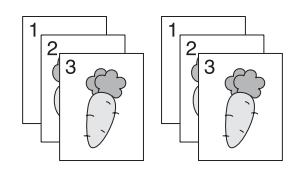

## *Remarque :*

*La copie de documents contenant une grande quantité de données peut vider la mémoire disponible. En cas d'insuffisance de mémoire, annulez l'assemblage en définissant* Collated (Assemblé) *sur* Off (Non) *sur le panneau de commande.*

1. Chargez un ou des documents recto vers le haut dans le chargeur automatique de documents (ADF) en insérant en premier la partie supérieure ou placez un seul document recto vers le bas sur la vitre d'exposition, puis fermez le capot des documents.

## *Voir aussi :*

- ❏ *[« Copie depuis le chargeur automatique de documents \(ADF\) » à la page 181](#page-180-0)*
- ❏ *[« Réalisation de copies à partir de la vitre d'exposition » à la page 179](#page-178-0)*
- 2. Appuyez sur la touche  $\otimes$  (**Copy**).
- 3. Sélectionnez Collated (Assemblé), puis appuyez sur la touche (ox).
- 4. Sélectionnez le paramètre désiré, puis appuyez sur la touche  $(\alpha \kappa)$ .

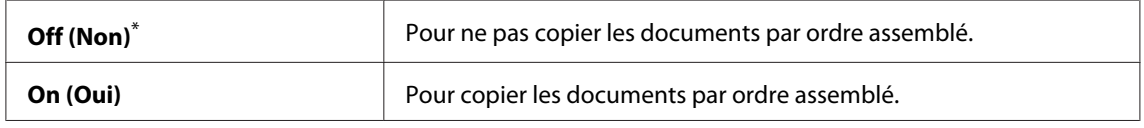

\* Paramètre de menu par défaut d'usine

5. Le cas échéant, personnalisez les autres options de copie (nombre de copies, taille des copies, qualité de l'image, etc.).

*Voir aussi : [« Personnalisation des options de copie » à la page 182](#page-181-0)*

6. Appuyez sur la touche (**Start**) pour lancer la copie.

# **Document Type (Type doc.)**

Cette option permet de sélectionner la qualité de l'image à copier.

1. Chargez un ou des documents recto vers le haut dans le chargeur automatique de documents (ADF) en insérant en premier la partie supérieure ou placez un seul document recto vers le bas sur la vitre d'exposition, puis fermez le capot des documents.

## *Voir aussi :*

- ❏ *[« Copie depuis le chargeur automatique de documents \(ADF\) » à la page 181](#page-180-0)*
- ❏ *[« Réalisation de copies à partir de la vitre d'exposition » à la page 179](#page-178-0)*
- 2. Appuyez sur la touche  $\triangleleft$  (**Copy**).
- 3. Sélectionnez Document Type (Type doc.), puis appuyez sur la touche (ok).
- 4. Sélectionnez le paramètre désiré, puis appuyez sur la touche (ok).

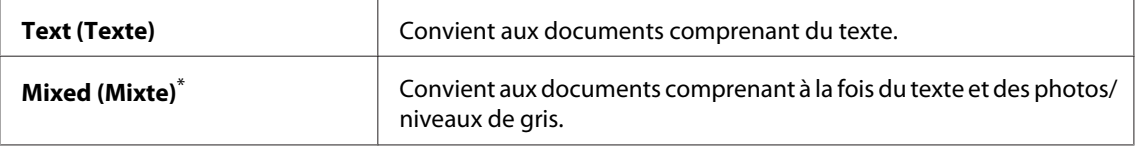

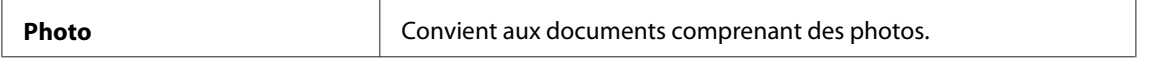

\* Paramètre de menu par défaut d'usine

5. Si nécessaire, personnalisez les autres options de copie (nombre de copies, taille de la copie, etc.).

#### *Voir aussi :*

*[« Personnalisation des options de copie » à la page 182](#page-181-0)*

6. Appuyez sur la touche (**Start**) pour lancer la copie.

# **Lighten/Darken (Eclaircir/Foncer)**

Cette option permet de régler le niveau de densité de la copie de manière à obtenir une copie plus claire ou plus foncée que le document source.

1. Chargez un ou des documents recto vers le haut dans le chargeur automatique de documents (ADF) en insérant en premier la partie supérieure ou placez un seul document recto vers le bas sur la vitre d'exposition, puis fermez le capot des documents.

*Voir aussi :* ❏ *[« Copie depuis le chargeur automatique de documents \(ADF\) » à la page 181](#page-180-0)*

❏ *[« Réalisation de copies à partir de la vitre d'exposition » à la page 179](#page-178-0)*

- 2. Appuyez sur la touche  $\triangleleft$  (**Copy**).
- 3. Sélectionnez Lighten/Darken (Eclaircir/Foncer), puis appuyez sur la touche (ok).
- 4. Sélectionnez le paramètre désiré, puis appuyez sur la touche (ok).

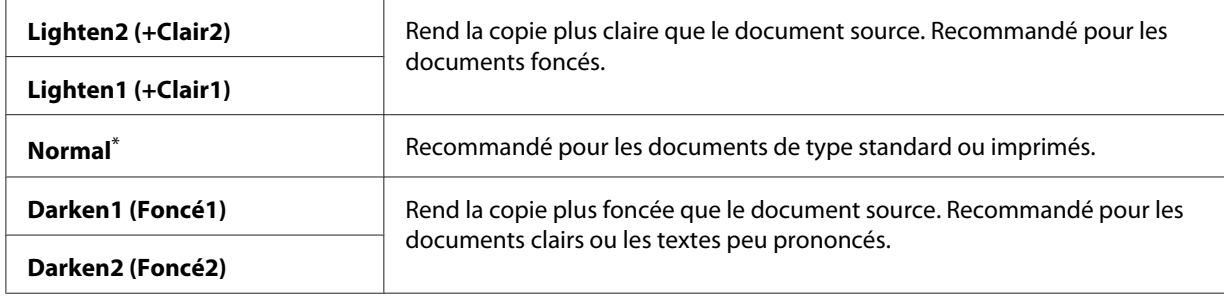

\* Paramètre de menu par défaut d'usine

5. Le cas échéant, personnalisez les autres options de copie (nombre de copies, taille des copies, qualité de l'image, etc.).

### *Voir aussi :*

*[« Personnalisation des options de copie » à la page 182](#page-181-0)*

6. Appuyez sur la touche (**Start**) pour lancer la copie.

# **Sharpness (Netteté)**

Cette option permet de régler la netteté de manière à obtenir une copie plus nette ou plus douce que le document source.

1. Chargez un ou des documents recto vers le haut dans le chargeur automatique de documents (ADF) en insérant en premier la partie supérieure ou placez un seul document recto vers le bas sur la vitre d'exposition, puis fermez le capot des documents.

*Voir aussi :* ❏ *[« Copie depuis le chargeur automatique de documents \(ADF\) » à la page 181](#page-180-0)*

- ❏ *[« Réalisation de copies à partir de la vitre d'exposition » à la page 179](#page-178-0)*
- 2. Appuyez sur la touche  $\triangleleft$  (**Copy**).
- 3. Sélectionnez Sharpness (Netteté), puis appuyez sur la touche  $(\alpha)$ .
- 4. Sélectionnez le paramètre désiré, puis appuyez sur la touche (ok).

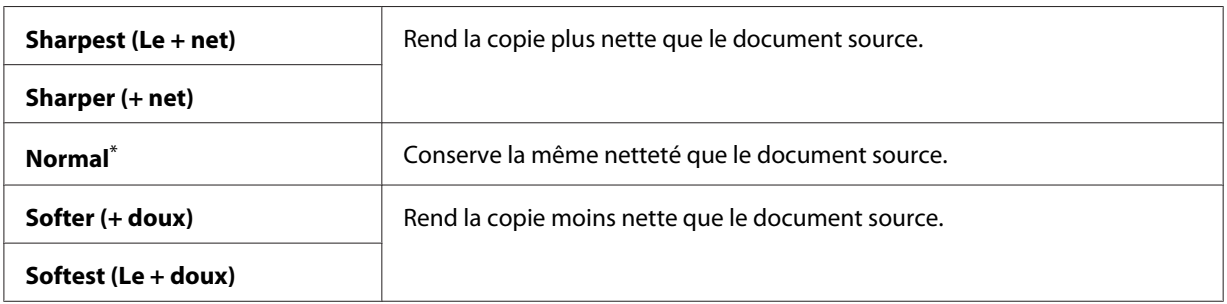

\* Paramètre de menu par défaut d'usine

5. Le cas échéant, personnalisez les autres options de copie (nombre de copies, taille des copies, qualité de l'image, etc.).

*Voir aussi : [« Personnalisation des options de copie » à la page 182](#page-181-0)*

6. Appuyez sur la touche (**Start**) pour lancer la copie.

# **Auto Exposure (Exposition auto)**

Cette option permet de supprimer l'arrière-plan du document source pour améliorer le texte sur la copie.

1. Chargez un ou des documents recto vers le haut dans le chargeur automatique de documents (ADF) en insérant en premier la partie supérieure ou placez un seul document recto vers le bas sur la vitre d'exposition, puis fermez le capot des documents.

### *Voir aussi :*

- ❏ *[« Copie depuis le chargeur automatique de documents \(ADF\) » à la page 181](#page-180-0)*
- ❏ *[« Réalisation de copies à partir de la vitre d'exposition » à la page 179](#page-178-0)*
- 2. Appuyez sur la touche  $\triangleleft$  (**Copy**).
- 3. Sélectionnez Auto Exposure (Exposition auto), puis appuyez sur la touche (ok).
- 4. Sélectionnez On (Oui), puis appuyez sur la touche (ok).
- 5. Le cas échéant, personnalisez les autres options de copie (nombre de copies, taille des copies, qualité de l'image, etc.).

## *Voir aussi : [« Personnalisation des options de copie » à la page 182](#page-181-0)*

6. Appuyez sur la touche (**Start**) pour lancer la copie.

# **2-Sided (recto verso)**

Vous pouvez faire des copies recto verso avec la position de reliure spécifiée.

1. Chargez un ou des documents recto vers le haut dans le chargeur automatique de documents (ADF) en insérant en premier la partie supérieure ou placez un seul document recto vers le bas sur la vitre d'exposition, puis fermez le capot des documents.

## *Voir aussi :*

❏ *[« Copie depuis le chargeur automatique de documents \(ADF\) » à la page 181](#page-180-0)*

❏ *[« Réalisation de copies à partir de la vitre d'exposition » à la page 179](#page-178-0)*

- 2. Appuyez sur la touche  $\triangleleft$  (**Copy**).
- 3. Sélectionnez  $2$ -Sided (recto verso), puis appuyez sur la touche  $\alpha$ .
- 4. Sélectionnez la position de reliure désirée, puis appuyez sur la touche  $(\alpha_k)$ .

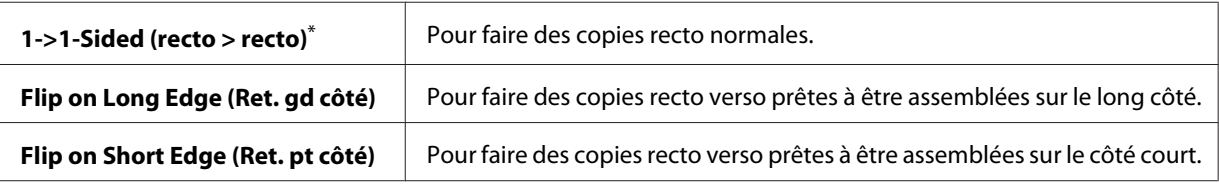

Paramètre de menu par défaut d'usine

5. Le cas échéant, personnalisez les autres options de copie (nombre de copies, taille des copies, qualité de l'image, etc.).

### *Voir aussi :*

*[« Personnalisation des options de copie » à la page 182](#page-181-0)*

6. Appuyez sur la touche (**Start**) pour lancer la copie.

# **Multiple Up (N en 1)**

Cette option permet d'imprimer deux images originales sur une feuille de papier.

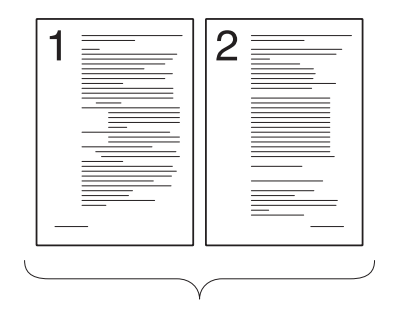

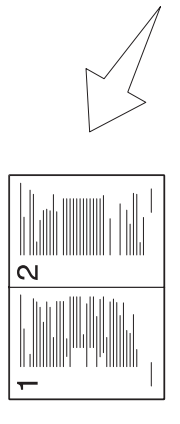

 $\overline{\mathsf{C}}$ 

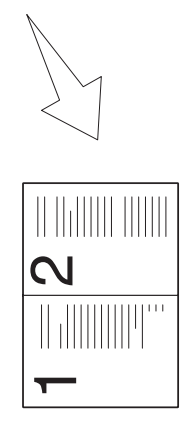

ID Card Copy (Copie carte ID):

Réduit automatiquement la taille des documents sour‐ ces pour tous les imprimer sur une seule feuille de pa‐ pier.

Auto:

Imprime les deux côtés d'une carte d'identité sur une seule feuille de papier dans sa taille d'origine.

Réduit la taille des docu‐ ments sources en fonction du paramètre Reduce/En‐ large (Réduire/agrandir) et les imprime tous sur une seule feuille de papier.

Manual (Manuel):

1. Chargez un ou des documents recto vers le haut dans le chargeur automatique de documents (ADF) en insérant en premier la partie supérieure ou placez un seul document recto vers le bas sur la vitre d'exposition, puis fermez le capot des documents.

# *Voir aussi :*

- ❏ *[« Copie depuis le chargeur automatique de documents \(ADF\) » à la page 181](#page-180-0)*
- ❏ *[« Réalisation de copies à partir de la vitre d'exposition » à la page 179](#page-178-0)*
- 2. Appuyez sur la touche  $\triangleleft$  (**Copy**).
- 3. Sélectionnez Multiple Up (N en 1), puis appuyez sur la touche  $(\alpha x)$ .
- 4. Sélectionnez le paramètre désiré, puis appuyez sur la touche (ox).

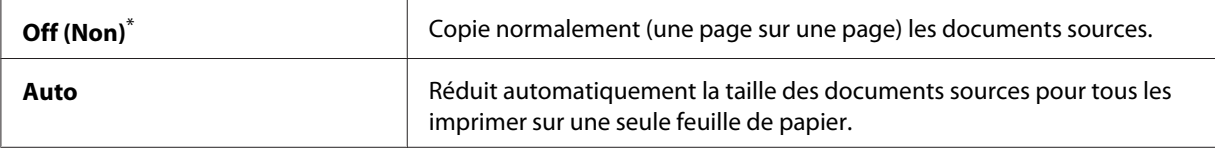

Copie **194**

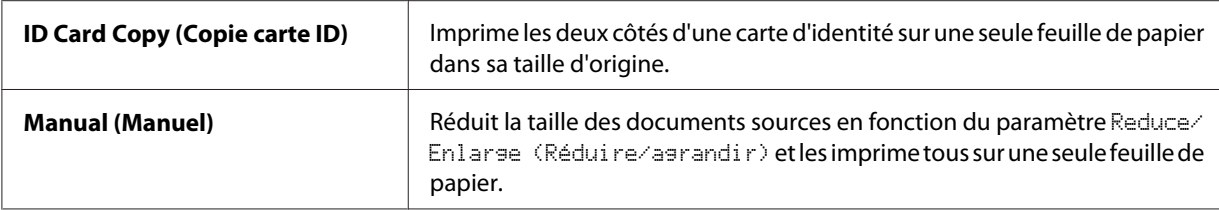

\* Paramètre de menu par défaut d'usine

5. Le cas échéant, personnalisez les autres options de copie (nombre de copies, taille des copies [uniquement pour Off (Non) ou Manual (Manuel)], qualité de l'image, etc.).

### *Voir aussi :*

*[« Personnalisation des options de copie » à la page 182](#page-181-0)*

6. Appuyez sur la touche (**Start**) pour lancer la copie.

Si vous utilisez la vitre d'exposition et que Multiple Up (N en 1) est défini sur Auto, ID Card Copy (Copie carte ID) ou Manual (Manuel), l'écran vous demande si vous souhaitez charger une autre page. Sélectionnez  $\forall \in S \ (0 \cup I)$  ou No  $(\forall \text{hon})$ , puis appuyez sur la touche  $(\alpha)$ .

Si vous avez sélectionné Yes (Oui), sélectionnez Continue (Continuer) ou Cancel  $(\text{Annuler}), \text{puis}$  appuyez sur la touche  $(\alpha)$ .

# **Margin Top/Bottom (Marge haut/bas)**

Cette option permet de spécifier les marges supérieure et inférieure de la copie.

1. Chargez un ou des documents recto vers le haut dans le chargeur automatique de documents (ADF) en insérant en premier la partie supérieure ou placez un seul document recto vers le bas sur la vitre d'exposition, puis fermez le capot des documents.

*Voir aussi :* ❏ *[« Copie depuis le chargeur automatique de documents \(ADF\) » à la page 181](#page-180-0)*

- ❏ *[« Réalisation de copies à partir de la vitre d'exposition » à la page 179](#page-178-0)*
- 2. Appuyez sur la touche  $\triangle$  (**Copy**).
- 3. Sélectionnez Margin Top/Bottom (Marge haut/bas), puis appuyez sur la touche (ox).
- 4. Appuyez sur la touche  $\triangle$  ou  $\nabla$  ou saisissez la valeur désirée à l'aide du pavé numérique, puis appuyez sur la touche  $(\alpha\kappa)$ .

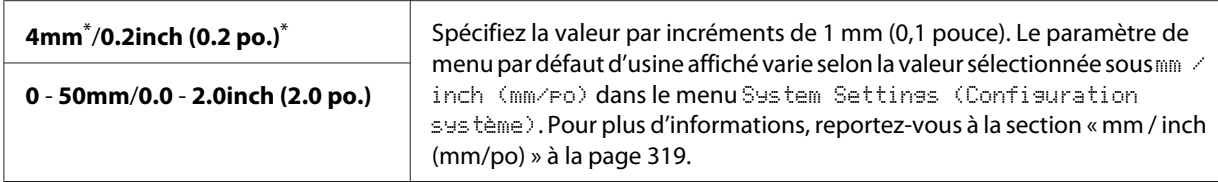

\* Paramètre de menu par défaut d'usine

5. Le cas échéant, personnalisez les autres options de copie (nombre de copies, taille des copies, qualité de l'image, etc.).

### *Voir aussi :*

*[« Personnalisation des options de copie » à la page 182](#page-181-0)*

6. Appuyez sur la touche (**Start**) pour lancer la copie.

# **Margin Left/Right (Mrg.gch/drte)**

Cette option permet de spécifier les marges gauche et droite de la copie.

1. Chargez un ou des documents recto vers le haut dans le chargeur automatique de documents (ADF) en insérant en premier la partie supérieure ou placez un seul document recto vers le bas sur la vitre d'exposition, puis fermez le capot des documents.

*Voir aussi :* ❏ *[« Copie depuis le chargeur automatique de documents \(ADF\) » à la page 181](#page-180-0)*

- ❏ *[« Réalisation de copies à partir de la vitre d'exposition » à la page 179](#page-178-0)*
- 2. Appuyez sur la touche  $\triangleleft$  (**Copy**).
- 3. Sélectionnez Margin Left/Right (Mrg.gch/drte), puis appuyez sur la touche  $\alpha$ ).
- 4. Appuyez sur la touche  $\triangle$  ou  $\blacktriangledown$  ou saisissez la valeur désirée à l'aide du pavé numérique, puis appuyez sur la touche  $(\alpha\kappa)$ .

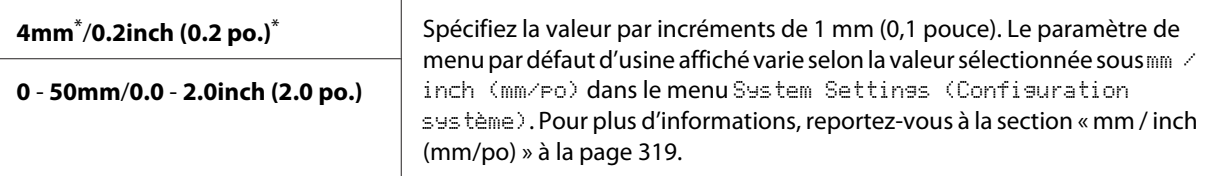

Paramètre de menu par défaut d'usine

5. Le cas échéant, personnalisez les autres options de copie (nombre de copies, taille des copies, qualité de l'image, etc.).

### *Voir aussi :*

*[« Personnalisation des options de copie » à la page 182](#page-181-0)*

6. Appuyez sur la touche (**Start**) pour lancer la copie.

# **Margin Middle (Marge centre)**

Cette option permet de spécifier la marge du centre de la copie.

1. Chargez un ou des documents recto vers le haut dans le chargeur automatique de documents (ADF) en insérant en premier la partie supérieure ou placez un seul document recto vers le bas sur la vitre d'exposition, puis fermez le capot des documents.

## *Voir aussi :*

- ❏ *[« Copie depuis le chargeur automatique de documents \(ADF\) » à la page 181](#page-180-0)*
- ❏ *[« Réalisation de copies à partir de la vitre d'exposition » à la page 179](#page-178-0)*
- 2. Appuyez sur la touche  $\trianglelefteq$  (**Copy**).
- 3. Sélectionnez Marsin Middle (Marse centre), puis appuyez sur la touche (OK).
- 4. Appuyez sur la touche  $\triangle$  ou  $\blacktriangledown$  ou saisissez la valeur désirée à l'aide du pavé numérique, puis appuyez sur la touche  $(\alpha\kappa)$ .

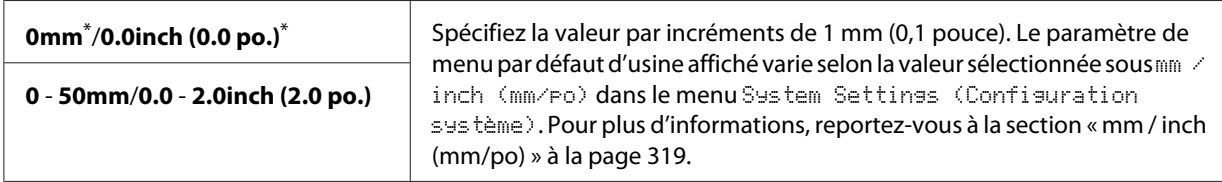

\* Paramètre de menu par défaut d'usine

5. Le cas échéant, personnalisez les autres options de copie (nombre de copies, taille des copies, qualité de l'image, etc.).

### *Voir aussi :*

*[« Personnalisation des options de copie » à la page 182](#page-181-0)*

6. Appuyez sur la touche (**Start**) pour lancer la copie.

# **Copie d'une carte d'identité**

Vous pouvez copier les deux côtés d'une carte d'identité sur une seule feuille de papier dans sa taille d'origine en sélectionnant ID Card Copy (Copie carte ID) au panneau de commande.

## *Remarque :*

*Si le paramètre* Service Lock (Verrou service) *pour* Copy (Copie) *est défini sur* Password Locked (Verr. par MDP)*, vous devez saisir un mot de passe à quatre chiffres pour utiliser la fonction de copie. Si le paramètre* Service Lock (Verrou service) *pour* Copy (Copie) *est défini sur* Locked (Verrouillé)*, la fonction de copie est désactivée et le menu ne s'affiche pas sur l'écran ACL. Pour plus d'informations, reportez-vous à la section [« Service Lock \(Verrou service\) » à la page 326](#page-325-0).*

1. Placez le recto d'une carte d'identité dirigé vers le bas sur la vitre d'exposition, puis fermez le capot des documents.

*Voir aussi : [« Réalisation de copies à partir de la vitre d'exposition » à la page 179](#page-178-0)*

- 2. Appuyez sur la touche  $\trianglelefteq$  (**Copy**).
- 3. Sélectionnez Multiple Up  $(N \text{ en } 1)$ , puis appuyez sur la touche  $\alpha$ .
- 4. Sélectionnez ID Card Copy (Copie carte ID), puis appuyez sur la touche  $(x)$ .
- 5. Le cas échéant, personnalisez les autres options de copie (qualité de l'image, etc.).

## *Voir aussi :*

*[« Personnalisation des options de copie » à la page 182](#page-181-0)*

6. Appuyez sur la touche (**Start**) pour lancer la copie.

Une fois la numérisation terminée, l'écran ACL vous invite à charger une autre page. Sélectionnez Yes (Oui) ou No (Non), puis appuyez sur la touche  $(x)$ .

7. Retournez la carte d'identité puis appuyez sur la touche (**Start**) pour lancer la copie du verso.

# **Modification des paramètres de copie par défaut**

Vous pouvez personnaliser les paramètres de copie par défaut à l'aide des éléments de menu que vous utilisez le plus souvent.

- 1. Appuyez sur la touche **System**.
- 2. Sélectionnez Defaults Settings (Param défaut), puis appuyez sur la touche (ox).
- 3. Sélectionnez Copy Defaults (Copie défaut), puis appuyez sur la touche  $\alpha$ .
- 4. Sélectionnez l'élément de menu désiré, puis appuyez sur la touche (ok).
- 5. Sélectionnez le paramètre désiré ou saisissez la valeur à l'aide du pavé numérique, puis appuyez sur la touche  $(\alpha)$ .
- 6. Répétez les étapes 4 et 5 selon les besoins.
- 7. Pour arrêter de modifier les paramètres par défaut, appuyez sur la touche (**Back**) jusqu'à ce que l'écran ACL affiche Select Function (Sélectionner fonction).

# Chapitre 7

# **Numérisation**

# **Vue d'ensemble de la numérisation**

# *Remarque :*

*Si le paramètre* Service Lock (Verrou service) *pour* Scan (Numérisation) *est défini sur* Password Locked (Verr. par MDP)*, vous devez saisir un mot de passe à quatre chiffres pour utiliser la fonction de numérisation. Si le paramètre* Service Lock (Verrou service) *est défini sur* Locked (Verrouillé)*, la fonction de numérisation est désactivée et le menu ne s'affiche pas sur l'écran ACL. Pour plus d'informations, reportez-vous à la section [« Service Lock \(Verrou service\) » à la](#page-325-0) [page 326](#page-325-0).*

Vous pouvez utiliser votre imprimante pour transformer des images et du texte en images modifiables sur votre ordinateur.

Le paramètre de résolution à utiliser lors de la numérisation dépend du type de document source et de ce que vous comptez faire de l'image ou du document numérisé sur votre ordinateur. Pour obtenir un résultat optimum, utilisez les paramètres recommandés suivants.

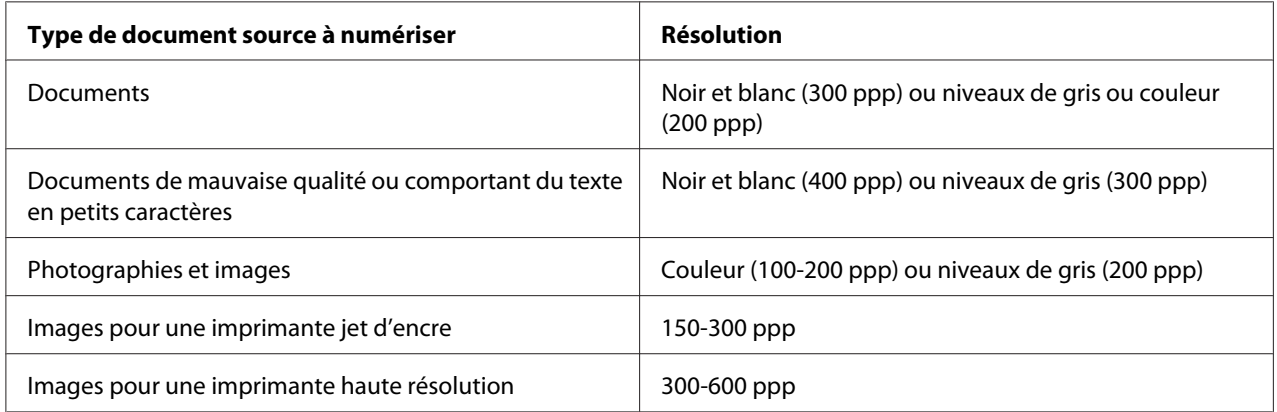

La numérisation à des résolutions supérieures à celles recommandées précédemment risque de dépasser les capacités de l'application. Si vous avez besoin d'une résolution supérieure à celles recommandées, réduisez la taille de l'image à numériser en visualisant (ou en prénumérisant) et en rognant l'image avant de lancer la numérisation.

# **Numérisation vers un ordinateur connecté via USB**

Vous pouvez connecter votre imprimante à un ordinateur avec un câble USB et utiliser l'imprimante comme un scanner.

# **Utilisation du panneau de commande**

La procédure suivante utilise Windows 7 en guise d'exemple.

# *Remarque :*

- ❏ *Assurez-vous que l'imprimante est connectée à l'ordinateur à l'aide du câble USB.*
- ❏ *Vous devez utiliser Express Scan Manager sur votre ordinateur pour indiquer la destination d'envoi des fichiers image numérisés.*
- 1. Chargez un ou des documents recto vers le haut dans le chargeur automatique de documents (ADF) en insérant en premier la partie supérieure ou placez un seul document recto vers le bas sur la vitre d'exposition, puis fermez le capot des documents.

*Voir aussi :* ❏ *[« Copie depuis le chargeur automatique de documents \(ADF\) » à la page 181](#page-180-0)*

❏ *[« Réalisation de copies à partir de la vitre d'exposition » à la page 179](#page-178-0)*

- 2. Appuyez sur la touche  $\Diamond$  (**Scan**).
- 3. Sélectionnez Scan to Computer(USB) (Num vers ordinateur (USB)), puis appuyez sur la touche  $(\alpha k)$ .
- 4. Le cas échéant, personnalisez les options de numérisation.
- 5. Appuyez sur la touche (**Start**).

Un fichier de l'image numérisée est généré.

## *Remarque :*

*Si une boîte de dialogue pour sélectionner un programme apparaît sur votre ordinateur, sélectionnez* **Express Scan Manager-Btype***, puis cliquez sur* **OK***. Si vous cochez la case* **Always use this program for this action (Toujours utiliser ce programme pour cette action)** *au moment de sélectionner* **Express Scan Manager-Btype***, l'application sélectionnée est automatiquement utilisée sans que la fenêtre de sélection du programme ne s'affiche.*

*Voir aussi :*

*[« Express Scan Manager » à la page 39](#page-38-0)*

# **Utilisation du pilote TWAIN**

L'imprimante prend en charge le pilote TWAIN (Tool Without An Interesting Name) dans le cadre de la numérisation des images. TWAIN est l'un des composants standard fournis par Microsoft® Windows® XP, Windows Server® 2003, Windows Server 2008, Windows Server 2008 R2, Windows Vista®, Windows 7 et Mac OS® X 10.5/10.6. Il fonctionne avec différents scanners. La procédure suivante utilise Windows 7 en guise d'exemple.

## *Remarque :*

- ❏ *Assurez-vous que l'imprimante est connectée à l'ordinateur à l'aide du câble USB.*
- ❏ *Lorsque vous utilisez l'imprimante comme imprimante réseau, vous pouvez également numériser des documents sur un réseau au lieu d'utiliser le câble USB.*

Dans la procédure suivante, Microsoft Clip Organizer (Bibliothèque multimédia Microsoft) sous Windows 7 est utilisé en guise d'exemple pour numériser une image.

1. Chargez un ou des documents recto vers le haut dans le chargeur automatique de documents (ADF) en insérant en premier la partie supérieure ou placez un seul document recto vers le bas sur la vitre d'exposition, puis fermez le capot des documents.

# *Voir aussi :*

- ❏ *[« Copie depuis le chargeur automatique de documents \(ADF\) » à la page 181](#page-180-0)*
- ❏ *[« Réalisation de copies à partir de la vitre d'exposition » à la page 179](#page-178-0)*
- 2. Cliquez sur **Start (Démarrer) All Programs (Tous les programmes) Microsoft Office Microsoft Office 2010 Tools (Outils Microsoft Office 2010)** — **Microsoft Clip Organizer (Bibliothèque multimédia Microsoft)**.
- 3. Cliquez sur **File (Fichier) Add Clips to Organizer (Ajout de clips dans la Bibliothèque multimédia)** — **From Scanner or Camera (A partir d'un scanneur ou d'un appareil photo)**.
- 4. Dans la boîte de dialogue **Insert Picture from Scanner or Camera (Insérer une image d'un scanneur ou d'un appareil photo)**, sous **Device (Périphérique)**, sélectionnez votre périphérique TWAIN.
- 5. Cliquez sur **Custom Insert (Insertion personnalisée)**.

6. Sélectionnez vos préférences de numérisation, puis cliquez sur **Preview (Aperçu)** pour afficher l'image d'aperçu.

## *Remarque :*

**Preview (Aperçu)** *est estompé ou désactivé si vous avez sélectionné* **Document Feeder Tray (Chargeur de documents)** *sous* **Scan From (Numériser à partir de )***.*

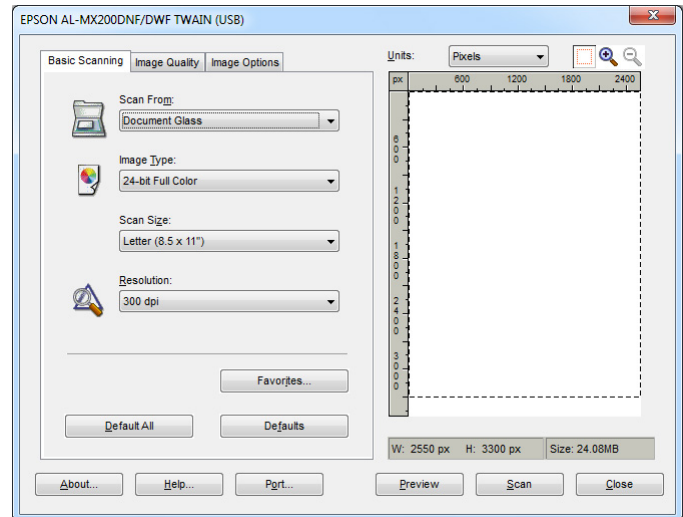

- 7. Sélectionnez les propriétés voulues sous les onglets **Image Quality (Qualité de l'image)** et **Image Options (Options de l'image)**.
- 8. Cliquez sur **Scan (Numériser)** pour lancer la numérisation.

Un fichier de l'image numérisée est généré.

# **Utilisation du pilote WIA**

Votre imprimante prend également en charge le pilote WIA (Windows Image Acquisition) pour la numérisation d'images. WIA est l'un des composants standard fournis par Windows XP (et les systèmes d'exploitation ultérieurs) et fonctionne avec les appareils photo numériques et les scanners. Contrairement au pilote TWAIN, le pilote WIA permet de numériser une image et de la manipuler facilement sans recourir à un logiciel supplémentaire.

La procédure suivante utilise Windows 7 en guise d'exemple.

## *Remarque :*

*Assurez-vous que l'imprimante est connectée à l'ordinateur à l'aide du câble USB.*

1. Chargez un ou des documents recto vers le haut dans le chargeur automatique de documents (ADF) en insérant en premier la partie supérieure ou placez un seul document recto vers le bas sur la vitre d'exposition, puis fermez le capot des documents.

## *Voir aussi :*

- ❏ *[« Copie depuis le chargeur automatique de documents \(ADF\) » à la page 181](#page-180-0)*
- ❏ *[« Réalisation de copies à partir de la vitre d'exposition » à la page 179](#page-178-0)*
- 2. Démarrez le logiciel de dessin, tel que Paint.

### *Remarque :*

*Sous Windows Vista, utilisez la Galerie de photos Windows au lieu de Paint.*

3. Cliquez sur le bouton **Paint** — **From scanner or camera (A partir d'un scanneur ou d'un appareil photo)**.

La fenêtre WIA s'affiche.

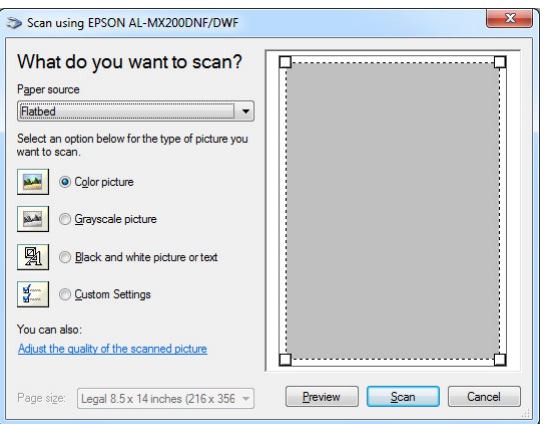

- 4. Sélectionnez vos préférences de numérisation, puis cliquez sur **Adjust the quality of the scanned picture (Ajuster la qualité de la photo numérisée)** pour afficher la boîte de dialogue **Advanced Properties (Propriétés avancées)**.
- 5. Sélectionnez les propriétés désirées, y compris la luminosité et le contraste, puis cliquez sur **OK**.
- 6. Cliquez sur **Scan (Numériser)** pour lancer la numérisation.
- 7. Cliquez sur le bouton **Paint Save as (Enregistrer sous)**.

8. Donnez un nom à l'image, puis sélectionnez un format de fichier et une destination pour enregistrer l'image.

# **Utilisation d'un scanner sur le réseau**

Vous pouvez connecter votre imprimante à un réseau et utiliser la fonctionnalité Scan to Network (Num vers réseau) de l'ordinateur pour numériser.

# **Vue d'ensemble**

La fonctionnalité Numéris. ds serveur/ordinateur permet de numériser un document sur l'imprimante et d'envoyer le document numérisé à un ordinateur en réseau via le protocole FTP ou SMB.

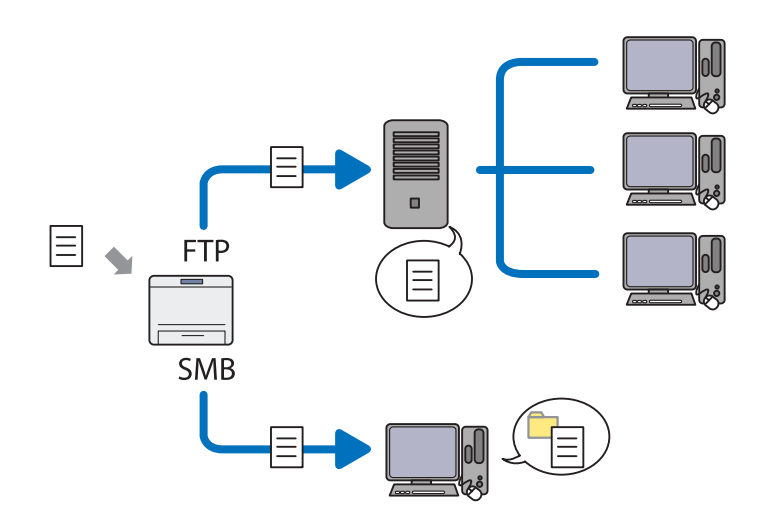

Avec le protocole FTP, vous devez sélectionner un serveur et spécifier une destination pour stocker le document numérisé avec l'utilitaire EpsonNet Config ou Address Book Editor (Editeur carnet d'adresses).

Les éléments suivants sont requis pour utiliser la fonctionnalité Numéris. ds serveur/ordinateur.

### ❏ Utilisation de SMB

Votre ordinateur doit exécuter l'un des systèmes d'exploitation suivants avec le partage de dossiers activé.

Sous Mac OS X, un compte d'utilisateur partagé est requis sur l'ordinateur Mac OS X.

- ❏ Windows Server 2003
- ❏ Windows Server 2008
- ❏ Windows Server 2008 R2
- ❏ Windows XP
- ❏ Windows Vista
- ❏ Windows 7
- ❏ Mac OS X 10.5/10.6/10.7
- ❏ Utilisation de FTP

L'un des serveurs FTP suivants et un compte sur le serveur FTP (nom de connexion et mot de passe) sont requis.

❏ Windows Server 2003, Windows Server 2008, Windows Server 2008 R2, Windows Vista ou Windows 7

Service FTP de Microsoft Internet Information Services 6.0

❏ Windows XP

Service FTP de Microsoft Internet Information Server 3.0/4.0 ou Internet Information Services 5.0/5.1

❏ Mac OS X

Service FTP de Mac OS X 10.5.8 - 10.6, 10.7

Pour plus d'informations sur la façon de configurer le service FTP, contactez votre administrateur système.

Pour utiliser la fonctionnalité Scan to Network (Num vers réseau), procédez comme suit.

[« Confirmation du nom de connexion et du mot de passe » à la](#page-206-0) [page 207](#page-206-0)

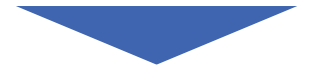

<span id="page-206-0"></span>[« Spécification d'une destination pour stocker les documents](#page-208-0) [numérisés » à la page 209](#page-208-0)

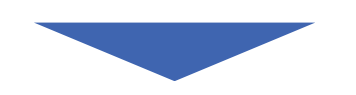

[« Configuration de l'imprimante » à la page 221](#page-220-0)

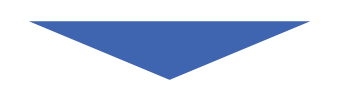

[« Envoi du fichier numérisé sur le réseau » à la page 228](#page-227-0)

# **Confirmation du nom de connexion et du mot de passe**

## **Avec SMB**

La fonctionnalité Numéris. ds serveur/ordinateur nécessite un compte de connexion utilisateur avec un mot de passe valide et non vide pour l'authentification. Confirmez le nom de l'utilisateur et le mot de passe pour la connexion.

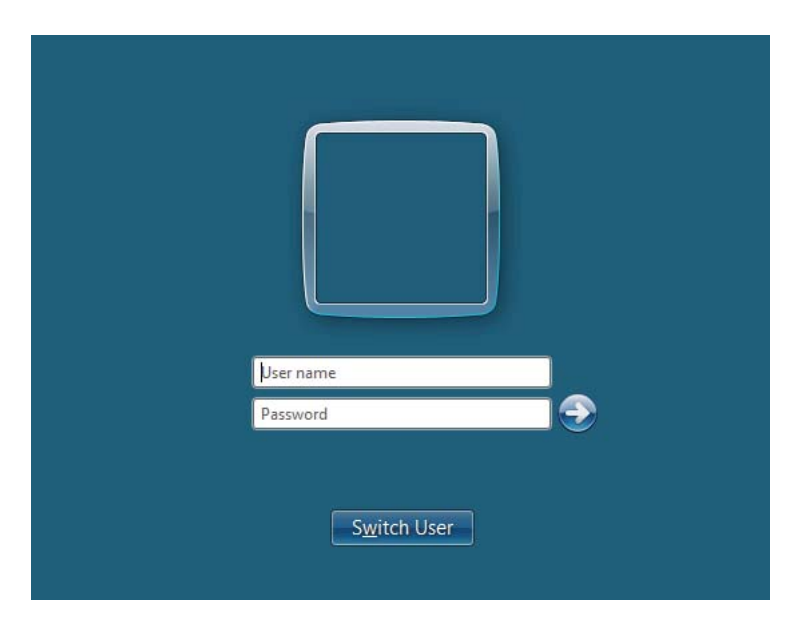

Si vous n'utilisez pas de mot de passe pour votre connexion utilisateur, vous devez en attribuer un à votre compte de connexion utilisateur en suivant la procédure ci-après.

# Sous Windows XP :

- 1. Cliquez sur **start (démarrer) Control Panel (Panneau de configuration) User Accounts (Comptes d'utilisateurs)**.
- 2. Cliquez sur **Change an account (Modifier un compte)**.
- 3. Sélectionnez votre compte.
- 4. Cliquez sur **Create a password (Créer un mot de passe)** et ajoutez un mot de passe pour votre compte de connexion utilisateur.

## Sous Windows Server 2003 :

- 1. Cliquez sur **Start (Démarrer) Administrative Tools (Outils d'administration) Computer Management (Gestion de l'ordinateur)**.
- 2. Cliquez sur **Local Users and Groups (Utilisateurs et groupes locaux)**.
- 3. Double-cliquez sur **Users (Utilisateurs)**.
- 4. Cliquez avec le bouton droit sur votre compte, puis sélectionnez **Set Password (Définir le mot de passe)**.

*Remarque : Lorsqu'un message d'alerte apparaît, confirmez le message, puis cliquez sur* **Proceed (Continuer)***.*

5. Ajoutez un mot de passe pour votre compte de connexion utilisateur.

## Sous Windows Vista et Windows 7 :

- 1. Cliquez sur **Start (Démarrer) Control Panel (Panneau de configuration)**.
- 2. Cliquez sur **User Accounts and Family Safety (Comptes et protection utilisateurs)**.
- 3. Cliquez sur **User Accounts (Comptes d'utilisateurs)**.
- 4. Cliquez sur **Create a password for your account (Créer un mot de passe pour votre compte)** et ajoutez un mot de passe pour votre compte de connexion utilisateur.

<span id="page-208-0"></span>Sous Windows Server 2008 et Windows Server 2008 R2 :

- 1. Cliquez sur **Start (Démarrer) Control Panel (Panneau de configuration)**.
- 2. Cliquez sur **User Accounts (Comptes d'utilisateurs)**.
- 3. Cliquez sur **User Accounts (Comptes d'utilisateurs)**.
- 4. Cliquez sur **Create a password for your account (Créer un mot de passe pour votre compte)** et ajoutez un mot de passe pour votre compte de connexion utilisateur.

## Sous Mac OS X 10.5/10.6/10.7

- 1. Cliquez sur **System Preferences (Préférences Système) Accounts (Comptes)**.
- 2. Sélectionnez votre compte.
- 3. Sélectionnez **Change Password (Modifier le mot de passe)**.
- 4. Saisissez un mot de passe pour votre compte de connexion utilisateur dans **New Password (Nouveau mot de passe)** (**New password (Nouveau mot de passe)** sous Mac OS X 10.6).
- 5. Retapez le mot de passe dans **Verify (Vérifier)**.
- 6. Cliquez sur **Change Password (Modifier le mot de passe)**.

Après avoir confirmé le nom de connexion d'utilisateur et le mot de passe, reportez-vous à la section « Spécification d'une destination pour stocker les documents numérisés » à la page 209.

## **Avec FTP**

La fonctionnalité Numéris. ds ordinateur/serveur requiert un nom d'utilisateur et un mot de passe. Pour obtenir votre nom d'utilisateur et votre mot de passe, contactez votre administrateur système.

# **Spécification d'une destination pour stocker les documents numérisés**

## **Avec SMB**

Pour configurer un dossier partagé afin de stocker le document numérisé, procédez comme suit.

### Sous Windows XP Edition familiale :

- 1. Créez un dossier dans le répertoire désiré sur votre ordinateur (exemple de nom de dossier : **MyShare**).
- 2. Cliquez avec le bouton droit sur le dossier, puis sélectionnez **Properties (Propriétés)**.
- 3. Cliquez sur l'onglet **Sharing (Partage)**, puis sélectionnez **Share this folder on the network (Partager ce dossier sur le réseau)**.
- 4. Saisissez un nom partagé dans la zone **Share name (Nom de partage)**.

#### *Remarque :*

❏ *Notez ce nom partagé, car vous en aurez besoin dans la procédure suivante.*

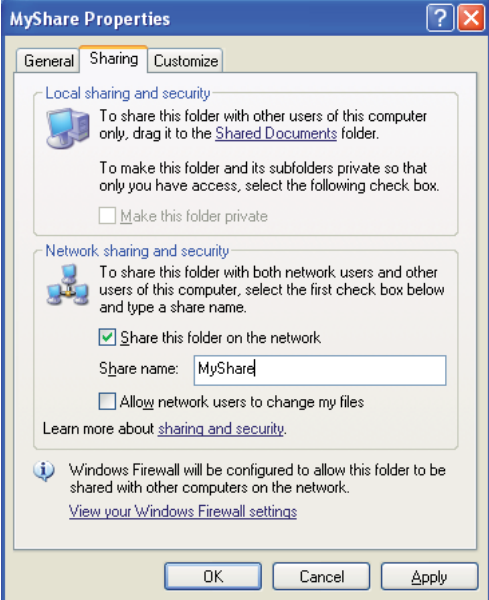

❏ *Lorsque l'écran suivant s'affiche, cliquez sur* **If you understand the security risks but want to share files without running the wizard, click here (Si vous êtes conscient des risques de sécurité mais que vous voulez partager les fichiers sans exécuter l'Assistant, cliquez ici)***, sélectionnez* **Just enable file sharing (Activer le partage de fichiers)***, puis cliquez sur* **OK***.*

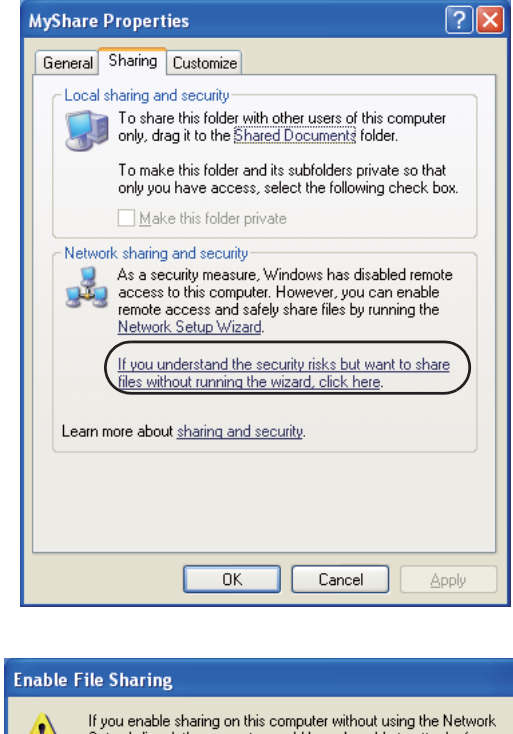

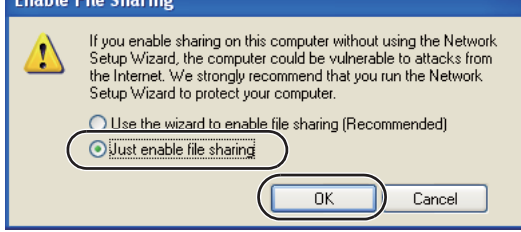

- 5. Sélectionnez **Allow network users to change my files (Autoriser les utilisateurs réseau à modifier mes fichiers)**.
- 6. Cliquez sur **Apply (Appliquer)**, puis cliquez sur **OK**.

### *Remarque :*

*Pour ajouter des sous-dossiers, créez des dossiers dans le dossier partagé que vous venez de créer. Exemple : Nom du dossier,* **MyShare** *; nom du dossier de second niveau,***MyPic** *; nom du dossier de troisième niveau,* **John**

**MyShare\MyPic\John** *doit maintenant apparaître dans votre répertoire.*

Une fois la création du dossier partagé terminée, passez à la section [« Configuration de l'imprimante »](#page-220-0) [à la page 221](#page-220-0).

### Sous Windows XP Professionnel :

- 1. Créez un dossier dans le répertoire désiré sur votre ordinateur (exemple de nom de dossier : **MyShare**), puis double-cliquez sur le dossier.
- 2. Sélectionnez **Folder Options (Options des dossiers)** dans **Tools (Outils)**.

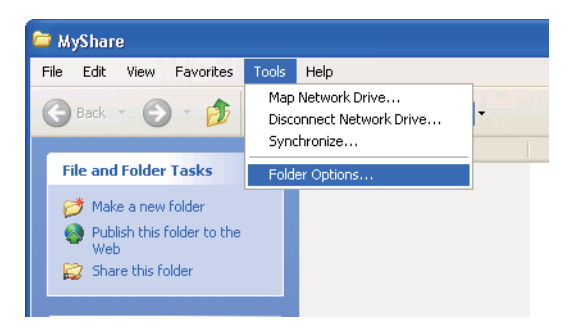

3. Cliquez sur l'onglet **View (Affichage)**, puis décochez la case **Use simple file sharing (Recommended) (Utiliser le partage de fichiers simple (recommandé))**.

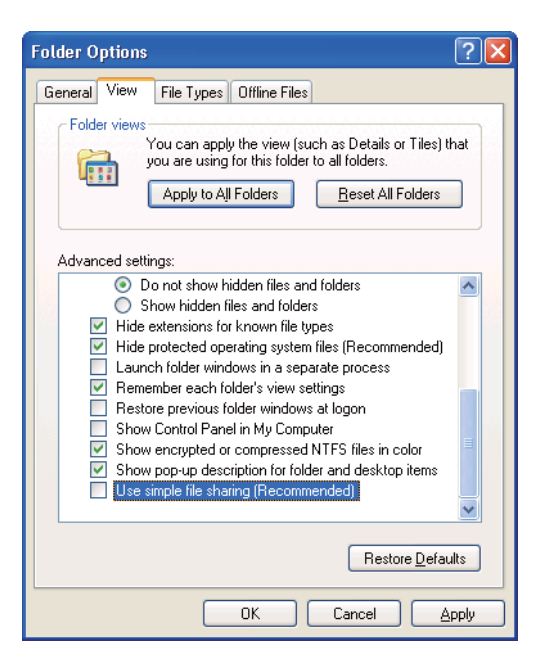

- 4. Cliquez sur **OK**, puis fermez la fenêtre.
- 5. Cliquez avec le bouton droit sur le dossier, puis sélectionnez **Properties (Propriétés)**.
- 6. Sélectionnez l'onglet **Sharing (Partage)**, puis sélectionnez **Share this folder (Partager ce dossier)**.
- 7. Saisissez un nom partagé dans la zone **Share name (Nom de partage)**.

*Notez ce nom partagé, car vous en aurez besoin dans la procédure suivante.*

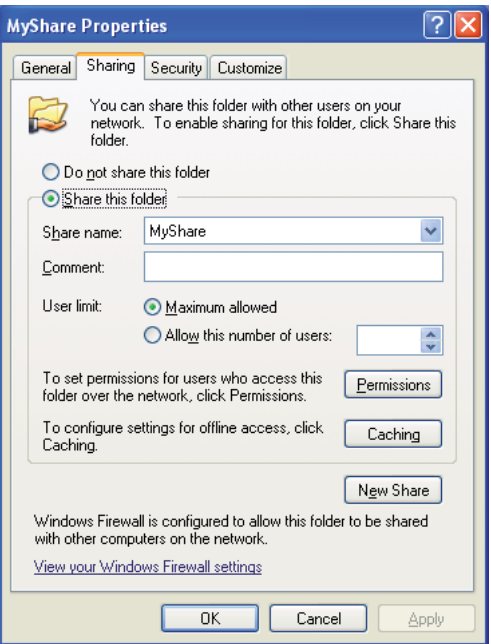

- 8. Cliquez sur **Permissions (Autorisations)** pour créer une autorisation en écriture au niveau de ce dossier.
- 9. Cliquez sur **Add (Ajouter)**.
- 10. Recherchez le nom de connexion d'utilisateur en cliquant sur **Advanced (Avancé)** ou saisissez le nom de connexion d'utilisateur dans la zone **Enter the object names to select (Entrez les noms des objets à sélectionner)**, puis cliquez sur **Check Names (Vérifier les noms)** pour confirmer (exemple de nom de connexion d'utilisateur, **MySelf**).

*N'utilisez pas* **Everyone (Tout le monde)** *comme nom de connexion d'utilisateur.*

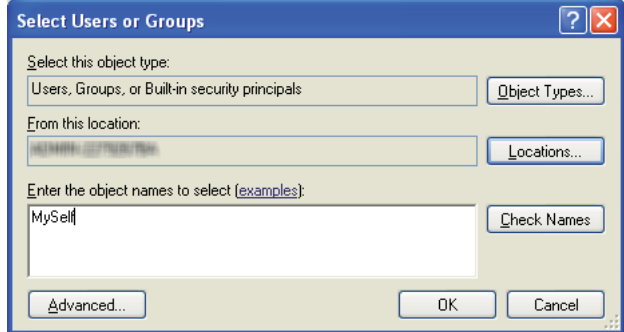

- 11. Cliquez sur **OK**.
- 12. Cliquez sur le nom de connexion d'utilisateur que vous venez de saisir. Cochez la case **Full Control (Contrôle total)**. Vous serez alors autorisé(e) à envoyer le document dans ce dossier.

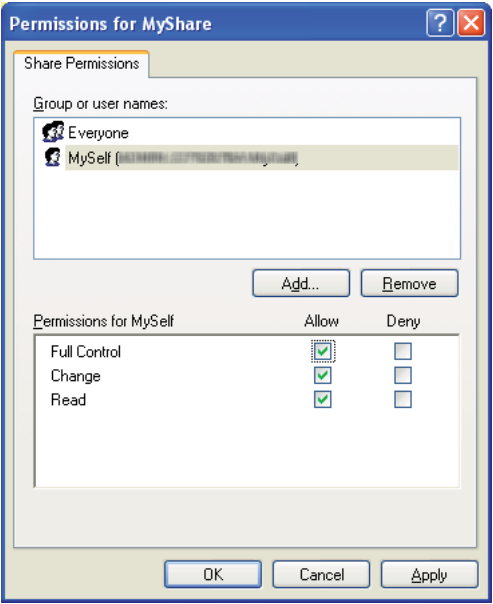

- 13. Cliquez sur **OK**.
- 14. Cliquez sur **Apply (Appliquer)**, puis cliquez sur **OK**.

*Pour ajouter des sous-dossiers, créez des dossiers dans le dossier partagé que vous venez de créer. Exemple : Nom du dossier,* **MyShare** *; nom du dossier de second niveau,* **MyPic** *; nom du dossier de troisième niveau,* **John**

**MyShare\MyPic\John** *doit maintenant apparaître dans votre répertoire.*

Une fois la création du dossier partagé terminée, passez à la section [« Configuration de l'imprimante »](#page-220-0) [à la page 221](#page-220-0).

### Sous Windows Server 2003 :

- 1. Créez un dossier dans le répertoire désiré sur votre ordinateur (exemple de nom de dossier : **MyShare**).
- 2. Cliquez avec le bouton droit sur le dossier, puis sélectionnez **Properties (Propriétés)**.
- 3. Cliquez sur l'onglet **Sharing (Partage)**, puis sélectionnez **Share this folder (Partager ce dossier)**.
- 4. Saisissez un nom partagé dans la zone **Share name (Nom de partage)**.

### *Remarque :*

*Notez ce nom partagé, car vous en aurez besoin dans la procédure suivante.*

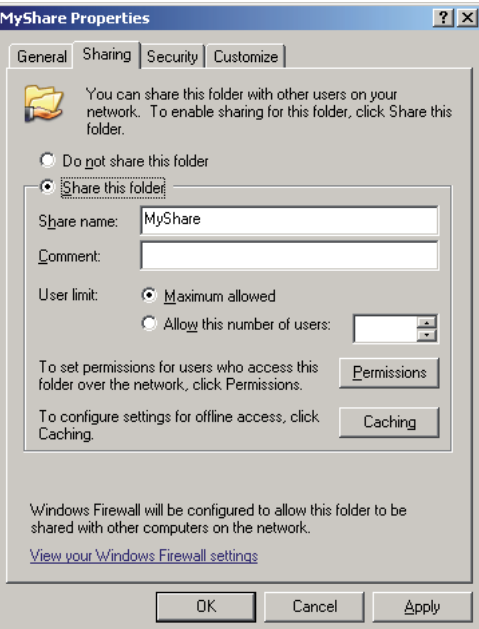

- 5. Cliquez sur **Permissions (Autorisations)** pour attribuer l'autorisation en écriture à ce dossier.
- 6. Cliquez sur **Add (Ajouter)**.
- 7. Recherchez le nom de connexion d'utilisateur en cliquant sur **Advanced (Avancé)** ou saisissez le nom de connexion d'utilisateur dans la zone **Enter the object names to select (Entrez les noms des objets à sélectionner)**, puis cliquez sur **Check Names (Vérifier les noms)** pour confirmer (exemple de nom de connexion d'utilisateur, **MySelf**).

*N'utilisez pas* **Everyone (Tout le monde)** *comme nom de connexion d'utilisateur.*

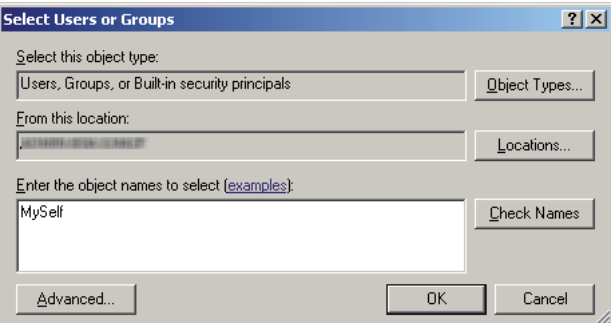

8. Cliquez sur **OK**.
9. Cliquez sur le nom de connexion d'utilisateur que vous venez de saisir. Cochez la case **Full Control (Contrôle total)**. Vous serez alors autorisé(e) à envoyer le document à ce dossier.

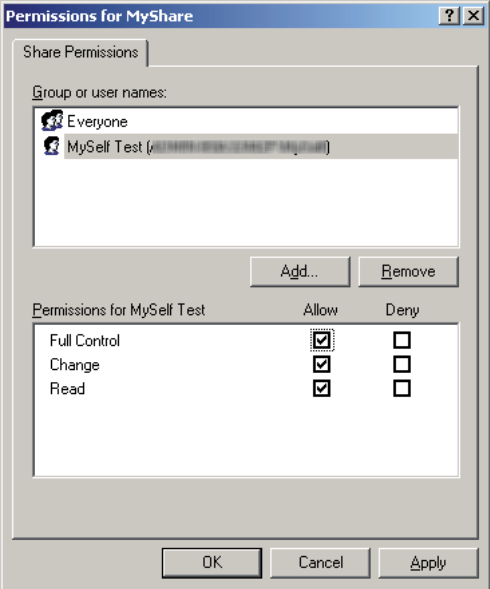

- 10. Cliquez sur **OK**.
- 11. Spécifiez d'autres paramètres, le cas échéant, puis cliquez sur **Apply (Appliquer)** et sur **OK**.

### *Remarque :*

*Pour ajouter des sous-dossiers, créez des dossiers dans le dossier partagé que vous venez de créer. Exemple : Nom du dossier,* **MyShare** *; nom du dossier de second niveau,* **MyPic** *; nom du dossier de troisième niveau,* **John**

**MyShare\MyPic\John** *doit maintenant apparaître dans votre répertoire.*

Une fois la création du dossier partagé terminée, passez à la section [« Configuration de l'imprimante »](#page-220-0) [à la page 221](#page-220-0).

Sous Windows Vista, Windows 7, Windows Server 2008, Windows Server 2008 R2 :

- 1. Créez un dossier dans le répertoire désiré sur votre ordinateur (exemple de nom de dossier : **MyShare**).
- 2. Cliquez avec le bouton droit sur le dossier, puis sélectionnez **Properties (Propriétés)**.
- 3. Cliquez sur l'onglet **Sharing (Partage)**, puis sélectionnez **Advanced Sharing (Partage avancé)**.

Sous Windows Vista, lorsque la boîte de dialogue **User Account Control (Contrôle de compte d'utilisateur)** s'affiche, cliquez sur **Continue (Continuer)**.

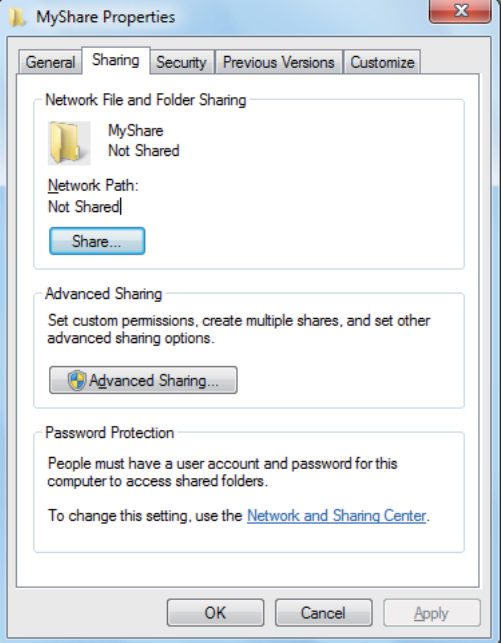

- 4. Cochez la case **Share this folder (Partager ce dossier)**.
- 5. Saisissez un nom partagé dans la zone **Share name (Nom de partage)**.

#### *Remarque :*

*Notez ce nom partagé, car vous en aurez besoin dans la procédure suivante.*

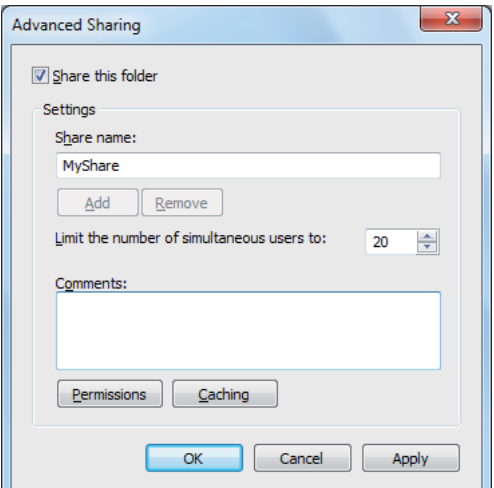

- 6. Cliquez sur **Permissions (Autorisations)** pour attribuer l'autorisation en écriture à ce dossier.
- 7. Cliquez sur **Add (Ajouter)**.
- 8. Recherchez le nom de connexion d'utilisateur en cliquant sur **Advanced (Avancé)** ou saisissez le nom de connexion d'utilisateur dans la zone **Enter the object names to select (Entrez les noms des objets à sélectionner)**, puis cliquez sur **Check Names (Vérifier les noms)** pour confirmer (exemple de nom de connexion d'utilisateur, **MySelf**).

#### *Remarque :*

*N'utilisez pas* **Everyone (Tout le monde)** *comme nom de connexion d'utilisateur.*

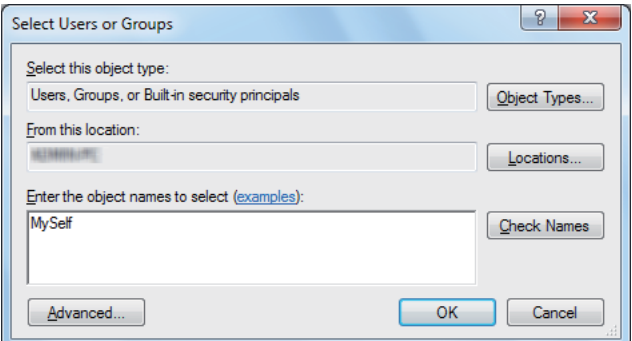

9. Cliquez sur **OK**.

10. Cliquez sur le nom de connexion d'utilisateur que vous venez de saisir. Cochez la case **Full Control (Contrôle total)**. Vous serez alors autorisé(e) à envoyer le document à ce dossier.

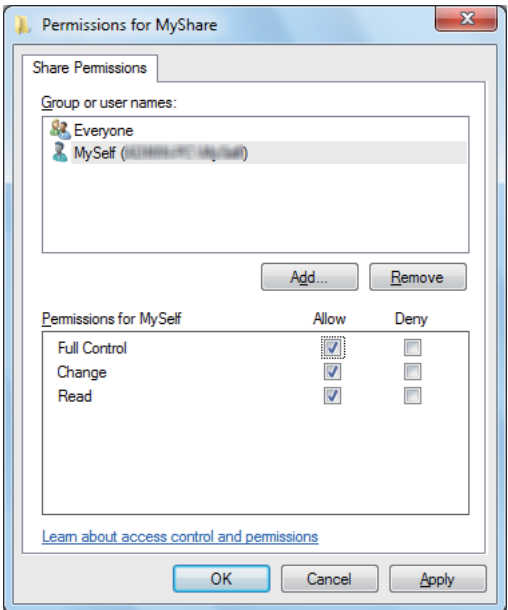

- 11. Cliquez sur **OK**.
- 12. Cliquez sur **OK** pour quitter la boîte de dialogue **Advanced Sharing (Partage avancé)**.
- 13. Cliquez sur **Close (Fermer)**.

### *Remarque :*

*Pour ajouter des sous-dossiers, créez des dossiers dans le dossier partagé que vous venez de créer. Exemple : Nom du dossier,* **MyShare** *; nom du dossier de second niveau,* **MyPic** *; nom du dossier de troisième niveau,* **John**

**MyShare\MyPic\John** *doit maintenant apparaître dans votre répertoire.*

Une fois la création du dossier partagé terminée, passez à la section [« Configuration de l'imprimante »](#page-220-0) [à la page 221](#page-220-0).

### Sous Mac OS X 10.5/10.6/10.7 :

1. Créez un dossier dans le répertoire désiré sur votre ordinateur (exemple de nom de dossier : **MyShare**).

#### *Remarque :*

*Notez ce nom de dossier, car vous en aurez besoin dans la procédure suivante.*

- <span id="page-220-0"></span>2. Sélectionnez le dossier créé, puis sélectionnez **Get Info (Lire les informations)** dans le menu **File (Fichier)**.
- 3. Cochez la case **Shared Folder (Dossier partagé)** (**Shared folder [Dossier partagé]** pour Mac OS X 10.5).
- 4. Ouvrez **Sharing & Permissions (Partage et permissions)**.
- 5. Cliquez sur le signe plus (**+**).
- 6. Spécifiez un compte à partager, puis cliquez sur **Select (Sélectionner)**.
- 7. Attribuez au **Privilege (Privilège)** la valeur **Read & Write (Lecture et écriture)**.
- 8. Répétez les étapes 5 à 7 selon les besoins, puis fermez la fenêtre.
- 9. Ouvrez **System Preferences (Préférences Système)**, puis cliquez sur **Sharing (Partage)**.
- 10. Cochez la case **File Sharing (Partage de fichiers)**, puis cliquez sur **Options**.
- 11. Cochez la case **Share files and folders using SMB (Partager les fichiers et les dossiers via SMB)** (**Share files and folders using SMB (Windows) (Partager les fichiers et les dossiers via SMB (Windows))** sous Mac OS X 10.5) et sélectionnez votre nom de compte.
- 12. Saisissez le mot de passe de votre compte, puis cliquez sur **OK**.
- 13. Cliquez sur **Done (Fermer)**.

### **Avec FTP**

Configurez une destination pour stocker le document numérisé avec l'utilitaire EpsonNet Config. Pour configurer une destination avec l'utilitaire EpsonNet Config, reportez-vous à la section [« Utilisation de l'utilitaire EpsonNet Config » à la page 222](#page-221-0)

## **Configuration de l'imprimante**

Vous pouvez configurer l'imprimante de manière à utiliser la fonctionnalité Numéris. ds serveur/ ordinateur avec l'utilitaire EpsonNet Config ou Address Book Editor (Editeur carnet d'adresses).

La procédure suivante utilise Windows 7 en guise d'exemple.

### <span id="page-221-0"></span>**Utilisation de l'utilitaire EpsonNet Config**

- 1. Lancez votre navigateur Web.
- 2. Saisissez l'adresse IP de l'imprimante dans la barre d'adresses, puis appuyez sur la touche **Enter**.

EpsonNet Config s'affiche dans votre navigateur.

#### *Remarque :*

*Pour plus d'informations sur la façon de vérifier l'adresse IP de l'imprimante, reportez-vous à la section [« Vérification des paramètres IP » à la page 50.](#page-49-0)*

3. Cliquez sur l'onglet **Address Book (Carnet d'adresses)**.

Si un nom d'utilisateur et un mot de passe sont requis, saisissez les valeurs appropriées.

#### *Remarque :*

*Le nom d'utilisateur et le mot de passe par défaut sont vides.*

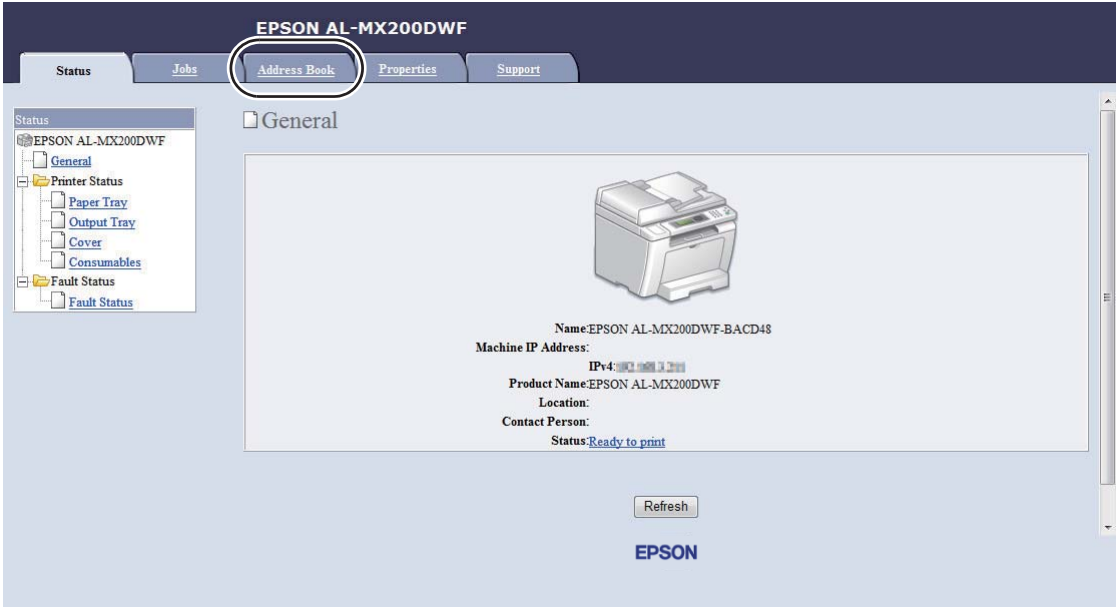

4. Sous **Network Scan (Comp./Serv.) (Numérisation réseau (PC/Serveur))**, cliquez sur **Computer/Server Address Book (Carnet d'adresses PC / Serveur)**.

- EPSON AL-MX200DWF Address Book Properties Support Address Book Network Scan (Comp./Serv.) EPSON AL-MX200DWF Computer/Server Address Book  $\Box$  Fax / E-mail Ax / E-mail<br>
Fax Group<br>
Fax Group<br>
E-Mail Group<br>
Bit E-mail Message<br>
C-C-Network Scan (Comp./Serv.) No. Name (Displayed on Printer) Host Address (IP Address or DNS Name) 01: (Not in Use) Add  $02:$  (Not in Use)  $\boxed{\mathsf{Add}}$ Add Computer/Server Address Boo 03: (Not in Use) 04: (Not in Use) Add  $05:$  (Not in Use) Add 06: (Not in Use) Add 07: (Not in Use) Add 08: (Not in Use) Add 09: (Not in Use) Add 10: (Not in Use) Add 11: (Not in Use) Add **EPSON**
- 5. Sélectionnez n'importe quel nombre inutilisé, puis cliquez sur **Add (Ajouter)**.

### La page **Add Network Scan Address (Ajouter adresse num. réseau)** s'affiche.

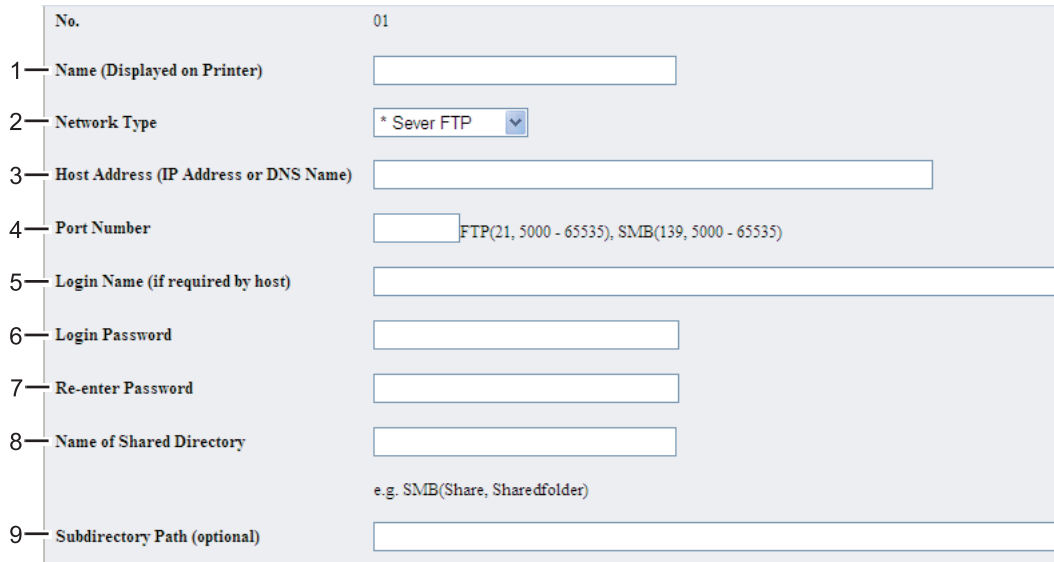

Pour remplir les champs, saisissez les informations comme suit :

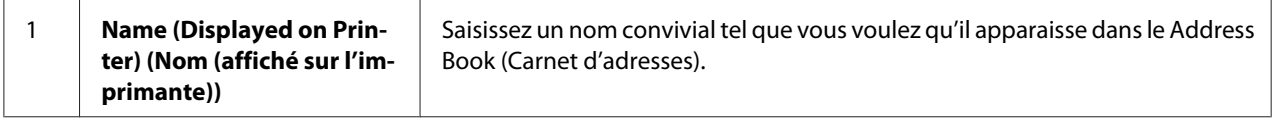

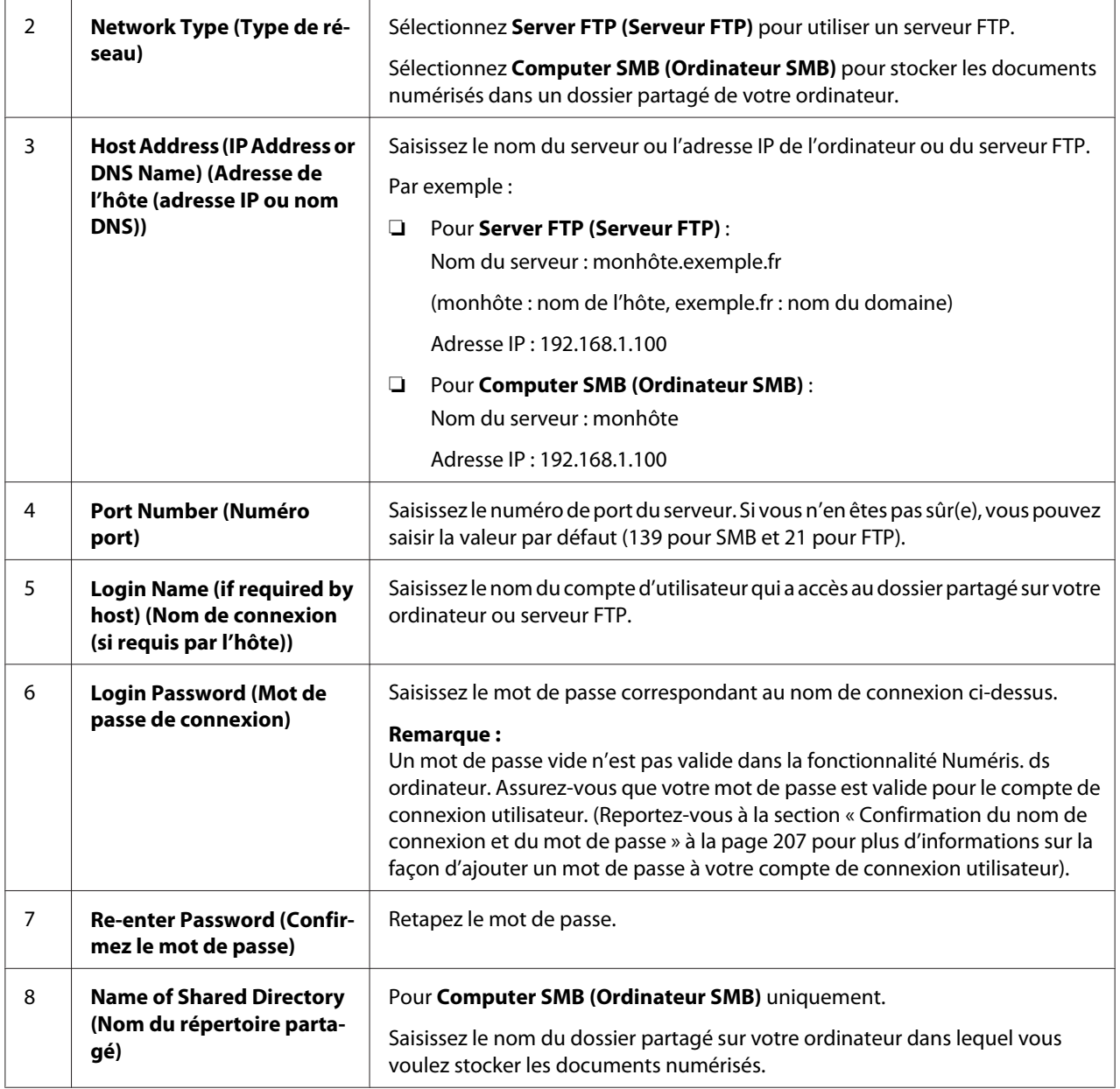

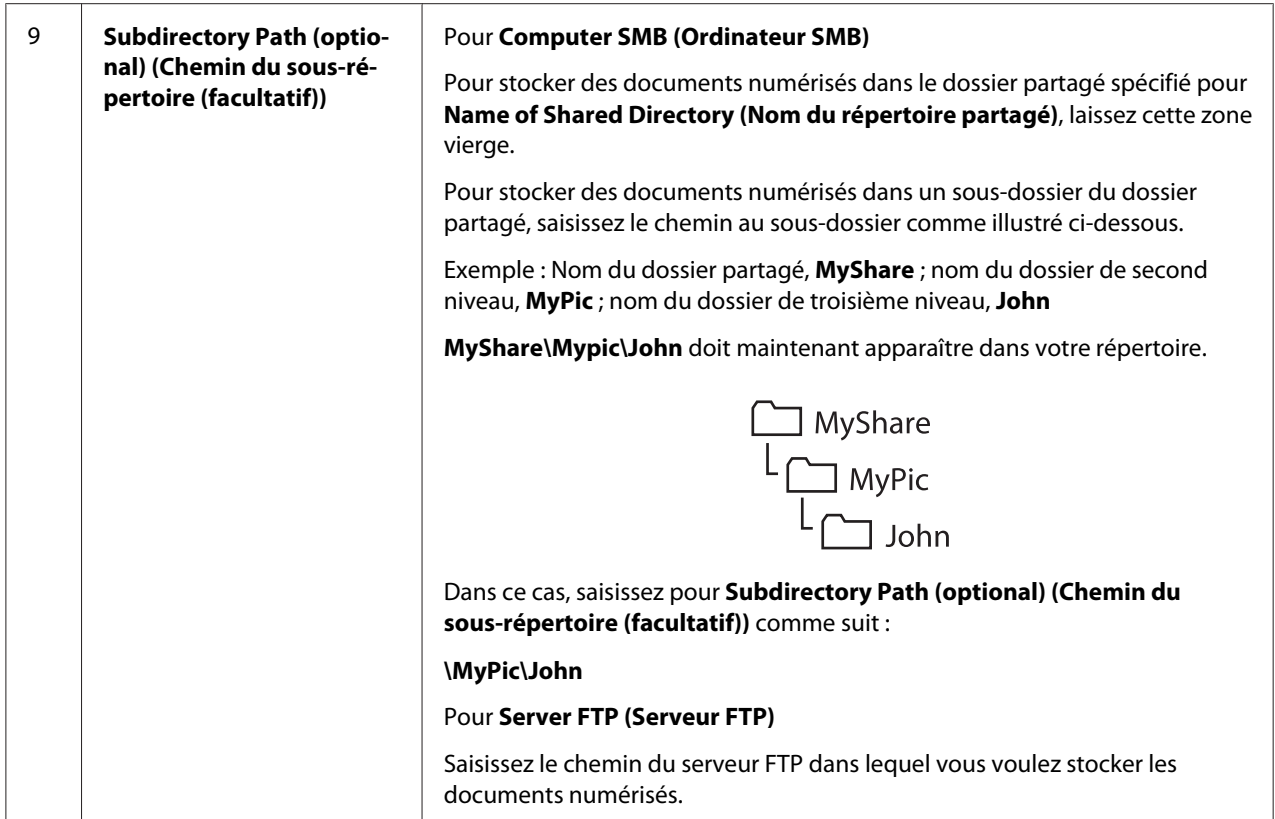

Une fois la configuration de l'imprimante terminée, passez à la section [« Envoi du fichier numérisé sur](#page-227-0) [le réseau » à la page 228.](#page-227-0)

### **Utilisation de l'Address Book Editor (Editeur carnet d'adresses)**

1. Cliquez sur **Start (Démarrer)** — **All Programs (Tous les programmes)** — **EPSON** — votre imprimante — **Address Book Editor (Editeur carnet d'adresses)**.

### *Remarque :*

- ❏ *La fenêtre de sélection d'un périphérique s'affiche si plusieurs pilotes de fax sont installés sur votre ordinateur. Dans ce cas, cliquez sur le nom de l'imprimante de votre choix sous Device* **Name (Nom de périphérique)***.*
- ❏ *La fenêtre* **Enter Password (Saisir le mot de passe)** *s'affiche lorsque* Panel Lock Set (Déf verr panneau) *a la valeur* Enable (Activer)*. Dans ce cas, saisissez le mot de passe que vous avez spécifié, puis cliquez sur* **OK***.*
- 2. Cliquez sur **OK** dans la fenêtre du message « Retrieval Successful (Récupération réussie) ».

3. Cliquez sur **Tool (Outil)** — **New (Device Address Book) (Nouveau (Carnet d'adresses du périphérique))** — **Server (Serveur)**.

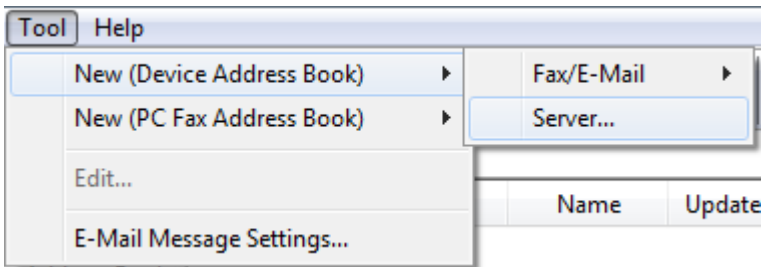

La boîte de dialogue **Server Address (Adresse serveur)** s'affiche.

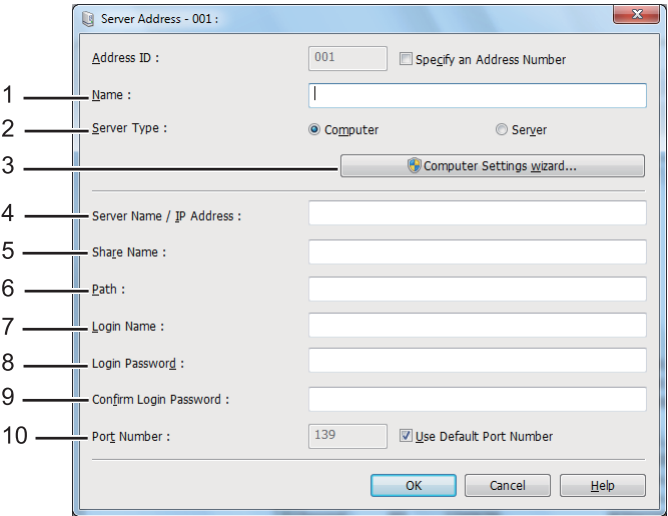

Pour remplir les champs, saisissez les informations comme suit :

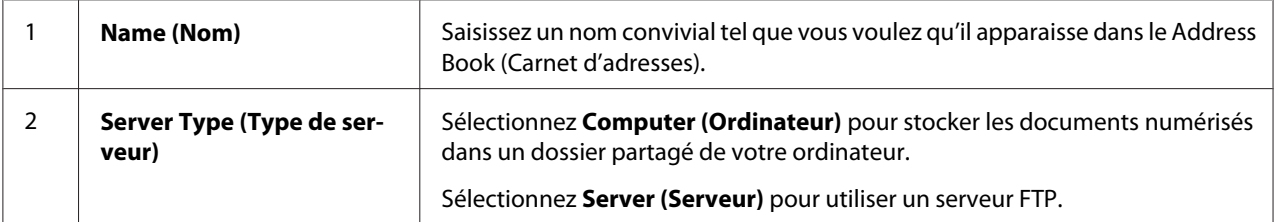

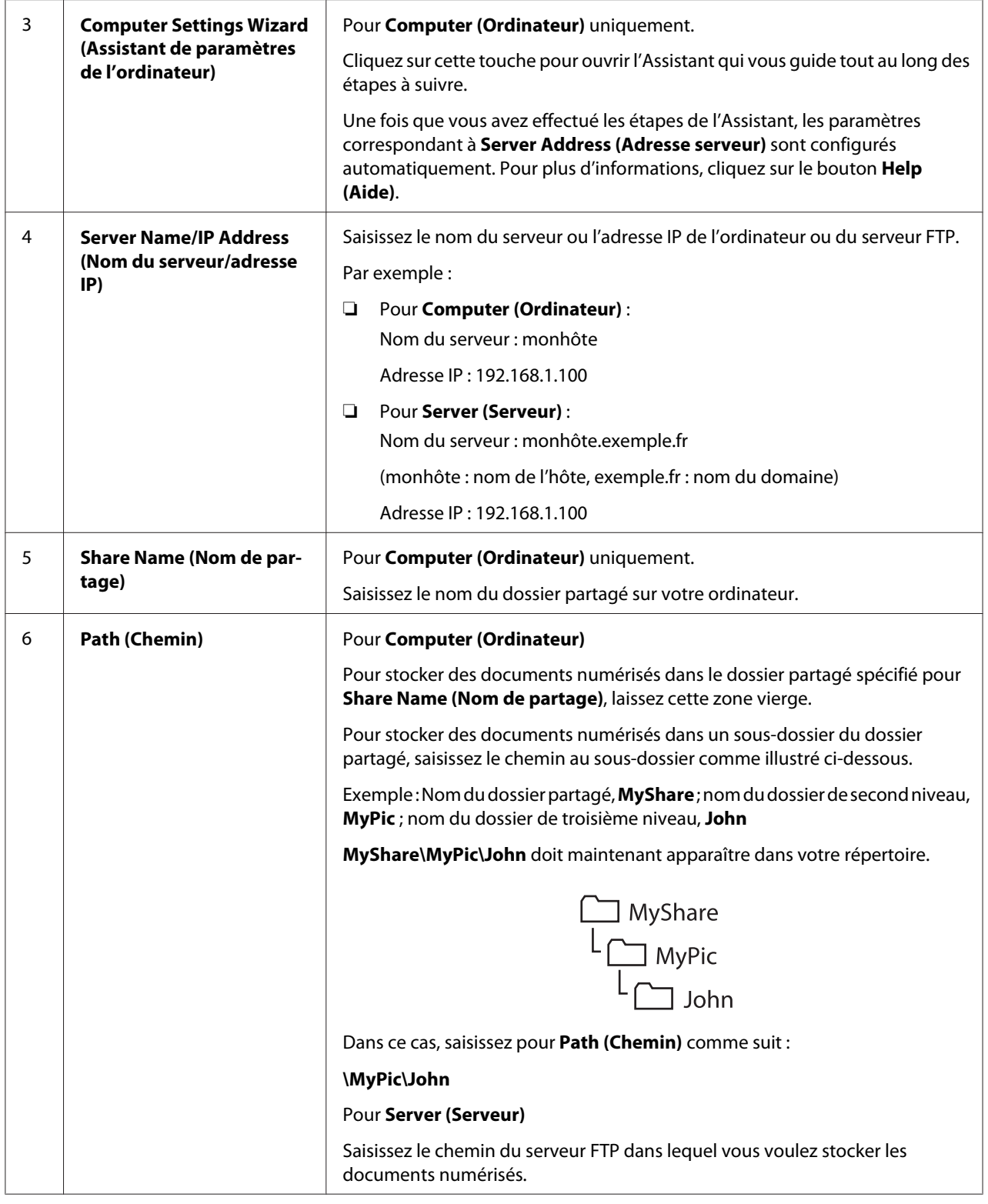

<span id="page-227-0"></span>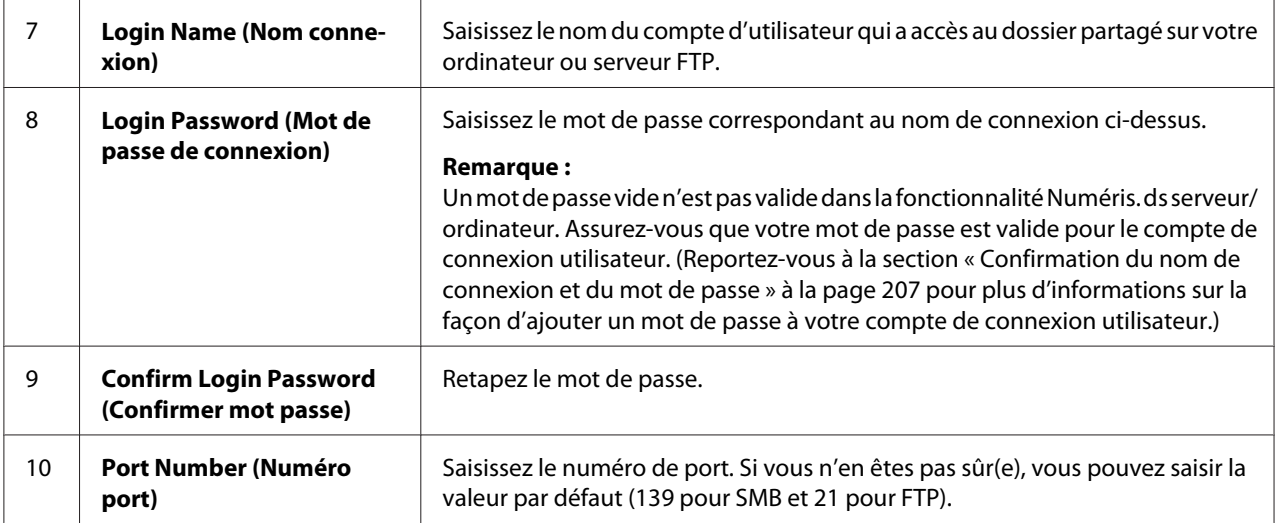

Une fois la configuration de l'imprimante terminée, passez à la section « Envoi du fichier numérisé sur le réseau » à la page 228.

## **Envoi du fichier numérisé sur le réseau**

1. Chargez un ou des documents recto vers le haut dans le chargeur automatique de documents (ADF) en insérant en premier la partie supérieure ou placez un seul document recto vers le bas sur la vitre d'exposition, puis fermez le capot des documents.

### *Voir aussi :*

- ❏ *[« Copie depuis le chargeur automatique de documents \(ADF\) » à la page 181](#page-180-0)*
- ❏ *[« Réalisation de copies à partir de la vitre d'exposition » à la page 179](#page-178-0)*
- 2. Appuyez sur la touche  $\Diamond$  (**Scan**).
- 3. Sélectionnez Scan to Network (Num vers réseau), puis appuyez sur la touche (ok).
- 4. Sélectionnez Scan to (Numéris. ds), puis appuyez sur la touche  $\alpha$ .
- 5. Sélectionnez Computer(Network) (Ordi. (réseau)), Server(FTP) (Serveur (FTP)) ou Search Address Book (Recherche dans c. adresses), puis appuyez sur la touche  $(x)$ .

Computer(Network) (Ordi. (réseau)) : permet de stocker des documents sur l'ordinateur à l'aide du protocole SMB.

Server(FTP) (Serveur (FTP)) : permet de stocker des documents sur le serveur à l'aide du protocole FTP.

Search Address Book (Recherche dans c. adresses) : permet de sélectionner l'adresse du serveur enregistrée dans le Address Book (Carnet d'adresses).

- 6. Sélectionnez une destination dans laquelle vous voulez stocker les documents numérisés, puis appuyez sur la touche  $(\alpha\kappa)$ .
- 7. Le cas échéant, personnalisez les options de numérisation.
- 8. Appuyez sur la touche (**Start**) pour envoyer un fichier contenant le ou les documents numérisés.

# **Numérisation vers un périphérique de stockage USB**

La fonctionnalité Scan to USB Memory (Num vers clé USB) permet de numériser des documents et d'enregistrer les données numérisées sur un périphérique de stockage USB. Pour numériser des documents et les enregistrer, procédez comme suit :

1. Chargez un ou des documents recto vers le haut dans le chargeur automatique de documents (ADF) en insérant en premier la partie supérieure ou placez un seul document recto vers le bas sur la vitre d'exposition, puis fermez le capot des documents.

### *Voir aussi :*

- ❏ *[« Copie depuis le chargeur automatique de documents \(ADF\) » à la page 181](#page-180-0)*
- ❏ *[« Réalisation de copies à partir de la vitre d'exposition » à la page 179](#page-178-0)*
- 2. Insérez un périphérique de stockage USB dans le port USB avant de l'imprimante.

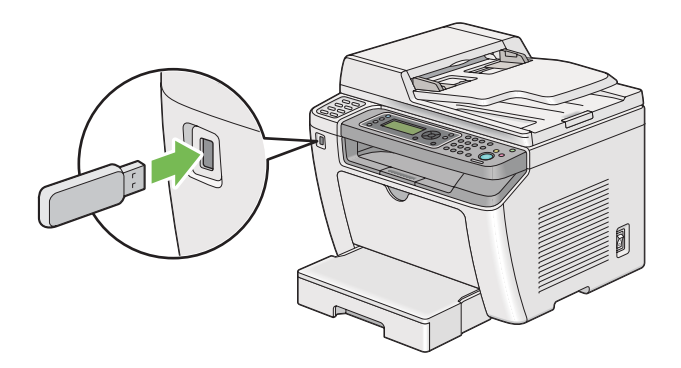

USB Memory (Clé USB) s'affiche.

- 3. Sélectionnez Scan to (Numéris. ds), puis appuyez sur la touche (ok).
- 4. Sélectionnez Save to USB Drive (Enreg. sur lecteur USB) ou un dossier pour enregistrer un fichier, puis appuyez sur la touche  $(\alpha)$ .
- 5. Sélectionnez les options de numérisation désirées.
- 6. Appuyez sur la touche (**Start**).

Une fois la numérisation terminée, l'écran ACL vous invite à charger une autre page. Sélectionnez No (Non) ou Yes (Oui), puis appuyez sur la touche (OK).

Si vous avez sélectionné Yes (Oui), sélectionnez Continue (Continuer) ou Cancel  $(\hat{A})$ nnuler), puis appuyez sur la touche  $(\hat{A})$ .

## **Envoi d'un courriel avec l'image numérisée**

L'envoi d'un courriel avec l'image numérisée depuis votre imprimante est facilité par un carnet d'adresses. Vous pouvez créer ce carnet d'adresses avec EpsonNet Config. Pour plus d'informations, reportez-vous à la section « Ajout d'une entrée au Address Book (Carnet d'adresses) » à la page 230.

### **Ajout d'une entrée au Address Book (Carnet d'adresses)**

La procédure suivante utilise Windows 7 en guise d'exemple.

- 1. Lancez votre navigateur Web.
- 2. Saisissez l'adresse IP de l'imprimante dans la barre d'adresses, puis appuyez sur la touche **Enter**.

EpsonNet Config s'affiche dans votre navigateur.

#### *Remarque :*

*Pour plus d'informations sur la façon de vérifier l'adresse IP de l'imprimante, reportez-vous à la section [« Vérification des paramètres IP » à la page 50.](#page-49-0)*

3. Cliquez sur l'onglet **Address Book (Carnet d'adresses)**.

Si un nom d'utilisateur et un mot de passe sont requis, saisissez les valeurs appropriées.

#### *Remarque :*

*Le nom d'utilisateur et le mot de passe par défaut sont vides.*

4. Sous **Fax / E-mail (Fax/Courriel)**, cliquez sur **Personal Address (Adresse personnelle)**.

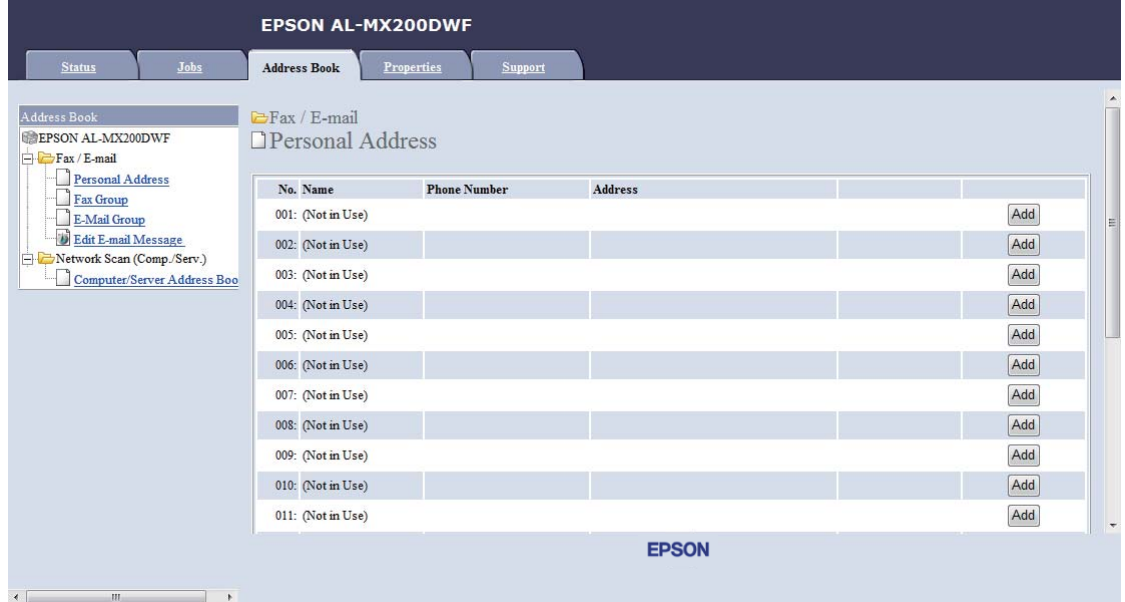

5. Sélectionnez n'importe quel nombre inutilisé, puis cliquez sur **Add (Ajouter)**.

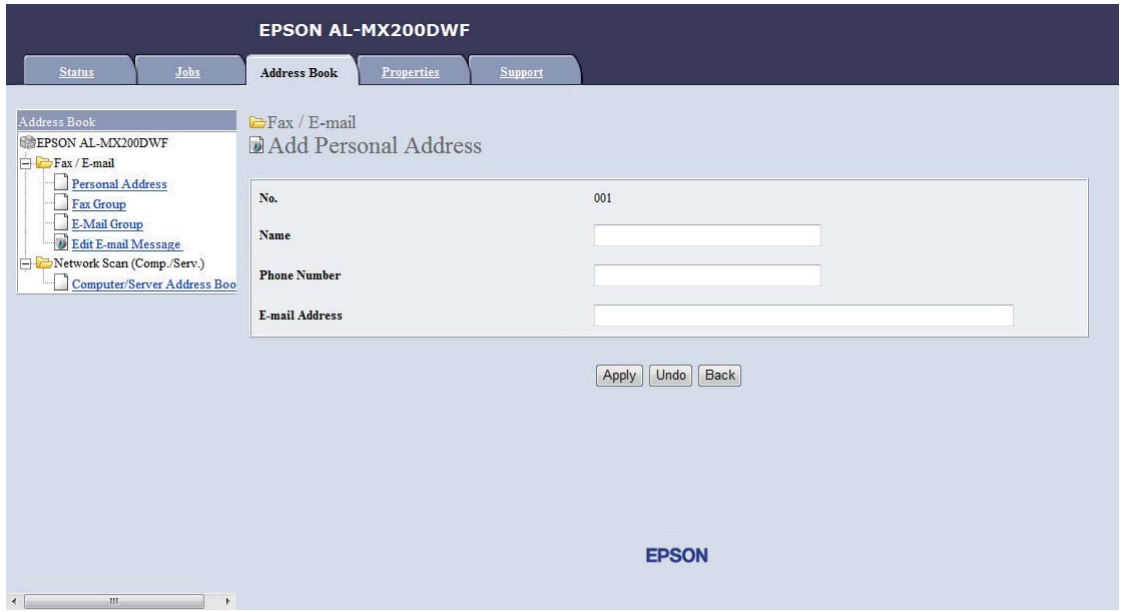

La page **Add Personal Address (Ajouter adresse personnelle)** s'affiche.

- 6. Saisissez un nom, un numéro de téléphone et une adresse électronique dans les champs **Name (Nom)**, **Phone Number (Numéro de tél)** et **E-mail Address (Adresse électronique)**.
- 7. Cliquez sur le bouton **Apply (Appliquer)**.

## **Configuration d'un serveur SMTP**

Pour utiliser la fonctionnalité Scan to E-Mail (Num -> courriel), vous devez d'abord configurer les informations de votre serveur SMTP (Simple Mail Transfer Protocol). SMTP est un protocole utilisé pour l'envoi de courriels.

La procédure suivante utilise Windows 7 en guise d'exemple.

- 1. Lancez votre navigateur Web.
- 2. Saisissez l'adresse IP de l'imprimante dans la barre d'adresses, puis appuyez sur la touche **Enter**.

EpsonNet Config s'affiche dans votre navigateur.

#### *Remarque :*

*Pour plus d'informations sur la façon de vérifier l'adresse IP de l'imprimante, reportez-vous à la section [« Vérification des paramètres IP » à la page 50.](#page-49-0)*

3. Cliquez sur l'onglet **Properties (Propriétés)**.

4. Cliquez sur **Port Status (État du port)**.

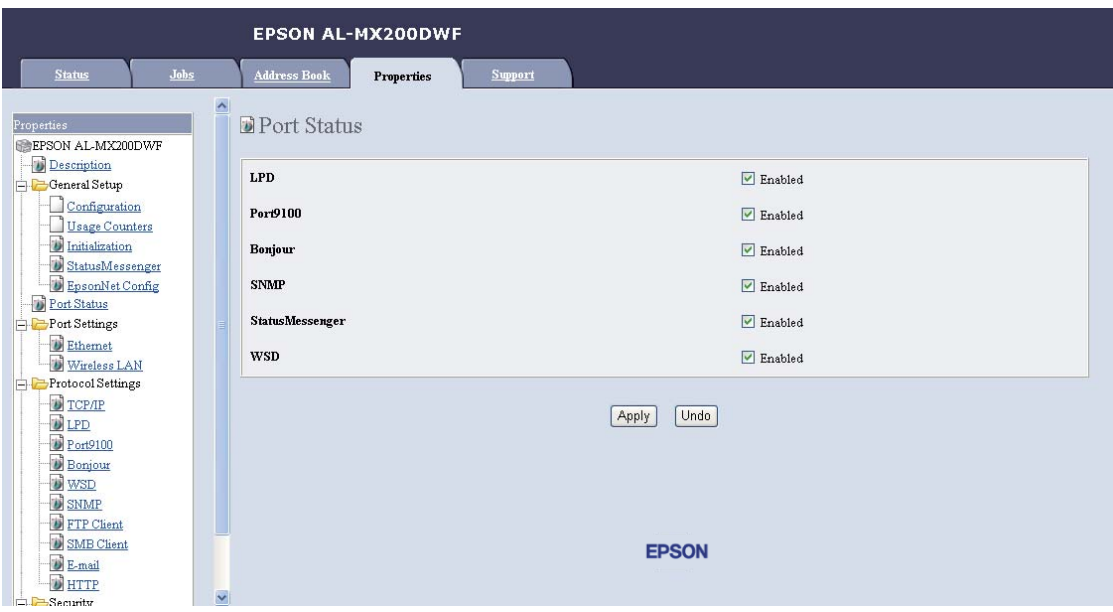

- 5. Assurez-vous que la case **Enabled (Activée)** pour **SNMP** est cochée.
- 6. Sous **Protocol Settings (Paramètres de protocole)**, cliquez sur **E-mail (Courriel)**.

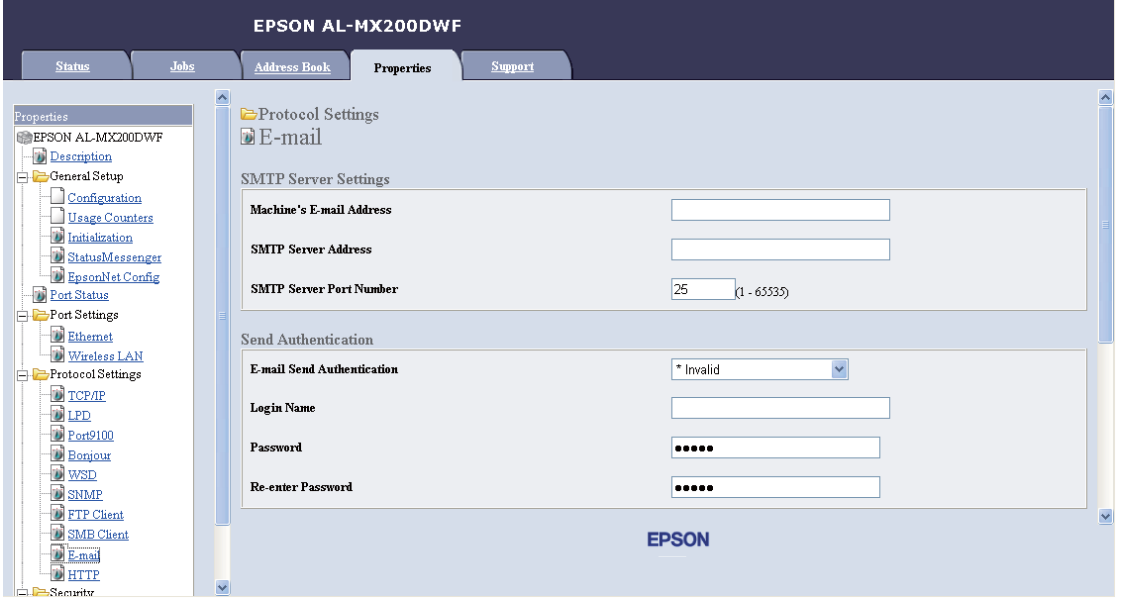

7. Saisissez vos paramètres de courriel, puis cliquez sur **Apply (Appliquer)**.

#### *Remarque :*

- ❏ *Selon l'environnement, vous aurez également besoin de configurer* **Send Authentication (Envoyer authentification)***.*
- ❏ *Contactez votre administrateur système pour obtenir vos paramètres de courriel, le cas échéant.*

### **Envoi d'un courriel avec le fichier numérisé**

1. Chargez un ou des documents recto vers le haut dans le chargeur automatique de documents (ADF) en insérant en premier la partie supérieure ou placez un seul document recto vers le bas sur la vitre d'exposition, puis fermez le capot des documents.

#### *Voir aussi :*

- ❏ *[« Copie depuis le chargeur automatique de documents \(ADF\) » à la page 181](#page-180-0)*
- ❏ *[« Réalisation de copies à partir de la vitre d'exposition » à la page 179](#page-178-0)*
- 2. Appuyez sur la touche  $\Diamond$  (**Scan**).
- 3. Sélectionnez Scan to E-Mail (Num  $\rightarrow$  courriel), puis appuyez sur la touche  $\infty$ .
- 4. Sélectionnez E-Mail to (Courriel ds), puis appuyez sur la touche (ox).
- 5. Sélectionnez le paramètre répertorié ci-dessous, puis appuyez sur la touche  $\alpha$ .

Keypad (Pavé num.) : saisissez directement l'adresse électronique, puis appuyez sur la touche  $($ ok $).$ 

Address Book (Carnet d'adresses) : sélectionnez l'adresse électronique enregistrée dans le Address Book (Carnet d'adresses) de courriel, puis appuyez sur la touche  $\alpha$ .

E-Mail Group (Courr. Gpe) : sélectionnez le groupe de courriel enregistré dans les Groupes de courriels, puis appuyez sur la touche  $(x)$ .

Search Address Book (Recherche dans c. adresses) : saisissez un texte à rechercher dans le Address Book (Carnet d'adresses) de courriel, puis appuyez sur la touche (ox). Sélectionnez l'adresse électronique sur la liste, puis appuyez sur la touche  $(\alpha_k)$ .

### *Remarque :*

*Les destinataires de courriels doivent être enregistrés avant que vous puissiez sélectionner* Address Book (Carnet d'adresses) *sur le panneau de commande.*

- 6. Sélectionnez les options de numérisation désirées.
- 7. Appuyez sur la touche (**Start**) pour envoyer le courriel.

## **Personnalisation des options de numérisation**

### **Modification des paramètres de numérisation par défaut**

Pour obtenir la liste complète de tous les paramètres par défaut, reportez-vous à la section [« Defaults](#page-328-0) [Settings \(Param défaut\) » à la page 329.](#page-328-0)

### **Configuration du type de fichier de l'image numérisée**

Pour spécifier le type de fichier de l'image numérisée :

- 1. Appuyez sur la touche **System**.
- 2. Sélectionnez Defaults Settings (Param défaut), puis appuyez sur la touche  $(\alpha_k)$ .
- 3. Sélectionnez Scan Defaults (Num. défaut), puis appuyez sur la touche (ok).
- 4. Sélectionnez File Format (Format fichier), puis appuyez sur la touche  $(\alpha_k)$ .
- 5. Sélectionnez le type, puis appuyez sur la touche  $(\alpha \kappa)$ .

Types disponibles :

- ❏ PDF (Paramètre par défaut d'usine)
- ❏ MultiPageTIFF (TIFF multipage)
- ❏ TIFF
- ❏ JPEG

### **Configuration du mode couleur**

Vous pouvez numériser une image en couleur ou en noir et blanc. En mode noir et blanc, la taille de fichier des images numérisées est considérablement réduite. Le fichier obtenu suite à la numérisation en couleur d'une image est plus volumineux que lorsque cette même image est numérisée en noir et blanc.

- 1. Appuyez sur la touche **System**.
- 2. Sélectionnez Defaults Settings (Param défaut), puis appuyez sur la touche  $(\alpha_k)$ .
- 3. Sélectionnez Scan Defaults (Num. défaut), puis appuyez sur la touche  $(\alpha)$ .
- 4. Sélectionnez Color (Couleur), puis appuyez sur la touche  $(\alpha_k)$ .
- 5. Sélectionnez l'une des options suivantes, puis appuyez sur la touche (ox).
	- ❏ Black & White (Noir & Blanc) : numérise en noir et blanc. Cette fonction n'est disponible que lorsque File Format (Format fichier) est défini sur PDF.
	- ❏ Grayscale (Niveaux de gris) : numérise en niveaux de gris.
	- ❏ Color (Couleur) : numérise en couleur. (Paramètre par défaut d'usine)
	- ❏ Color(Photo) (Couleur(Photo)) : numérise en couleur. Cette option convient aux images photographiques.

### **Configuration de la résolution de numérisation**

Vous devez parfois modifier la résolution de numérisation en fonction de ce que vous comptez faire de l'image numérisée. La résolution de numérisation a une incidence tant sur la taille du fichier de l'image numérisée que sur la qualité de l'image. Plus la résolution de numérisation est élevée, plus le fichier est volumineux.

Pour sélectionner la résolution de numérisation :

- 1. Appuyez sur la touche **System**.
- 2. Sélectionnez Defaults Settings (Param défaut), puis appuyez sur la touche (ok).
- 3. Sélectionnez Scan Defaults (Num. défaut), puis appuyez sur la touche  $(\alpha_k)$ .
- 4. Sélectionnez Resolution (Résolution), puis appuyez sur la touche  $(\alpha_k)$ .
- 5. Sélectionnez l'une des options suivantes, puis appuyez sur la touche  $(\circ \kappa)$ :
	- ❏ 200 x 200dpi (200 x 200 ppp) : résolution la plus basse, soit un fichier de taille minimale. (Paramètre par défaut d'usine)
	- ❏ 300 x 300dpi (300 x 300 ppp) : résolution moyenne, soit un fichier de taille moyenne.
- ❏ 400 x 400dpi (400 x 400 ppp) : résolution élevée, soit un fichier de grande taille.
- ❏ 600 x 600dpi (600 x 600 ppp) : résolution la plus élevée, soit un fichier de très grande taille.

#### **Configuration de la taille des documents**

Pour spécifier la taille d'un document source :

- 1. Appuyez sur la touche **System**.
- 2. Sélectionnez Defaults Settings (Param défaut), puis appuyez sur la touche (ox).
- 3. Sélectionnez Scan Defaults (Num. défaut), puis appuyez sur la touche  $(\alpha_k)$ .
- 4. Sélectionnez Document Size (Format doc.), puis appuyez sur la touche  $(\alpha_k)$ .
- 5. Sélectionnez le format papier pour zone de numérisation, puis appuyez sur la touche  $\alpha$ .

Le paramètre par défaut d'usine est  $44 - 210 \times 297$ mm ( $44 - 210 \times 297$ ).

#### **Suppression automatique des variations de couleur en arrière-plan**

Lorsque vous numérisez des documents comportant un arrière-plan foncé, par exemple des journaux, l'imprimante peut détecter automatiquement l'arrière-plan et le blanchir avant de sortir l'image.

Pour activer/désactiver la suppression automatique :

- 1. Appuyez sur la touche **System**.
- 2. Sélectionnez Defaults Settings (Param défaut), puis appuyez sur la touche (ox).
- 3. Sélectionnez Scan Defaults (Num. défaut), puis appuyez sur la touche (ox).
- 4. Sélectionnez Auto Exposure (Exposition auto), puis appuyez sur la touche (ox).
- 5. Sélectionnez  $0n$  ( $0ui$ ) ou  $0ff$  (Non), puis appuyez sur la touche  $\alpha$ ).

Le paramètre par défaut d'usine est On (Oui).

# **Modification des paramètres de numérisation pour un travail individuel**

### **Numérisation vers un ordinateur**

Pour modifier temporairement un paramètre de numérisation lors de la numérisation vers un ordinateur :

- 1. Appuyez sur la touche  $\Diamond$  (**Scan**).
- 2. Sélectionnez une destination dans laquelle vous voulez stocker l'image numérisée, puis appuyez sur la touche  $(\alpha k)$ .
- 3. Sélectionnez l'élément de menu désiré, puis appuyez sur la touche (ok).
- 4. Sélectionnez le paramètre désiré ou saisissez la valeur à l'aide du pavé numérique, puis appuyez sur  $la$  touche  $(ok).$
- 5. Répétez les étapes 3 et 4 selon les besoins.
- 6. Appuyez sur la touche (**Start**) pour lancer la numérisation.

### **Envoi de l'image numérisée par courriel**

Pour modifier temporairement un paramètre de numérisation lors de l'envoi d'une image numérisée par courriel :

- 1. Appuyez sur la touche  $\Diamond$  (**Scan**).
- 2. Sélectionnez Scan to E-Mail (Num  $\rightarrow$  courriel), puis appuyez sur la touche  $(\alpha_k)$ .
- 3. Sélectionnez le destinataire du courriel, puis appuyez sur la touche  $(\alpha_k)$ .
- 4. Sélectionnez l'élément de menu désiré, puis appuyez sur la touche (ok).
- 5. Sélectionnez le paramètre désiré ou saisissez la valeur à l'aide du pavé numérique, puis appuyez sur la touche  $(\alpha)$ .
- 6. Répétez les étapes 4 et 5 selon les besoins.
- 7. Appuyez sur la touche (**Start**) pour lancer la numérisation.

# Chapitre 8

# **Fax**

# **Connexion de la ligne téléphonique**

### *Remarque :*

- ❏ *Si le paramètre* Service Lock (Verrou service) *pour* FAX *est défini sur* Password Locked (Verr. par MDP)*, vous devez saisir un mot de passe à quatre chiffres pour utiliser la fonction de fax. Si le paramètre* Service Lock (Verrou service) *est défini sur* Locked (Verrouillé)*, la fonction de fax est désactivée et le menu ne s'affiche pas sur l'écran ACL. Pour plus d'informations, reportez-vous à la section [« Service Lock \(Verrou service\) » à la page 326](#page-325-0).*
- ❏ *Ne raccordez pas votre imprimante directement à une ligne DSL (Digital Subscriber Line), car cela risquerait d'endommager l'imprimante. Pour utiliser une ligne DSL, vous devez utiliser un filtre DSL adapté. Pour obtenir ce filtre, contactez votre fournisseur d'accès.*
- 1. Branchez une extrémité du cordon de la ligne téléphonique dans le connecteur de prise murale et l'autre dans une prise murale active.

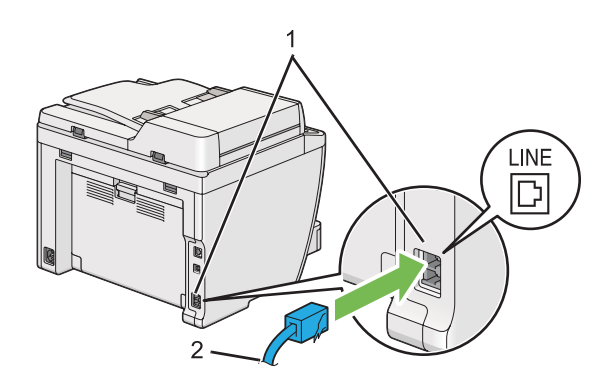

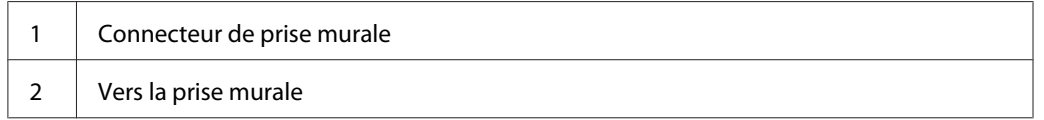

### *Remarque :*

*Le cordon de téléphone fourni est doté de fiches à quatre contacts. Il est recommandé d'utiliser un cordon de téléphone doté de fiches à quatre contacts et une prise murale à quatre contacts lors d'une connexion par ligne téléphonique.*

2. Pour raccorder un téléphone et/ou un répondeur à votre imprimante, branchez le cordon de la ligne du téléphone ou du répondeur dans la prise téléphone ( $\frac{m\cos\theta}{m}$ ).

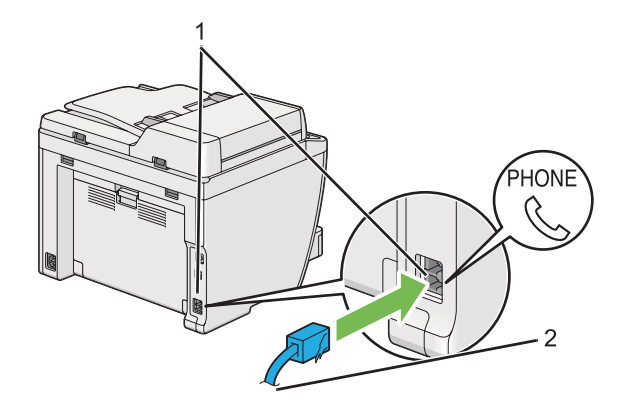

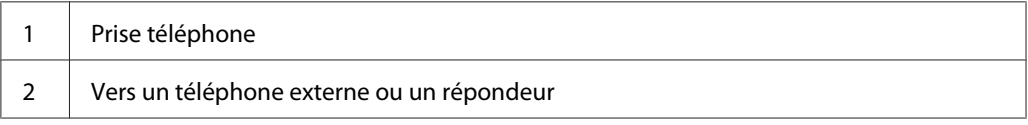

# **Configuration des paramètres de fax initiaux**

# **Configuration de votre pays**

Vous devez indiquer le pays dans lequel votre imprimante est utilisée pour pouvoir utiliser le service de fax de l'imprimante.

- 1. Appuyez sur la touche **System**.
- 2. Sélectionnez Admin Menu (Menu admin), puis appuyez sur la touche (ox).
- 3. Sélectionnez Fax Settings (Paramètres fax), puis appuyez sur la touche  $(\alpha_k)$ .
- 4. Sélectionnez Resion (Pays), puis appuyez sur la touche  $(\alpha_k)$ .
- 5. Sélectionnez le pays dans lequel l'imprimante est utilisée, puis appuyez sur la touche (ok).
- 6. Lorsque l'écran ACL affiche Restart System (Redémar. système), sélectionnez Yes (Oui), puis appuyez sur la touche  $(\alpha)$ .

L'imprimante redémarre pour appliquer les paramètres.

### *Remarque :*

*La modification du paramètre* Region (Pays) *initialise toutes les informations spécifiées pour votre imprimante.*

## **Configuration de l'ID de l'imprimante**

Il est possible que vous soyez obligé(e) d'indiquer votre numéro de fax sur tous les fax que vous envoyez. L'ID de l'imprimante, contenant votre numéro de fax ainsi que votre nom ou celui de votre société, est imprimé en haut de chaque page envoyée depuis votre imprimante.

- 1. Appuyez sur la touche **System**.
- 2. Sélectionnez Admin Menu (Menu admin), puis appuyez sur la touche (ox).
- 3. Sélectionnez Fax Settings (Paramètres fax), puis appuyez sur la touche  $(\alpha_k)$ .
- 4. Sélectionnez Your Fax Number (Votre n° fax), puis appuyez sur la touche  $(\alpha k)$ .
- 5. Saisissez votre numéro de fax à l'aide du pavé numérique.

#### *Remarque :*

*Si vous commettez une erreur lors de la saisie, appuyez sur la touche* **C** *(***Clear***) pour supprimer le dernier chiffre.*

- 6. Vérifiez que le numéro affiché sur l'écran ACL est correct, puis appuyez sur la touche  $\alpha$ .
- 7. Sélectionnez Company Name (Nom Entreprise), puis appuyez sur la touche (ox).
- 8. Saisissez votre nom ou celui de votre société à l'aide du pavé numérique.

Vous pouvez saisir les caractères alphanumériques à l'aide du pavé numérique, y compris les caractères spéciaux en appuyant sur les touches 1, \* et #.

Pour plus d'informations sur l'utilisation du pavé numérique pour saisir des caractères alphanumériques, reportez-vous à la section [« Utilisation du pavé numérique » à la page 351](#page-350-0).

- 9. Vérifiez que le nom affiché sur l'écran ACL est correct, puis appuyez sur la touche (ox).
- 10. Appuyez sur la touche (**Back**) plusieurs fois jusqu'à ce que l'écran ACL affiche Select Function (Sélectionner fonction).

# **Configuration de l'heure et de la date**

### *Remarque :*

*Vous devrez peut-être régler à nouveau l'heure et la date en cas de coupure de courant.*

- 1. Appuyez sur la touche **System**.
- 2. Sélectionnez Admin Menu (Menu admin), puis appuyez sur la touche (ox).
- 3. Sélectionnez System Settings (Configuration système), puis appuyez sur la touche (ок).
- 4. Sélectionnez Clock Settinss (Param. horlose), puis appuyez sur la touche  $\alpha$ .
- 5. Sélectionnez Set Date (Définir date), puis appuyez sur la touche  $(\alpha_k)$ .
- 6. Saisissez la date du jour à l'aide du pavé numérique ou sélectionnez-la.

### *Remarque :*

*Si vous commettez une erreur, appuyez sur la touche pour saisir de nouveau le chiffre.* 

- 7. Vérifiez que la date affichée sur l'écran ACL est correcte, puis appuyez sur la touche (ok).
- 8. Sélectionnez Set Time (Définir heure), puis appuyez sur la touche (ox).
- 9. Saisissez l'heure actuelle à l'aide du pavé numérique ou sélectionnez-la.
- 10. Vérifiez que l'heure affichée sur l'écran ACL est correcte, puis appuyez sur la touche (ok).
- 11. Appuyez sur la touche (**Back**) plusieurs fois jusqu'à ce que l'écran ACL affiche Select Function (Sélectionner fonction).

# **Modification du mode de l'horloge**

Vous pouvez configurer l'heure actuelle selon le format 12 heures ou le format 24 heures.

- 1. Appuyez sur la touche **System**.
- 2. Sélectionnez Admin Menu (Menu admin), puis appuyez sur la touche (ox).
- <span id="page-242-0"></span>3. Sélectionnez System Settings (Configuration système), puis appuyez sur la touche (ok).
- 4. Sélectionnez Clock Settinss (Param. horlose), puis appuyez sur la touche (ok).
- 5. Sélectionnez Time Format (Format heure), puis appuyez sur la touche (ok).
- 6. Sélectionnez le format désiré, puis appuyez sur la touche (ok).
- 7. Appuyez sur la touche (**Back**) plusieurs fois jusqu'à ce que l'écran ACL affiche Select Function (Sélectionner fonction).

# **Envoi d'un fax**

Vous pouvez faxer des données à partir de l'imprimante.

# **Chargement d'un document source sur le chargeur automatique de documents (ADF)**

### *Important :*

*Ne chargez pas plus de 50 feuilles dans le chargeur automatique de documents (ADF) et ne laissez pas plus de 50 feuilles dans le bac de sortie des documents. Le bac de sortie des documents doit être vidé lorsqu'il contient plus de 50 feuilles, faute de quoi les documents sources risquent d'être endommagés.*

### *Remarque :*

- ❏ *Pour assurer une qualité de numérisation optimale, notamment lors de l'utilisation d'images avec des niveaux de gris, utilisez la vitre d'exposition plutôt que le chargeur automatique de documents (ADF).*
- ❏ *Vous ne pouvez pas charger les documents suivants dans le chargeur automatique de documents (ADF). Veillez à les placer sur la vitre d'exposition.*

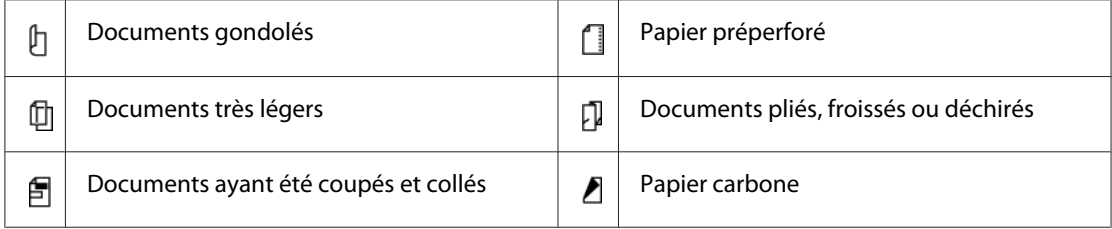

<span id="page-243-0"></span>1. Chargez le ou les documents, le recto vers le haut, dans le chargeur automatique de documents (ADF), en insérant en premier la partie supérieure. Réglez ensuite les guides de document conformément à la taille du document.

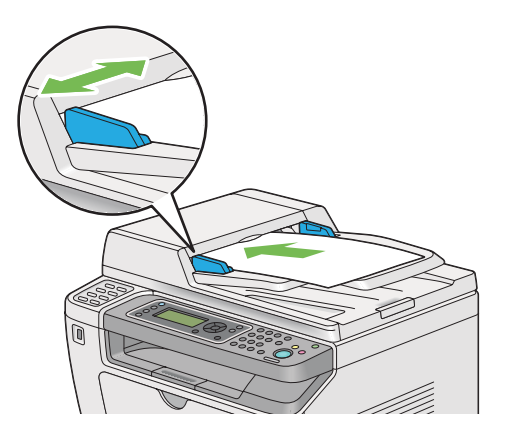

2. Réglez la résolution du document en vous reportant à la section [« Resolution \(Résolution\) » à la](#page-244-0) [page 245](#page-244-0).

## **Chargement d'un document source sur la vitre d'exposition**

1. Ouvrez le capot des documents.

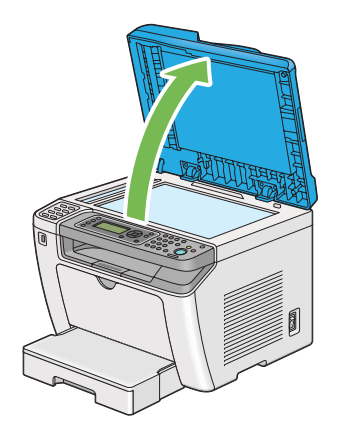

2. Placez un seul document sur la vitre d'exposition, recto vers le bas, et alignez-le sur le guide de calage situé dans le coin supérieur gauche de la vitre.

### <span id="page-244-0"></span>!*Attention:*

*N'appliquez pas une force excessive sur la vitre d'exposition pour maintenir un document épais en place. La vitre pourrait se briser et causer des blessures.*

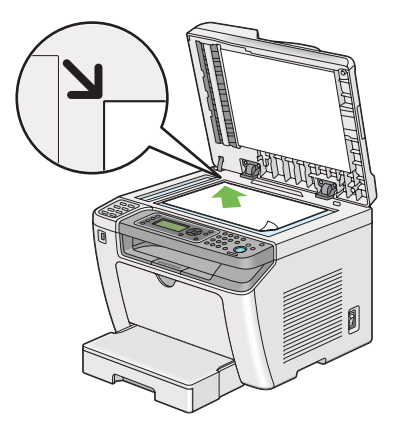

- 3. Réglez la résolution du document en vous reportant à la section « Resolution (Résolution) » à la page 245.
- 4. Fermez le capot des documents.

### *Remarque :*

- ❏ *Assurez-vous qu'aucun document n'est présent dans le chargeur automatique de documents (ADF). Si un document est détecté, celui-ci est prioritaire par rapport au document présent sur la vitre d'exposition.*
- ❏ *Si vous faxez la page d'un livre ou d'un magazine, soulevez le capot des documents jusqu'à ce que les charnières soient bloquées par la butée, puis fermez le capot des documents. Si l'épaisseur du livre ou du magazine est supérieure à 20 mm, procédez au fax avec le capot des documents ouvert.*

# **Resolution (Résolution)**

Vous pouvez spécifier le niveau de résolution à utiliser pour la transmission de fax.

- 1. Appuyez sur la touche (**Fax**).
- 2. Sélectionnez Resolution (Résolution), puis appuyez sur la touche  $\alpha$ .
- 3. Sélectionnez l'élément de menu désiré, puis appuyez sur la touche (ok).

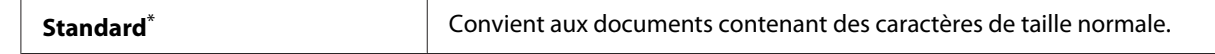

<span id="page-245-0"></span>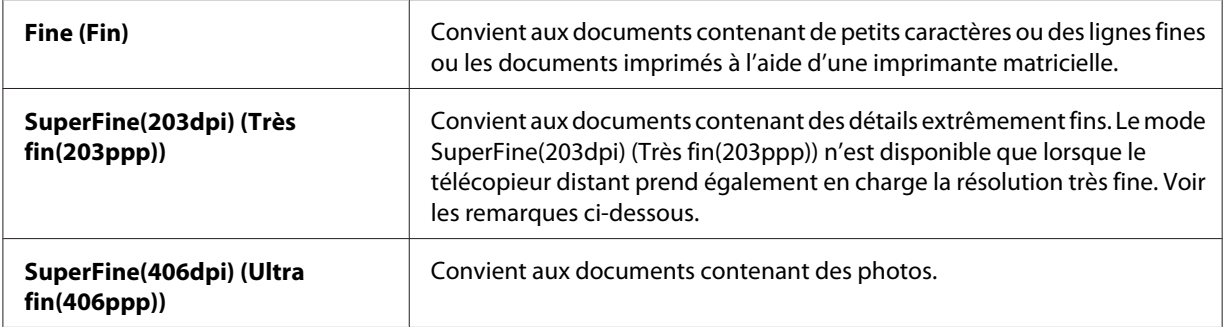

\* Paramètre de menu par défaut d'usine

#### *Remarque :*

*Les fax numérisés et transmis en mode SuperFine(203dpi) (Très fin(203ppp)) sont reçus à la plus haute résolution de la machine distante.*

# **Document Type (Type doc.)**

Vous pouvez sélectionner le type de document par défaut pour le travail de fax actuel.

- 1. Appuyez sur la touche (**Fax**).
- 2. Sélectionnez Document Type (Type doc.), puis appuyez sur la touche  $(x)$ .
- 3. Sélectionnez le paramètre désiré, puis appuyez sur la touche  $(\alpha)$ .

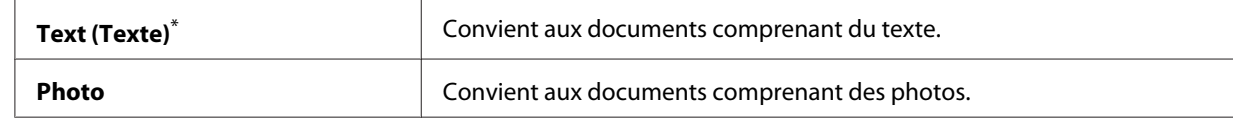

\* Paramètre de menu par défaut d'usine

## **Lighten/Darken (Eclaircir/Foncer)**

Vous pouvez régler le contraste pour obtenir une copie plus claire ou plus foncée que le document source.

- 1. Appuyez sur la touche (**Fax**).
- 2. Sélectionnez Lighten/Darken (Eclaircir/Foncer), puis appuyez sur la touche  $\alpha$ .
- 3. Sélectionnez le paramètre désiré, puis appuyez sur la touche  $(\alpha)$ .

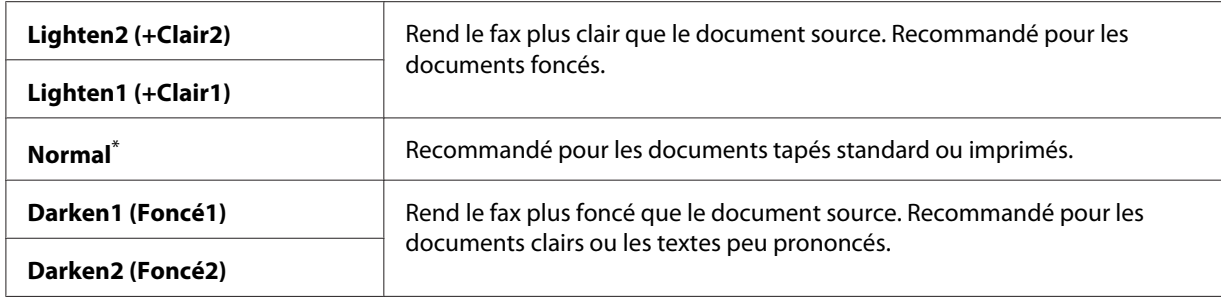

\* Paramètre de menu par défaut d'usine

### **Insertion d'une pause**

Pour certains systèmes téléphoniques, il est nécessaire de composer un code d'accès et d'attendre une seconde tonalité. Une pause doit être introduite pour que le code d'accès fonctionne. Par exemple, saisissez le code d'accès 9, puis appuyez sur la touche **Redial/Pause (Recompo./Pause)** avant de composer le numéro de téléphone. « - » apparaît alors sur l'écran ACL pour indiquer qu'une pause a été saisie.

## **Envoi d'un fax depuis la mémoire**

1. Chargez un ou des documents recto vers le haut dans le chargeur automatique de documents (ADF) en insérant en premier la partie supérieure ou placez un seul document recto vers le bas sur la vitre d'exposition, puis fermez le capot des documents.

### *Voir aussi :*

- ❏ *[« Chargement d'un document source sur le chargeur automatique de documents \(ADF\) » à la](#page-242-0) [page 243](#page-242-0)*
- ❏ *[« Chargement d'un document source sur la vitre d'exposition » à la page 244](#page-243-0)*
- 2. Appuyez sur la touche (**Fax**).
- 3. Réglez la résolution du document selon vos besoins.

### *Voir aussi :*

- ❏ *[« Resolution \(Résolution\) » à la page 245](#page-244-0)*
- ❏ *[« Lighten/Darken \(Eclaircir/Foncer\) » à la page 246](#page-245-0)*
- 4. Sélectionnez un numéro de fax de l'une des manières suivantes :
- **□** Sélectionnez Fax to (Fax vers), puis appuyez sur la touche (ox). Sélectionnez Keypad (Pavé num.), puis appuyez sur la touche (ok). Saisissez le numéro du télécopieur distant à l'aide du pavé numérique, puis appuyez sur la touche (ok).
- $\Box$  Appuyez sur la touche d'appel en mémoire directe, puis appuyez sur la touche  $(\infty)$ .
- ❏ Appuyez sur la touche **Address Book (Carnet d'adresses)**, sélectionnez All Entries (Ttes entrées), Group Dial (Numéro. groupée) ou Search (Rechercher) avec la touche  $\blacktriangledown$ , puis appuyez sur la touche  $(\alpha)$ .

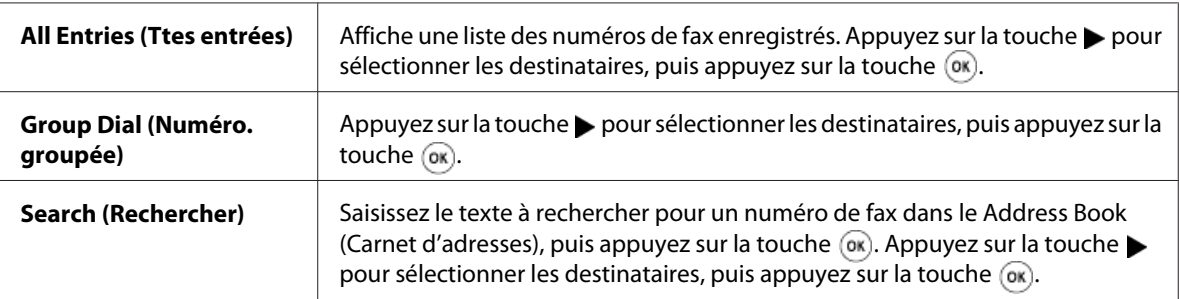

- ❏ Appuyez sur la touche **Redial/Pause (Recompo./Pause)** pour recomposer, puis appuyez sur la touche  $(\alpha\kappa)$ .
- ❏ Appuyez sur la touche **Speed Dial**. Saisissez le numéro de numérotation rapide entre 01 et 99 à l'aide du pavé numérique, puis appuyez sur la touche (ok).

### *Remarque :*

*Avant d'utiliser la touche d'appel en mémoire directe, vous devez enregistrer un numéro de numérotation rapide de 01 à 08. Pour plus d'informations sur le stockage du numéro, reportez-vous à la section [« Stockage d'un numéro de fax pour la numérotation rapide à partir du panneau de](#page-260-0) [commande » à la page 261.](#page-260-0)*

5. Appuyez sur la touche (**Start**) pour numériser et mémoriser le document.

Si vous utilisez la vitre d'exposition, l'écran ACL vous demande si vous souhaitez charger une autre page. Si vous avez plusieurs pages à envoyer, sélectionnez Yes (Oui), changez de page puis sélectionnez Continue (Continuer). Recommencez cette procédure pour le reste des pages, puis appuyez sur la touche (ok). Dans le cas contraire, sélectionnez No (Non), puis appuyez sur la touche  $(x)$ .

L'imprimante compose le numéro de fax, puis commence à envoyer le fax lorsque le télécopieur distant est prêt.

### *Remarque :*

*Vous pouvez annuler le travail de fax à tout moment en appuyant sur la touche (***Stop***) pendant la transmission.*

# **Envoi d'un fax manuellement**

1. Chargez un ou des documents recto vers le haut dans le chargeur automatique de documents (ADF) en insérant en premier la partie supérieure ou placez un seul document recto vers le bas sur la vitre d'exposition, puis fermez le capot des documents.

### *Voir aussi :*

- ❏ *[« Chargement d'un document source sur le chargeur automatique de documents \(ADF\) » à la](#page-242-0) [page 243](#page-242-0)*
- ❏ *[« Chargement d'un document source sur la vitre d'exposition » à la page 244](#page-243-0)*
- 2. Appuyez sur la touche (**Fax**).
- 3. Réglez la résolution du document selon vos besoins.

### *Voir aussi :*

❏ *[« Resolution \(Résolution\) » à la page 245](#page-244-0)*

- ❏ *[« Lighten/Darken \(Eclaircir/Foncer\) » à la page 246](#page-245-0)*
- 4. Sélectionnez OnHook (Raccroché), puis appuyez sur la touche (ok).
- 5. Sélectionnez On  $(0ui)$ , puis appuyez sur la touche  $(\alpha k)$ .
- 6. Saisissez le numéro du télécopieur distant à l'aide du pavé numérique.
- 7. Démarrez la transmission du fax.
	- ❏ Si le document est chargé dans le chargeur automatique de documents (ADF), appuyez sur la touche (**Start**).
	- ❏ Si le document est chargé sur la vitre d'exposition, appuyez sur la touche (**Start**), sélectionnez le paramètre désiré, puis appuyez sur la touche  $\alpha$ .

### *Remarque :*

*Vous pouvez annuler le travail de fax à tout moment en appuyant sur la touche (***Stop***) pendant la transmission.*

# **Confirmation des transmissions**

Une fois la dernière page du document transmise, l'imprimante émet un signal sonore et revient en mode d'attente.

En cas de problème lors de l'envoi du fax, un message d'erreur s'affiche sur l'écran ACL.

Si vous recevez un message d'erreur, appuyez sur la touche  $\circledcirc$  pour effacer le message et essayez de renvoyer le document.

Vous pouvez configurer votre imprimante de manière à imprimer automatiquement un rapport de confirmation après chaque transmission de fax.

### *Voir aussi :*

*[« Impression d'un rapport » à la page 284](#page-283-0)*

# **Recomposition automatique**

Si le numéro que vous avez composé est occupé ou ne répond pas lorsque vous envoyez un fax, l'imprimante recompose automatiquement le numéro toutes les minutes en fonction du nombre de fois défini dans les paramètres de recomposition.

Pour modifier l'intervalle de temps entre chaque recomposition et le nombre de tentatives de recomposition, reportez-vous aux sections [« Redial Delay \(Délai compo.\) » à la page 307](#page-306-0) et [« Number](#page-306-0) [of Redial \(Nbre de tentatives\) » à la page 307.](#page-306-0)

### *Remarque :*

*Si vous saisissez manuellement un numéro de fax, l'imprimante ne recompose pas automatiquement le numéro.*

# **Envoi différé d'un fax**

Vous pouvez utiliser le mode Delayed Start (Départ retardé) pour enregistrer des documents numérisés et les transmettre à une heure donnée afin de bénéficier de tarifs préférentiels.

1. Chargez un ou des documents recto vers le haut dans le chargeur automatique de documents (ADF) en insérant en premier la partie supérieure ou placez un seul document recto vers le bas sur la vitre d'exposition, puis fermez le capot des documents.

### *Voir aussi :*

- ❏ *[« Chargement d'un document source sur le chargeur automatique de documents \(ADF\) » à la](#page-242-0) [page 243](#page-242-0)*
- ❏ *[« Chargement d'un document source sur la vitre d'exposition » à la page 244](#page-243-0)*
- 2. Appuyez sur la touche (**Fax**).
- 3. Réglez la résolution du document selon vos besoins.

### *Voir aussi :*

- ❏ *[« Resolution \(Résolution\) » à la page 245](#page-244-0)*
- ❏ *[« Lighten/Darken \(Eclaircir/Foncer\) » à la page 246](#page-245-0)*
- 4. Sélectionnez Delayed Start (Départ retardé), puis appuyez sur la touche (ok).
- 5. Sélectionnez On  $(0ui)$ , puis appuyez sur la touche  $(\alpha k)$ .
- 6. Saisissez l'heure de début à l'aide du pavé numérique ou appuyez sur la touche  $\triangle$  ou  $\blacktriangledown$  pour la sélectionner, puis appuyez sur la touche (ok).
- 7. Sélectionnez Fax to  $(Fax \text{ vers})$ , puis appuyez sur la touche  $(\alpha x)$ .
- 8. Sélectionnez Keypad (Pavé num.), puis appuyez sur la touche (ok).
- 9. Saisissez le numéro du télécopieur distant à l'aide du pavé numérique, puis appuyez sur la touche (ок).

Vous pouvez également utiliser des numéros de numérotation rapide ou groupée.

### *Voir aussi : [« Numérotation automatique » à la page 261](#page-260-0)*

10. Appuyez sur la touche (**Start**).

Si le mode Delayed Start (Départ retardé) est activé, l'imprimante numérise et mémorise tous les documents à faxer, puis les envoie à l'heure spécifiée. Les données en mémoire sont effacées après la transmission de fax.

# **Envoi d'un fax avec le pilote (Fax direct)**

Vous pouvez envoyer un fax directement à partir d'un ordinateur exécutant un système d'exploitation Microsoft® Windows® ou Mac OS® X à l'aide du pilote.

### *Remarque :*

- ❏ *Vous pouvez uniquement envoyer des fax en noir et blanc à l'aide de la fonction Fax direct.*
- ❏ *La page de couverture ne s'imprime pas pour les travaux de fax direct même si l'option* Fax Cover Page (Page couv fax) est activée sur le panneau de commande.

# **Envoi d'un fax sous Windows**

### *Remarque :*

- ❏ *La procédure suivante utilise Windows 7 WordPad en guise d'exemple. Les noms des fenêtres et les boutons peuvent varier de ceux donnés dans la procédure suivante en fonction du système d'exploitation et de l'application que vous utilisez.*
- ❏ *Le pilote de fax est installé avec le pilote d'imprimante.*
- 1. Ouvrez le fichier à envoyer par fax.
- 2. Ouvrez la boîte de dialogue d'impression de l'application, puis sélectionnez votre pilote de fax.
- 3. Cliquez sur **Preferences (Préférences)**.

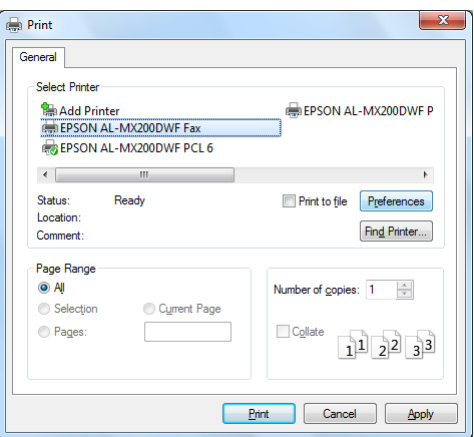

4. Spécifiez les paramètres de fax. Pour plus d'informations, cliquez sur **Help (Aide)** dans le pilote.
Printing Preferences Basic  $Quality:$  $\boxed{a_{\odot}}$ mage Ori Standard (203 x 98 DPI) **O** Portrait Paper Size: a **C**Landscape Letter  $(8.5 \times 11 \text{ in})$ Letter  $(8.5 \times 11 \text{ in})$  $\boxed{\phantom{\text{S}}\phantom{\text{S}}\text{Defaults}}$ OK Cancel Help

*Les paramètres définis ici ne s'appliquent qu'à un seul travail de fax.*

- 5. Cliquez sur **OK** pour fermer la boîte de dialogue **Printing Preferences (Options d'impression)**.
- 6. Cliquez sur **Print (Imprimer)**.

La boîte de dialogue **Set/Check Fax Transmission (Définir/vérifier la transmission du fax)** s'affiche.

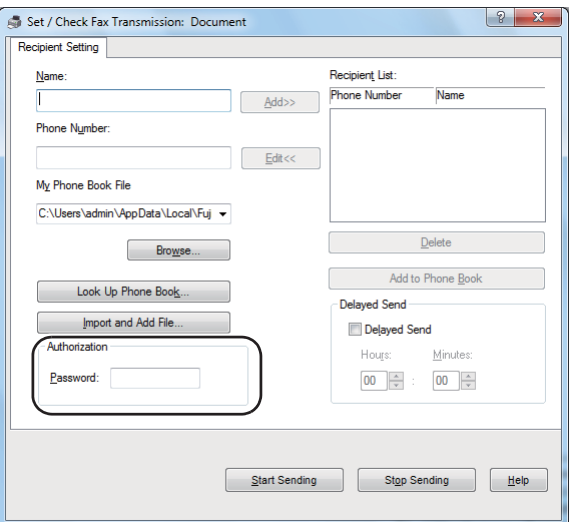

7. Spécifiez le destinataire de l'une des manières suivantes :

- ❏ Saisissez un nom et un numéro de téléphone directement.
- ❏ Sélectionnez un destinataire dans le Phone Book (Carnet d'adresses) (PC Fax Address Book (Carnet d'adresses fax PC)) enregistré sur votre ordinateur ou le Address Book (Carnet d'adresses) (Device Address Book (Carnet d'adresses du périphérique)).
- ❏ Sélectionnez un destinataire dans une base de données autre que le Phone Book (Carnet d'adresses) (PC Fax Address Book (Carnet d'adresses fax PC)) ou le Address Book (Carnet d'adresses) (Device Address Book (Carnet d'adresses du périphérique)).

Pour plus d'informations sur la spécification du destinataire, cliquez sur **Help (Aide)** pour afficher l'Help (Aide) du pilote de fax.

#### *Remarque :*

*Lorsque le service de fax est protégé par mot de passe, saisissez le mot de passe dans la zone* **Password (Mot de passe)** *sous* **Authorization (Autorisation)***.*

8. Cliquez sur **Start Sending (Démarrer l'envoi)**.

# **Envoi d'un fax sous Mac OS X**

#### *Remarque :*

- ❏ *La procédure suivante utilise Mac OS X 10.6 TextEdit en guise d'exemple. Les noms des fenêtres et les boutons peuvent varier de ceux donnés dans la procédure suivante en fonction du système d'exploitation et de l'application que vous utilisez.*
- ❏ *Le pilote de fax est installé avec le pilote d'imprimante.*
- 1. Ouvrez le fichier à envoyer par fax.

2. Ouvrez la boîte de dialogue d'impression de l'application, puis sélectionnez votre pilote de fax.

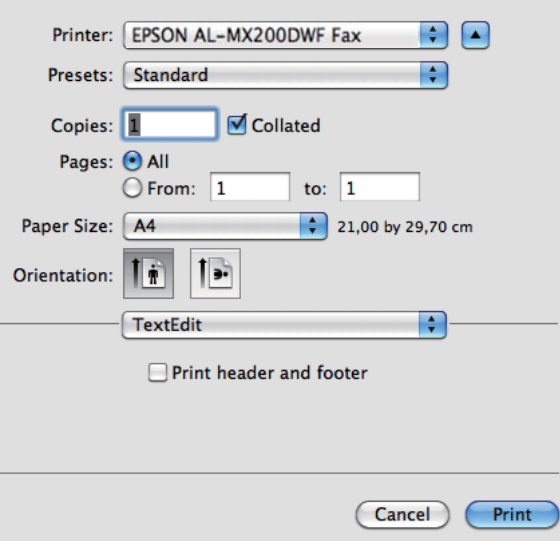

3. Spécifiez les paramètres de fax.

#### *Remarque :*

*Les paramètres définis ici ne s'appliquent qu'à un seul travail de fax.*

4. Cliquez sur **Print (Imprimer)**.

La boîte de dialogue **Set/Check Fax Transmission (Définir/vérifier la transmission du fax)** s'affiche.

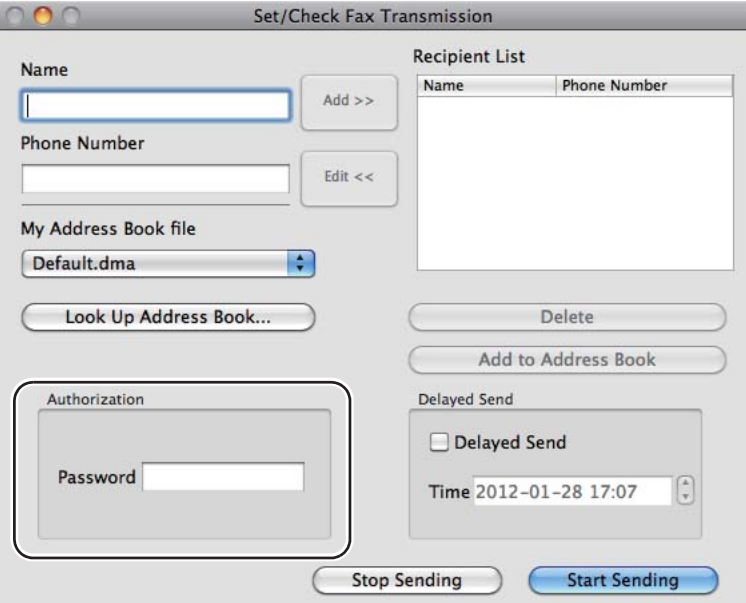

- 5. Spécifiez le destinataire de l'une des manières suivantes :
	- ❏ Spécifiez un destinataire directement.
		- a Saisissez un nom et un numéro de téléphone directement.
		- b Cliquez sur **Add (Ajouter)**.
		- OU
	- ❏ Sélectionnez un destinataire dans le Address Book (Carnet d'adresses) enregistré sur votre ordinateur.
		- a Cliquez sur **Look Up Address Book (Rechercher dans le carnet d'adresses)**.

La boîte de dialogue **Refer To Address Book (Consulter le carnet d'adresses)** s'affiche.

- b Sélectionnez un destinataire puis cliquez sur **Add (Ajouter)**.
- c Cliquez sur **OK**.

*Lorsque le service de fax est protégé par mot de passe, saisissez le mot de passe dans la zone* **Password (Mot de passe)** *sous* **Authorization (Autorisation)***.*

6. Cliquez sur **Start Sending (Démarrer l'envoi)**.

# **Réception d'un fax**

# **A propos des modes de réception**

Cinq modes de réception sont disponibles : FAX Mode (Mode FAX), TEL Mode (Mode TEL), TEL/ FAX Mode (Mode TEL/FAX), Ans/FAX Mode (Mode Rép/FAX) et DRPD Mode (Mode DRPD).

### *Remarque :*

- ❏ *Pour utiliser le TEL/FAX Mode (Mode TEL/FAX) ou Ans/FAX Mode (Mode Rép/FAX), raccordez un téléphone externe ou un répondeur à la prise téléphone ( ) à l'arrière de votre imprimante.*
- ❏ *Lorsque la mémoire est pleine, vous ne pouvez pas recevoir de fax. Supprimez les documents inutiles de la mémoire.*

#### *Voir aussi :*

- ❏ *[« Réception automatique d'un fax en FAX Mode \(Mode FAX\) » à la page 258](#page-257-0)*
- ❏ *[« Réception manuelle d'un fax en TEL Mode \(Mode TEL\) » à la page 258](#page-257-0)*
- ❏ *[« Réception automatique d'un fax en TEL/FAX Mode \(Mode TEL/FAX\) ou Ans/FAX Mode \(Mode](#page-257-0) [Rép/FAX\) » à la page 258](#page-257-0)*
- ❏ *[« Utilisation d'un répondeur » à la page 276](#page-275-0)*
- ❏ *[« Réception de fax en DRPD Mode \(Mode DRPD\) » à la page 259](#page-258-0)*

# **Chargement du papier pour la réception de fax**

Les instructions relatives au chargement du papier dans le bac à papier ou le chargeur de feuilles prioritaire (PSI) sont les mêmes pour les opérations d'impression, de fax ou de copie, à l'exception du fait que vous pouvez uniquement imprimer des fax de taille Letter, A4 ou Legal.

#### *Voir aussi :*

❏ *[« Chargement de support d'impression dans le bac à papier » à la page 135](#page-134-0)*

- <span id="page-257-0"></span>❏ *[« Chargement de supports d'impression dans le chargeur de feuilles prioritaire \(PSI\) » à la](#page-143-0) [page 144](#page-143-0)*
- ❏ *[« Définition des formats et des types de papier » à la page 150](#page-149-0)*

# **Réception automatique d'un fax en FAX Mode (Mode FAX)**

Votre imprimante est préréglée pour passer en FAX Mode (Mode FAX) par défaut.

Lorsque l'imprimante reçoit une transmission de fax entrant, elle passe automatiquement en FAX Mode (Mode FAX) après une durée prédéfinie et reçoit le fax.

Pour changer l'intervalle auquel l'imprimante passe en FAX Mode (Mode FAX) après la réception d'un fax entrant, reportez-vous à la section [« Auto Answer Fax \(Fax réponse auto\) » à la page 305.](#page-304-0)

# **Réception manuelle d'un fax en TEL Mode (Mode TEL)**

Vous pouvez recevoir un fax en décrochant le combiné du téléphone externe, puis en appuyant sur la touche (**Fax**). Le menu de fax s'ouvre. Appuyez ensuite sur la touche (**Start**) et sélectionnez Manual Receive (Réc manuelle).

L'imprimante commence à recevoir le fax, puis revient en mode d'attente une fois la réception terminée.

# **Réception automatique d'un fax en TEL/FAX Mode (Mode TEL/FAX) ou Ans/ FAX Mode (Mode Rép/FAX)**

Pour utiliser le TEL/FAX Mode (Mode TEL/FAX) ou Ans/FAX Mode (Mode Rép/FAX), vous devez raccorder un téléphone externe à la prise téléphone ( $\frac{\text{meas}}{\text{W}}$ ) à l'arrière de votre imprimante.

Si l'imprimante reçoit un fax entrant alors qu'elle se trouve en TEL/FAX Mode (Mode TEL/FAX), le téléphone externe sonne pendant la durée précisée dans Auto Ans. TEL/FAX (Rép auto TEL/ FAX), puis l'imprimante reçoit automatiquement un fax.

Si un appelant laisse un message pendant que l'imprimante est en Ans/FAX Mode (Mode Rép/FAX), le répondeur mémorise le message normalement. Si votre imprimante entend une tonalité de fax sur la ligne, elle déclenche automatiquement la réception du fax.

<span id="page-258-0"></span>*Si vous avez défini une valeur pour* Auto Answer Fax (Fax réponse auto) *et que votre répondeur est éteint, ou qu'aucun répondeur n'est raccordé à votre imprimante, cette dernière passera automatiquement en FAX Mode (Mode FAX) après une durée déterminée.*

### *Voir aussi :*

*[« Utilisation d'un répondeur » à la page 276](#page-275-0)*

# **Réception manuelle d'un fax à l'aide d'un téléphone externe**

Cette fonctionnalité s'avère utile lorsqu'un téléphone externe est relié à la prise téléphone ("
implemente à l'arrière de votre imprimante. Vous pouvez recevoir un fax d'une personne avec qui vous communiquez en composant des codes de réception à distance à deux chiffres par le biais du téléphone externe sans passer par l'imprimante.

Lorsque vous recevez un appel sur le téléphone externe et entendez la tonalité du fax, appuyez sur les touches à deux chiffres du téléphone externe ou sur la touche (**Fax**) pour entrer dans le menu de fax. OffHook (Fax : décroché) s'affiche. Appuyez ensuite sur la touche (**Start**) et sélectionnez Manual Receive (Réc manuelle).

Si vous entendez encore la tonalité du fax en provenance d'un télécopieur distant, appuyez de nouveau sur le code à deux chiffres.

L'option Remote Receive (Réception dist.) est désactivée par défaut. Vous pouvez remplacer le code de réception à distance à deux chiffres par la valeur de votre choix. Pour plus d'informations sur la modification du code, reportez-vous à la section [« Remote Rcv Tone \(Sonnerie réc dist\) » à la](#page-307-0) [page 308](#page-307-0).

### *Remarque :*

*Réglez le système de numérotation de votre téléphone externe sur DTMF.*

# **Réception de fax en DRPD Mode (Mode DRPD)**

Le mode DRPD (Distinctive Ring Pattern Detection) est un service proposé par les opérateurs téléphoniques. Ce service attribue plusieurs numéros de téléphone à une seule ligne téléphonique et différencie chaque ligne par un motif de sonnerie différent. Si ce service est fourni par votre opérateur téléphonique, demandez à ce dernier le motif DRPD sur votre imprimante que vous devez sélectionner pour utiliser ce service.

### *Voir aussi : [« DRPD Pattern \(Motif DRPD\) » à la page 309](#page-308-0)*

Pour recevoir des fax en mode DRPD Mode (Mode DRPD), vous devez placer l'imprimante en DRPD Mode (Mode DRPD) et sélectionner un motif DRPD. Pour plus d'informations sur le passage de l'ordinateur en DRPD Mode (Mode DRPD), reportez-vous à la section [« Ans Select \(Sélec. rép.\) » à la](#page-304-0) [page 305](#page-304-0). Pour configurer l'option DRPD, vous devez disposer d'une deuxième ligne téléphonique dans vos locaux ou faire appel à une personne qui compose votre numéro de fax depuis l'extérieur.

Pour sélectionner un motif DRPD :

- 1. Appuyez sur la touche **System**.
- 2. Sélectionnez Admin Menu (Menu admin), puis appuyez sur la touche (ox).
- 3. Sélectionnez Fax Settinss (Paramètres fax), puis appuyez sur la touche (ox).
- 4. Sélectionnez DRPD Pattern (Motif DRPD), puis appuyez sur la touche (ox).
- 5. Sélectionnez un motif DRPD, puis appuyez sur la touche  $(\alpha)$ .
- 6. Redémarrez l'imprimante en la mettant hors tension, puis en la remettant sous tension.

## **Réception de fax dans la mémoire**

Comme votre imprimante est un appareil multitâche, elle peut recevoir des fax tout en réalisant des copies ou des impressions. Si l'imprimante reçoit un fax alors que vous êtes en train de copier ou d'imprimer un document, ou que l'imprimante est à court de papier ou de toner, elle stocke les fax entrants en mémoire. Ensuite, une fois la copie, l'impression ou le remplacement de la cartouche de toner terminé, l'imprimante imprime automatiquement le fax.

# **Polling Receive (Réc en attente)**

Vous pouvez mettre en attente et recevoir les fax du télécopieur distant à tout moment.

- 1. Appuyez sur la touche (**Fax**).
- 2. Sélectionnez Polling Receive (Réc en attente), puis appuyez sur la touche (ox).
- 3. Sélectionnez  $\circ$ n ( $\circ$ ui), puis appuyez sur la touche  $(\circ\kappa)$ .

<span id="page-260-0"></span>4. Saisissez le numéro du télécopieur distant, puis appuyez sur la touche  $(\alpha_k)$ .

#### *Remarque :*

*Pour plus d'informations sur la façon de saisir le numéro du télécopieur distant, reportez-vous à la section [« Envoi d'un fax depuis la mémoire » à la page 247.](#page-246-0)*

5. Appuyez sur la touche (**Start**).

## **Numérotation automatique**

## **Numérotation rapide**

Vous pouvez stocker jusqu'à 99 numéros couramment utilisés dans des emplacements de numérotation rapide de fax (01–99).

Si la renumérotation rapide définie dans le cadre du fax différé ou de la recomposition existe, vous ne pouvez pas modifier le numéro rapide à partir du panneau de commande ou de l'utilitaire EpsonNet Config.

# **Stockage d'un numéro de fax pour la numérotation rapide à partir du panneau de commande**

- 1. Appuyez sur la touche **System**.
- 2. Sélectionnez Admin Menu (Menu admin), puis appuyez sur la touche (ox).
- 3. Sélectionnez Phone Book (Carnet d'adresses), puis appuyez sur la touche  $\alpha$ .
- 4. Sélectionnez Speed Dial (Numéro. rapide), puis appuyez sur la touche (ox).
- 5. Sélectionnez le numéro de numérotation rapide désiré entre 01 et 99, puis appuyez sur la touche (ok).
- 6. Sélectionnez Name  $(\forall \text{om})$ , puis appuyez sur la touche  $(\alpha \mathbf{k})$ .
- 7. Saisissez le nom à l'aide du pavé numérique, puis appuyez sur la touche (ox).
- 8. Sélectionnez Phone Number (Numéro de tél), puis appuyez sur la touche (ox).

9. Saisissez le numéro à stocker à l'aide du pavé numérique, puis appuyez sur la touche  $(\alpha_k)$ .

Pour insérer une pause entre les numéros, appuyez sur la touche **Redial/Pause (Recompo./ Pause)** et vérifiez que « - » s'affiche sur l'écran ACL.

- 10. Sélectionnez Apply Settings (Valider param.), puis appuyez sur la touche  $(\alpha)$ .
- 11. Sélectionnez  $\text{Yes} \left( \text{Oui} \right)$ , puis appuyez sur la touche  $\left( \text{ox} \right)$ .
- 12. Recommencez les étapes 5 à 11, le cas échéant, pour ajouter des numéros de numérotation rapide.
- 13. Pour arrêter l'ajout de numéros de numérotation rapide, continuez à appuyer sur la touche (**Back**) jusqu'à ce que l'écran ACL affiche Select Function (Sélectionner fonction).

# **Stockage d'un numéro de fax pour la numérotation rapide à partir d'un ordinateur**

Vous pouvez également créer une adresse personnelle avec EpsonNet Config ou Address Book Editor (Editeur carnet d'adresses) pour la numérotation rapide.

La procédure suivante utilise Windows 7 en guise d'exemple.

### **Utilisation de l'utilitaire EpsonNet Config**

- 1. Lancez votre navigateur Web.
- 2. Saisissez l'adresse IP de l'imprimante dans la barre d'adresses, puis appuyez sur la touche **Enter**.

EpsonNet Config s'affiche dans votre navigateur.

#### *Remarque :*

*Pour plus d'informations sur la façon de vérifier l'adresse IP de l'imprimante, reportez-vous à la section [« Vérification des paramètres IP » à la page 50.](#page-49-0)*

3. Cliquez sur l'onglet **Address Book (Carnet d'adresses)**.

Si un nom d'utilisateur et un mot de passe sont requis, saisissez les valeurs appropriées.

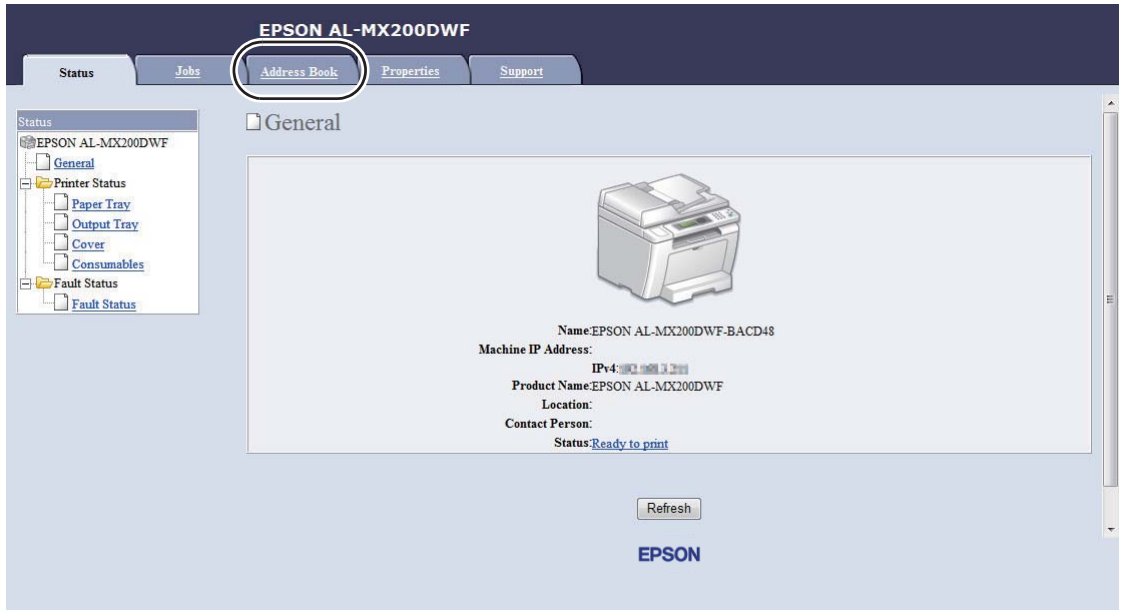

*Le nom d'utilisateur et le mot de passe par défaut sont vides.*

4. Sous **Fax / E-mail (Fax/Courriel)**, cliquez sur **Personal Address (Adresse personnelle)**.

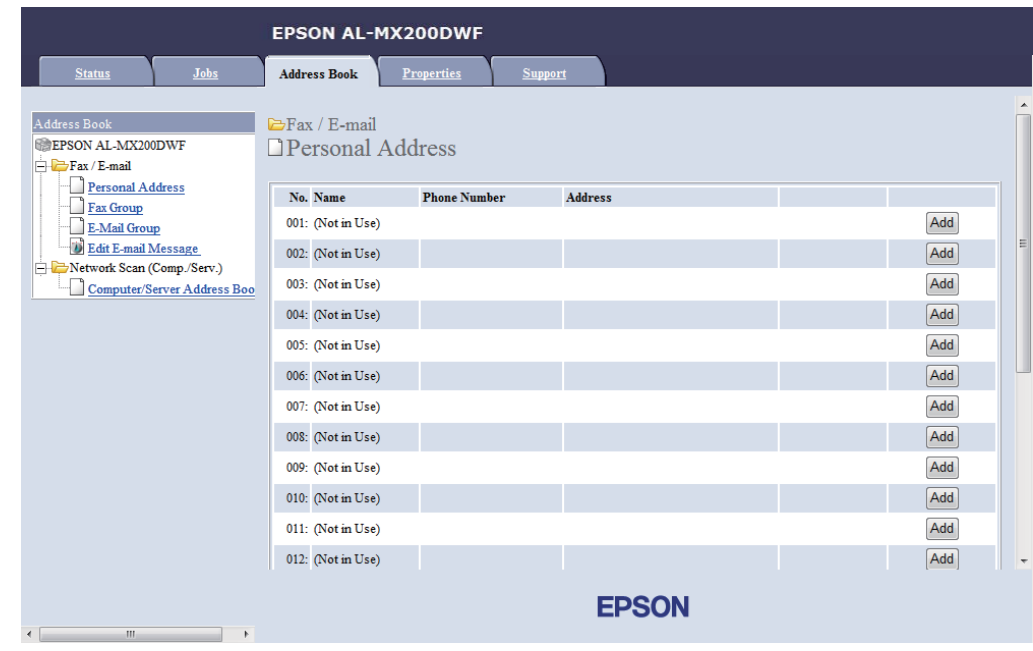

5. Sélectionnez n'importe quel nombre inutilisé, puis cliquez sur **Add (Ajouter)**.

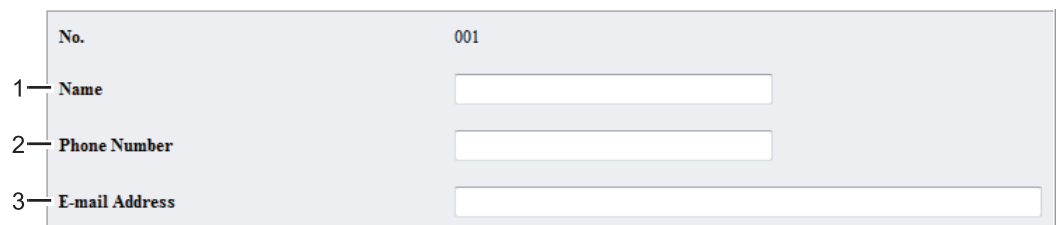

La page **Add Personal Address (Ajouter adresse personnelle)** s'affiche.

Pour remplir les champs, saisissez les informations comme suit :

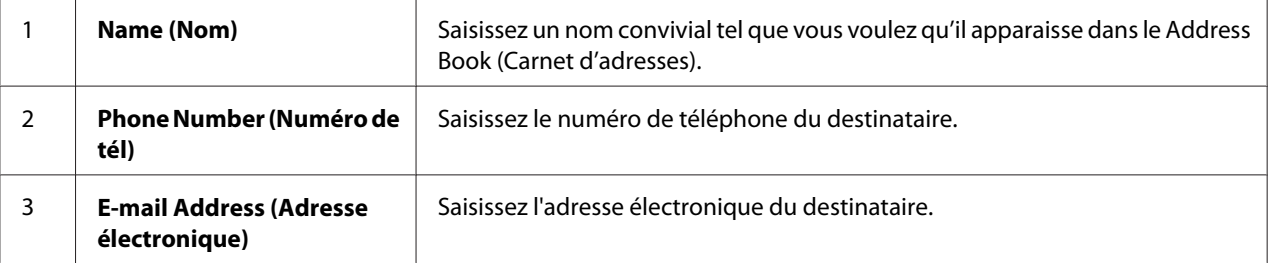

#### *Remarque :*

*Les huit premières entrées du Address Book (Carnet d'adresses) sont affectées aux touches d'appel en mémoire directe sur le panneau de commande.*

6. Cliquez sur **Apply (Appliquer)** pour créer l'adresse.

### **Utilisation de l'Address Book Editor (Editeur carnet d'adresses)**

1. **Windows :**

Cliquez sur **Start (Démarrer)** — **All Programs (Tous les programmes)** — **EPSON** — votre imprimante — **Address Book Editor (Editeur carnet d'adresses)**.

**Mac OS X :**

Du dossier **Applications**, sélectionnez **EPSON**— votre imprimante — **Address Book Editor-Btype (Editeur carnet d'adresses-Btype)**.

*Remarque :*

❏ *La fenêtre de sélection d'un périphérique s'affiche si plusieurs pilotes de fax sont installés sur votre ordinateur. Dans ce cas, cliquez sur le nom de l'imprimante de votre choix sous Device* **Name (Nom de périphérique)***. Pour Mac OS X, cliquez deux fois sur l'imprimante voulue dans* **Select Device (Sélectionner périphérique)***.*

- ❏ *La fenêtre* **Enter Password (Saisir le mot de passe)** *s'affiche lorsque* Panel Lock Set (Déf verr panneau) *a la valeur* Enable (Activer)*. Dans ce cas, saisissez le mot de passe que vous avez spécifié, puis cliquez sur* **OK***.*
- 2. Cliquez sur **OK** dans la fenêtre du message « Retrieval Successful (Récupération réussie) ».
- 3. Cliquez avec le bouton droit sur l'icône **Fax/E-Mail (Fax/Courriel)**, puis sélectionnez **New (Nouveau)** — **New Entry (Nouvelle entrée)**.

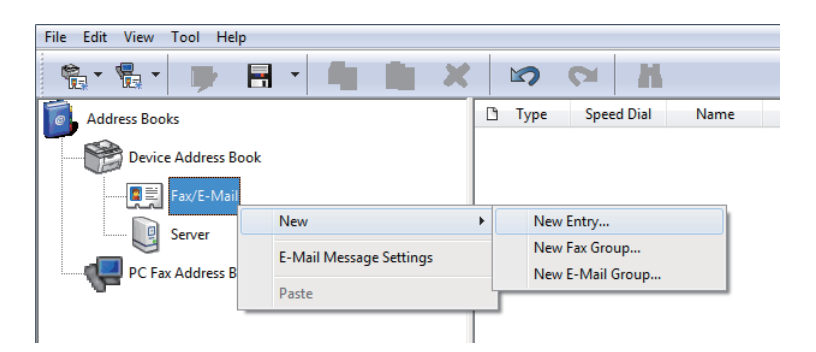

La boîte de dialogue **Personal Address (Adresse personnelle)** s'affiche.

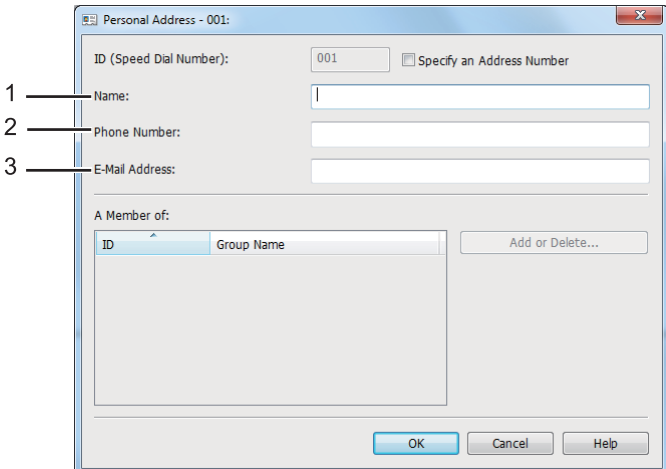

Pour remplir les champs, saisissez les informations comme suit :

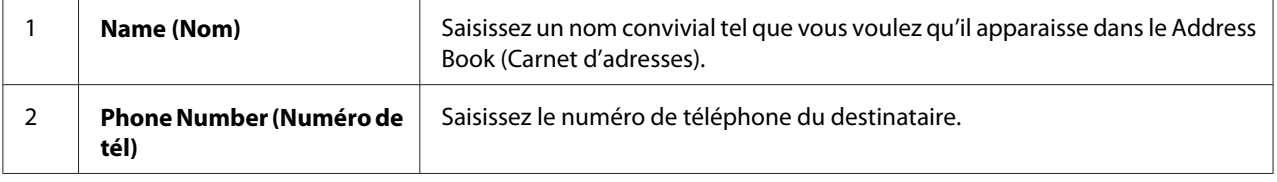

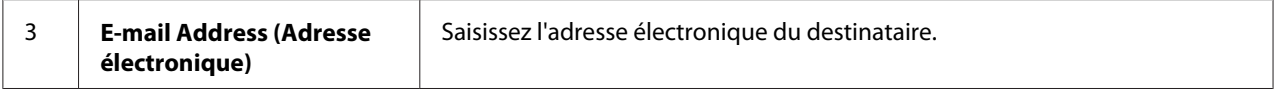

- ❏ *Si vous voulez modifier l'ID d'adresse affectée automatiquement, cochez la case* **Specify an Address Number (Spécifier le numéro de l'adresse)***, puis saisissez une valeur de 1 à 99 pour***ID (Speed Dial Number) (ID (Numérotation rapide))***.*
- ❏ *Les huit premières entrées du Carnet d'adresses sont affectées aux touches d'appel en mémoire directe sur le panneau de commande.*
- 4. Cliquez sur **OK**.
- 5. Dans le menu **File (Fichier)**, sélectionnez **Save All (Enregistrer tout)**.

## **Envoi d'un fax à l'aide de la numérotation rapide**

1. Chargez un ou des documents recto vers le haut dans le chargeur automatique de documents (ADF) en insérant en premier la partie supérieure ou placez un seul document recto vers le bas sur la vitre d'exposition, puis fermez le capot des documents.

#### *Voir aussi :*

- ❏ *[« Chargement d'un document source sur le chargeur automatique de documents \(ADF\) » à la](#page-242-0) [page 243](#page-242-0)*
- ❏ *[« Chargement d'un document source sur la vitre d'exposition » à la page 244](#page-243-0)*
- 2. Appuyez sur la touche (**Fax**), puis procédez de l'une des manières suivantes :
	- **□** Sélectionnez Fax to (Fax vers), puis appuyez sur la touche (ok). Sélectionnez Speed Dial (Numéro. rapide), puis appuyez sur la touche (ok).
	- ❏ Appuyez sur la touche **Speed Dial**.
- 3. Saisissez un numéro de numérotation rapide entre 01 et 99 à l'aide du pavé numérique.

Le nom de l'entrée correspondante s'affiche brièvement sur l'écran ACL.

- 4. Appuyez sur la touche  $(x)$ .
- 5. Réglez la résolution du document selon vos besoins.

#### <span id="page-266-0"></span>*Voir aussi :*

❏ *[« Resolution \(Résolution\) » à la page 245](#page-244-0)*

❏ *[« Lighten/Darken \(Eclaircir/Foncer\) » à la page 246](#page-245-0)*

6. Appuyez sur la touche (**Start**) pour numériser et mémoriser le document.

Si vous utilisez la vitre d'exposition, l'écran ACL vous demande si vous souhaitez charger une autre page. Si vous avez plusieurs pages à envoyer, sélectionnez Yes (Oui), changez de page puis sélectionnez Continue (Continuer). Recommencez cette procédure pour le reste des pages, puis appuyez sur la touche  $(\alpha k)$ . Dans le cas contraire, sélectionnez No (Non), puis appuyez sur la touche  $(\alpha k)$ .

L'imprimante compose le numéro de fax mémorisé en numérotation rapide, puis commence à envoyer le fax lorsque le télécopieur distant est prêt.

#### *Remarque :*

*Si vous insérez un astérisque (\*) dans le numéro de numérotation rapide, vous pouvez envoyer le document à plusieurs destinations. Par exemple, si vous saisissez 0\*, vous pouvez envoyer le document vers les destinataires enregistrés dans des numéros de numérotation rapide de 01 à 09.*

## **Numérotation groupée**

Si vous envoyez fréquemment le même document à plusieurs destinataires, vous pouvez créer un groupe de ces destinataires pour crée un numéro de numérotation groupée. Vous pouvez ainsi envoyer un fax à plusieurs destinataires en indiquant un seul numéro de numérotation groupée. Vous pouvez créer jusqu'à six numéros de numérotation groupée.

#### *Remarque :*

*Vous ne pouvez pas inclure un numéro de numérotation groupée dans un autre numéro de numérotation groupée.*

# **Création de numéros de numérotation groupée à l'aide du panneau de commande**

- 1. Appuyez sur la touche **System**.
- 2. Sélectionnez Admin Menu (Menu admin), puis appuyez sur la touche  $(\alpha_k)$ .
- 3. Sélectionnez Phone Book (Carnet d'adresses), puis appuyez sur la touche (ox).
- 4. Sélectionnez Group Dial (Numéro. groupée), puis appuyez sur la touche  $(\alpha)$ .
- 5. Sélectionnez le numéro de numérotation groupée entre 01 et 06, puis appuyez sur la touche (ок).
- 6. Sélectionnez Name  $(\forall \text{om})$ , puis appuyez sur la touche  $(\alpha \mathbf{k})$ .
- 7. Saisissez le nom voulu, puis appuyez sur la touche (ok).
- 8. Sélectionnez Speed Dial No (No. abrégé), puis appuyez sur la touche (ok).
- 9. Sélectionnez les numéros de numérotation rapide à intégrer au numéro de numérotation groupée, puis appuyez sur la touche  $(\alpha)$ .
- 10. Sélectionnez Apply Settings (Valider param.), puis appuyez sur la touche  $(\alpha_k)$ .
- 11. Sélectionnez Yes (Oui) à l'affichage de Are You Sure? (Sûr?), puis appuyez sur la touche (ok).
- 12. Pour créer d'autres numéros de numérotation groupée, répétez les étapes 5 à 11.
- 13. Pour arrêter la création de numéros de numérotation groupée, continuez à appuyer sur la touche (**Back**) jusqu'à ce que l'écran ACL affiche Select Function (Sélectionner fonction).

# **Modification d'un numéro de numérotation groupée à l'aide du panneau de commande**

Vous pouvez ajouter/supprimer un numéro de numérotation rapide à un/d'un numéro de numérotation groupée.

- 1. Appuyez sur la touche **System**.
- 2. Sélectionnez Admin Menu (Menu admin), puis appuyez sur la touche (ox).
- 3. Sélectionnez Phone Book (Carnet d'adresses), puis appuyez sur la touche (ox).
- 4. Sélectionnez Group Dial (Numéro. groupée), puis appuyez sur la touche  $(\alpha)$ .
- 5. Sélectionnez le numéro de numérotation groupée à modifier, puis appuyez sur la touche  $(\alpha_k)$ .
- 6. Pour modifier le nom de la numérotation groupée :
	- a Sélectionnez Name (Nom), puis appuyez sur la touche  $(\alpha_k)$ .
	- b Saisissez un nouveau nom, puis appuyez sur la touche  $(\alpha_k)$ .
	- c Sélectionnez Apply Settings (Valider param.), puis appuyez sur la touche  $\alpha$ .
	- d Sélectionnez Yes (Oui) à l'affichage de Are You Sure? (Sûr?), puis appuyez sur la touche  $(\alpha\kappa)$ .
- 7. Pour modifier le numéro de numérotation rapide :
	- a Sélectionnez Speed Dial No (No. abrésé), puis appuyez sur la touche  $(\alpha_k)$ .
	- b Sélectionnez ou désélectionnez un ou des numéros de numérotation rapide, puis appuyez sur la touche  $(\alpha k)$ .
	- c Sélectionnez Apply Settings (Valider param.), puis appuyez sur la touche  $(\alpha)$ .
	- d Sélectionnez Yes (Oui) à l'affichage de Are You Sure? (Sûr?), puis appuyez sur la touche  $(\alpha\kappa)$ .

*La désélection de tous les numéros de numérotation rapide d'un numéro de numérotation groupée ne supprime pas le numéro de numérotation groupée. Pour supprimer le numéro de numérotation groupée, appuyez sur la touche***C** *(***Clear***) à l'étape b ci-dessus puis continuez à l'étape d.*

- 8. Pour modifier un autre numéro de numérotation groupée, répétez les étapes 5 à 8.
- 9. Pour arrêter la modification de numéros de numérotation groupée, continuez à appuyer sur la touche (**Back**) jusqu'à ce que l'écran ACL affiche Select Function (Sélectionner fonction).

### **Création et modification d'un groupe de fax à l'aide d'un ordinateur**

Vous pouvez également créer et modifier un groupe de fax avec l'utilitaire EpsonNet Config ou Address Book Editor (Editeur carnet d'adresses).

La procédure suivante utilise Windows 7 en guise d'exemple.

### **Utilisation de l'utilitaire EpsonNet Config**

- 1. Lancez votre navigateur Web.
- 2. Saisissez l'adresse IP de l'imprimante dans la barre d'adresses, puis appuyez sur la touche **Enter**.

EpsonNet Config s'affiche dans votre navigateur.

#### *Remarque :*

*Pour plus d'informations sur la façon de vérifier l'adresse IP de l'imprimante, reportez-vous à la section [« Vérification des paramètres IP » à la page 50.](#page-49-0)*

3. Cliquez sur l'onglet **Address Book (Carnet d'adresses)**.

Si un nom d'utilisateur et un mot de passe sont requis, saisissez les valeurs appropriées.

#### *Remarque :*

*Le nom d'utilisateur et le mot de passe par défaut sont vides.*

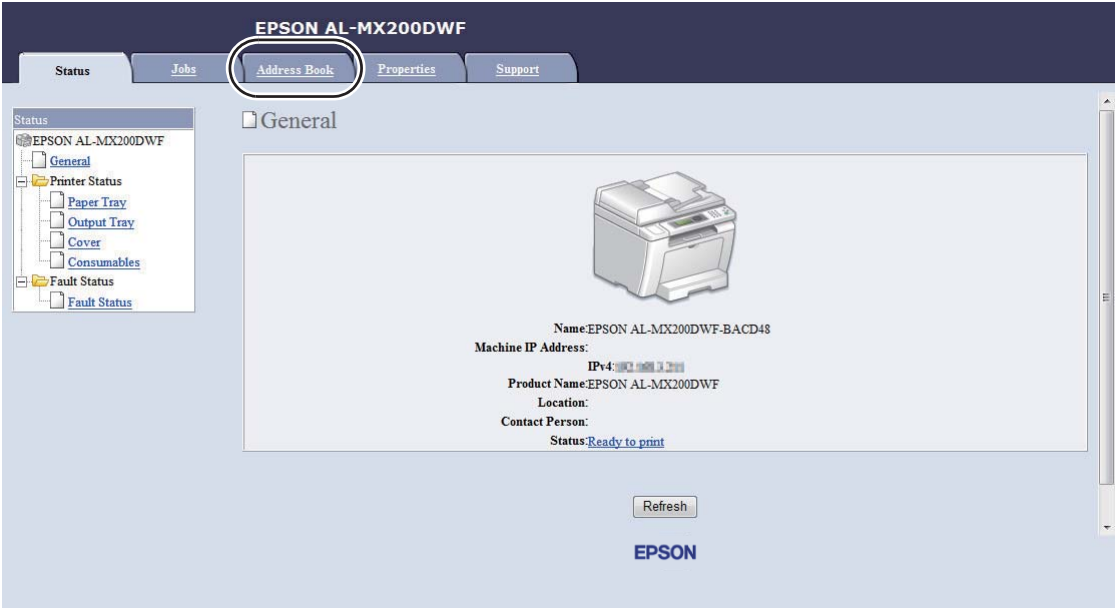

4. Sous **Fax / E-mail (Fax/Courriel)**, cliquez sur **Fax Group (Groupe FAX)**.

5. Sélectionnez n'importe quel nombre inutilisé, puis cliquez sur **Add (Ajouter)**.

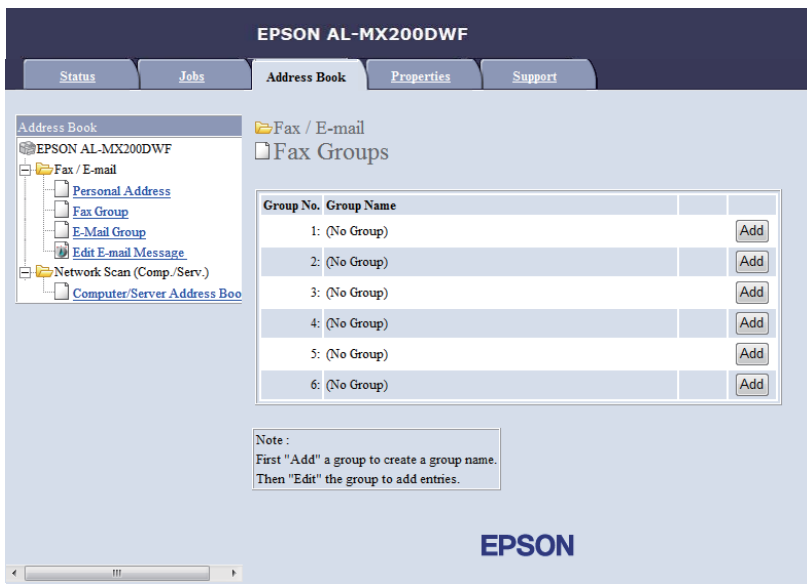

La page **Add Fax Group (Ajouter groupe de Fax)** s'affiche.

- 6. Saisissez un nom de groupe dans la zone **Group Name (Nom du groupe)**, puis cliquez sur **Apply (Appliquer)**.
- 7. Cliquez sur **Back (Retour)** pour revenir à l'écran précédent, puis sélectionnez le nom de groupe que vous venez de créer.

La page **Edit Fax Group (Modifier groupe de fax)** s'affiche.

8. Sélectionnez un numéro de téléphone à ajouter au groupe de fax, puis cliquez sur **Apply (Appliquer)**.

### **Utilisation de l'Address Book Editor (Editeur carnet d'adresses)**

1. **Windows :**

Cliquez sur **Start (Démarrer)** — **All Programs (Tous les programmes)** — **EPSON** — votre imprimante — **Address Book Editor (Editeur carnet d'adresses)**.

**Mac OS X :** Du dossier **Applications**, sélectionnez **EPSON**— votre imprimante — **Address Book Editor-Btype (Editeur carnet d'adresses-Btype)**.

- ❏ *La fenêtre de sélection d'un périphérique s'affiche si plusieurs pilotes de fax sont installés sur votre ordinateur. Dans ce cas, cliquez sur le nom de l'imprimante de votre choix sous* **Device Name (Nom de périphérique)***. Pour Mac OS X, cliquez deux fois sur l'imprimante voulue dans* **Select Device (Sélectionner périphérique)***.*
- ❏ *La fenêtre* **Enter Password (Saisir le mot de passe)** *s'affiche lorsque* Panel Lock Set (Déf verr panneau) *a la valeur* Enable (Activer)*. Dans ce cas, saisissez le mot de passe que vous avez spécifié, puis cliquez sur* **OK***.*
- 2. Cliquez sur **OK** dans la fenêtre du message « Retrieval Successful (Récupération réussie) ».
- 3. Cliquez avec le bouton droit sur l'icône **Fax/E-Mail (Fax/Courriel)**, puis sélectionnez **New (Nouveau)** — **New Fax Group (Nouveau groupe de fax)**.

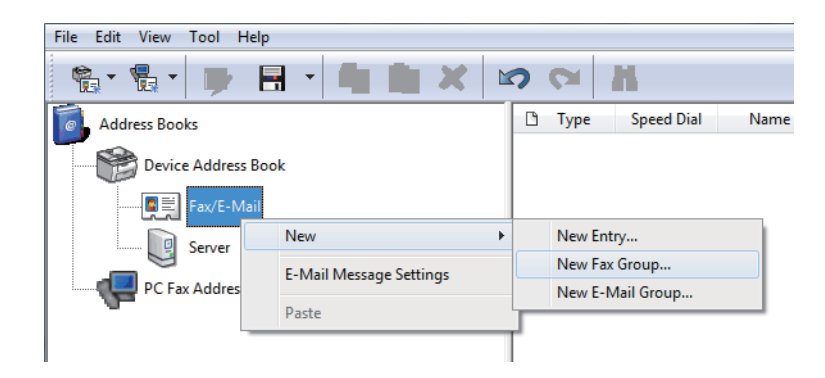

La boîte de dialogue **Group Dial (Numéro. groupée)** s'affiche.

- 4. Saisissez le nom à afficher dans le Address Book (Carnet d'adresses) de la zone **Group Name (Nom du groupe)**.
- 5. Cliquez sur le bouton **Add or Delete (Ajouter ou supprimer)**.
- 6. Sélectionnez des membres de groupe sur **List of Selectable Members (Membres pouvant être sélectionnés)**.
- 7. Cliquez sur **Add (Ajouter)**, puis sur **OK**.
- 8. Cliquez sur **OK** une nouvelle fois pour créer le groupe.
- 9. (Windows uniquement) Confirmez les membres de groupe, puis cliquez sur **OK**.

10. Dans le menu **File (Fichier)**, sélectionnez **Save All (Enregistrer tout)**.

#### *Remarque :*

*Pour modifier le groupe de fax existant, cliquez sur l'icône* **Fax/E-Mail (Fax/Courriel)***, cliquez deux fois sur le groupe de fax à modifier, puis recommencez les étapes 5 à 10.*

# **Envoi d'un fax à l'aide de la numérotation groupée (transmission à plusieurs adresses)**

Vous pouvez utiliser des numéros de numérotation groupée pour effectuer des transmissions diffusées ou différées.

#### *Voir aussi :*

*[« Envoi différé d'un fax » à la page 250](#page-249-0)*

1. Chargez un ou des documents recto vers le haut dans le chargeur automatique de documents (ADF) en insérant en premier la partie supérieure ou placez un seul document recto vers le bas sur la vitre d'exposition, puis fermez le capot des documents.

#### *Voir aussi :*

- ❏ *[« Chargement d'un document source sur le chargeur automatique de documents \(ADF\) » à la](#page-242-0) [page 243](#page-242-0)*
- ❏ *[« Chargement d'un document source sur la vitre d'exposition » à la page 244](#page-243-0)*
- 2. Appuyez sur la touche  $\otimes$  (**Fax**).
- 3. Sélectionnez Fax to (Fax vers), puis appuyez sur la touche  $\alpha$ .
- 4. Sélectionnez Group Dial (Numéro. groupée), puis appuyez sur la touche (ok).
- 5. Appuyez sur la touche  $\triangle$  ou  $\nabla$  pour saisir un numéro de numérotation groupée entre 01 et 06, puis appuyez sur la touche  $\triangleright$  pour effectuer ou effacer la sélection.

Le nom de l'entrée correspondante s'affiche brièvement sur l'écran ACL.

- 6. Appuyez sur la touche  $($ o $<sub>k</sub>)$ .</sub>
- 7. Réglez la résolution du document selon vos besoins.

*Voir aussi :* ❏ *[« Resolution \(Résolution\) » à la page 245](#page-244-0)*

❏ *[« Lighten/Darken \(Eclaircir/Foncer\) » à la page 246](#page-245-0)*

8. Appuyez sur la touche (**Start**) pour numériser et mémoriser le document.

Si vous utilisez la vitre d'exposition, l'écran ACL vous demande si vous souhaitez charger une autre page. Si vous avez plusieurs pages à envoyer, sélectionnez Yes (Oui), changez de page puis sélectionnez Continue (Continuer). Recommencez cette procédure pour le reste des pages, puis appuyez sur la touche  $(\alpha k)$ . Dans le cas contraire, sélectionnez No (Non), puis appuyez sur la touche  $(\alpha)$ .

L'imprimante compose le numéro de fax mémorisé en numérotation rapide, puis commence à envoyer le fax lorsque le télécopieur distant est prêt.

## **Impression de la liste des carnets d'adresses**

Vous pouvez consulter vos entrées de numérotation automatique en imprimant la liste des carnets d'adresses.

- 1. Appuyez sur la touche **System**.
- 2. Sélectionnez Report  $\angle$  List (Pages d'information), puis appuyez sur la touche  $(\alpha)$ .
- 3. Sélectionnez Address Book (Carnet d'adresses), puis appuyez sur la touche (ox).

Une liste de vos entrées de numérotation rapide et de numérotation groupée est imprimée.

# **Autres manières d'utiliser le fax**

## **Utilisation du mode de réception sécurisée**

Vous souhaitez peut-être empêcher l'accès non autorisé des fax reçus. Utilisez le mode de réception sécurisé pour interdire l'impression de tous les fax reçu lorsque l'imprimante est sans surveillance. Dans ce mode, tous les fax entrants sont mémorisés. Vous pouvez ensuite désactiver le mode pour imprimer tous les fax mémorisés.

*Avant cette opération, assurez-vous que* Panel Lock Set (Déf verr panneau) *est défini sur* Enable (Activer)*.*

Pour activer le mode de réception sécurisée :

- 1. Appuyez sur la touche **System**.
- 2. Sélectionnez Admin Menu (Menu admin), puis appuyez sur la touche (ox).
- 3. Saisissez le mot de passe indiqué pour Panel Lock (Verr. panneau), puis appuyez sur la touche  $(\alpha k)$ .

#### *Remarque :*

*Le mot de passe par défaut pour accéder au panneau est 0000.*

- 4. Sélectionnez Secure Settinss (Param sécurisés), puis appuyez sur la touche (ok).
- 5. Sélectionnez Secure Receive (Réc sécurisée), puis appuyez sur la touche  $(\alpha)$ .
- 6. Sélectionnez Secure Receive Set (Déf réc sécurisée), puis appuyez sur la touche (ox).
- 7. Sélectionnez Enable (Activer), puis appuyez sur la touche  $(\alpha \kappa)$ .
- 8. Appuyez sur la touche (**Back**) plusieurs fois jusqu'à ce que l'écran ACL affiche Select Function (Sélectionner fonction).

Lorsqu'un fax est reçu en mode de réception sécurisée, votre imprimante le mémorise et affiche Secure Receive (Réc sécurisée) à l'écran Job Status (Etat travail) pour indiquer qu'un fax est mémorisé.

#### *Remarque :*

*Si vous modifiez le mot de passe pour accéder au panneau de commande lorsque* Secure Receive Set (Déf réc sécurisée) *est défini sur* Enable (Activer)*, exécutez les étapes 1 à 5 ci-dessus, sélectionnez* Change Password (Changer MDP), puis appuyez sur la touche *(ox)*. Saisissez un *nouveau mot de passe, puis appuyez sur la touche*  $\sqrt{\alpha}$ .

Pour imprimer les fax mémorisés :

- 1. Appuyez sur la touche **Job Status**.
- 2. Sélectionnez Secure Receive (Réc sécurisée), puis appuyez sur la touche (ox).

<span id="page-275-0"></span>3. Saisissez le mot de passe, puis appuyez sur la touche  $(\alpha_k)$ .

Les fax mémorisés sont imprimés.

Pour désactiver le mode de réception sécurisée :

- 1. Effectuez les étapes 1 à 6 de la section « Pour activer le mode de réception sécurisée : » pour accéder au menu Secure Receive Set (Déf réc sécurisée).
- 2. Sélectionnez Disable (Désactiver), puis appuyez sur la touche (ok).
- 3. Appuyez sur la touche (**Back**) plusieurs fois jusqu'à ce que l'écran ACL affiche Select Function (Sélectionner fonction).

## **Utilisation d'un répondeur**

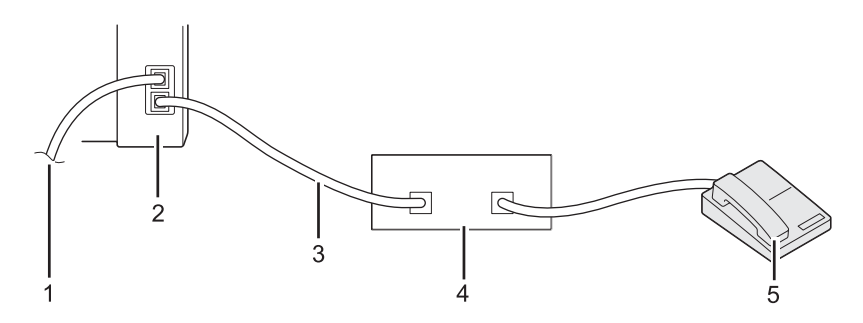

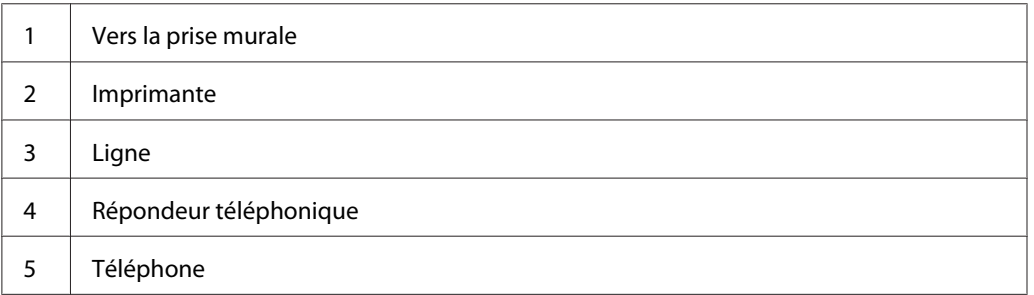

Vous pouvez brancher un répondeur téléphonique directement à l'arrière de votre imprimante comme indiqué plus haut.

- ❏ Placez l'imprimante en Ans/FAX Mode (Mode Rép/FAX) et spécifiez pour Auto Ans. Ans/FAX (Rép auto Rép/FAX) une durée avant que le répondeur ne réponde.
- ❏ Lorsque le répondeur répond à un appel entrant, l'imprimante surveille la ligne et la prend en charge s'il s'agit d'une tonalité de fax, puis lance la réception du fax.

❏ Lorsque le répondeur est éteint, l'imprimante passe automatiquement en FAX Mode (Mode FAX) après une durée prédéfinie.

## **Utilisation d'un modem**

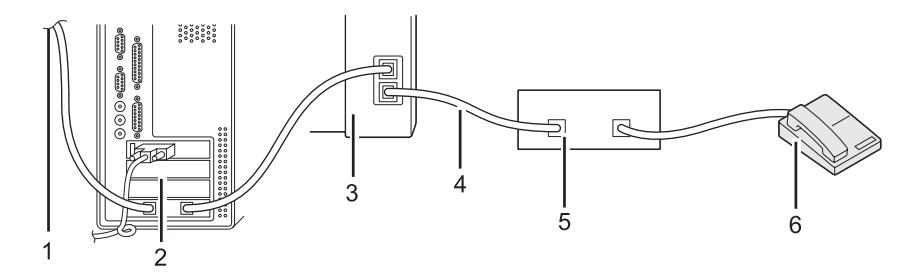

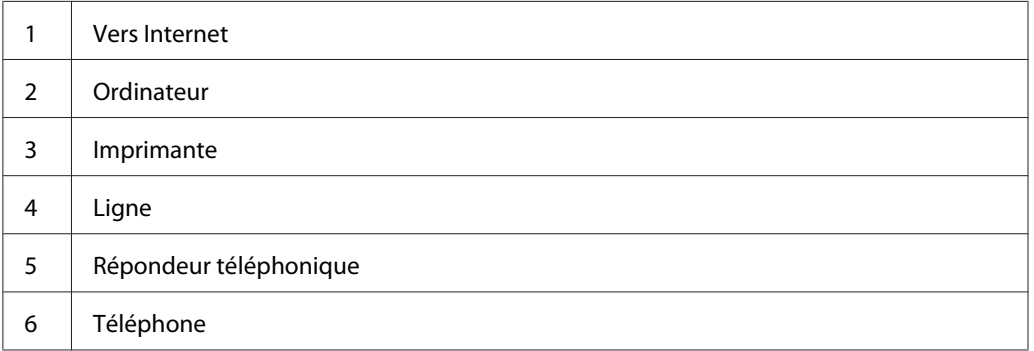

Si vous souhaitez utiliser le modem de votre ordinateur pour envoyer des fax ou pour établir une connexion d'accès à distance, connectez le modem directement à l'arrière de l'imprimante, avec le répondeur téléphonique comme indiqué ci-dessus.

- ❏ Placez l'imprimante en Ans/FAX Mode (Mode Rép/FAX) et spécifiez pour Auto Ans. Ans/FAX (Rép auto Rép/FAX) une durée avant que le répondeur ne réponde.
- ❏ Désactivez la fonctionnalité de réception de fax du modem.
- ❏ N'utilisez pas le modem lorsque l'imprimante est en cours d'envoi ou de réception d'un fax.
- ❏ Suivez les instructions qui accompagnent votre modem et votre application de fax pour envoyer des fax via le modem.

# **Configuration des sons**

## **Volume du haut-parleur**

- 1. Appuyez sur la touche **System**.
- 2. Sélectionnez Admin Menu (Menu admin), puis appuyez sur la touche  $(\alpha)$ .
- 3. Sélectionnez Fax Settings (Paramètres fax), puis appuyez sur la touche (OK).
- 4. Sélectionnez Line Monitor (Surveill ligne), puis appuyez sur la touche  $\alpha$ .
- 5. Sélectionnez le volume désiré, puis appuyez sur la touche  $(\alpha)$ .
- 6. Redémarrez l'imprimante en la mettant hors tension, puis en la remettant sous tension.

# **Volume de la sonnerie**

- 1. Appuyez sur la touche **System**.
- 2. Sélectionnez Admin Menu (Menu admin), puis appuyez sur la touche  $(\alpha)$ .
- 3. Sélectionnez Fax Settings (Paramètres fax), puis appuyez sur la touche  $(\alpha)$ .
- 4. Sélectionnez Ring Tone Volume (Volume sonnerie), puis appuyez sur la touche (ox).
- 5. Sélectionnez le volume désiré, puis appuyez sur la touche (ox).
- 6. Redémarrez l'imprimante en la mettant hors tension, puis en la remettant sous tension.

# **Spécification des paramètres de fax**

# **Personnalisation des options de fax**

Votre imprimante est dotée d'une variété d'options que vous pouvez utiliser pour configurer la fonctionnalité de fax. Pour plus d'informations sur les éléments de menu disponibles, reportez-vous à la section [« Options de fax disponibles » à la page 279](#page-278-0).

- <span id="page-278-0"></span>1. Appuyez sur la touche **System**.
- 2. Sélectionnez Admin Menu (Menu admin), puis appuyez sur la touche  $(\alpha)$ .
- 3. Sélectionnez Fax Settings (Paramètres fax), puis appuyez sur la touche  $\alpha$ .
- 4. Sélectionnez l'élément de menu désiré, puis appuyez sur la touche (ok).
- 5. Sélectionnez le paramètre désiré ou saisissez la valeur à l'aide du pavé numérique.
- 6. Appuyez sur la touche (ok) pour enregistrer la sélection.
- 7. Répétez les étapes 4 et 6 selon les besoins pour modifier la configuration.
- 8. Pour arrêter de modifier les paramètres, appuyez sur la touche (**Back**) jusqu'à ce que l'écran ACL affiche Select Function (Sélectionner fonction).

# **Options de fax disponibles**

Vous pouvez utiliser les options suivantes pour configurer la fonctionnalité de fax de votre imprimante :

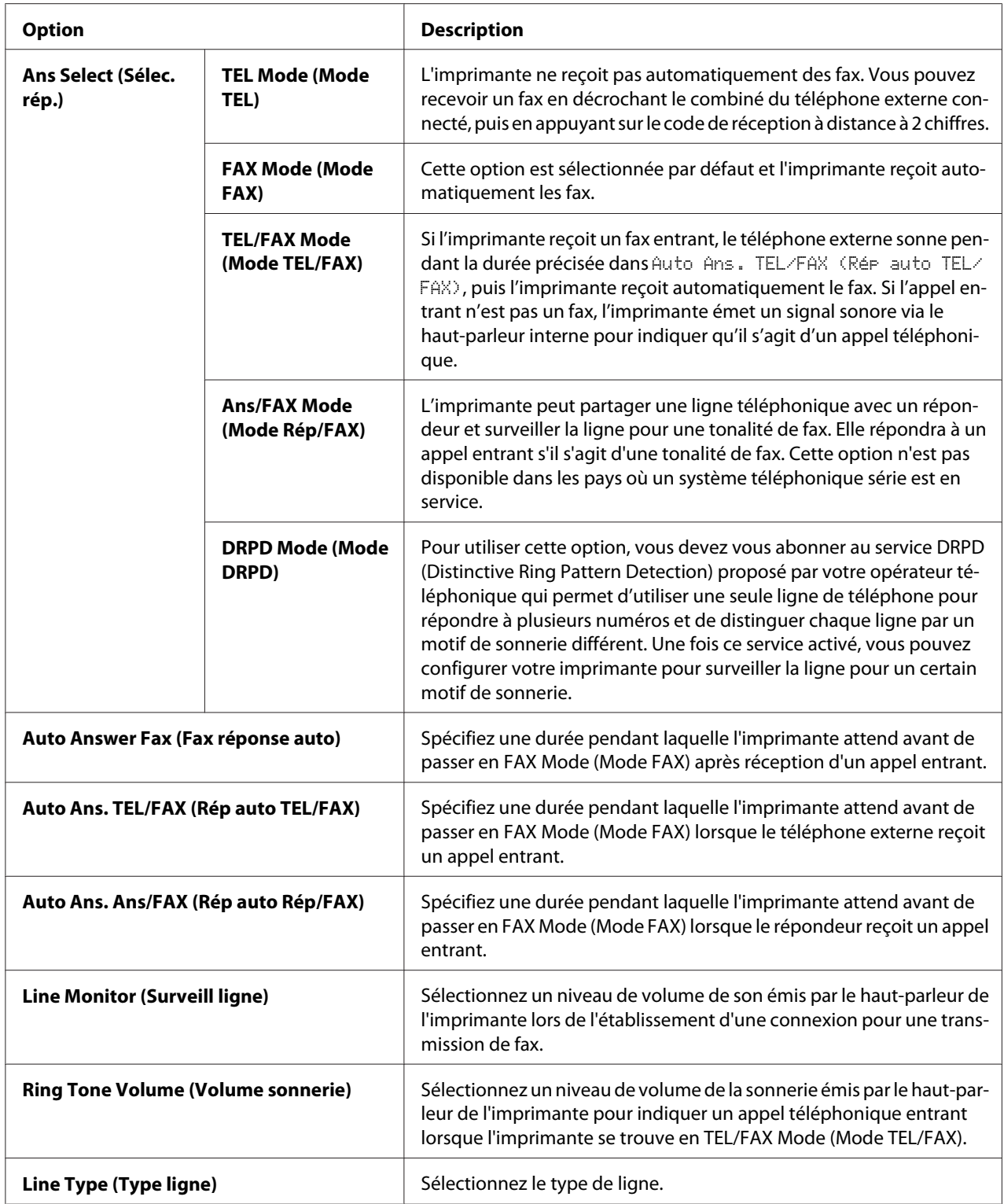

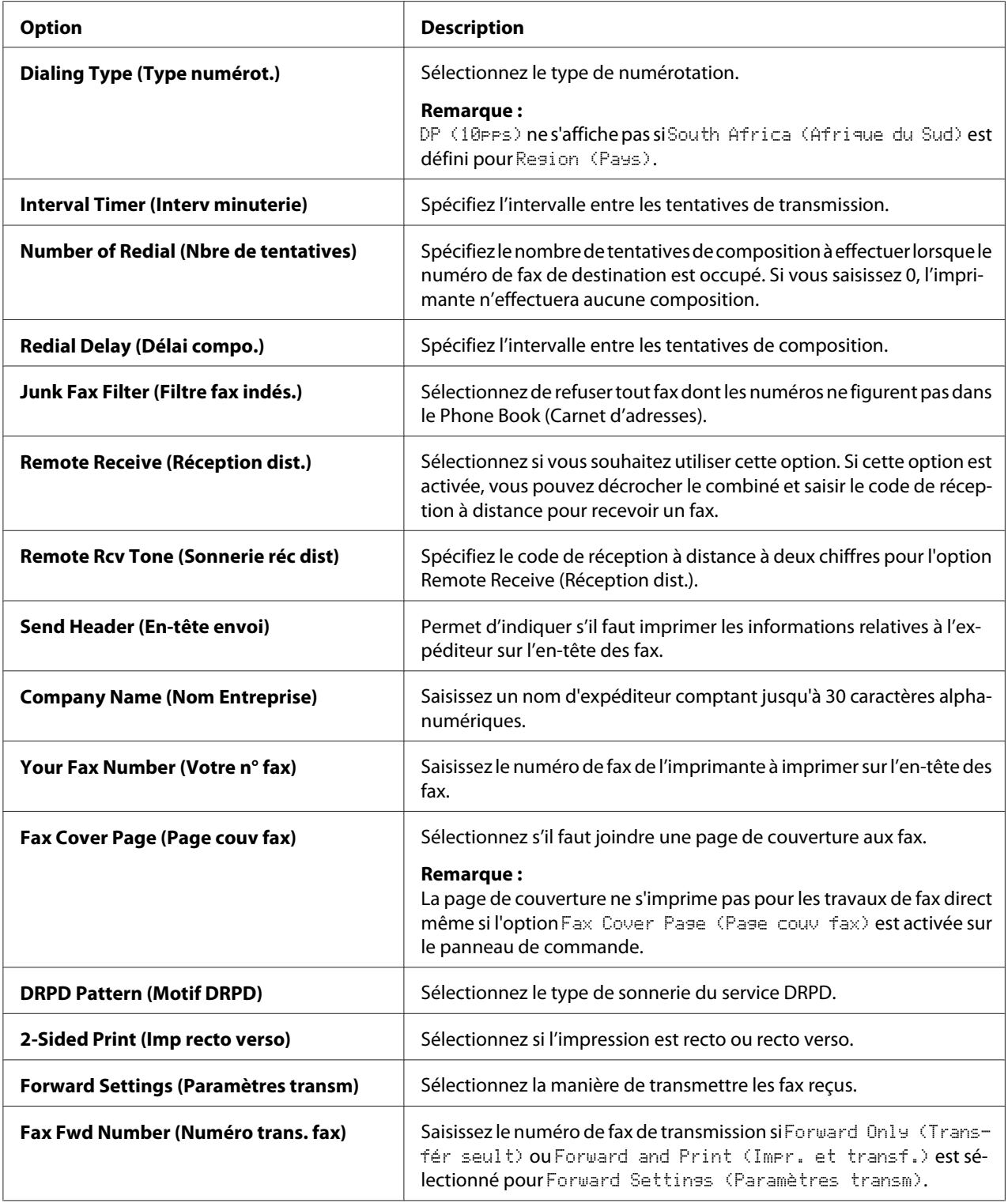

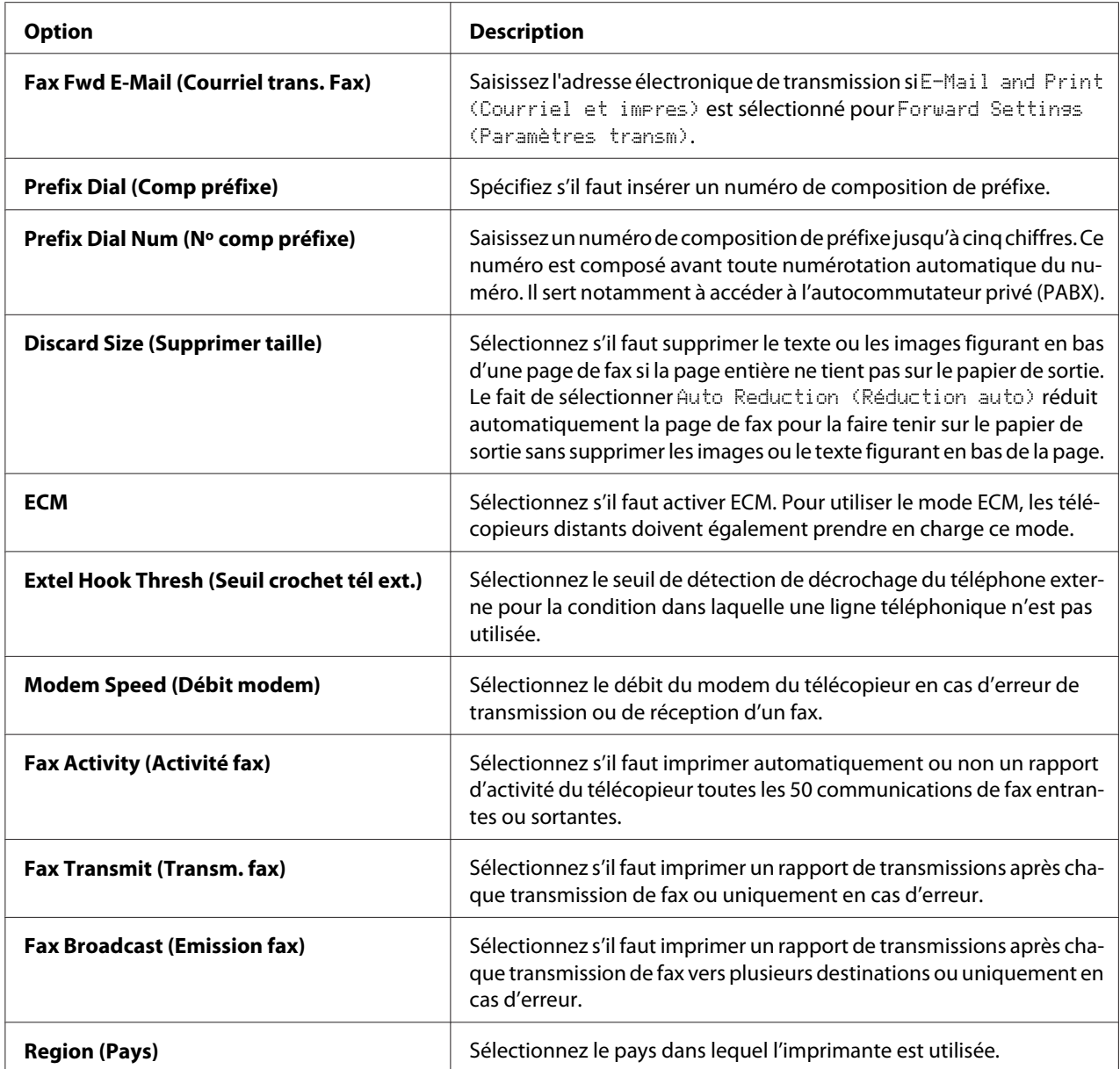

### **Prefix Dial (Comp préfixe)**

Le numéro de composition de préfixe est requis dans un environnement où les appels de fax sortants passent par une machine PBX.

- 1. Appuyez sur la touche **System**.
- 2. Sélectionnez Admin Menu (Menu admin), puis appuyez sur la touche  $\alpha$ ).
- 3. Sélectionnez Fax Settings (Paramètres fax), puis appuyez sur la touche  $(\alpha_k)$ .
- 4. Sélectionnez Line Type (Type ligne), puis appuyez sur la touche (ok).
- 5. Sélectionnez PB $\times$ , puis appuyez sur la touche  $(\circ \kappa)$ .
- 6. Appuyez sur la touche (**Back**) pour revenir au menu précédent.
- 7. Sélectionnez Prefix Dial (Comp préfixe), puis appuyez sur la touche  $(\alpha_k)$ .
- 8. Sélectionnez On (Oui), puis appuyez sur la touche (ok).
- 9. Appuyez sur la touche (**Back**) pour revenir au menu précédent.
- 10. Sélectionnez Prefix Dial Num (Nº comp préfixe), puis appuyez sur la touche  $(\alpha_k)$ .
- 11. Saisissez un numéro de préfixe de cinq chiffres maximum (0–9, \* et #).
- 12. Vérifiez que le numéro de composition de préfixe affiché sur l'écran ACL est correct, puis appuyez sur la touche  $(\alpha x)$ .
- 13. Redémarrez l'imprimante en la mettant hors tension, puis en la remettant sous tension.

# **Modification des paramètres de fax par défaut**

Vous pouvez personnaliser les paramètres de fax par défaut à l'aide des éléments de menu que vous utilisez le plus souvent.

- 1. Appuyez sur la touche **System**.
- 2. Sélectionnez Defaults Settings (Param défaut), puis appuyez sur la touche (ox).
- 3. Sélectionnez Fax Defaults (Fax par défaut), puis appuyez sur la touche  $(\alpha_k)$ .
- 4. Sélectionnez l'élément de menu désiré, puis appuyez sur la touche (ok).
- 5. Sélectionnez le paramètre désiré ou saisissez la valeur à l'aide du pavé numérique, puis appuyez sur  $la$  touche  $(ok)$ .
- 6. Répétez les étapes 4 et 5 selon les besoins.

7. Pour arrêter de modifier les paramètres par défaut, appuyez sur la touche (**Back**) jusqu'à ce que l'écran ACL affiche Select Function (Sélectionner fonction).

# **Impression d'un rapport**

Les rapports suivants peuvent être utiles lorsque vous utilisez la fonction de fax :

❏ Address Book List (Liste carnets adresses)

Cette liste répertorie toutes les adresses actuellement mémorisées dans l'imprimante sous forme d'informations du Address Book (Carnet d'adresses).

❏ Fax Activity Report (Rapport activité fax)

Ce rapport contient des informations relatives aux 50 fax que vous avez récemment reçus ou envoyés.

❏ Protocol Monitor (Surveill protocoles)

Ce rapport dresse une liste détaillée des protocoles surveillés.

❏ Monitor Report (Rapport surveillance)

Ce rapport affiche les détails d'un travail de fax. Il est imprimé lorsque le fax a été correctement envoyé.

❏ Transmission Report (Rapport transmissions)

Ce rapport affiche les détails d'un travail de fax. Il est imprimé en cas d'échec de la transmission du fax.

❏ Broadcast Report (Rapport émission)

Ce rapport affiche toutes les destinations d'un fax émis et le résultat de la transmission pour chaque destination.

#### *Remarque :*

*Les rapports et les listes sont imprimés en anglais.*

Pour imprimer un rapport ou une liste :

1. Appuyez sur la touche **System**.

- 2. Sélectionnez Report / List (Pages d'information), puis appuyez sur la touche  $\alpha$ .
- 3. Sélectionnez un rapport ou la liste à imprimer, puis appuyez sur la touche (ok).

Le rapport ou la liste sélectionné est imprimé.

#### *Remarque :*

*Vous ne pouvez pas imprimer manuellement le rapport surveillance, le rapport transmissions ou le rapport émissions en suivant la procédure ci-dessus. Ils s'imprimeront comme indiqué à la fin d'un travail de fax. Pour plus d'informations sur le paramètre permettant de les imprimer, reportez-vous à la section [« Fax Transmit \(Transm. fax\) » à la page 314](#page-313-0) ou [« Fax Broadcast \(Emission fax\) » à la](#page-313-0) [page 314](#page-313-0).*

# Chapitre 9 **Utilisation des menus et du pavé numérique du panneau de commande**

# **Présentation des menus du panneau de commande**

Si votre imprimante est connectée à un réseau et disponible pour plusieurs utilisateurs, l'accès au Admin Menu (Menu admin) risque d'être protégé. Une telle restriction permet d'éviter que des utilisateurs non autorisés puissent utiliser le panneau de commande et accidentellement modifier les paramètres de menu par défaut définis par l'administrateur. Vous avez cependant la possibilité d'utiliser le pilote d'imprimante afin de modifier des paramètres pour des travaux d'impression individuels. Les paramètres d'impression sélectionnés dans le pilote d'imprimante sont prioritaires sur les paramètres de menu par défaut du panneau de commande.

# **Report / List (Pages d'information)**

Utilisez Report / List (Pages d'information) pour imprimer différents types de rapport et de liste.

#### *Remarque :*

- ❏ *Un mot de passe est obligatoire pour utiliser le menu* Report / List (Pages d'information) *si* Panel Lock Set (Déf verr panneau) *est défini sur* Enable (Activer)*. Dans ce cas, saisissez le mot de passe que vous avez spécifié, puis appuyez sur la touche*  $\alpha$ .
- ❏ *Les rapports et les listes sont imprimés en anglais.*

### **System Settings (Configuration système)**

#### **Objectif :**

Imprimer une liste des informations telles que le nom de l'imprimante, le numéro de série, le volume d'impression et les paramètres du réseau.

### **Panel Settings (Réglages panneau)**

#### **Objectif :**

Imprimer une liste détaillée de tous les paramètres des menus du panneau de commande.

### **Job History (Historique travaux)**

#### **Objectif :**

Imprimer une liste détaillée des travaux qui ont été traités. Cette liste contient les 50 derniers travaux.

### **Error History (Historique erreurs)**

#### **Objectif :**

Imprimer une liste détaillée des bourrages papier et des erreurs irrécupérables.

### **PCL Fonts List (Liste de polices PCL)**

**Objectif :** Imprimer un exemple des polices PCL® disponibles.

### **PS Fonts List (Liste de polices PS)**

### **Objectif :**

Imprimer un exemple des polices PDF et Compatible avec PostScript niveau 3 disponibles.

### **Protocol Monitor (Surveill protocoles)**

### **Objectif :**

Imprimer une liste détaillée des protocoles surveillés.

### **Address Book (Carnet d'adresses)**

#### **Objectif :**

Imprimer la liste de toutes les adresses stockées en tant qu'informations du Address Book (Carnet d'adresses).

### **Fax Activity (Activité fax)**

### **Objectif :**

Imprimer le rapport des fax récemment reçus ou envoyés.

# **Meter Readings (Compteurs de facturation)**

Utilisez l'option Meter Readings (Compteurs de facturation) pour vérifier le nombre total de pages imprimées.

# **Admin Menu (Menu admin)**

Utilisez l'option Admin Menu (Menu admin) pour configurer diverses fonctionnalités de l'imprimante.

### *Remarque :*

*Un mot de passe est obligatoire pour utiliser* Admin Menu (Menu admin) si Panel Lock Set (Déf verr panneau) *est défini sur* Enable (Activer)*. Dans ce cas, saisissez le mot de passe que vous avez spécifié, puis appuyez sur la touche*  $\sqrt{\alpha}$ .

### **Phone Book (Carnet d'adresses)**

Utilisez le menu Phone Book (Carnet d'adresses) pour configurer les paramètres de la numérotation rapide et de la numérotation groupée.

### Speed Dial (Numéro. rapide)

### **Objectif :**

Stocker jusqu'à 99 numéros couramment utilisés dans des emplacements de numérotation rapide.

#### *Remarque :*

*Les huit premières entrées sont affectées aux touches d'appel en mémoire directe sur le panneau de commande.*

#### *Voir aussi :*

*[« Stockage d'un numéro de fax pour la numérotation rapide à partir du panneau de commande » à la](#page-260-0) [page 261](#page-260-0)*

#### Group Dial (Numéro. groupée)

#### **Objectif :**

Créer un groupe de destinations de fax et l'enregistrer sous un code à 2 chiffres. Vous pouvez enregistrer jusqu'à six codes de numérotation groupée.

#### *Voir aussi :*

*[« Création de numéros de numérotation groupée à l'aide du panneau de commande » à la page 267](#page-266-0)*

### **PCL Settings (Réglages PCL)**

Utilisez le menu PCL Settings (Réglages PCL) pour modifier les paramètres de l'imprimante qui affectent uniquement les travaux utilisant le langagee d'imprimante d'émulation PCL.
# Paper Size (Format papier)

# **Objectif :**

Spécifier le format de papier par défaut.

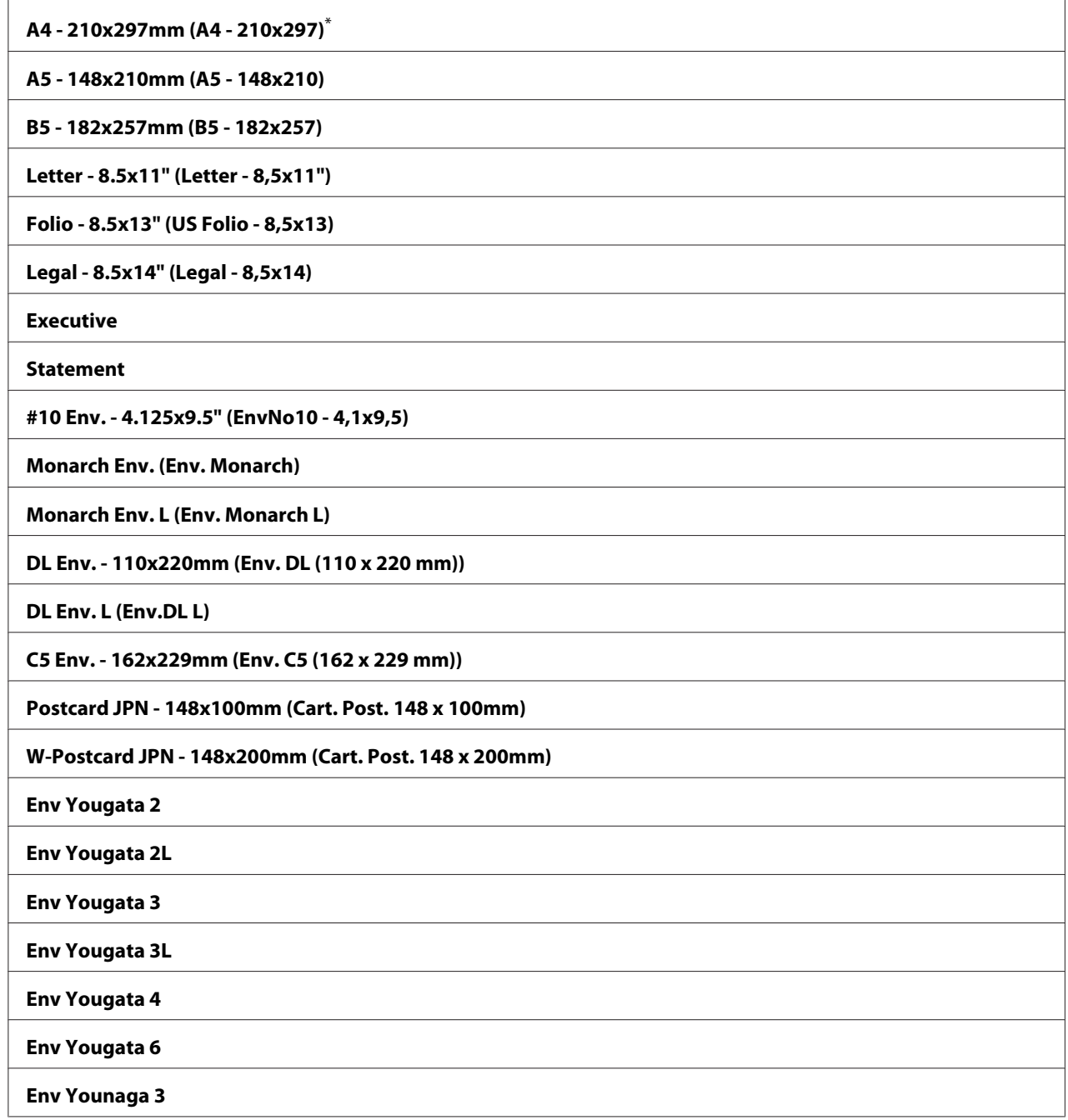

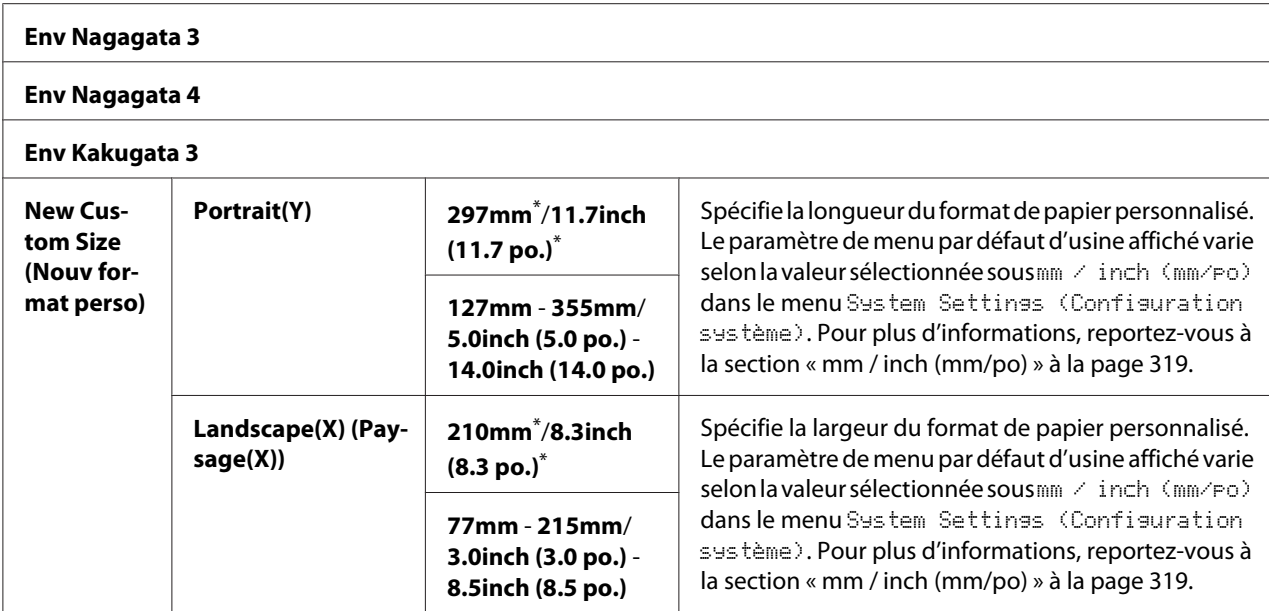

### **Orientation**

## **Objectif :**

Spécifier l'orientation sur la page du texte et des graphiques.

### **Valeurs :**

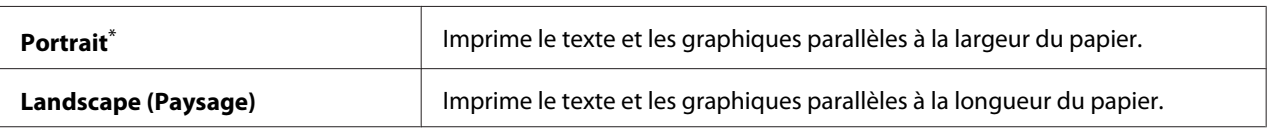

Paramètre de menu par défaut d'usine

# 2-Sided (recto verso)

### **Objectif :**

Spécifier si l'impression est recto ou recto verso.

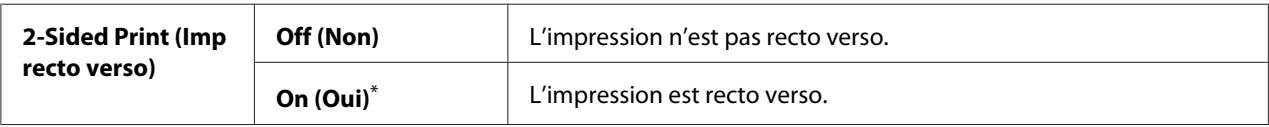

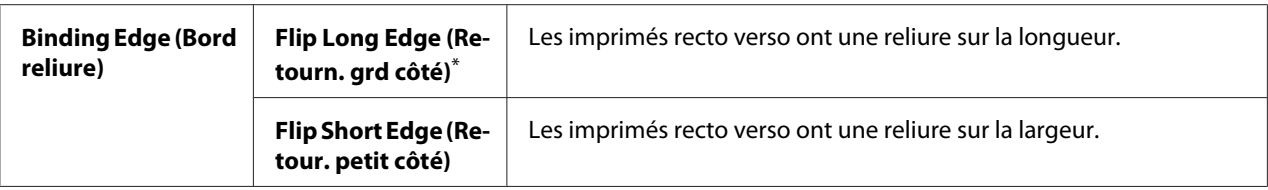

# Font (Police)

## **Objectif :**

Sélectionner la police par défaut parmi les polices installées dans l'imprimante.

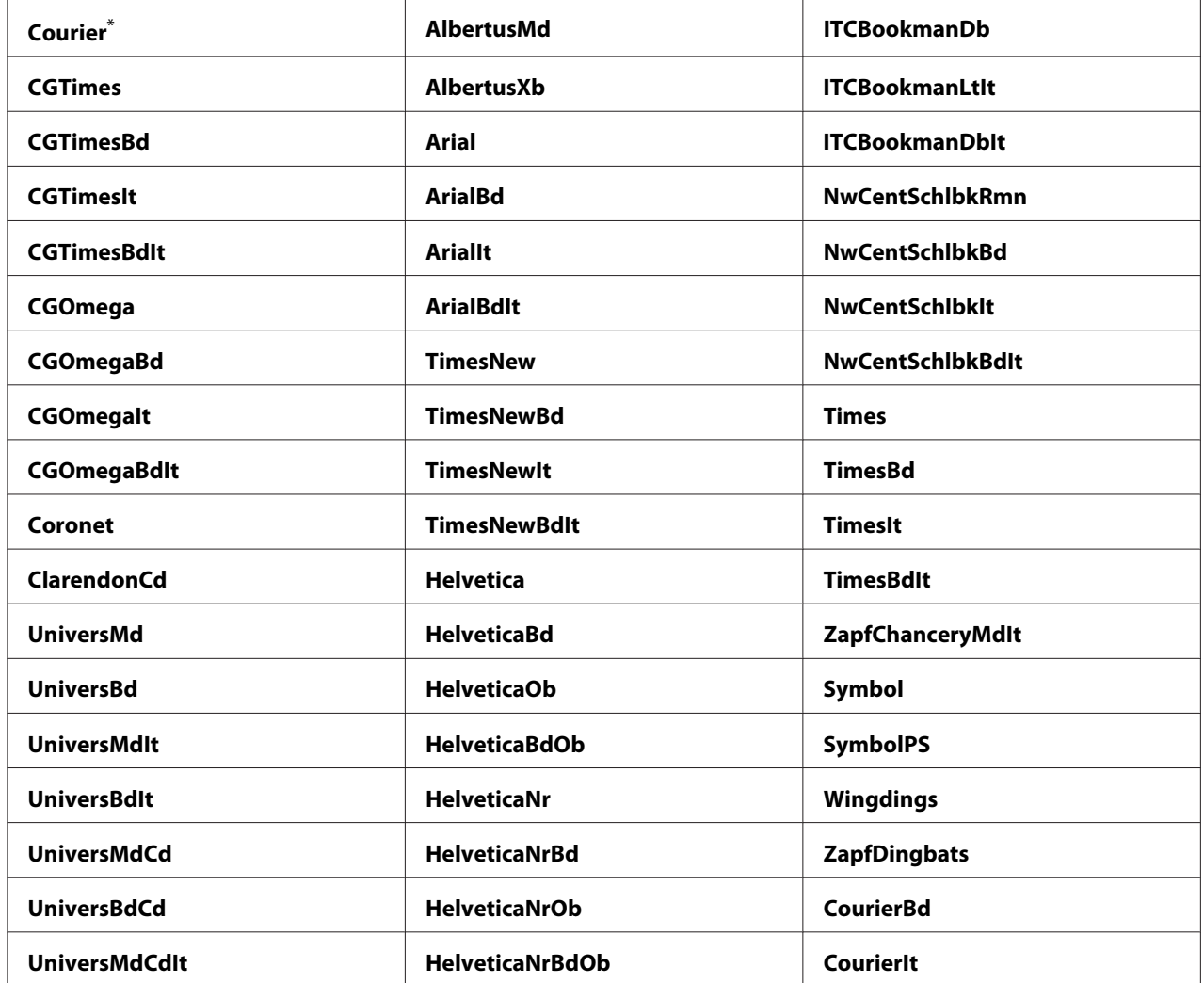

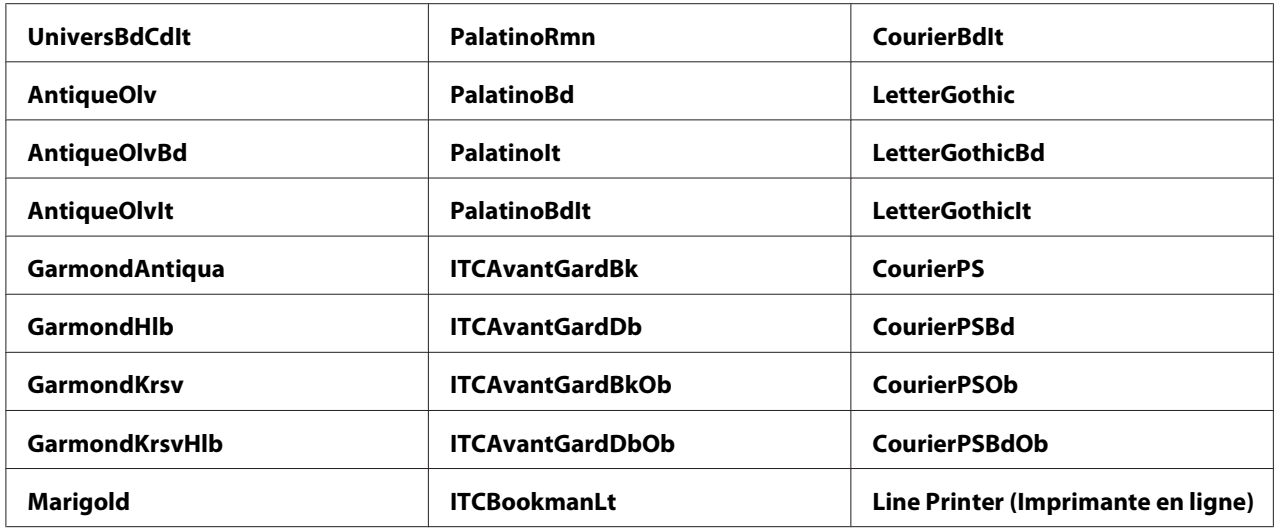

# Symbol Set (Jeu de symboles)

## **Objectif :**

Spécifier un jeu de symboles pour la police indiquée.

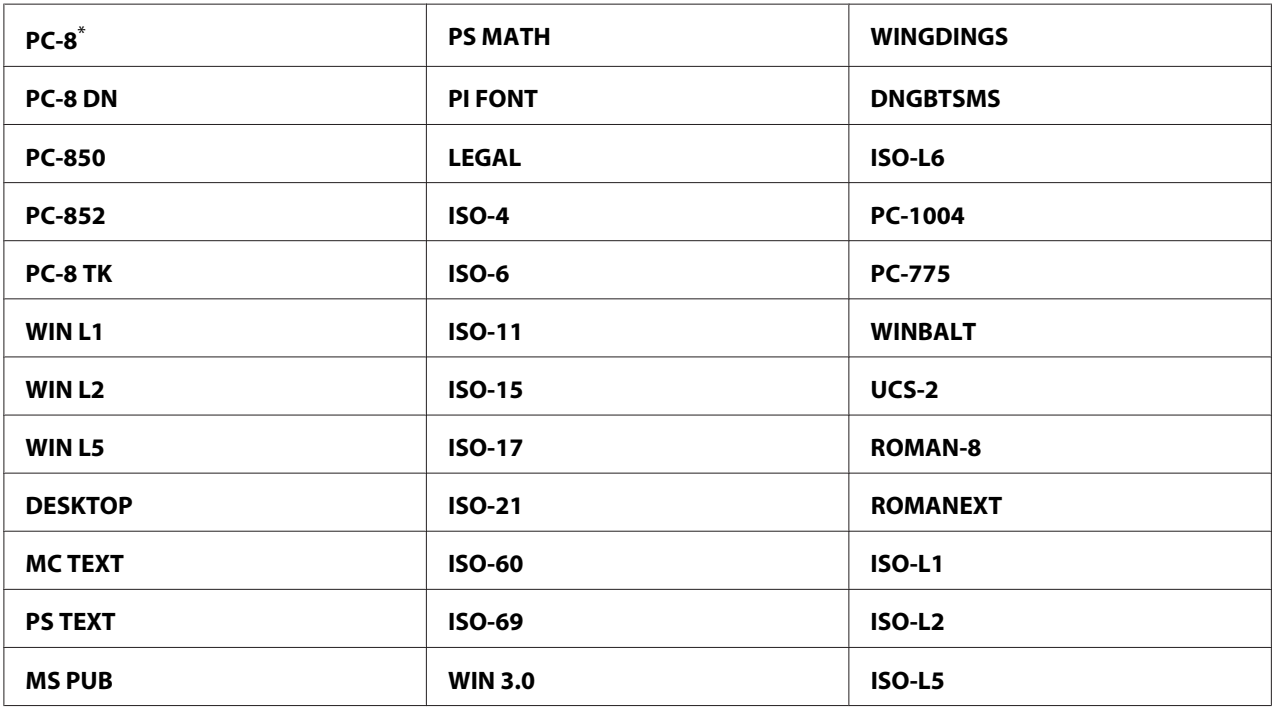

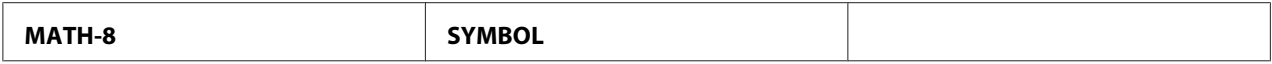

### Font Size (Taille de la police)

### **Objectif :**

Spécifier la taille des polices typographiques à échelle variable, dans une plage de 4.00 à 50.00. La valeur par défaut est 12.00.

La taille de la police (ou corps) désigne la hauteur des caractères de la police. Un point équivaut environ à 0,35 mm.

### *Remarque :*

*L'élément de menu* Font Size (Taille de la police) *ne s'affiche que pour les polices typographiques.*

## Font Pitch (Pas de la police)

#### **Objectif :**

Spécifier le pas des polices à espacement fixe et échelle variable, dans une plage de 6.00 à 24.00. La valeur par défaut est 10.00.

Le pas d'une police désigne le nombre de caractères à espacement fixe dans un pouce horizontal d'un type. Pour les polices à espacement fixe non planifiées, le pas s'affiche mais ne peut pas être modifié.

### *Remarque :*

*L'élément de menu* Font Pitch (Pas de la police) *s'affiche uniquement pour les polices à espacement fixe.*

### Form Line (Ligne form.)

#### **Objectif :**

Définir le nombre de lignes sur une page.

#### **Valeurs :**

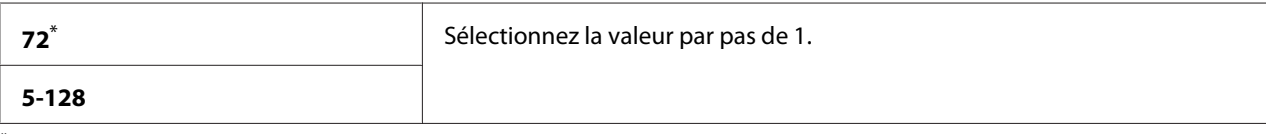

\* Paramètre de menu par défaut d'usine

### *Remarque :*

*L'imprimante définit l'interligne selon les paramètres* Form Line (Ligne form.) *et* Orientation*. Assurez-vous que les paramètres* Form Line (Ligne form.) *et* Orientation *sont corrects avant de modifier le paramètre* Form Line (Ligne form.)*.*

## Quantity (Quantité)

## **Objectif :**

Définir la quantité d'impression par défaut, qui doit se trouver dans la plage de 1 à 999. La valeur par défaut est 1. (Définissez le nombre de copies nécessaires pour un travail spécifique dans le pilote d'imprimante. Les valeurs sélectionnées dans le pilote d'imprimante sont toujours prioritaires sur celles choisies au panneau de commande.)

## Image Enhance (Amélioration image)

## **Objectif :**

Spécifier l'activation de la fonctionnalité Image Enhance (Amélioration image) pour permettre d'utiliser des dégradés entre les zones noires et blanches afin d'améliorer l'aspect visuel.

### **Valeurs :**

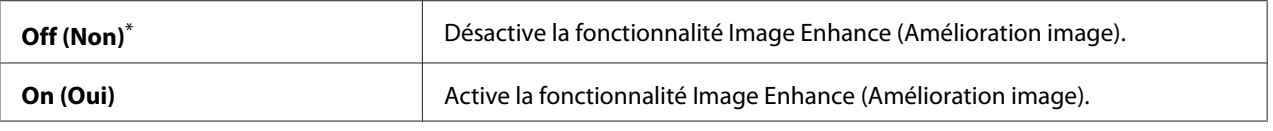

\* Paramètre de menu par défaut d'usine

## Draft Mode (Mode brouillon)

### **Objectif :**

Economiser le toner en imprimant en mode brouillon. En mode brouillon, la qualité d'impression est moins élevée.

### **Valeurs :**

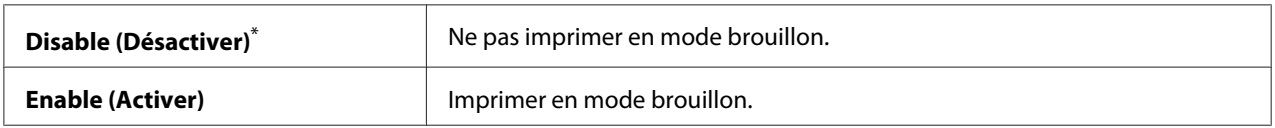

\* Paramètre de menu par défaut d'usine

## Line Termination (Termin. de ligne)

## **Objectif :**

Ajouter les commandes de terminaison de ligne (fin de ligne).

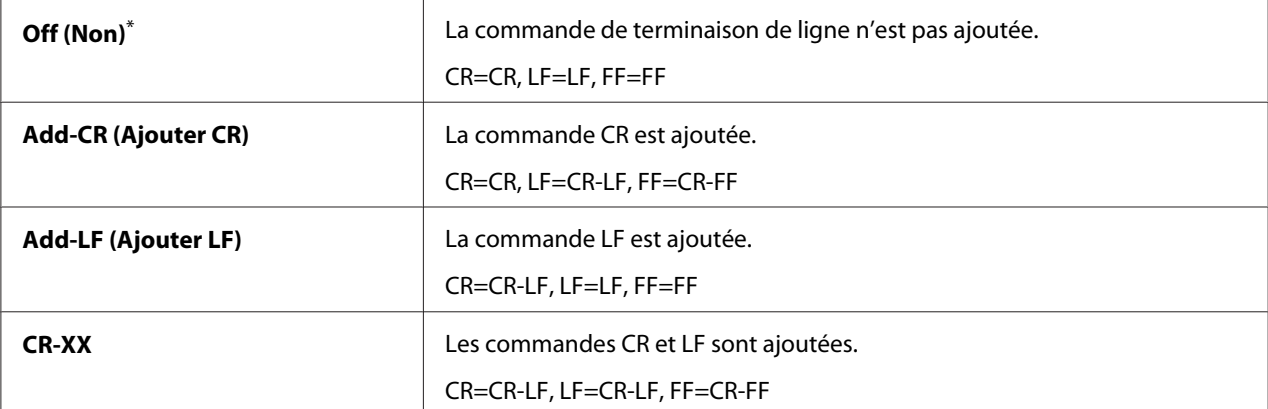

### **Valeurs :**

Paramètre de menu par défaut d'usine

# **PS Settings (Réglages PS)**

Utilisez le menu PS Settings (Réglages PS) pour modifier les paramètres de l'imprimante qui affectent uniquement les travaux utilisant le langagee d'imprimante Compatible avec PostScript niveau 3.

### PS Error Report (Rapport Erreurs PS)

### **Objectif :**

Spécifier l'impression de la description des erreurs concernant le langagee d'imprimante Compatible avec PostScript niveau 3.

### **Valeurs :**

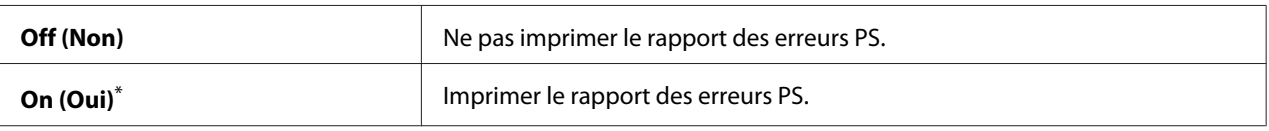

Paramètre de menu par défaut d'usine

## PS Job Time-Out (Expiration travail PS)

### **Objectif :**

Spécifier la durée d'exécution d'un seul travail à l'aide du langagee d'imprimante Compatible avec PostScript niveau 3.

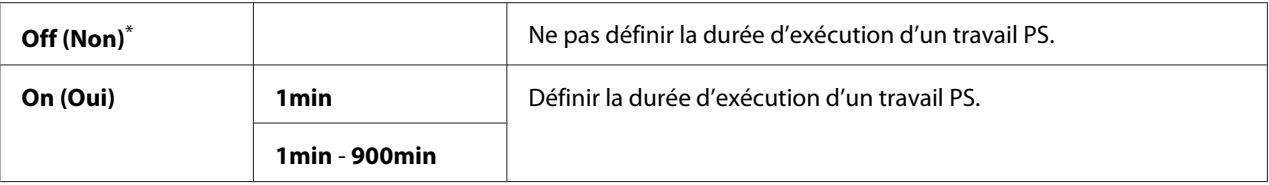

# **PDF Settings (Réglages PDF)**

Utilisez le menu PDF Settings (Réglages PDF) pour modifier les paramètres d'impression qui affectent uniquement les travaux PDF.

#### Quantity (Quantité)

### **Objectif :**

Spécifier le nombre de copies à imprimer.

#### **Valeurs :**

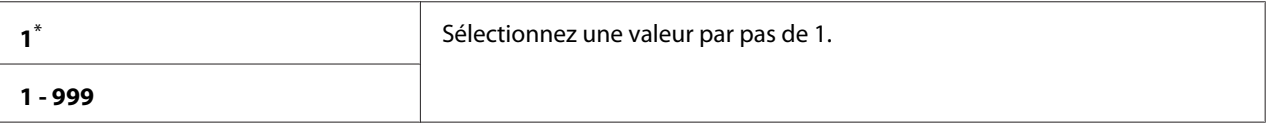

Paramètre de menu par défaut d'usine

#### 2-Sided (recto verso)

#### **Objectif :**

Spécifier si l'impression est recto ou recto verso.

## **Valeurs :**

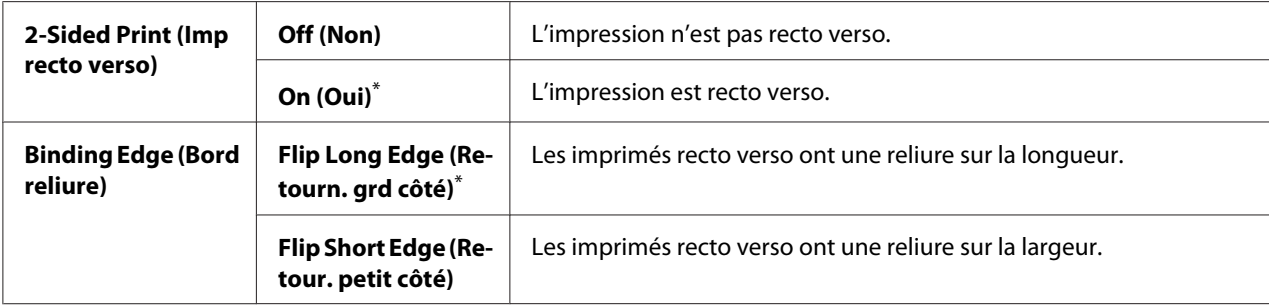

\* Paramètre de menu par défaut d'usine

## Print Mode (Mode d'impression)

## **Objectif :**

Spécifier le mode d'impression.

### **Valeurs :**

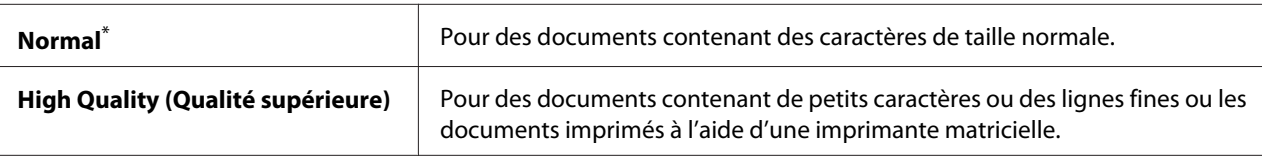

Paramètre de menu par défaut d'usine

## PDF Password (Mot de pase PDF)

### **Objectif :**

Spécifier un mot de passe pour imprimer des fichiers PDF sécurisés.

#### **Valeurs :**

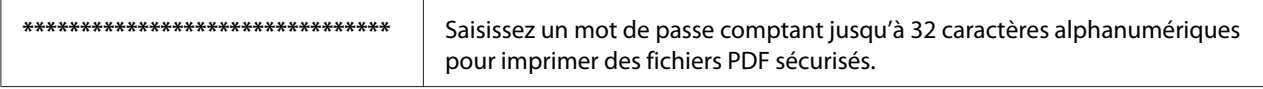

## Paper Size (Format papier)

### **Objectif :**

Spécifier le format papier de sortie des fichiers PDF.

#### **Valeurs :**

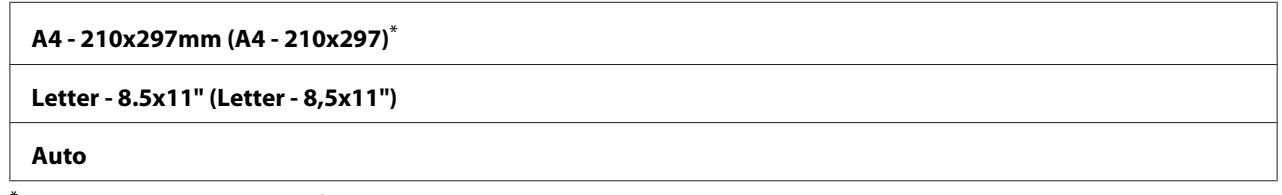

Paramètre de menu par défaut d'usine

## Layout (Disposition)

### **Objectif :**

Spécifier la disposition de la sortie.

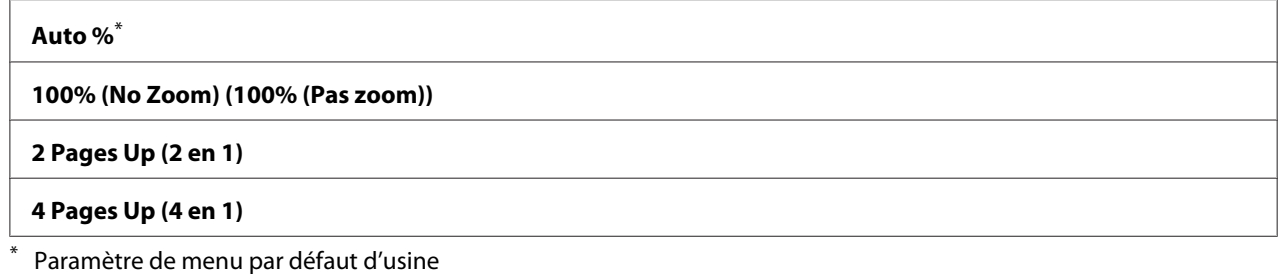

## **Network (Réseau)**

Utilisez l'option Network (Réseau) pour modifier les paramètres de l'imprimante affectant les travaux envoyés à l'imprimante sur le réseau.

### Ethernet

### **Objectif :**

Spécifier la vitesse de communication et les paramètres recto verso du mode Ethernet. Mettez l'imprimante hors tension puis sous tension pour appliquer les modifications apportées.

#### **Valeurs :**

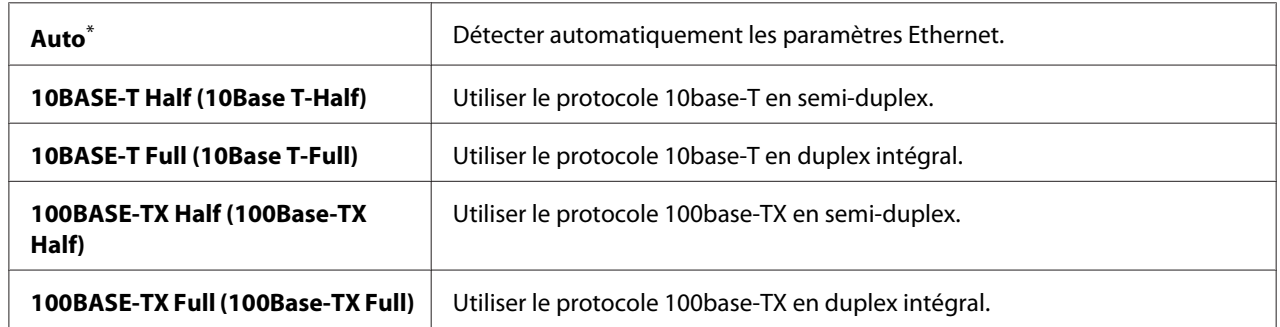

\* Paramètre de menu par défaut d'usine

#### *Remarque :*

*Cet élément de menu apparaît uniquement lorsque l'imprimante est connectée à un réseau filaire.*

### Wireless Status (État sans fil) (AL-MX200DWF uniquement)

### **Objectif :**

Afficher des informations sur la puissance du signal sans fil. Aucune modification ne peut être apportée au panneau de commande pour améliorer l'état de la connexion sans fil.

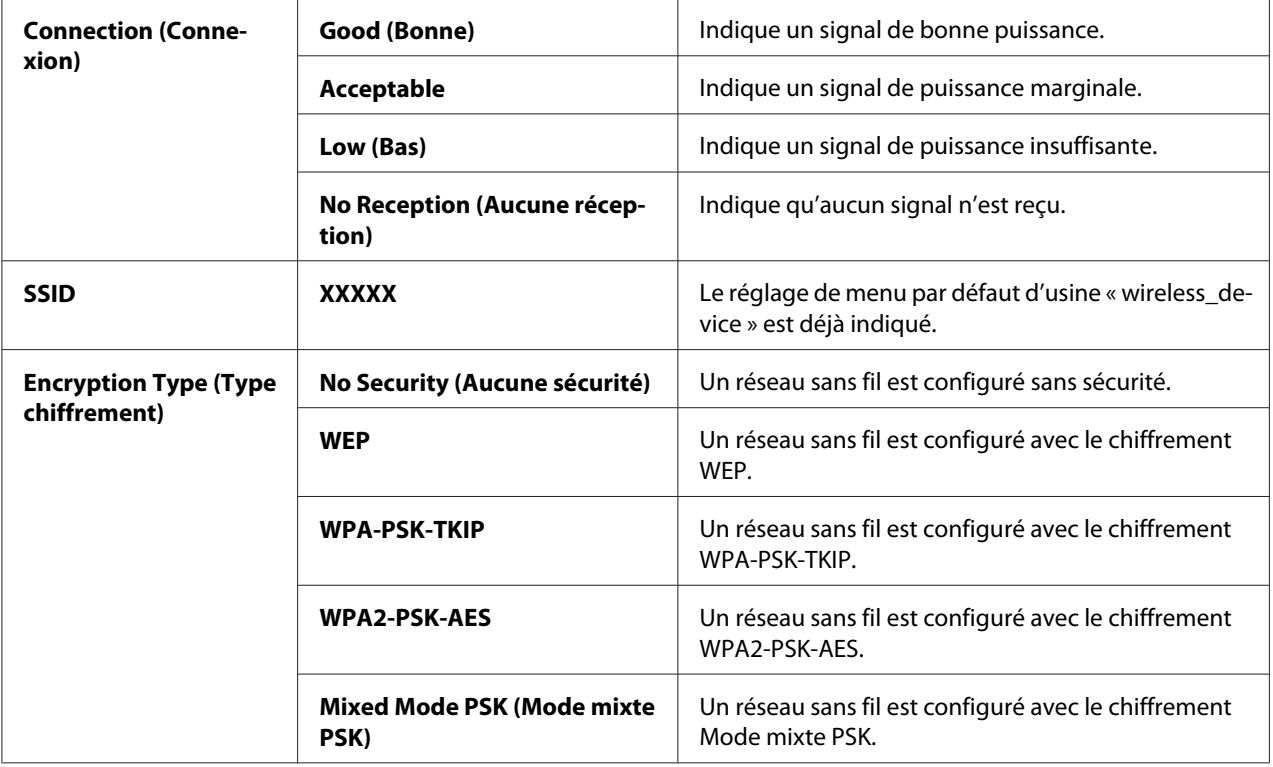

#### *Remarque :*

*Cet élément de menu apparaît uniquement lorsque l'imprimante est connectée à un réseau sans fil.*

Wireless Setup (Configuration ss fil) (AL-MX200DWF uniquement)

## **Objectif :**

Configurer les paramètres du réseau sans fil.

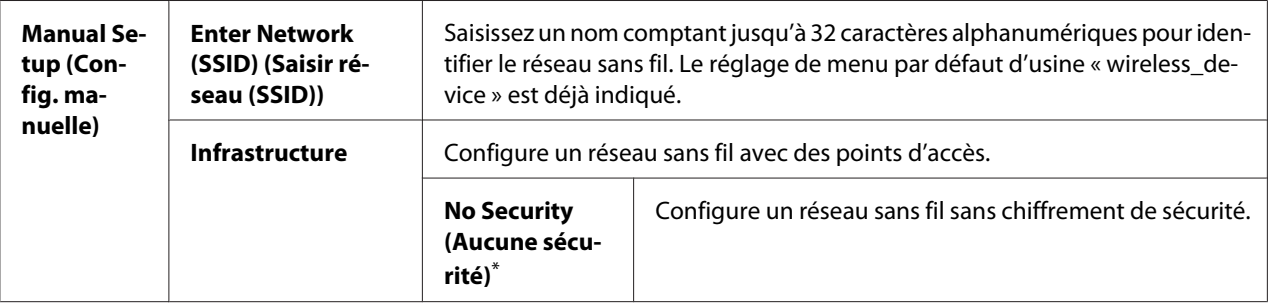

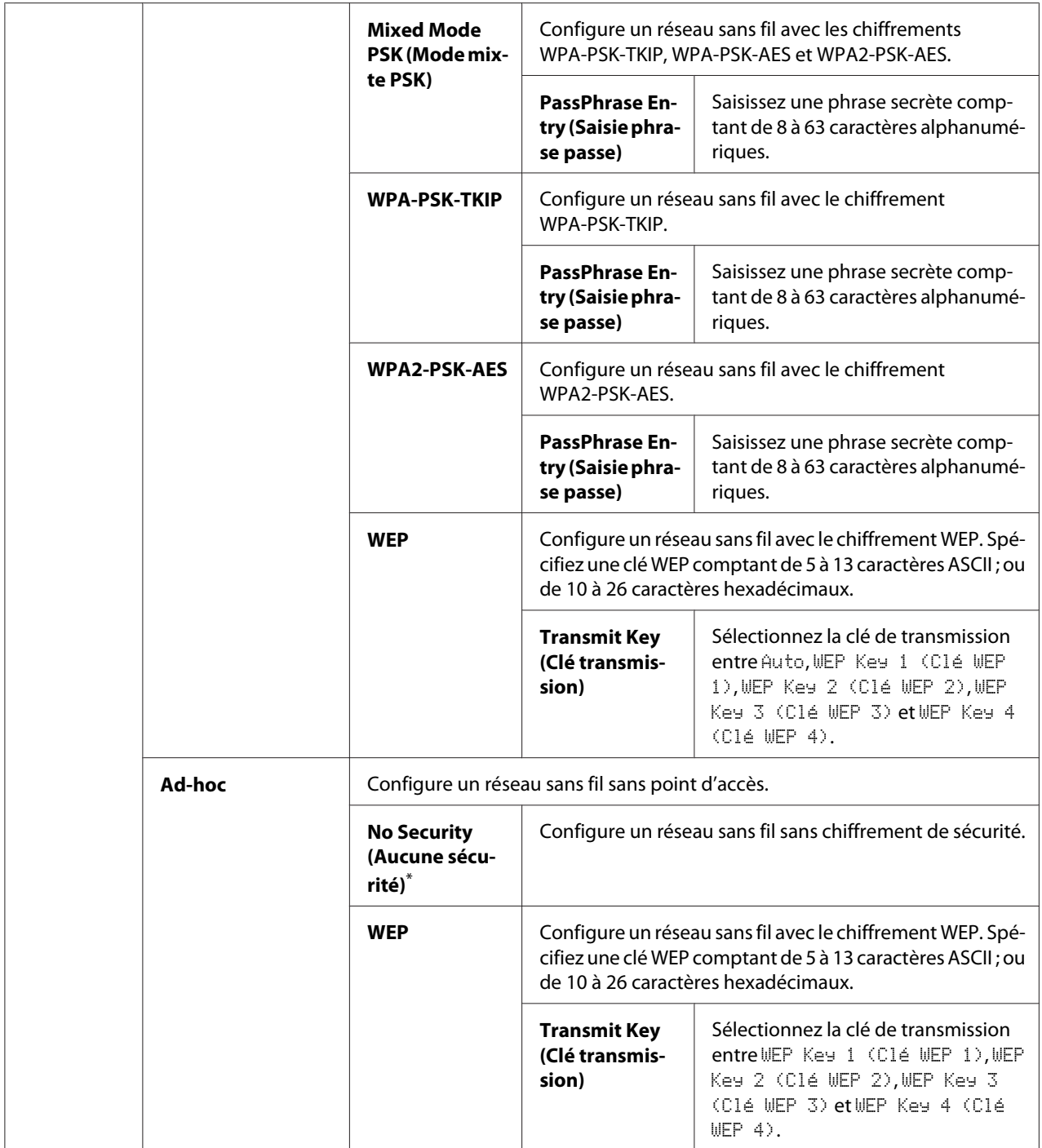

#### *Remarque :*

*Cet élément de menu apparaît uniquement lorsque l'imprimante est connectée à un réseau sans fil.*

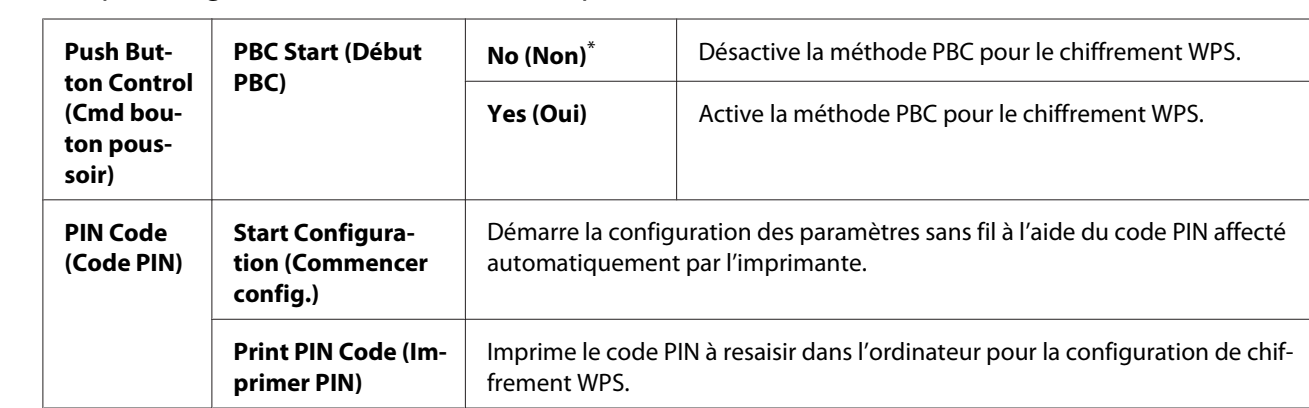

## WPS Setup (Config. WPS) (AL-MX200DWF uniquement)

\* Paramètre de menu par défaut d'usine

#### *Remarque :*

*Cet élément de menu apparaît uniquement lorsque l'imprimante est connectée à un réseau sans fil.*

Reset Wireless (Réinit sans fil) (AL-MX200DWF uniquement)

### **Objectif :**

Initialiser les paramètres du réseau sans fil. L'activation de cette fonction et le redémarrage de l'imprimante réinitialiseront tous les paramètres sans fil à leurs valeurs par défaut d'usine.

### **Valeurs :**

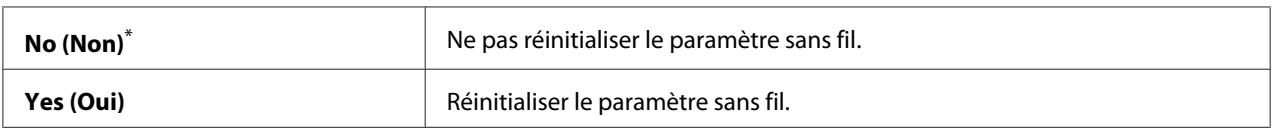

\* Paramètre de menu par défaut d'usine

### *Remarque :*

*Cet élément de menu apparaît uniquement lorsque l'imprimante est connectée à un réseau sans fil.*

### TCP/IP

### **Objectif :**

Configurer les paramètres TCP/IP. Mettez l'imprimante hors tension puis sous tension pour appliquer les modifications apportées.

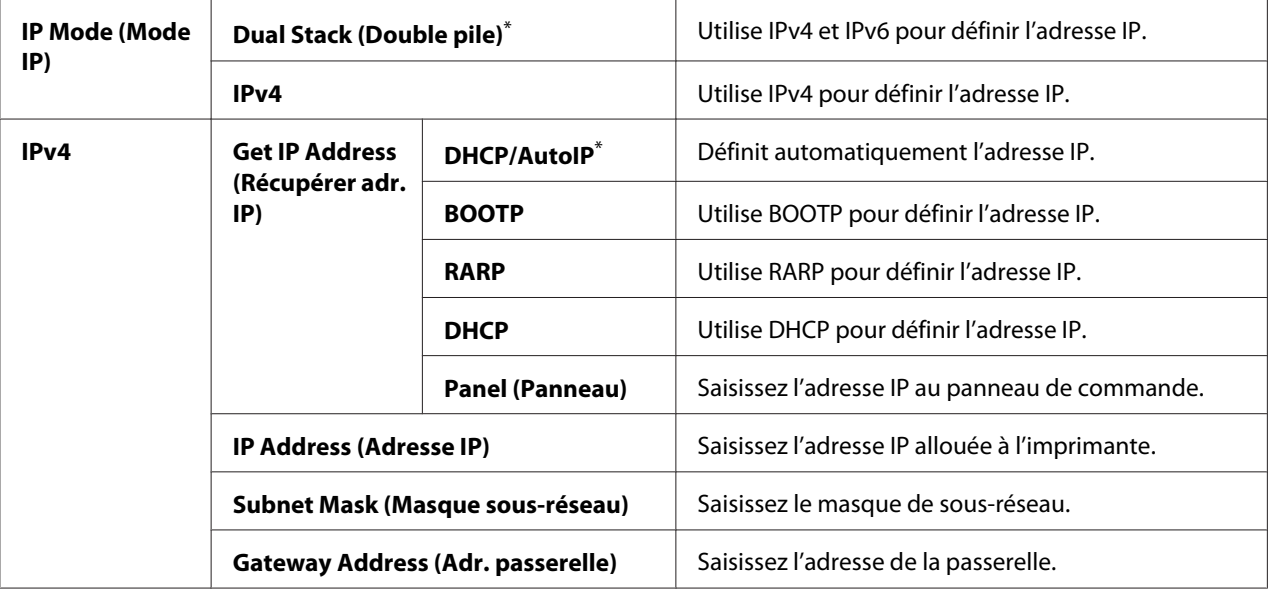

#### *Remarque :*

*Pour configurer les paramètres IPv6, utilisez EpsonNet Config.*

## Protocol (Protocole)

#### **Objectif :**

Activer ou désactiver chaque protocole. Mettez l'imprimante hors tension puis sous tension pour appliquer les modifications apportées.

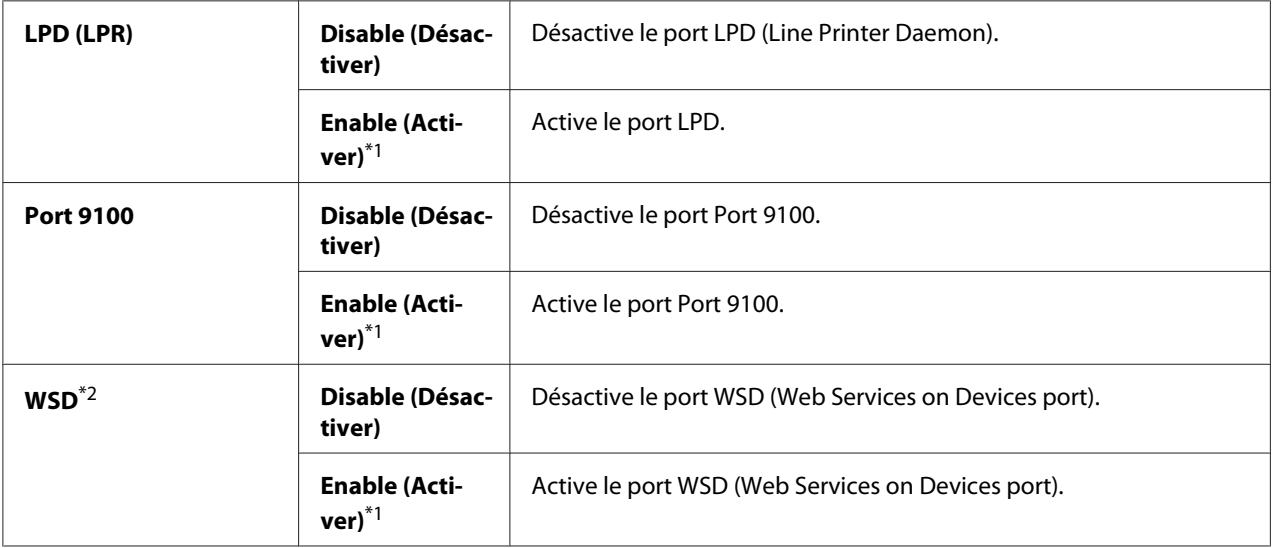

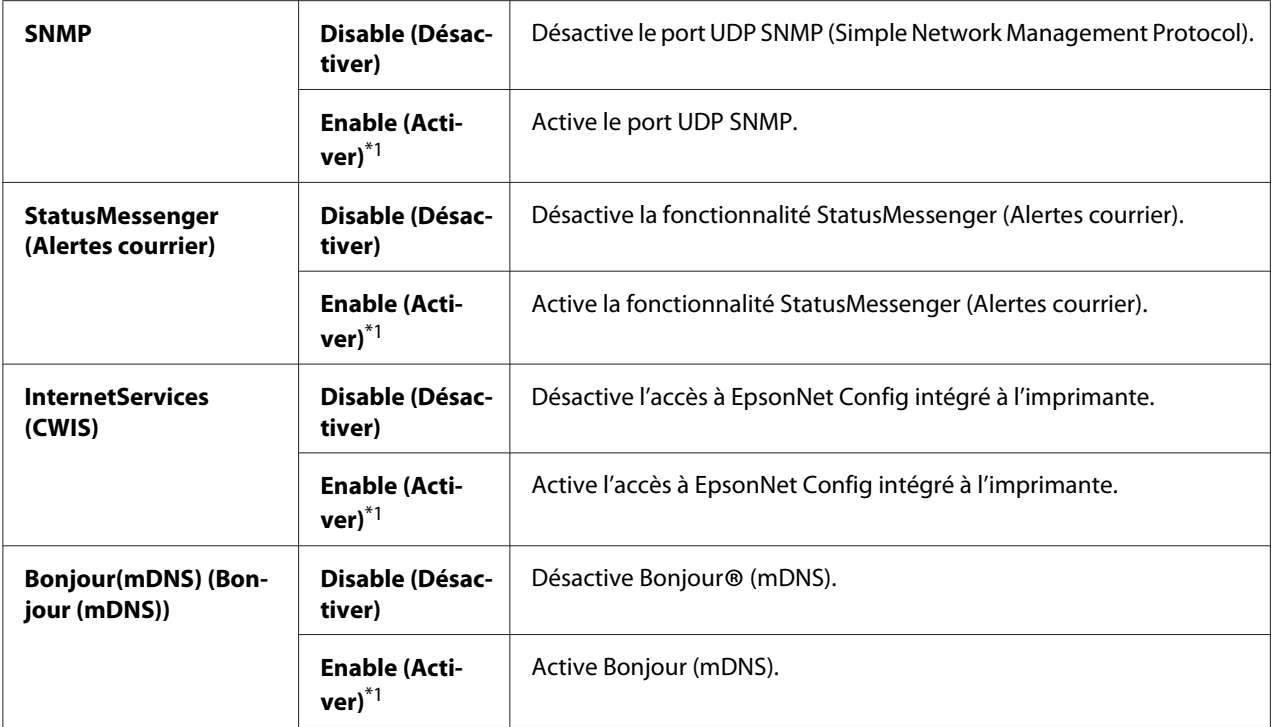

\*2 WSD est l'acronyme de «Web Services on Devices».

### IP Filter (Filtre IP)

#### *Remarque :*

*La fonctionnalité IP Filter (Filtre IP) est prise en charge pour les adresses IPv4 et n'est disponible que lorsque* Protocol (Protocole) *est défini sur* LPD (LPR) *ou sur* Port 9100*.*

#### **Objectif :**

Bloquer les données reçues de certaines adresses IP sur le réseau. Vous pouvez configurer jusqu'à cinq adresses IP. Mettez l'imprimante hors tension puis sous tension pour appliquer les modifications apportées.

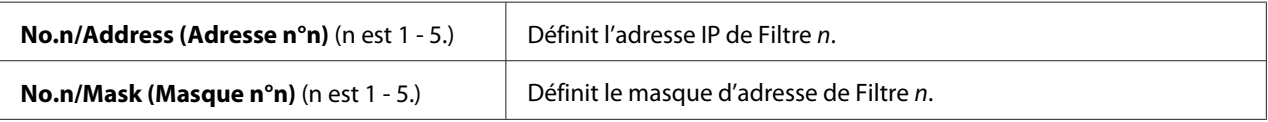

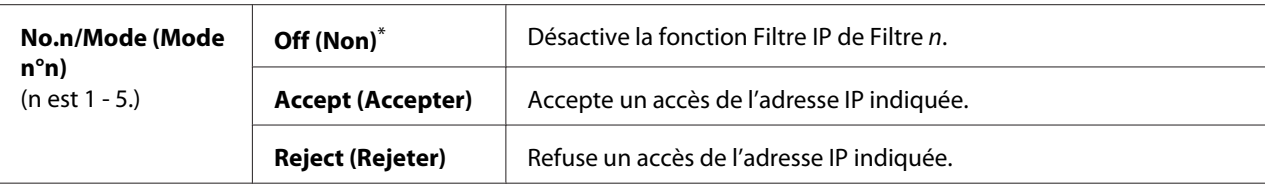

#### Initialize NVM (Initialiser NVM)

#### **Objectif :**

Initialiser les données du réseau filaire stockées en mémoire non volatile (NVM). L'activation de cette fonction et le redémarrage de l'imprimante réinitialiseront tous les paramètres du réseau filaire à leurs valeurs par défaut d'usine.

#### **Valeurs :**

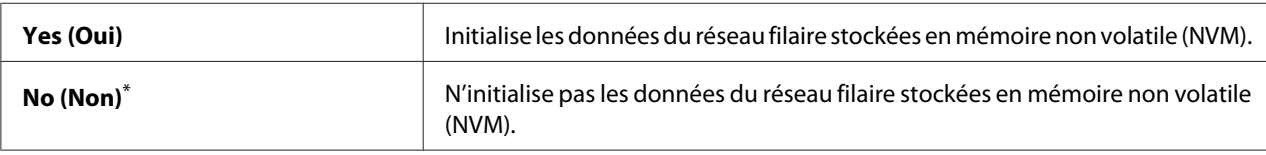

\* Paramètre de menu par défaut d'usine

### PS Data Format (Format données PS)

#### **Objectif :**

Définir le protocole de communication des données PS. Mettez l'imprimante hors tension puis sous tension pour appliquer les modifications apportées.

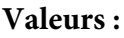

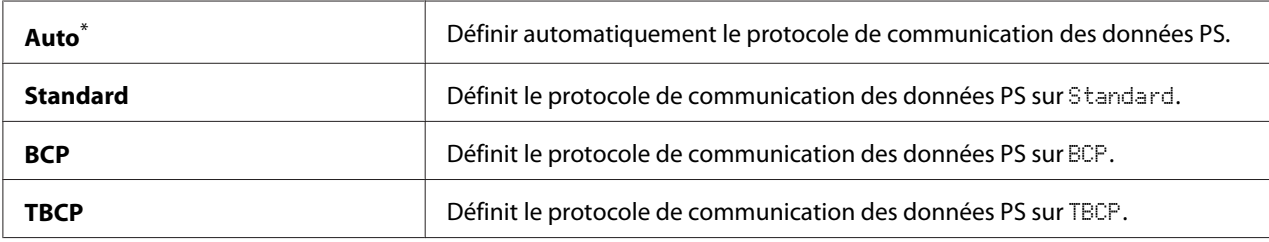

\* Paramètre de menu par défaut d'usine

## **Fax Settings (Paramètres fax)**

Utilisez le menu Fax Settings (Paramètres fax) pour configurer les paramètres de fax de base.

## Ans Select (Sélec. rép.)

### **Objectif :**

Spécifier le mode de réception des fax par défaut.

#### **Valeurs :**

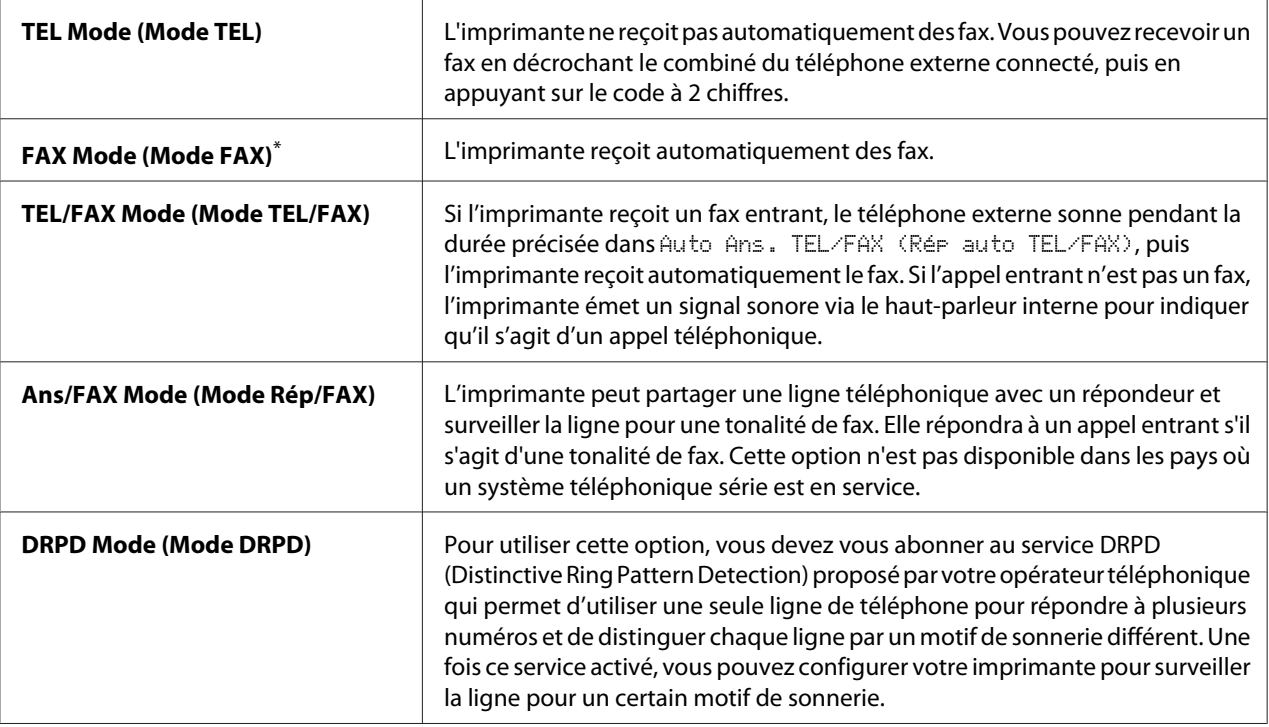

\* Paramètre de menu par défaut d'usine

### Auto Answer Fax (Fax réponse auto)

### **Objectif :**

Spécifier une durée pendant laquelle l'imprimante attend avant de passer en FAX Mode (Mode FAX) après réception d'un appel entrant. Cet intervalle peut être compris entre 0 et 255 secondes. La valeur par défaut est de 0 seconde.

## Auto Ans. TEL/FAX (Rép auto TEL/FAX)

### **Objectif :**

Spécifier une durée pendant laquelle l'imprimante attend avant de passer en FAX Mode (Mode FAX) lorsque le téléphone externe reçoit un appel entrant. Cet intervalle peut être compris entre 0 et 255 secondes. La valeur par défaut est de six secondes.

## Auto Ans. Ans/FAX (Rép auto Rép/FAX)

### **Objectif :**

Spécifier une durée pendant laquelle l'imprimante attend avant de passer en FAX Mode (Mode FAX) lorsque le répondeur reçoit un appel entrant. Cet intervalle peut être compris entre 0 et 255 secondes. La valeur par défaut est de 21 secondes.

## Line Monitor (Surveill ligne)

### **Objectif :**

Spécifier le volume de son émis par le haut-parleur de l'imprimante lors de l'établissement d'une connexion pour une transmission de fax.

#### **Valeurs :**

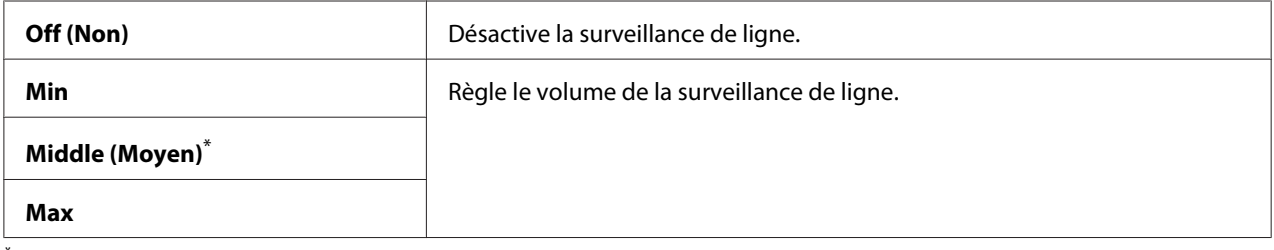

\* Paramètre de menu par défaut d'usine

### Ring Tone Volume (Volume sonnerie)

### **Objectif :**

Spécifier le volume de la sonnerie émis par le haut-parleur de l'imprimante pour indiquer un appel téléphonique entrant lorsque l'imprimante se trouve en TEL/FAX Mode (Mode TEL/FAX).

### **Valeurs :**

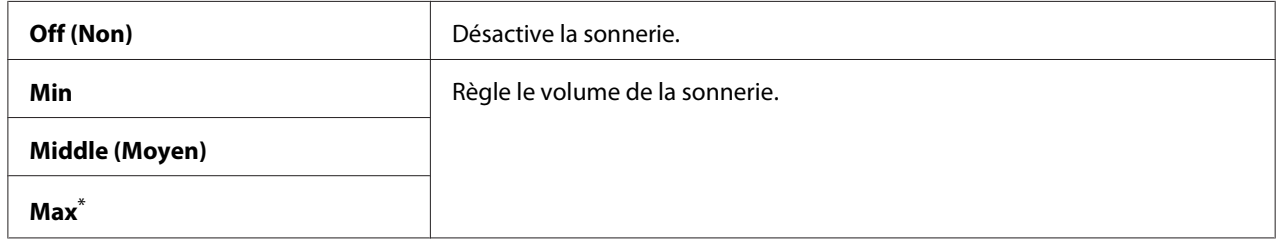

\* Paramètre de menu par défaut d'usine

### Line Type (Type ligne)

### **Objectif :**

Spécifier le type de ligne.

#### **Valeurs :**

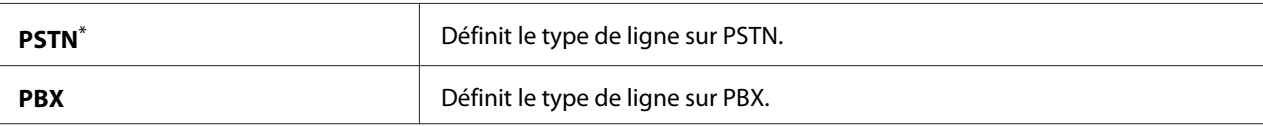

Paramètre de menu par défaut d'usine

### Dialing Type (Type numérot.)

#### **Objectif :**

Spécifier le type de numérotation.

#### **Valeurs :**

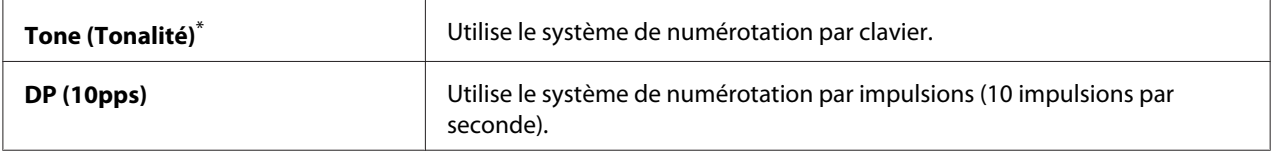

\* Paramètre de menu par défaut d'usine

#### *Remarque :*

DP (10pps) *ne s'affiche pas si* South Africa (Afrique du Sud) *est défini pour* Region (Pays)*.*

## Interval Timer (Interv minuterie)

### **Objectif :**

Spécifier un intervalle de temps entre les tentatives de transmission, dans une plage de 3 à 255 secondes. La valeur par défaut est de huit secondes.

### Number of Redial (Nbre de tentatives)

#### **Objectif :**

Spécifier le nombre de tentatives de composition à effectuer lorsque le numéro de fax de destination est occupé, dans une plage de 0 à 9. Si vous saisissez 0, l'imprimante n'effectuera aucune composition. La valeur par défaut est 3.

### Redial Delay (Délai compo.)

#### **Objectif :**

Spécifier un intervalle entre les tentatives de composition, dans une plage de 1 à 15 minutes. La valeur par défaut est d'une minute.

### Junk Fax Filter (Filtre fax indés.)

## **Objectif :**

Refuser tout fax dont les numéros ne figurent pas dans le Address Book (Carnet d'adresses).

### **Valeurs :**

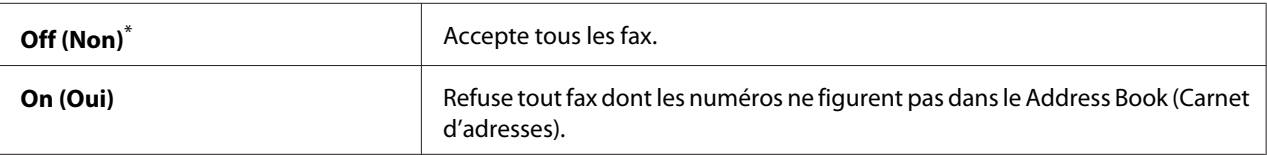

Paramètre de menu par défaut d'usine

## *Remarque :*

*Assurez-vous d'enregistrer les numéros de fax dont vous voulez accepter les fax dans le Address Book (Carnet d'adresses) avant d'utiliser* Junk Fax Filter (Filtre fax indés.)*.*

## Remote Receive (Réception dist.)

### **Objectif :**

Recevoir un fax en composant le code de réception à distance sur le téléphone externe après avoir décroché le combiné.

### **Valeurs :**

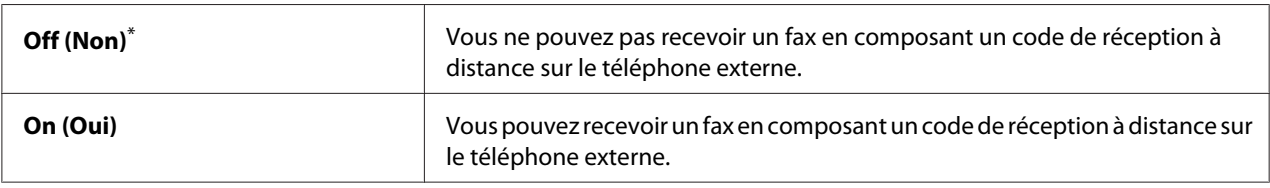

\* Paramètre de menu par défaut d'usine

### Remote Rcv Tone (Sonnerie réc dist)

### **Objectif :**

Spécifier le code de réception à distance de deux chiffres à utiliser pour démarrer Remote Receive (Réception dist.). Le réglage de menu par défaut d'usine 00 est déjà indiqué.

## Send Header (En-tête envoi)

### **Objectif :**

Imprimer les informations relatives à l'expéditeur sur l'en-tête des fax.

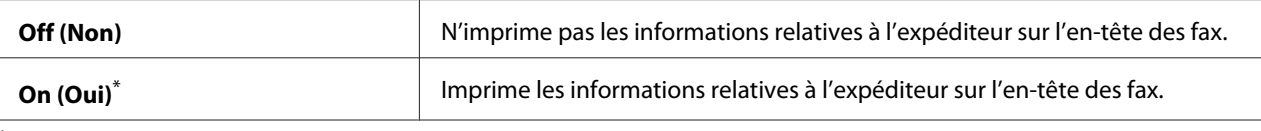

### Company Name (Nom Entreprise)

### **Objectif :**

Spécifier le nom de l'expéditeur à imprimer sur l'en-tête des fax. Vous pouvez saisir jusqu'à 30 caractères alphanumériques.

### Your Fax Number (Votre n° fax)

#### **Objectif :**

Spécifier le numéro de fax de l'imprimante à imprimer sur l'en-tête des fax.

### Fax Cover Page (Page couv fax)

#### **Objectif :**

Spécifier s'il faut joindre ou non une page de couverture aux fax.

### **Valeurs :**

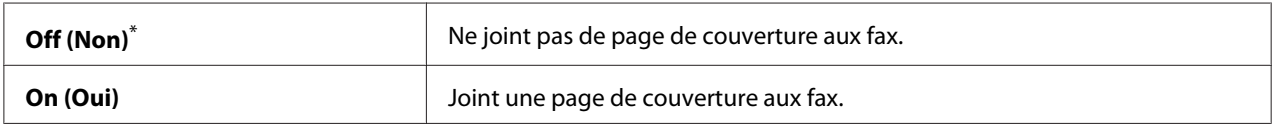

\* Paramètre de menu par défaut d'usine

#### *Remarque :*

La page de couverture ne s'imprime pas pour les travaux de fax direct même si l'option Fax Cover Page (Page couv fax) *est activée sur le panneau de commande.*

### DRPD Pattern (Motif DRPD)

#### **Objectif :**

Fournir un numéro distinct pour recevoir des fax avec une sonnerie différente.

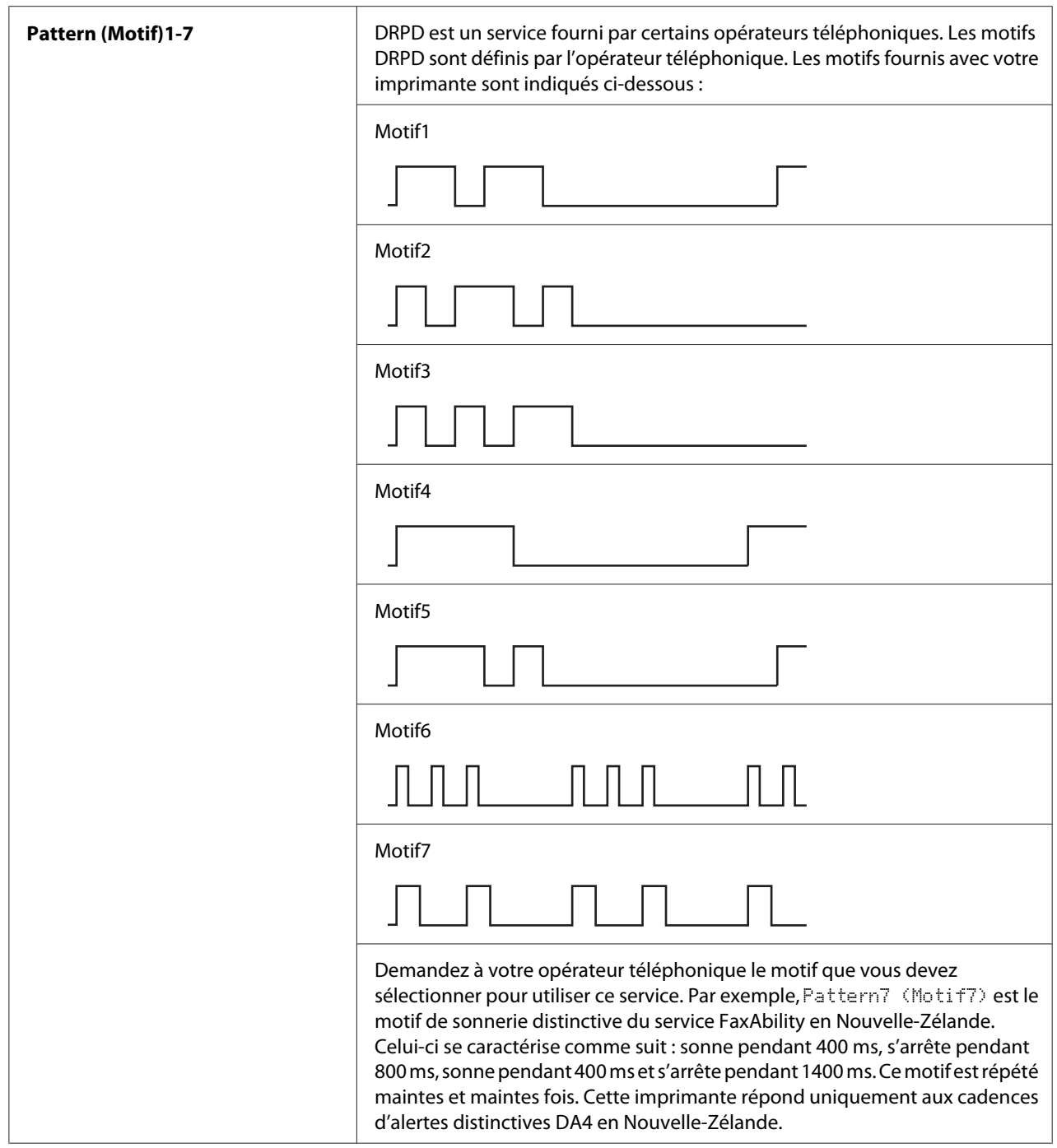

## 2-Sided Print (Imp recto verso)

## **Objectif :**

Spécifier si vous voulez utiliser l'impression recto verso pour les fax.

#### **Valeurs :**

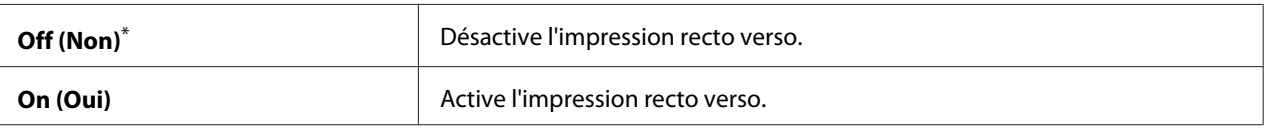

Paramètre de menu par défaut d'usine

## Forward Settings (Paramètres transm)

#### **Objectif :**

Spécifier s'il faut transmettre les fax entrants vers un destinataire particulier.

#### **Valeurs :**

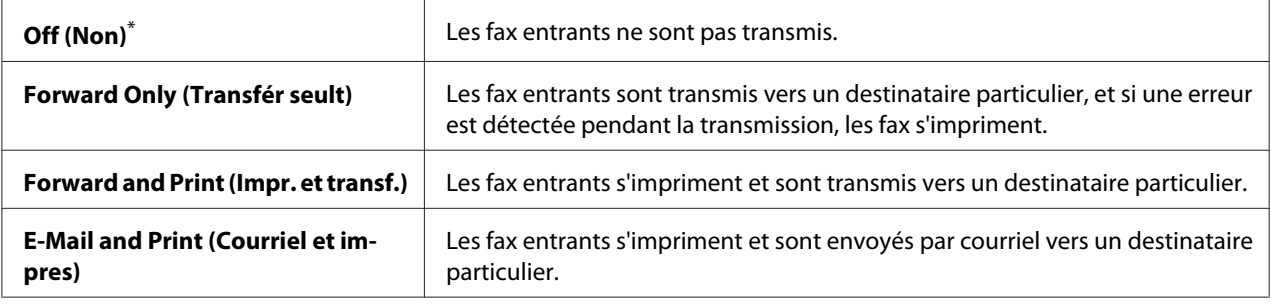

\* Paramètre de menu par défaut d'usine

### Fax Fwd Number (Numéro trans. fax)

#### **Objectif :**

Saisir le numéro de fax du destinataire vers lequel les fax entrants seront transmis.

### Fax Fwd E-Mail (Courriel trans. Fax)

### **Objectif :**

Saisir l'adresse électronique à laquelle les fax entrants seront envoyés.

### Prefix Dial (Comp préfixe)

#### **Objectif :**

Spécifier s'il faut insérer un numéro de composition de préfixe.

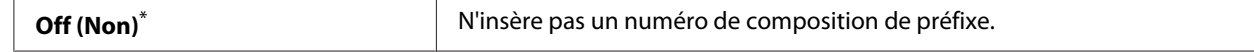

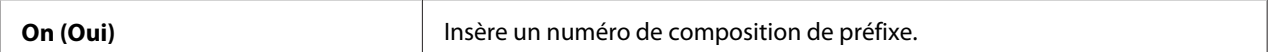

### Prefix Dial Num (Nº comp préfixe)

#### **Objectif :**

Spécifier un numéro de composition de préfixe jusqu'à cinq chiffres. Ce numéro est composé avant toute numérotation automatique du numéro. Il sert notamment à accéder à l'autocommutateur privé (PABX).

### Discard Size (Supprimer taille)

#### **Objectif :**

Spécifier s'il faut supprimer le texte ou les images figurant en bas d'une page de fax si la page entière ne tient pas sur le papier de sortie.

#### **Valeurs :**

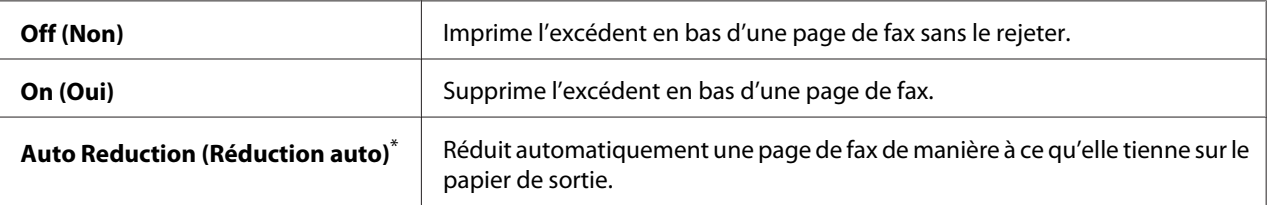

Paramètre de menu par défaut d'usine

### **FCM**

### **Objectif :**

Spécifier s'il faut activer le mode ECM (mode de correction d'erreur). Pour utiliser le mode ECM, les télécopieurs distants doivent également prendre en charge ce mode.

#### **Valeurs :**

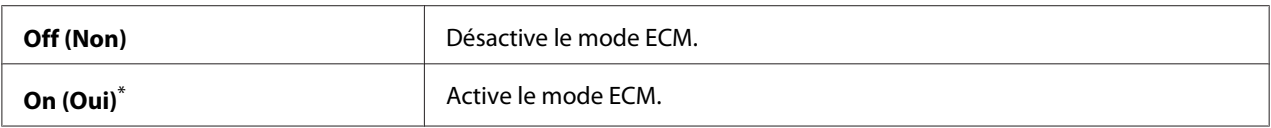

\* Paramètre de menu par défaut d'usine

## Extel Hook Thresh (Seuil crochet tél ext.)

### **Objectif :**

Spécifier le seuil de détection de décrochage du téléphone externe pour la condition dans laquelle une ligne téléphonique n'est pas utilisée.

### **Valeurs :**

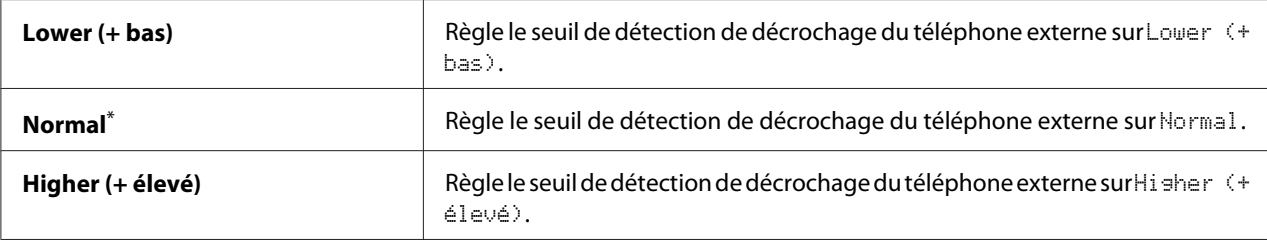

\* Paramètre de menu par défaut d'usine

## Modem Speed (Débit modem)

### **Objectif :**

Spécifier la vitesse du modem du télécopieur en cas d'erreur de transmission ou de réception d'un fax.

#### **Valeurs :**

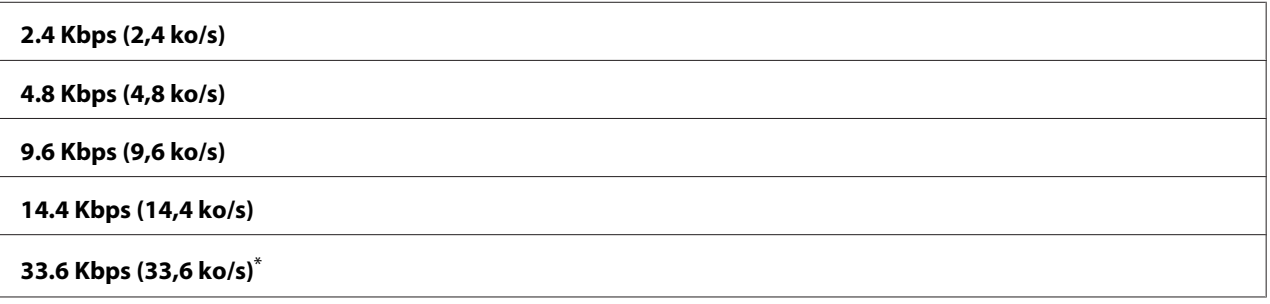

Paramètre de menu par défaut d'usine

## Fax Activity (Activité fax)

### **Objectif :**

Spécifier s'il faut imprimer automatiquement ou non un rapport d'activité du télécopieur toutes les 50 communications de fax entrantes ou sortantes.

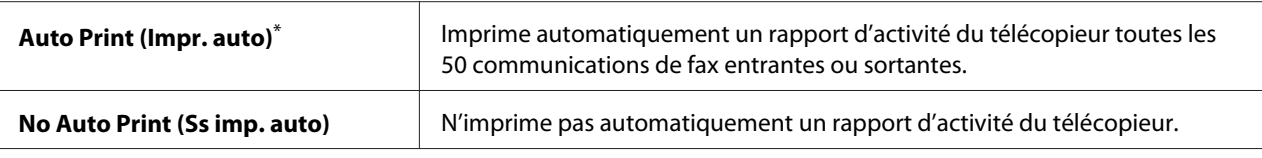

### Fax Transmit (Transm. fax)

#### **Objectif :**

Spécifier s'il faut imprimer un rapport de transmissions après chaque transmission de fax ou uniquement en cas d'erreur.

#### **Valeurs :**

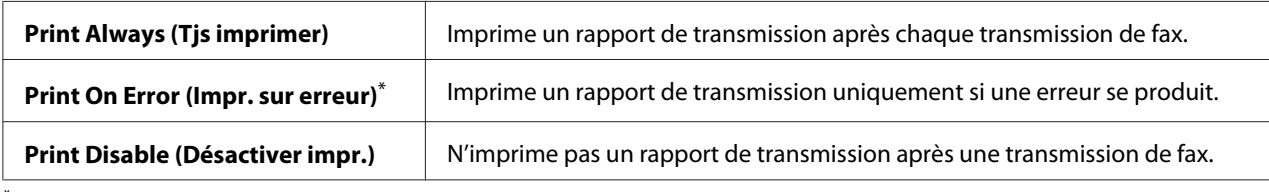

\* Paramètre de menu par défaut d'usine

#### Fax Broadcast (Emission fax)

#### **Objectif :**

Spécifier s'il faut imprimer un rapport de transmissions après chaque transmission de fax vers plusieurs destinations ou uniquement en cas d'erreur.

#### **Valeurs :**

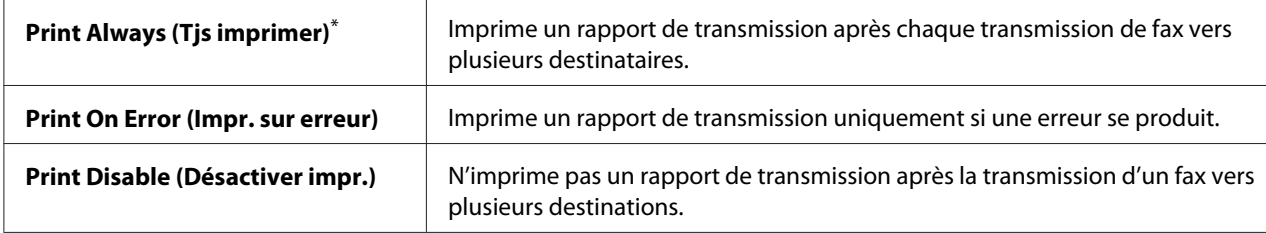

\* Paramètre de menu par défaut d'usine

### Region (Pays)

### **Objectif :**

Spécifier le pays dans lequel l'imprimante est utilisée.

# **System Settings (Configuration système)**

Utilisez le menu System Settings (Configuration système) pour configurer diverses fonctionnalités de l'imprimante.

## Power Saver Timer (Minuterie éco. énergie)

### **Objectif :**

Spécifier une durée avant que l'imprimante passe à chaque mode d'économie d'énergie.

#### **Valeurs :**

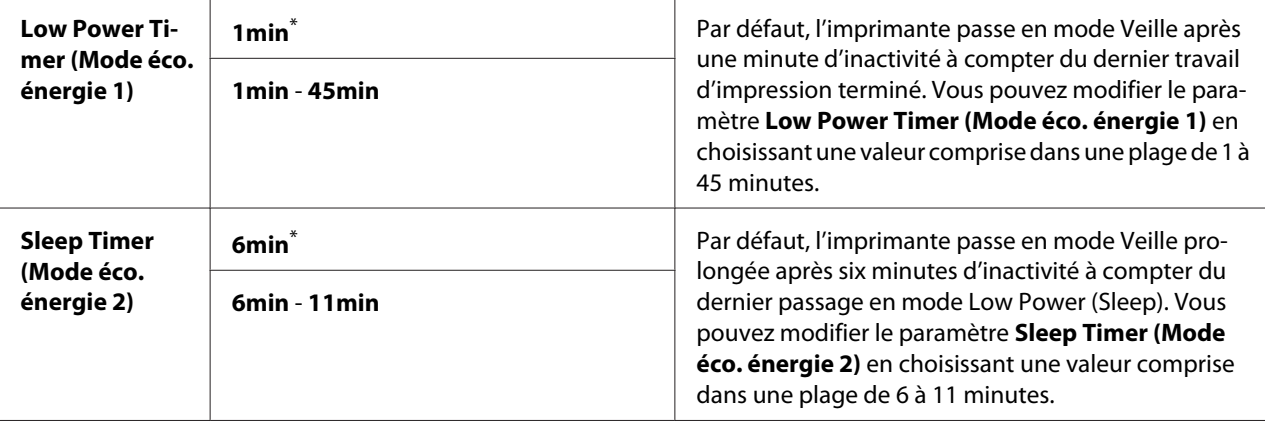

Paramètre de menu par défaut d'usine

Sélectionnez 1min (par défaut) sous Low Power Timer (Mode éco. énergie 1) si votre imprimante partage un circuit électrique avec l'éclairage de la pièce et que vous constatez que la lumière vacille. Dans le cas contraire, sélectionnez une valeur élevée pour que l'imprimante puisse être disponible rapidement avec un temps de chauffe minimal.

L'imprimante quitte automatiquement un mode d'économie d'énergie lorsqu'elle reçoit un travail d'impression d'un ordinateur ou des données de fax par la ligne téléphonique. Vous pouvez également revenir en mode d'attente. Appuyez sur une touche du panneau de commande en mode Veille. En mode Veille prolongée, appuyez sur la touche (**Energy Saver**). Si l'imprimante se trouve en mode Veille ou Veille prolongée, il faut patienter environ 25 secondes pour que l'imprimante revienne en mode d'impression.

## Auto Reset (Réinitia. auto)

### **Objectif :**

Spécifier un délai au bout duquel l'imprimante restaure le paramètre par défaut de l'élément de menu actuel et passe en état « prête à imprimer » lors d'une tentative de modifier le paramètre n'est pas terminée.

## **Valeurs :**

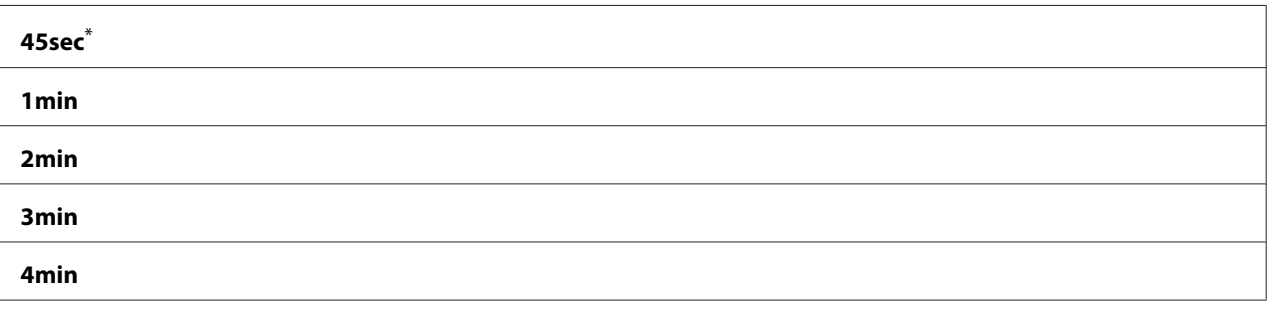

Paramètre de menu par défaut d'usine

## Fault Time-Out (Expiration erreur)

### **Objectif :**

Spécifier le délai au bout duquel l'imprimante annule un travail qui s'arrête anormalement. Un travail sera annulé après la durée d'expiration.

### **Valeurs :**

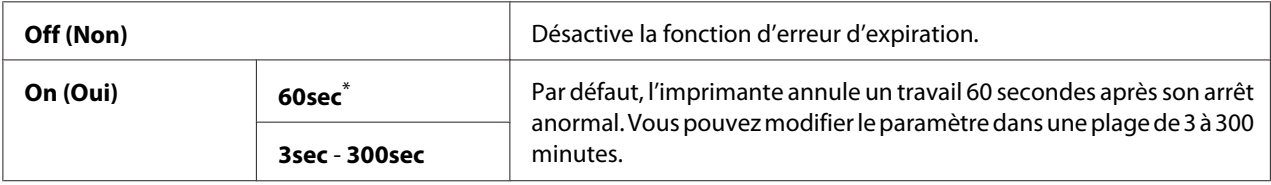

\* Paramètre de menu par défaut d'usine

## Job Time-Out (Expiration travail)

#### **Objectif :**

Spécifier un délai au bout duquel l'imprimante attend de recevoir les données d'un ordinateur. Un travail d'impression sera annulé après la durée d'expiration.

### **Valeurs :**

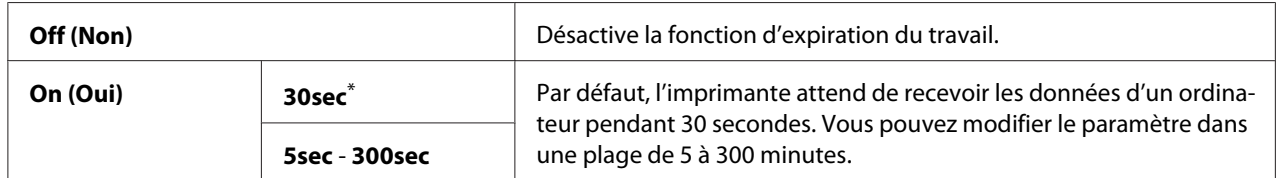

Paramètre de menu par défaut d'usine

## Clock Settings (Param. horloge)

### **Objectif :**

Spécifier la date, l'heure et le fuseau horaire de l'imprimante.

#### **Valeurs :**

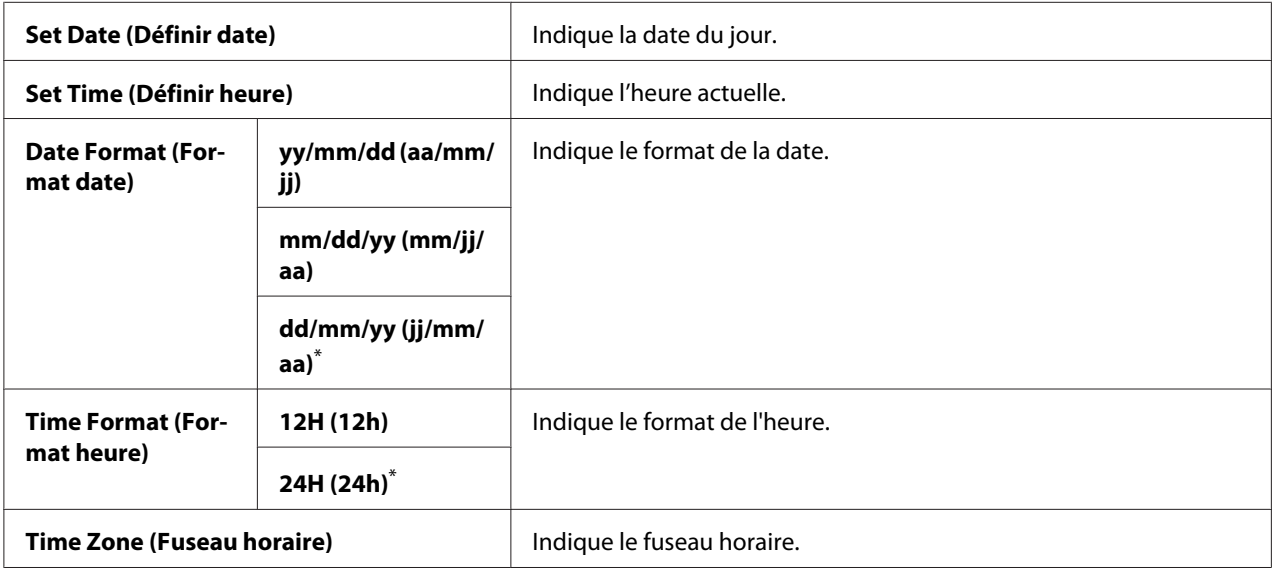

\* Paramètre de menu par défaut d'usine

## Alert Tone (Tonal. alerte)

### **Objectif :**

Configurer les paramètres des tonalités émises par l'imprimante en fonctionnement ou lorsqu'un message d'avertissement s'affiche.

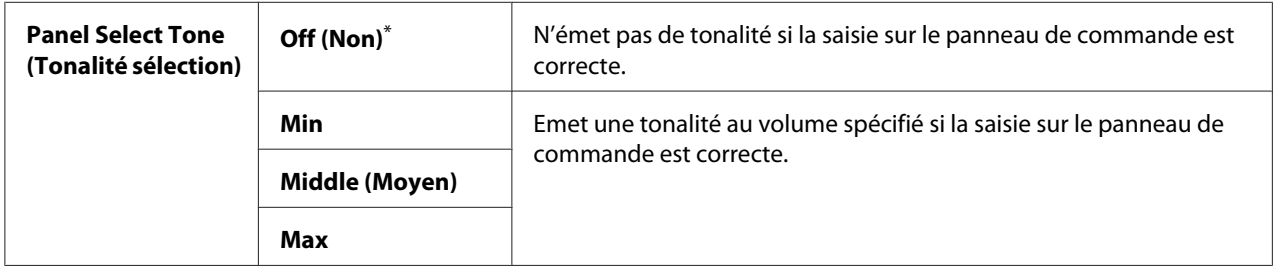

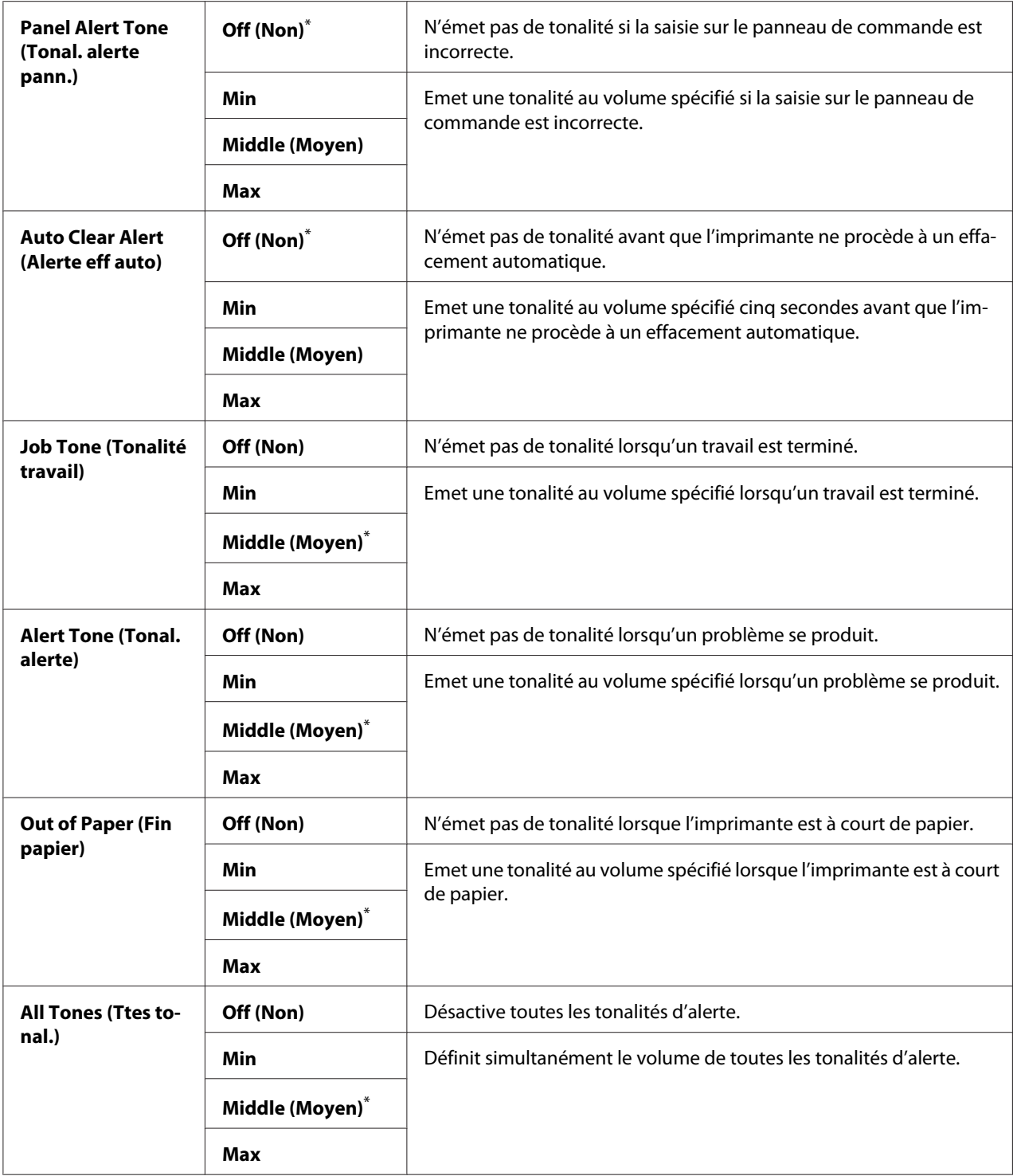

### <span id="page-318-0"></span>mm / inch (mm/po)

#### **Objectif :**

Spécifier l'unité de mesure après la valeur numérique affichée au panneau de commande.

#### **Valeurs :**

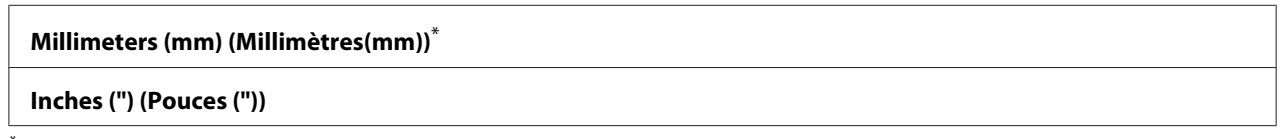

Paramètre de menu par défaut d'usine

#### 2-Sided Report (Relevé R/V)

#### **Objectif :**

Spécifier si l'impression d'un rapport est recto ou recto verso.

#### **Valeurs :**

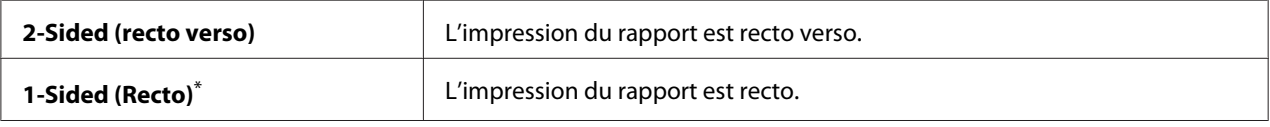

\* Paramètre de menu par défaut d'usine

### Low Toner Alert Msg (Msg toner faible)

### **Objectif :**

Spécifier si un message d'alerte doit s'afficher ou non lorsque le niveau de toner est faible.

#### **Valeurs :**

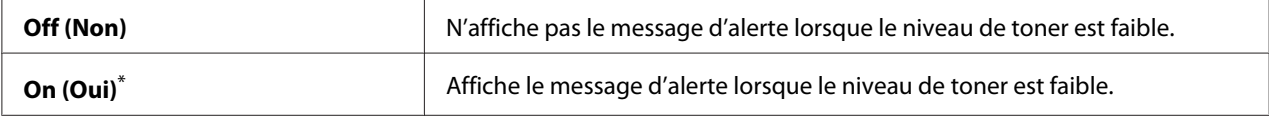

\* Paramètre de menu par défaut d'usine

### Power On Wizard (Assist. Démarrage)

#### **Objectif :**

Effectuer la configuration initiale des paramètres de l'imprimante.

### *Voir aussi :*

*[« Configuration des paramètres initiaux sur le panneau de commande » à la page 30](#page-29-0)*

#### **Valeurs :**

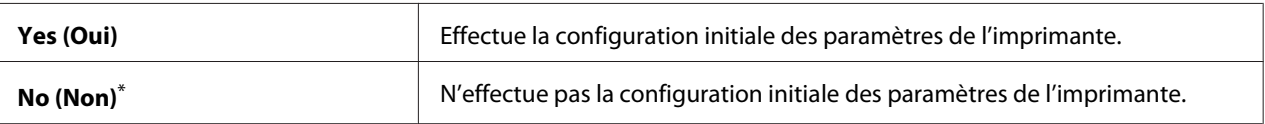

Paramètre de menu par défaut d'usine

## **Maintenance (Entretien)**

Utilisez le menu Maintenance (Entretien) pour configurer les paramètres d'impression pour chaque type de papier, initialiser la mémoire non volatile (NVM) et modifier les paramètres de la cartouche de toner.

## F/W Version (Version du M/C)

### **Objectif :**

Afficher la version du contrôleur.

## Adjust BTR (Régler BTR)

### **Objectif :**

Spécifier une tension pour le rouleau de transfert en vue de l'impression optimale de chaque type de papier. Pour réduire la tension, indiquez une valeur négative. Pour l'augmenter, indiquez une valeur positive.

Les paramètres par défaut peuvent ne pas donner la meilleure sortie sur tous les types de papier. Si vous constatez des marbrures sur l'impression de sortie, essayez d'augmenter la tension. Si vous constatez des points blancs sur la sortie imprimée, essayez de réduire la tension.

### *Remarque :*

*La qualité d'impression varie selon les valeurs que vous sélectionnez pour cet élément.*

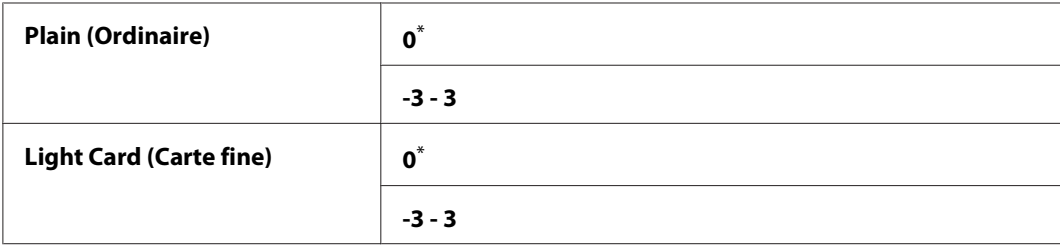

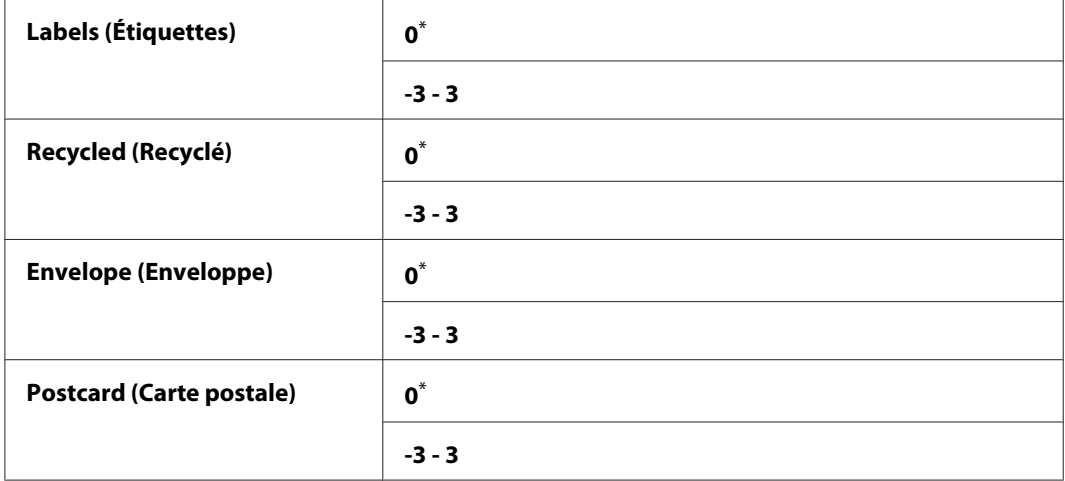

## Adjust Fusing Unit (Régler fuser)

### **Objectif :**

Spécifier une température de l'unité de fusion en vue de l'impression optimale de chaque type de papier. Pour réduire la température, indiquez une valeur négative. Pour l'augmenter, indiquez une valeur positive.

Les paramètres par défaut peuvent ne pas donner la meilleure sortie sur tous les types de papier. Si le papier imprimé est recourbé, essayez de réduire la température. Si le toner ne se fixe pas correctement sur le papier, essayez d'augmenter la température.

### *Remarque :*

*La qualité d'impression varie selon les valeurs que vous sélectionnez pour cet élément.*

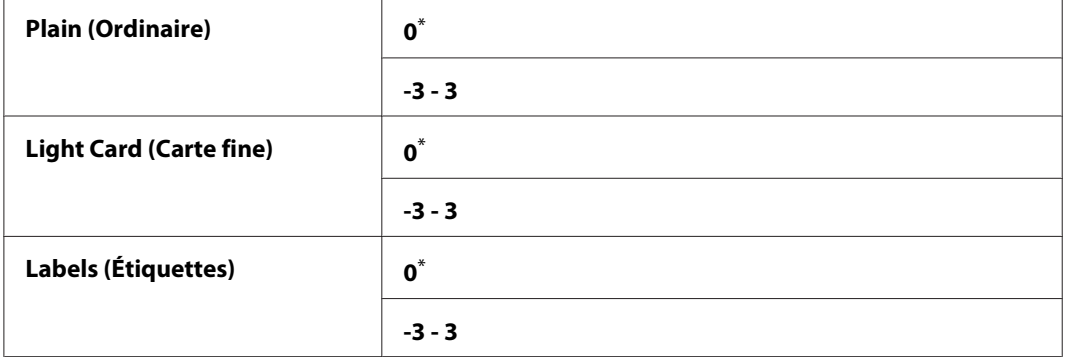

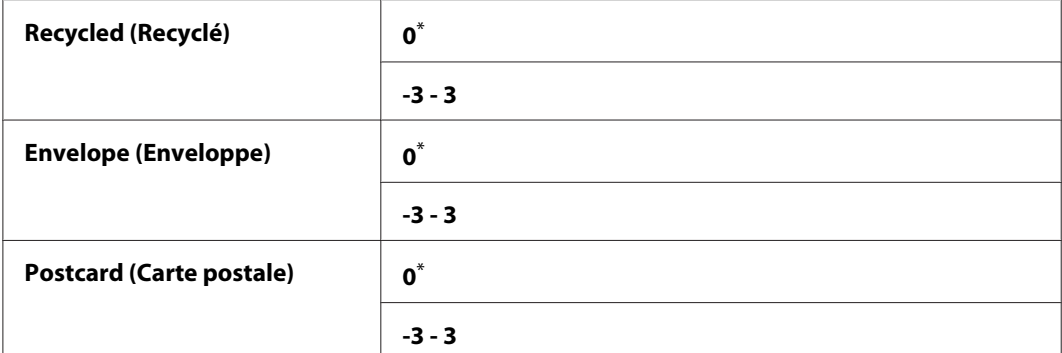

# Density Adjustment (Réglage densité)

#### **Objectif :**

Régler le niveau de densité d'impression dans la plage de  $-3$  à 3. Le paramètre de menu par défaut est 0.

#### Clean Developer (Nettoyer dévelop.)

#### **Objectif :**

Faire tourner le moteur du développeur et agiter le toner dans la cartouche de toner.

#### **Valeurs :**

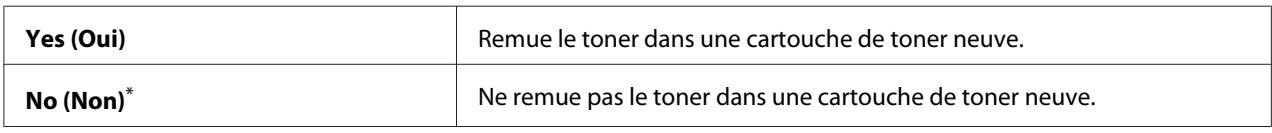

\* Paramètre de menu par défaut d'usine

## Toner Refresh (Rafraîchir toner)

#### **Objectif :**

Vider une cartouche de toner lorsque vous devez la remplacer avant qu'elle arrive en fin de cycle, ou agiter le toner dans une cartouche de toner neuve.

#### **Valeurs :**

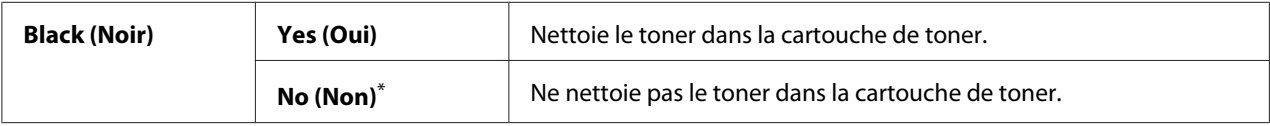

\* Paramètre de menu par défaut d'usine

Machine life (Durée de vie de la machine)

## **Objectif :**

Spécifier s'il faut continuer les opérations d'impression lorsque l'imprimante arrive à la fin de sa vie de service.

### **Valeurs :**

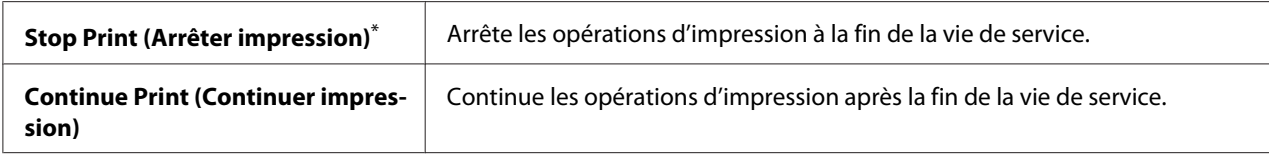

\* Paramètre de menu par défaut d'usine

## *Remarque :*

- ❏ *Lorsque l'imprimante ne fonctionne plus et affiche le code d'erreur 191-310 à l'écran ACL, procédez comme suit pour continuer à utiliser l'imprimante :*
	- *S'il reste un travail, appuyez sur les touches* ∂ (**Back***) et*  $\bullet$  *en même temps.*

*- S'il n'y a pas de travail, sélectionnez* Continue Print (Continuer impression) *dans ce menu.*

❏ *Même si vous pouvez continuer à utiliser l'imprimante après la fin de sa vie de service en choisissant le paramètre* Continue Print (Continuer impression)*, la qualité d'impression n'est pas garantie.*

## Initialize NVM (Initialiser NVM)

## **Objectif :**

Initialiser le NVM pour les paramètres de l'imprimante, les données du Phone Book (Carnet d'adresses) pour un fax et celles du Address Book (Carnet d'adresses) pour une numérisation. L'activation de cette fonctionnalité et le redémarrage de l'imprimante réinitialiseront tous les paramètres de l'imprimante, ainsi que les données Phone Book (Carnet d'adresses) (fax) et Address Book (Carnet d'adresses) (numérisation), à leurs valeurs par défaut d'usine.

## *Voir aussi :*

*[« Rétablissement des valeurs par défaut » à la page 349](#page-348-0)*

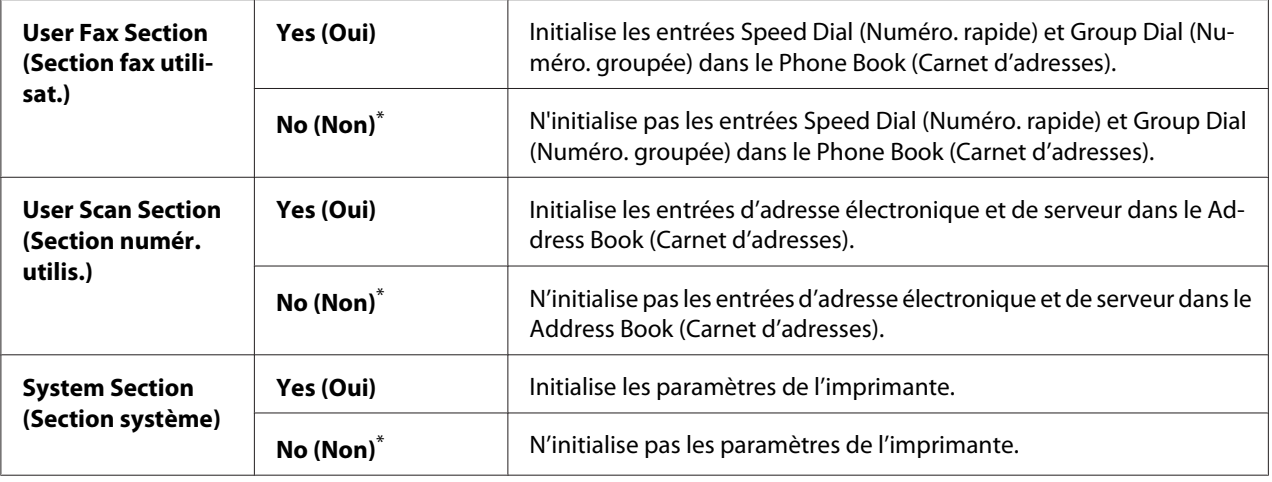

### Non Genuine Toner (Toner non authentique)

### **Objectif :**

Utiliser une cartouche de toner d'un autre fabricant.

#### *Remarque :*

- ❏ *L'utilisation d'une cartouche de toner non authentique peut rendre certaines fonctionnalités de l'imprimante inutilisables, réduire la qualité d'impression et affecter la fiabilité de votre imprimante. Il est recommandé d'utiliser uniquement de nouvelles cartouches de toner de marque Epson pour votre imprimante. La garantie ne couvre pas les problèmes découlant de l'utilisation de consommables non fournis par Epson.*
- ❏ *Avant d'utiliser une cartouche de toner d'un autre fabricant, veillez à redémarrer l'imprimante.*

#### **Valeurs :**

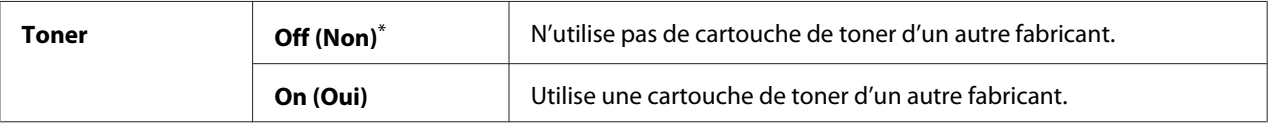

\* Paramètre de menu par défaut d'usine

#### Adjust Altitude (Régler altitude)

#### **Objectif :**

Spécifier l'altitude de l'emplacement où l'imprimante est installée.

Le phénomène de décharge lié au chargement du photoconducteur varie selon la pression barométrique. Vous pouvez régler l'altitude de l'emplacement où l'imprimante est installée.
### *Remarque :*

*Un paramètre incorrect de l'altitude peut être à l'origine d'une mauvaise qualité d'impression et d'une indication incorrecte du toner restant.*

## **Valeurs :**

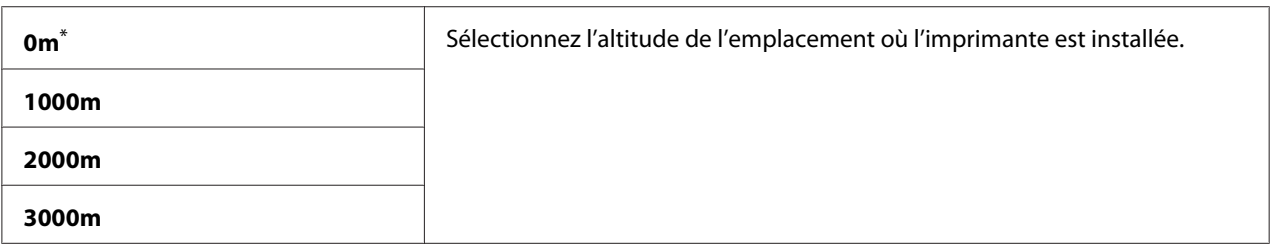

\* Paramètre de menu par défaut d'usine

# **Secure Settings (Param sécurisés)**

Utilisez le menu Secure Settings (Param sécurisés) pour définir un mot de passe limitant l'accès aux menus du panneau de commande. Cette option permet d'éviter que des éléments ne soient modifiés par inadvertance.

# Panel Lock (Verr. panneau)

# **Objectif :**

Protéger l'accès à Admin Menu (Menu admin) et Report / List (Pages d'information) à l'aide d'un mot de passe.

# *Voir aussi :*

*[« Fonction Panel Lock \(Verr. panneau\) » à la page 346](#page-345-0)*

# *Remarque :*

*Vous pouvez sélectionner* Disable (Désactiver) *pour* Panel Lock Set (Déf verr panneau) *lorsque tous les éléments sous* Service Lock (Verrou service) *sont définis sur* Unlocked (Déverrouillé) *et lorsque* Secure Receive (Réc sécurisée) Set (Jeu) *est défini sur* Disable (Désactiver)*.*

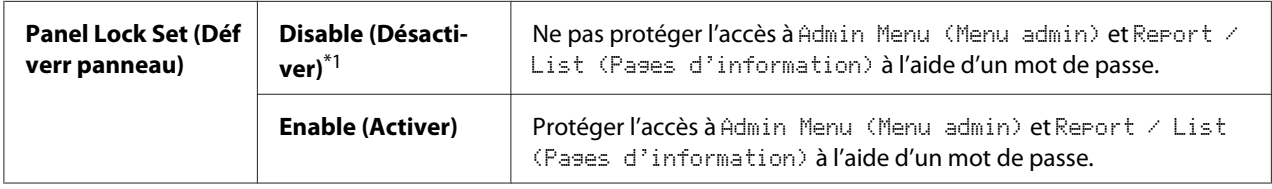

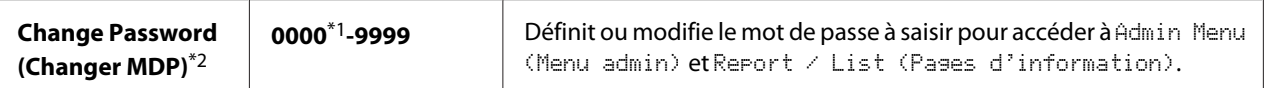

\*1 Paramètre de menu par défaut d'usine

\*2 N'est pas affiché si Panel Lock Set (Déf verr panneau) est défini sur Disable (Désactiver).

## Service Lock (Verrou service)

### **Objectif :**

Spécifier s'il faut activer chaque service de l'imprimante ou si un mot de passe pour utiliser les services est requis, et définir ou modifier le mot de passe.

#### *Voir aussi :*

*[« Restriction de l'accès aux opérations de copie, fax, numérisation et impression directe USB » à la](#page-347-0) [page 348](#page-347-0)*

#### *Remarque :*

*Vous ne pouvez accéder aux éléments sous* Service Lock (Verrou service) *que si* Panel Lock Set (Déf verr panneau) *est défini sur* Enable (Activer)*.*

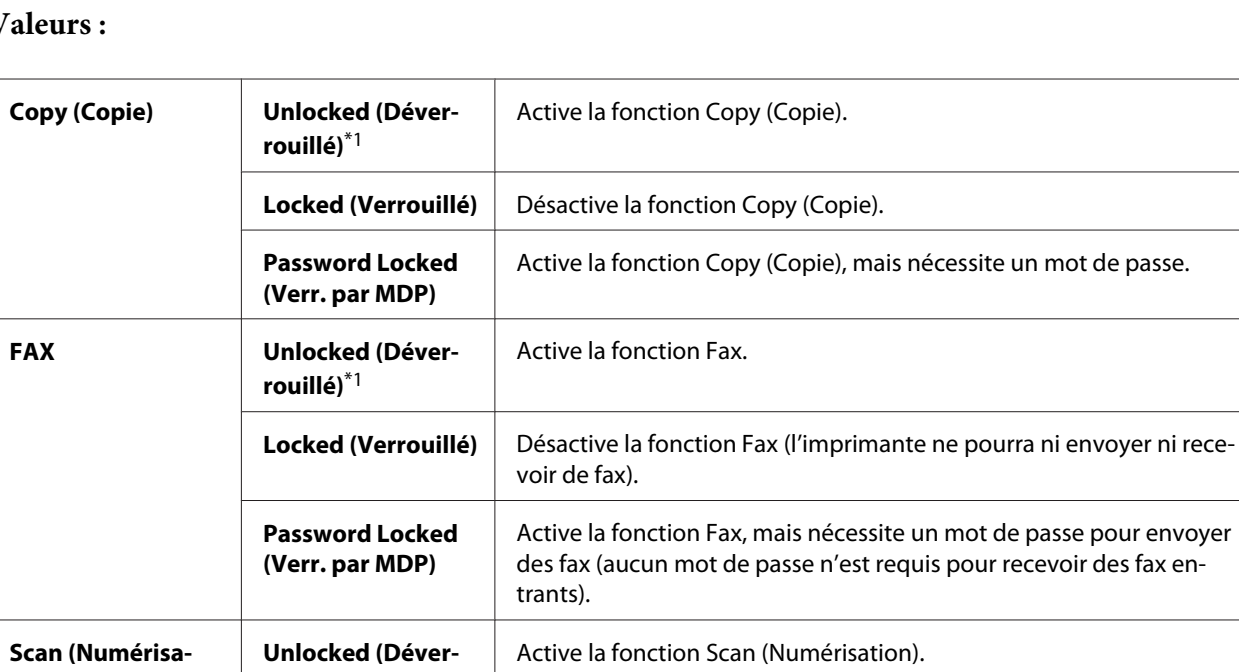

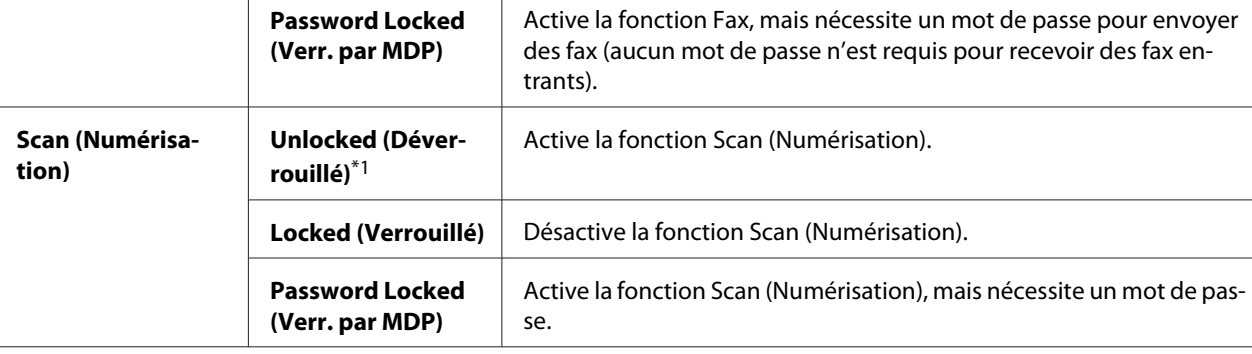

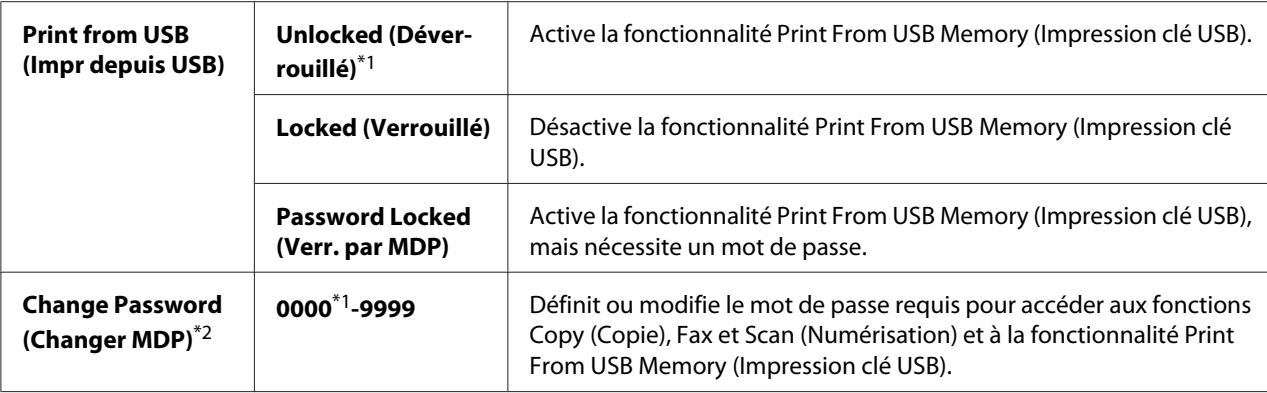

\*1 Paramètre de menu par défaut d'usine

\*2 Affiché uniquement si l'un des éléments Service Lock (Verrou service) est défini sur Password Locked (Verr. par MDP).

## Secure Receive (Réc sécurisée)

## **Objectif :**

Spécifier s'il faut exiger ou non un mot de passe pour imprimer des fax entrants et définir ou modifier ce mot de passe. Lorsque Secure Receive Set (Déf réc sécurisée) est défini sur Enable (Activer), l'imprimante stocke les fax entrants et les imprime lorsque le mot de passe correct est entré sur le panneau de commande.

# *Remarque :*

*Vous ne pouvez accéder aux éléments sous* Secure Receive (Réc sécurisée) *que si* Panel Lock Set (Déf verr panneau) *est défini sur* Enable (Activer)*.*

### **Valeurs :**

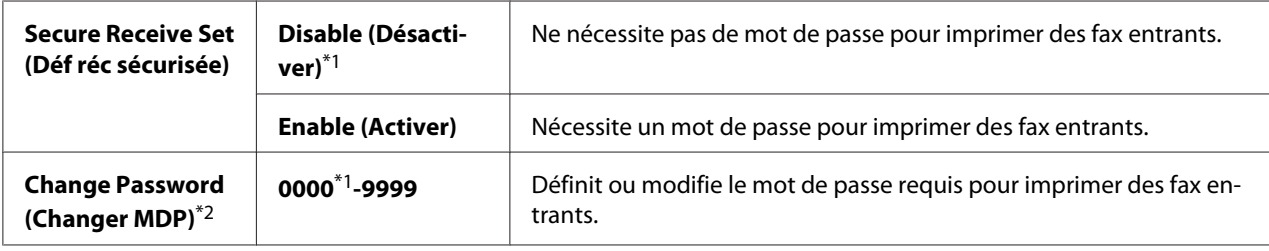

\*1 Paramètre de menu par défaut d'usine

\*2 N'est pas affiché si Secure Receive Set (Déf réc sécurisée) est défini sur Disable (Désactiver).

# Software Download (Tel. logiciel)

### **Objectif :**

Installer ou ignorer les données logicielles téléchargées et envoyées par l'ordinateur connecté.

## **Valeurs :**

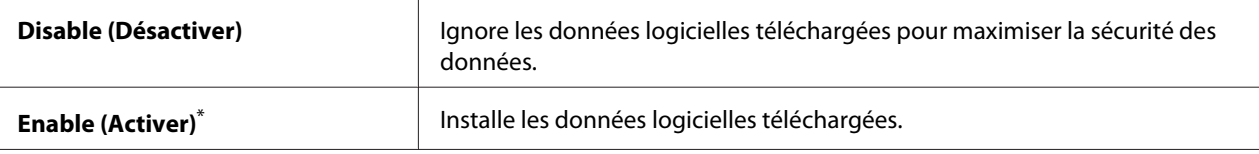

Paramètre de menu par défaut d'usine

# **Scan to E-Mail (Num -> courriel)**

Utilisez le menu Scan to E-Mail (Num -> courriel) pour modifier la source de transmission.

# Edit From Field (Modifier De)

# **Objectif :**

Activer ou désactiver la modification de la source de transmission.

## **Valeurs :**

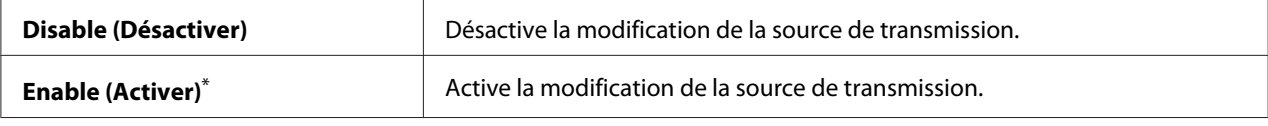

\* Paramètre de menu par défaut d'usine

# **USB Settings (Configuration USB)**

Utilisez le menu USB Settings (Configuration USB) pour modifier les paramètres de l'imprimante affectant un port USB.

# Port Status (État du port)

# **Objectif :**

Activer ou désactiver l'interface USB.

### **Valeurs :**

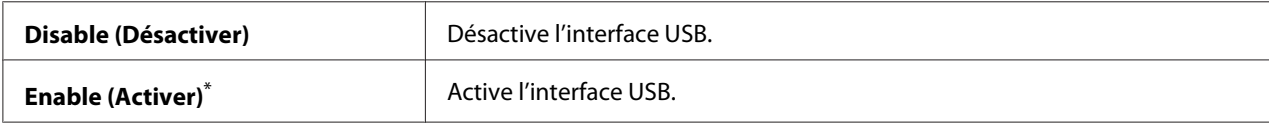

\* Paramètre de menu par défaut d'usine

# PS Data Format (Format données PS)

# **Objectif :**

Définir le protocole de communication des données PS. Mettez l'imprimante hors tension puis sous tension pour appliquer les modifications apportées.

### **Valeurs :**

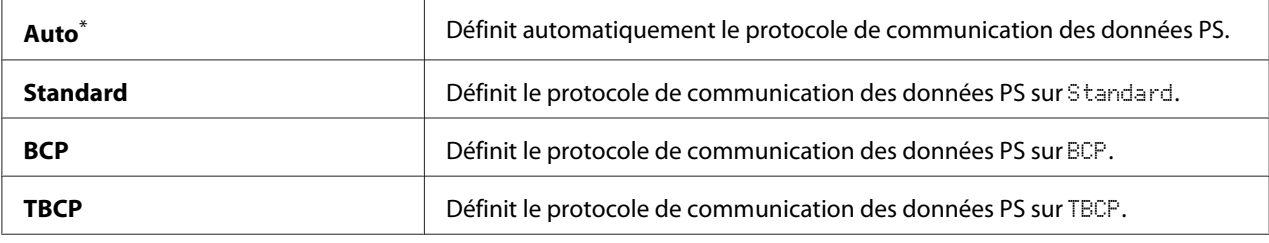

\* Paramètre de menu par défaut d'usine

# **Defaults Settings (Param défaut)**

Utilisez le menu Defaults Settings (Param défaut) pour configurer les paramètres de copie, de numérisation et de fax par défaut de l'imprimante.

# **Copy Defaults (Copie - défaut)**

Utilisez le menu Copy Defaults (Copie - défaut) pour configurer diverses fonctionnalités de copie.

Original Size (Format du document)

### **Objectif :**

Spécifier le format du document par défaut.

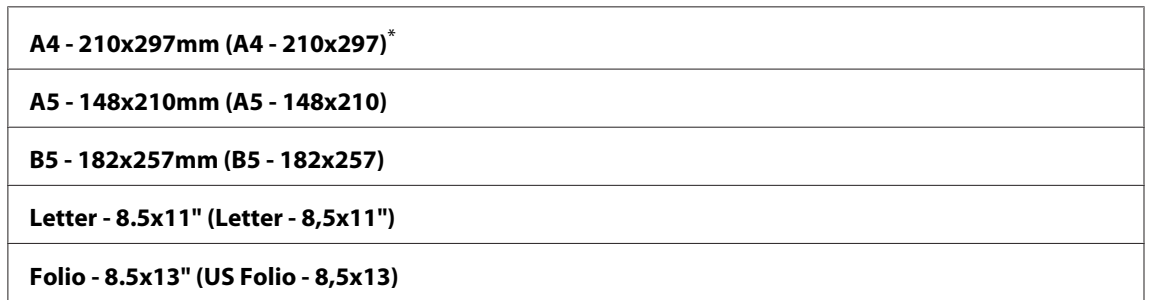

**Legal - 8.5x14" (Legal - 8,5x14)**

#### **Executive**

Paramètre de menu par défaut d'usine

# Reduce/Enlarge (Réduire/agrandir)

### **Objectif :**

Spécifier le taux de réduction/agrandissement des copies par défaut.

### **Valeurs :**

# **Système métrique (mm)**

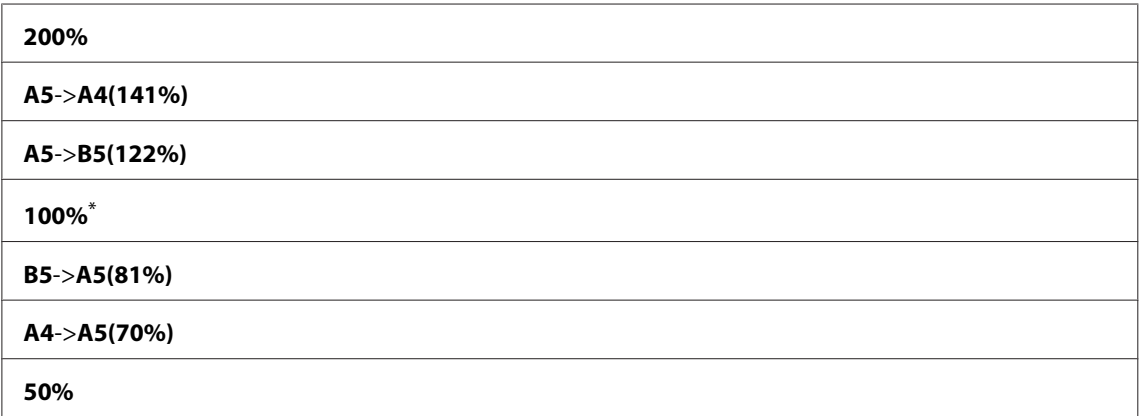

\* Paramètre de menu par défaut d'usine

# **Système anglo-saxon (pouces)**

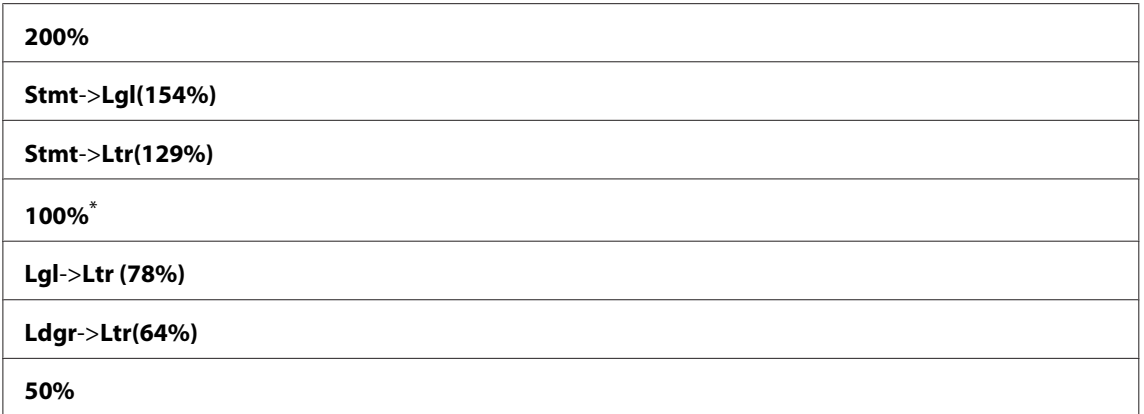

\* Paramètre de menu par défaut d'usine

# *Remarque :*

- ❏ *Vous pouvez également utiliser le pavé numérique pour saisir le taux de zoom désiré de 25 % à 400 %, ou appuyer sur la touche pour agrandir le taux de zoom ou appuyer sur la touche pour réduire le taux de zoom par intervalles de 1 %.*
- ❏ *Cette fonction n'est disponible que lorsque* Multiple Up (N en 1) *est défini sur* Off (Non) *ou sur* Manual (Manuel)*.*

# Collated (Assemblé)

# **Objectif :**

Spécifier s'il faut assembler le travail de copie.

# **Valeurs :**

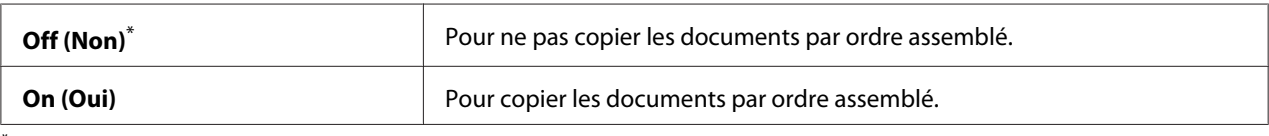

\* Paramètre de menu par défaut d'usine

# Document Type (Type doc.)

# **Objectif :**

Spécifier le type du document par défaut.

# **Valeurs :**

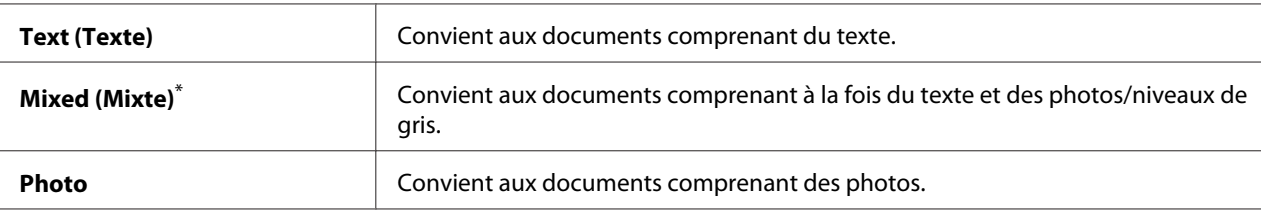

Paramètre de menu par défaut d'usine

# Lighten/Darken (Eclaircir/Foncer)

# **Objectif :**

Spécifier le niveau de densité par défaut des copies.

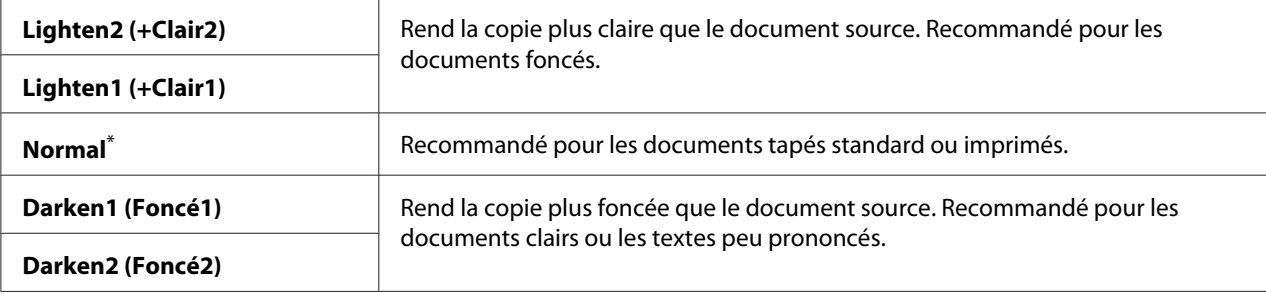

\* Paramètre de menu par défaut d'usine

# Sharpness (Netteté)

## **Objectif :**

Spécifier le niveau de netteté par défaut.

# **Valeurs :**

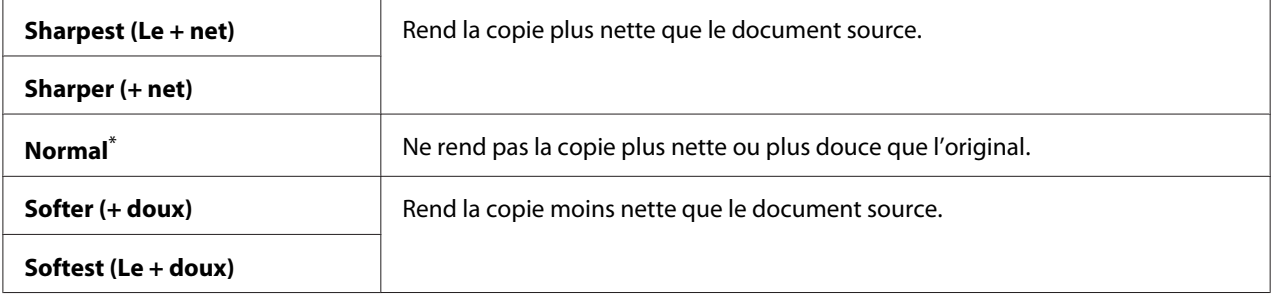

\* Paramètre de menu par défaut d'usine

# Auto Exposure (Exposition auto)

# **Objectif :**

Cette option permet de supprimer l'arrière-plan de l'original pour améliorer le texte sur la copie.

#### **Valeurs :**

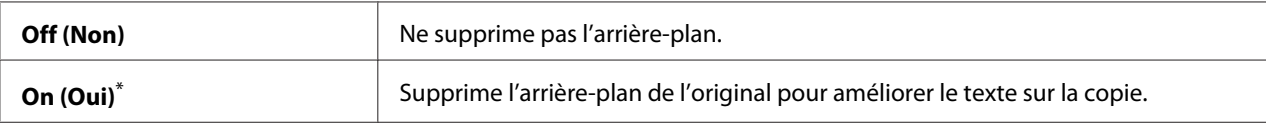

\* Paramètre de menu par défaut d'usine

# Gray Balance (Balance gris)

# **Objectif :**

Spécifier le niveau de la balance des gris par défaut (entre -2 et 2). Le paramètre de menu par défaut est 0.

# 2-Sided (recto verso)

# **Objectif :**

Spécifier si l'impression est recto ou recto verso.

# **Valeurs :**

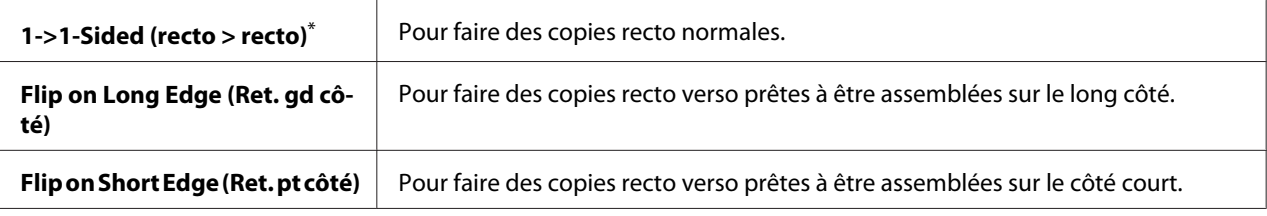

Paramètre de menu par défaut d'usine

# Multiple Up (N en 1)

## **Objectif :**

Imprimer deux pages d'un original sur une feuille de papier.

### **Valeurs :**

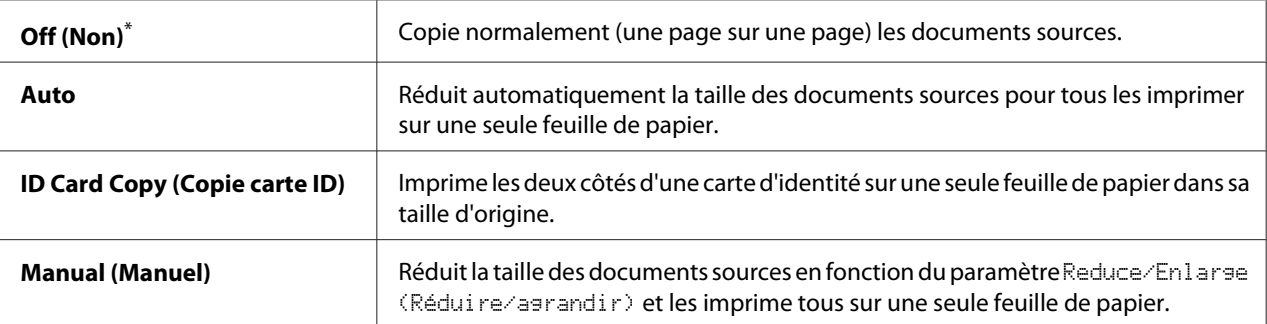

Paramètre de menu par défaut d'usine

# Margin Top/Bottom (Marge haut/bas)

### **Objectif :**

Spécifier la valeur des marges inférieure et supérieure.

# **Valeurs :**

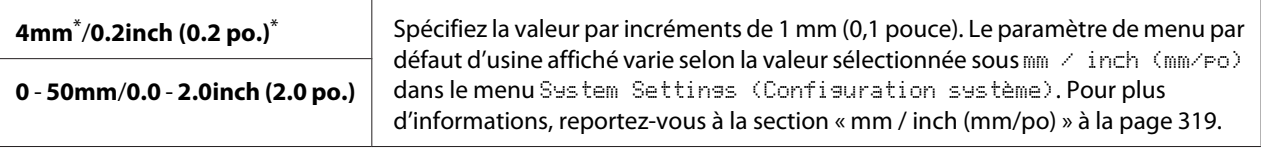

Paramètre de menu par défaut d'usine

# Margin Left/Right (Mrg.gch/drte)

## **Objectif :**

Spécifier la valeur des marges gauche et droite.

### **Valeurs :**

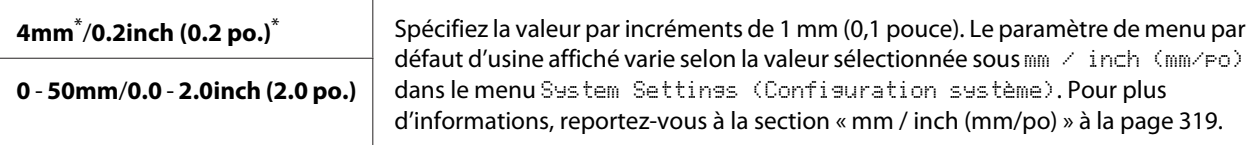

Paramètre de menu par défaut d'usine

## Margin Middle (Marge centre)

# **Objectif :**

Spécifier la valeur de la marge du centre.

### **Valeurs :**

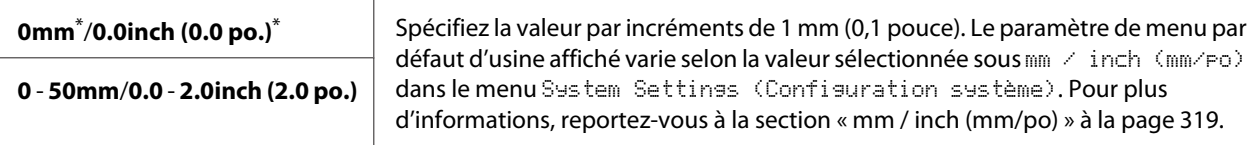

Paramètre de menu par défaut d'usine

# Paper Error (Erreur papier)

# **Objectif :**

Spécifier s'il faut afficher une erreur lorsque le format papier de sortie indiqué ne correspond pas au papier chargé.

# *Important :*

*L'impression répétée sur un format papier plus petit que celui indiqué risque de salir l'intérieur de l'imprimante, de détériorer la qualité d'impression et d'endommager l'imprimante.*

# **Valeurs :**

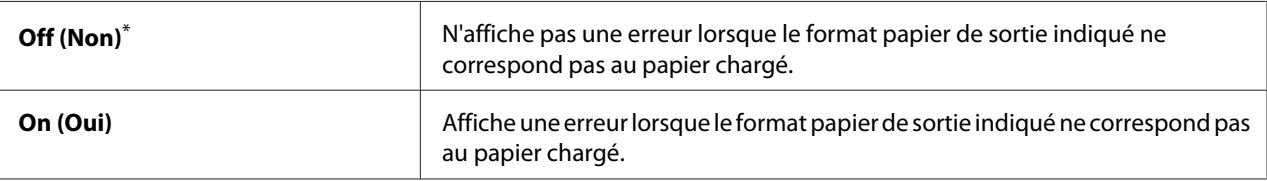

Paramètre de menu par défaut d'usine

# **Scan Defaults (Num. - défaut)**

Utilisez les menus Scan Defaults (Num. - défaut) pour configurer diverses fonctionnalités de numérisation.

## Scan to Network (Num vers réseau)

### **Objectif :**

Stocker l'image numérisée sur un serveur du réseau ou un ordinateur.

### **Valeurs :**

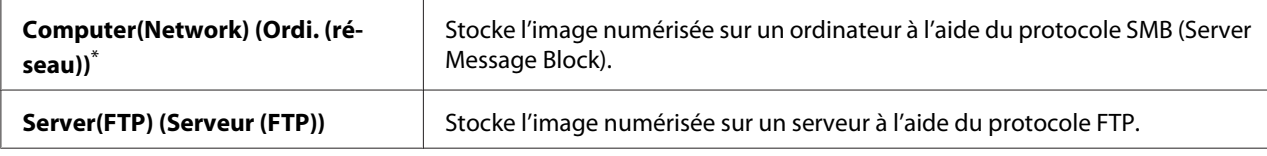

\* Paramètre de menu par défaut d'usine

# File Format (Format fichier)

### **Objectif :**

Spécifier le format de fichier à utiliser pour enregistrer l'image numérisée.

## **Valeurs :**

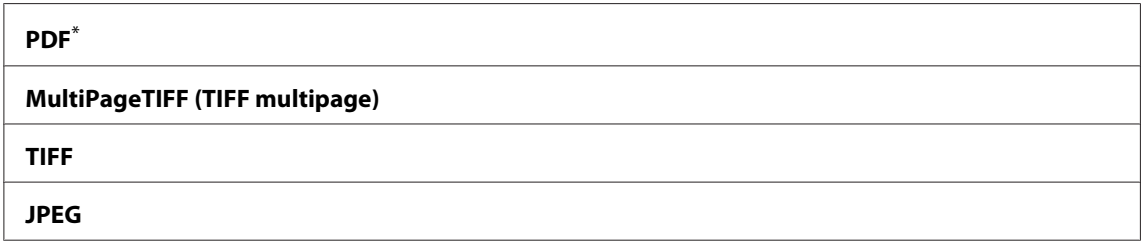

\* Paramètre de menu par défaut d'usine

# Color (Couleur)

# **Objectif :**

Définir le mode couleur.

# **Valeurs :**

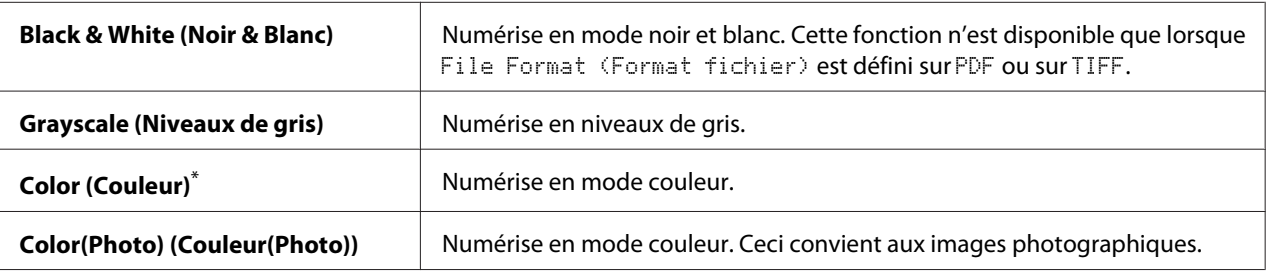

Paramètre de menu par défaut d'usine

# Resolution (Résolution)

## **Objectif :**

Spécifier la résolution de numérisation par défaut.

## **Valeurs :**

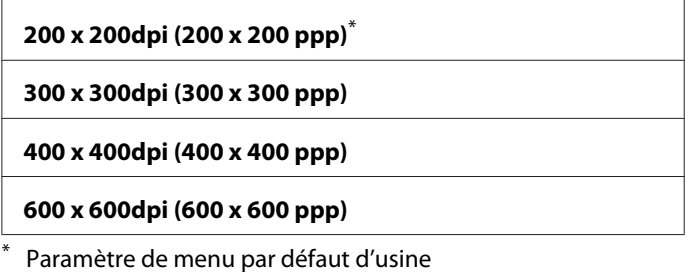

# Document Size (Format doc.)

### **Objectif :**

Spécifier le format du document par défaut.

# **Valeurs :**

**A4 - 210x297mm (A4 - 210x297)**\*

**A5 - 148x210mm (A5 - 148x210)**

**B5 - 182x257mm (B5 - 182x257)**

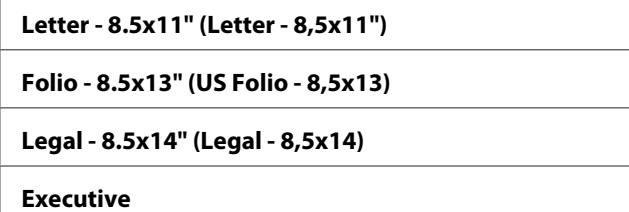

Paramètre de menu par défaut d'usine

# Lighten/Darken (Eclaircir/Foncer)

## **Objectif :**

Spécifier le niveau de densité par défaut des numérisations.

# **Valeurs :**

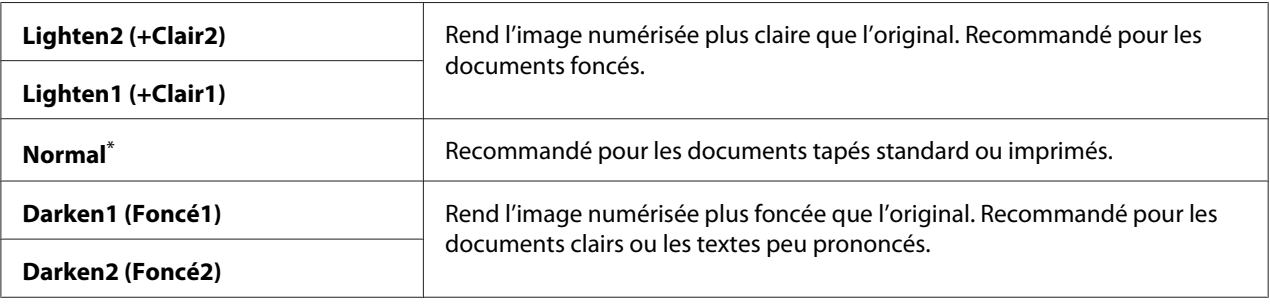

\* Paramètre de menu par défaut d'usine

# Sharpness (Netteté)

# **Objectif :**

Spécifier le niveau de netteté par défaut.

## **Valeurs :**

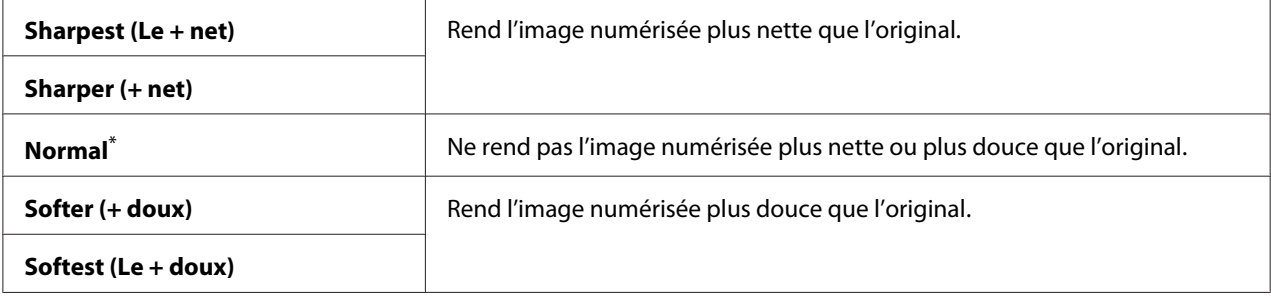

\* Paramètre de menu par défaut d'usine

# Auto Exposure (Exposition auto)

# **Objectif :**

Supprimer l'arrière-plan de l'original pour améliorer le texte sur l'image numérisée.

# **Valeurs :**

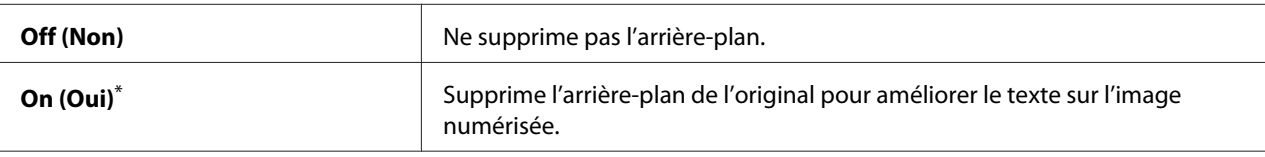

Paramètre de menu par défaut d'usine

# Margin Top/Bottom (Marge haut/bas)

# **Objectif :**

Spécifier la valeur des marges inférieure et supérieure.

# **Valeurs :**

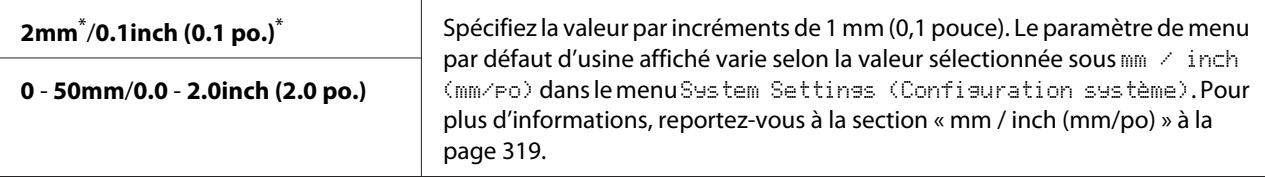

Paramètre de menu par défaut d'usine

# Margin Left/Right (Mrg.gch/drte)

# **Objectif :**

Spécifier la valeur des marges gauche et droite.

# **Valeurs :**

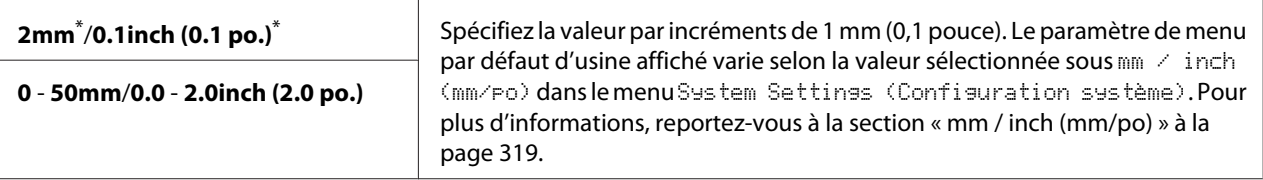

Paramètre de menu par défaut d'usine

# Margin Middle (Marge centre)

# **Objectif :**

Spécifier la valeur de la marge du centre.

# **Valeurs :**

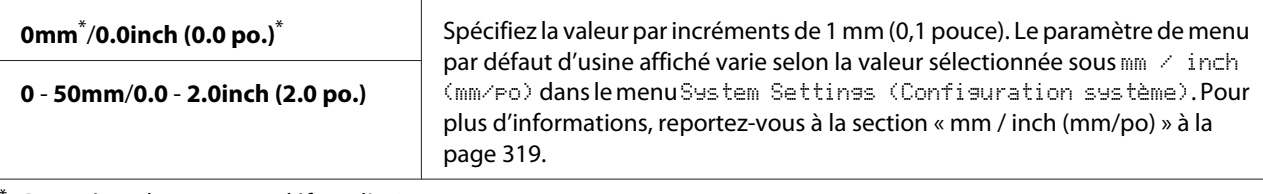

Paramètre de menu par défaut d'usine

# TIFF File Format (Format fichier TIFF)

# **Objectif :**

Spécifier le format de fichier TIFF.

# **Valeurs :**

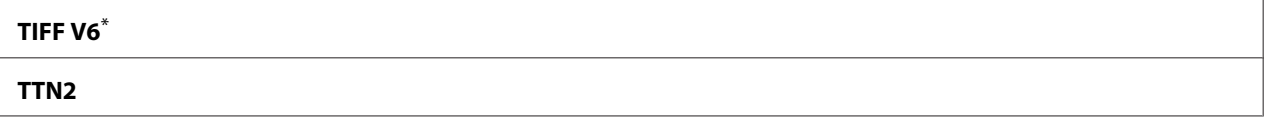

Paramètre de menu par défaut d'usine

# Image Compression (Compression image)

# **Objectif :**

Spécifier le niveau de compression de l'image.

# **Valeurs :**

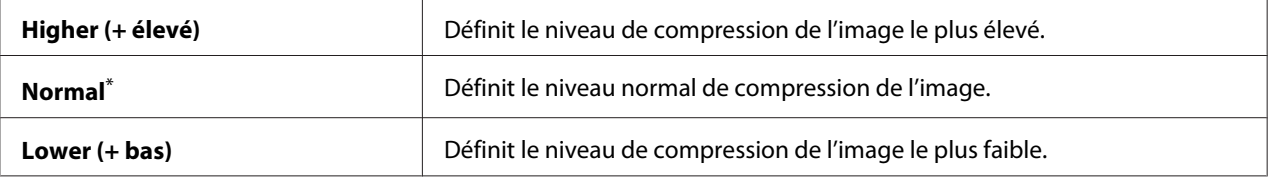

Paramètre de menu par défaut d'usine

# Max E-Mail Size (Taille max courr.)

# **Objectif :**

Spécifier la taille maximale d'un courriel pouvant être envoyé, dans une plage comprise entre 50KB (50ko) et 16384KB (16384ko). La valeur par défaut est 2048KB (2048ko).

# **Fax Defaults (Fax par défaut)**

Utilisez les menus Fax Defaults (Fax par défaut) pour configurer diverses fonctionnalités de fax.

# *Remarque :*

*Pour pouvoir utiliser le service de fax, vous devez configurer un pays sous Region* (Pays)*. Si Region* (Pays) *est défini sur* Unknown (Inconnu)*, le message* Set The Region Code (Définir code pays) *s'affiche sur l'écran ACL.*

# Resolution (Résolution)

# **Objectif :**

Spécifier le niveau de résolution à utiliser pour la transmission de fax.

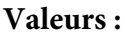

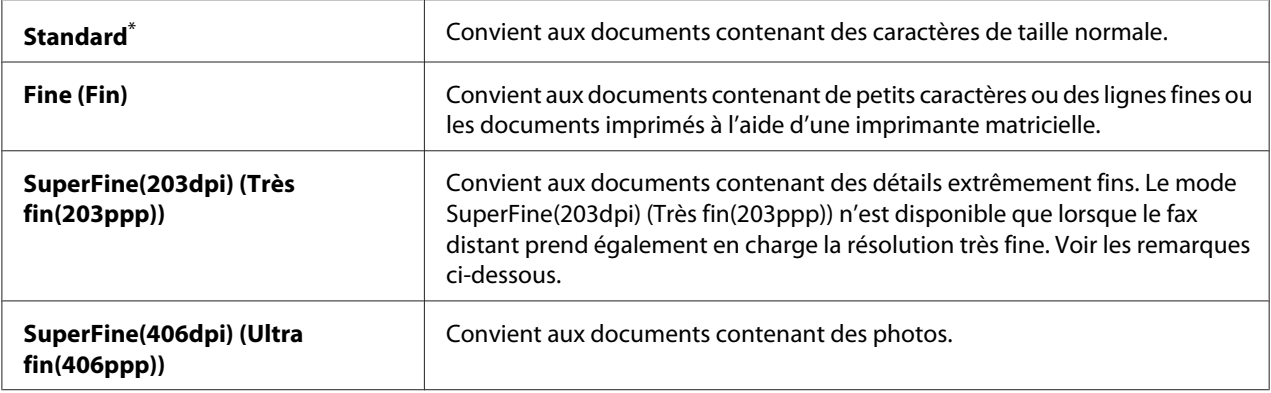

\* Paramètre de menu par défaut d'usine

# *Remarque :*

*Les fax numérisés en mode SuperFine(203dpi) (Très fin(203ppp)) sont reçus à la plus haute résolution de la machine distante.*

# Document Type (Type doc.)

# **Objectif :**

Spécifier le type du document par défaut.

### **Valeurs :**

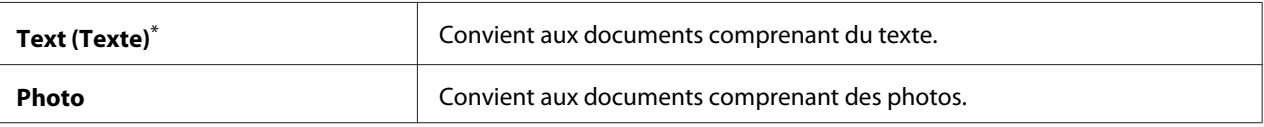

Paramètre de menu par défaut d'usine

# Lighten/Darken (Eclaircir/Foncer)

### **Objectif :**

Spécifier le niveau de densité par défaut des fax.

## **Valeurs :**

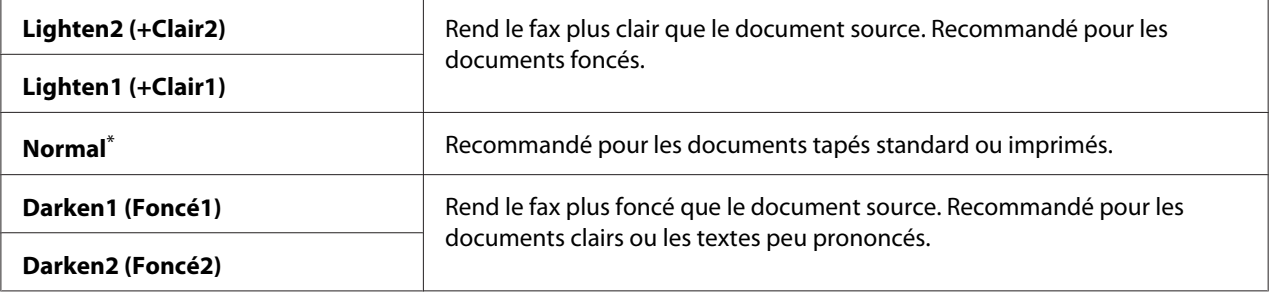

\* Paramètre de menu par défaut d'usine

# Delayed Start (Départ retardé)

# **Objectif :**

Cette fonctionnalité permet de démarrer la transmission des fax à une heure spécifique. Une fois que le mode Delayed Start (Départ retardé) est activé, votre imprimante mémorise tous les documents à faxer et les envoie à l'heure spécifiée. A l'issue de la transmission des fax en mode Delayed Start (Départ retardé), les données en mémoire sont effacées.

### **Valeurs :**

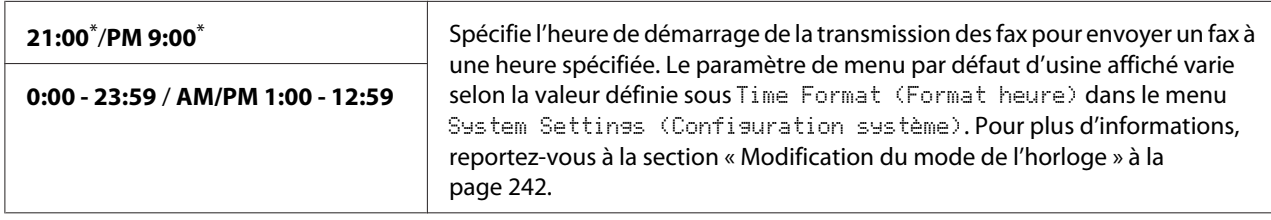

\* Paramètre de menu par défaut d'usine

## *Remarque :*

*Au maximum, 19 fax différés peuvent être stockés dans l'imprimante.*

# **Print from USB Defaults (Param. impr. USB par défaut)**

Utilisez les menus Print from USB Defaults (Param. impr. USB par défaut) pour configurer la fonctionnalité Print From USB Memory (Impression clé USB).

# 2-Sided (recto verso)

## **Objectif :**

Spécifier si l'impression est recto ou recto verso.

### **Valeurs :**

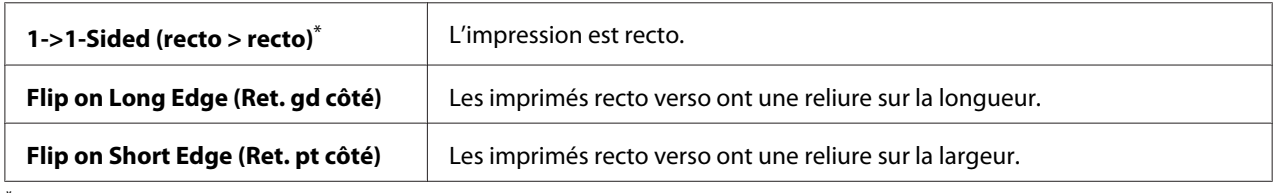

\* Paramètre de menu par défaut d'usine

## Layout (Disposition)

### **Objectif :**

Spécifier la disposition de la sortie.

### **Valeurs :**

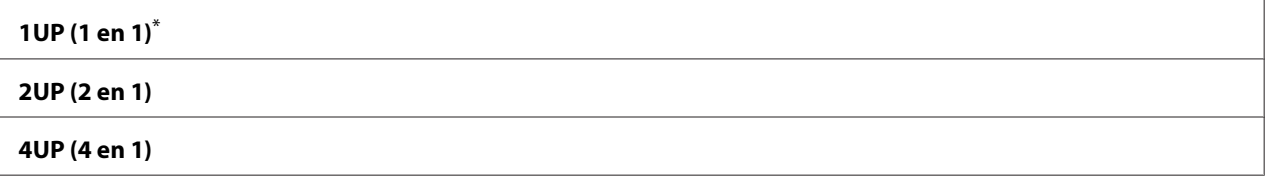

Paramètre de menu par défaut d'usine

# AutoFit (Auto)

### **Objectif :**

Pour agrandir/réduire automatiquement la taille de l'image pour qu'elle puisse tenir dans la taille du papier sélectionnée à l'impression.

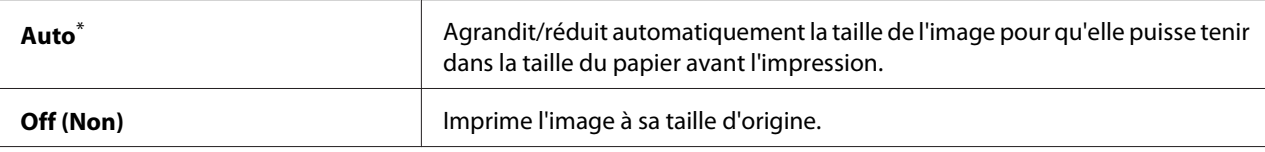

Paramètre de menu par défaut d'usine

### *Remarque :*

*Cet élément n'est disponible qu'avec la sélection d'un fichier TIFF ou JPG à l'impression.*

## PDF Password (Mot de pase PDF)

## **Objectif :**

Spécifier un mot de passe pour imprimer des fichiers PDF sécurisés.

## **Valeurs :**

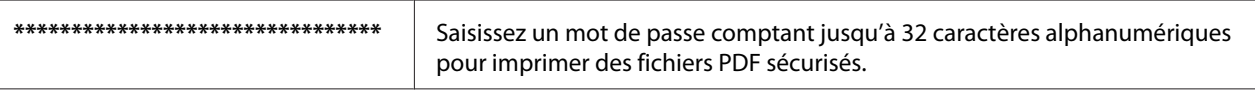

# **Tray Settings (Réglages bac)**

Utilisez l'option Tray Settings (Réglages bac) pour définir le format et le type de papier chargé dans le bac à papier.

# **Paper Tray (Bac papier)**

# **Objectif :**

Spécifier le papier chargé dans le bac à papier.

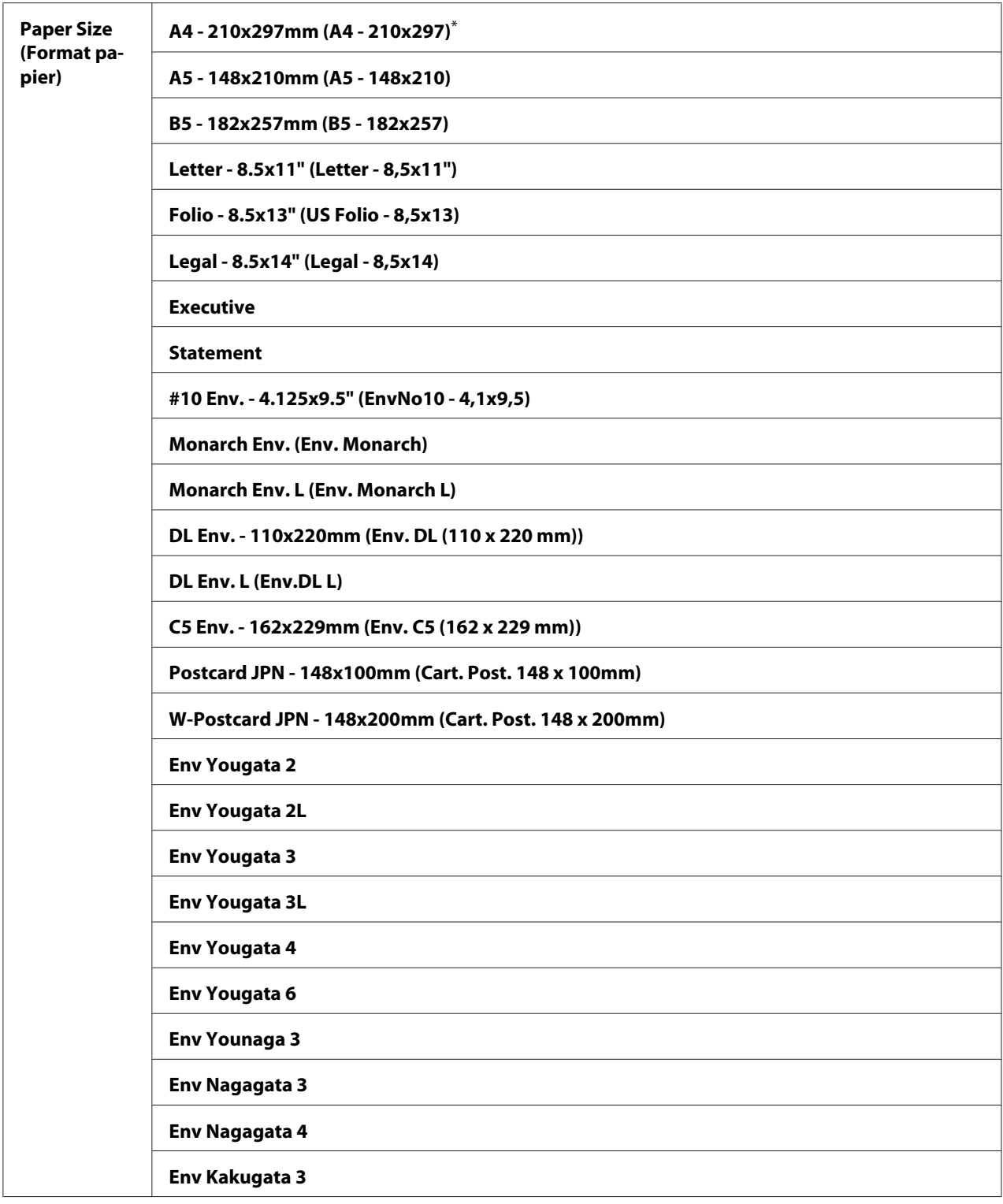

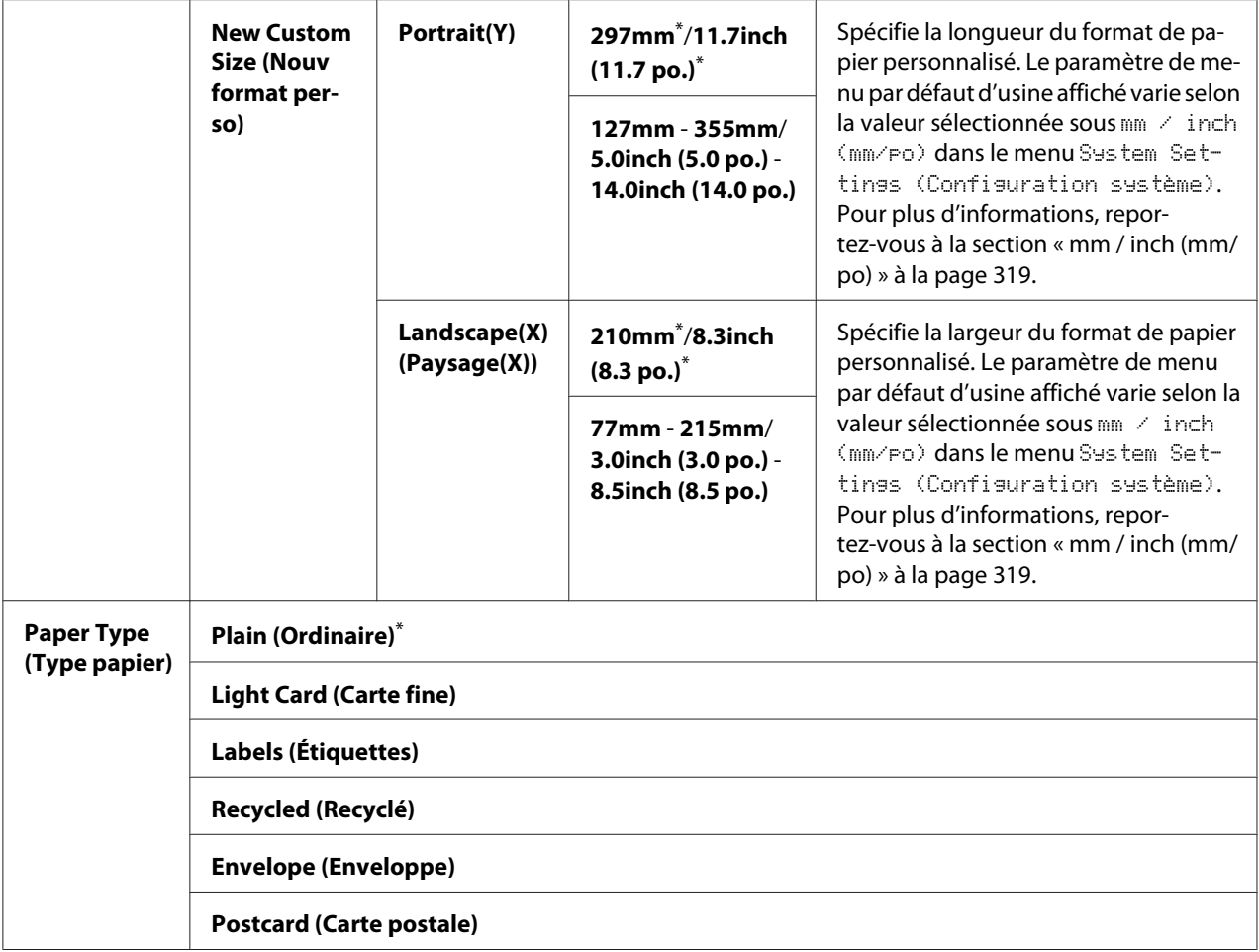

\* Paramètre de menu par défaut d'usine

### *Remarque :*

*Pour plus d'informations sur les formats de papier pris en charge, reportez-vous à la section [« Supports](#page-130-0) [d'impression utilisables » à la page 131](#page-130-0).*

# **Panel Language (Langue panneau)**

## **Objectif :**

Spécifier la langue utilisée au panneau de commande.

*Voir aussi : [« Modification de la langue » à la page 350](#page-349-0)*

<span id="page-345-0"></span>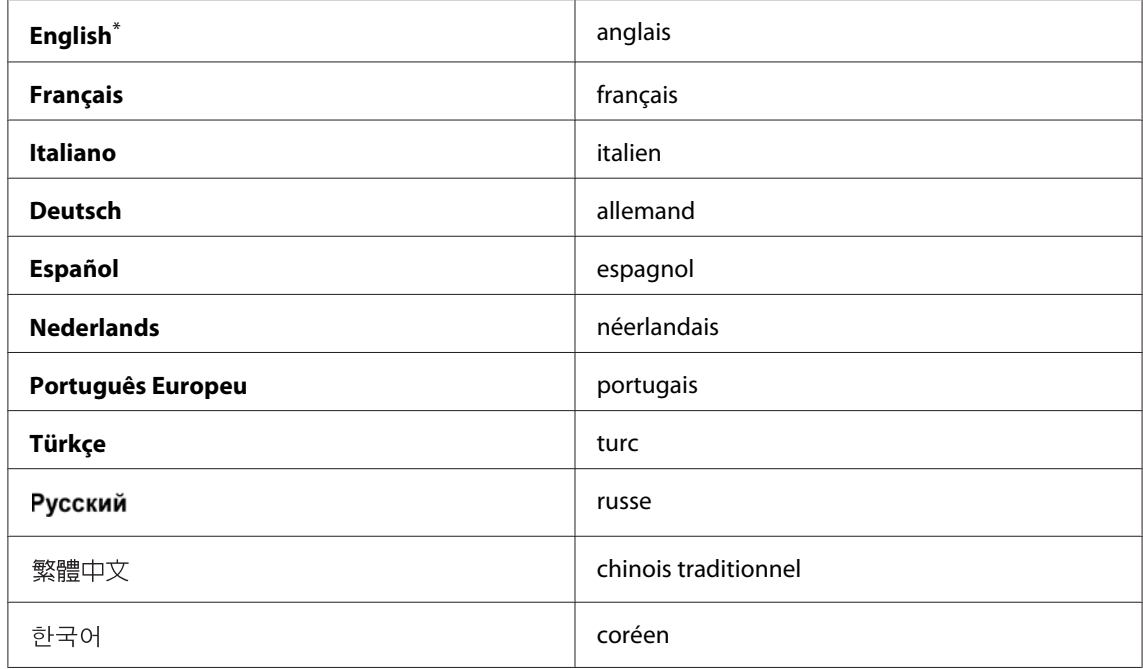

\* Paramètre de menu par défaut d'usine

# **Fonction Panel Lock (Verr. panneau)**

Cette fonctionnalité empêche les utilisateurs non autorisés de modifier les paramètres définis par l'administrateur dans le panneau de commande. Vous pouvez cependant avec le pilote d'imprimante modifier les paramètres de travaux d'impression individuels.

# **Activation de la fonction Panel Lock (Verr. panneau)**

- 1. Appuyez sur la touche **System**.
- 2. Sélectionnez Admin Menu (Menu admin), puis appuyez sur la touche  $(\infty)$ .
- 3. Sélectionnez Secure Settings (Param sécurisés), puis appuyez sur la touche OK).
- 4. Sélectionnez Panel Lock (Verr. Panneau), puis appuyez sur la touche (OK).
- 5. Sélectionnez Panel Lock Set (Déf verr Panneau), puis appuyez sur la touche (OK).
- 6. Sélectionnez Enable  $(Activer)$ , puis appuyez sur la touche  $(ok)$ .
- 7. Le cas échéant, sélectionnez Change Password (Changer MDP), puis appuyez sur la touche (ok).
- 8. Saisissez un nouveau mot de passe, puis appuyez sur la touche  $\alpha$ .

## *Remarque :*

*Le mot de passe par défaut établi en usine pour accéder au panneau est* 0000*.*

## *Remarque :*

- ❏ *Veillez à mémoriser le mot de passe. La procédure décrite ci-dessous permet de réinitialiser le mot de passe. Toutefois, les paramètres du Address Book (Carnet d'adresses) sont effacés. 1. Mettez l'imprimante hors tension. Ensuite, remettez-la en marche tout en maintenant la touche* **System** *enfoncée.*
- ❏ *Pour changer le mot de passe lorsque* Panel Lock Set (Déf verr panneau) *est défini sur* Enable (Activer)*, exécutez les étapes 1 et 2. Saisissez le mot de passe actuel, puis appuyez sur la touche . Exécutez les étapes 3 et 4. Sélectionnez* Change Password (Changer MDP)*, puis* appuyez sur la touche ... Saisissez un nouveau mot de passe, puis appuyez sur la touche ... *Le mot de passe est modifié.*

# **Désactivation de la fonction Panel Lock (Verr. panneau).**

### *Remarque :*

*Vous pouvez sélectionner* Disable (Désactiver) *pour* Panel Lock Set (Déf verr panneau) *lorsque tous les éléments sous* Service Lock (Verrou service) *sont définis sur* Unlocked (Déverrouillé) *et lorsque* Secure Receive Set (Déf réc sécurisée) *est défini sur* Disable (Désactiver)*.*

- 1. Appuyez sur la touche **System**.
- 2. Sélectionnez Admin Menu (Menu admin), puis appuyez sur la touche (ox).
- 3. Saisissez le mot de passe, puis appuyez sur la touche  $(\alpha \kappa)$ .
- 4. Sélectionnez Secure Settings (Param sécurisés), puis appuyez sur la touche (ok).
- 5. Sélectionnez Panel Lock (Verr. Panneau), puis appuyez sur la touche (OK).
- 6. Sélectionnez Panel Lock Set (Déf verr panneau), puis appuyez sur la touche  $(\infty)$ .
- 7. Sélectionnez Disable (Désactiver), puis appuyez sur la touche  $(\alpha \kappa)$ .

# <span id="page-347-0"></span>*Remarque :*

*Le mot de passe est réinitialisé sur* 0000 *lorsque le paramètre de* Panel Lock Set (Déf verr panneau) *passe de* Enable (Activer) *à* Disable (Désactiver)*.*

# **Restriction de l'accès aux opérations de copie, fax, numérisation et impression directe USB**

L'activation des options de restriction Copy (Copie), FAX, Scan (Numérisation) et Print from USB (Impr depuis USB) restreint l'accès aux opérations de copie, fax, numérisation et impression directe USB.

La procédure suivante utilise l'option de restriction Copy (Copie) en guise d'exemple pour expliquer comment activer ou désactiver ce type d'option. Utilisez la même procédure pour activer ou désactiver les options de restriction FAX, Scan (Numérisation) et Print from USB (Impr depuis USB).

- 1. Appuyez sur la touche **System**.
- 2. Sélectionnez Admin Menu (Menu admin), puis appuyez sur la touche (ox).
- 3. Sélectionnez Secure Settings (Param sécurisés), puis appuyez sur la touche (ok).
- 4. Sélectionnez Panel Lock (Verr. Panneau), puis appuyez sur la touche (OK).
- 5. Sélectionnez Panel Lock Set (Déf verr panneau), puis appuyez sur la touche  $(\infty)$ .
- 6. Sélectionnez Enable (Activer), puis appuyez sur la touche  $(\alpha \kappa)$ .
- 7. Le cas échéant, sélectionnez Change Password (Changer MDP) et modifiez le mot de passe à l'aide du pavé numérique. Appuyez ensuite sur la touche  $(\alpha)$ .

### *Remarque :*

*Le mot de passe par défaut pour accéder au panneau est 0000.*

- 8. Appuyez sur la touche (**Back**).
- 9. Sélectionnez Service Lock (Verrou service), puis appuyez sur la touche (OK).
- 10. Sélectionnez Copy (Copie), puis appuyez sur la touche  $(\alpha)$ .
- 11. Sélectionnez l'une des options suivantes, puis appuyez sur la touche  $(\infty)$ .
- ❏ Unlocked (Déverrouillé)
- ❏ Locked (Verrouillé)
- ❏ Password Locked (Verr. par MDP)

# **Modification des paramètres du mode d'économie d'énergie**

L'imprimante passe en mode d'économie d'énergie après le délai d'inactivité indiqué. Vous pouvez définir Power Saver Timer (Minuterie éco. énergie) pour faire passer l'imprimante dans un des modes d'économie d'énergie.

- 1. Appuyez sur la touche **System**.
- 2. Sélectionnez Admin Menu (Menu admin), puis appuyez sur la touche  $(\infty)$ .
- 3. Sélectionnez System Settings (Configuration système), puis appuyez sur la touche (ok).
- 4. Sélectionnez Power Saver Timer (Minuterie éco. énergie), puis appuyez sur la touche (ok).
- 5. Sélectionnez Low Power Timer (Mode éco. énergie 1) ou Sleep Timer (Mode éco. énersie  $2$ ), puis appuyez sur la touche  $(\alpha)$ .
- 6. Appuyez sur la touche  $\triangle$  ou  $\nabla$  ou saisissez la valeur désirée à l'aide du pavé numérique, puis appuyez sur la touche  $(\alpha k)$ . Vous pouvez sélectionner de 1 à 30 minutes pour Low Power Timer (Mode éco. énergie 1) ou de 6 à 11 minutes pour Sleep Timer (Mode éco. énergie 2).

# **Rétablissement des valeurs par défaut**

L'activation de la fonctionnalité Initialize NVM (Initialiser NVM) et le redémarrage de l'imprimante réinitialiseront tous les paramètres de l'imprimante, ainsi que les données Phone Book (Carnet d'adresses) (fax) et Address Book (Carnet d'adresses) (numérisation), à leurs valeurs par défaut d'usine.

### *Remarque :*

*La procédure suivante n'initialise pas les paramètres réseau.*

- <span id="page-349-0"></span>❏ *Pour initialiser les paramètres d'un réseau câblé, reportez-vous à la section [« Initialize NVM](#page-303-0) [\(Initialiser NVM\) » à la page 304](#page-303-0).*
- ❏ *Pour initialiser les paramètres d'un réseau sans fil sur le modèle AL-MX200DWF, reportez-vous à la section [« Reset Wireless \(Réinit sans fil\) \(AL-MX200DWF uniquement\) » à la page 301](#page-300-0).*
- 1. Appuyez sur la touche **System**.
- 2. Sélectionnez Admin Menu (Menu admin), puis appuyez sur la touche (ox).
- 3. Sélectionnez Maintenance (Entretien), puis appuyez sur la touche  $(\alpha_k)$ .
- 4. Sélectionnez Initialize NUM (Initialiser NUM), puis appuyez sur la touche (ox).
- 5. Sélectionnez System Section (Section système) pour initialiser les paramètres de l'imprimante, puis appuyez sur la touche  $(\alpha)$ .

Sélectionnez User Fax Section (Section fax utilisat.) pour initialiser les données du Phone Book (Carnet d'adresses) pour les fax.

Sélectionnez User Scan Section (Section numér. utilis.) pour initialiser les données du Address Book (Carnet d'adresses) pour les numérisations.

6. Sélectionnez  $\forall \in \mathbb{S}$  (Oui), puis appuyez sur la touche  $(\infty)$ .

L'imprimante redémarre automatiquement avec les paramètres de menu par défaut d'usine.

# **Modification de la langue**

Pour afficher une langue différente sur le panneau de commande :

# **Utilisation du panneau de commande**

- 1. Appuyez sur la touche **System**.
- 2. Sélectionnez Panel Language (Langue panneau), puis appuyez sur la touche (ox).
- 3. Sélectionnez la langue désirée, puis appuyez sur la touche  $(\alpha k)$ .

# **Utilisation de l'Printer Setting Utility (Utilitaire de réglage de l'imprimante)**

La procédure suivante utilise Microsoft® Windows® 7 en guise d'exemple.

1. Cliquez sur **Start (Démarrer)** — **All Programs (Tous les programmes)** — **EPSON** — votre imprimante — **Printer Setting Utility (Utilitaire de réglage de l'imprimante)**.

## *Remarque :*

*La fenêtre de sélection d'une imprimante s'affiche lors de cette étape si plusieurs pilotes d'imprimante sont installés sur votre ordinateur. Dans ce cas, cliquez sur le nom de l'imprimante de votre choix sous* **Printer Name (Nom de l'imprimante)***.*

Le Printer Setting Utility (Utilitaire de réglage de l'imprimante) s'affiche.

- 2. Cliquez sur l'onglet **Printer Maintenance (Entretien de l'imprimante)**.
- 3. Sélectionnez **System Settings (Réglages du système)** sur la liste du côté gauche de la page.

La page **System Settings (Réglages du système)** s'affiche.

4. Sélectionnez la langue désirée dans **Panel Language (Langue panneau)**, puis cliquez sur le bouton **Apply New Settings (Appliquer les nouveaux réglages)**.

# **Utilisation du pavé numérique**

A mesure que vous effectuez différentes tâches, vous êtes amené à saisir des nombres et des noms. Par exemple, lorsque vous saisissez le mot de passe, vous saisissez un nombre à quatre chiffres. Lorsque vous configurez votre imprimante, vous saisissez votre nom ou le nom de votre société.

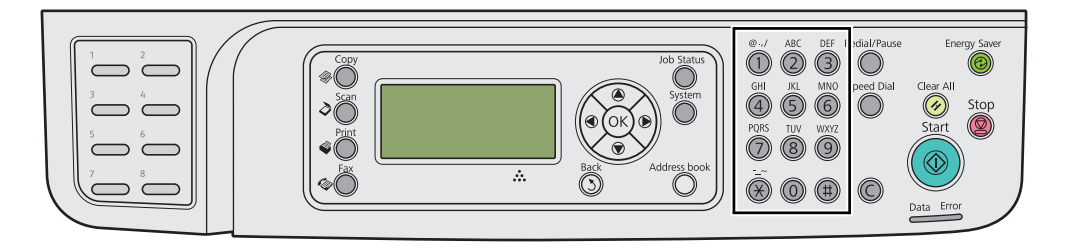

# **Saisie de caractères**

Lorsque vous êtes invité(e) à saisir une lettre, appuyez sur la touche correspondante jusqu'à ce que la lettre correcte s'affiche sur l'écran ACL.

Par exemple, pour saisir la lettre O, appuyez sur **6**.

- ❏ Chaque fois que vous appuyez sur **6**, l'affichage indique une lettre différente, m, n, o, M, N, O et enfin 6.
- ❏ Pour saisir des lettres supplémentaires, répétez la première étape.
- ❏ Appuyez sur la touche lorsque vous avez terminé.

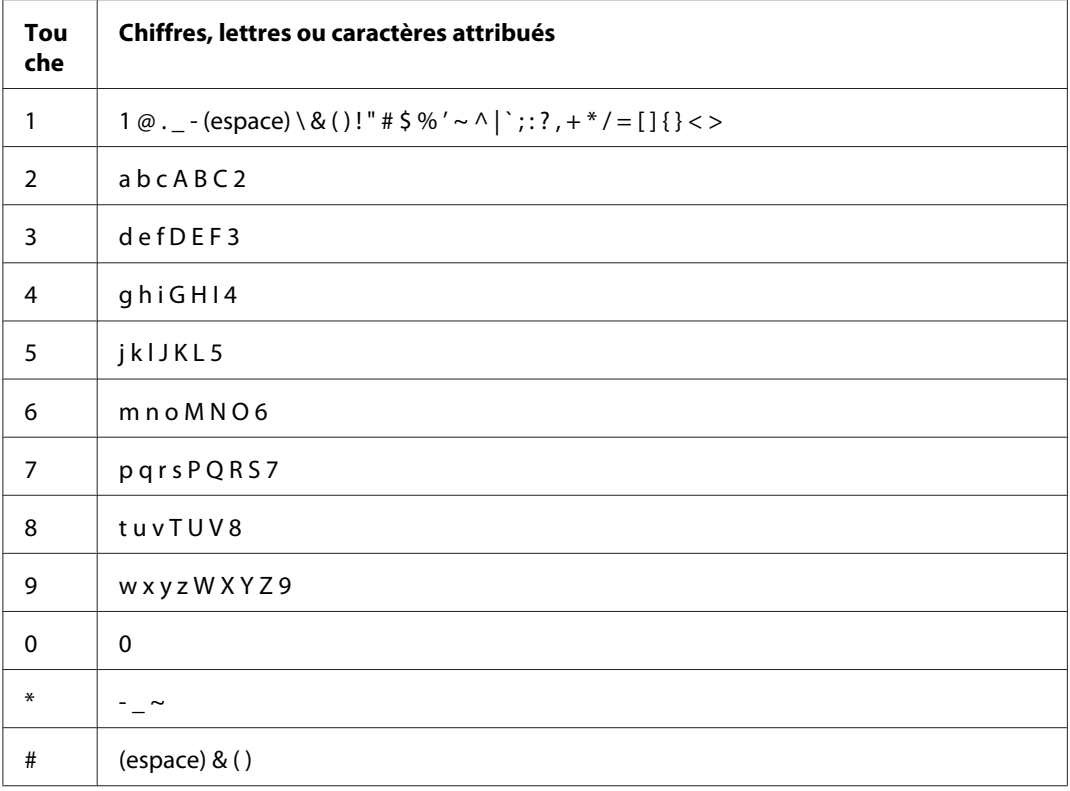

# **Modification de numéros ou de noms**

Si vous commettez une erreur en saisissant un numéro ou un nom, appuyez sur la touche**C** (**Clear**) pour effacer le chiffre ou le caractère. Ensuite, saisissez le bon chiffre ou le bon caractère.

# Chapitre 10

# **Dépannage**

# **Elimination des bourrages**

Vous pouvez éviter la plupart des bourrages en sélectionnant soigneusement le support d'impression et en procédant correctement au chargement.

# !*Avertissement:*

*Si vous ne pouvez pas éliminer un bourrage papier en suivant les procédures présentées dans le manuel, n'essayez pas de forcer pour retirer le papier coincé afin d'éviter de vous blesser. Contactez votre représentant Epson local.*

# *Voir aussi :*

❏ *[« A propos des supports d'impression » à la page 126](#page-125-0)*

❏ *[« Supports d'impression pris en charge » à la page 130](#page-129-0)*

## *Remarque :*

*Avant de procéder à l'achat de quantités importantes de support d'impression, il est recommandé d'effectuer une impression sur un échantillon.*

# **Elimination des bourrages**

- ❏ Utilisez uniquement les supports d'impression recommandés.
- ❏ Reportez-vous aux sections [« Chargement de support d'impression dans le bac à papier » à la](#page-134-0) [page 135](#page-134-0) et [« Chargement de supports d'impression dans le chargeur de feuilles prioritaire \(PSI\) »](#page-143-0) [à la page 144](#page-143-0) pour charger correctement les supports d'impression.
- ❏ Ne chargez pas de support d'impression avant d'allumer l'imprimante.
- ❏ Ne surchargez pas les sources d'alimentation.
- ❏ Ne chargez aucun support d'impression froissé, plié, humide ou recourbé.
- ❏ Déramez, ventilez et égalisez le support d'impression avant de le charger. Si un bourrage a lieu avec le support d'impression, essayez d'insérer une seule feuille à la fois dans le bac à papier ou dans le chargeur de feuilles prioritaire (PSI).
- ❏ N'utilisez aucun support d'impression que vous avez découpé ou rogné vous-même.
- ❏ Ne mélangez pas les formats, grammages et types de support d'impression dans la même source d'alimentation.
- ❏ Vérifiez que le recto est dirigé vers le haut lors du chargement du support d'impression dans le bac à papier ou le chargeur de feuilles prioritaire (PSI).
- ❏ Rangez les supports d'impression dans un environnement approprié.
- ❏ Ne retirez pas le capot du bac à papier pendant une impression.
- ❏ Vérifiez que tous les câbles reliés à l'imprimante sont correctement branchés.
- ❏ Si les guides sont trop serrés, des bourrages papier peuvent se produire.

# *Voir aussi :*

- ❏ *[« A propos des supports d'impression » à la page 126](#page-125-0)*
- ❏ *[« Supports d'impression pris en charge » à la page 130](#page-129-0)*
- ❏ *[« Instructions de stockage des supports d'impression » à la page 130](#page-129-0)*

# **Identification de l'emplacement des bourrages papier**

# !*Attention:*

*N'essayez pas de retirer un papier coincé au fond du produit, en particulier s'il est enroulé sur une unité de fusion ou un rouleau de chauffage. Vous risqueriez de vous blesser ou de vous brûler. Mettez aussitôt le produit hors tension et contactez votre représentant Epson local.*

# *Important :*

*N'essayez pas d'éliminer les bourrages à l'aide d'outils ou d'instruments. L'imprimante pourrait être endommagée de manière permanente.*

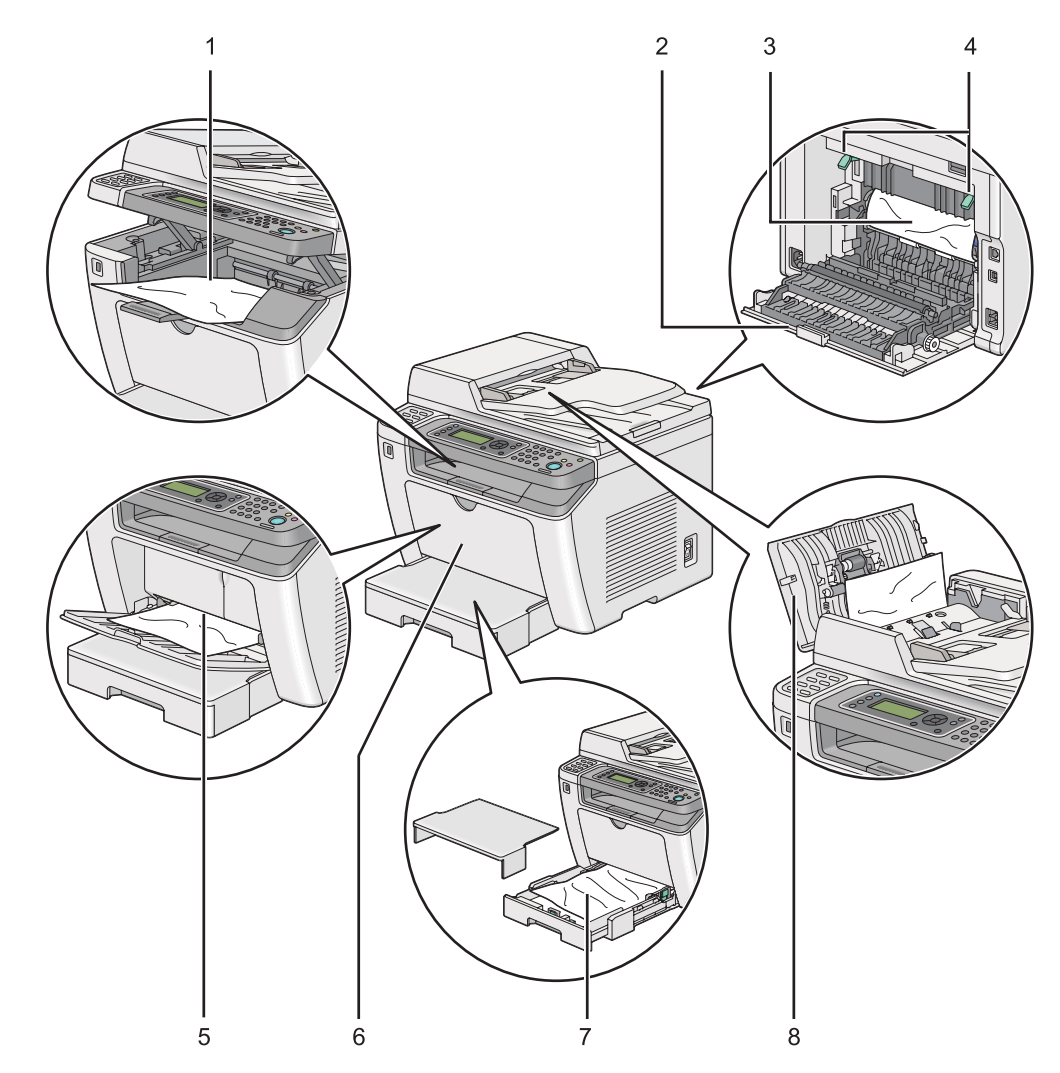

L'illustration suivante indique où les bourrages papier peuvent se produire sur le circuit des supports d'impression.

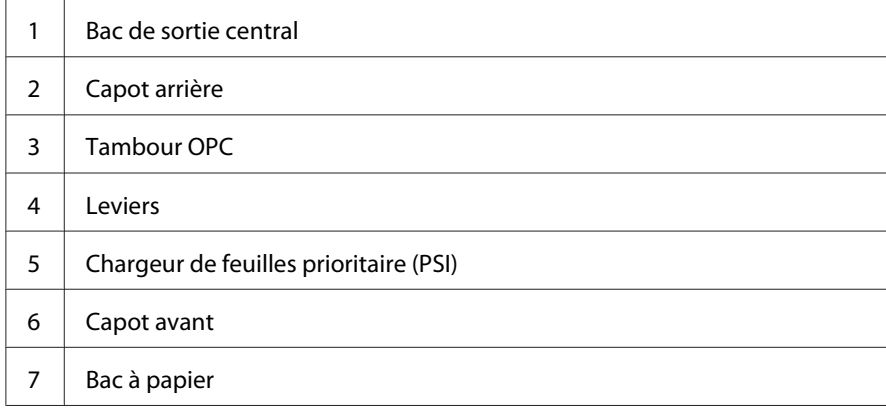

8 Capot du chargeur automatique de documents (ADF)

# **Elimination des bourrages papier du chargeur automatique de documents (ADF)**

Lorsqu'un document se coince lorsqu'il passe dans le chargeur automatique de documents (ADF), suivez les étapes ci-dessous pour le retirer.

#### *Remarque :*

*Pour résoudre l'erreur affichée sur l'écran ACL, vous devez enlever tous les supports d'impression situés sur le circuit des supports d'impression.*

1. Ouvrez le capot du chargeur.

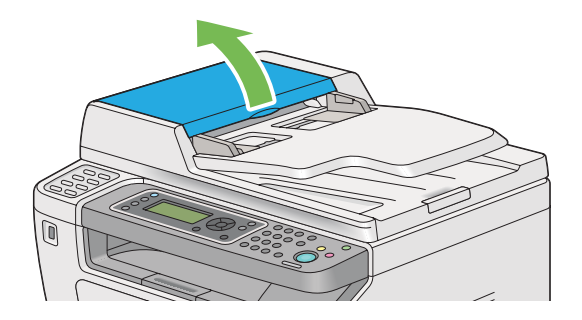

2. Retirez le document coincé en le tirant doucement dans la direction de la flèche indiquée sur l'illustration suivante.

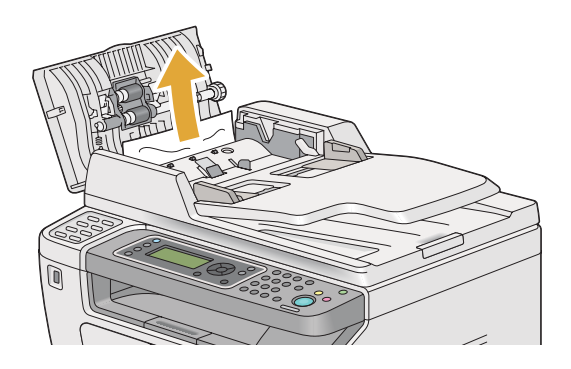

3. Si vous éprouvez des difficultés à retirer le document, ouvrez le bac du chargeur de documents.

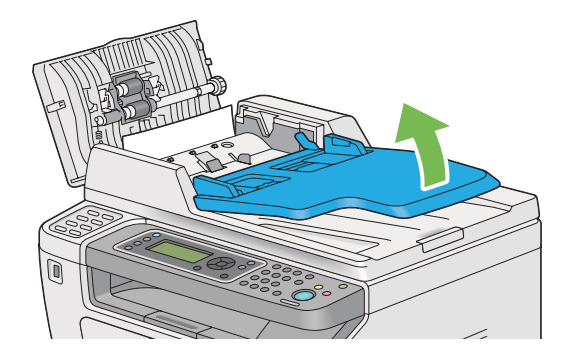

4. Retirez le document coincé dans le bac de sortie des documents.

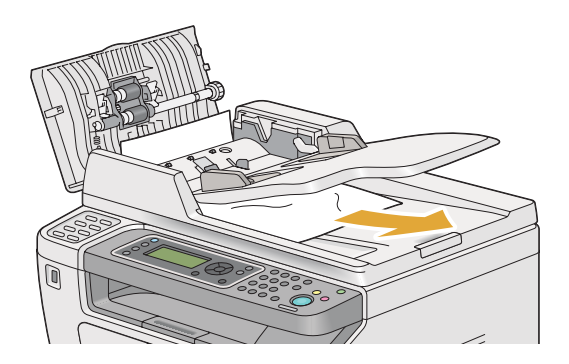

5. Fermez le bac du chargeur de documents.

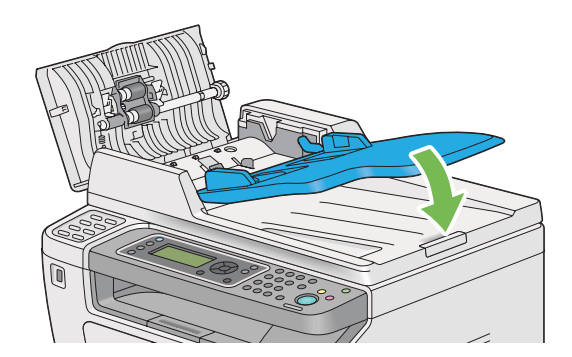

6. Fermez le capot du chargeur automatique de documents (ADF), puis chargez de nouveau les documents dans le chargeur automatique de documents (ADF).

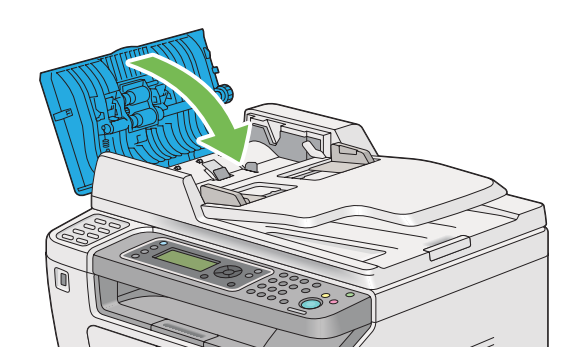

# *Remarque :*

*Veillez à régler les guides de document avant d'imprimer un document au format Legal.*

7. Si vous ne parvenez pas à retirer le document coincé du bac de sortie des documents ou si vous ne voyez aucun document coincé, ouvrez le capot des documents.

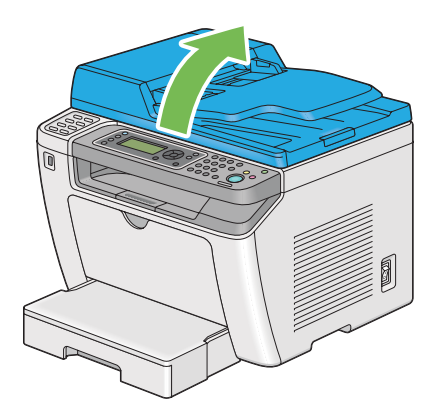

8. Retirez le document du rouleau d'alimentation ou de la zone d'alimentation du chargeur automatique de documents (ADF) en le tirant délicatement dans la direction de la flèche indiquée sur l'illustration suivante.

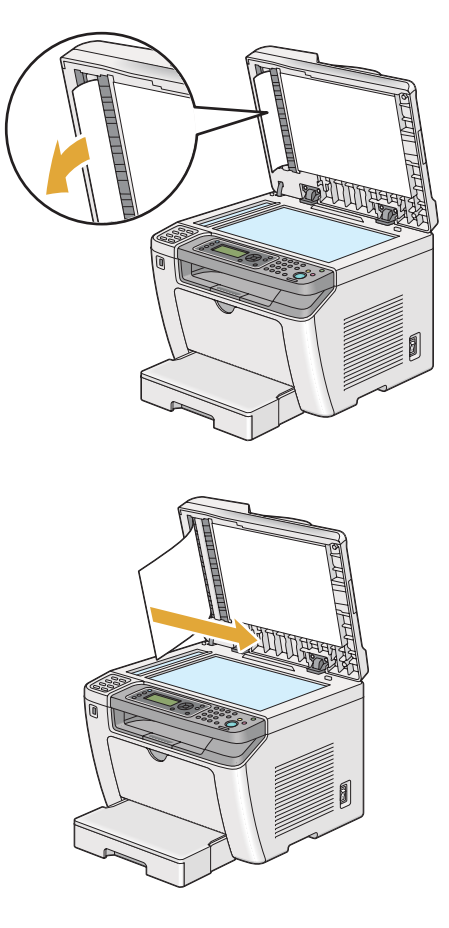

# **Elimination des bourrages papier à l'avant de l'imprimante**

# **Elimination des bourrages papier dans le bac à papier**

# *Important :*

- ❏ *Pour éviter toute décharge électrique, éteignez toujours l'imprimante et débranchez le cordon d'alimentation de la prise électrique mise à la terre avant toute opération de maintenance.*
- ❏ *Pour éviter toute brûlure, n'éliminez pas les bourrages papier immédiatement après avoir imprimé. L'unité de fusion devient extrêmement chaud pendant l'utilisation.*
- ❏ *Protégez le tambour OPC contre la lumière vive. Si le capot arrière est laissé ouvert pendant plus de cinq minutes, la qualité d'impression risque de se détériorer.*

# *Remarque :*

*Pour résoudre l'erreur affichée sur l'écran ACL, vous devez enlever tous les supports d'impression situés sur le circuit des supports d'impression.*

1. Appuyez sur la poignée du capot arrière et ouvrez le capot arrière.

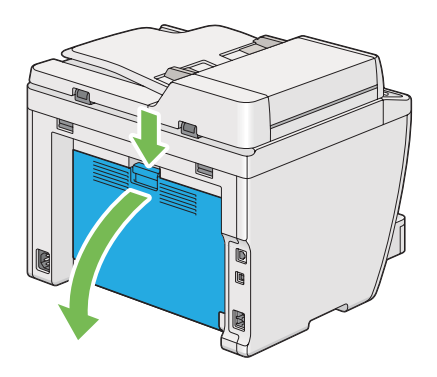

2. Soulevez les leviers.

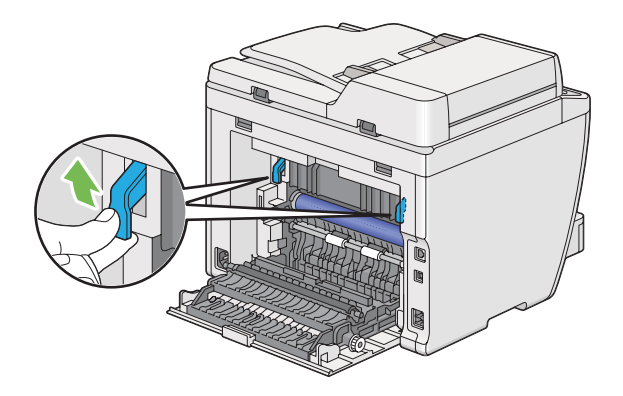

3. Sortez avec précaution le bac à papier de l'imprimante. Tenez le bac des deux mains, soulevez légèrement l'avant puis retirez-le de l'imprimante.

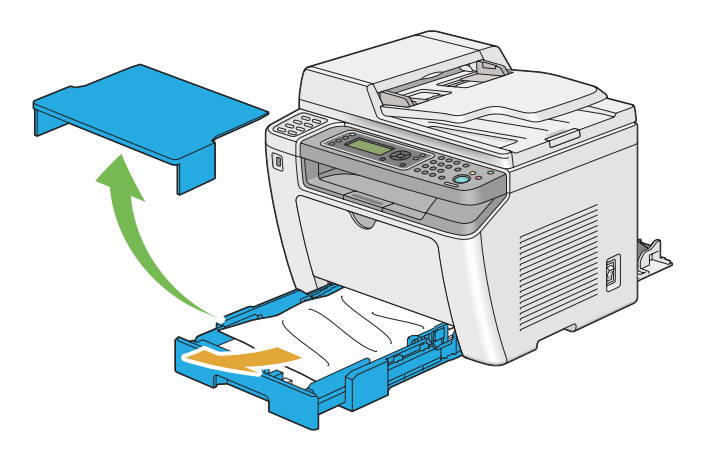
4. Retirez les feuilles coincées ou froissées du bac.

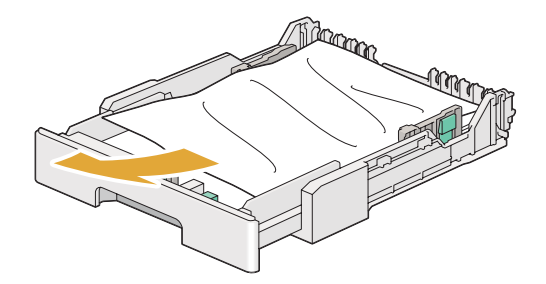

5. Tirez délicatement le papier coincé pour ne pas le déchirer.

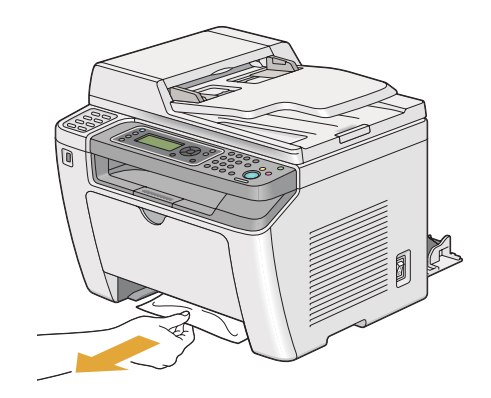

6. Abaissez les leviers à leur position d'origine.

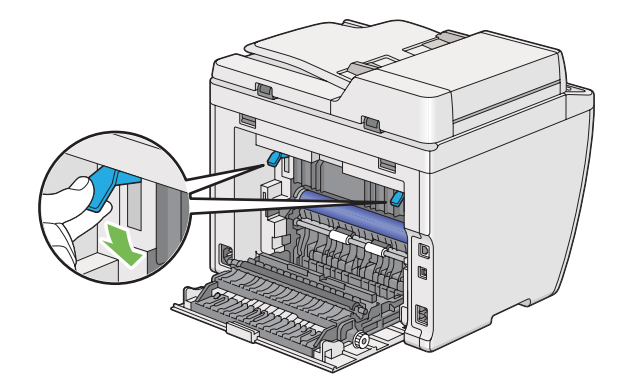

7. Fermez le capot arrière.

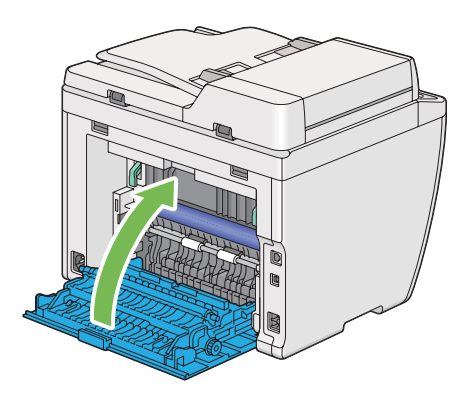

8. Introduisez le bac à papier dans l'imprimante et poussez-le jusqu'à ce qu'il s'enclenche.

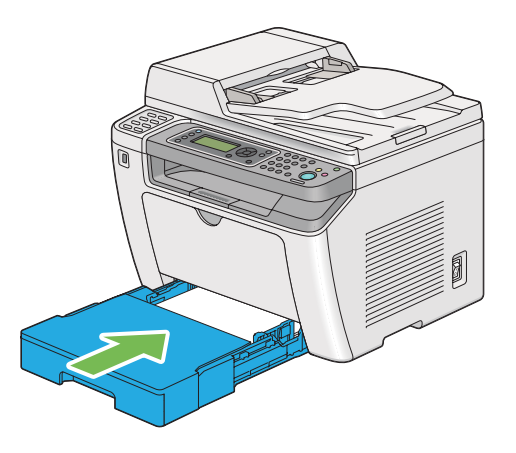

### **Elimination des bourrages papier dans le chargeur de feuilles prioritaire (PSI)**

### *Important :*

- ❏ *N'appliquez pas trop de force sur le capot avant lors du retrait des feuilles coincées pour ne pas l'endommager.*
- ❏ *Pour éviter toute décharge électrique, éteignez toujours l'imprimante et débranchez le cordon d'alimentation de la prise électrique mise à la terre avant toute opération de maintenance.*
- ❏ *Pour éviter toute brûlure, n'éliminez pas les bourrages papier immédiatement après avoir imprimé. L'unité de fusion devient extrêmement chaud pendant l'utilisation.*
- ❏ *Protégez le tambour OPC contre la lumière vive. Si le capot arrière est laissé ouvert pendant plus de cinq minutes, la qualité d'impression risque de se détériorer.*

*Pour résoudre l'erreur affichée sur l'écran ACL, vous devez enlever tous les supports d'impression situés sur le circuit des supports d'impression.*

1. Appuyez sur la poignée du capot arrière et ouvrez le capot arrière.

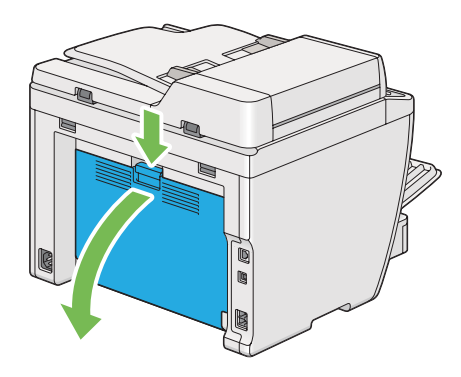

2. Soulevez les leviers.

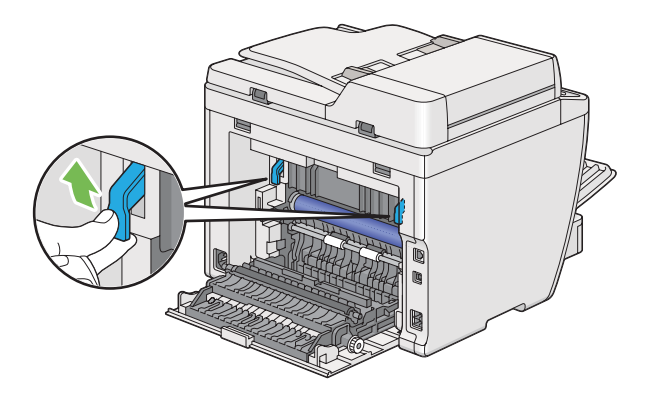

3. Tirez délicatement le papier coincé pour ne pas le déchirer.

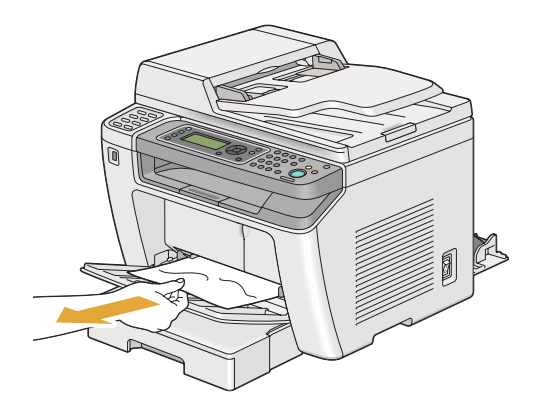

4. Abaissez les leviers à leur position d'origine.

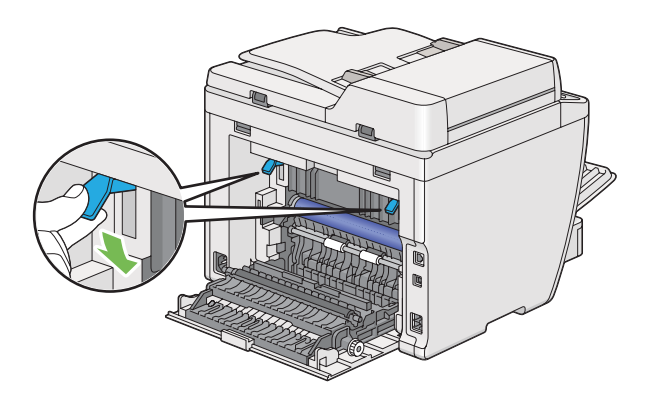

5. Fermez le capot arrière.

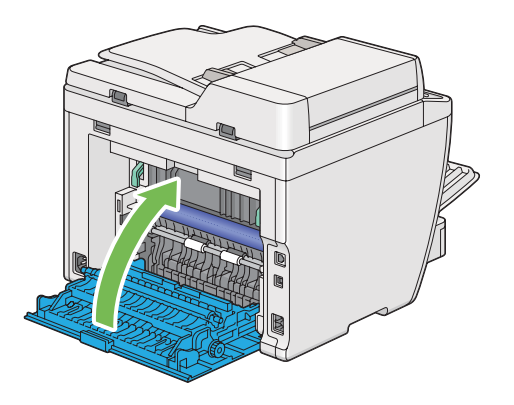

### **Elimination des bourrages papier à l'arrière de l'imprimante**

### *Important :*

- ❏ *Pour éviter toute décharge électrique, éteignez toujours l'imprimante et débranchez le cordon d'alimentation de la prise électrique mise à la terre avant toute opération de maintenance.*
- ❏ *Pour éviter toute brûlure, n'éliminez pas les bourrages papier immédiatement après avoir imprimé. L'unité de fusion devient extrêmement chaud pendant l'utilisation.*
- ❏ *Protégez le tambour OPC contre la lumière vive. Si le capot arrière est laissé ouvert pendant plus de cinq minutes, la qualité d'impression risque de se détériorer.*

### *Remarque :*

*Pour résoudre l'erreur affichée sur l'écran ACL, vous devez enlever tous les supports d'impression situés sur le circuit des supports d'impression.*

1. Appuyez sur la poignée du capot arrière et ouvrez le capot arrière.

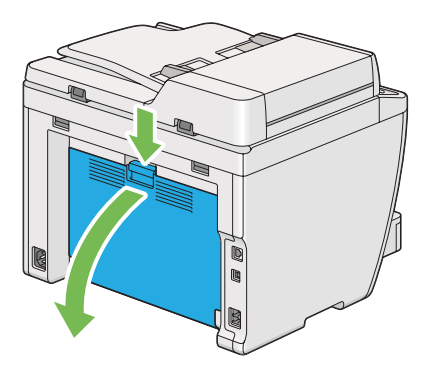

2. Soulevez les leviers.

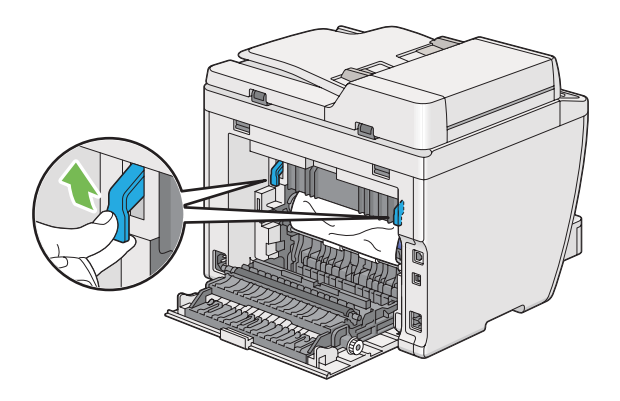

3. Retirez le papier coincé à l'arrière de l'imprimante.

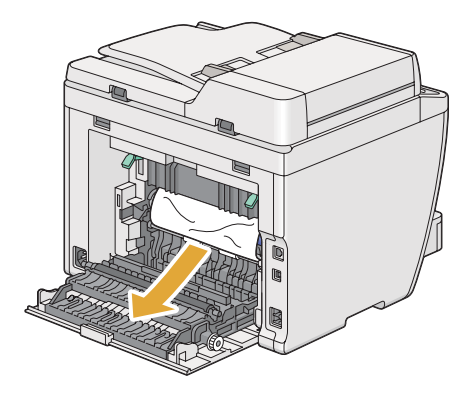

4. Abaissez les leviers à leur position d'origine.

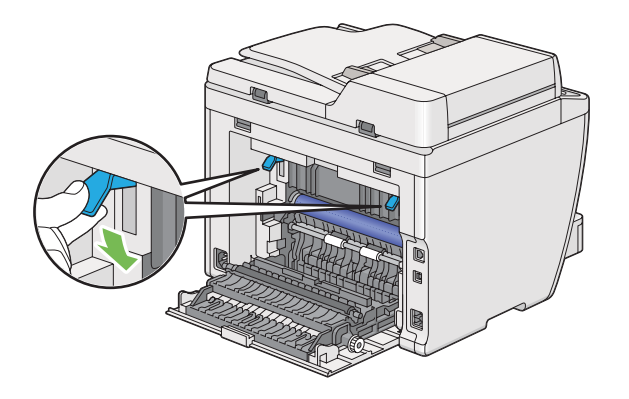

5. Fermez le capot arrière.

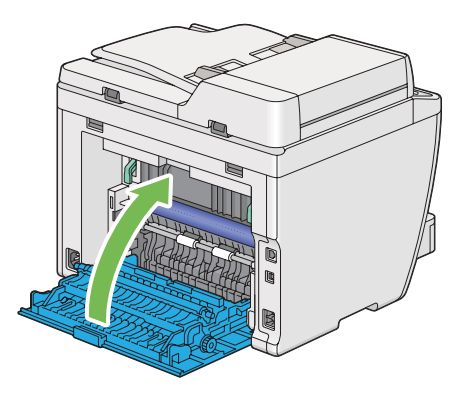

Si l'erreur n'est pas résolue, il est possible qu'il reste un morceau de papier à l'intérieur de l'imprimante. Utilisez la procédure suivante pour éliminer le bourrage.

- 6. Si l'imprimante est à court de support d'impression, chargez un support d'impression dans le bac à papier ou le chargeur de feuilles prioritaire (PSI).
- 7. Appuyez sur la touche  $\chi$  (**Clear All**) sur le panneau de commande pendant trois secondes.

Le support d'impression est prélevé pour faire sortir le papier coincé.

### **Elimination des bourrages papier du bac de sortie central**

### *Important :*

❏ *Pour éviter toute décharge électrique, éteignez toujours l'imprimante et débranchez le cordon d'alimentation de la prise électrique mise à la terre avant toute opération de maintenance.*

- ❏ *Pour éviter toute brûlure, n'éliminez pas les bourrages papier immédiatement après avoir imprimé. L'unité de fusion devient extrêmement chaud pendant l'utilisation.*
- ❏ *Protégez le tambour OPC contre la lumière vive. Si le capot arrière est laissé ouvert pendant plus de cinq minutes, la qualité d'impression risque de se détériorer.*

*Pour résoudre l'erreur affichée sur l'écran ACL, vous devez enlever tous les supports d'impression situés sur le circuit des supports d'impression.*

1. Appuyez sur la poignée du capot arrière et ouvrez le capot arrière.

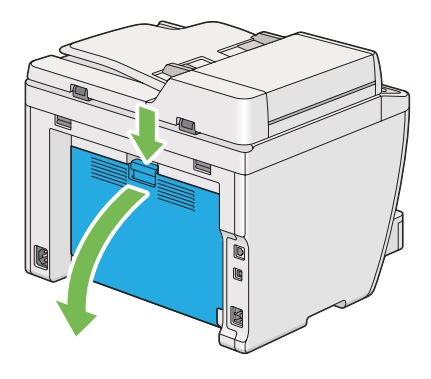

2. Soulevez les leviers.

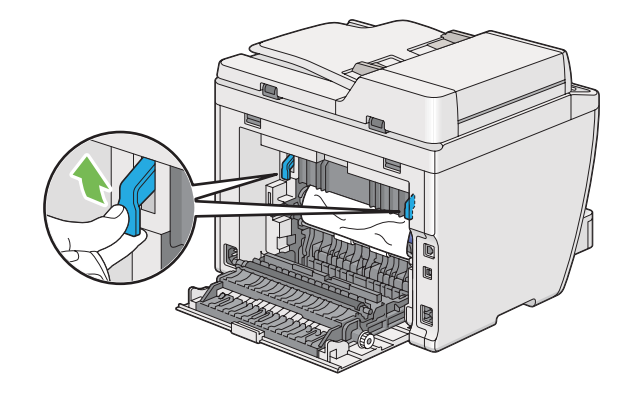

3. Retirez le papier coincé à l'arrière de l'imprimante.

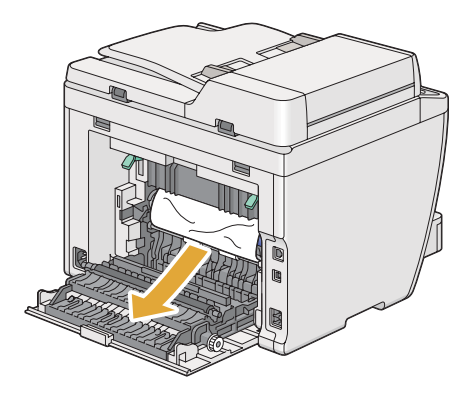

4. Si vous ne trouvez pas de papier dans le circuit du papier, soulevez et ouvrez le scanner.

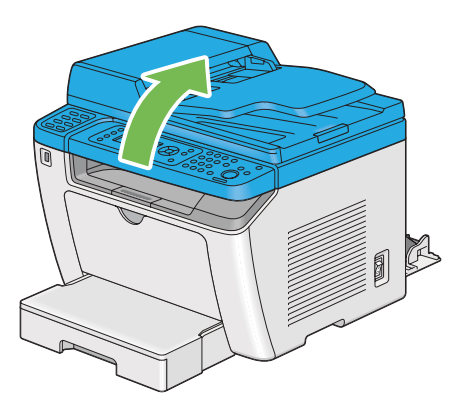

5. Retirez tout papier coincé dans le bac de sortie central.

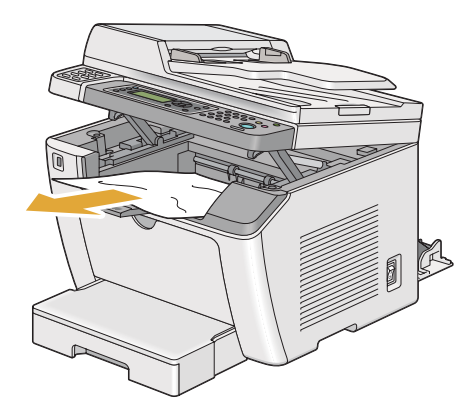

6. Abaissez le scanner et fermez-le.

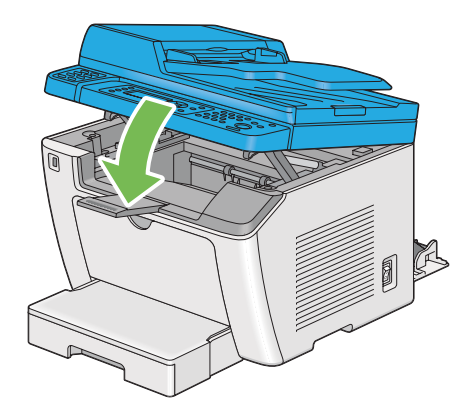

7. Abaissez les leviers à leur position d'origine.

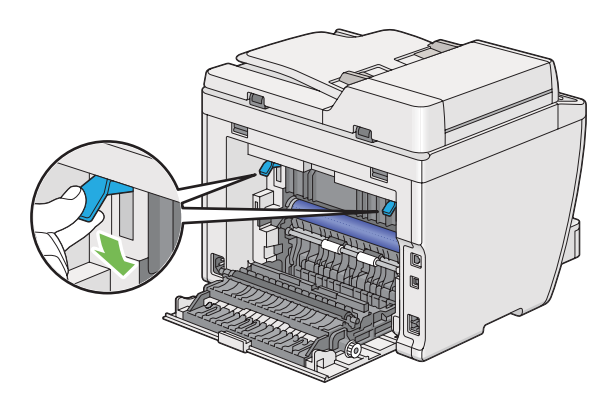

8. Fermez le capot arrière.

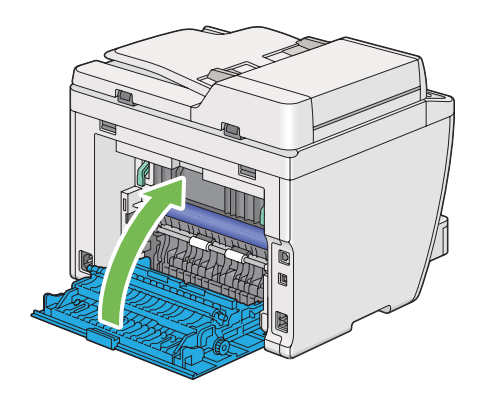

Si l'erreur n'est pas résolue, il est possible qu'il reste un morceau de papier à l'intérieur de l'imprimante. Utilisez la procédure suivante pour éliminer le bourrage.

- 9. Si l'imprimante est à court de support d'impression, chargez un support d'impression dans le bac à papier ou le chargeur de feuilles prioritaire (PSI).
- 10. Appuyez sur la touche  $\chi$  (**Clear All**) sur le panneau de commande pendant trois secondes.

Le support d'impression est prélevé pour faire sortir le papier coincé.

### **Problèmes de bourrage**

**Bourrage dû à un défaut d'alimentation**

| Problème                                           | <b>Action</b>                                                                                                    |
|----------------------------------------------------|----------------------------------------------------------------------------------------------------|
| Défauts d'alimentation du support<br>d'impression. | Retirez le papier du chargeur de feuilles prioritaire (PSI), puis assurez-vous que le<br>papier est correctement introduit dans le bac à papier.                                     |
|                                                    | Selon les supports d'impression que vous utilisez, effectuez l'une des actions<br>suivantes :                                                                                        |
|                                                    | Pour du papier épais, utilisez un grammage inférieur ou égal à 163 g/m <sup>2</sup> .<br>❏                                                                                           |
|                                                    | Pour les cartes postales, utilisez un grammage inférieur ou égal à 190 g/m <sup>2</sup> .<br>❏                                                                                       |
|                                                    | Pour du papier mince, utilisez un grammage supérieur ou égal à 60 g/m <sup>2</sup> .<br>❏                                                                                            |
|                                                    | Pour une enveloppe, assurez-vous qu'elle est bien chargée dans le bac à papier<br>▫<br>comme indiqué à la section « Chargement d'enveloppes dans le bac à papier »<br>à la page 140. |
|                                                    | Si l'enveloppe est déformée, corrigez-la ou utilisez une autre enveloppe.                                                                                                    |
|                                                    | Si vous imprimez en mode recto verso manuel, assurez-vous que les supports<br>d'impression ne sont pas ondulés.                                                                      |
|                                                    | Aérez les supports d'impression.                                                                                                    |
|                                                    | Si les supports d'impression sont humides, retournez-les.                                                                                                    |
|                                                    | Si le problème persiste, utilisez des supports d'impression qui ne sont pas humides.                                                                                                 |

### *Remarque :*

*Si le problème persiste alors que vous avez effectué les actions suggérées décrites ci-dessus, contactez notre bureau commercial local ou notre revendeur agréé.*

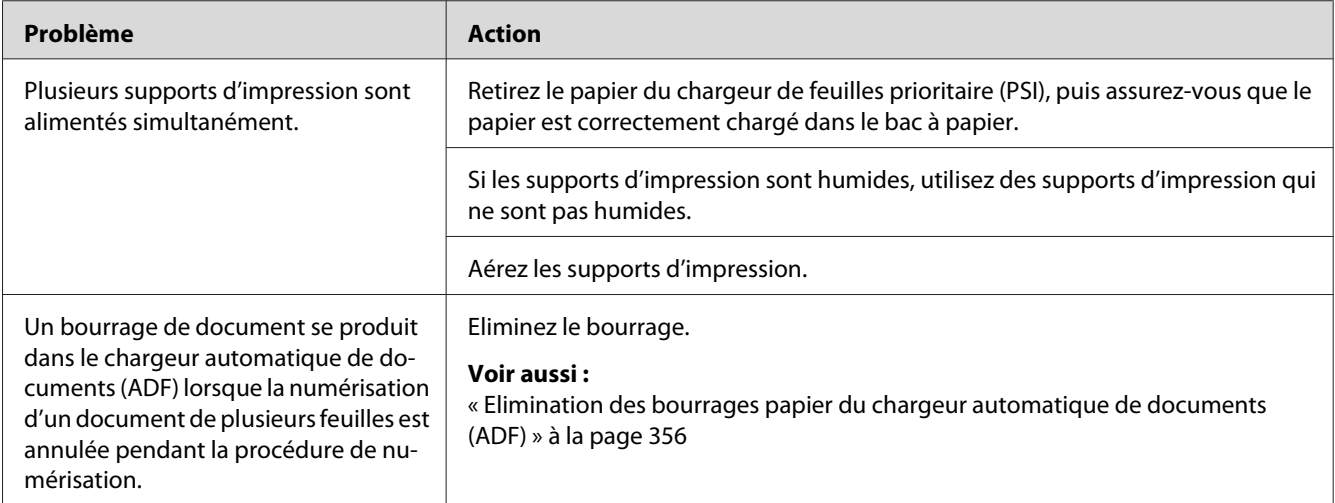

### **Bourrage dû à l'alimentation de plusieurs supports d'impression à la fois**

### *Remarque :*

*Si le problème persiste alors que vous avez effectué les actions suggérées décrites ci-dessus, contactez notre bureau commercial local ou notre revendeur agréé.*

## **Problèmes généraux relatifs à l'imprimante**

Il est facile de résoudre certains des problèmes qui surviennent au niveau de l'imprimante. Si vous rencontrez un problème au niveau de votre imprimante, vérifiez les éléments suivants :

- ❏ Le cordon d'alimentation est branché dans l'imprimante et dans une prise de courant correctement mise à la terre.
- ❏ L'imprimante est sous tension.
- ❏ L'alimentation électrique n'est coupée par aucun interrupteur ou disjoncteur.
- ❏ Les autres appareils électriques branchés sur cette prise fonctionnent.
- ❏ Si le modèle AL-MX200DWF est connecté à un réseau sans fil, le câble Ethernet doit être débranché de l'imprimante.

Si le problème persiste alors que vous avez vérifié tous les éléments ci-dessus, mettez l'imprimante hors tension, patientez dix secondes et remettez-la ensuite sous tension. Cette opération suffit souvent à résoudre le problème.

# **Problèmes d'affichage**

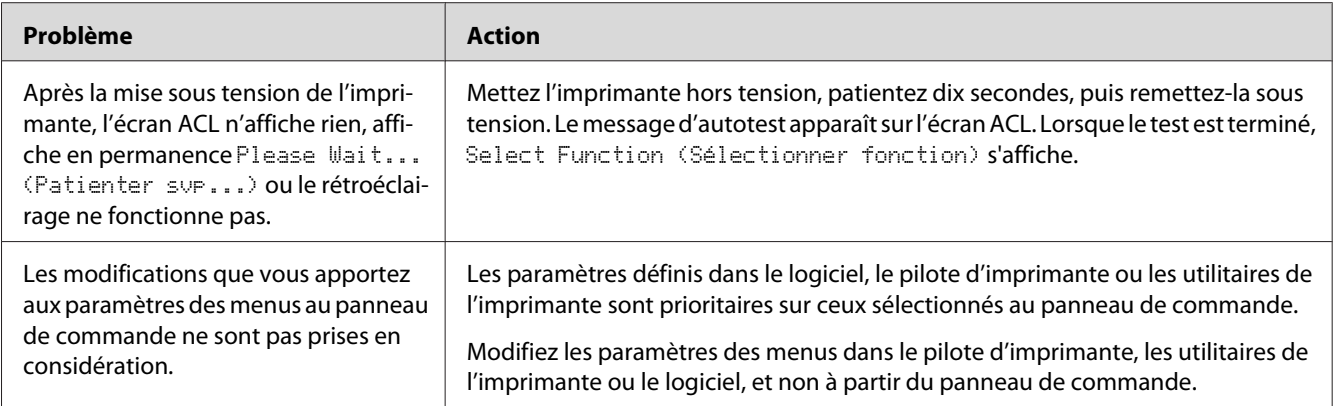

# **Problèmes d'impression**

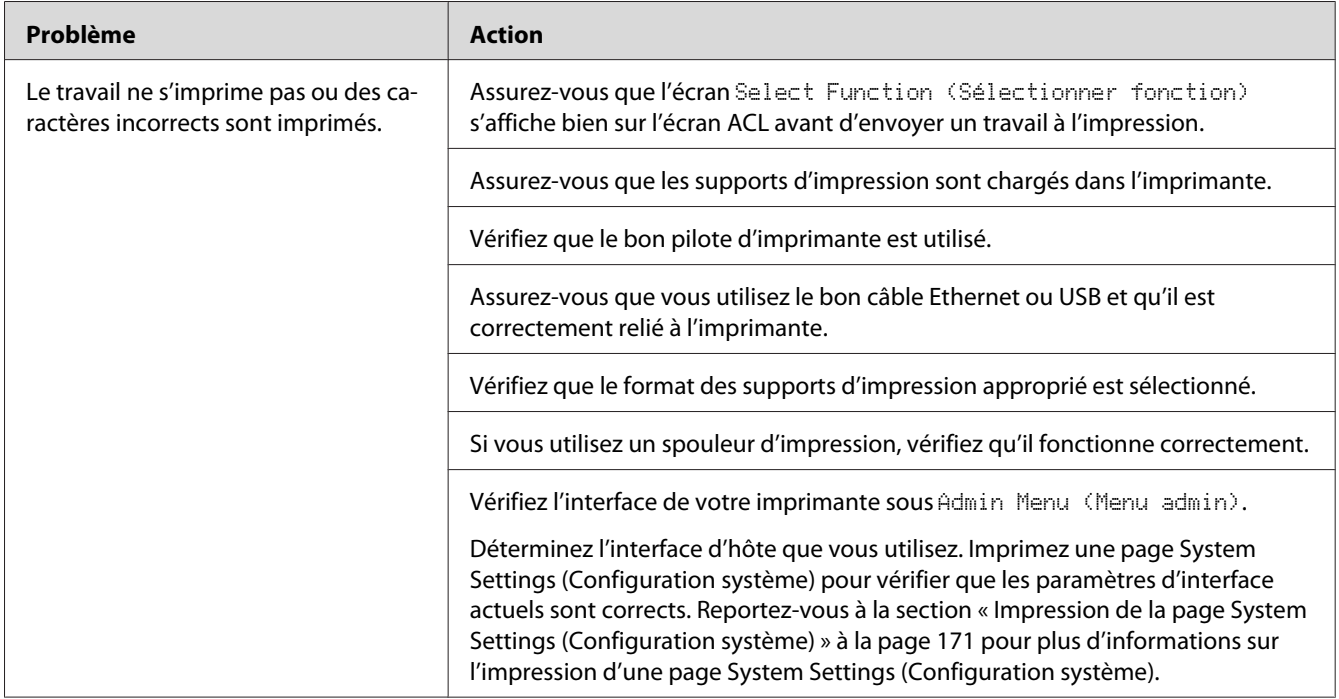

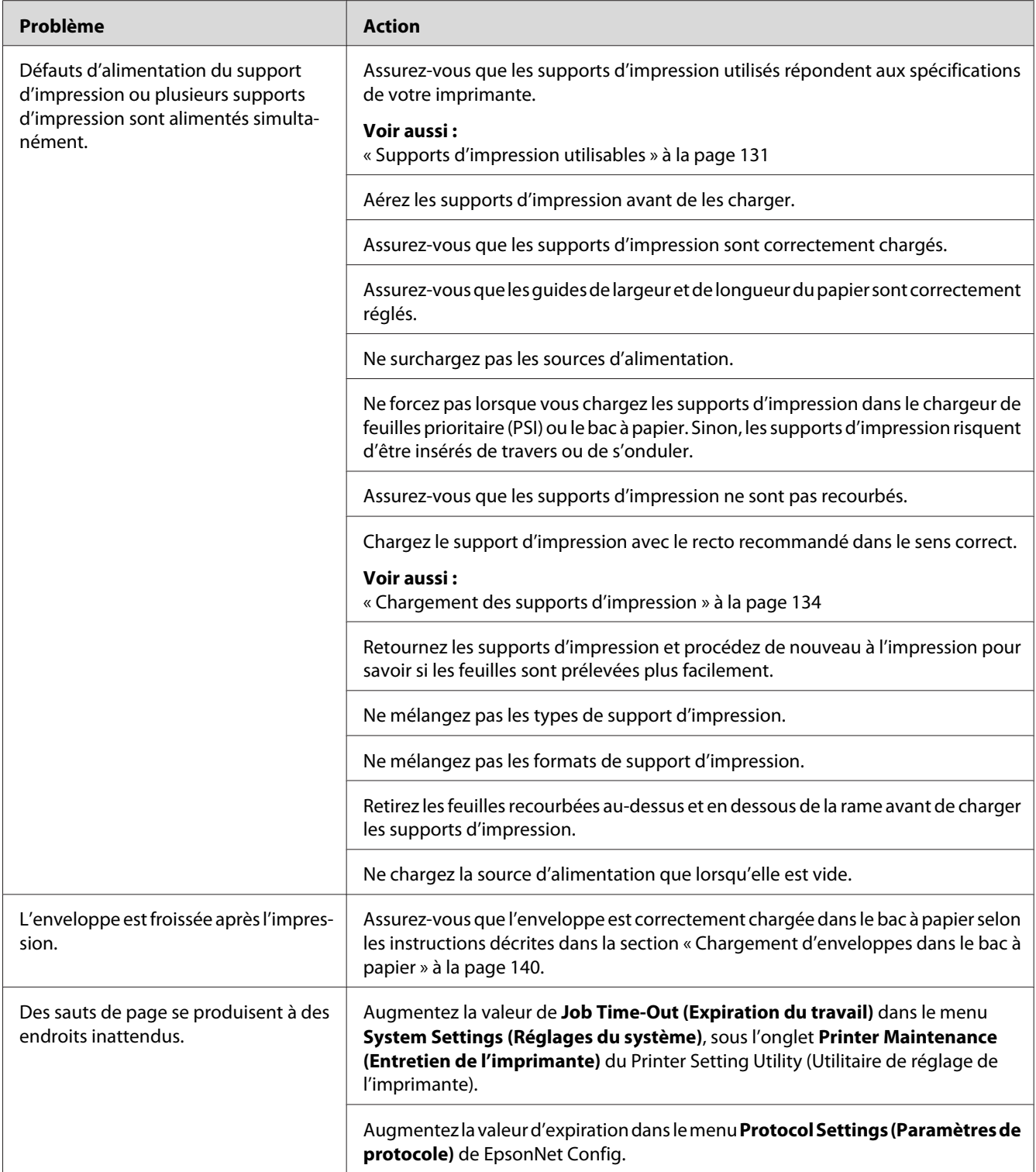

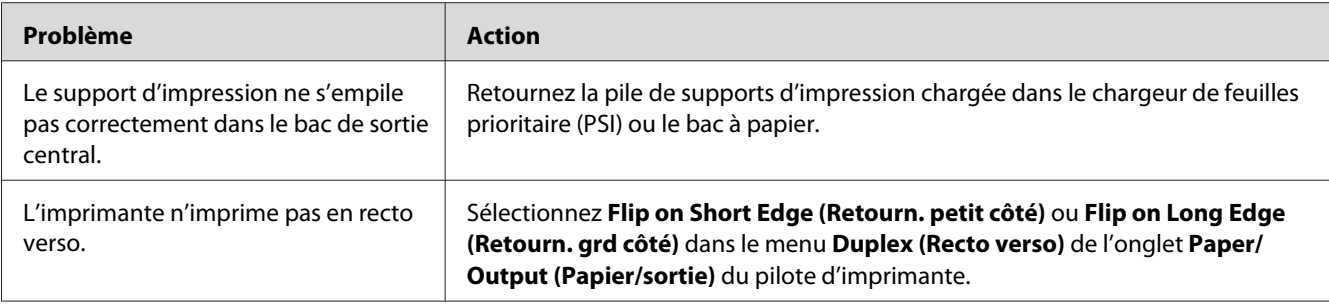

## **Problèmes de qualité d'impression**

#### *Remarque :*

*Dans cette section, certaines procédures utilisent l'Printer Setting Utility (Utilitaire de réglage de l'imprimante) ou le Status Monitor. Certaines procédures qui font appel à l'Printer Setting Utility (Utilitaire de réglage de l'imprimante) peuvent également être réalisées au panneau de commande.*

#### *Voir aussi :*

- ❏ *[« Présentation des menus du panneau de commande » à la page 286](#page-285-0)*
- ❏ *[« Printer Setting Utility \(Utilitaire de réglage de l'imprimante\) \(Windows uniquement\) » à la](#page-35-0) [page 36](#page-35-0)*
- ❏ *[« Status Monitor \(Windows uniquement\) » à la page 36](#page-35-0)*

### **L'impression est trop claire**

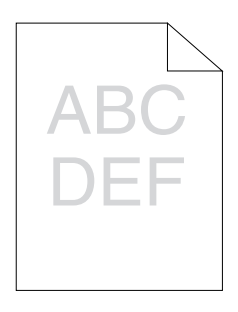

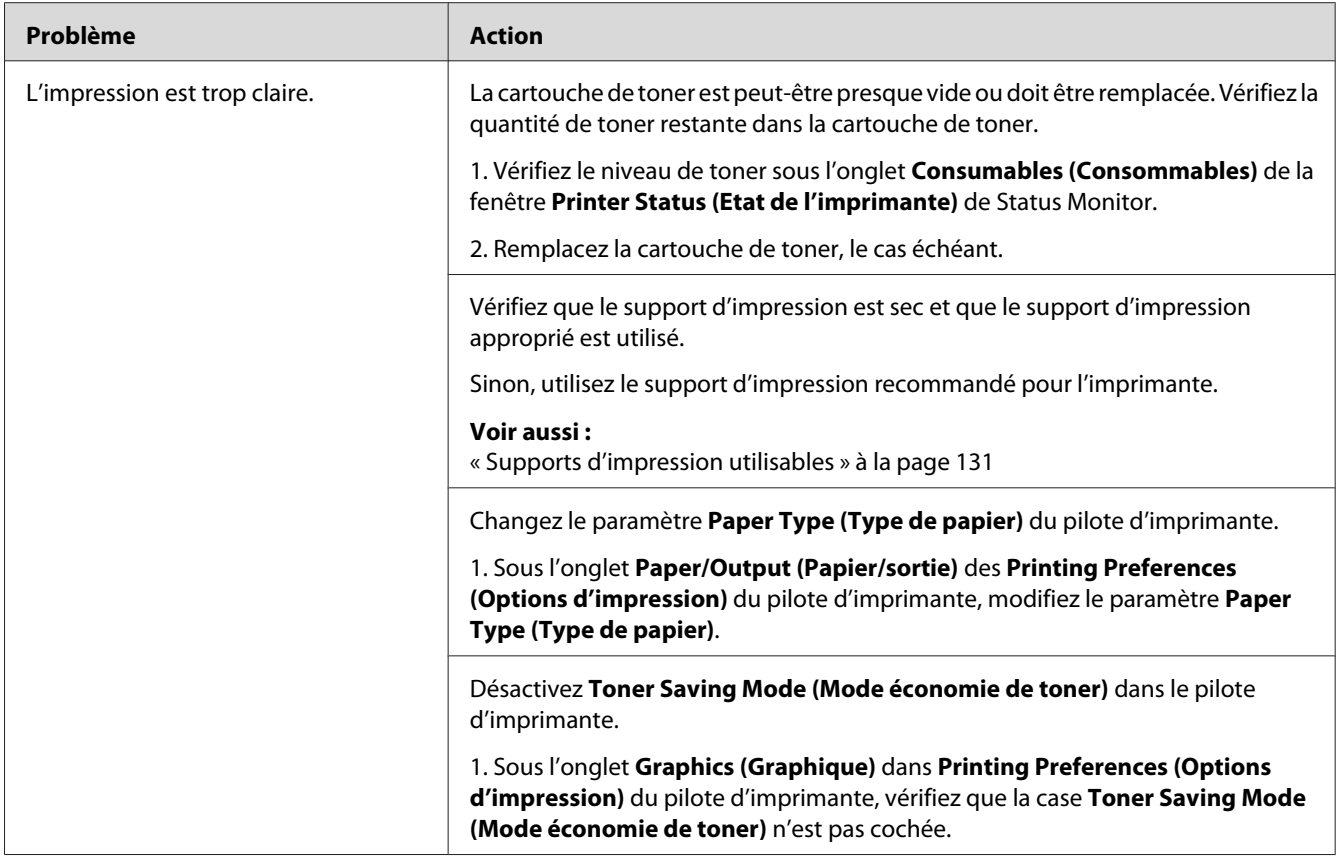

*Si le problème persiste alors que vous avez effectué les actions suggérées décrites ci-dessus, contactez notre bureau commercial local ou notre revendeur agréé.*

### **Le toner laisse des traces ou se détache/taches au verso**

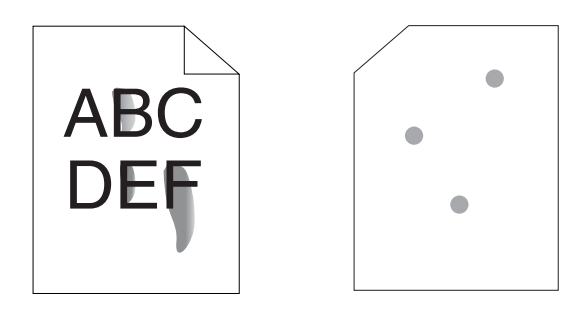

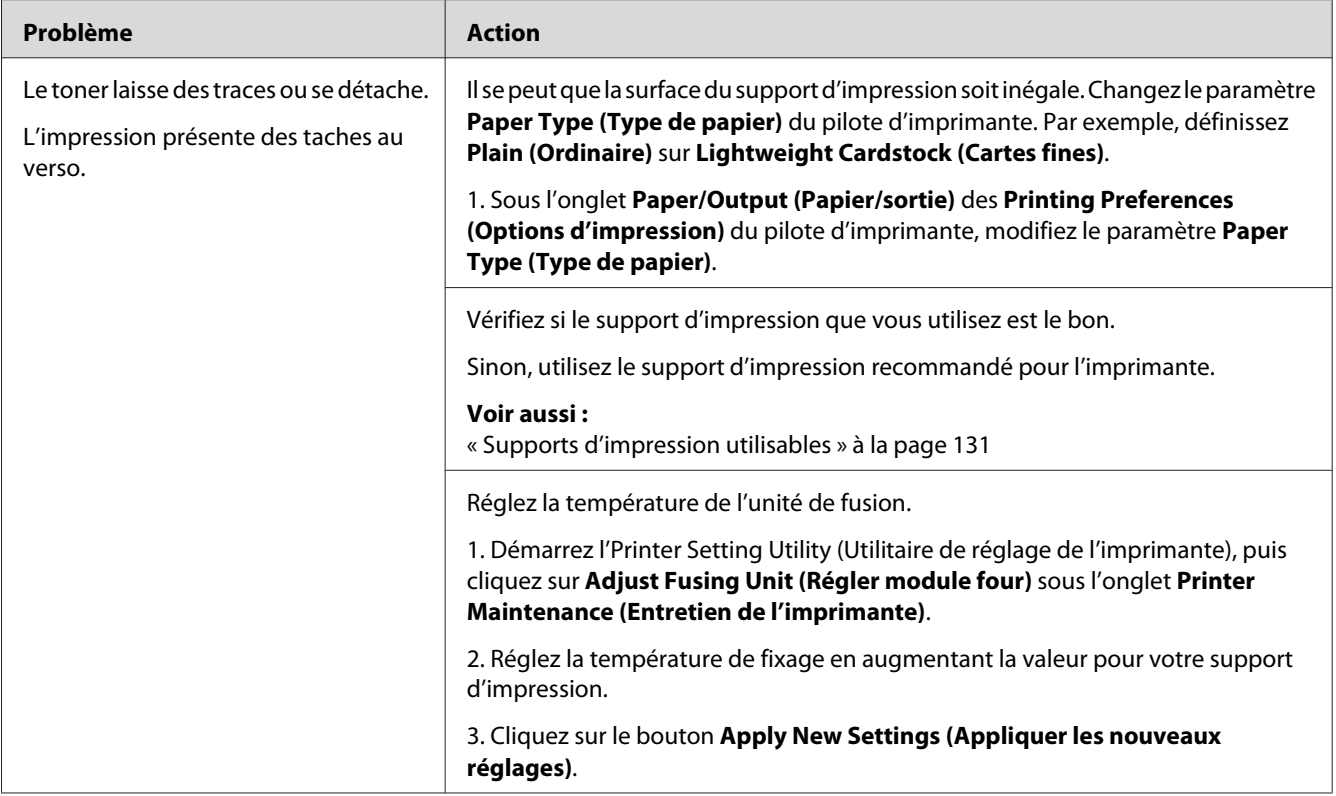

*Si le problème persiste alors que vous avez effectué les actions suggérées décrites ci-dessus, contactez notre bureau commercial local ou notre revendeur agréé.*

## **Taches aléatoires/images floues**

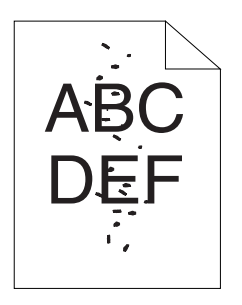

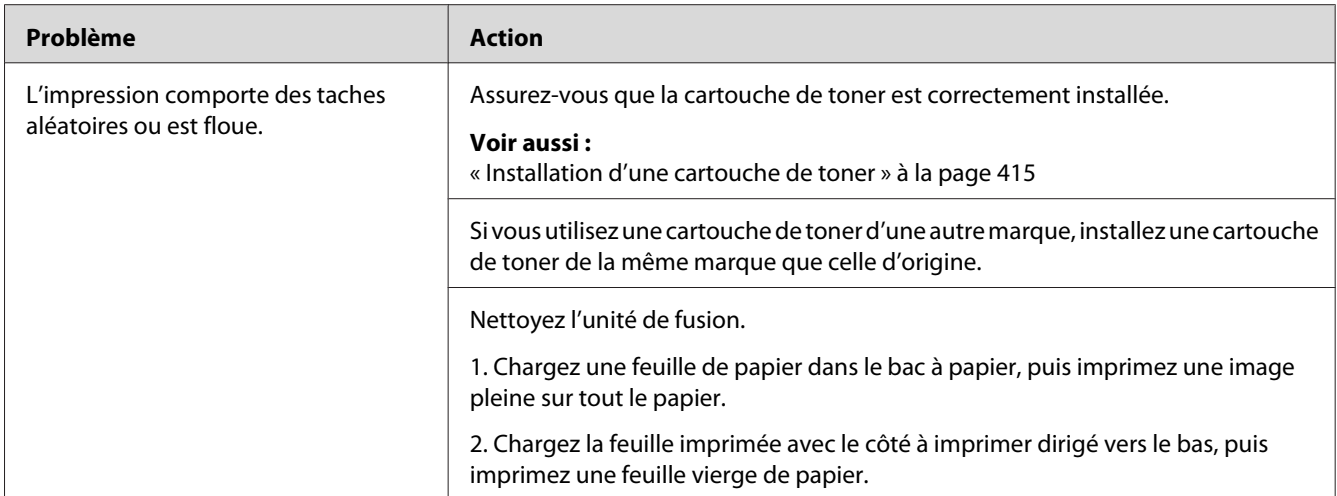

*Si le problème persiste alors que vous avez effectué les actions suggérées décrites ci-dessus, contactez notre bureau commercial local ou notre revendeur agréé.*

### **Rien ne s'imprime**

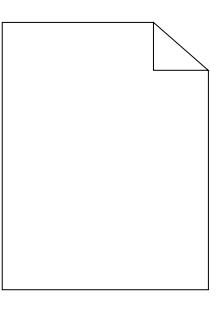

Si ce problème persiste, contactez notre bureau commercial local ou notre revendeur agréé.

### **Des traînées apparaissent sur l'impression**

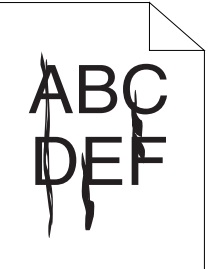

Si ce problème persiste, contactez notre bureau commercial local ou notre revendeur agréé.

### **Marbrure**

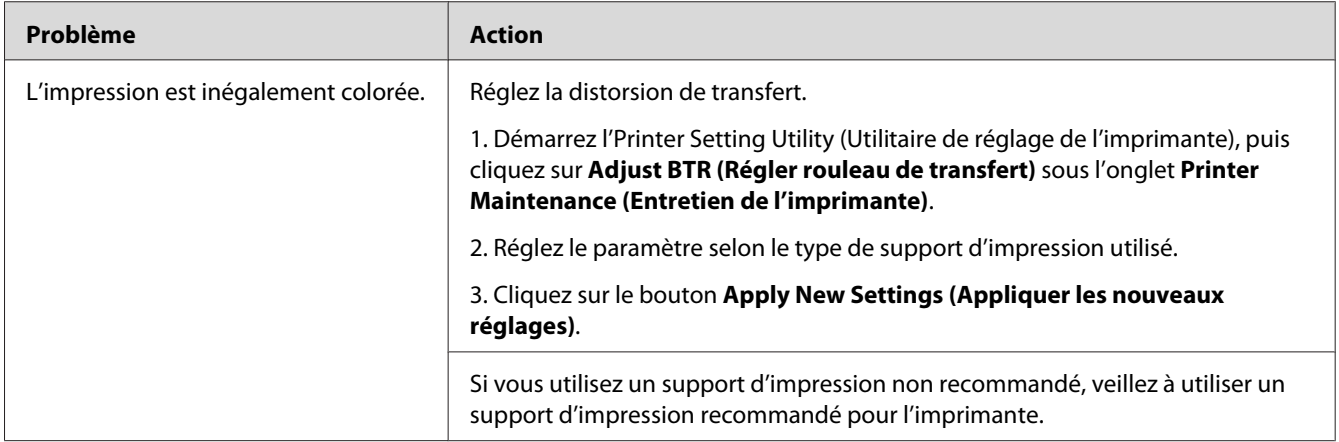

### *Remarque :*

*Si le problème persiste alors que vous avez effectué les actions suggérées décrites ci-dessus, contactez notre bureau commercial local ou notre revendeur agréé.*

### **Image dédoublée**

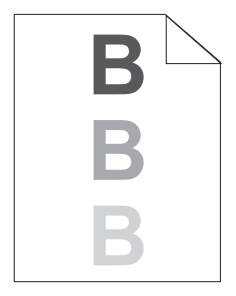

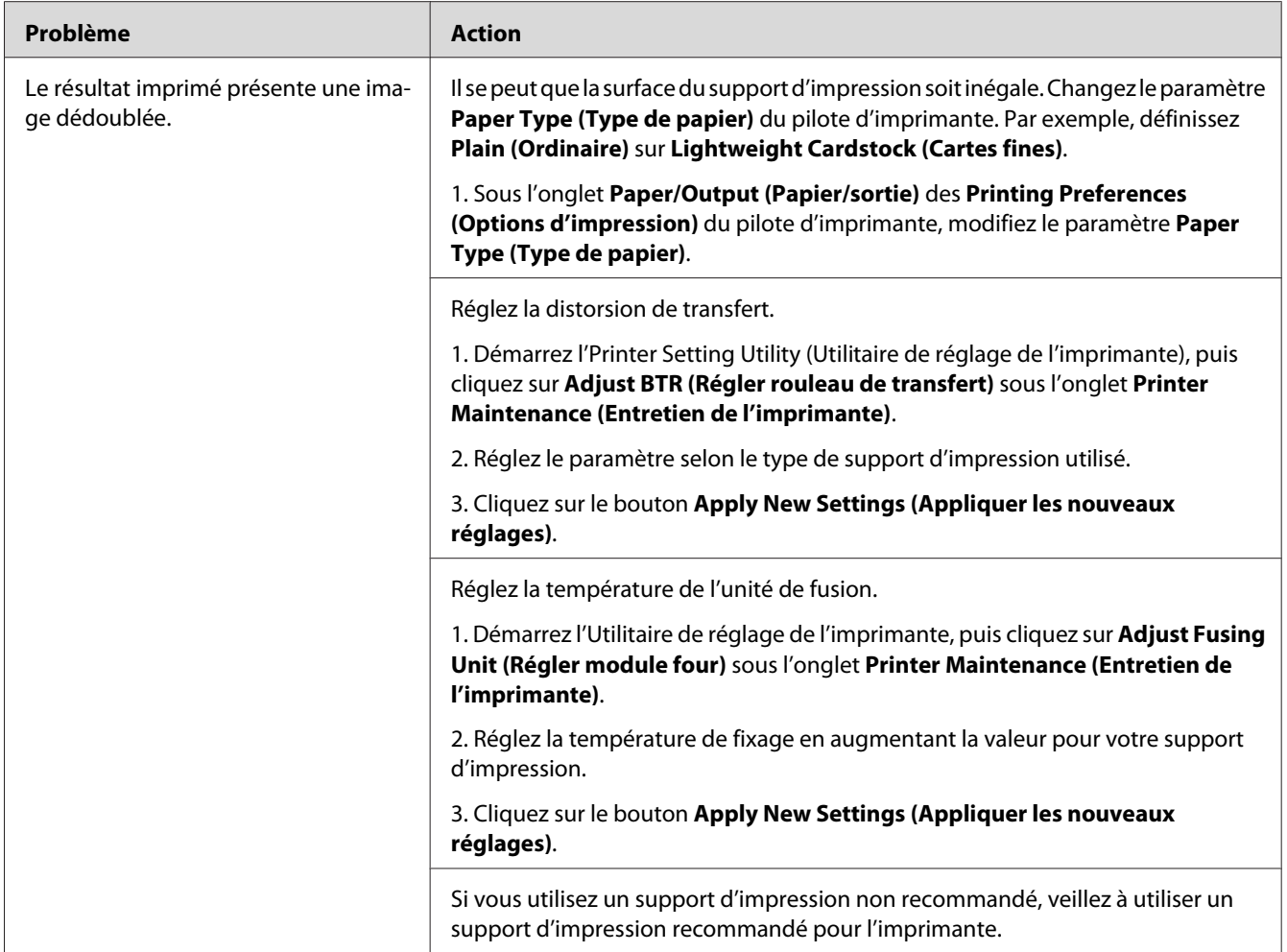

*Si le problème persiste alors que vous avez effectué les actions suggérées décrites ci-dessus, contactez notre bureau commercial local ou notre revendeur agréé.*

**Voile**

$$
\begin{array}{c}\nAB G \\
DE F\n\end{array}
$$

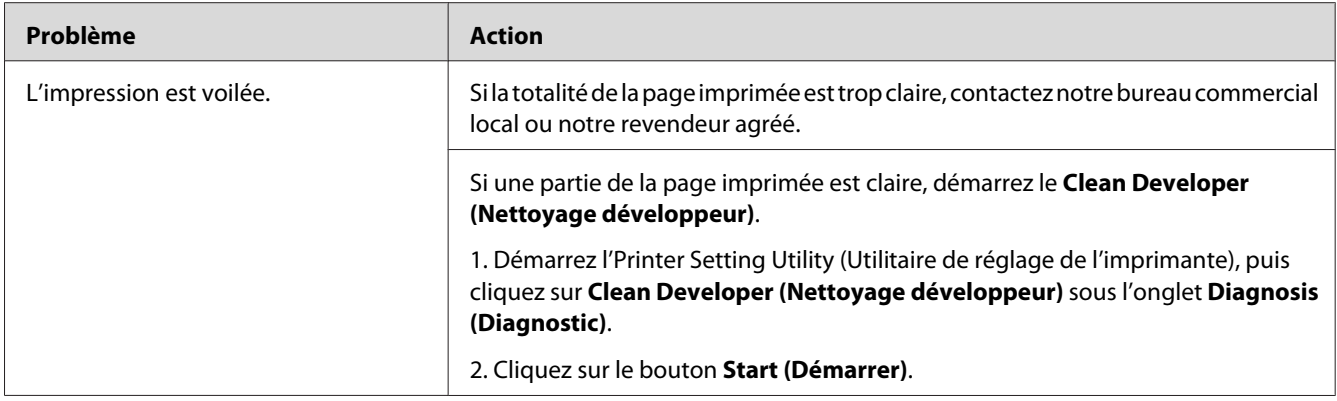

*Si le problème persiste alors que vous avez effectué les actions suggérées décrites ci-dessus, contactez notre bureau commercial local ou notre revendeur agréé.*

### **Phénomène BCO (Bead-Carry-Out)**

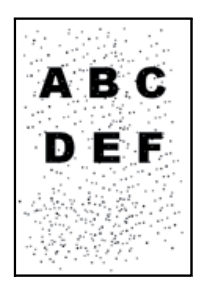

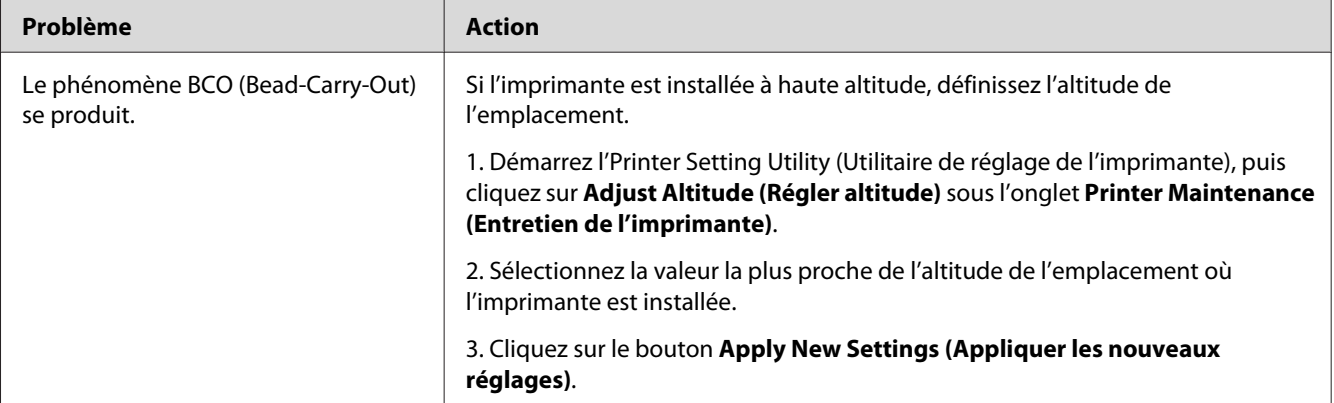

#### *Remarque :*

*Si le problème persiste alors que vous avez effectué les actions suggérées décrites ci-dessus, contactez notre bureau commercial local ou notre revendeur agréé.*

## **Marques en biais**

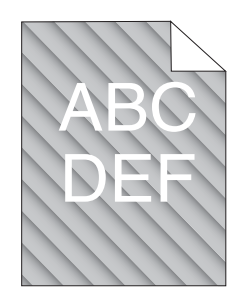

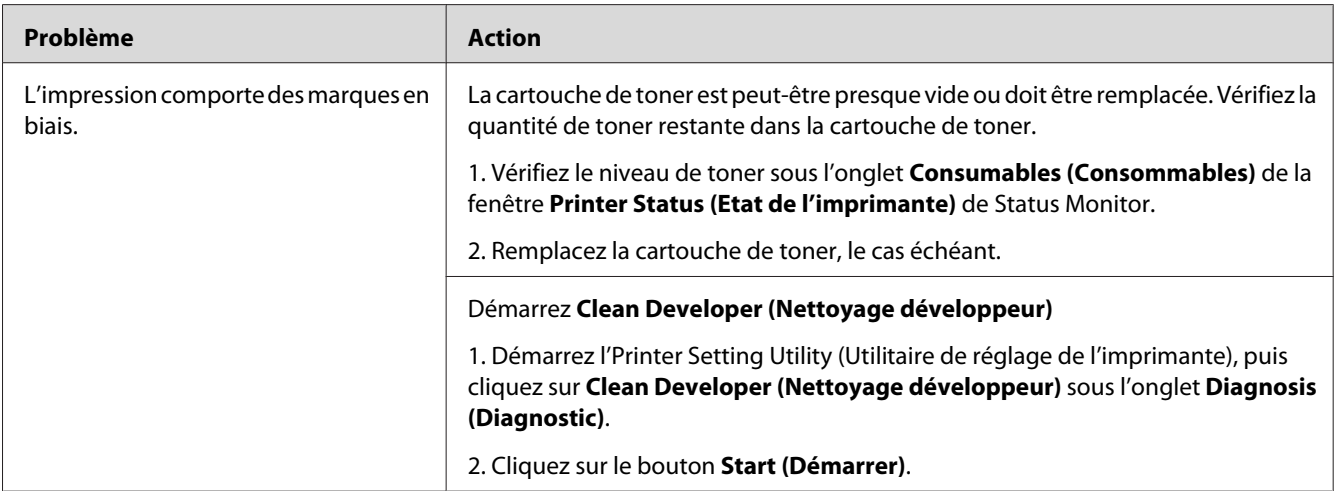

### *Remarque :*

*Si le problème persiste alors que vous avez effectué les actions suggérées décrites ci-dessus, contactez notre bureau commercial local ou notre revendeur agréé.*

# **Papier froissé/taché**

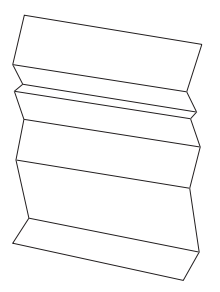

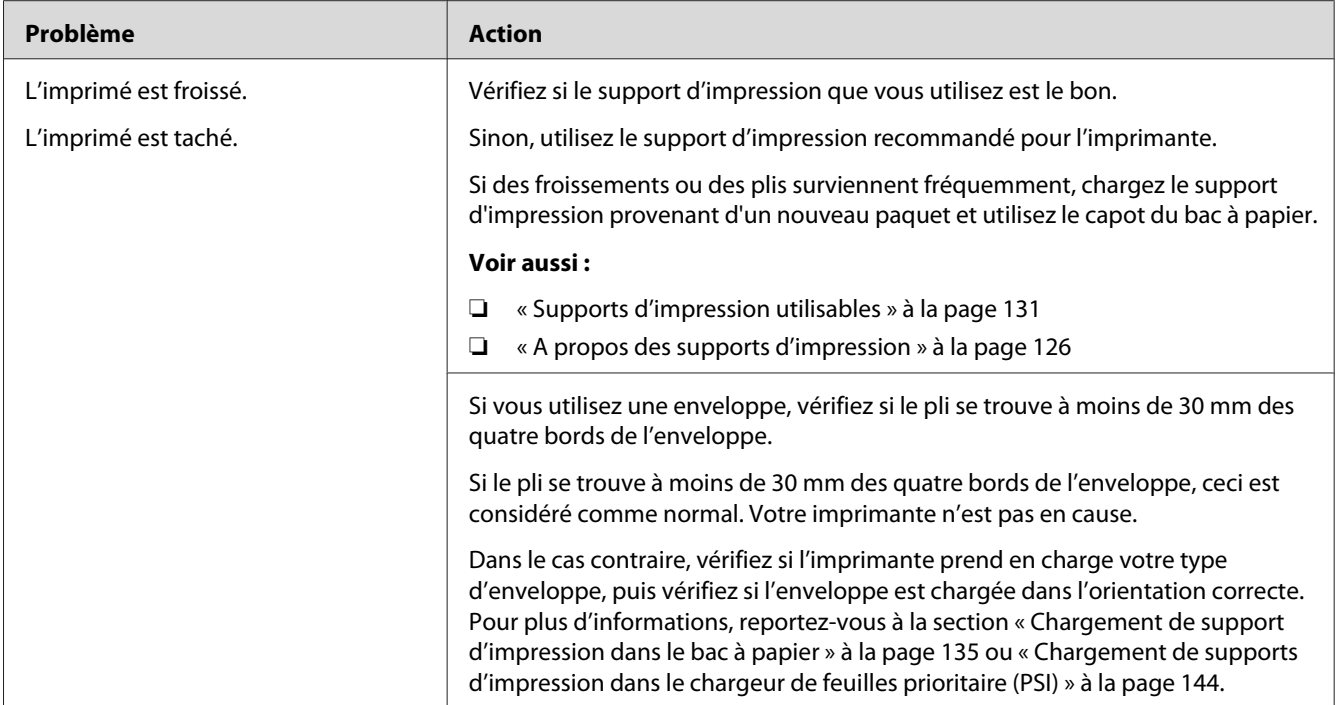

*Si le problème persiste alors que vous avez effectué les actions suggérées décrites ci-dessus, contactez notre bureau commercial local ou notre revendeur agréé.*

### **La marge supérieure est incorrecte**

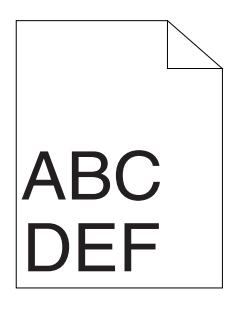

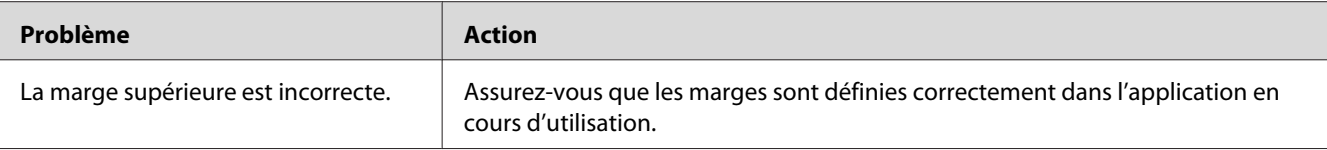

*Si le problème persiste alors que vous avez effectué les actions suggérées décrites ci-dessus, contactez notre bureau commercial local ou notre revendeur agréé.*

### **Papier dépassant/irrégulier**

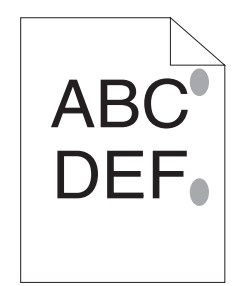

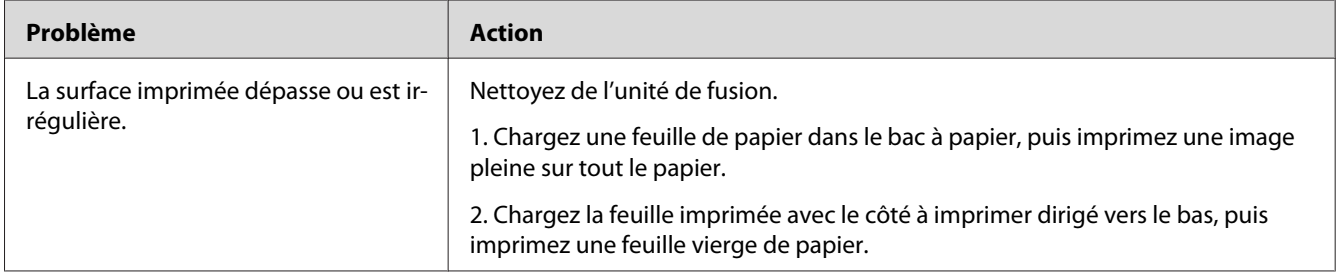

#### *Remarque :*

*Si le problème persiste alors que vous avez effectué les actions suggérées décrites ci-dessus, contactez notre bureau commercial local ou notre revendeur agréé.*

# **Problème de copie**

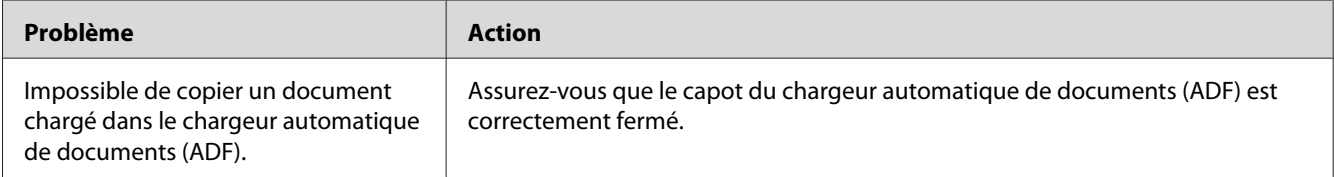

# **Problèmes liés à la qualité de la copie**

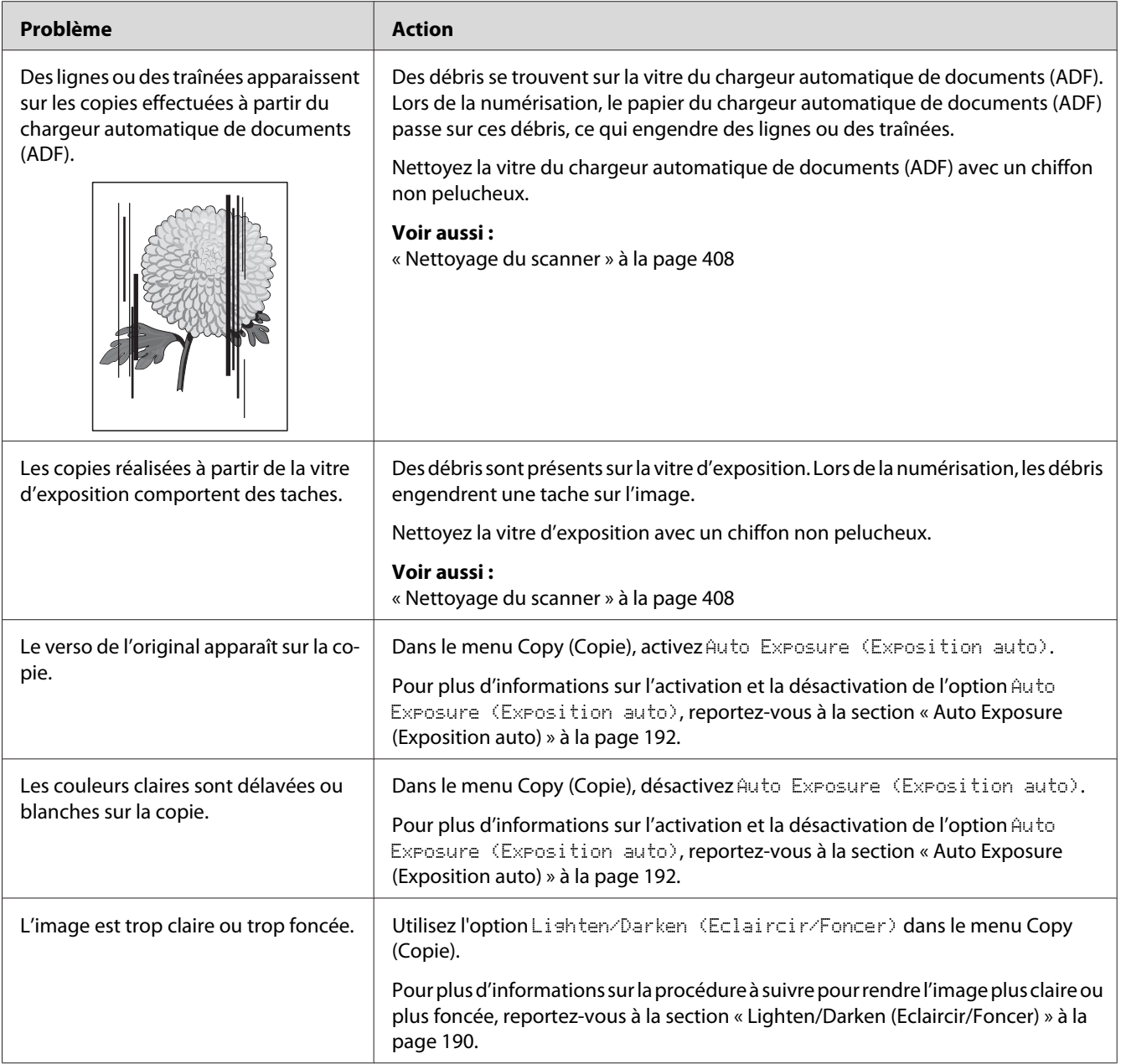

### *Remarque :*

*Si le problème persiste alors que vous avez effectué les actions suggérées décrites ci-dessus, contactez notre bureau commercial local ou notre revendeur agréé.*

# **Problèmes de fax**

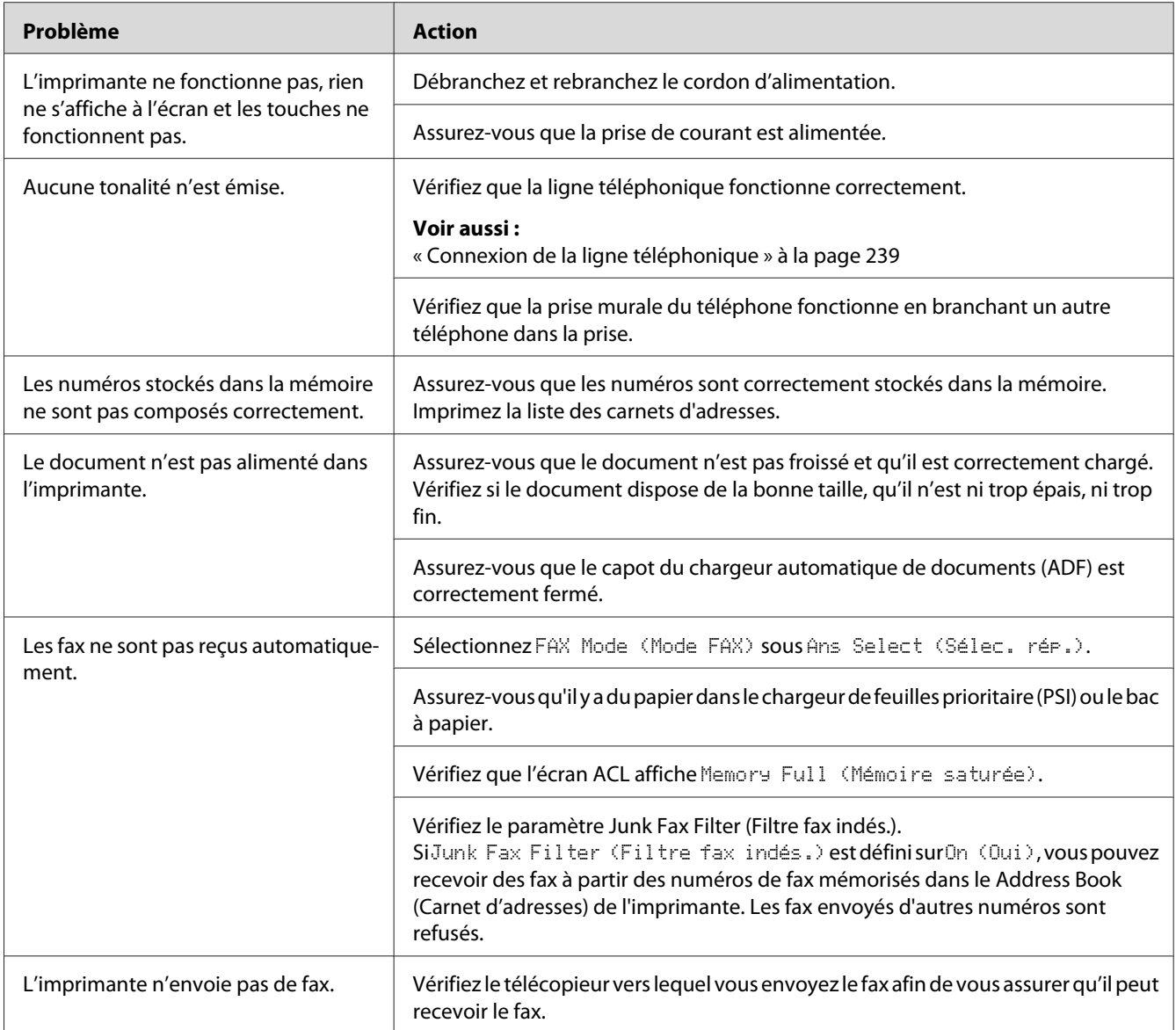

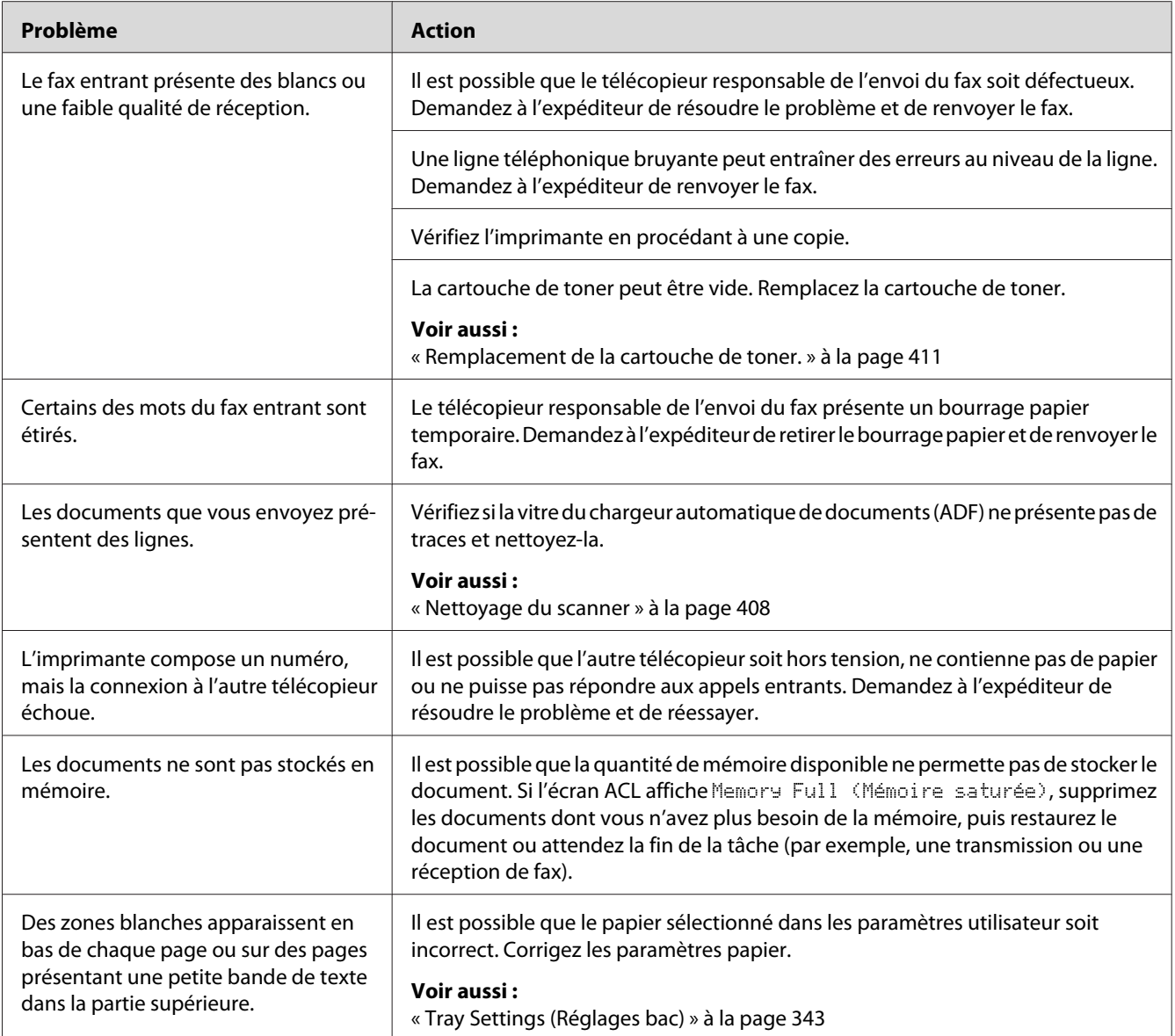

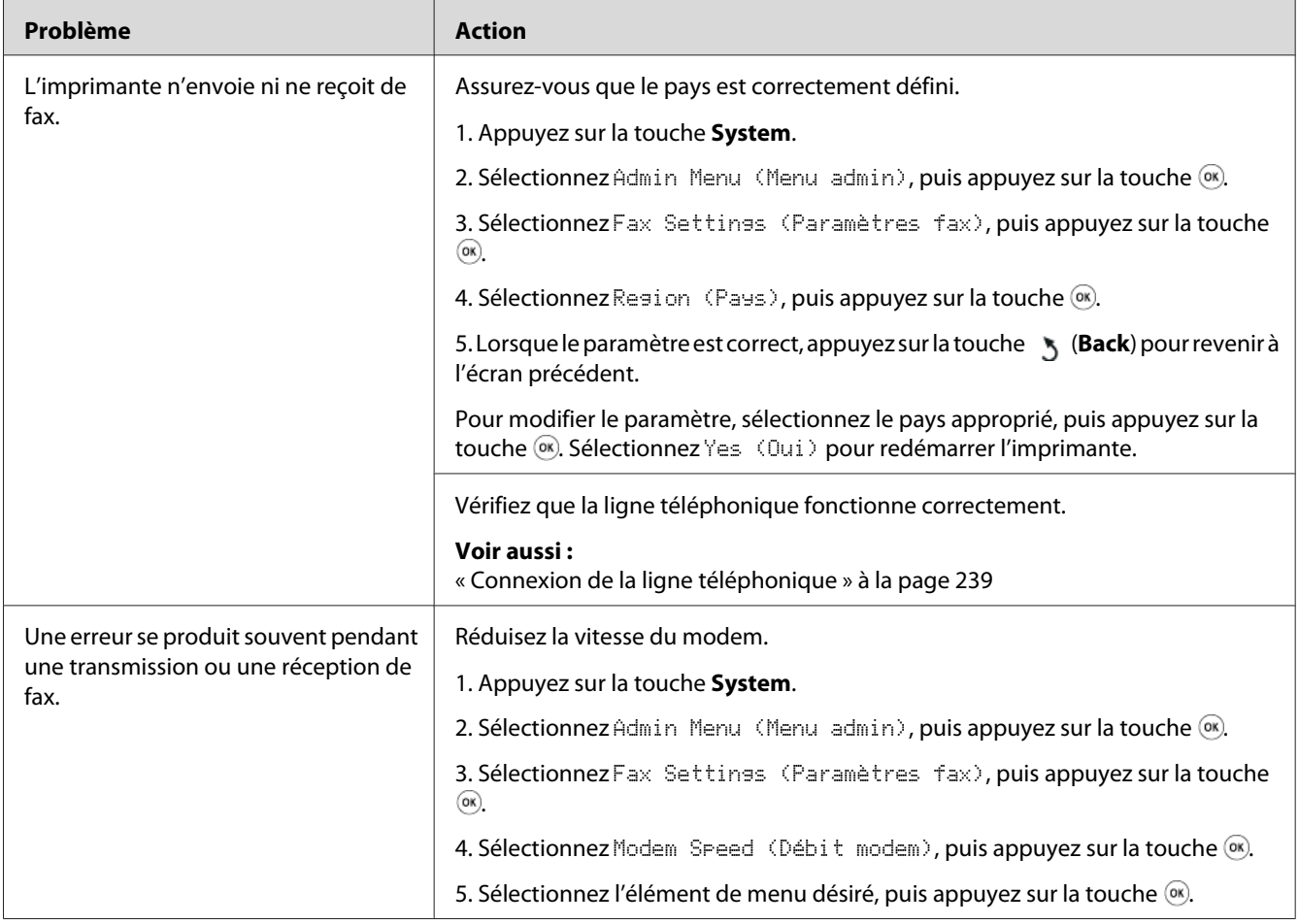

# **Problèmes de numérisation**

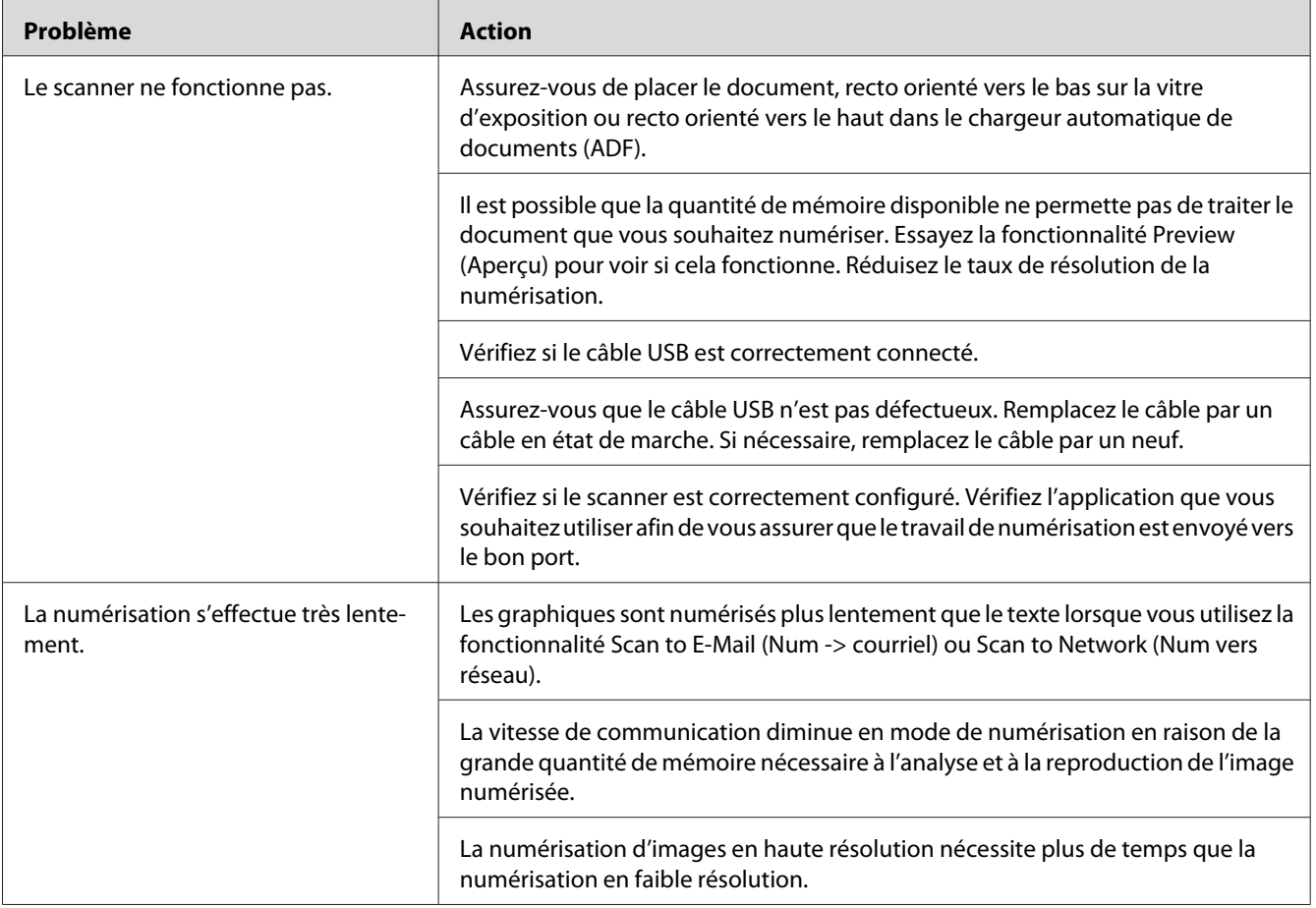

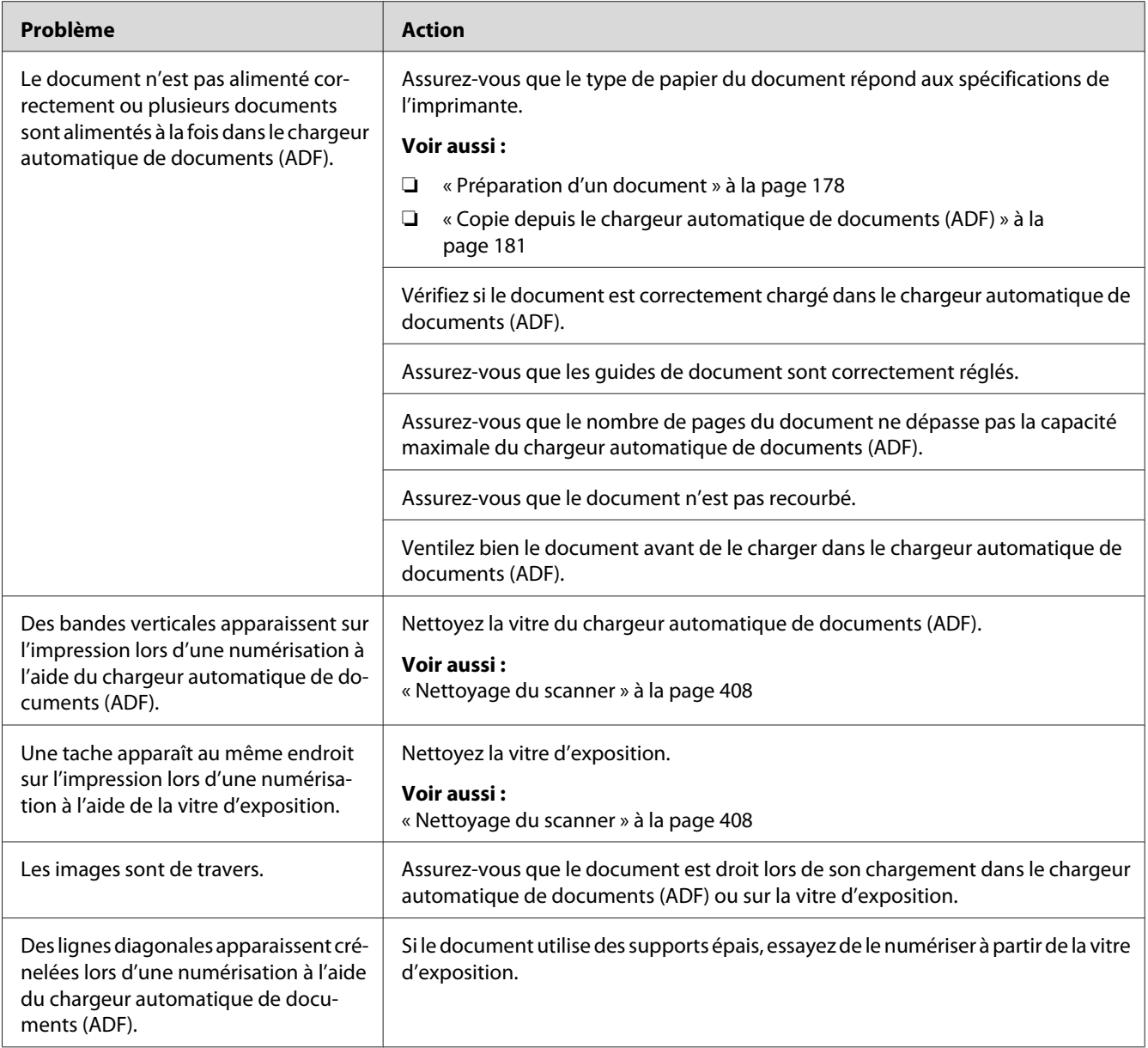

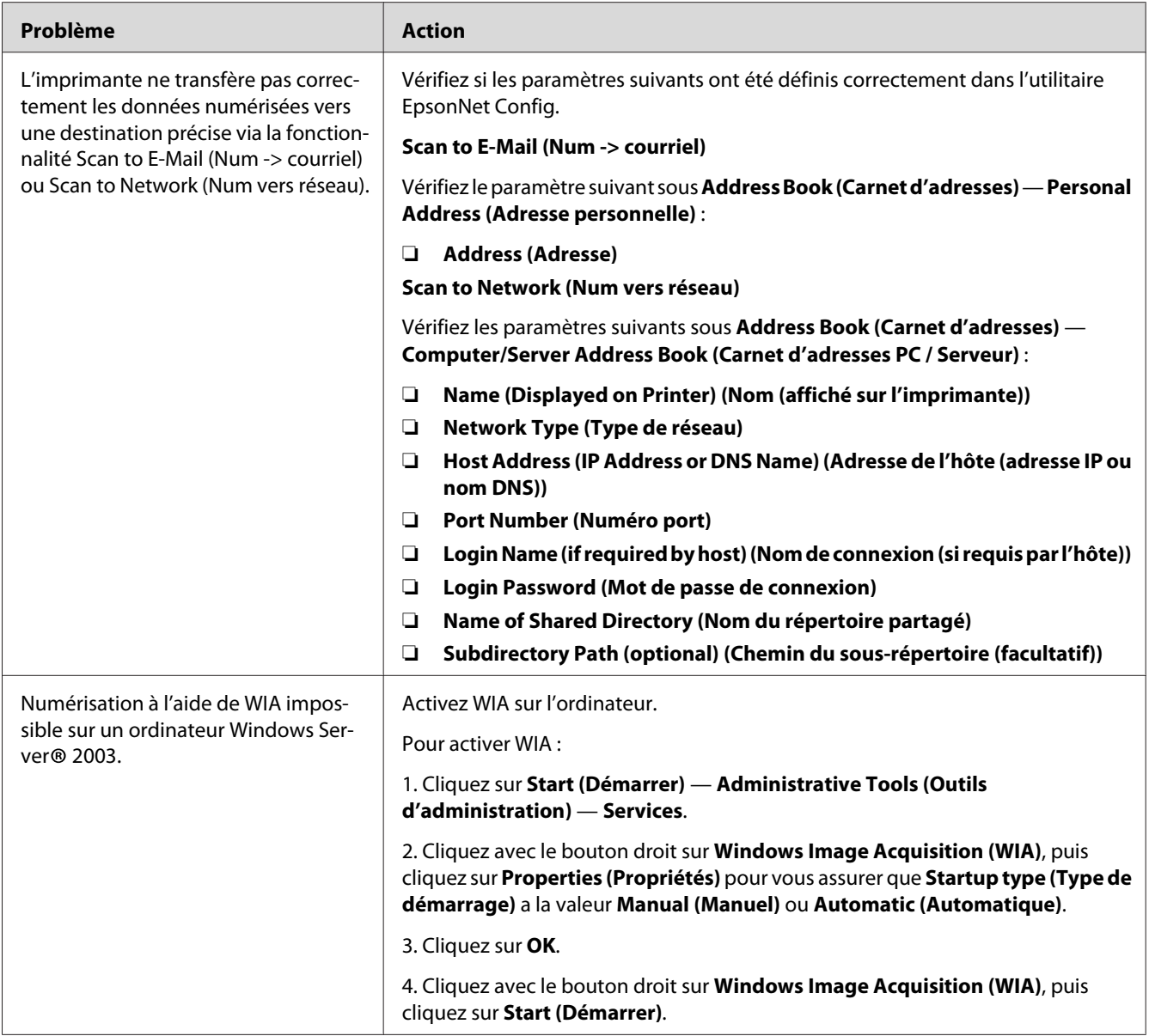

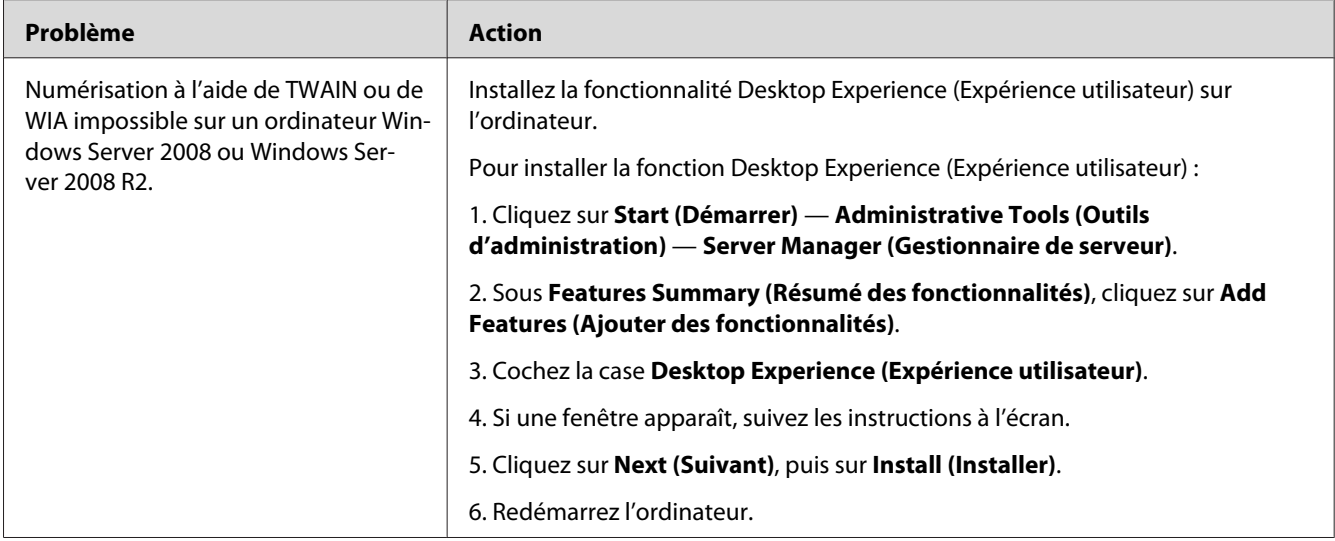

# **Problèmes relatifs au pilote du scanner ou à l'utilitaire de l'imprimante**

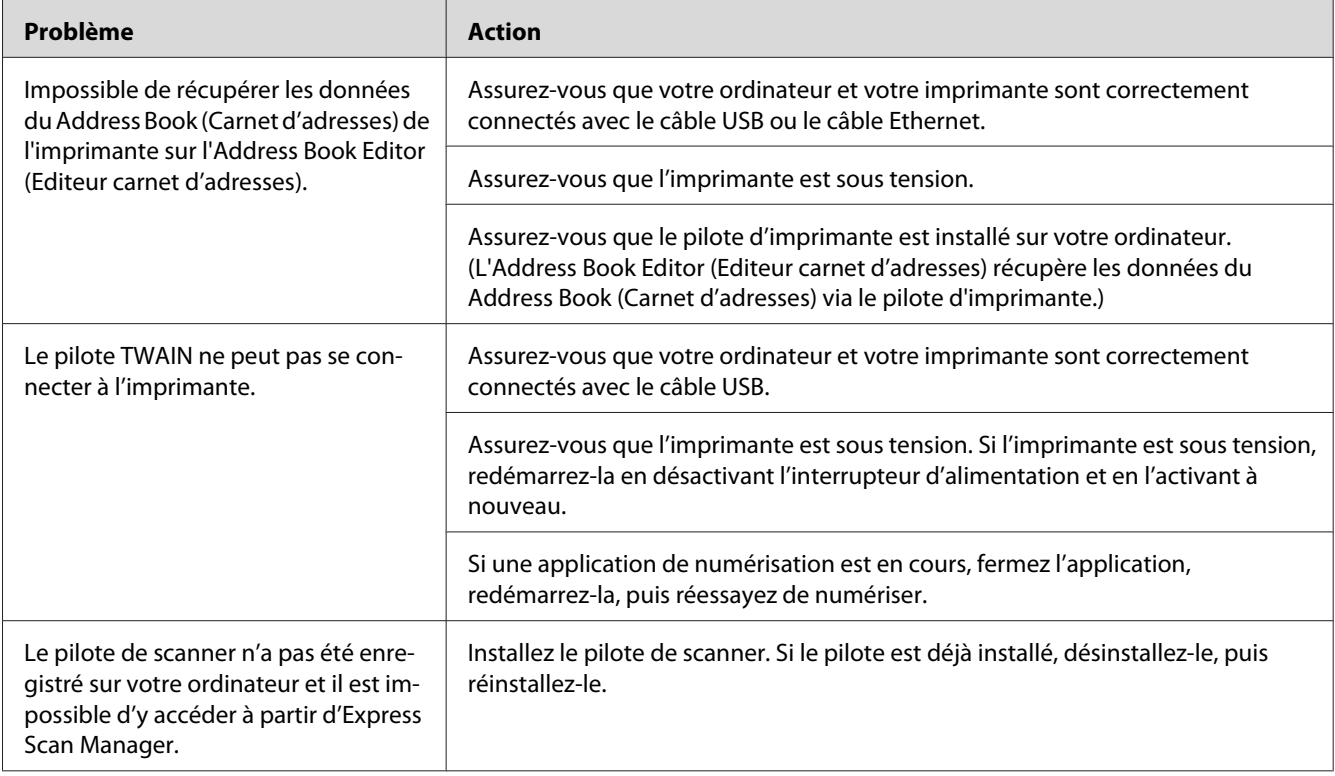

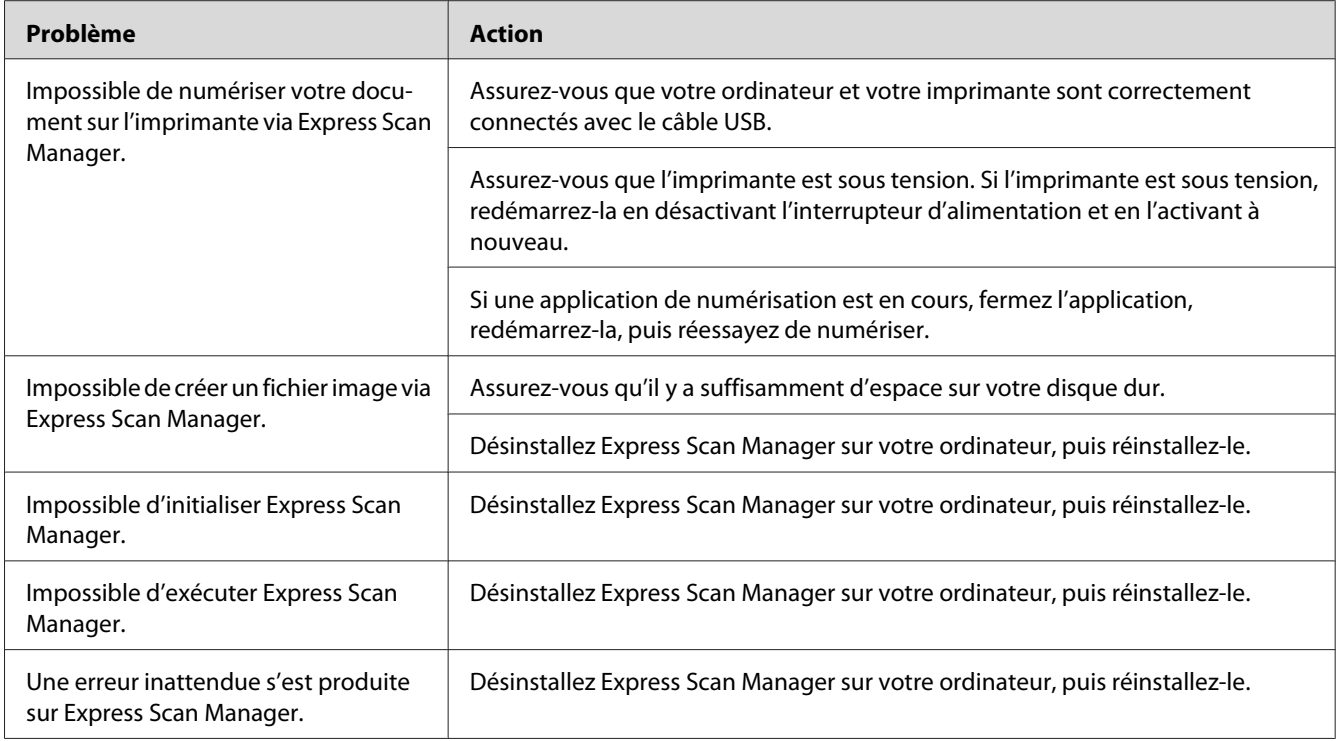

# **Autres problèmes**

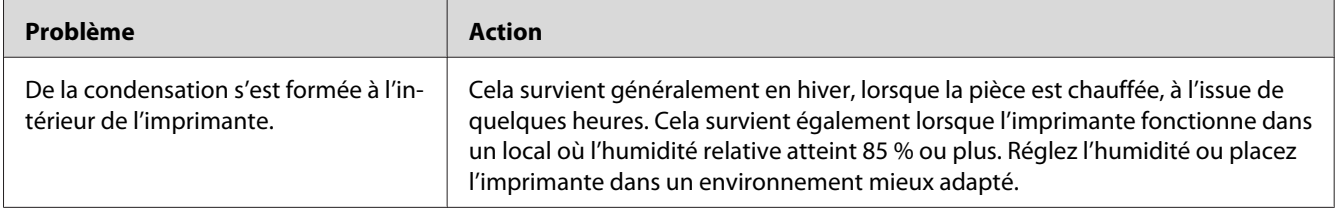

# **Messages de l'imprimante**

L'écran ACL de l'imprimante affiche un message qui décrit l'état actuel de l'imprimante, indiquant un éventuel problème survenu sur l'imprimante, demandant votre attention pour le résoudre. Cette section décrit les codes d'erreur inclus dans les messages, leur signification et comment les effacer.

### *Important :*

*Lorsqu'un message d'erreur est affiché, les données d'impression restant dans l'imprimante et les informations accumulées dans la mémoire de l'imprimante ne sont pas sécurisées.*

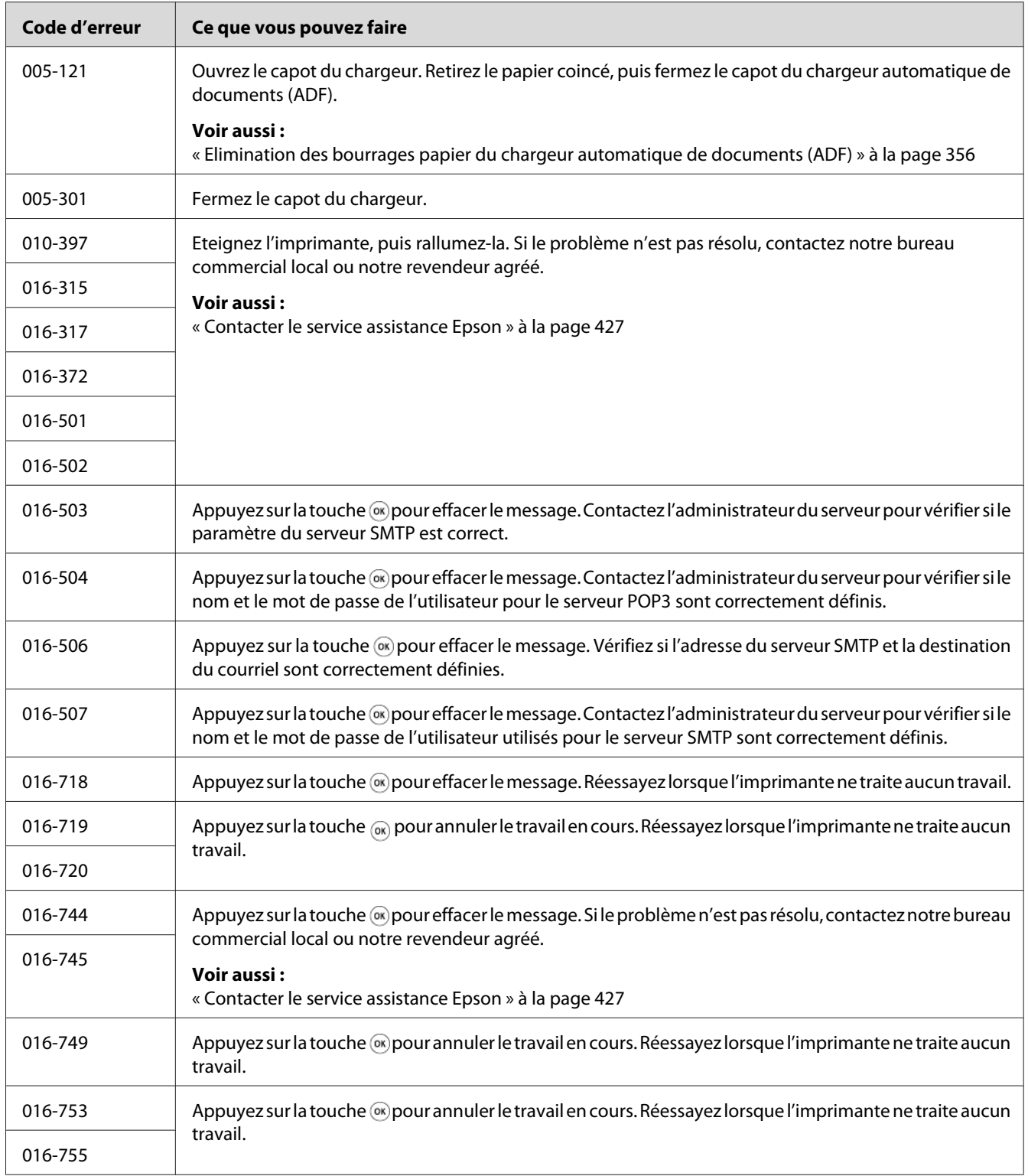

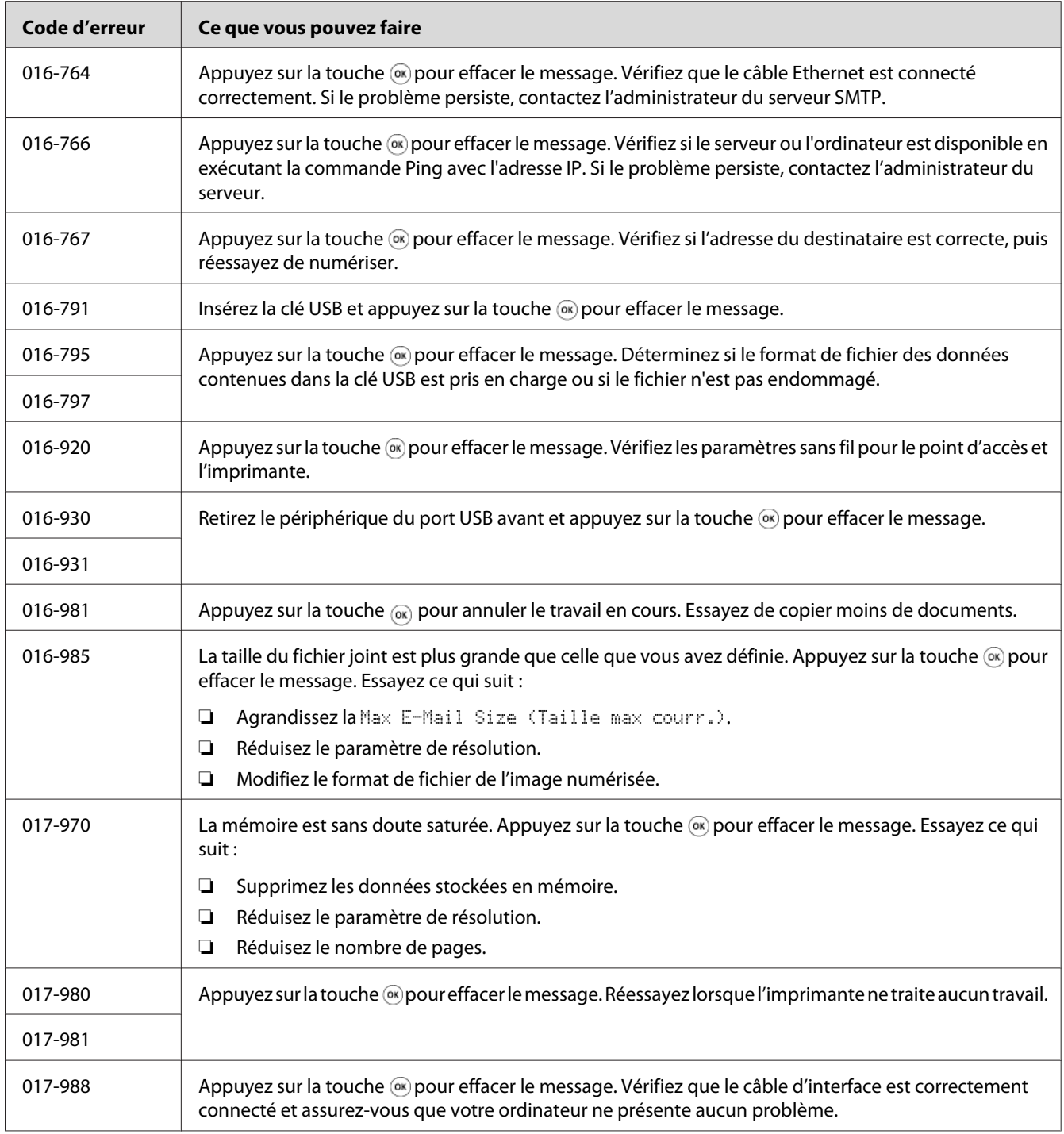

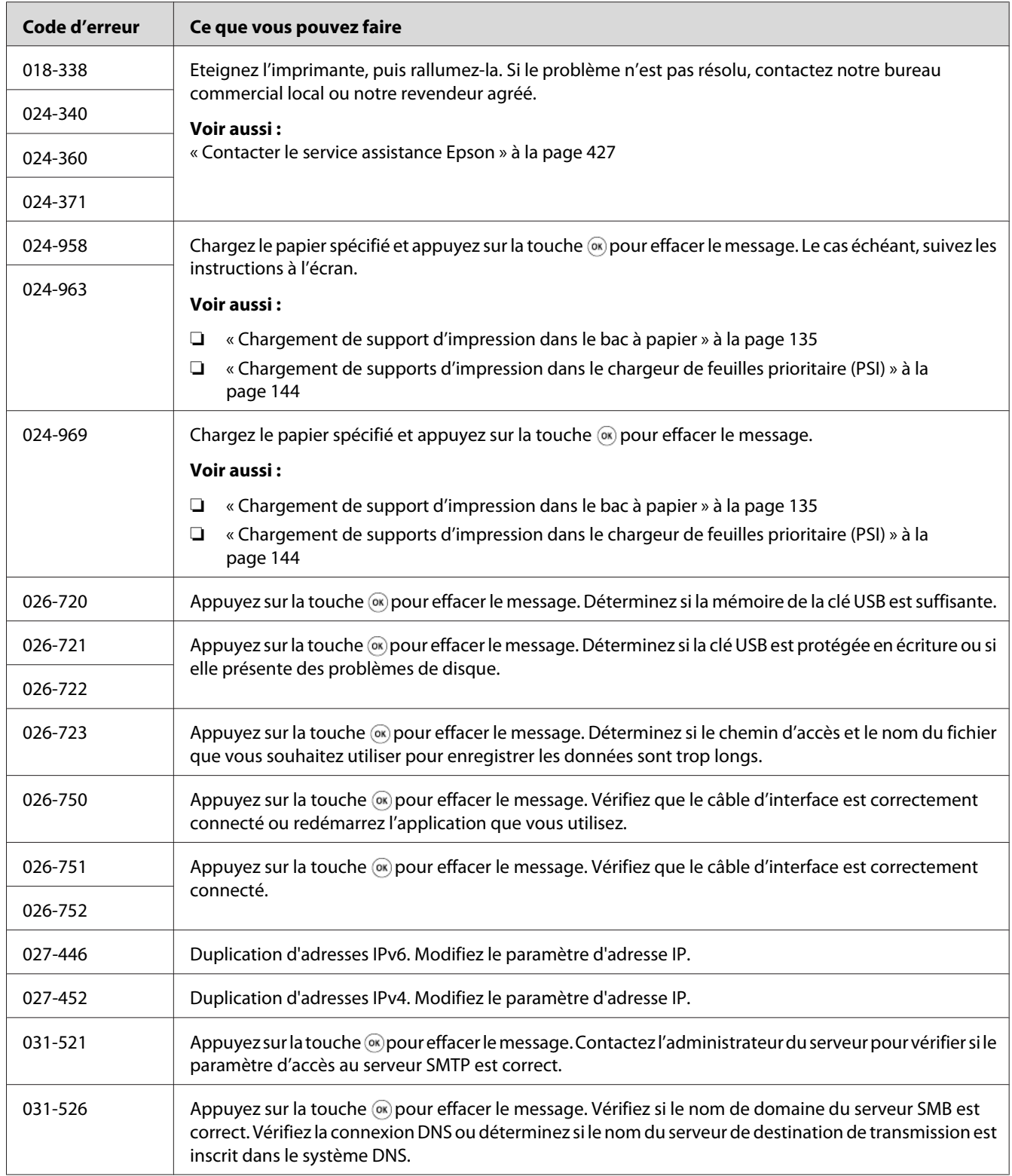

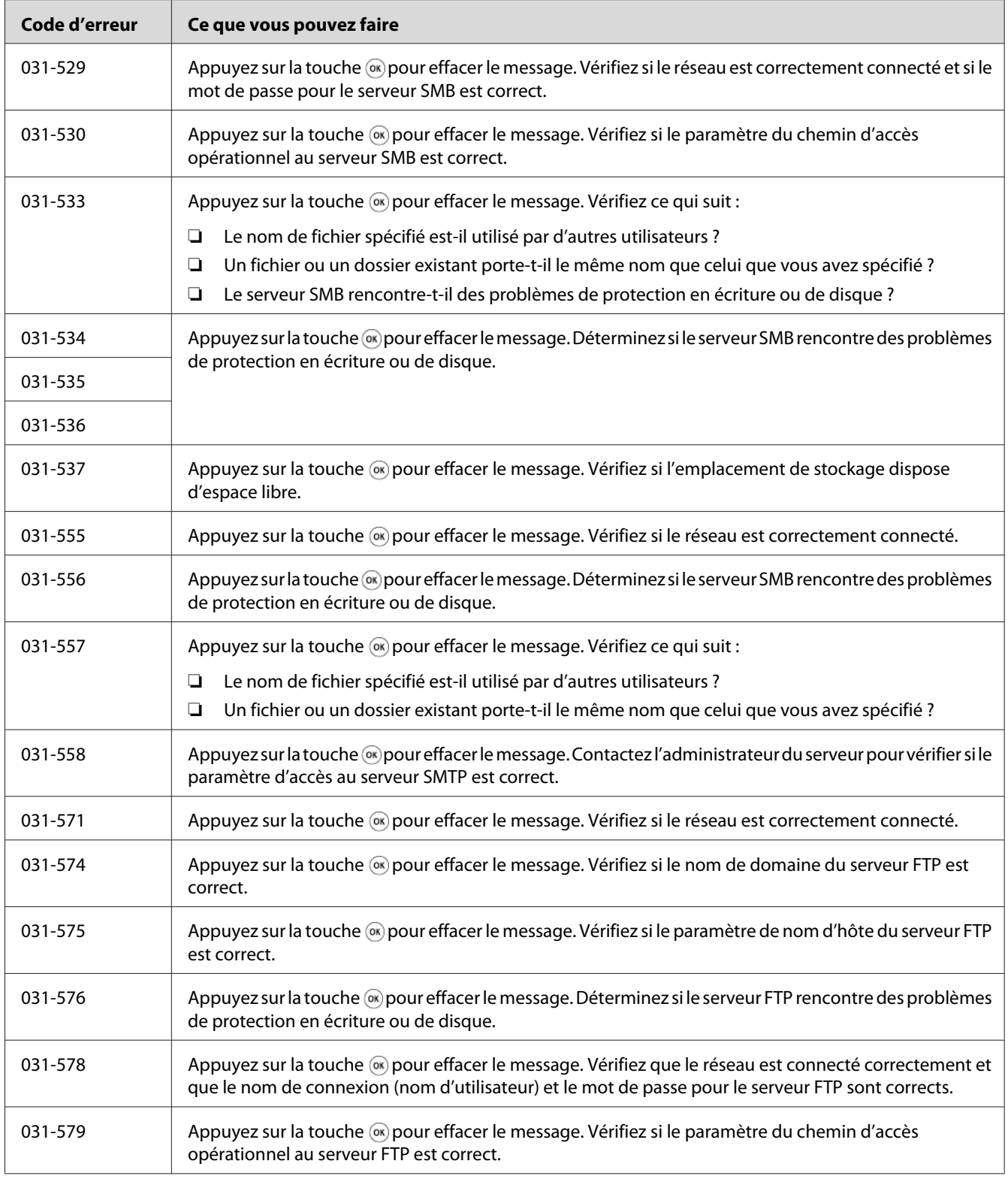
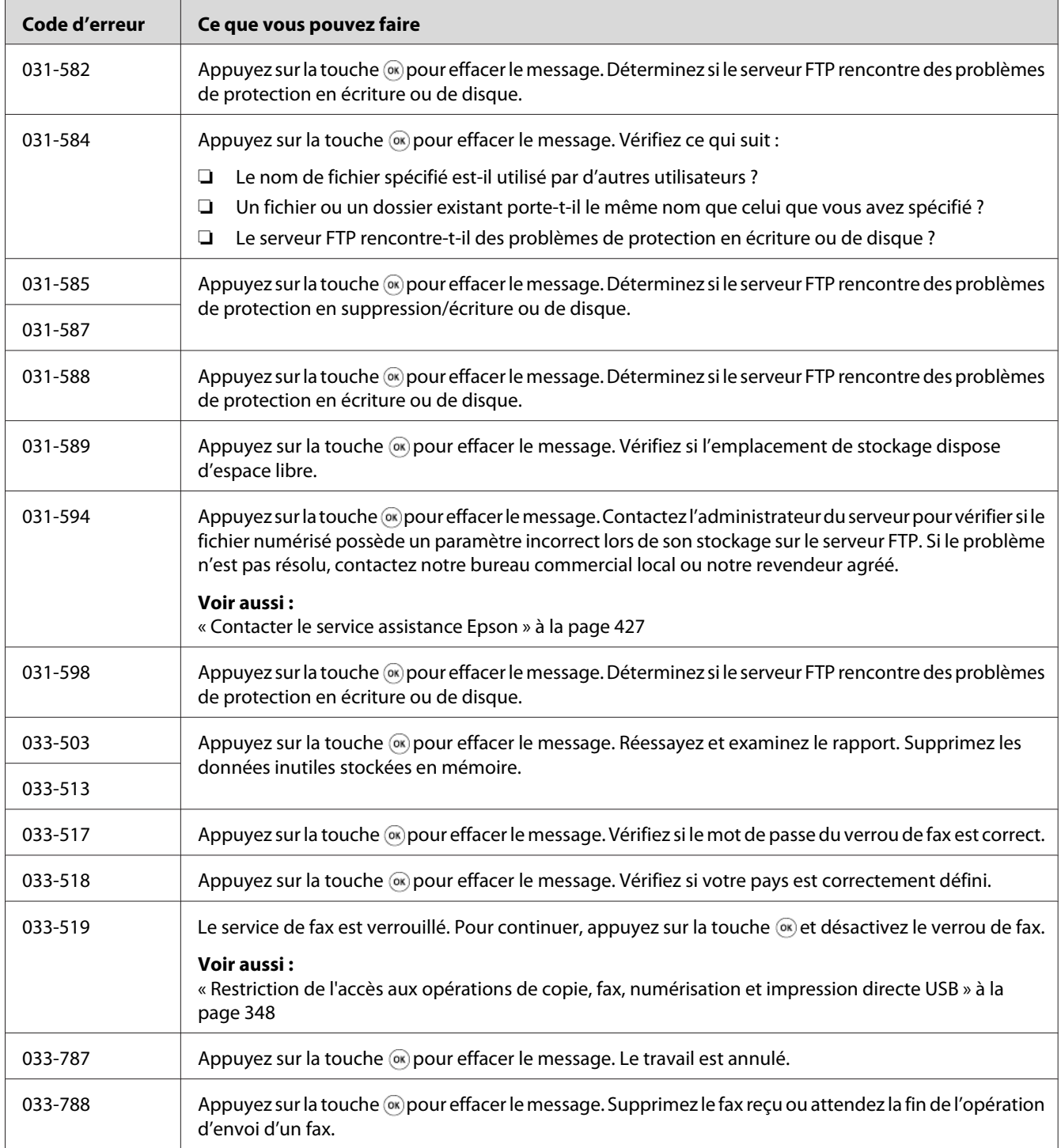

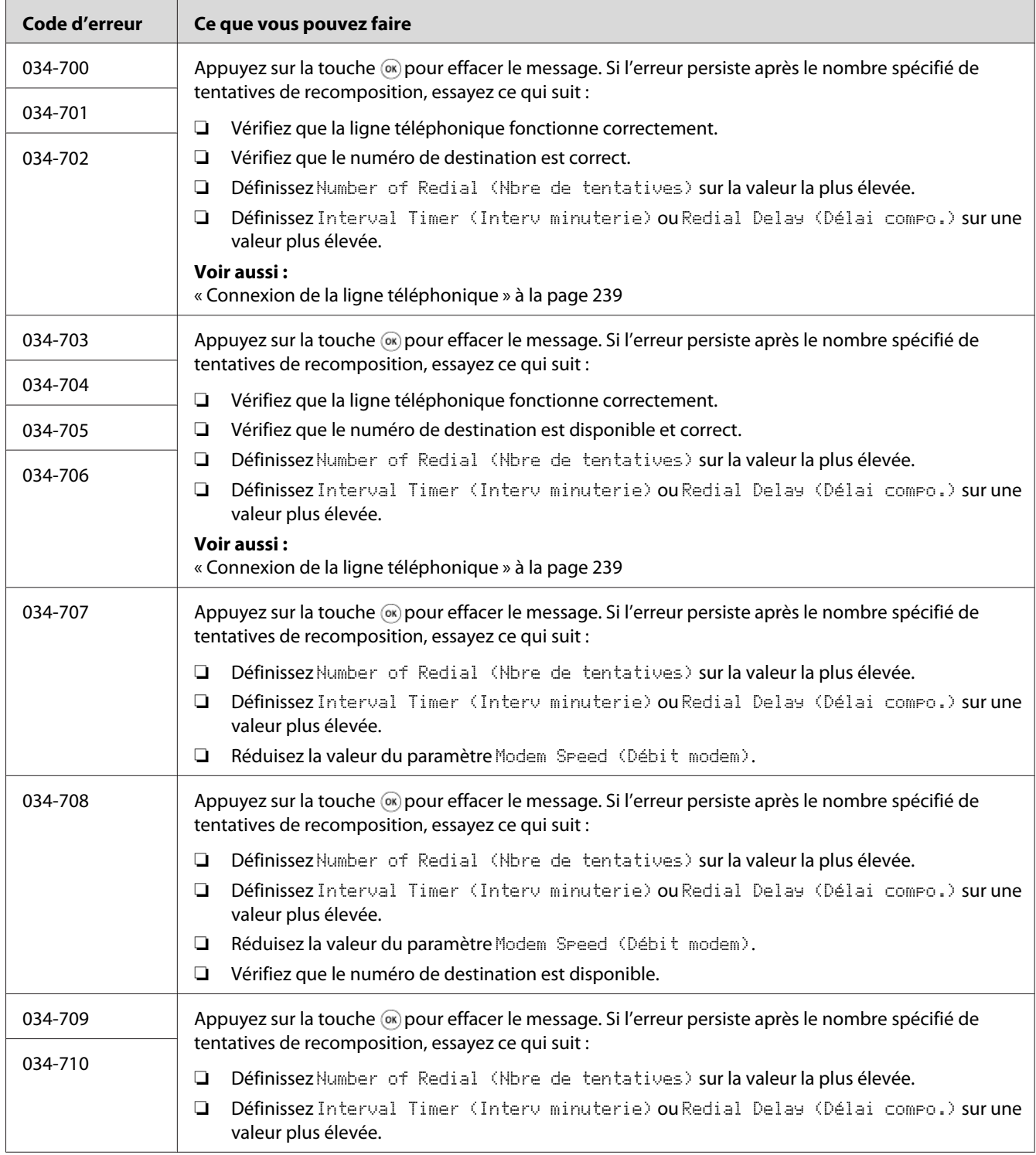

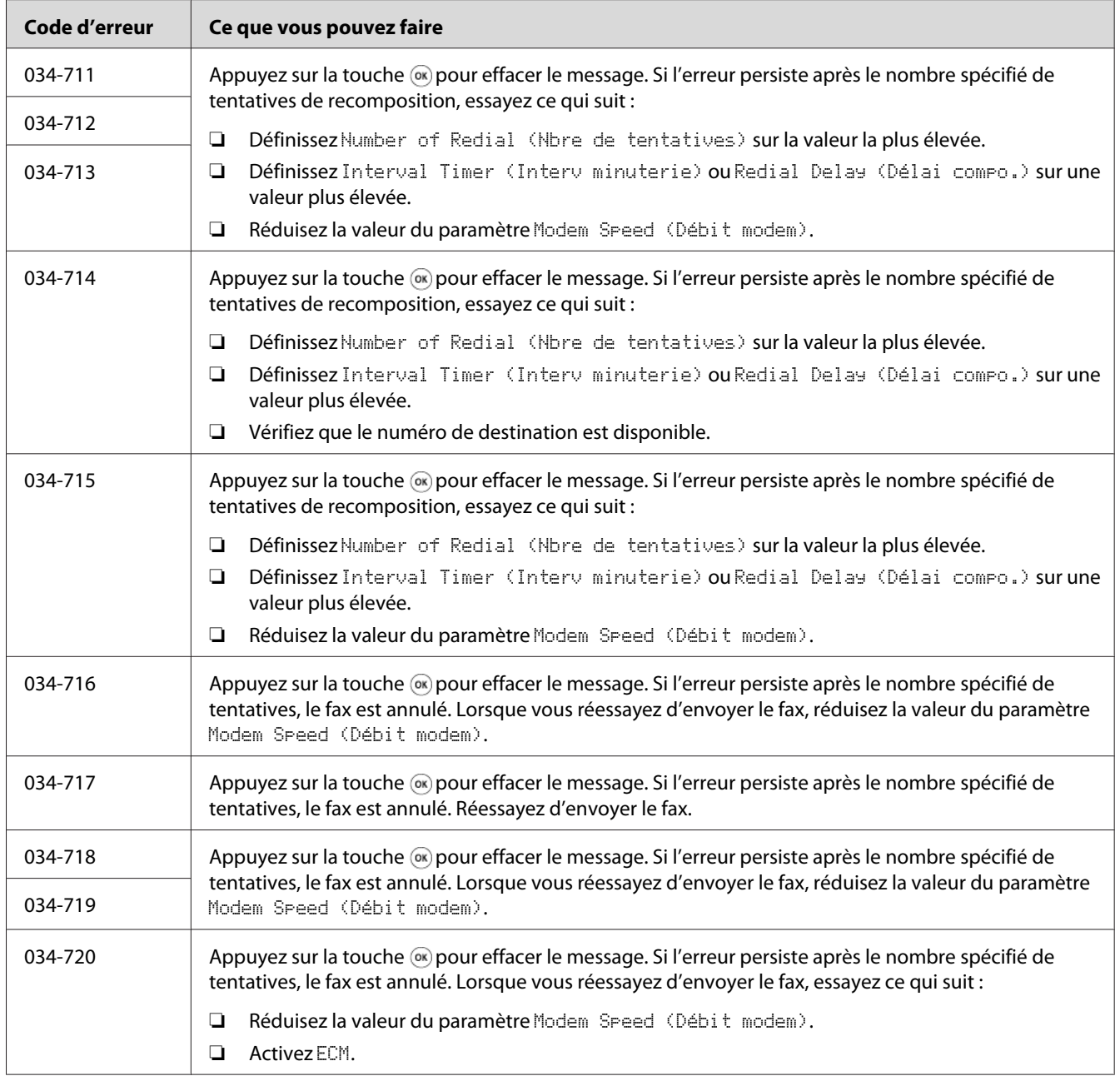

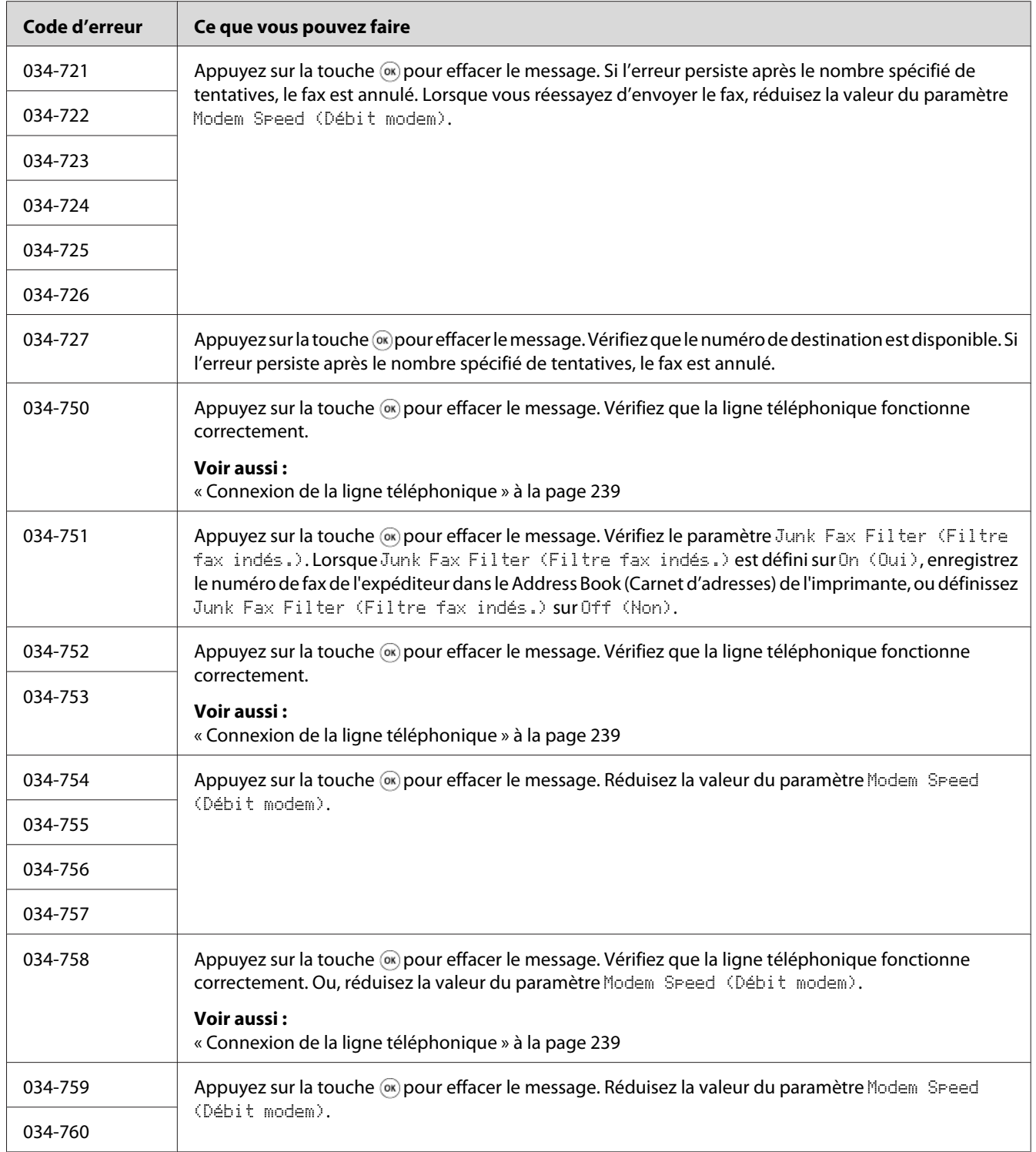

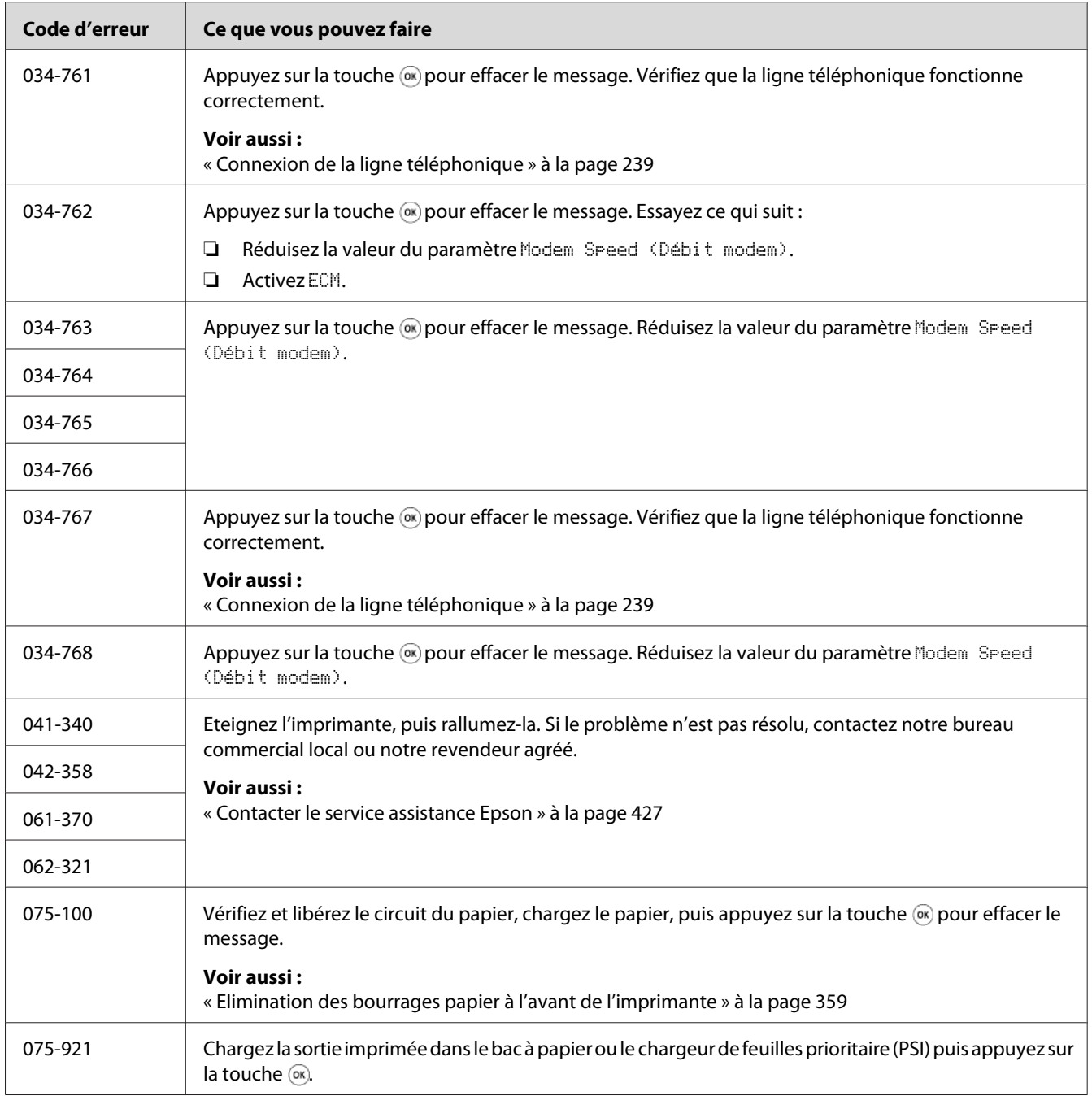

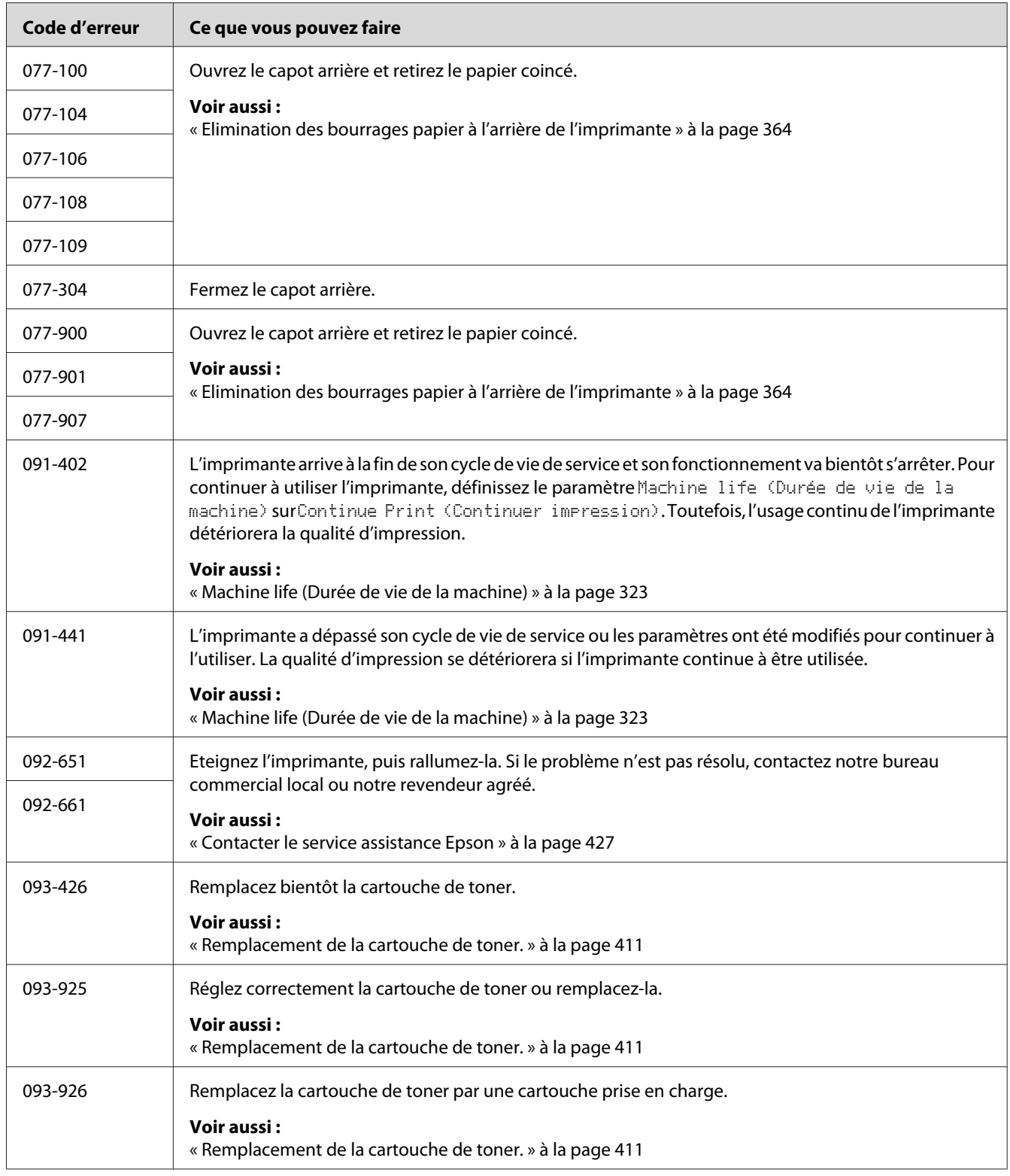

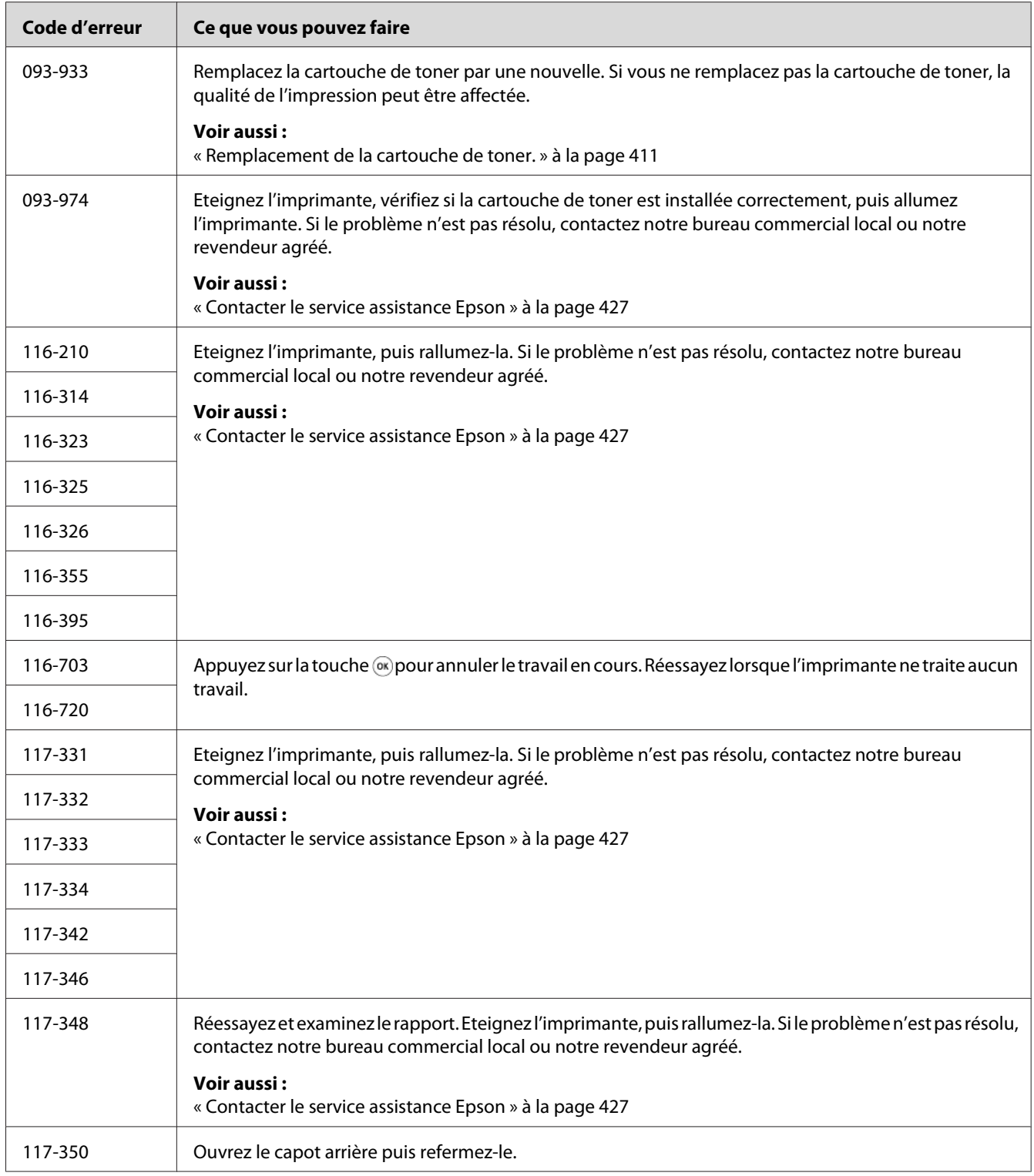

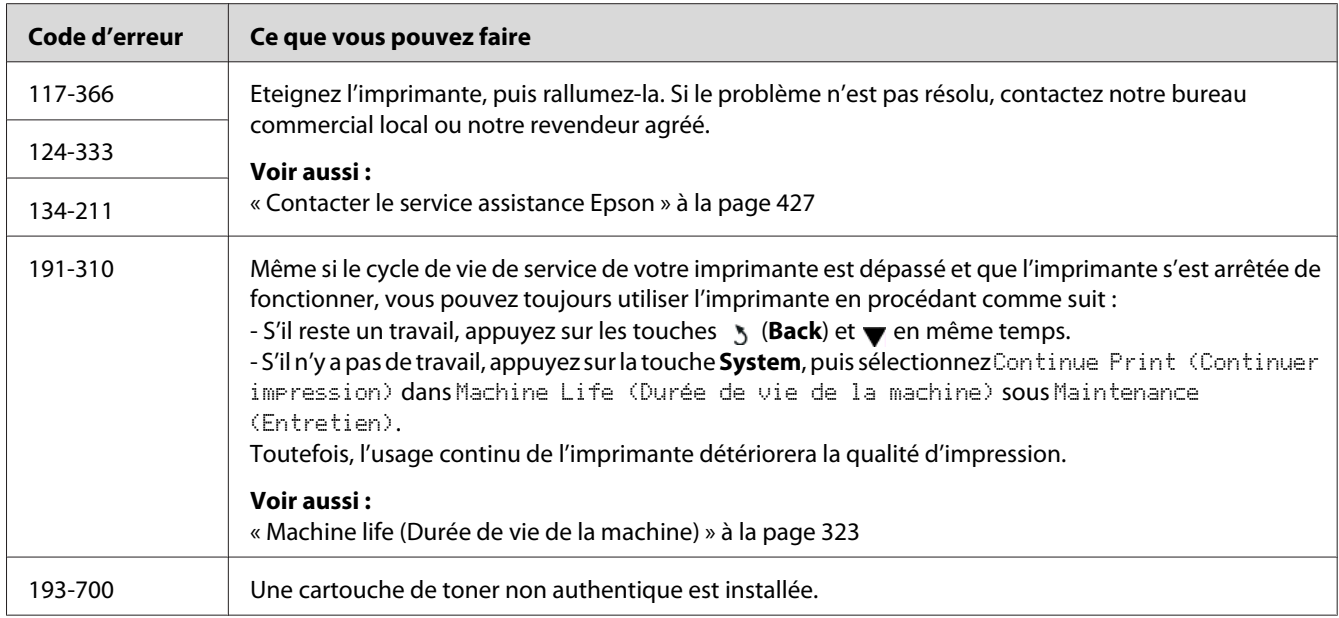

#### *Remarque :*

*Quant au message suivant, qui n'inclut pas de code d'erreur, reportez-vous au tableau ci-dessous pour trouver la solution.*

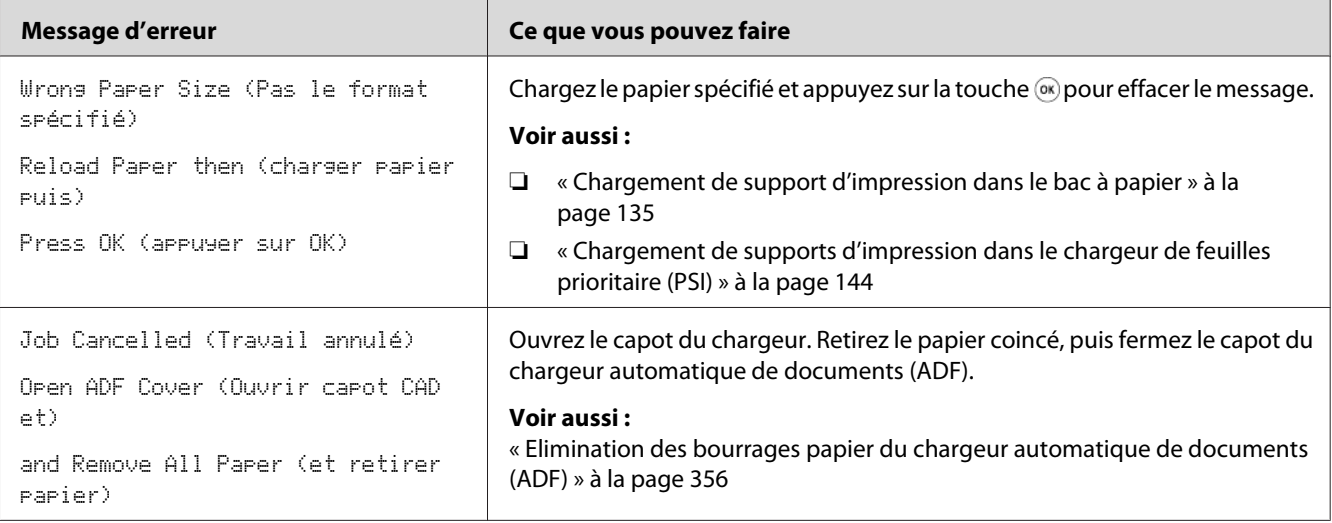

# **Contacter l'assistance**

Lorsque vous contactez l'assistance, soyez prêt à décrire le problème rencontré ou le message d'erreur affiché à l'écran ACL.

Vous devez également communiquer le modèle et le numéro de série de votre imprimante. Reportez-vous à l'étiquette apposée au capot arrière de votre imprimante.

## **Obtention d'aide**

Plusieurs outils de diagnostics automatiques sont mis à votre disposition pour vous aider à bénéficier d'une qualité d'impression optimale.

## **Messages sur l'écran ACL**

L'écran ACL présente des informations et de l'aide pour le dépannage. Lorsqu'une erreur ou un avertissement se produit, l'écran ACL affiche un message vous informant du problème.

*Voir aussi : [« Messages de l'imprimante » à la page 392](#page-391-0)*

## **Status Monitor Alertes**

L'outil Status Monitor est fourni sur le Software Disc. Il vérifie automatiquement l'état de l'imprimante lorsque vous envoyez un travail à l'impression. Si l'imprimante ne peut pas imprimer votre travail, l'utilitaire Status Monitor affiche automatiquement une alerte sur votre écran d'ordinateur pour vous informer qu'une intervention est nécessaire.

## **Activation du mode Non Genuine Toner (Toner non authentique)**

Lorsque la cartouche est à court de toner, le message 093-933 s'affiche.

Lorsque vous voulez utiliser l'imprimante en mode Non Genuine Toner (Toner non authentique), activez le mode Non Genuine Toner (Toner non authentique) et remplacez la cartouche de toner.

#### *Important :*

*Si vous utilisez l'imprimante en mode Non Genuine Toner (Toner non authentique), les performances de l'imprimante risquent de ne pas être optimales. En outre, tout problème pouvant résulter de l'utilisation du mode Non Genuine Toner (Toner non authentique) n'est pas couvert par notre garantie de qualité. L'utilisation continue du mode Non Genuine Toner (Toner non authentique) peut également endommager l'imprimante. Dans ce cas, les frais de réparation liés à de telles pannes sont à la charge des utilisateurs.*

#### *Remarque :*

*Pour désactiver le mode Non Genuine Toner (Toner non authentique), sélectionnez* Off (Non) sous Toner *de* Non Genuine Toner (Toner non authentique) *au panneau de commande ou décochez la case en regard de* **On (Oui)** *à la page* **Non Genuine Toner (Toner non authentique)** *de l'onglet* **Printer Maintenance (Entretien de l'imprimante)** *de l'Printer Setting Utility (Utilitaire de réglage de l'imprimante).*

## **Utilisation du panneau de commande**

#### *Remarque :*

*Avant de commencer l'opération ci-dessous, vérifiez que l'écran ACL affiche* Select Function (Sélectionner fonction)*.*

- 1. Appuyez sur la touche **System**.
- 2. Sélectionnez Admin Menu (Menu admin), puis appuyez sur la touche ...
- 3. Sélectionnez Maintenance (Entretien), puis appuyez sur la touche  $\infty$ .
- 4. Sélectionnez Non Genuine Toner (Toner non authentique), puis appuyez sur la touche  $(x)$ .
- 5. Sélectionnez  $\text{Term}$ ; puis appuyez sur la touche  $\infty$ .
- 6. Sélectionnez On (Oui), puis appuyez sur la touche  $\infty$ .
- 7. Appuyez sur la touche  $\bar{y}$  jusqu'à ce que le haut de la page soit affiché.

L'imprimante passe en mode Non Genuine Toner (Toner non authentique).

# **Utilisation de l'Printer Setting Utility (Utilitaire de réglage de l'imprimante) (Windows uniquement)**

La procédure suivante utilise Windows® 7 en guise d'exemple.

1. Cliquez sur **Start (Démarrer)** — **All Programs (Tous les programmes)** — **EPSON** — votre imprimante — **Printer Setting Utility (Utilitaire de réglage de l'imprimante)**.

#### *Remarque :*

*La fenêtre de sélection d'une imprimante s'affiche lors de cette étape si plusieurs pilotes d'imprimante sont installés dans votre ordinateur. Dans ce cas, cliquez sur le nom de l'imprimante de votre choix sous* **Printer Name (Nom de l'imprimante)***.*

L'Printer Setting Utility (Utilitaire de réglage de l'imprimante) démarre.

- 2. Cliquez sur l'onglet **Printer Maintenance (Entretien de l'imprimante)**.
- 3. Sélectionnez **Non Genuine Toner (Toner non authentique)** sur la liste du côté gauche de la page.

La page **Non Genuine Toner (Toner non authentique)** s'affiche.

4. Cochez la case en regard de **On (Oui)**, puis cliquez sur le bouton **Apply New Settings (Appliquer les nouveaux réglages)**.

# Chapitre 11

# **Entretien**

# **Nettoyage de l'imprimante**

Cette section décrit la méthode de nettoyage de l'imprimante, destinée à la conserver en bon état de marche et à assurer une excellente qualité d'impression à tout moment.

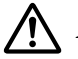

## !*Avertissement:*

*Lorsque vous nettoyez ce produit, utilisez les produits désignés propres à celui-ci. D'autres produits nettoyants peuvent nuire aux performances du produit. N'utilisez jamais de nettoyants en aérosol, ceux-ci risquant de s'enflammer et de provoquer une explosion.*

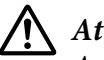

#### !*Attention:*

*Avant de nettoyer ce produit, assurez-vous de l'éteindre et de le débrancher. L'accès à l'intérieur d'une imprimante sous tension présente des risques d'électrocution.*

## **Nettoyage du scanner**

Pour assurer la meilleure qualité de copie possible, il est recommandé de nettoyer le scanner chaque jour, en début de journée, et au cours de la journée, si nécessaire.

- 1. Humidifiez légèrement un chiffon non pelucheux doux ou une serviette en papier.
- 2. Ouvrez le capot des documents.

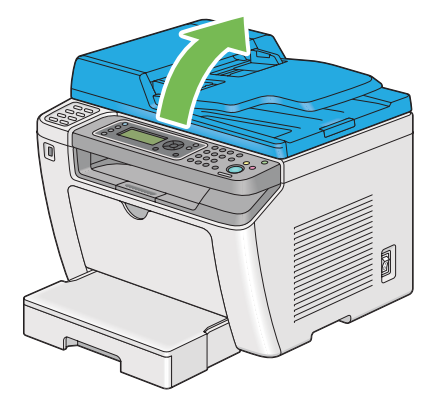

3. Nettoyez la surface de la vitre d'exposition et de la vitre du chargeur automatique de documents (ADF) jusqu'à ce qu'elles soient propres et sèches.

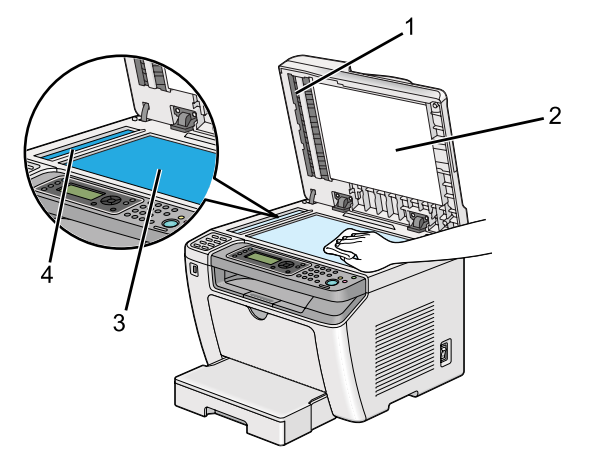

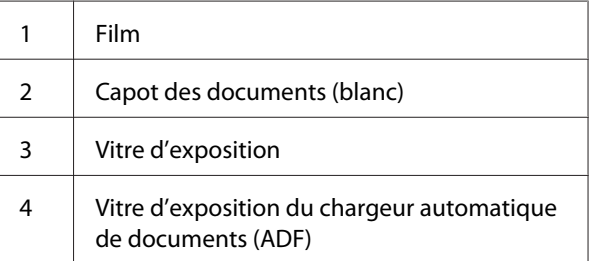

4. Nettoyez la partie inférieure du capot blanc des documents et du film jusqu'à ce qu'ils soient propres et secs.

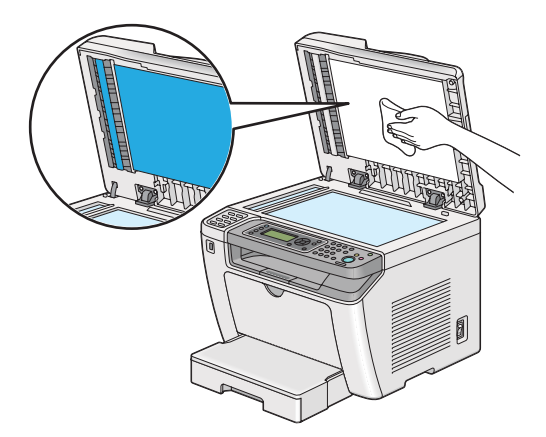

5. Fermez le capot des documents.

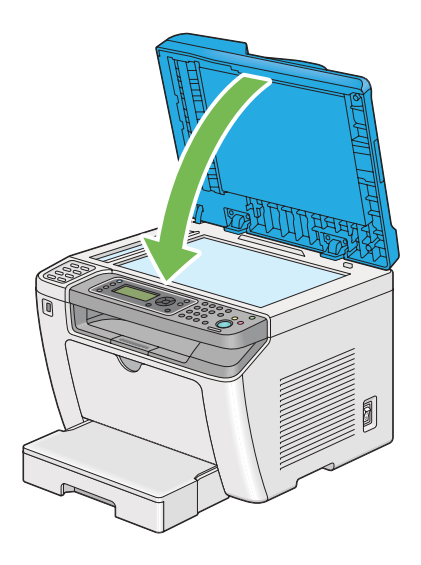

# **Nettoyage du rouleau d'alimentation du chargeur automatique de documents (ADF)**

Pour assurer la meilleure qualité de copie possible, il est recommandé de nettoyer le rouleau d'alimentation du chargeur automatique de documents (ADF).

1. Ouvrez le capot du chargeur.

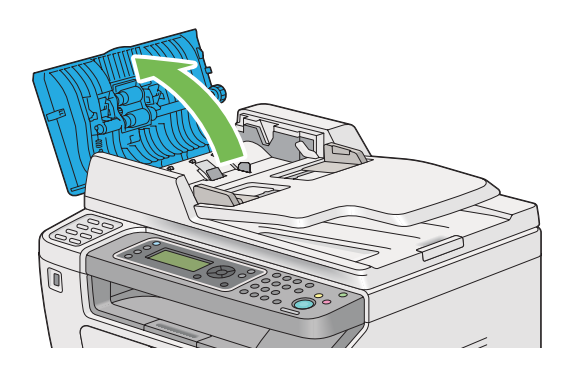

2. Essuyez le rouleau d'alimentation du chargeur automatique de documents (ADF) à l'aide d'une serviette en papier ou d'un chiffon non pelucheux doux et sec jusqu'à ce que le rouleau soit propre. <span id="page-410-0"></span>Le rouleau d'alimentation du chargeur automatique de documents (ADF) taché d'encre risque de salir le papier qui passe dans le chargeur automatique de documents (ADF). Dans ce cas, humidifiez légèrement une serviette en papier ou un chiffon non pelucheux doux à l'aide d'eau ou d'un produit nettoyant neutre, puis nettoyez le rouleau d'alimentation du chargeur automatique de documents (ADF) jusqu'à ce qu'il soit propre et sec.

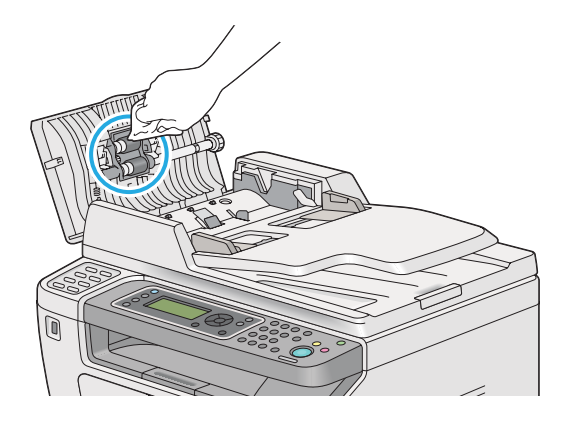

# **Remplacement de la cartouche de toner.**

Les cartouches de toner authentiques sont fournies uniquement par Epson.

Nous vous recommandons d'utiliser des cartouches de toner authentiques dans votre imprimante. La garantie ne couvre pas les problèmes découlant de l'utilisation de consommables non authentiques.

# !*Avertissement:*

❏ *Utilisez un balai ou un chiffon humide pour essuyer le toner renversé. N'utilisez jamais d'aspirateur pour nettoyer les déversements de toner. Celui-ci risque de s'enflammer au contact des étincelles électriques à l'intérieur de l'aspirateur, provoquant une explosion. Si vous renversez une grande quantité de toner, contactez votre représentant Epson local.*

❏ *Ne jetez jamais une cartouche de toner dans une flamme nue. Le toner restant dans la cartouche risque de s'enflammer, engendrant des brûlures ou une explosion. Si vous possédez une cartouche de toner usagée dont vous n'avez plus besoin, contactez votre représentant Epson local pour obtenir des informations sur sa mise au rebut.*

# !*Attention:*

❏ *Gardez les cartouches du tambour (ou le tambour s'il n'est pas de type de cartouche) et de toner hors de portée des enfants. Si un enfant avale accidentellement du toner, demandez-lui de le cracher, rincez sa bouche à l'eau, donnez-lui de l'eau à boire et appelez immédiatement un médecin.*

❏ *Lorsque vous remplacez des cartouches de tambour (ou le tambour s'il n'est pas de type de cartouche) et de toner, faites attention à ne pas renverser de toner. Si vous renversez du toner, évitez tout contact avec les vêtements, la peau, les yeux et la bouche, ainsi que toute inhalation.*

❏ *En cas de contact du toner avec la peau ou les vêtements, lavez-le à l'eau et au savon. Si vous recevez des particules de toner dans vos yeux, rincez-vous abondamment à l'eau pendant au moins 15 minutes jusqu'à ce que l'irritation ait disparu. Appelez un médecin si nécessaire.* 

*Si vous inhalez des particules de toner, allez dans un endroit aéré et rincez-vous la bouche à l'eau.*

*Si vous avalez du toner, crachez-le, rincez votre bouche à l'eau, buvez de l'eau en abondance et appelez immédiatement un médecin.*

#### *Important :*

*Evitez de secouer la cartouche de toner usagée pour ne pas déverser de toner.*

# **Quand remplacer la cartouche de toner**

L'imprimante est équipée d'une cartouche de toner : noir (N).

Lorsqu'une cartouche de toner arrive en fin de cycle, les messages suivants apparaissent sur l'écran ACL.

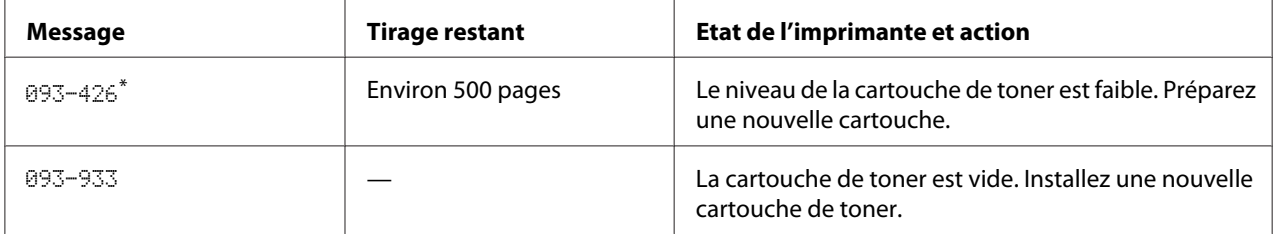

Cet avertissement s'affiche uniquement lorsqu'une cartouche de toner authentique est utilisée (par exemple, le mode Non Genuine Toner (Toner non authentique) est désactivé).

### *Important :*

❏ *Après avoir placé une cartouche de toner usagée sur le sol ou sur une table, disposez quelques feuilles de papier sous la cartouche de toner pour récupérer le toner qui pourrait se renverser.*

- ❏ *Ne réutilisez pas les cartouches de toner usagées une fois celles-ci retirées de l'imprimante. Vous risqueriez d'altérer la qualité de l'impression.*
- ❏ *Ne secouez pas les cartouches de toner usagées et ne tapez pas dessus. Le toner restant pourrait se déverser.*
- ❏ *Nous vous recommandons d'utiliser les cartouches de toner dans un délai d'un an après les avoir retirées de leur emballage.*

## **Retrait de la cartouche de toner**

1. Ouvrez le capot avant.

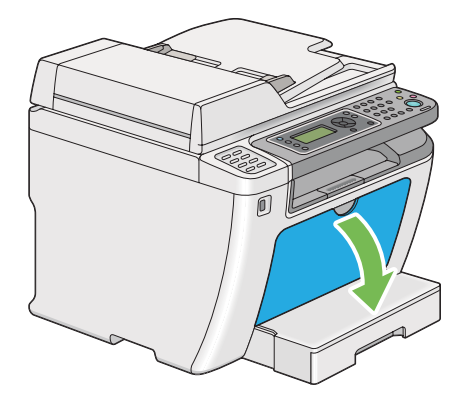

2. Ouvrez le capot d'accès au toner.

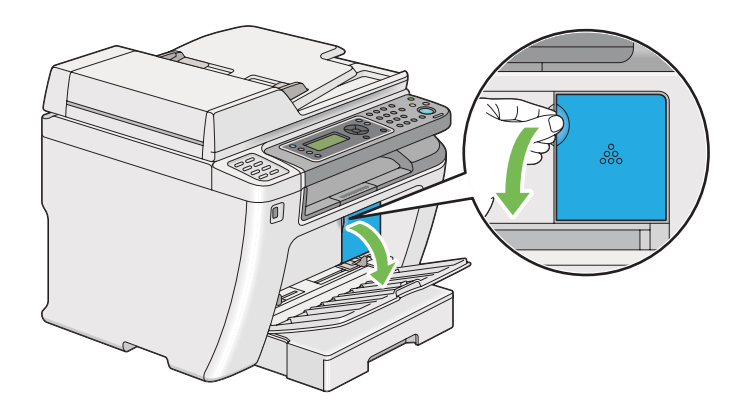

3. Disposez quelques feuilles de papier sur le sol ou sur la table à l'emplacement où vous désirez déposer la cartouche de toner usagée.

- 
- 4. Tournez la cartouche de toner dans le sens contraire des aiguilles d'une montre pour la débloquer.

5. Retirez la cartouche de toner.

#### *Important :*

- ❏ *Ne touchez pas au volet de la cartouche de toner usagée.*
- ❏ *Veillez à toujours procéder lentement lors de l'extraction de la cartouche de toner pour ne pas déverser de toner.*

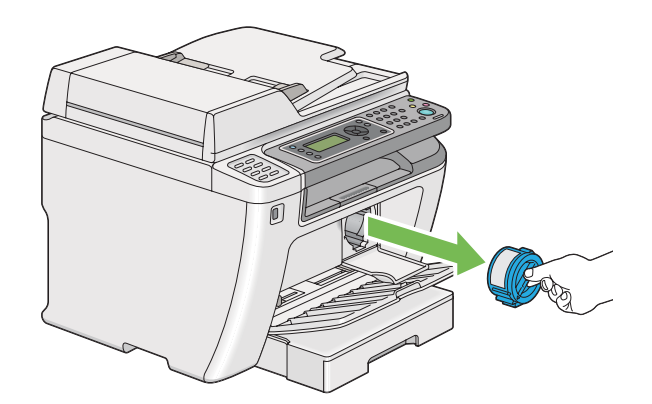

6. Placez la cartouche de toner lentement sur les feuilles de papier que vous avez répandues à l'étape 4.

## **Installation d'une cartouche de toner**

1. Déballez une cartouche de toner neuve et secouez-la cinq à six fois afin de répartir uniformément le toner.

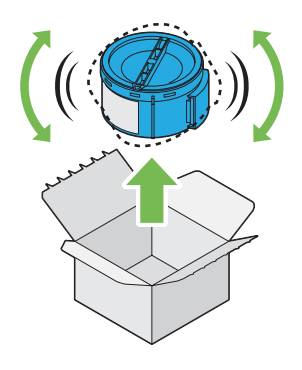

#### *Remarque :*

*Veuillez manipuler la cartouche de toner avec précaution pour ne pas déverser de toner.*

2. Introduisez la cartouche de toner dans son support, puis tournez-la dans le sens des aiguilles d'une montre pour l'aligner sur le repère de verrouillage.

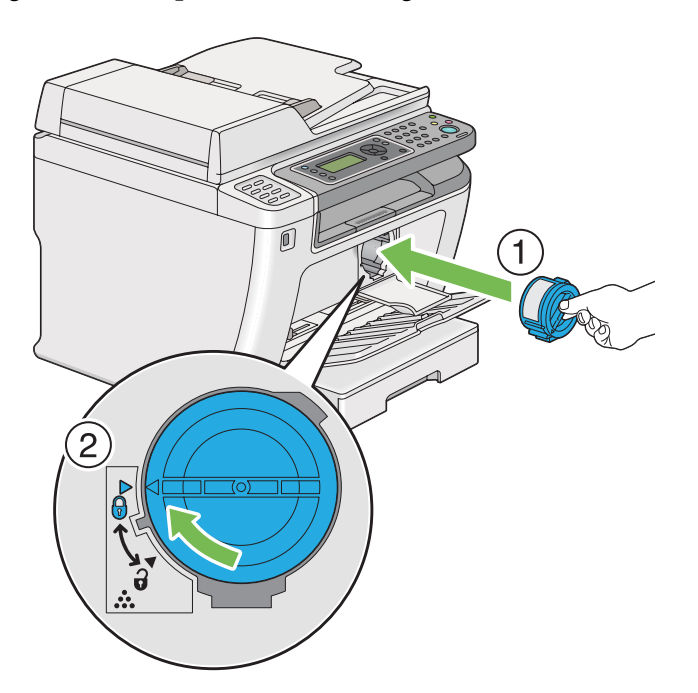

#### *Important :*

*Assurez-vous d'installer correctement la cartouche de toner avant de lancer l'impression. Sinon, l'imprimante peut être défectueuse.*

3. Fermez le capot d'accès au toner. Assurez-vous que le capot s'enclenche en place.

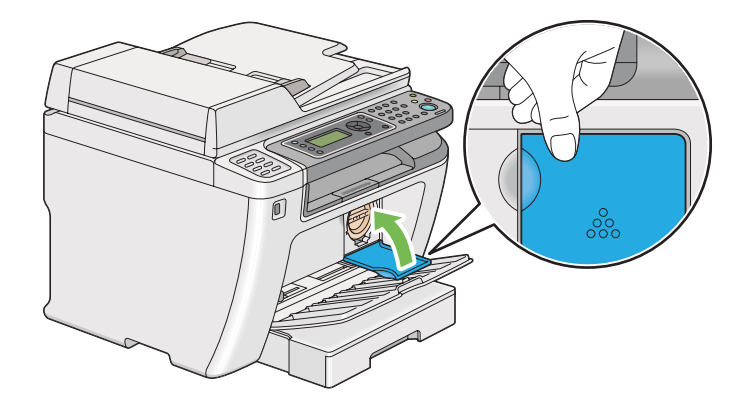

4. Fermez le capot avant.

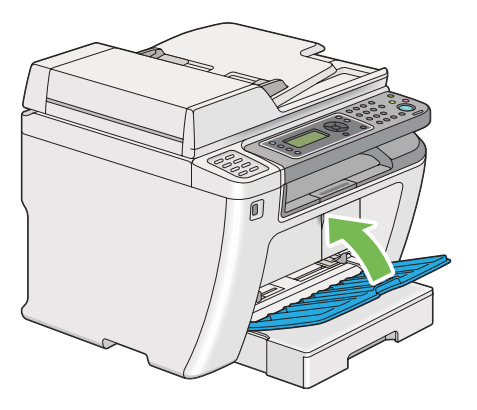

- 5. Placez la cartouche de toner que vous venez de retirer dans la boîte ayant servi à emballer la nouvelle cartouche de toner.
- 6. En faisant attention de ne pas toucher le toner déversé, jetez les feuilles de papier utilisées pour le remplacement de la cartouche de toner.

# **Commande de fournitures**

Vous devrez de temps à autre commander une autre cartouche de toner. Elle inclut des instructions d'installation sur la boîte.

## **Consommables**

#### *Important :*

*Utilisez uniquement des consommables recommandés. L'utilisation de consommables autres que ceux recommandés peut altérer la qualité et les performances de la machine.*

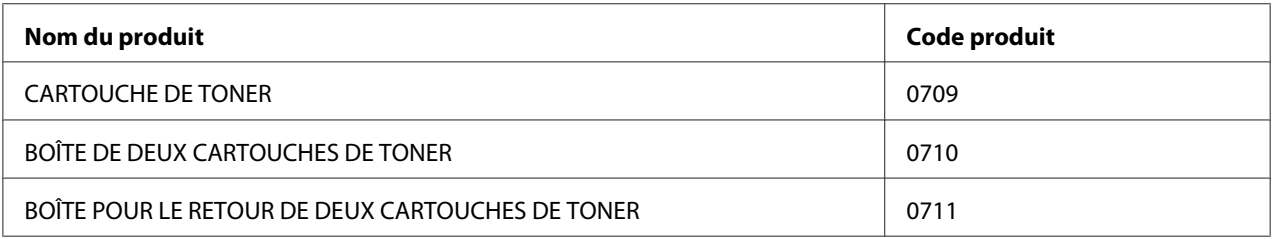

### *Important :*

*Le nombre de pages imprimables entre en vigueur lorsque l'orientation SEF ( ) sur du papier ordinaire au format A4 est utilisée et que l'impression est continue à un taux d'impression de 5 % de la densité d'image. En outre, il répond aux valeurs publiques selon JIS X6931 (ISO/CIE 19752). Ces valeurs sont estimées et varient selon les conditions telles que le contenu imprimé, le format et le type de papier, l'environnement d'exploitation de l'imprimante, le processus d'initialisation lors de la mise sous ou hors tension de l'imprimante et des paramètres pour conserver la qualité d'impression.*

#### *Remarque :*

- ❏ *Le nombre imprimable de pages de la cartouche de toner de démarrage qui est livrée avec l'imprimante est d'environ 1 000 pages.*
- ❏ *Chaque cartouche de toner est fournie avec des instructions d'installation sur la boîte.*

# **Quand faut-il commander une cartouche de toner**

L'écran ACL affiche un avertissement lorsqu'il est bientôt temps de remplacer la cartouche de toner. Dans ce cas, vérifiez que vous disposez d'un produit de remplacement. Il est important de commander une cartouche de toner dès l'apparition de ce message afin d'éviter toute interruption de l'impression. L'écran ACL affiche un message d'erreur lorsque la cartouche de toner doit être remplacée.

Pour commander une cartouche de toner, contactez notre bureau commercial local ou notre revendeur agréé.

#### *Important :*

*Cette imprimante est conçue pour offrir des résultats optimaux en termes de performances et de qualité d'impression lorsqu'elle est utilisée avec la cartouche de toner recommandée. L'utilisation d'une cartouche de toner non recommandée pour cette machine dégrade les performances et la qualité d'impression de l'imprimante. Vous pouvez également avoir la charge des frais de réparation si l'imprimante tombe en panne. Pour bénéficier de l'assistance à la clientèle et obtenir des résultats optimaux, veillez à utiliser la cartouche de toner recommandée.*

# **Recyclage des fournitures**

- ❏ Pour protéger l'environnement et utiliser au mieux les ressources, Epson recycle les cartouches de toner et les tambours (photorécepteurs) retournés afin de fabriquer des pièces et matériaux de recyclage ou récupérer l'énergie.
- ❏ Une mise au rebut correcte des cartouches de toner usagées est obligatoire. N'ouvrez pas les cartouches de toner. Retournez-les à votre représentant Epson local.

# **Stockage des consommables**

Conservez les consommables dans leur emballage d'origine jusqu'à ce que vous en ayez besoin. Ne stockez pas les consommables dans :

- ❏ des températures supérieures à 40 ˚C ;
- ❏ des environnements soumis à des variations extrêmes d'humidité ou de température ;
- ❏ des endroits exposés à la lumière directe du soleil ;
- ❏ des endroits poussiéreux ;
- ❏ une voiture pendant une période de temps prolongée ;
- ❏ des environnements caractérisés par la présence de gaz corrosifs ;
- ❏ des environnements où l'air est salé.

# **Gestion de l'imprimante**

# **Vérification ou gestion de l'imprimante avec EpsonNet Config**

Lorsque l'imprimante est installée dans un environnement TCP/IP, vous pouvez vérifier l'état de l'imprimante et configurer des paramètres à l'aide d'un navigateur Web sur un ordinateur en réseau. Vous pouvez également utiliser EpsonNet Config pour vérifier le volume restant de consommables et le papier chargé dans cette imprimante.

#### *Remarque :*

*Lorsque vous utilisez l'imprimante comme imprimante locale, vous ne pouvez pas utiliser EpsonNet Config. Pour plus d'informations sur la vérification de l'état d'une imprimante locale, reportez-vous à la section « Vérification de l'état de l'imprimante avec Status Monitor (Windows uniquement) » à la page 419.*

## **Démarrage d'EpsonNet Config**

Utilisez la procédure suivante pour démarrer EpsonNet Config.

- 1. Lancez votre navigateur Web.
- 2. Saisissez l'adresse IP de l'imprimante dans la barre d'adresses, puis appuyez sur la touche **Enter**.

EpsonNet Config s'affiche dans votre navigateur.

### Utilisation de l'aide en ligne

Pour plus d'informations sur les éléments configurables dans EpsonNet Config, cliquez sur le bouton **Help (Aide)** pour afficher l'aide en ligne.

# **Vérification de l'état de l'imprimante avec Status Monitor (Windows uniquement)**

L'utilitaire Status Monitor est installé avec votre pilote d'imprimante. Il vérifie automatiquement l'état de l'imprimante lorsque vous envoyez un travail à l'impression. L'utilitaire Status Monitor peut également vérifier l'état du bac à papier et la quantité restante de toner dans la cartouche de toner.

### **Démarrage de Status Monitor**

Double-cliquez sur l'icône Status Monitor située dans la barre des tâches, ou cliquez avec le bouton droit sur l'icône et sélectionnez **Printer Selection (Sélection de l'imprimante)**.

Si l'icône Status Monitor ne s'affiche pas dans la barre des tâches, ouvrez l'utilitaire Status Monitor à partir du menu **Start (Démarrer)**.

La procédure suivante utilise Microsoft® Windows® 7 en guise d'exemple.

1. Cliquez sur **Start (Démarrer)** — **All Programs (Tous les programmes)** — **EPSON** — votre imprimante — **Activate Status Monitor**.

La fenêtre **Printer Selection (Sélection de l'imprimante)** s'affiche.

2. Cliquez sur le nom de l'imprimante désirée sur la liste.

La fenêtre **Printer Status (Etat de l'imprimante)** s'affiche.

Pour plus d'informations sur les fonctions de l'utilitaire Status Monitor, reportez-vous à l'aide en ligne de Status Monitor.

#### *Voir aussi :*

*[« Status Monitor \(Windows uniquement\) » à la page 36](#page-35-0)*

# **Vérification de l'état de l'imprimante par courriel**

Lorsque vous êtes connecté à un environnement réseau dans lequel vous avez la possibilité d'échanger des courriels, l'imprimante peut envoyer un rapport contenant les informations suivantes aux adresses électroniques spécifiées :

❏ l'état de l'erreur qui s'est produite sur l'imprimante.

### **Définition de l'environnement de courriels**

Accès à EpsonNet Config. Sous l'onglet **Properties (Propriétés)**, configurez les paramètres suivants selon votre environnement de messagerie. Après avoir configuré les paramètres sur chaque fenêtre, cliquez toujours sur **Apply (Appliquer)**, puis éteignez l'imprimante et remettez-la en marche pour la redémarrer. Pour plus d'informations sur chaque élément, reportez-vous à l' Help (Aide) de EpsonNet Config.

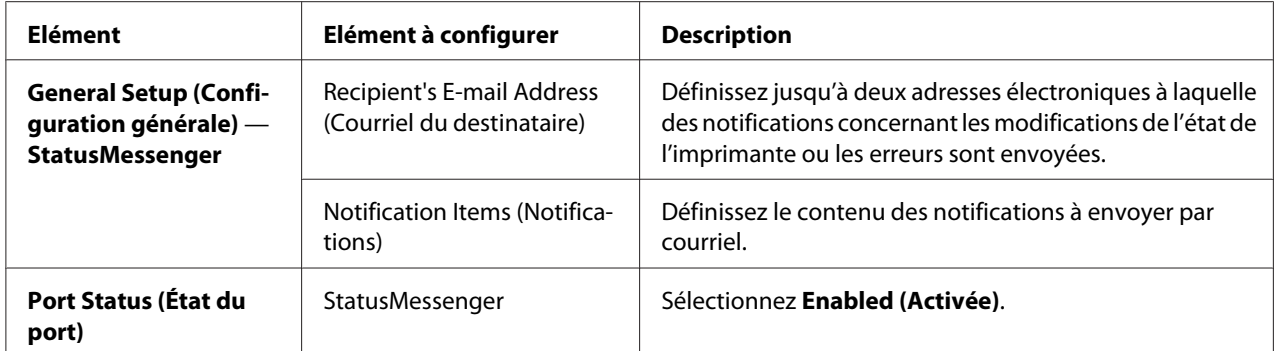

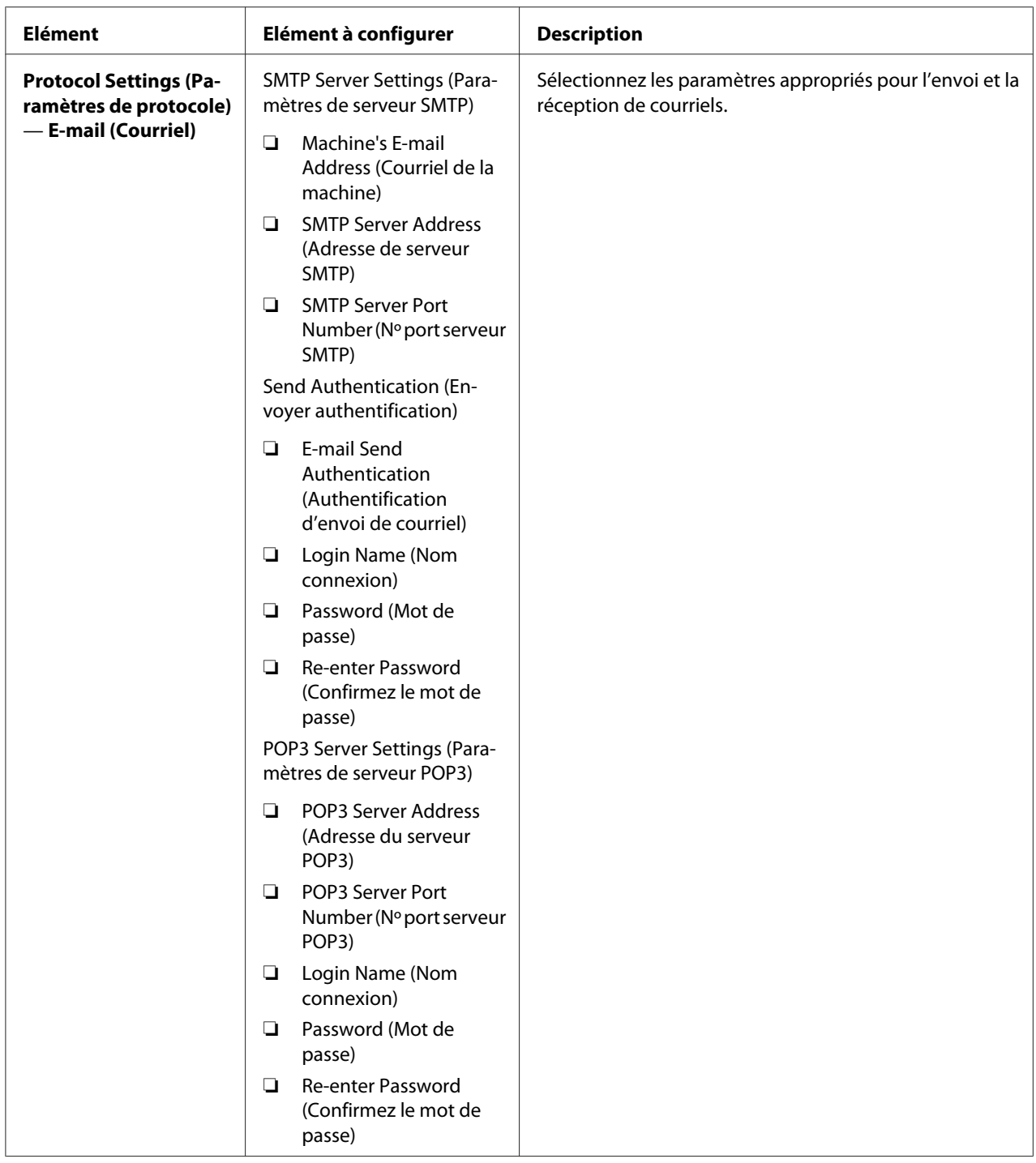

# **Economie des fournitures**

Vous pouvez modifier plusieurs paramètres de votre pilote d'imprimante pour économiser le toner et le papier.

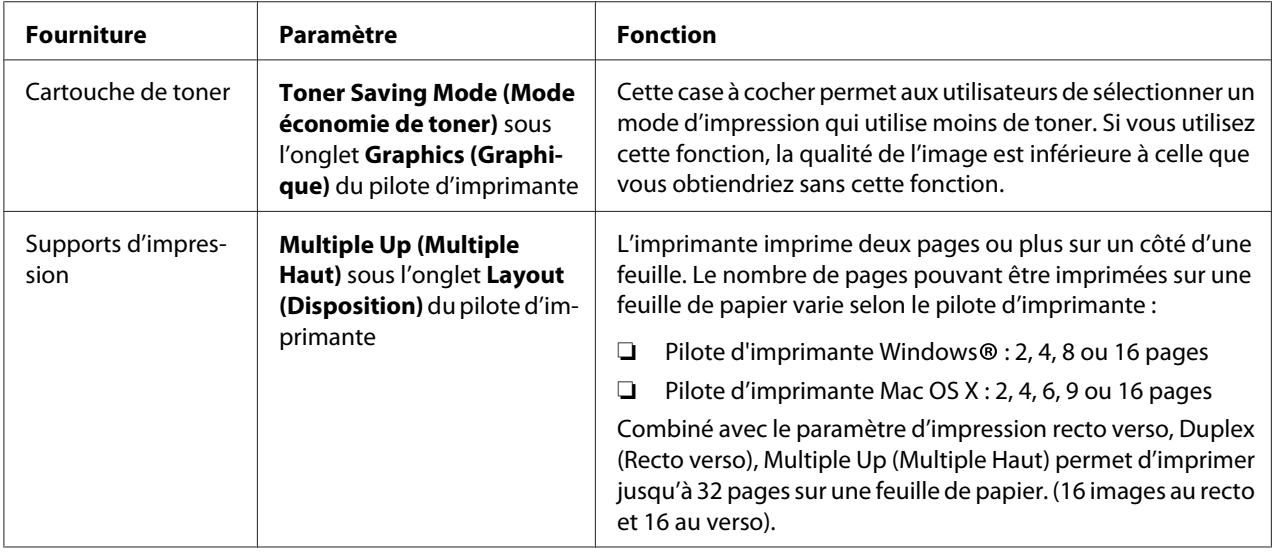

# **Vérification du nombre de pages**

Vous pouvez imprimer la page System Settings (Configuration système) pour vérifier le nombre total de pages imprimées. Le nombre total de pages imprimées est indiqué à la section Print Volume, classifié par formats de papier.

L'impression recto seul (y compris l'impression Multiple Up (Multiple Haut)) est comptabilisée comme une page, tandis que l'impression recto verso (y compris l'impression Multiple Up (Multiple Haut)) est comptabilisée comme deux. Lors de l'impression recto verso, en cas d'erreur après l'impression correcte du premier côté, l'impression est comptabilisée comme une page.

Lors de l'impression recto verso, une page vierge peut être insérée automatiquement selon les paramètres de l'application. Dans ce cas, la page vierge est comptabilisée comme une page. Cependant, lors de l'impression recto verso d'un nombre impair de pages, la page vierge insérée au verso de la dernière page impaire n'est pas comptabilisée.

### *Remarque :*

*Reportez-vous à la section [« Impression de la page System Settings \(Configuration système\) » à la](#page-170-0) [page 171](#page-170-0) pour plus d'informations sur l'impression d'une page System Settings (Configuration système).*

# **Déplacement de l'imprimante**

1. Mettez l'imprimante hors tension.

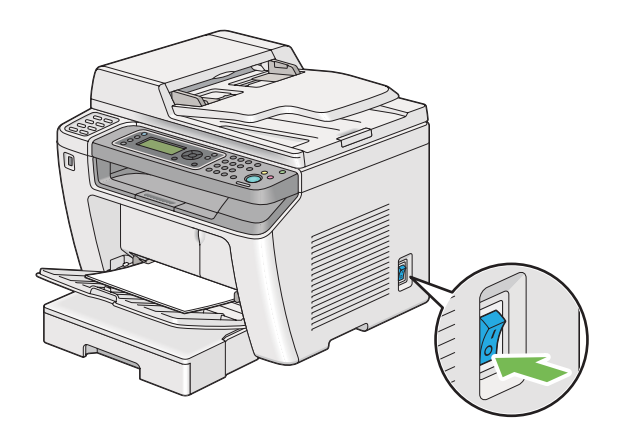

2. Débranchez le cordon d'alimentation, le câble d'interface et tous les autres câbles.

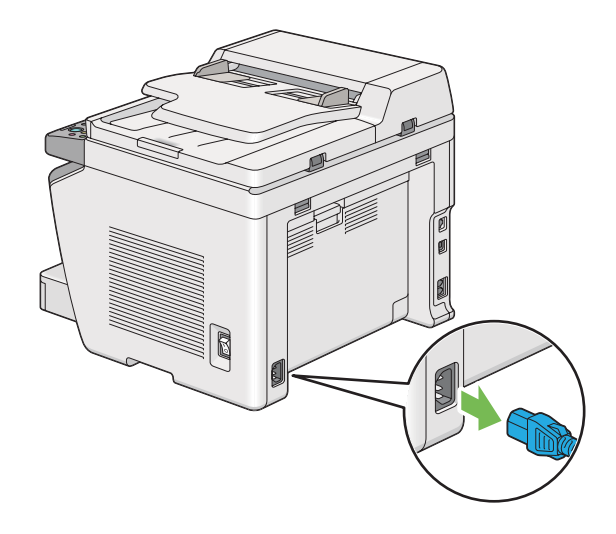

3. Retirez tout papier situé dans le bac de sortie des documents.

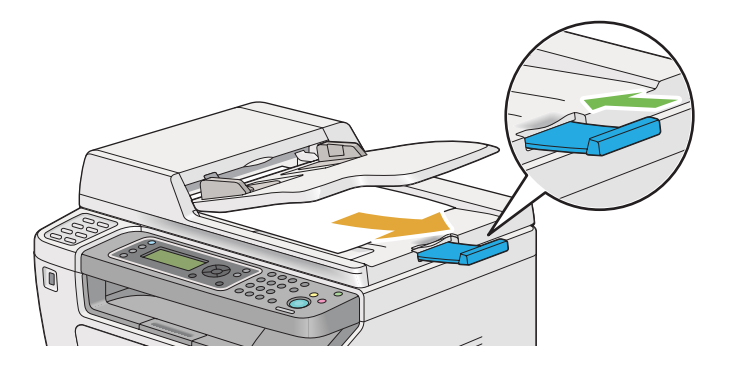

4. Soulevez le scanner, retirez la pile de papier du bac de sortie central, puis fermez la rallonge du bac de sortie, si cette dernière a été déployée.

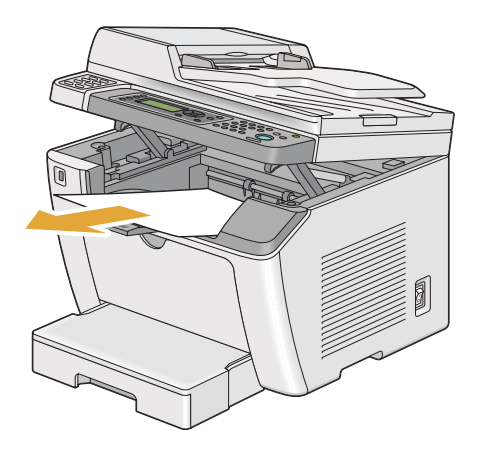

5. Retirez le bac à papier de l'imprimante.

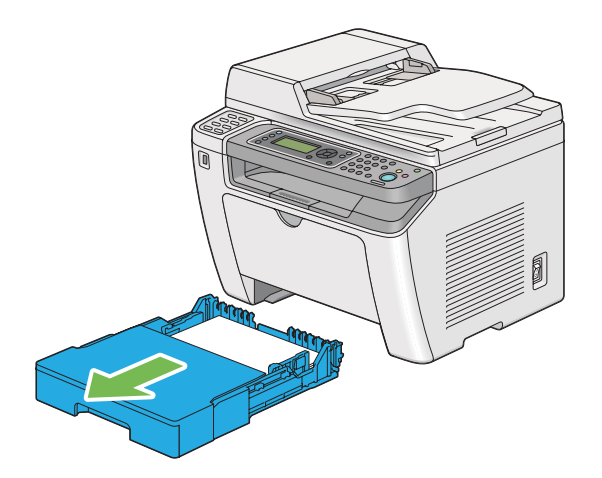

6. Soulevez l'imprimante et déplacez-la avec précaution.

#### *Remarque :*

*Si vous déplacez l'imprimante sur une longue distance, assurez-vous de retirer la cartouche de toner et d'emballer l'imprimante dans un carton pour éviter tout déversement de toner.*

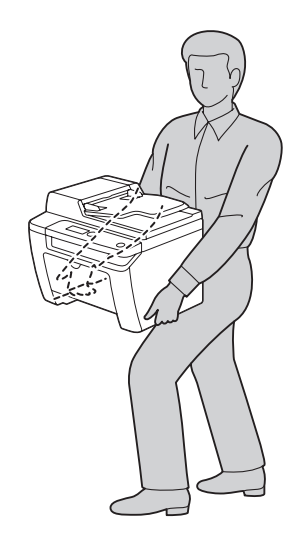

7. Placez l'imprimante à son nouvel emplacement puis remettez le bac à papier.

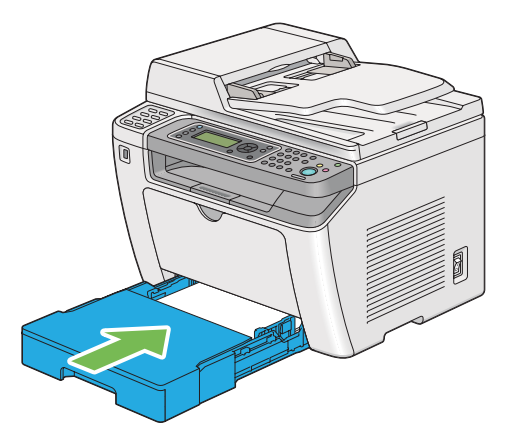

# <span id="page-426-0"></span>Annexe A **Pour plus d'informations**

## **Contacter le service assistance Epson**

## **Avant de contacter Epson**

Si votre produit Epson ne fonctionne pas correctement et que vous ne parvenez pas à résoudre le problème à l'aide des informations de dépannage contenues dans la documentation du produit, appelez le service d'assistance Epson. Si le service d'assistance Epson de votre pays n'est pas répertorié ci-après, contactez le revendeur qui vous a vendu le produit.

Le service d'assistance Epson pourra vous aider beaucoup plus rapidement si vous lui transmettez les informations suivantes :

- ❏ Numéro de série du produit (l'étiquette portant le numéro de série apposée habituellement au dos de l'appareil)
- ❏ Modèle
- ❏ Version du logiciel (pour connaître le numéro de version, cliquez sur **About (A propos de)**, **Version Info (Informations de version)** ou sur un bouton similaire dans le logiciel du produit).
- ❏ Marque et modèle de votre ordinateur
- ❏ Nom et version de votre système d'exploitation
- ❏ Nom et version des logiciels que vous utilisez habituellement avec le produit

## **Aide destinée aux utilisateurs en Europe**

Consultez le **document de garantie paneuropéenne** pour plus d'informations au sujet de la manière de contacter le service d'assistance Epson.

## **Aide destinée aux utilisateurs à Taïwan**

Les contacts pour obtenir des informations, l'assistance et les services sont :

### **Site Internet [\(http://www.epson.com.tw](http://www.epson.com.tw))**

Des informations sur les spécifications des produits, des pilotes à télécharger et des demandes de renseignement sur les produits sont disponibles.

## **Service d'assistance téléphonique Epson (téléphone : +0280242008)**

L'équipe de notre service d'assistance peut vous aider par téléphone en ce qui concerne les éléments suivants :

- ❏ Demandes de renseignement et informations sur les produits
- ❏ Questions ou problèmes relatifs à l'utilisation des produits
- ❏ Renseignements sur les réparations et la garantie

#### **Centre de réparation :**

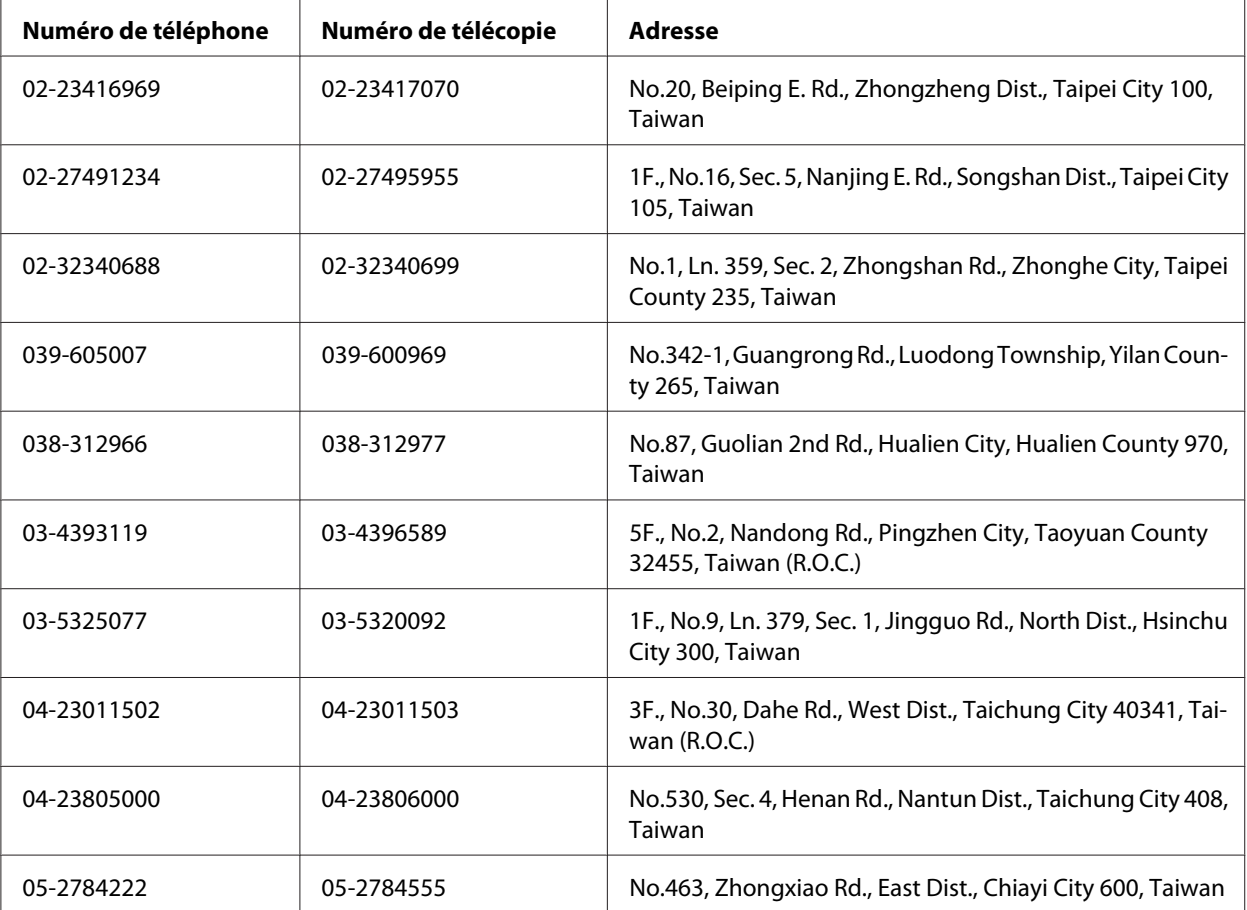

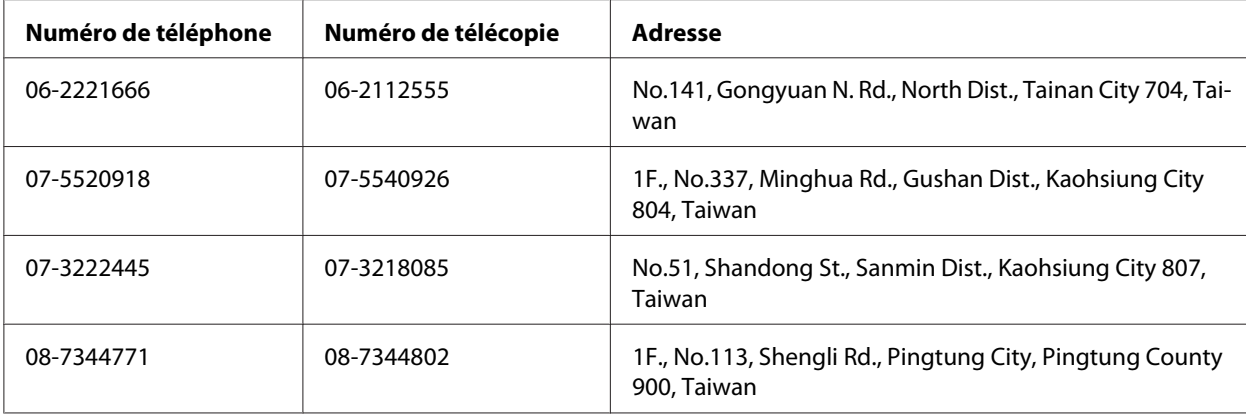

## **Aide destinée aux utilisateurs à Singapour**

Les sources d'informations, l'assistance et les services mis à disposition par Epson Singapour sont :

### **Site Internet [\(http://www.epson.com.sg\)](http://www.epson.com.sg)**

Des informations sur les spécifications des produits, des pilotes à télécharger, une foire aux questions, des demandes de renseignement et une assistance technique via courriel sont disponibles.

### **Service d'assistance téléphonique Epson (téléphone : [65] 6586 3111)**

L'équipe de notre service d'assistance peut vous aider par téléphone en ce qui concerne les éléments suivants :

- ❏ Demandes de renseignement et informations sur les produits
- ❏ Questions ou problèmes relatifs à l'utilisation des produits
- ❏ Renseignements sur les réparations et la garantie

## **Aide destinée aux utilisateurs en Thaïlande**

Les contacts pour obtenir des informations, l'assistance et les services sont :

### **Site Internet [\(http://www.epson.co.th](http://www.epson.co.th))**

Des informations sur les spécifications des produits, des pilotes à télécharger, une foire aux questions et une adresse de courriel sont disponibles.

## **Service d'assistance téléphonique Epson (téléphone : (66)2685 9899)**

L'équipe de notre service d'assistance téléphonique peut vous aider par téléphone en ce qui concerne les éléments suivants :

- ❏ Demandes de renseignement et informations sur les produits
- ❏ Questions ou problèmes relatifs à l'utilisation des produits
- ❏ Renseignements sur les réparations et la garantie

## **Aide destinée aux utilisateurs au Viêt Nam**

Les contacts pour obtenir des informations, l'assistance et les services sont :

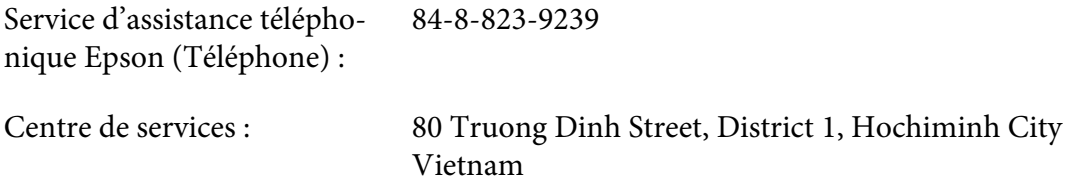

## **Aide destinée aux utilisateurs en Indonésie**

Les contacts pour obtenir des informations, l'assistance et les services sont :

### **Site Internet [\(http://www.epson.co.id](http://www.epson.co.id))**

- ❏ Informations sur les spécifications des produits, pilotes à télécharger
- ❏ Foire aux questions, demandes de renseignement, questions posées via courriel

### **Service d'assistance téléphonique Epson**

- ❏ Demandes de renseignement et informations sur les produits
- ❏ Support technique
	- Téléphone (62) 21 572 4350
	- Télécopie (62) 21 572 4357

## **Centre de services Epson**

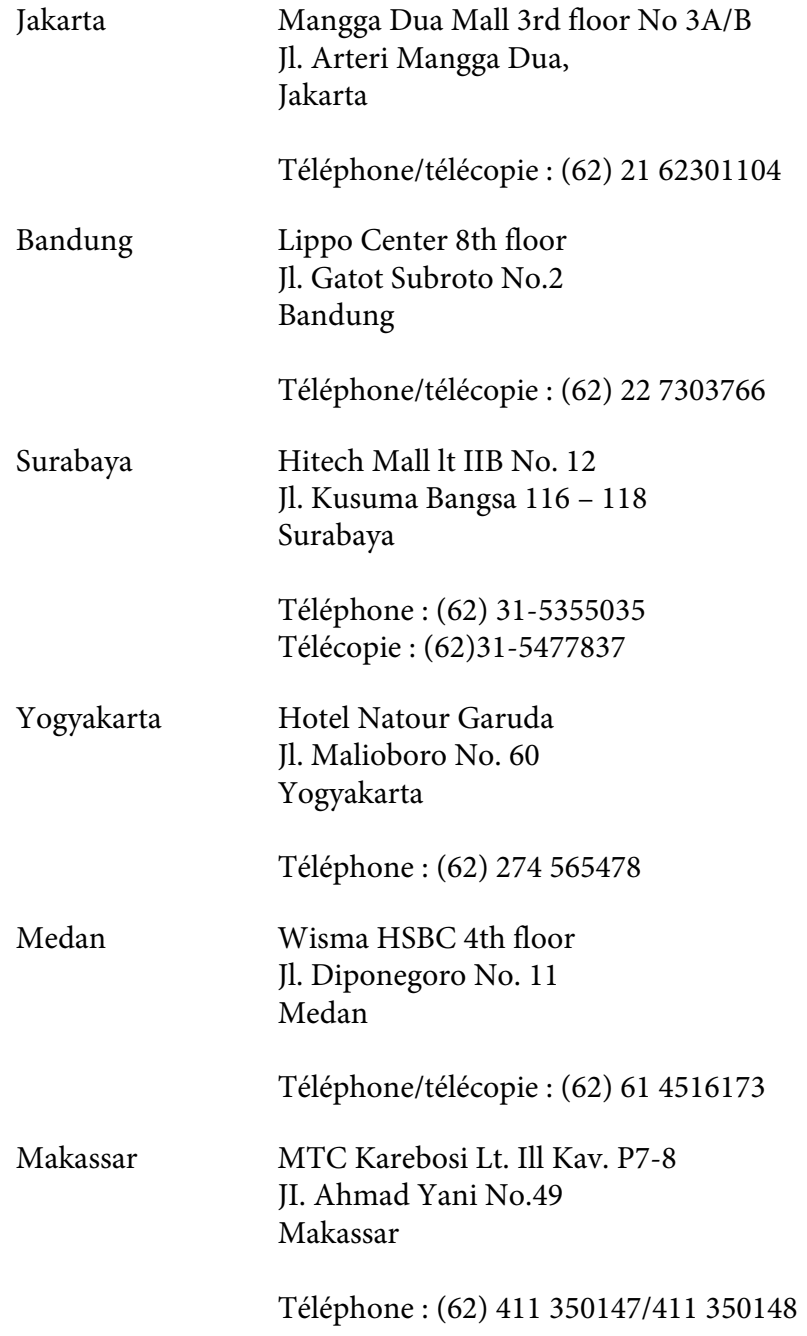

## **Aide destinée aux utilisateurs à Hong Kong**

Pour bénéficier d'une assistance technique comme d'autres services après-vente, les utilisateurs sont invités à contacter Epson Hong Kong Limited.

## **Page d'accueil Internet**

Epson Hong Kong dispose d'une page d'accueil locale en chinois et en anglais sur Internet pour proposer aux utilisateurs les informations suivantes :

❏ Informations sur les produits

❏ Réponses de la foire aux questions

❏ Dernières versions des pilotes des produits Epson

Les utilisateurs peuvent accéder à notre page d'accueil Web à l'adresse suivante :

<http://www.epson.com.hk>

## **Service d'assistance technique téléphonique**

Vous pouvez également contacter notre personnel technique aux numéros de téléphone et de télécopie suivants :

Téléphone : (852) 2827 8911 Télécopie : (852) 2827 4383

# **Aide destinée aux utilisateurs en Malaisie**

Les contacts pour obtenir des informations, l'assistance et les services sont :

### **Site Internet [\(http://www.epson.com.my](http://www.epson.com.my))**

- ❏ Informations sur les spécifications des produits, pilotes à télécharger
- ❏ Foire aux questions, demandes de renseignement, questions posées via courriel

### **Epson Trading (M) Sdn. Bhd.**

Siège social.
Téléphone : 603-56288288

Télécopie : 603-56288388/399

Service d'assistance Epson

❏ Demandes de renseignement et informations sur les produits (Infoline)

Téléphone : 603-56288222

❏ Renseignements sur les réparations et la garantie, utilisation des produits et assistance technique (Techline, ligne d'assistance technique)

Téléphone : 603-56288333

#### **Aide destinée aux utilisateurs aux Philippines**

Pour bénéficier d'une assistance technique comme d'autres services après-vente, les utilisateurs sont invités à contacter Epson Philippines Corporation aux numéros de téléphone et de télécopie et à l'adresse électronique ci-après :

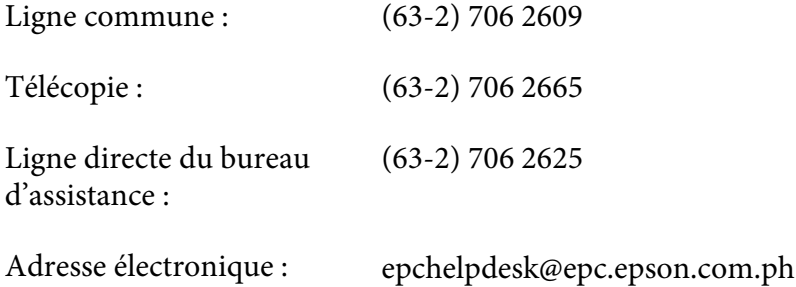

**Site Internet** ([http://www.epson.com.ph\)](http://www.epson.com.ph)

Des informations sur les spécifications des produits, des pilotes à télécharger, une foire aux questions et des renseignements via courriel sont disponibles.

#### **Numéro gratuit : 1800-1069-EPSON(37766)**

L'équipe de notre service d'assistance téléphonique peut vous aider par téléphone en ce qui concerne les éléments suivants :

- ❏ Demandes de renseignement et informations sur les produits
- ❏ Questions ou problèmes relatifs à l'utilisation des produits
- ❏ Renseignements sur les réparations et la garantie

# **Index**

# **2**

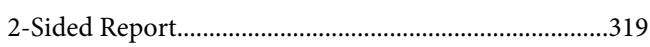

# **A**

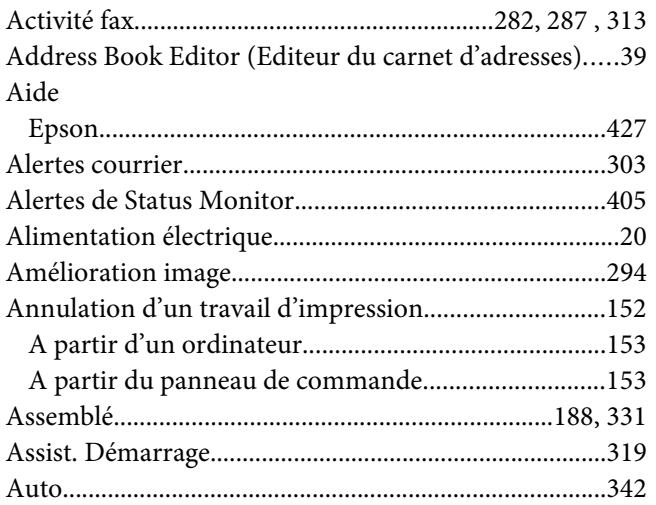

# **B**

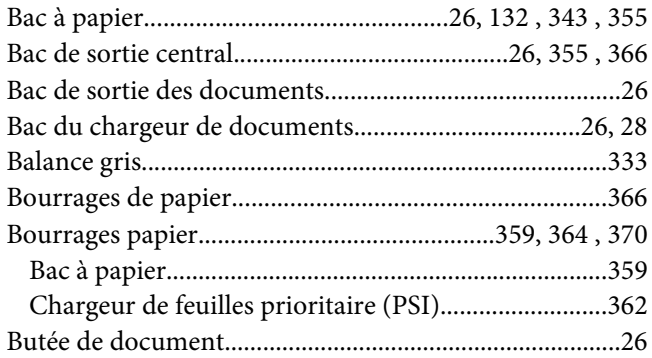

#### **C**

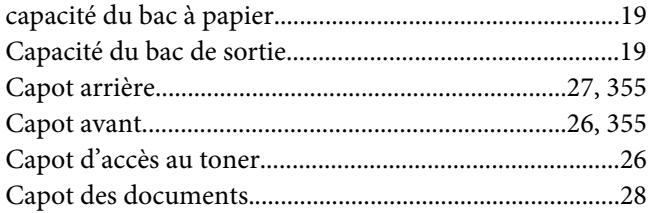

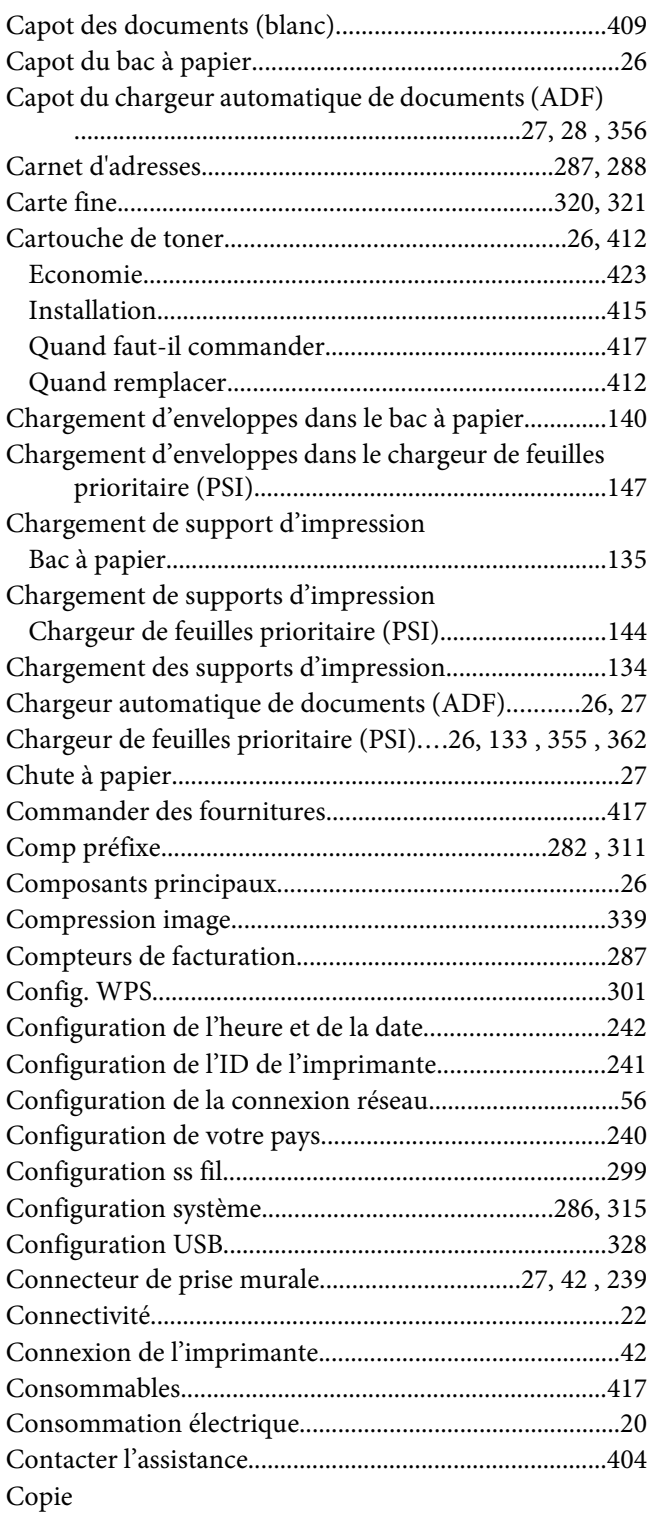

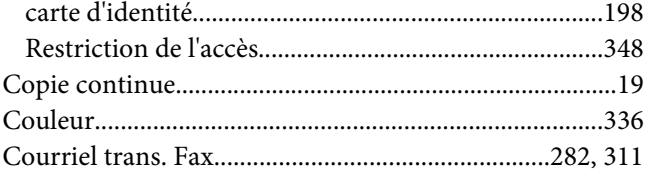

# D

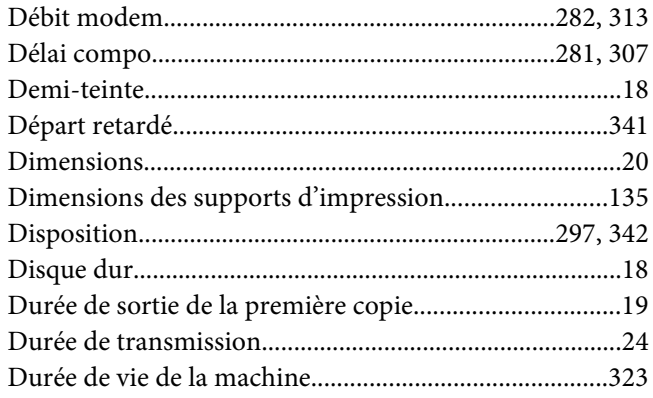

#### $\boldsymbol{E}$

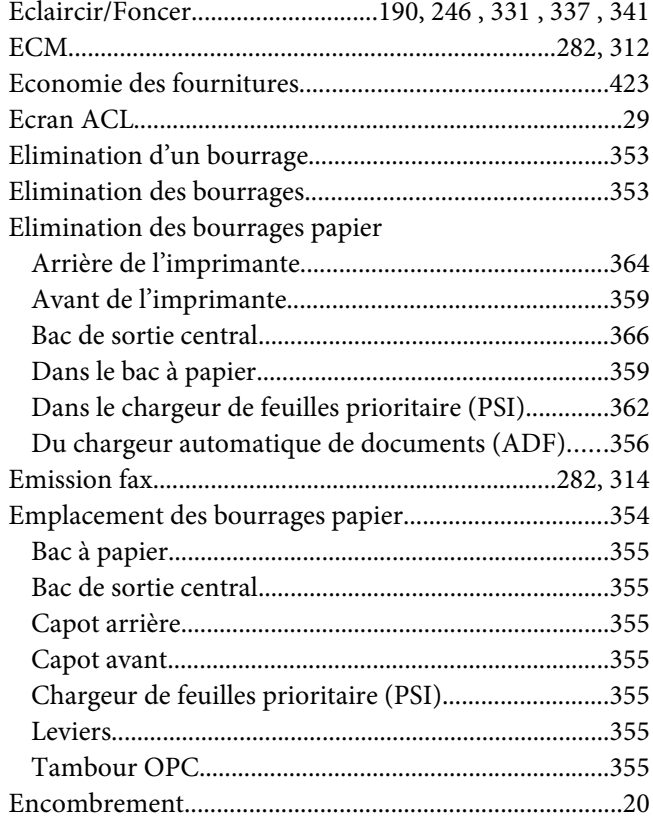

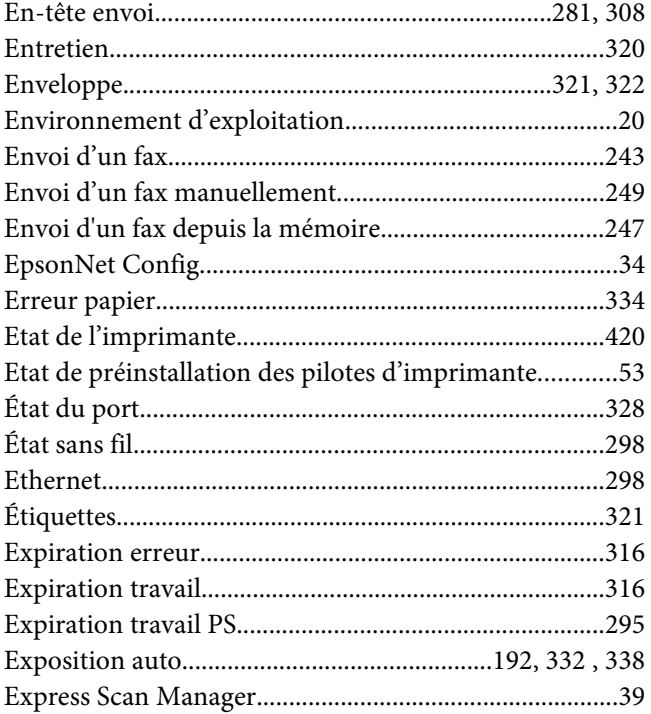

#### $\pmb{\digamma}$

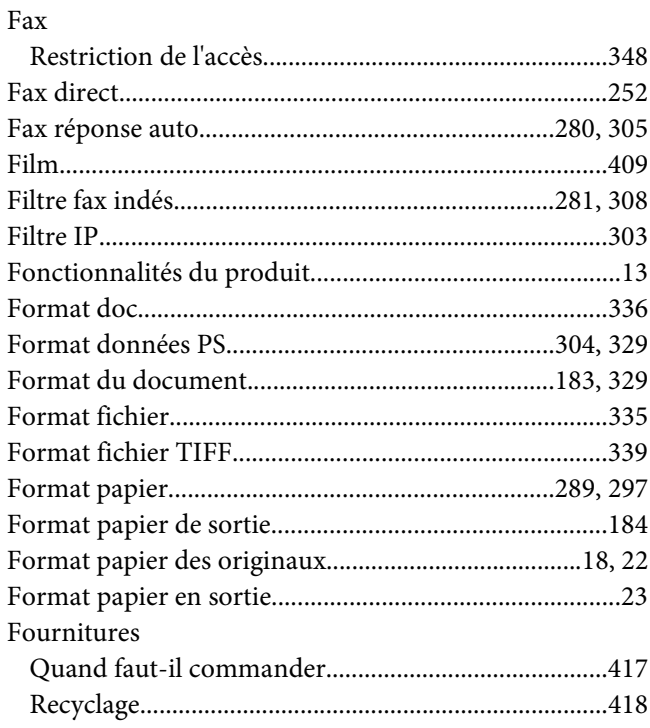

# G

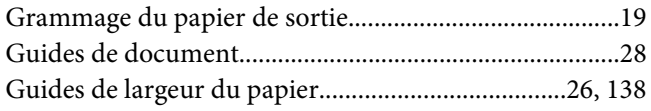

#### $H$

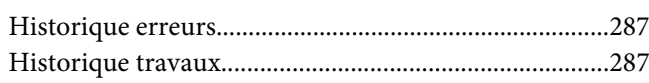

#### $\overline{I}$

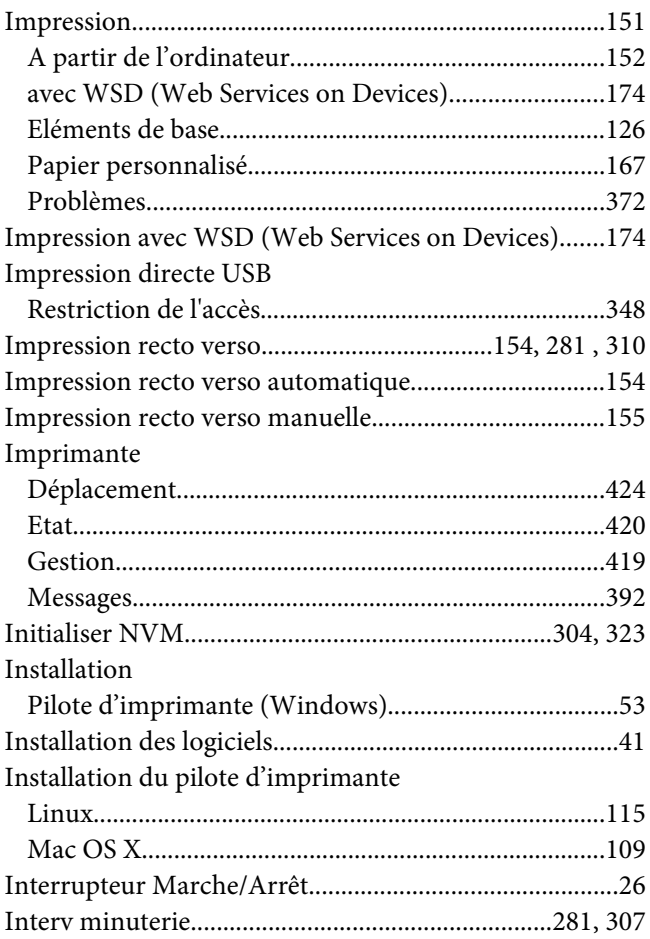

## $\boldsymbol{\mathsf{J}}$

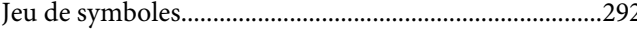

#### $\boldsymbol{L}$

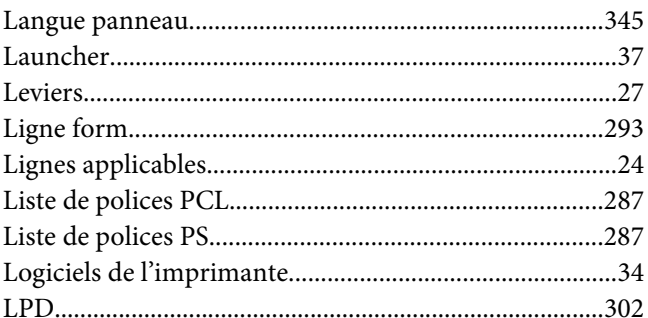

## $\boldsymbol{M}$

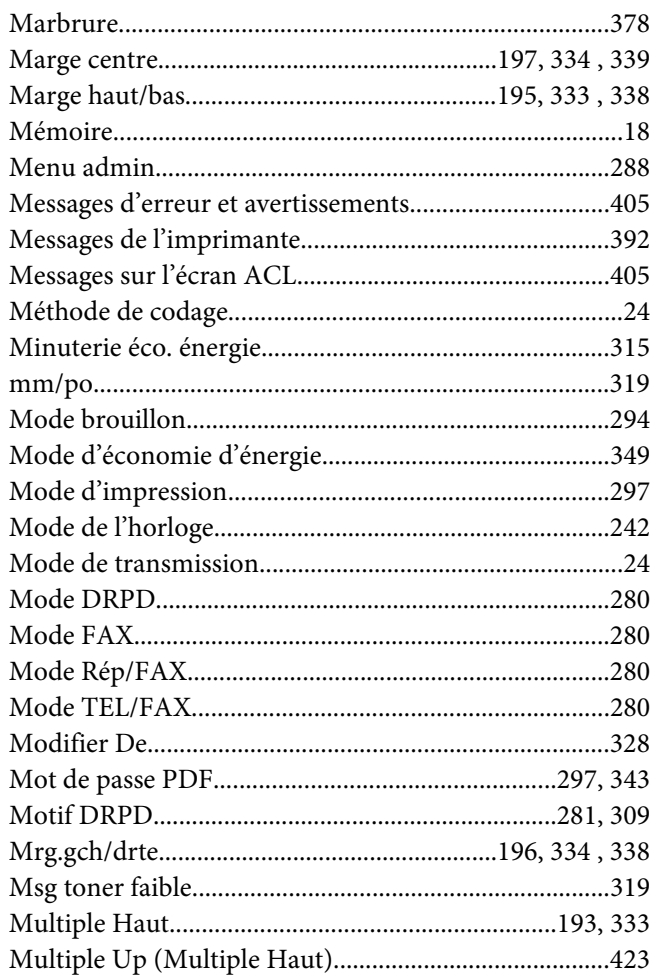

# $\mathbf{N}$

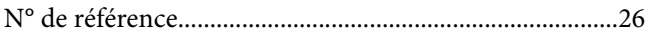

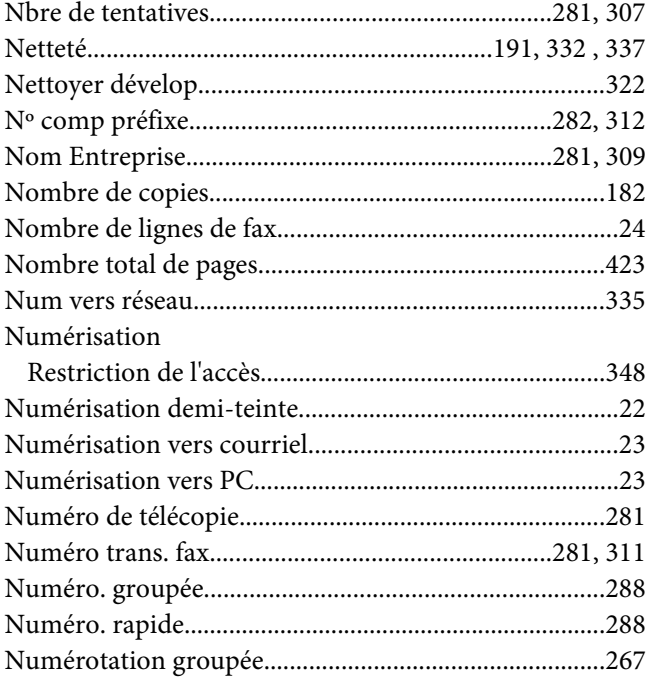

#### $\boldsymbol{o}$

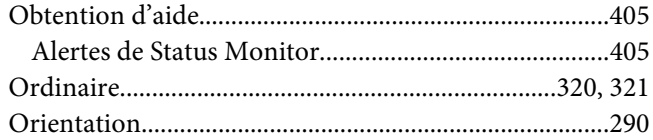

#### $\overline{P}$

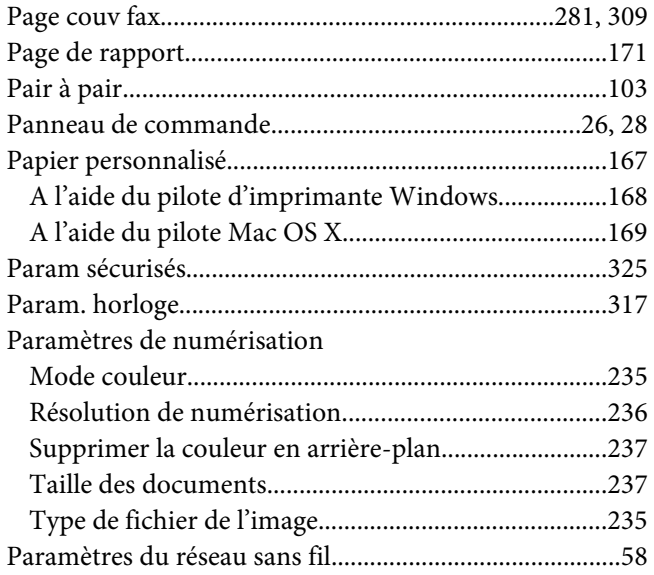

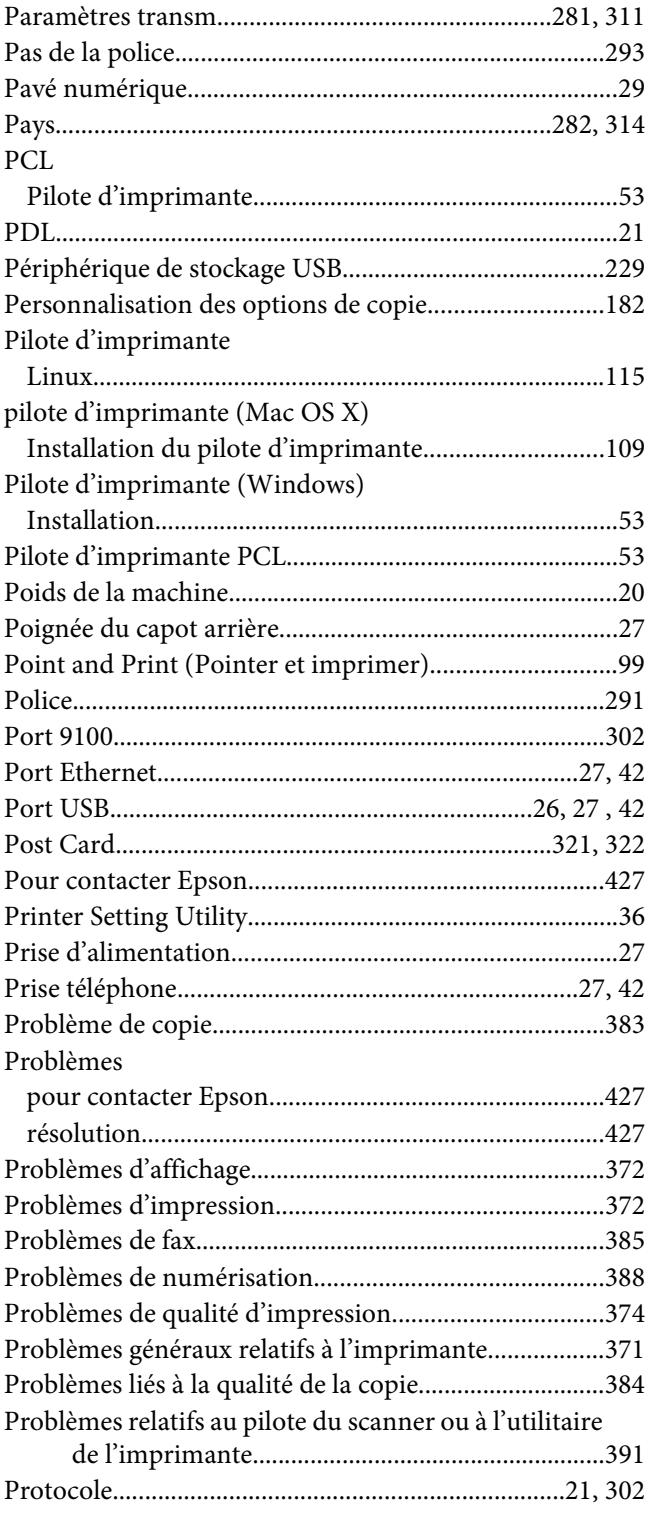

# $\overline{Q}$

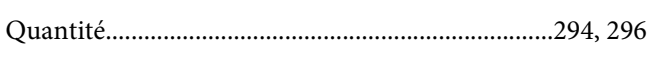

# $\overline{R}$

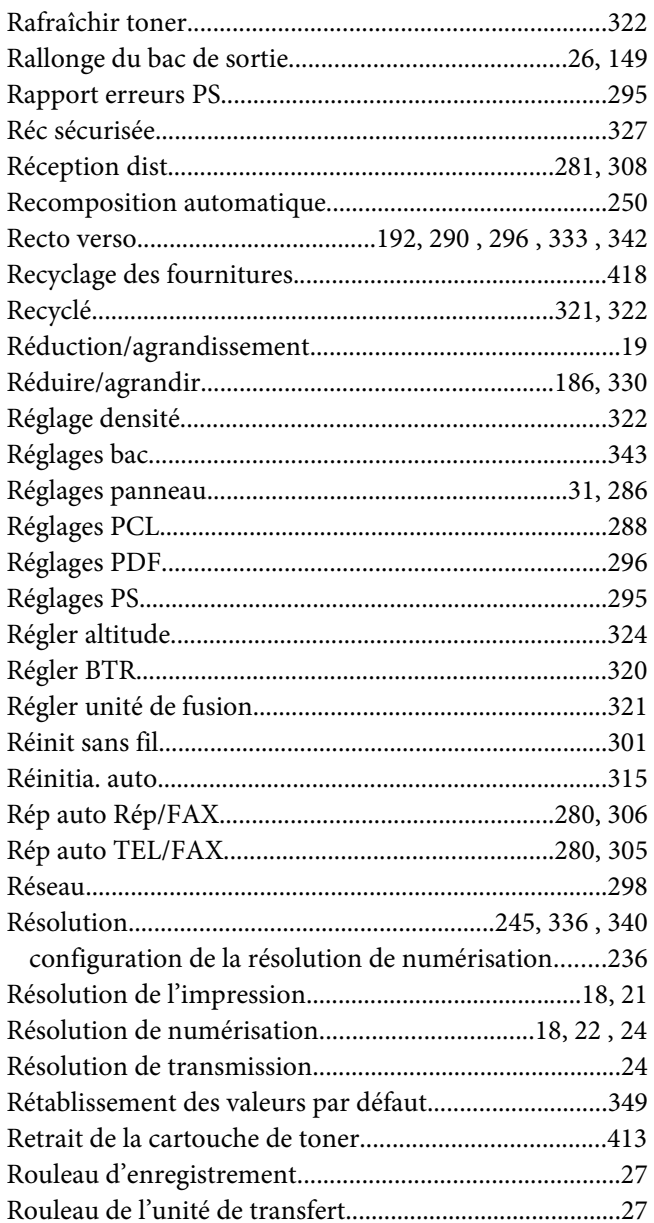

#### $\mathsf{s}$

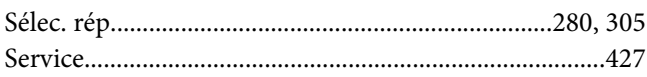

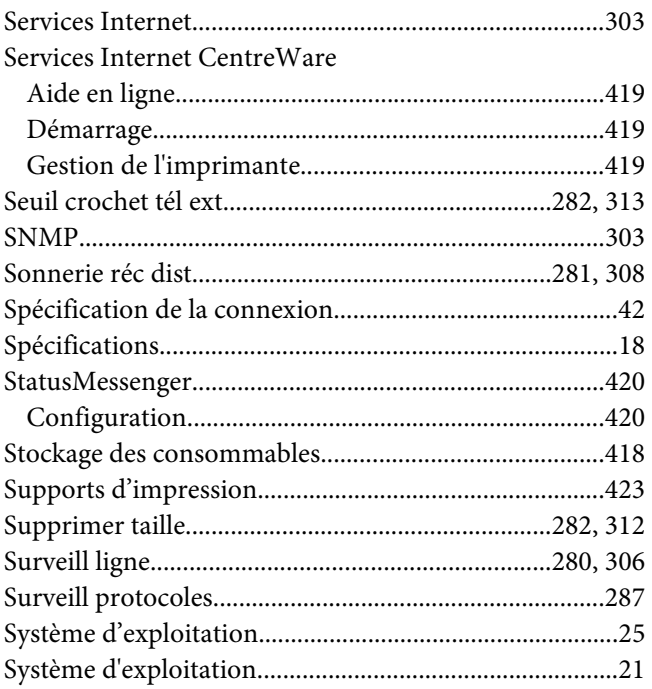

#### $\overline{I}$

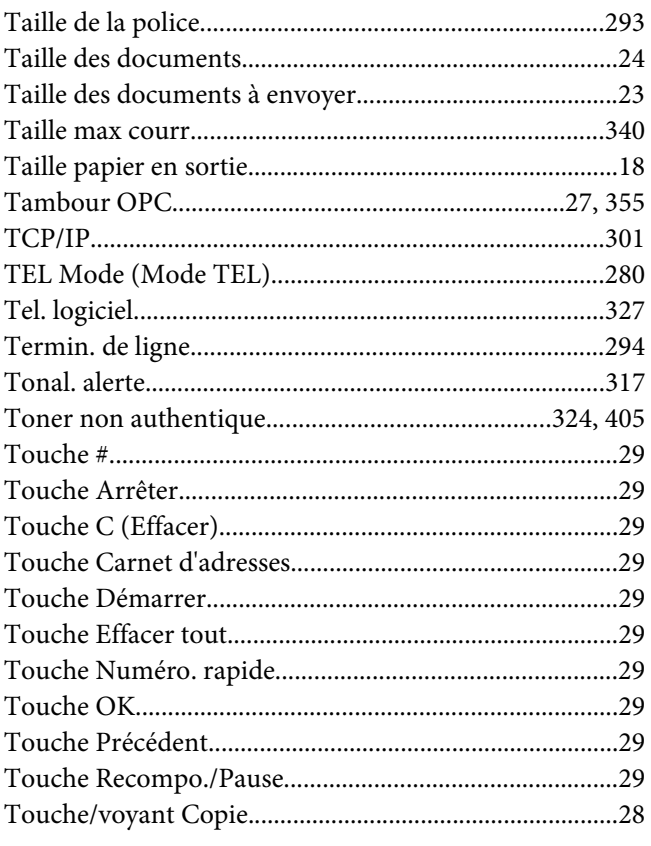

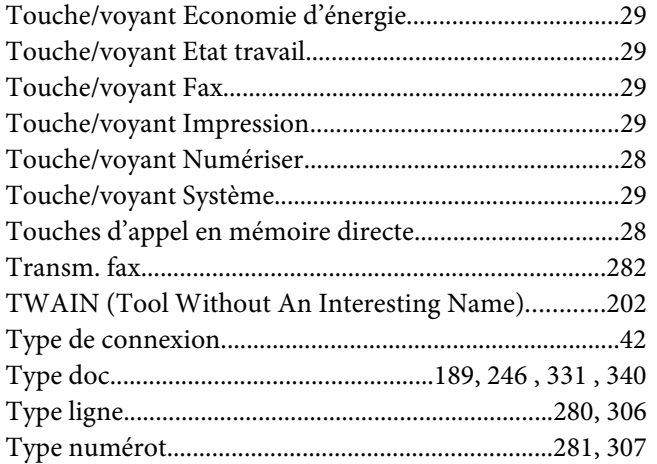

### **V**

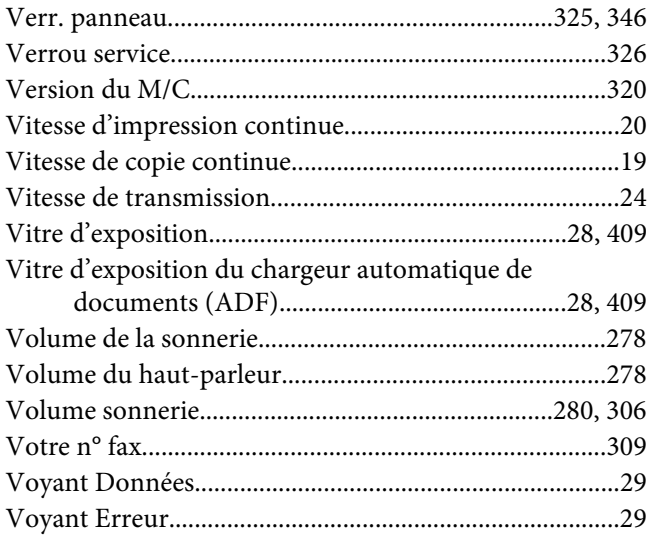

#### **W**

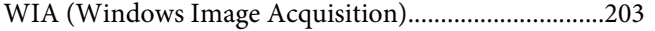